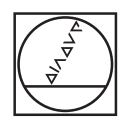

#### **HEIDENHAIN TNC7**  $\begin{array}{c|c|c|c|c|c} \hline \multicolumn{3}{c|}{\blacktriangleleft} & \multicolumn{3}{c|}{\mathbb{S}} & \multicolumn{3}{c|}{\mathbb{S}} \\ \hline \multicolumn{3}{c|}{\blacktriangleleft} & \multicolumn{3}{c|}{\mathbb{S}} & \multicolumn{3}{c|}{\mathbb{S}} & \multicolumn{3}{c|}{\mathbb{S}} \\ \hline \multicolumn{3}{c|}{\blacktriangleleft} & \multicolumn{3}{c|}{\mathbb{S}} & \multicolumn{3}{c|}{\mathbb{S}} & \multicolumn{3}{c|}{\mathbb{S}} \\ \hline \multicolumn{3}{$ **DO**2 Flate. Impo) x  $\mathbf{r}$ **Pages <mark>第 公</mark> ○ #\* 0 88 \*** (\* 野 □ 8 \* \* 4 ÷ 0 × | | Section | □ □  $\begin{array}{ccccccccccccc} \odot & \alpha & \odot & \alpha & \times & \cdots \end{array}$  $\begin{tabular}{|c|c|c|c|c|} \hline & $a$ & $a$ & $a$ & $a$ & $a$ & $a$ \\ \hline $b$ & $a$ & $a$ & $a$ & $a$ & $a$ & $a$ \\ \hline $b$ & $a$ & $a$ & $a$ & $a$ & $a$ & $a$ \\ \hline $c$ & $a$ & $a$ & $a$ & $a$ & $a$ & $a$ \\ \hline $c$ & $a$ & $a$ & $a$ & $a$ & $a$ & $a$ \\ \hline $c$ & $a$ & $a$ & $a$ & $a$ & $a$ & $a$ \\ \hline $c$ & $a$ & $a$ & $a$ &$ Vol. (Hogos, dochlanen), components/2, Flansch, Range)<br>
0 80336 PSM 2, FLANSCH (FLANSCH BM)<br>
1 81.4 FORM 2, 1 2 X-50 Y-50 2-60<br>
1 81.4 FORM 0, 1 2 X-50 Y-50 2-60<br>
4 CALL PORM 10:1 Nr. (Hogos, popular)<br>
4 CALL PORM THE INCI ye E  $\overline{0}$ a  $\overline{\mathbf{z}}$ FIRING SELECT "The Theory (2001)<br>
1. Social Maria (2011), 2012<br>
1. Social Maria (2011), 2012<br>
1. Social Maria (2011), 2012<br>
1. Social Maria (2011), 2013<br>
2022-1141 (2008), 2013<br>
2022-1141 (2008), 2013<br>
2023-1141 (2011), 20 ш O O  $\mathbf{O} \subset \mathop{\S}\limits^{\mathbb{R}} \mathop{\text{in}} \mathop{\mathbb{R}} \otimes \mathop{\mathbb{R}} \circ$  $\mathbf{S}$ DOORDINAT o j **SAKA** 20  $\mathbb{R}^{\mathbf{a}}$  ). Since the  $\mathbb{R}^{\mathbf{a}}$ -<br>MC taction - 0070<br>- NC taction - 1985 number  $\begin{tabular}{l}, & \text{field} \\ \text{Program Run} \end{tabular} \begin{tabular}{l} \begin{tabular}{l} \multicolumn{2}{c}{\text{MRT} \end{tabular} \end{tabular}$  $Qmb$  $58$  $\overline{\alpha}$ g  $|2|$  3  $\overline{z}$  $|. | -4$ B N  $\times$  $\mathbf{C}$ CE DEL P π  $\frac{[NO]}{[NO]}$  ENT END **EL HOME** 21 MOUP  $\circ$  $\blacksquare$  $\frac{1}{\sqrt{2}}$  $\bigoplus$  $\mathbf C$ CYCL 91  $\mathbf{B}$  $\mathbb{B}^1$  END 0  $IV+$  $Z+$   $Y+$   $V+$   $V+$ 【上】  $R$ as  $x \left\vert \mathbf{H}\right\vert$  $x+$  $Y-$ [出]  $|z-$ IV- $\mathsf{V}$  $VI$ ll fine

# **HEIDENHAIN**

## **TNC7 basic**

User's Manual Setup and Program Run

**NC Software 81762x-18**

**English (en) 10/2023**

**Table of contents**

## **Table of contents**

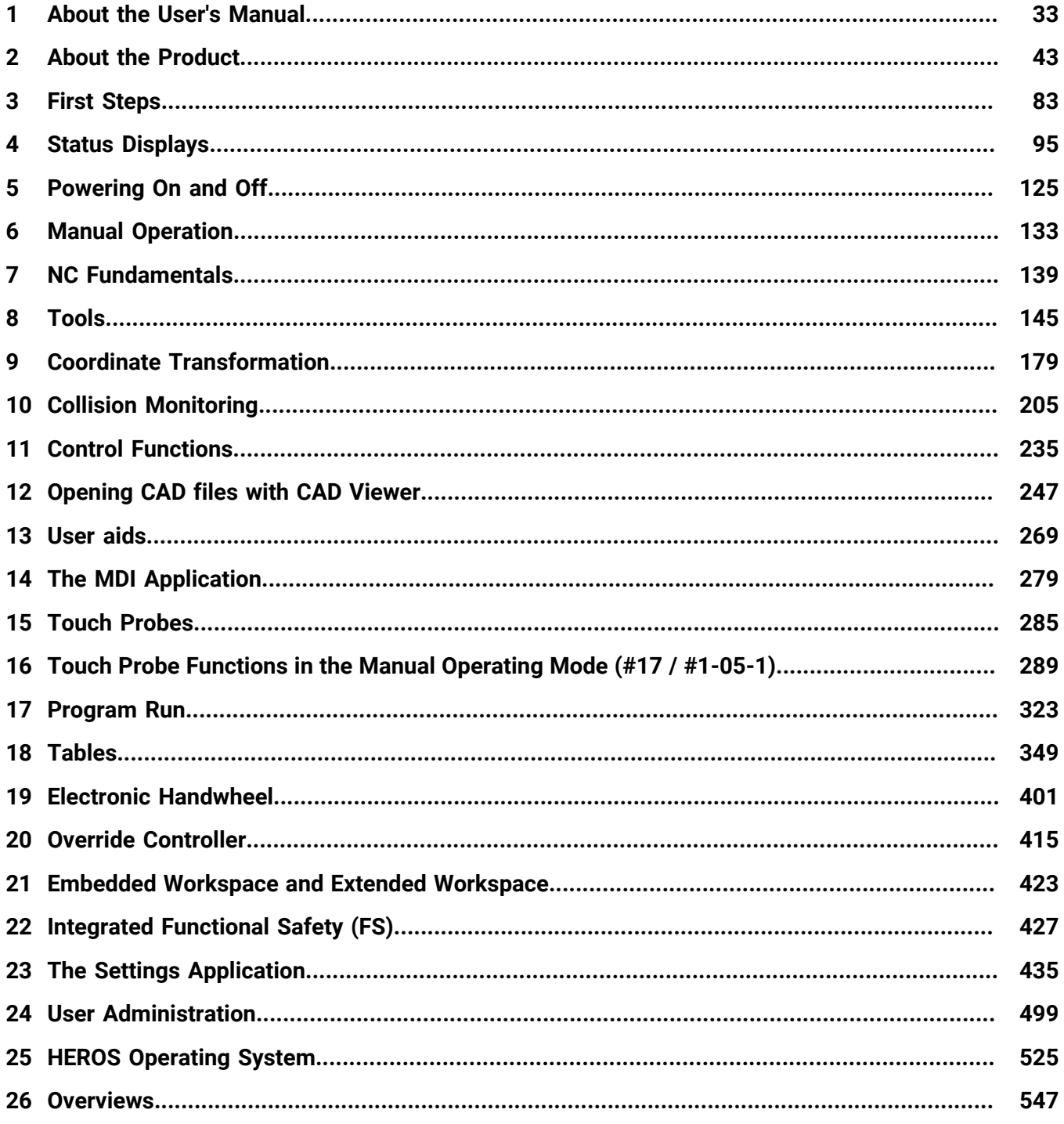

**Table of contents**

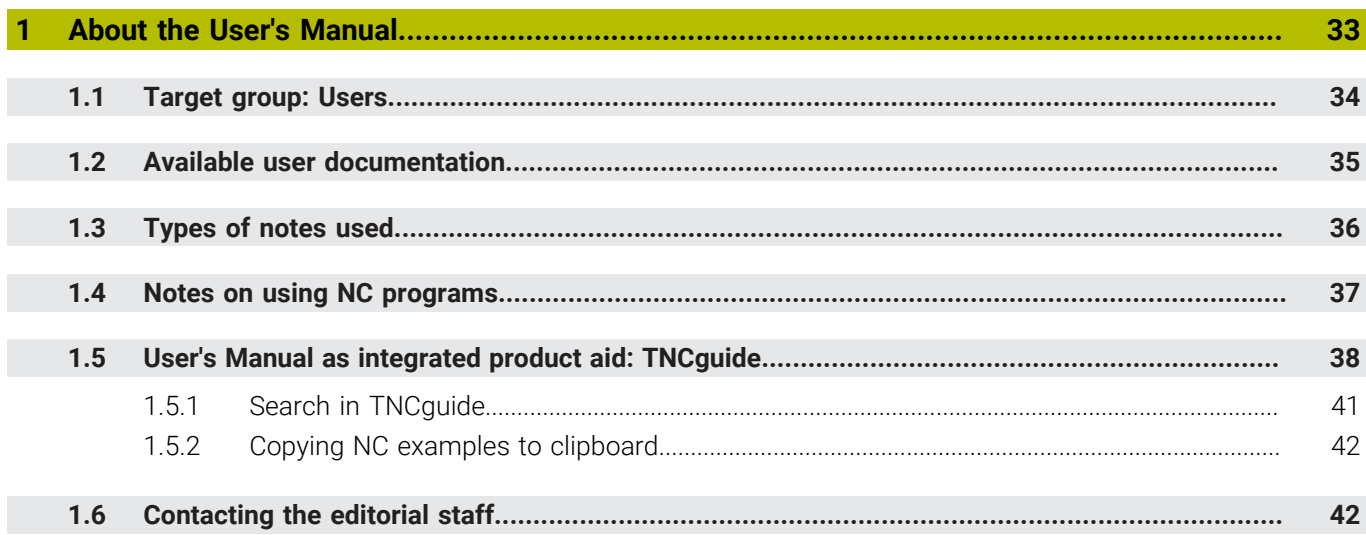

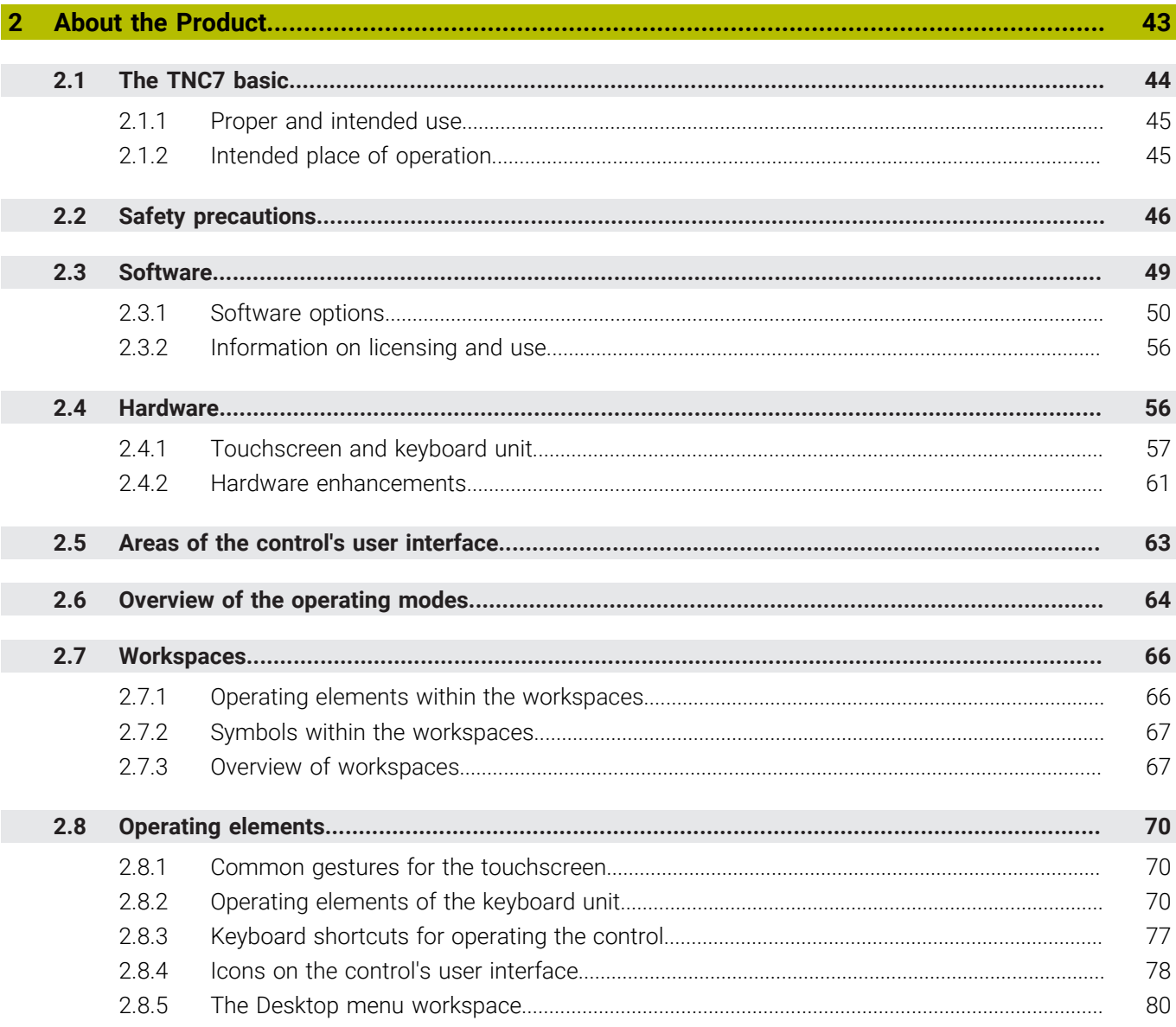

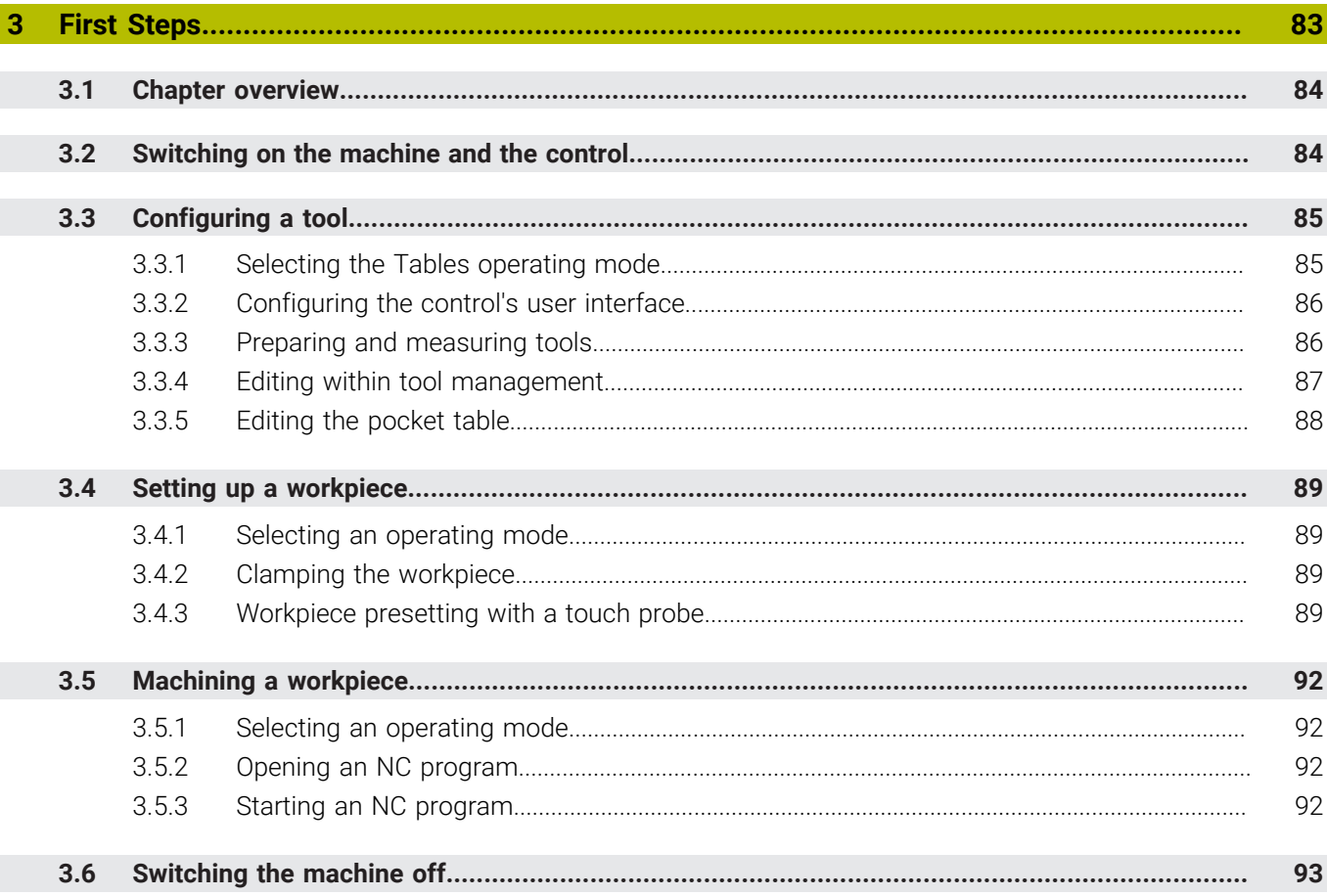

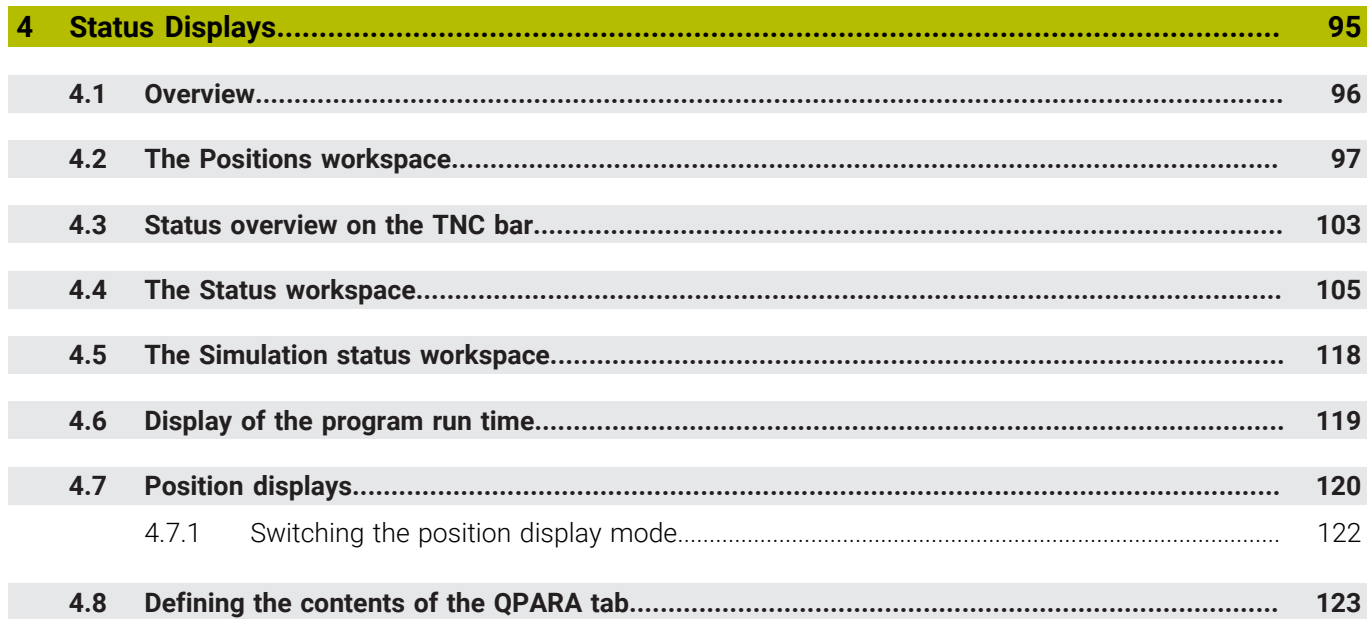

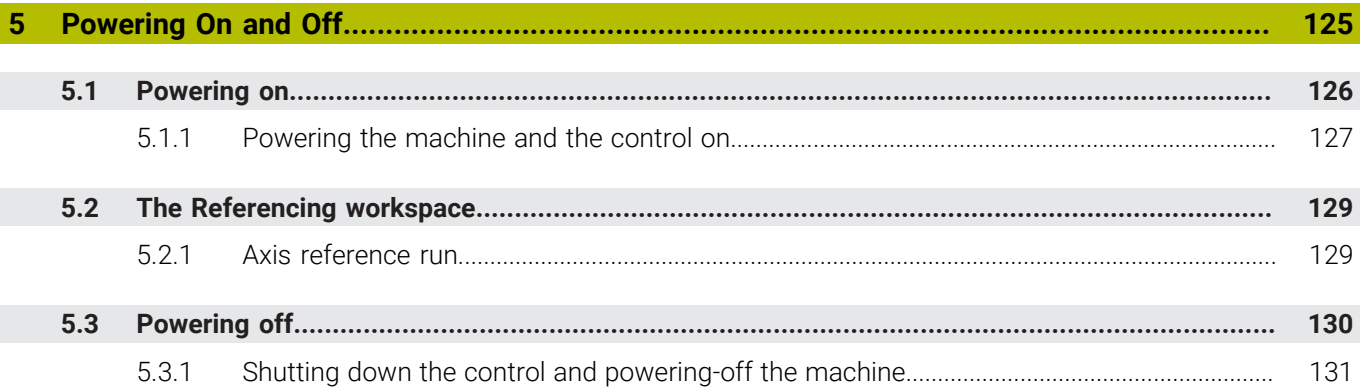

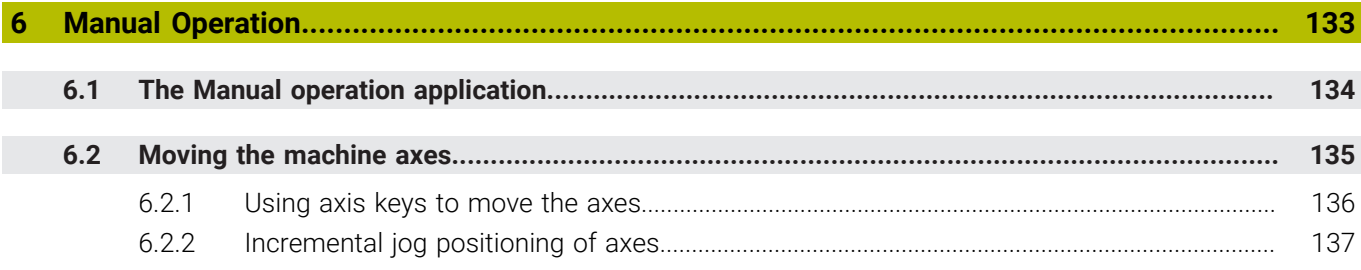

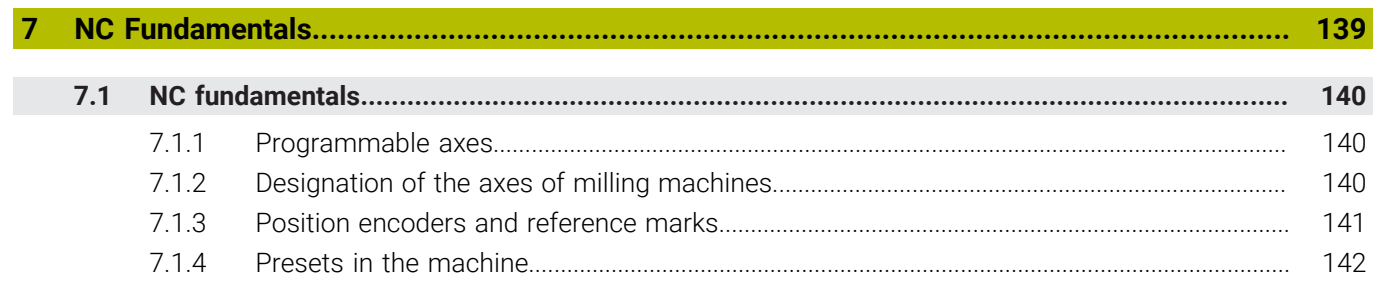

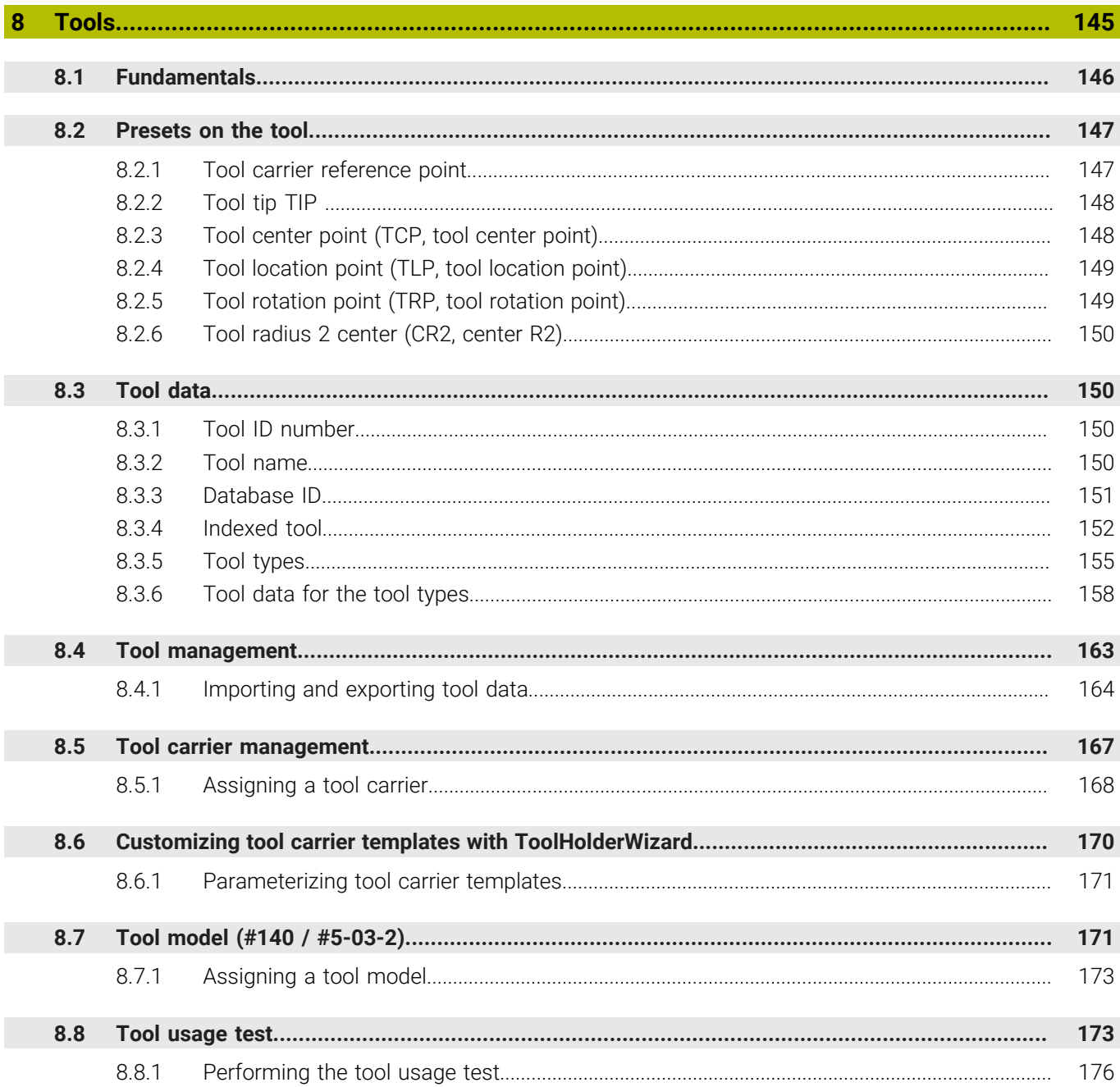

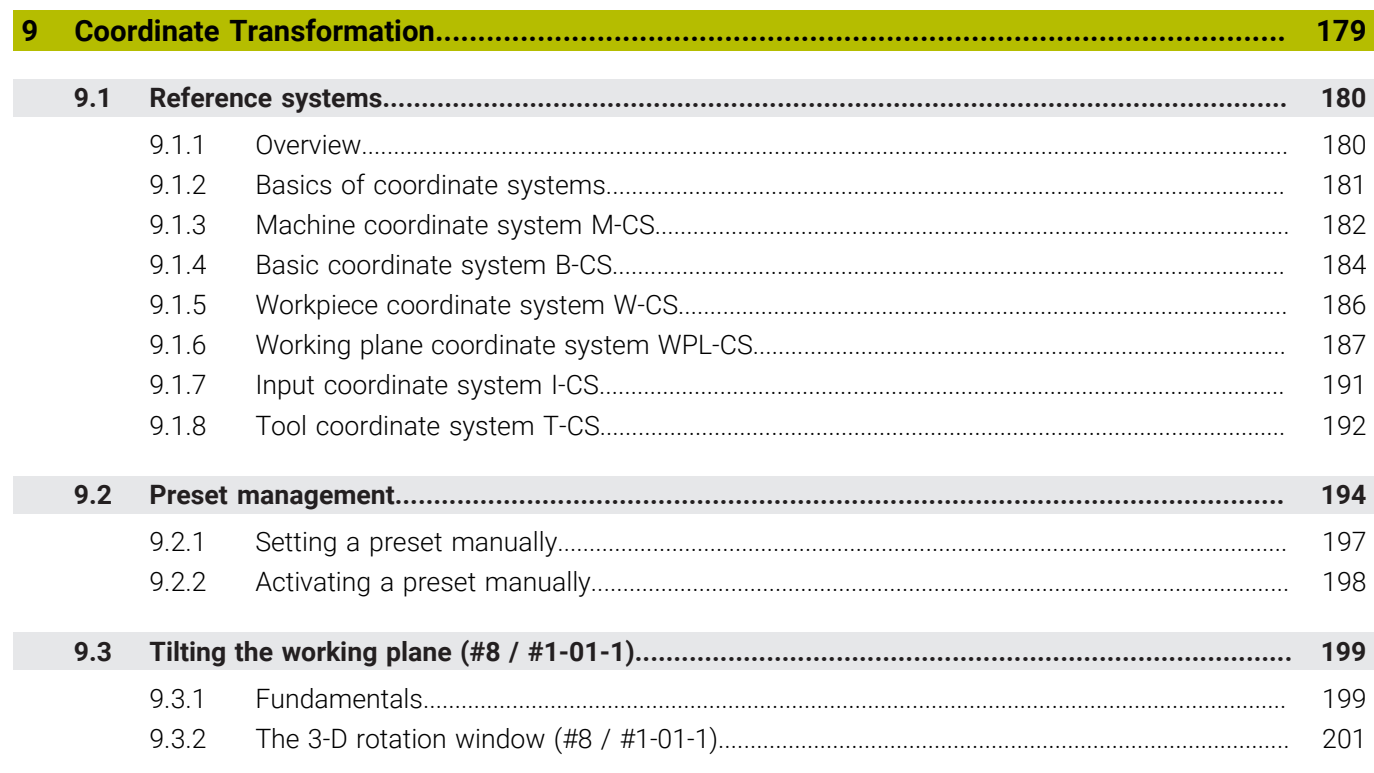

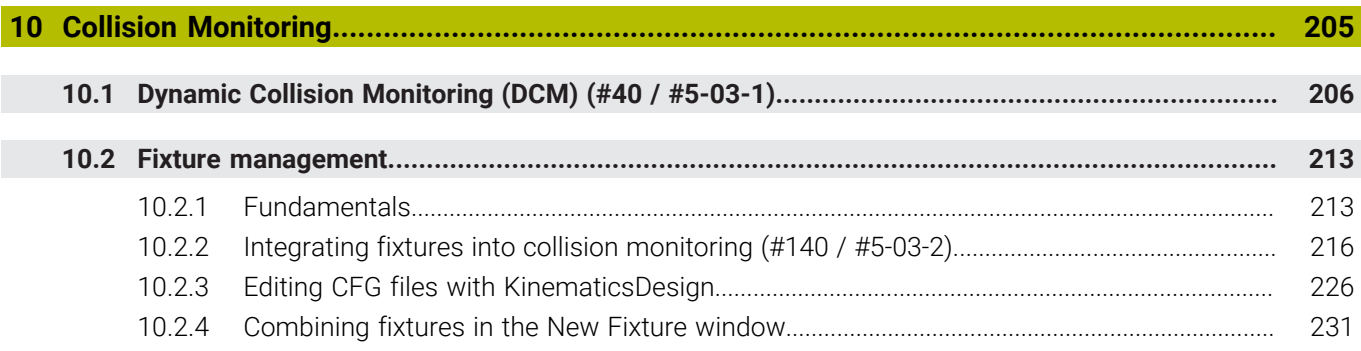

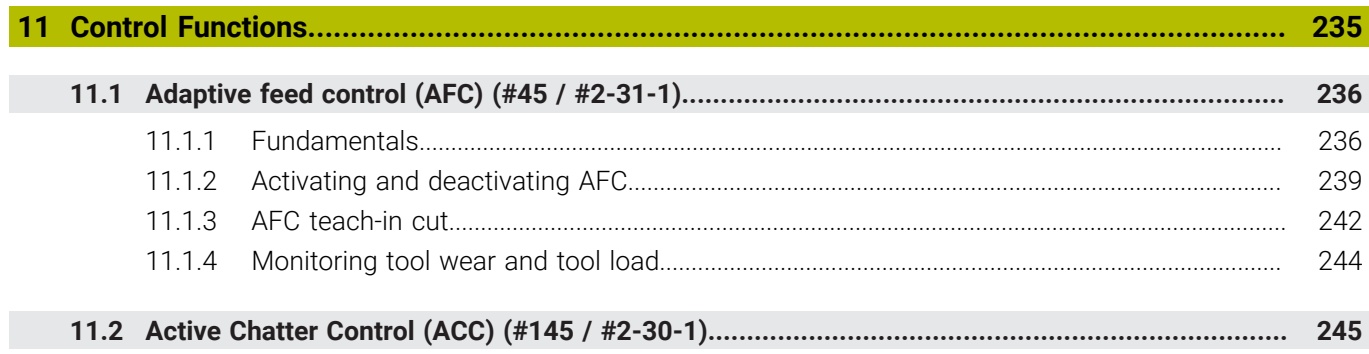

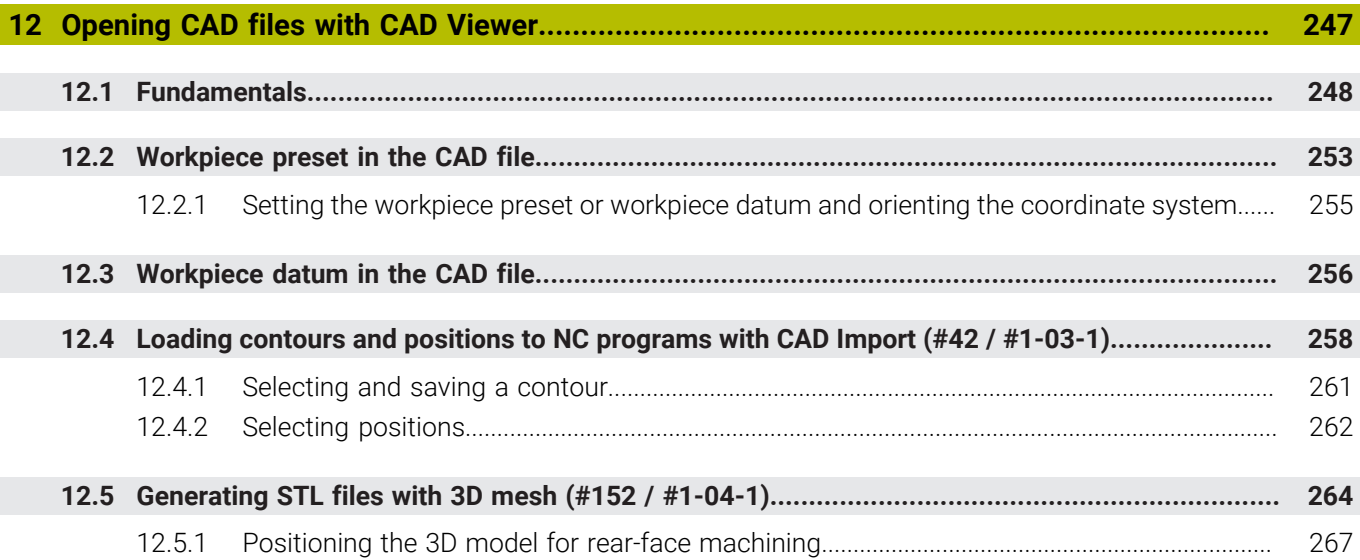

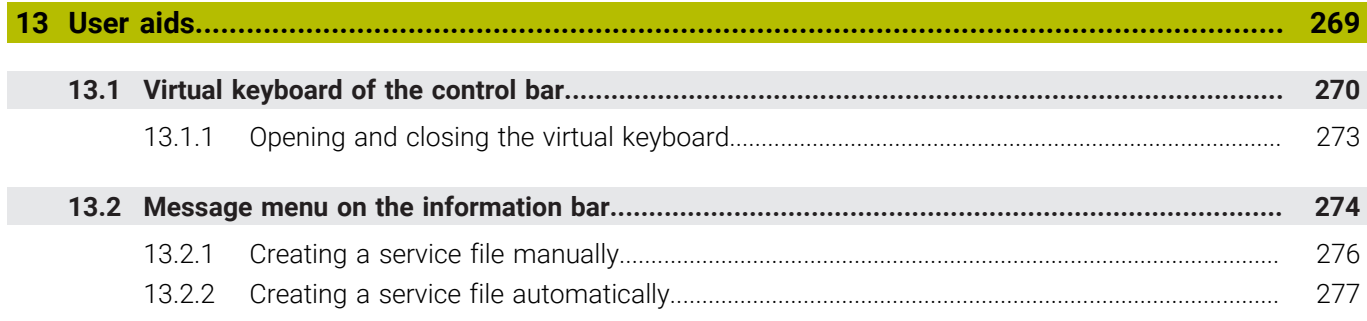

**[The MDI Application](#page-278-0).............................................................................................................. [279](#page-278-0)**

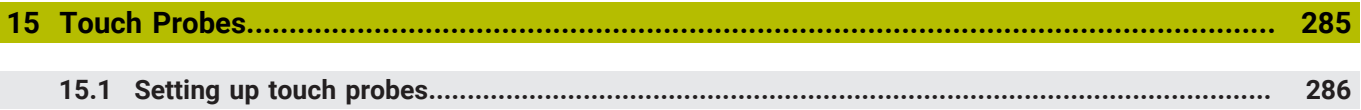

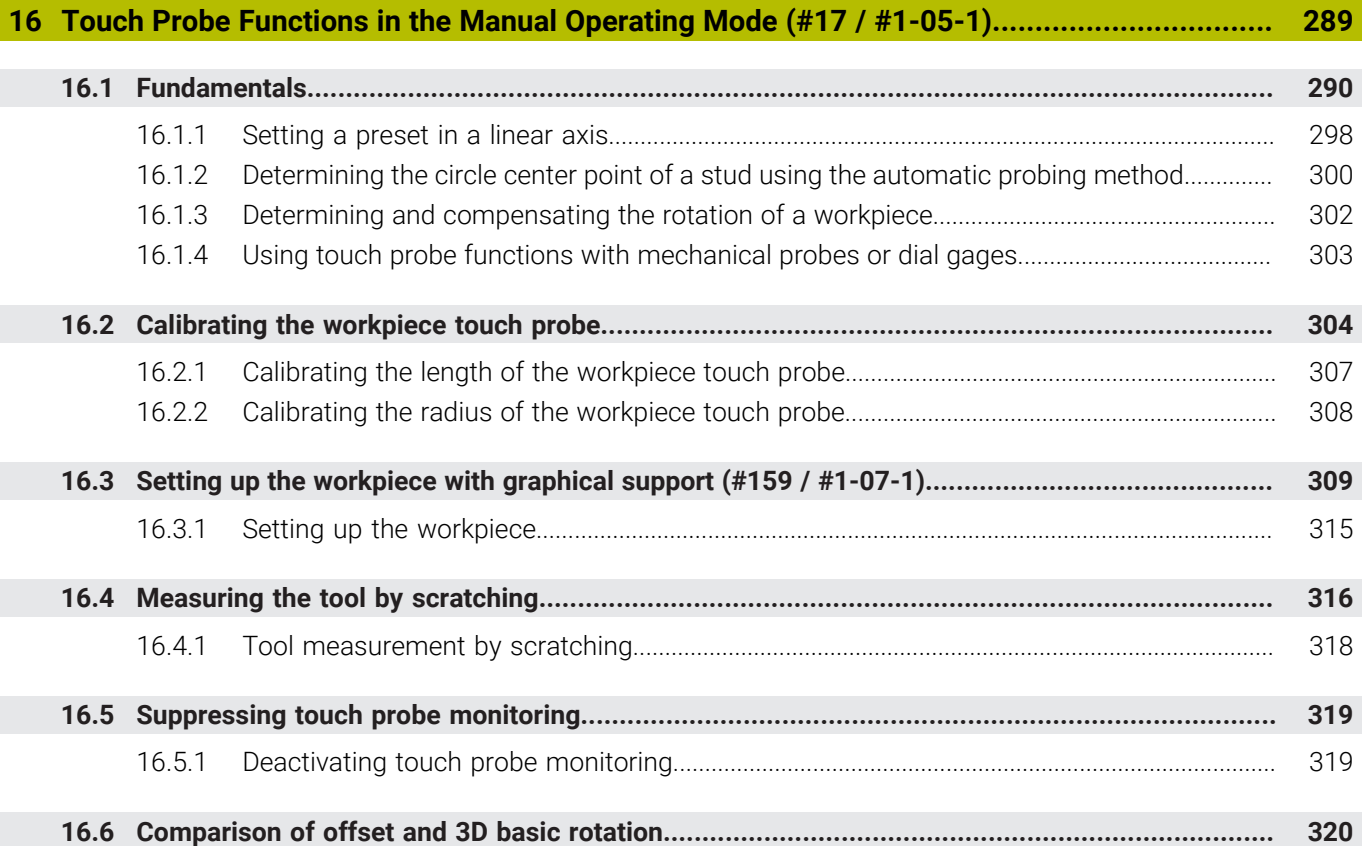

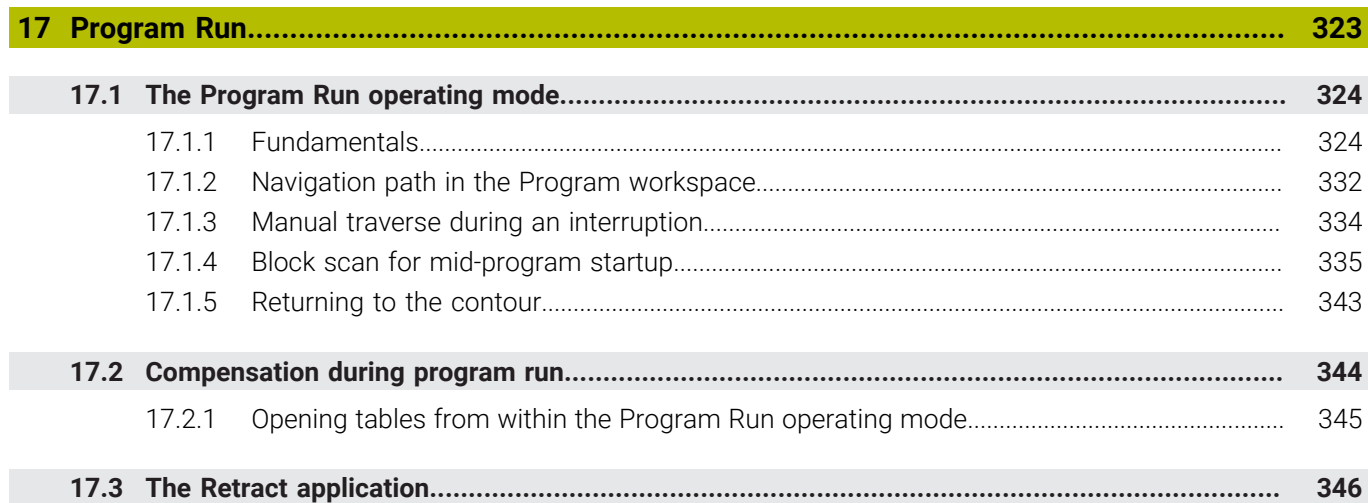

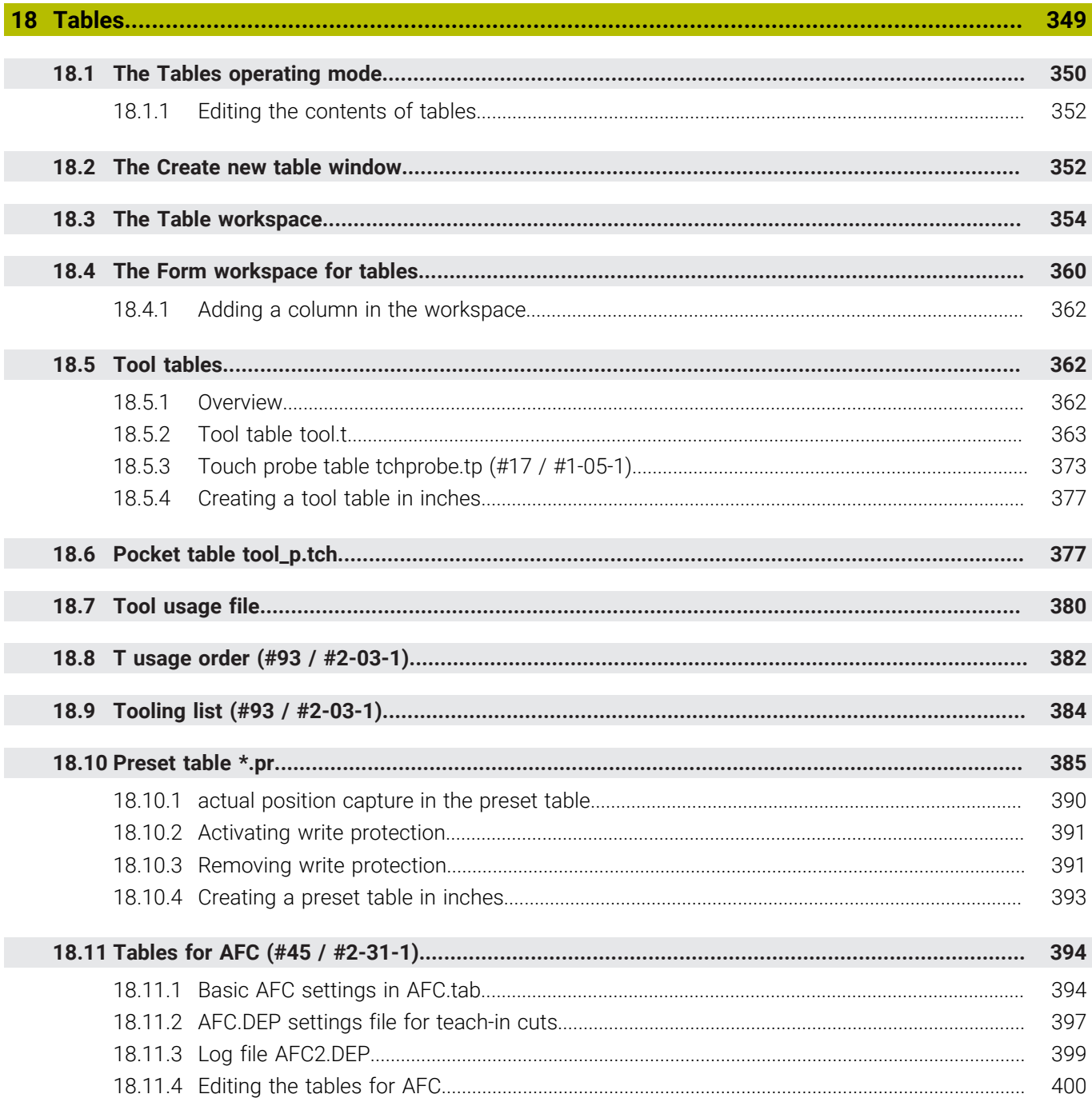

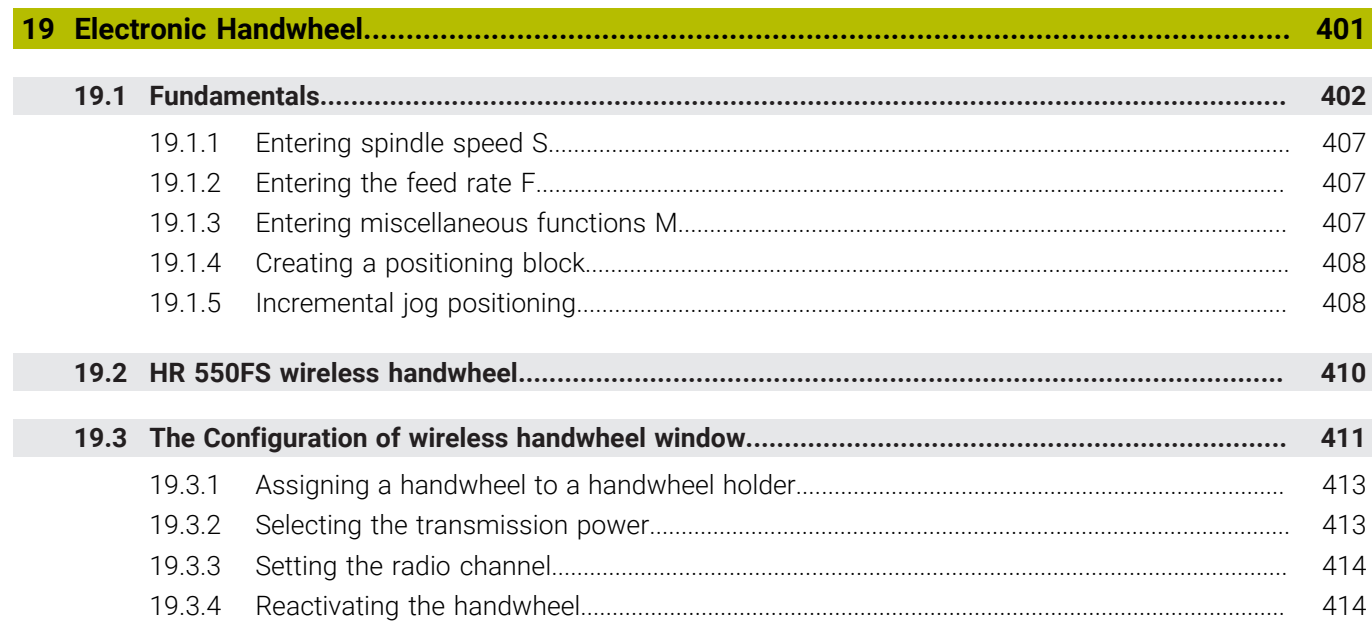

**[Override Controller.](#page-414-0)................................................................................................................ [415](#page-414-0)**

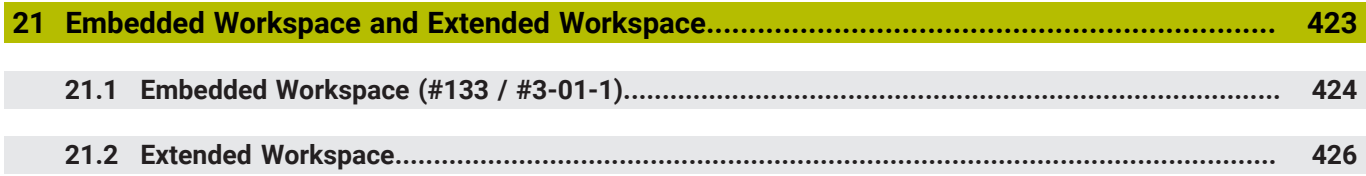

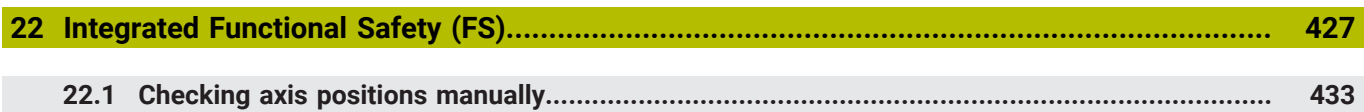

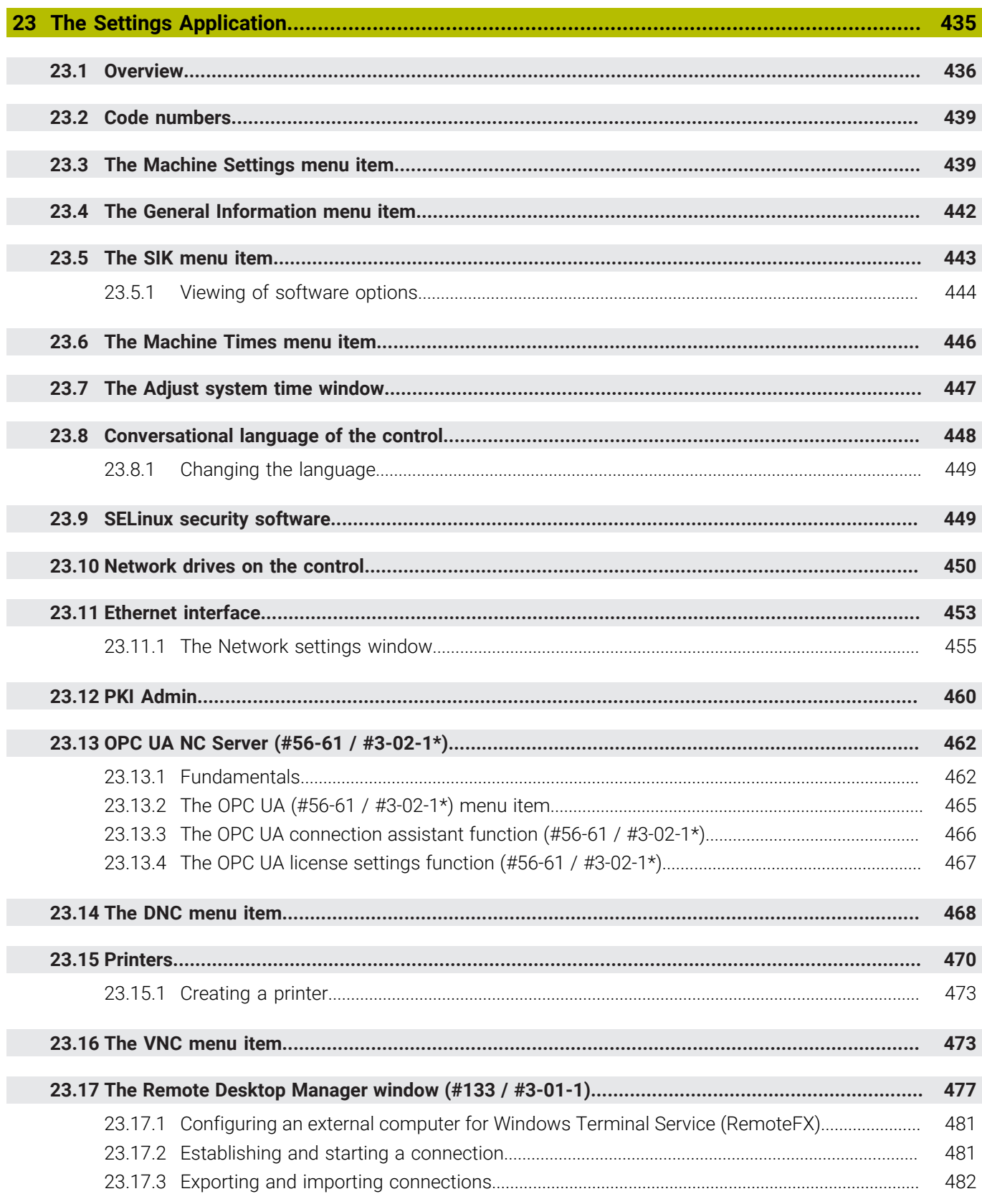

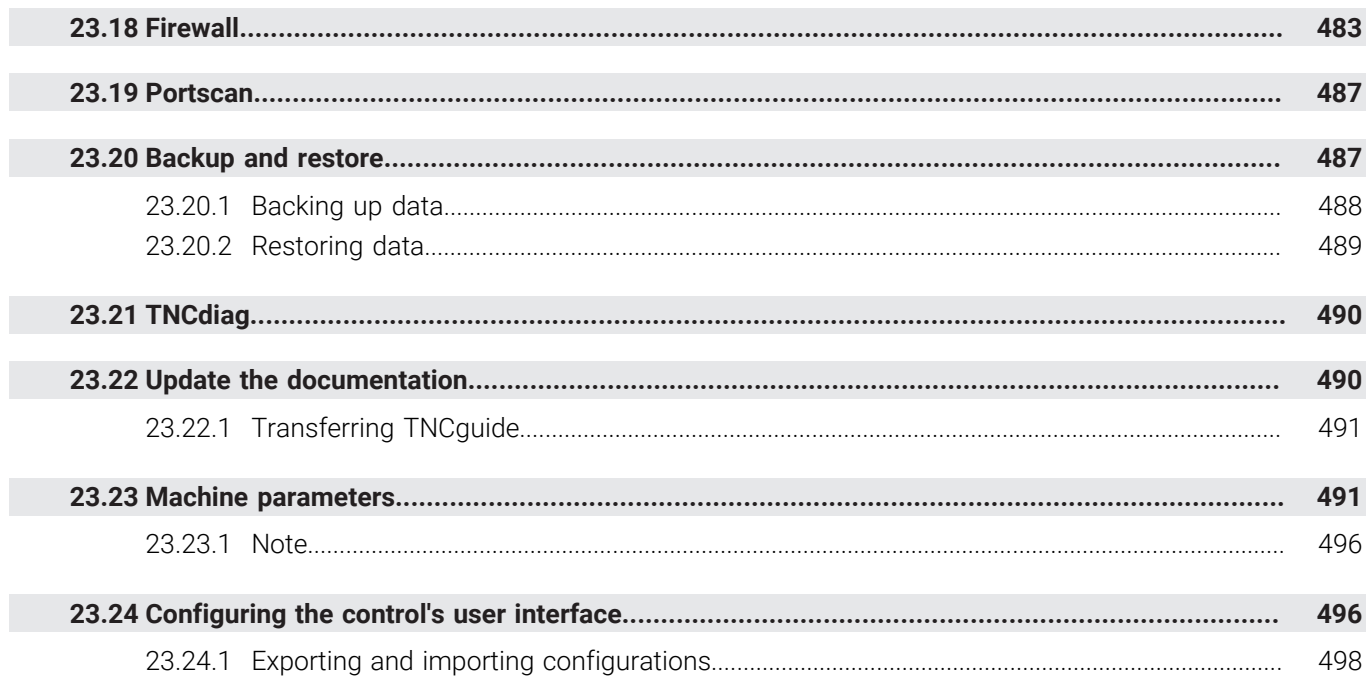

П

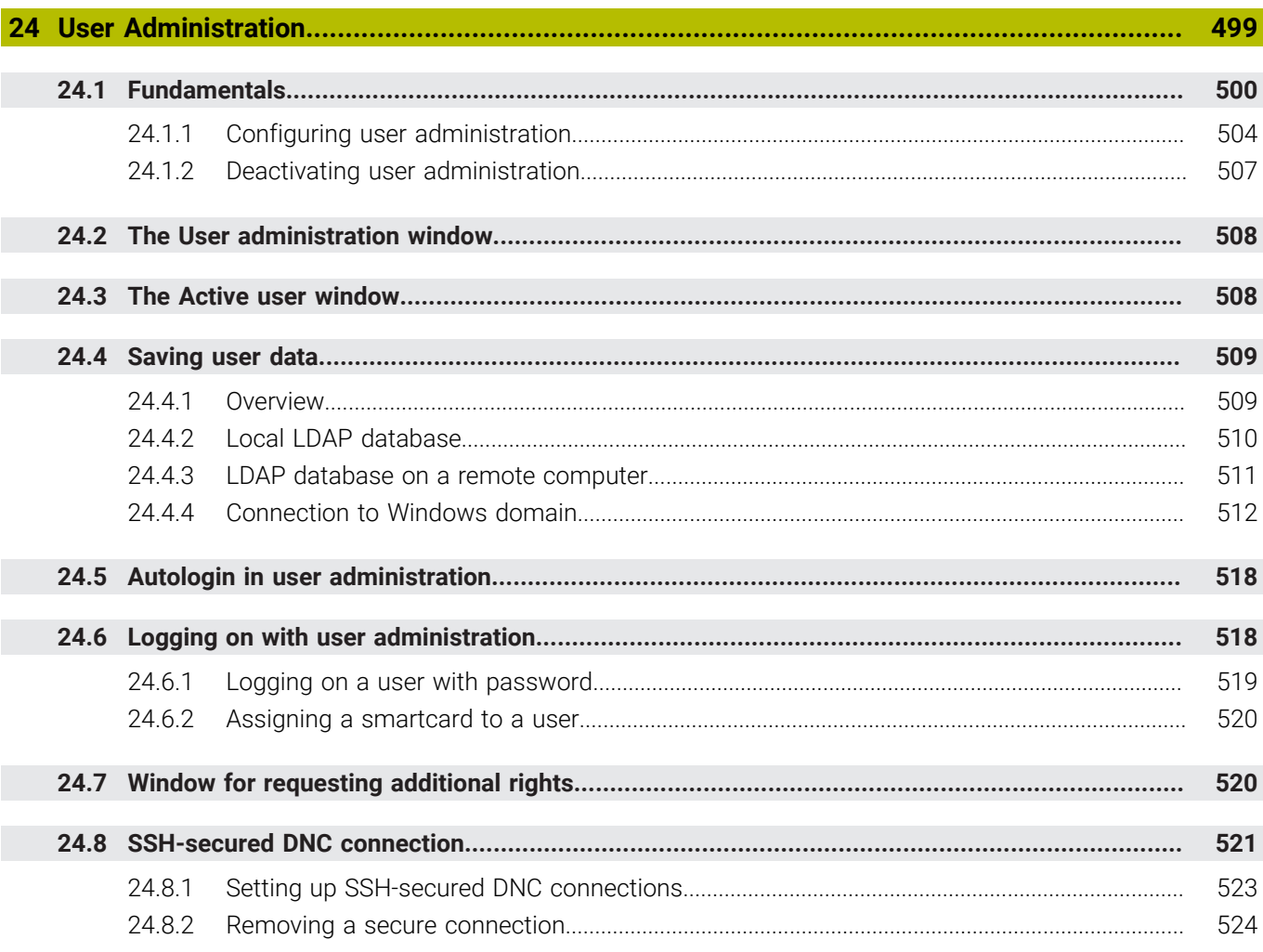

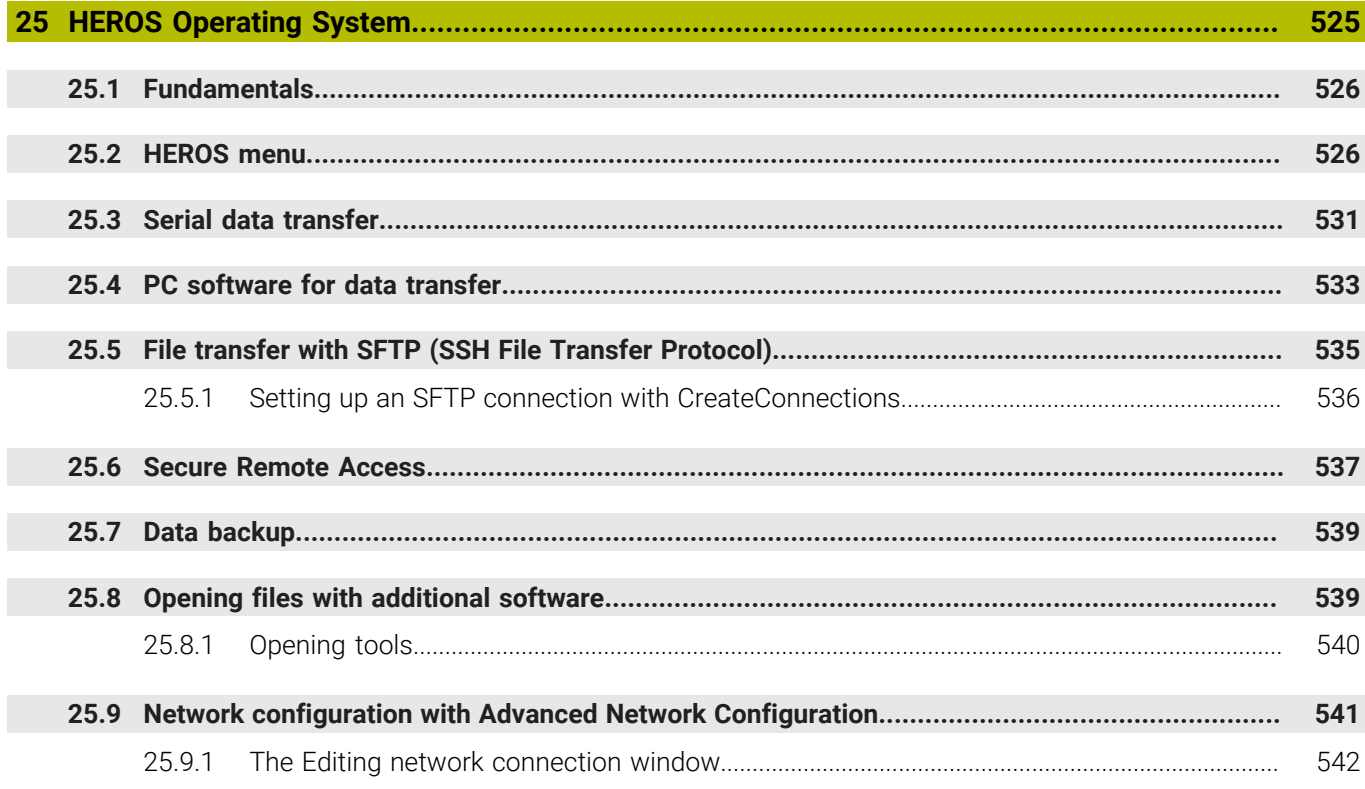

I

I

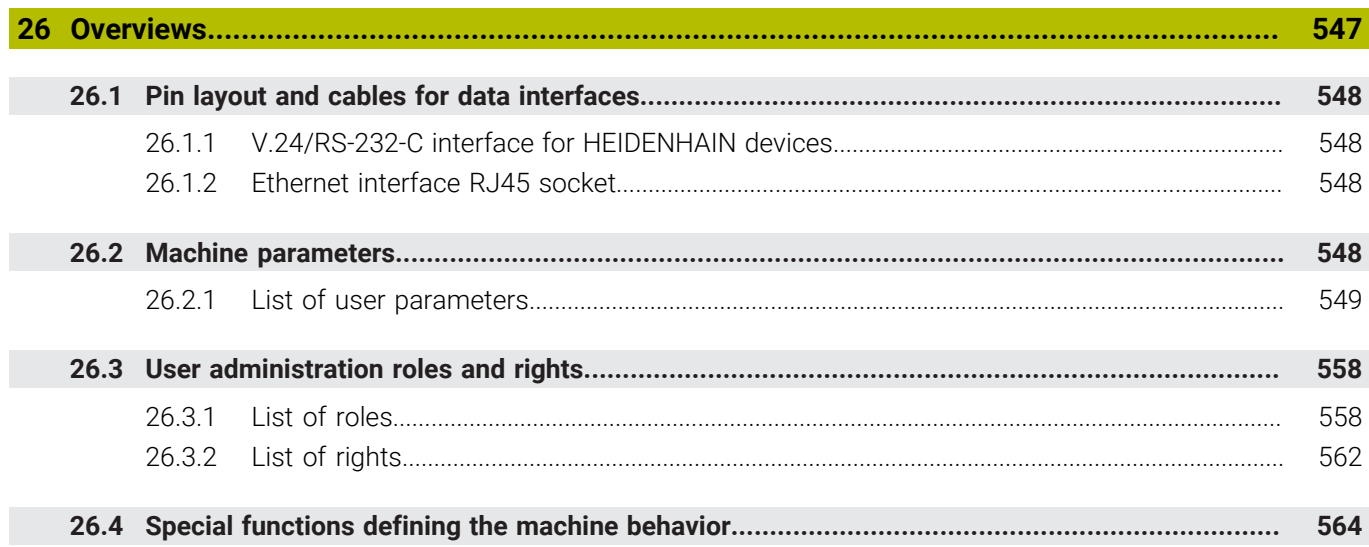

<span id="page-32-0"></span>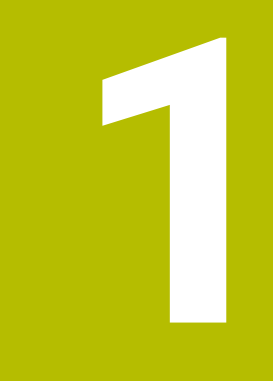

## **About the User's Manual**

## <span id="page-33-0"></span>**1.1 Target group: Users**

 $\mathbf i$ 

A user is anyone who uses the control to perform at least one of the following tasks:

- Operating the machine
	- Setting up tools
	- Setting up workpieces
	- Machining workpieces
	- **Eliminating possible errors during program run**
- Creating and testing NC programs
	- Creating NC programs at the control or externally using a CAM system
	- Using the Simulation mode to test the NC programs
	- **Eliminating possible errors during program test**

The depth of information in the User's Manual results in the following qualification requirements on the user:

- Basic technical understanding (e.g., spatial imagination and the ability to read technical drawings)
- $\blacksquare$  Basic knowledge in the field of metal cutting (e.g., understanding the meaning of material-specific parameters)
- Safety instructions (e.g., understanding possible dangers and how to avoid them)
- Training on the machine (e.g., compreheding axis directions and the machine configuration)

HEIDENHAIN offers separate information products for other target groups:

- Leaflets and overview of the product portfolio for potential buyers
	- Service Manual for service technicians
	- Technical Manual for machine manufacturers

Additionally, HEIDENHAIN provides users and lateral entrants with a wide range of training opportunities in the field of NC programming. **[HEIDENHAIN training portal](https://www.klartext-portal.com/en/training/)**

In line with the target group, this User's Manual only contains information on the operation and use of the control. The information products for other target groups contain information on further product life phases.

## <span id="page-34-0"></span>**1.2 Available user documentation**

#### **User's Manual**

HEIDENHAIN refers to this information product as User's Manual, regardless of the output or transport medium. Well-known designations with the same meaning include operator's manual and operating instructions.

The User's Manual for the control is available in the variants below:

- As a printed version, sub-divided into the modules below:
	- The **Setup and Program Run** User's Manual contains all information needed for setting up the machine and for running NC programs. ID:
	- **The Programming and Testing** User's Manual contains all information needed for creating and testing NC programs. Touch probe and machining cycles are not included. ID for Klartext programming:
	- The **Machining Cycles** User's Manual contains all functions of the machining cycles.

ID:

- **The Measuring Cycles for Workpieces and Tools** User's Manual contains all functions of the touch probe cycles. ID:
- As PDF files, sub-divided according to the printed versions or as a **Complete edition** User's Manual, containing all modules ID:

### **[TNCguide](https://content.heidenhain.de/doku/tnc_guide/html/en/)**

As an HTML file used as the **TNCguide** product aid integrated directly into the control.

### **[TNCguide](https://content.heidenhain.de/doku/tnc_guide/html/en/)**

The User's Manual supports you in the safe handling of the control according to its intended use.

**Further information:** ["Proper and intended use", Page 45](#page-44-0)

#### **Further information products for users**

The following information products are available to you:

- **Overview of new and modified software functions** informs you about the innovations of specific software versions. **[TNCguide](https://content.heidenhain.de/doku/tnc_guide/html/en/)**
- **HEIDENHAIN brochures** inform you about products and services by HEIDENHAIN (e.g., software options of the control). **[HEIDENHAIN brochures](https://www.heidenhain.com/service/downloads/brochures)**
- The **NC solutions** database offers solutions for frequently occurring tasks. **[HEIDENHAIN NC solutions](https://www.klartext-portal.com/en/tips/nc-solutions/)**

## <span id="page-35-0"></span>**1.3 Types of notes used**

#### **Safety precautions**

Comply with all safety precautions indicated in this document and in your machine manufacturer's documentation!

Precautionary statements warn of hazards in handling software and devices and provide information on their prevention. They are classified by hazard severity and divided into the following groups:

## **A** DANGER

**Danger** indicates hazards for persons. If you do not follow the avoidance instructions, the hazard **will result in death or severe injury.**

### **WARNING**

**Warning** indicates hazards for persons. If you do not follow the avoidance instructions, the hazard **could result in death or serious injury**.

## **ACAUTION**

**Caution** indicates hazards for persons. If you do not follow the avoidance instructions, the hazard **could result in minor or moderate injury.**

## *NOTICE*

**Notice** indicates danger to material or data. If you do not follow the avoidance instructions, the hazard **could result in property damage**.

#### **Sequence of information in precautionary statements**

All precautionary statements comprise the following four sections:

- Signal word indicating the hazard severity
- Type and source of hazard
- Consequences of ignoring the hazard, e.g.: "There is danger of collision during subsequent machining operations"
- Escape Hazard prevention measures
#### **Informational notes**

Observe the informational notes provided in these instructions to ensure reliable and efficient operation of the software.

In these instructions, you will find the following informational notes:

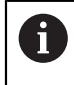

6

The information symbol indicates a **tip**.

A tip provides important additional or supplementary information.

This symbol prompts you to follow the safety precautions of your machine manufacturer. This symbol also indicates machine-dependent functions. Possible hazards for the operator and the machine are described in the machine manual.

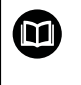

The book symbol indicates a **cross reference**.

A cross reference leads to external documentation for example the documentation of your machine manufacturer or other supplier.

# <span id="page-36-0"></span>**1.4 Notes on using NC programs**

NC programs contained in this User's Manual are suggestions for solutions. The NC programs or individual NC blocks must be adapted before being used on a machine.

Change the following contents as needed:

- Tools
- Cutting parameters
- **Feed rates**
- Clearance height or safe position
- Machine-specific positions, positions (e.g., with **M91**)
- Paths of program calls

Some NC programs depend on the machine kinematics. Adapt these NC programs to your machine kinematics before the first test run.

In addition, test the NC programs using the simulation before the actual program run.

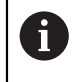

With a program test you determine whether the NC program can be used with the available software options, the active machine kinematics and the current machine configuration.

# <span id="page-37-0"></span>**1.5 User's Manual as integrated product aid: TNCguide**

## **Application**

The integrated product aid **TNCguide** offers the full content of all User's Manuals.

**Further information:** ["Available user documentation", Page 35](#page-34-0)

The User's Manual supports you in the safe handling of the control according to its intended use.

**Further information:** ["Proper and intended use", Page 45](#page-44-0)

#### **Related topics**

**The Help** workspace

**Further information:** User's Manual for Programming and Testing

# **Requirement**

i.

In the factory default setting, the control offers the integrated product aid **TNCguide** in German and English language versions.

If the control cannot find a **TNCguide** language version matching the selected dialog language, it opens **TNCguide** in English.

If the control cannot find a **TNCguide** language version, it opens an information page with instructions. With the link available there and the steps provided, you can supplement the files missing in the control.

You can also open the information page manually by selecting the **index.html** file (for example, at **TNC:\tncguide\en\readme**). The path depends on the desired languageversion (e.g., **en** for English). With the steps provided you can also update the **TNCguide** version. Updating may be required (e.g., after a software update).

# **Description of function**

The integrated product aid **TNCguide** can be selected within the **Help** application or in the **Help** workspace.

**Further information:** ["The Help application", Page 39](#page-38-0)

**Further information:** User's Manual for Programming and Testing

Operation of **TNCguide** is identical in both cases.

**[Further information:](#page-39-0)** "Icons", Page 40

## <span id="page-38-0"></span>**The Help application**

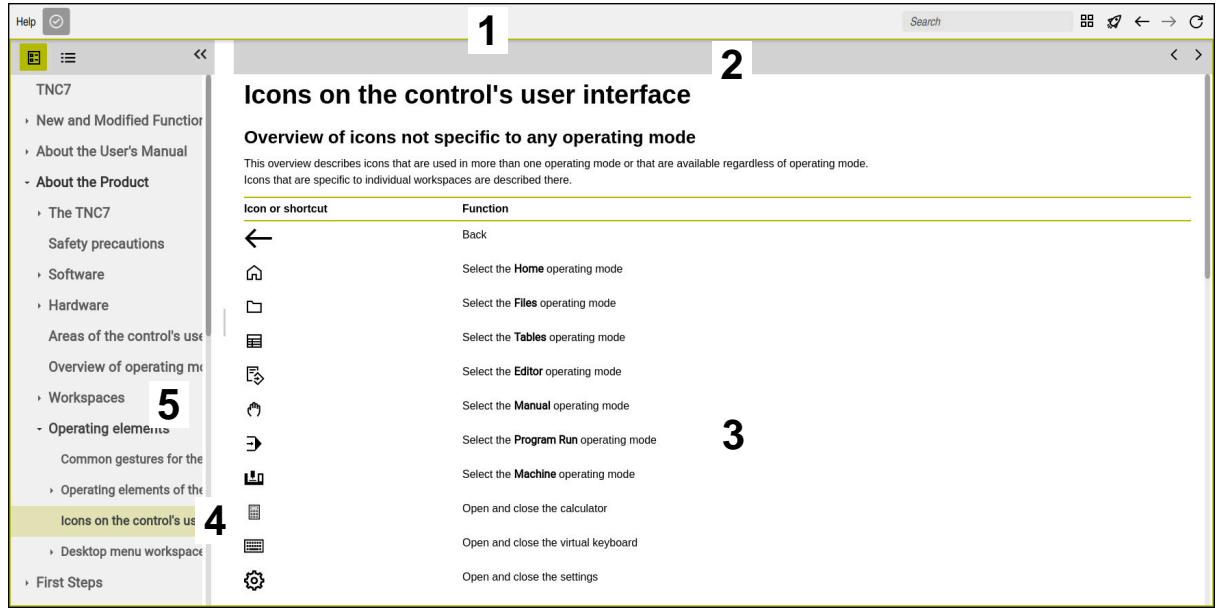

Open **TNCguide** in the **Help** workspace

**TNCguide** includes the following areas:

- 1 Title bar of the **Help** workspace **Further information:** ["The Help workspace", Page 40](#page-39-1)
- 2 Title bar of the integrated product aid **TNCguide Further information:** ["TNCguide ", Page 40](#page-39-2)
- 3 Content column of **TNCguide**
- 4 Separator between the columns of **TNCguide** Adjust the column width by means of the separator.
- 5 Navigation column of **TNCguide**

#### <span id="page-39-0"></span>**Icons**

#### <span id="page-39-1"></span>**The Help workspace**

The **Help** workspace within the **Help** application includes the following icons:

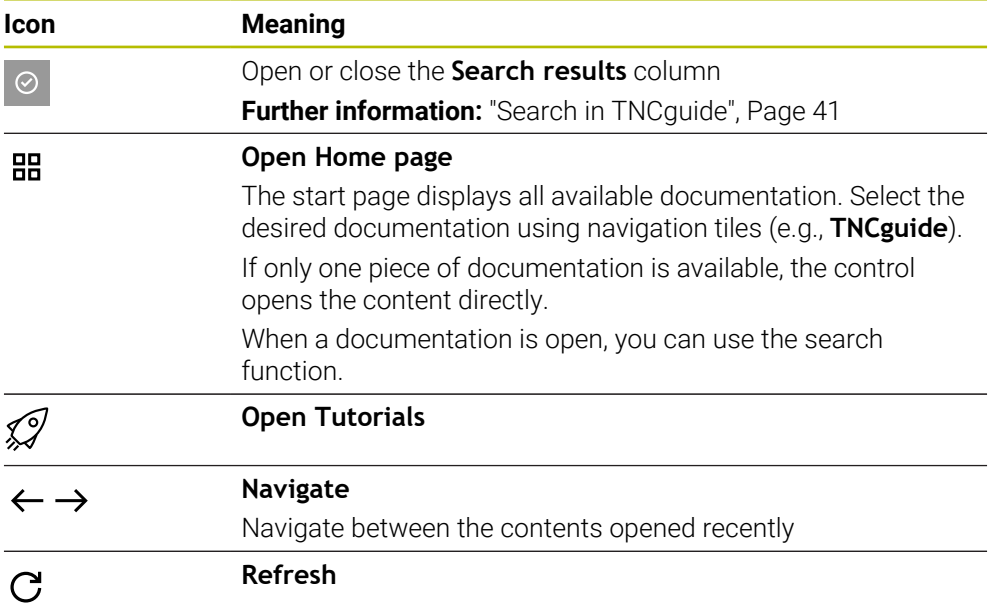

# <span id="page-39-2"></span>**TNCguide**

The integrated **TNCguide** product aid includes the following icons:

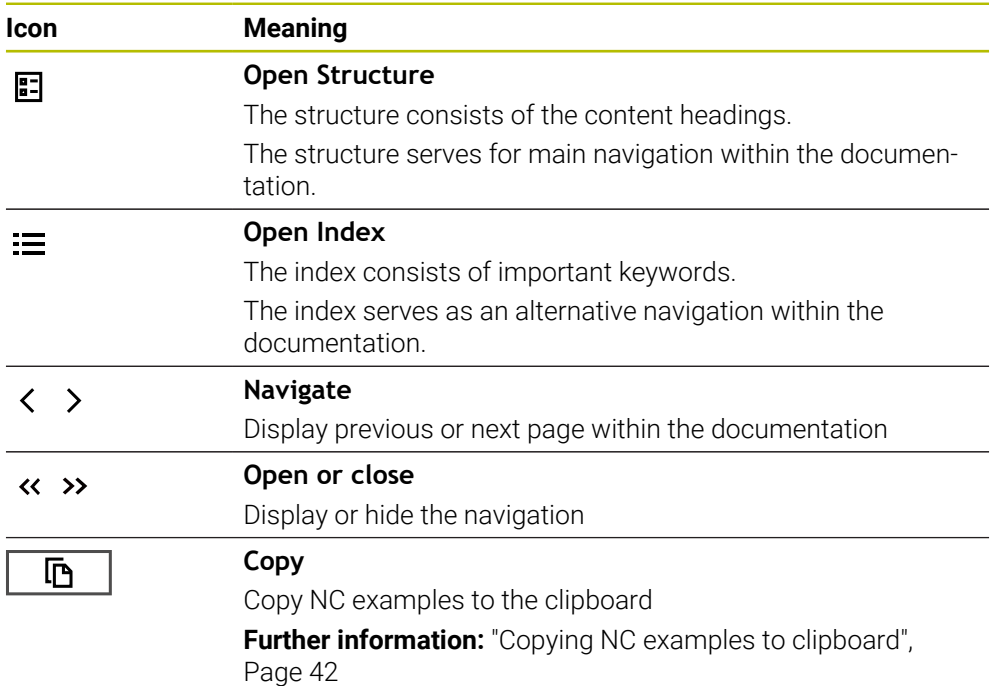

#### <span id="page-40-1"></span>**Context-sensitive help**

You can open **TNCguide** for the current context. Context-sensitive help means that the relevant information is displayed directly (e.g., for the selected item or the current NC function).

To call context-sensitive help, the following elements are available:

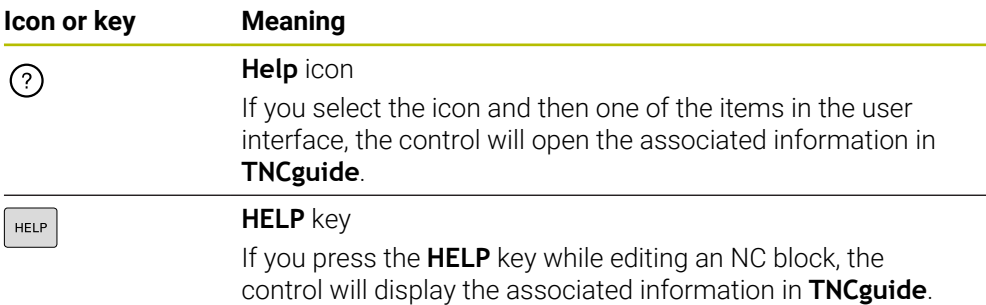

If you call TNCguide in a certain context, the control opens the contents in a pop-up window. If you select the **Show more** button, the control will open **TNCguide** in the **Help** application.

**Further information:** ["The Help application", Page 39](#page-38-0)

If the **Help** workspace is already open, the control displays **TNCguide** there and will not open a pop-up window.

**Further information:** User's Manual for Programming and Testing

#### <span id="page-40-0"></span>**1.5.1 Search in TNCguide**

Using the search function, you can search for the entered search terms within the open documentation.

Use the search function as follows:

**Enter a character string** 

The entry field is located in the title bar, to the left of the Home symbol that you use for navigating to the start page.

The search starts automatically after you enter a character.

If you wish to delete the entry, use the X symbol within the entry field.

- > The control opens the column containing the search results.
- > The control marks references also within open content pages.
- $\blacktriangleright$  Select the reference
- > The control opens the selected content.
- The control continues displaying the results of the last search.
- Select an alternative reference if necessary
- **Enter a new character string if required**

# <span id="page-41-0"></span>**1.5.2 Copying NC examples to clipboard**

Use the copy function to copy NC examples from the documentation to the NC editor.

To use the copy function:

- Navigate to the desired NC example
- Expand **Notes on using NC programs**
- ▶ Read and follow **Notes on using NC programs**

**Further information:** ["Notes on using NC programs", Page 37](#page-36-0)

哂

- ▶ Copy NC example to clipboard
- 匝
- 
- > The button switches colors while copying.
- > The clipboard contains the entire content of the copied NC example.
- ▶ Insert the NC example into the NC program
- Adapt the inserted content according to the **Notes on using NC programs**
- Use the Simulation mode to test the NC program **Further information:** User's Manual for Programming and **Testing**

# <span id="page-41-1"></span>**1.6 Contacting the editorial staff**

#### **Have you found any errors or would you like to suggest changes?**

We are continuously striving to improve our documentation for you. Please help us by sending your suggestions to the following e-mail address:

**[tnc-userdoc@heidenhain.de](mailto:tnc-userdoc@heidenhain.de)**

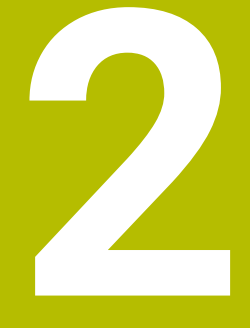

# **About the Product**

# **2.1 The TNC7 basic**

Every HEIDENHAIN control supports you with dialog-guided programming and finely detailed simulation. The TNC7 basic additionally offers you graphical or form-based programming so that you can attain the desired results with speed and reliability.

Software options and optional hardware extensions can be used for flexibly increasing the range of functions and ease of use.

Operation is made easier, for example, by using touch probes, handwheels or a 3D mouse.

**Further information:** ["Hardware enhancements", Page 61](#page-60-0)

#### **Definitions**

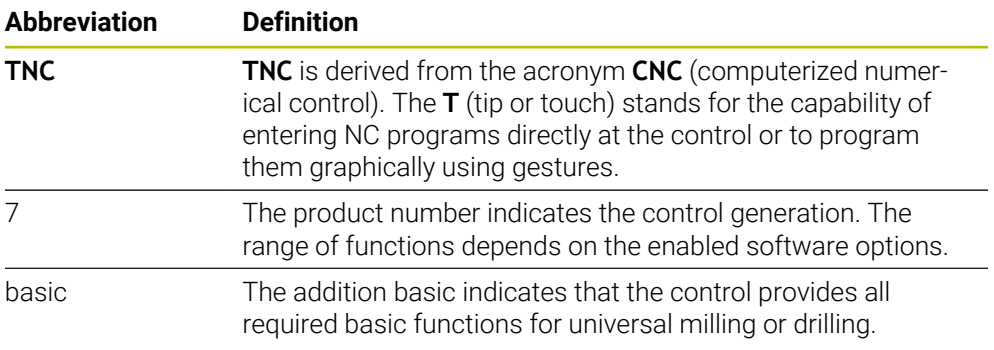

### <span id="page-44-0"></span>**2.1.1 Proper and intended use**

The information about proper and intended use supports you in safely handling a product such as a machine tool.

The control is a machine component but not a complete machine. This User's Manual describes the use of the control. Before using the machine including the control, take the OEM documentation to inform yourself about the safety-related aspects, the necessary safety equipment as well as the requirements on the qualified personnel.

HEIDENHAIN sells controls designed for milling and turning machines as well as for machining centers with up to 24 axes. If you as a user face a different constellation, then contact the owner immediately.

HEIDENHAIN contributes additionally to enhancing your safety and that of your products, notably by taking into consideration the customer feedback. This results, for example, in function adaptations of the controls and safety precautions in the information products.

 $\mathbf i$ 

 $\mathbf i$ 

Contribute actively to increasing the safety by reporting any missing or misleading information.

**Further information:** ["Contacting the editorial staff", Page 42](#page-41-1)

#### **2.1.2 Intended place of operation**

In accordance with the DIN EN 50370-1 standard for electromagnetic compatibility (EMC), the control is approved for use in industrial environments.

#### **Definitions**

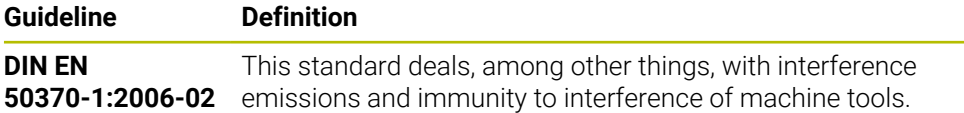

# **2.2 Safety precautions**

Comply with all safety precautions indicated in this document and in your machine manufacturer's documentation!

The following safety precautions refer exclusively to the control as an individual component but not to the specific complete product, i.e. the machine tool.

Refer to your machine manual.  $\bullet$ 

Before using the machine including the control, take the OEM documentation to inform yourself about the safety-related aspects, the necessary safety equipment as well as the requirements on the qualified personnel.

The following overview contains exclusively the generally valid safety precautions. Pay attention to additional safety precautions that may vary with the configuration and are given in the following chapters.

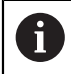

For ensuring maximum safety, all safety precautions are repeated at the relevant places within the chapters.

# **ADANGER**

#### **Caution: hazard to the user!**

Unsecured connections, defective cables, and improper use are always sources of electrical dangers. The hazard starts when the machine is powered up!

- Devices should be connected or removed only by authorized service technicians
- Only switch on the machine via a connected handwheel or a secured connection

# **ADANGER**

#### **Caution: hazard to the user!**

Machines and machine components always pose mechanical hazards. Electric, magnetic, or electromagnetic fields are particularly hazardous for persons with cardiac pacemakers or implants. The hazard starts when the machine is powered up!

- $\blacktriangleright$  Read and follow the machine manual
- Read and follow the safety precautions and safety symbols
- **Use the safety devices**

# **WARNING**

#### **Caution: hazard to the user!**

Manipulated data records or software can lead to an unexpected behavior of the machine. Malicious software (viruses, Trojans, malware, or worms) can cause changes to data records and software.

- Check any removable memory media for malicious software before using them
- $\triangleright$  Start the internal web browser only from within the sandbox

#### *NOTICE*

#### **Danger of collision!**

Failure to notice deviations between the actual axis positions and those expected by the control (saved at shutdown) can lead to undesirable and unexpected axis movements. There is risk of collision during the reference run of further axes and all subsequent movements!

- $\blacktriangleright$  Check the axis positions
- Only confirm the pop-up window with **YES** if the axis positions match
- Despite confirmation, at first only move the axis carefully
- $\blacktriangleright$  If there are discrepancies or you have any doubts, contact your machine manufacturer

# *NOTICE*

#### **Caution: Danger to the tool and workpiece!**

A power failure during the machining operation can cause uncontrolled "coasting" or braking of the axes. In addition, if the tool was in effect prior to the power failure, then the axes cannot be referenced after the control has been restarted. For non-referenced axes, the control takes over the last saved axis values as the current position, which can deviate from the actual position. Thus, subsequent traverse movements do not correspond to the movements prior to the power failure. If the tool is still in effect during the traverse movements, then the tool and the workpiece can sustain damage through tension!

- ▶ Use a low feed rate
- $\blacktriangleright$  Please keep in mind that the traverse range monitoring is not available for nonreferenced axes

#### *NOTICE*

#### **Danger of collision!**

The control does not automatically check whether collisions can occur between the tool and the workpiece. Incorrect pre-positioning or insufficient spacing between components can lead to a risk of collision when referencing the axes.

- $\blacktriangleright$  Pay attention to the information on the screen
- $\blacktriangleright$  If necessary, move to a safe position before referencing the axes
- ▶ Watch out for possible collisions

#### *NOTICE*

#### **Danger of collision!**

The control uses the defined tool length from the tool table for compensating for the tool length. Incorrect tool lengths will result in an incorrect tool length compensation. The control does not perform tool length compensation or a collision check for tools with a length of **0** and after a **TOOL CALL 0**. There is a risk of collision during subsequent tool positioning movements!

- Always define the actual tool length of a tool (not just the difference)
- ► Use **TOOL CALL 0** only to empty the spindle

# *NOTICE*

#### **Caution: Significant property damage!**

Undefined fields in the preset table behave differently from fields defined with the value **0**: Fields defined with the value **0** overwrite the previous value when activated, whereas with undefined fields the previous value is kept. If the previous value is kept, there is a danger of collision!

- Before activating a preset, check whether all columns contain values.
- For undefined columns, enter values (e.g., **0**)
- As an alternative, have the machine manufacturer define **0** as the default value for the columns

### *NOTICE*

#### **Danger of collision!**

NC programs that were created on older controls can lead to unexpected axis movements or error messages on current control models. Danger of collision during machining!

- ► Check the NC program or program section using the graphic simulation
- Carefully test the NC program or program section in the **Program run, single block** operating mode

### *NOTICE*

#### **Caution: Data may be lost!**

If you do not properly remove a connected USB device during a data transfer, then data may be damaged or deleted!

- ► Use the USB port only for transferring or backing up data do not use it for editing and executing NC programs
- Use the **Eject** soft key to remove a USB device when data the transfer is complete

### *NOTICE*

#### **Caution: Data may be lost!**

The control must be shut down so that running processes can be concluded and data can be saved. Immediate switch-off of the control by turning off the main switch can lead to data loss regardless of the control's status!

- ▶ Always shut down the control
- Only operate the main switch after being prompted on the screen

# *NOTICE*

#### **Danger of collision!**

If you select an NC block in program run using the **GOTO** function and then execute the NC program, the control ignores all previously programmed NC functions (e.g., transformations). This means that there is a risk of collision during subsequent traversing movements!

- Use **GOTO** only when programming and testing NC programs
- Only use **Block scan** when executing NC programs

# <span id="page-48-0"></span>**2.3 Software**

This User's Manual describes the functions for setting up the machine as well as for programming and and running your NC programs. These functions are available for a control featuring the full range of functions.

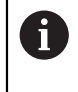

ñ

 $\bullet$ 

The actual range of functions depends, among other things, on the enabled software options.

**Further information:** ["Software options", Page 50](#page-49-0)

The table shows the NC software numbers described in this User's Manual.

HEIDENHAIN has simplified the version schema, starting with NC software version 16:

- The publication period determines the version number.
- All control models of a publication period have the same version number.
- The version number of the programming stations corresponds to the version number of the NC software.

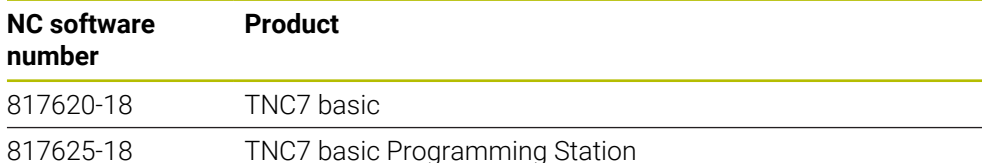

#### Refer to your machine manual.

This User's Manual describes the basic functions of the control. The machine manufacturer can adapt, enhance or restrict the control functions to the machine.

Check, on the basis of the machine tool manual, whether the machine manufacturer has adapted the functions of the control.

If later customization of the machine configuration by the machine manufacturer is intended, the machine operator might incur additional costs.

### <span id="page-49-0"></span>**2.3.1 Software options**

Software options define the range of functions of the control. The optional functions are either machine- or application-specific. The software options give you the possibility of adapting the control to your individual needs.

You can check which software options are enabled on your machine.

**Further information:** ["Viewing of software options", Page 444](#page-443-0)

The TNC7 basic features various software options that the machine manufacturer may enable separately, even at a later point in time. The following overview includes only those software options that are relevant for you.

The software options are saved on the **SIK** (System Identification Key) plug-in board. The TNC7 basic can be equipped with a **SIK1** or **SIK2** plug-in board. Depending on which one is used, the numbers of the software options differ.

The option numbers in parentheses given in the User's Manual show you that a function is not included in the standard range of available functions. The parentheses enclose the **SIK1** and **SIK2** option numbers, separated by a slash, for example: (#18 / #3-03-1).

The Technical Manual informs about additional software options that are relevant to the machine manufacturer.

#### **SIK2 definitions**

i

**SIK2** option numbers are structured by <class>-<option>-<version>:

Class The function is effective for the following areas: ■ 1: Programming, simulation, and process setup

- 2: Part quality and productivity
- 3: Interfaces
- 4: Technology functions and quality assessment
- 5: Process stability and monitoring
- 6: Machine configuration
- 7: Developer tools

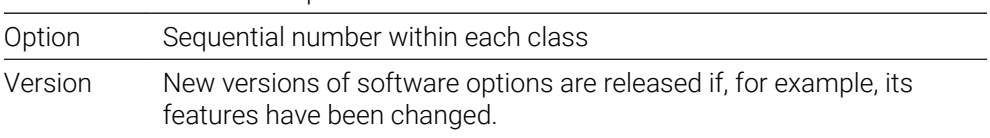

You can order some software options with **SIK2** more than once in order to obtain multiple variants of the same function (e.g., if you need to enable multiple control loops for the axes). In the User's Manual, these software option numbers are identified by an asterisk (**\***).

The control indicates in the **SIK** menu item of the **Settings** application whether a software option has been enabled, and if so, how often.

**Further information:** ["The SIK menu item", Page 443](#page-442-0)

#### **Overview**

Keep in mind that particular software options also require hardware extensions.

**Further information:** ["Hardware", Page 56](#page-55-0)

<span id="page-50-0"></span>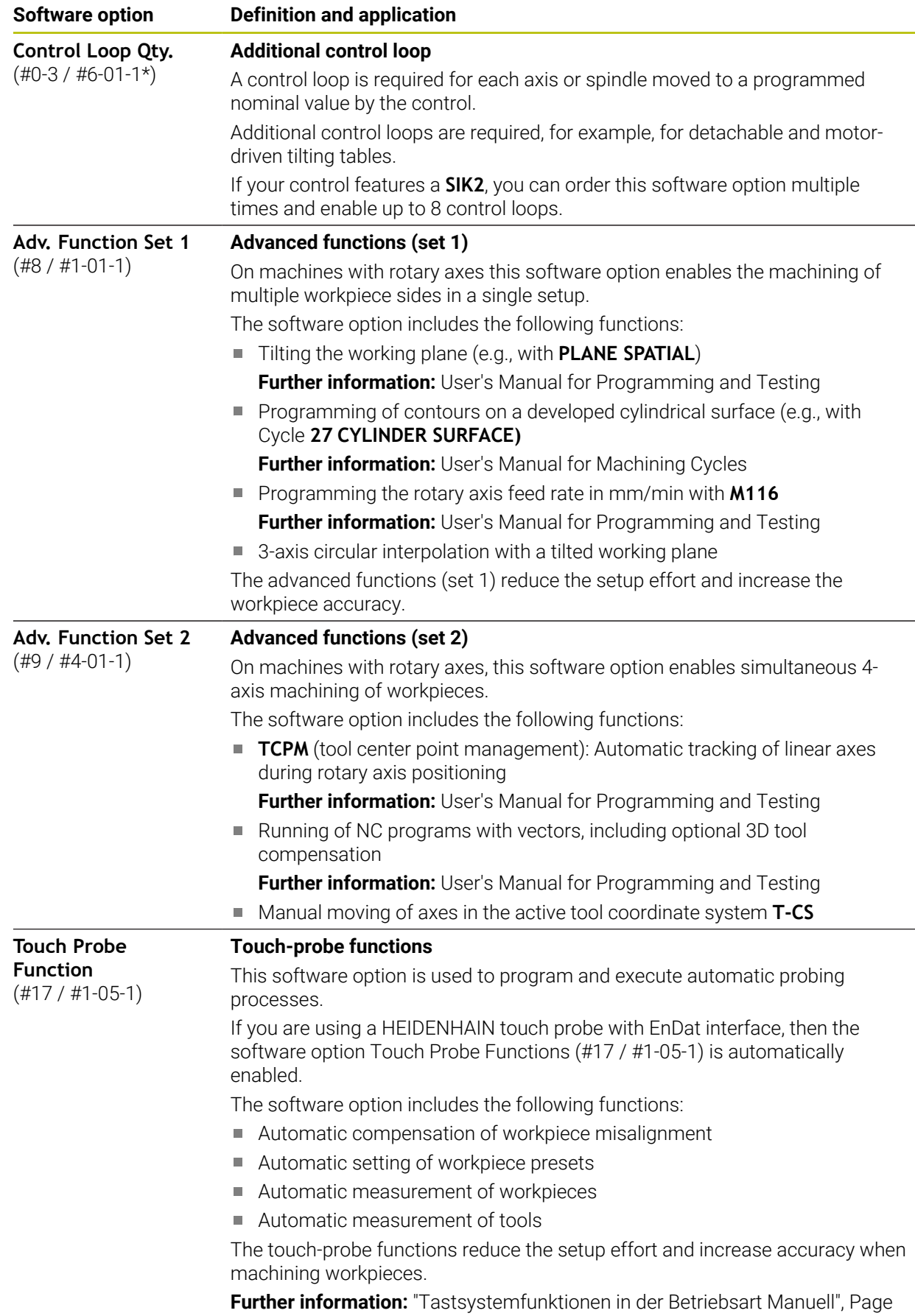

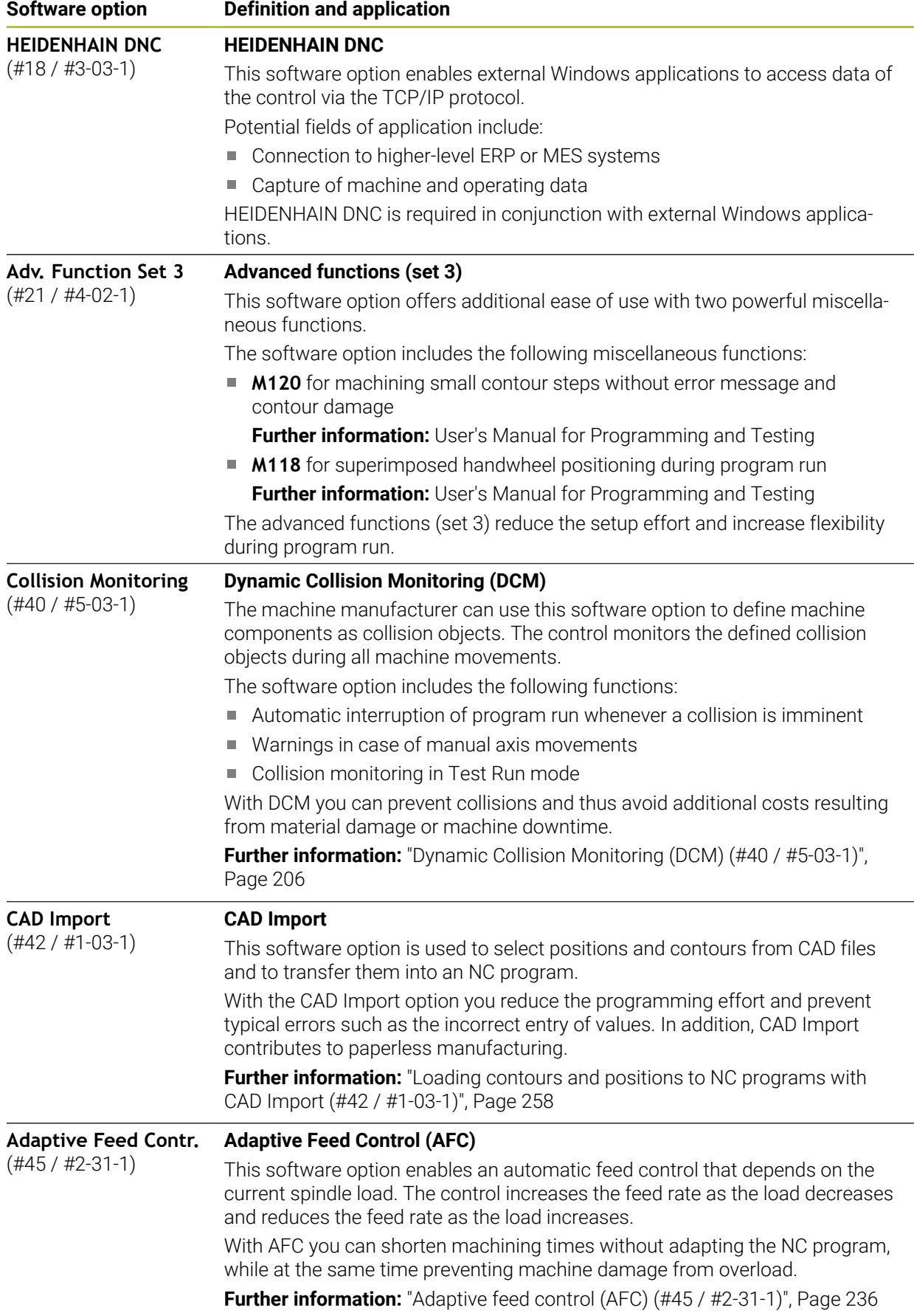

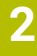

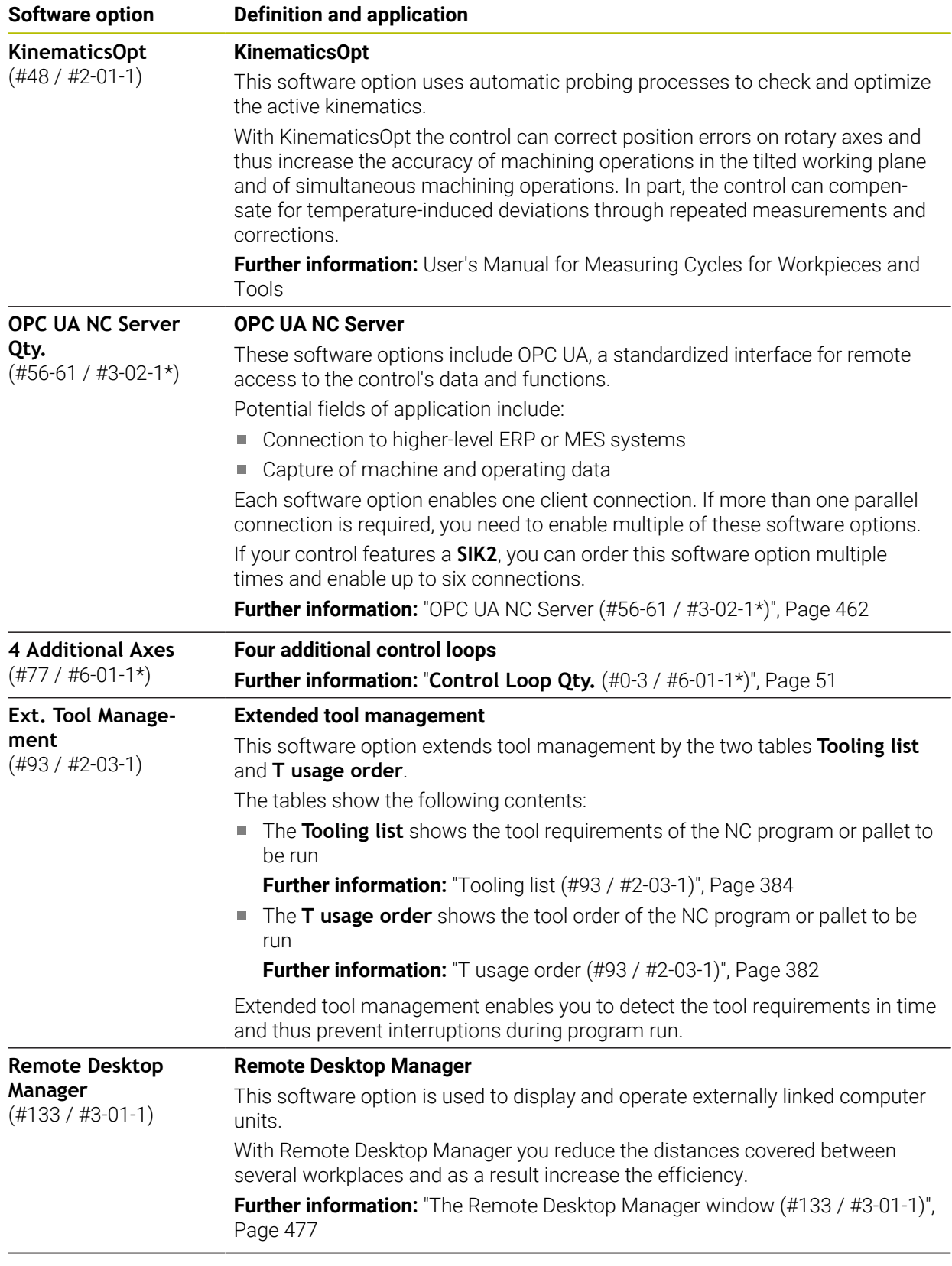

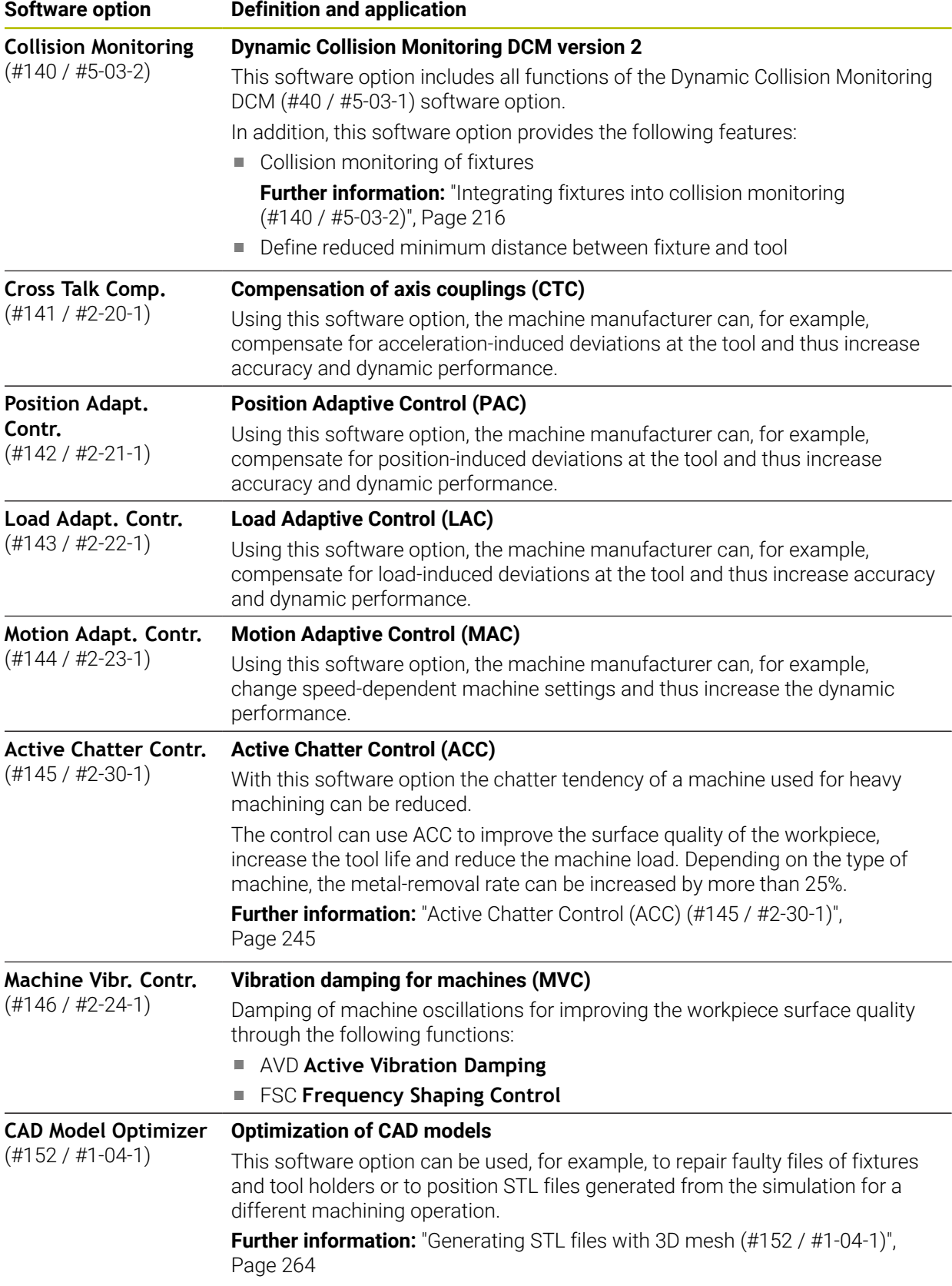

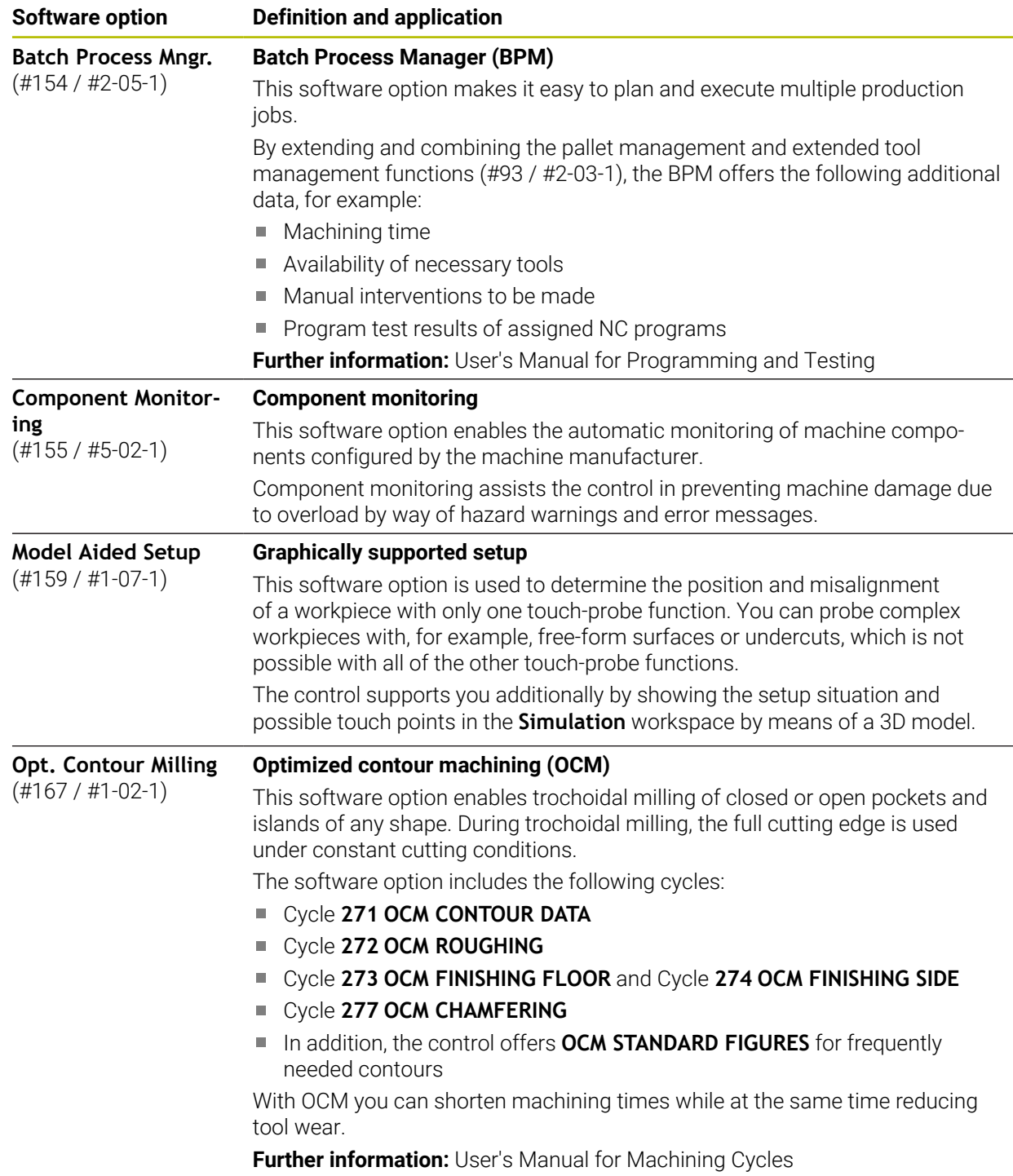

# **2.3.2 Information on licensing and use**

#### **Open-source software**

The control software contains open-source software whose use is subject to explicit licensing terms. These special terms of use have priority.

To get to the licensing terms on the control:

- ▶ Select the **Home** operating mode
- ▶ Select the **Settings** application
	- Select the **Operating system** tab
	- Double-tap or double-click **About HeROS**
- $\circledcirc$

⋒

The control opens the **HEROS Licence Viewer** window.

#### **OPC UA**

The control software contains binary libraries, to which the terms of use agreed between HEIDENHAIN and Softing Industrial Automation GmbH additionally and preferentially apply.

The control's behavior can be influenced by means of the OPC UA NC Server (#56-61 / #3-02-1\*) and HEIDENHAIN DNC (#18 / #3-03-1). Before using these interfaces for productive purposes, system tests must be performed to exclude the occurrence of any malfunctions or performance failures of the control. The manufacturer of the software product that uses these communication interfaces is responsible for performing these tests.

**Further information:** ["OPC UA NC Server \(#56-61 / #3-02-1\\*\)", Page 462](#page-461-0)

# <span id="page-55-0"></span>**2.4 Hardware**

This User's Manual describes functions for setting up and operating the machine. These functions primarily depend on the installed software. **[Further information:](#page-48-0)** "Software", Page 49

The actual range of functions also depends on hardware enhancements and the enabled software options.

# **2.4.1 Touchscreen and keyboard unit**

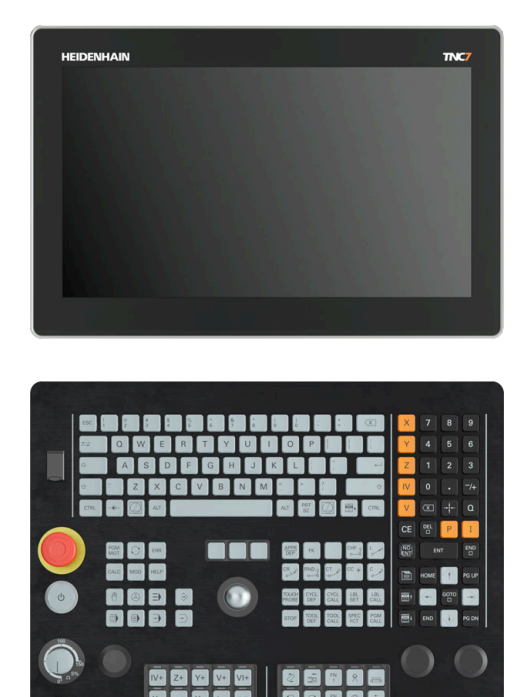

16" MC 345 with TE 340 (FS)

The TNC7 basic is delivered with a 16-inch screen.

The control is operated by means of touchscreen gestures and with the controls of the keyboard unit.

**Further information:** ["Common gestures for the touchscreen", Page 70](#page-69-0) **Further information:** ["Operating elements of the keyboard unit", Page 70](#page-69-1) The machine operating panel is machine-dependent.

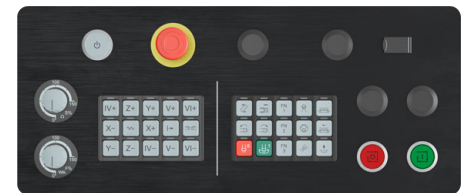

MB 340 (FS)

### **Operating and cleaning the touchscreen**

Touchscreens can even be operated with dirty hands, as long as the touch sensors are able to detect the skin resistance. Small amounts of liquid do not affect the function of the touchscreen, but large amounts may cause incorrect input. Switch off the control before cleaning the touchscreen. As an alternative, you can use the touchscreen cleaning mode.

#### **Further information:** ["The Settings Application", Page 435](#page-434-0)

Do not apply the cleaning agent directly to the screen, but slightly dampen a clean, lint-free cleaning cloth with it.

The following cleaning agents are permitted for the screen:

- Glass cleaner
- Foaming screen cleaners
- **Mild detergents**

The following cleaning agents are prohibited for the screen:

- Aggressive solvents
- **Abrasives**

 $\mathbf i$ 

- Compressed air
- Steam cleaners
	- Touchscreens are sensitive to electrostatic charges from the user.  $\mathbf{u}$ Dissipate the static charge by touching metallic, grounded objects or wear ESD clothing.
		- Wear operating gloves to prevent the screen from getting dirty.
		- You can operate the touchscreen with special touchscreen operating gloves.

### **Cleaning the keyboard unit**

Switch the control off before cleaning the keyboard unit.

# *NOTICE*

#### **Caution: danger of property damage**

Incorrect cleaning agents and incorrect cleaning procedures can damage the keyboard unit or parts of it.

- ▶ Use permitted cleaning agents only
- Use a clean, lint-free cleaning cloth to apply the cleaning agent

The following cleaners are permitted for the keyboard unit:

- Cleaning agents containing anionic surfactants
- Cleaning agents containing nonionic surfactants

The following cleaning agents are prohibited for the keyboard unit:

- Cleaning agents for machines
- Acetone
- **Aggressive solvents**
- **Abrasives**
- Compressed air
- Steam cleaners

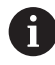

Wear work gloves to prevent the keyboard unit from getting dirty.

If a trackball is embedded in the keyboard, you need to clean it only if it no longer works properly.

To clean a trackball (if needed):

- $\blacktriangleright$  Shut down the control
- ▶ Turn the pull-off ring by 100° in counterclockwise direction
- Turning the removable pull-off ring moves it upwards out of the keyboard unit.
- $\blacktriangleright$  Remove the pull-off ring
- $\blacktriangleright$  Take out the ball
- Carefully remove sand, chips, or dust from the shell area

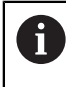

Scratches in the shell area may impair the functionality or prevent proper functioning.

- Apply a small amount of the cleaning agent onto a cleaning cloth
- Carefully wipe the shell area clean with the cloth until all smears or stains have been removed

#### **Exchanging keycaps**

If you need replacements for the keycaps of the keyboard unit, contact HEIDENHAIN or the machine manufacturer.

**Further information:** "Keycaps for keyboard units and machine operating panels", Page

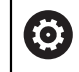

IP54 protection cannot be guaranteed if the keyboard is missing any keys.

To exchange the keycaps:

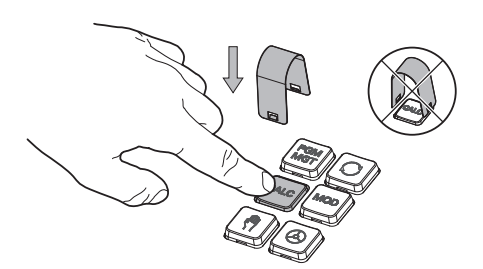

Slide the keycap puller  $\blacktriangleright$ (ID 1325134-01) over the keycap until the grippers engage

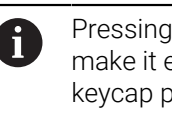

Pressing the key will make it easier to apply the keycap puller.

Pull off the keycap

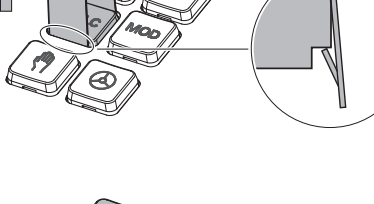

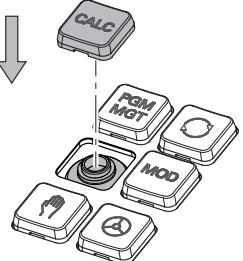

Place the keycap onto the seal and push it down

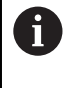

The seal must not be damaged; otherwise IP54 protection cannot be guaranteed.

▶ Verify proper seating and correct functionality

#### <span id="page-60-0"></span>**2.4.2 Hardware enhancements**

The hardware enhancements give you the possibility of adapting the machine tool to your individual needs.

The TNC7 basic features various hardware extensions that the machine manufacturer may add separately, even at a later point in time. The following overview includes only those extensions that are relevant to you.

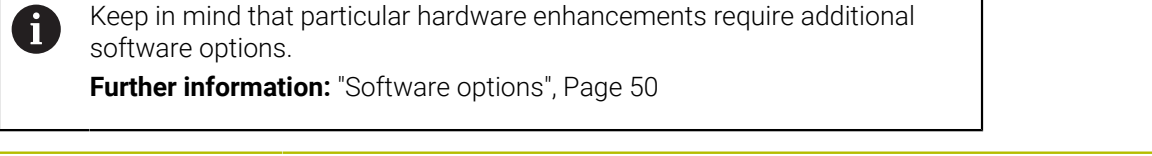

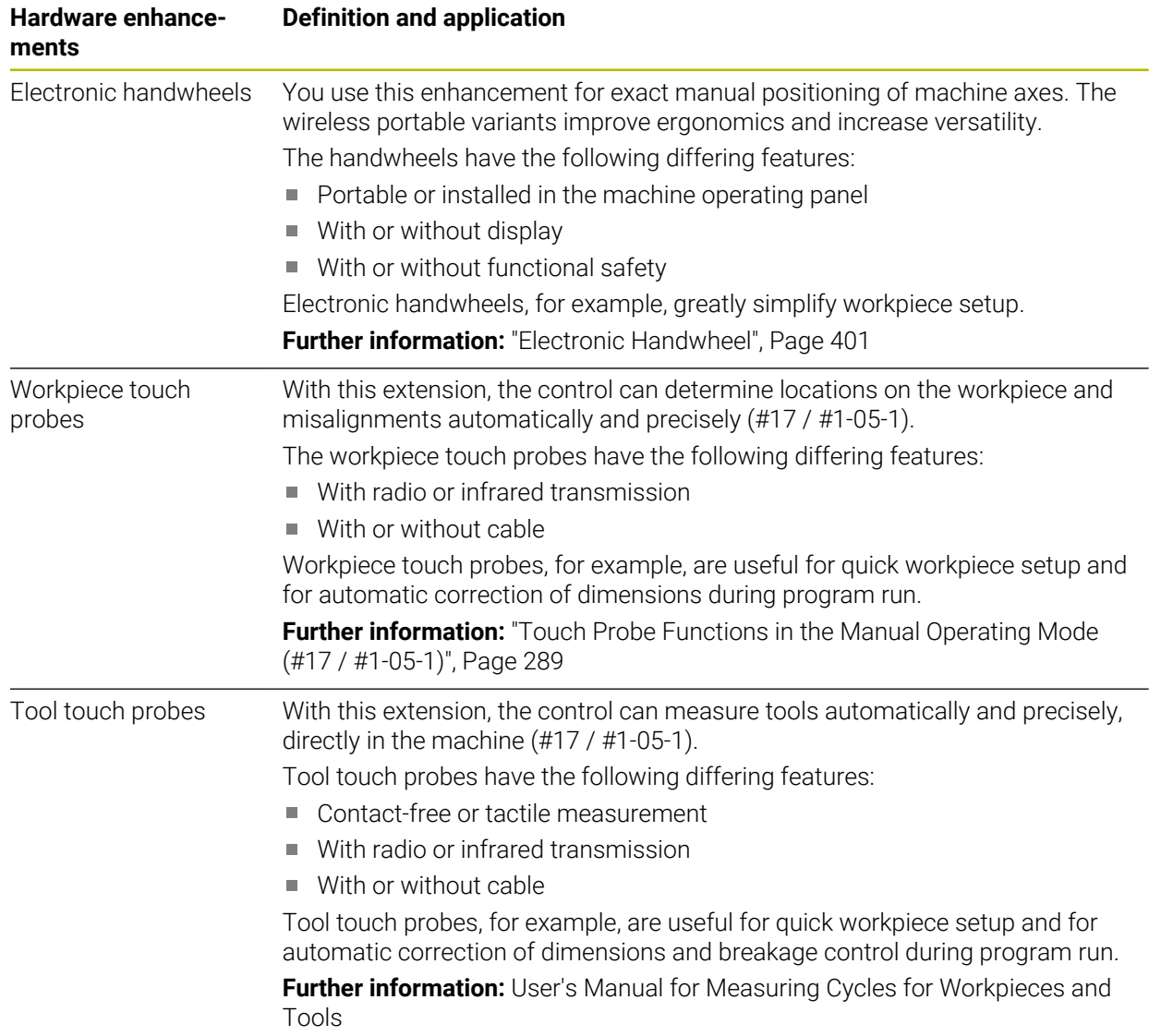

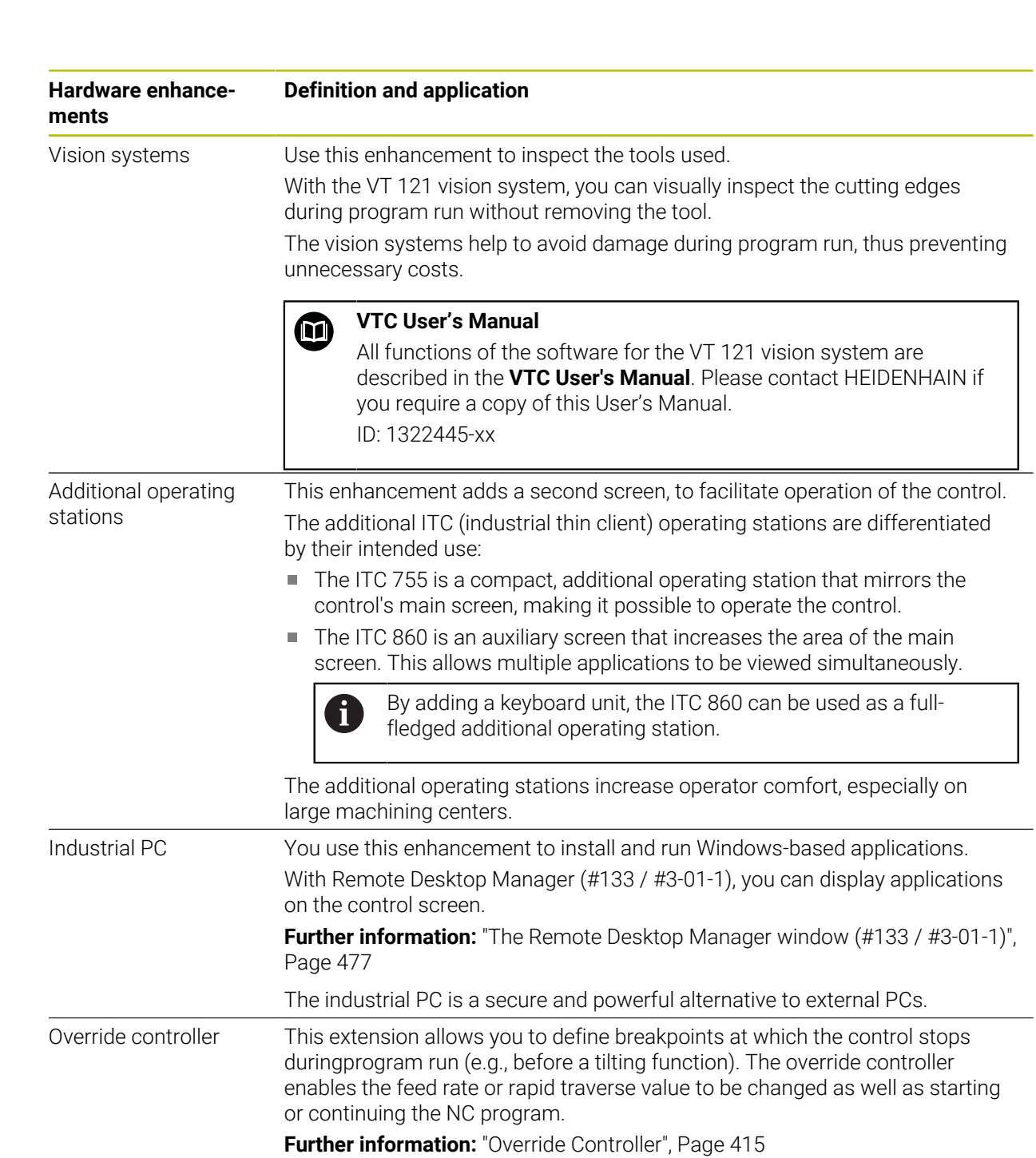

# **2.5 Areas of the control's user interface**

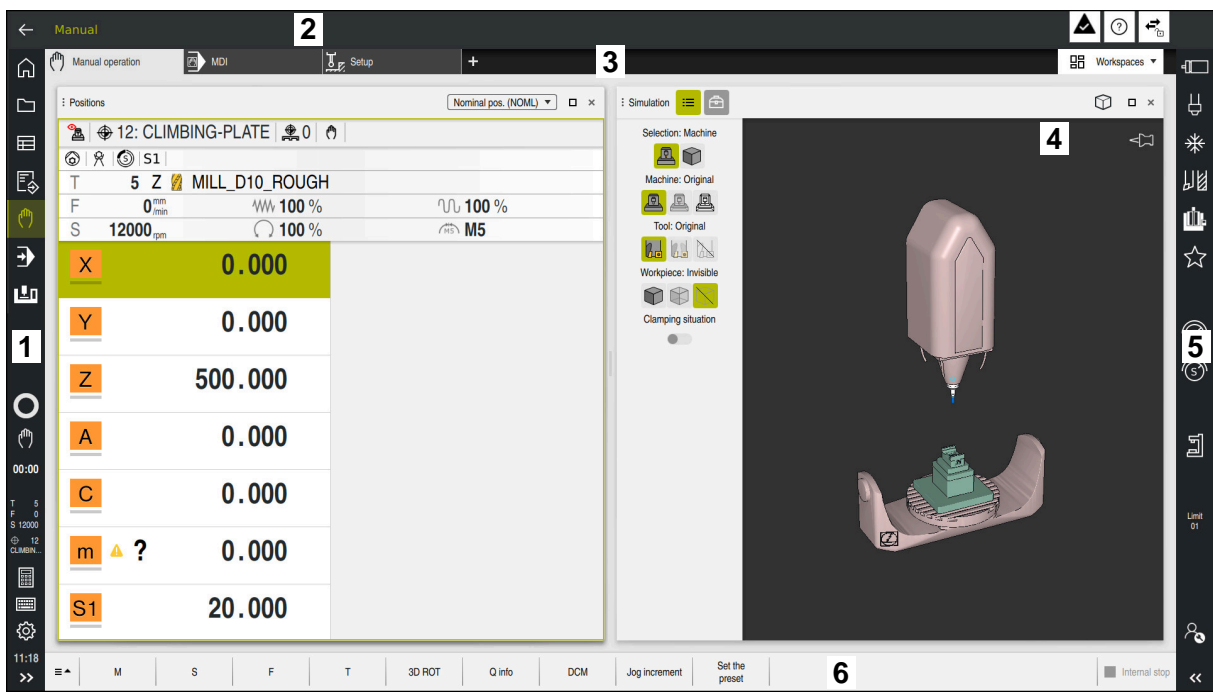

User interface of the control in the **Manual operation** application

The control's user interface shows the following areas:

- 1 TNC bar
	- $\blacksquare$  Back

Use this function to go backwards in the application history since booting the control.

■ Operating modes

**Further information:** ["Overview of the operating modes", Page 64](#page-63-0)

Status overview

**Further information:** ["Status overview on the TNC bar", Page 103](#page-102-0)

■ Calculator

**Further information:** User's Manual for Programming and Testing

Screen keyboard

**Further information:** ["Virtual keyboard of the control bar", Page 270](#page-269-0)

■ Settings

The Settings menu enables you to change the control interface:

**Left-hand mode**

The control swaps the positions of the TNC bar and the machine manufacturer bar.

**Dark Mode**

In the machine parameter **darkModeEnable** (no. 135501), the machine manufacturer defines whether **Dark Mode** is available for selection.

- **Font size**
- Date and time
- 2 Information bar
	- Active operating mode
	- Message menu
		- **Further information:** ["Message menu on the information bar", Page 274](#page-273-0)
	- **Help** icon for context-sensitive help **Further information:** ["Context-sensitive help", Page 41](#page-40-1)
	- Symbols
- 3 Application bar
	- Tabs of opened applications The maximum number of simultaneously opened applications is limited to ten tabs. If you try to open an eleventh tab, the control shows a message.
	- Selection menu for workspaces With the selection menu you define which workspaces are open in the active application.
- 4 Workspaces

**Further information:** ["Workspaces", Page 66](#page-65-0)

5 Machine manufacturer bar

The machine manufacturer configures the machine manufacturer bar.

- 6 Function bar
	- Selection menu for buttons With the selection menu you define which buttons the control displays in the function bar.
	- **Button** With the buttons you activate individual functions of the control.

# <span id="page-63-0"></span>**2.6 Overview of the operating modes**

The control provides the following operating modes:

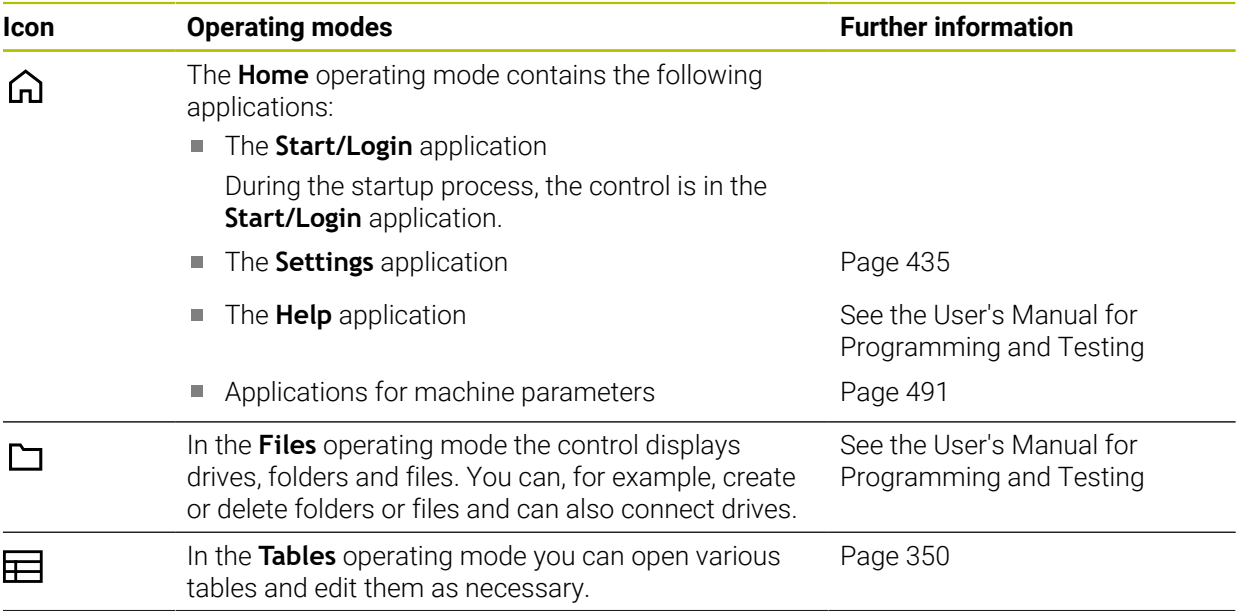

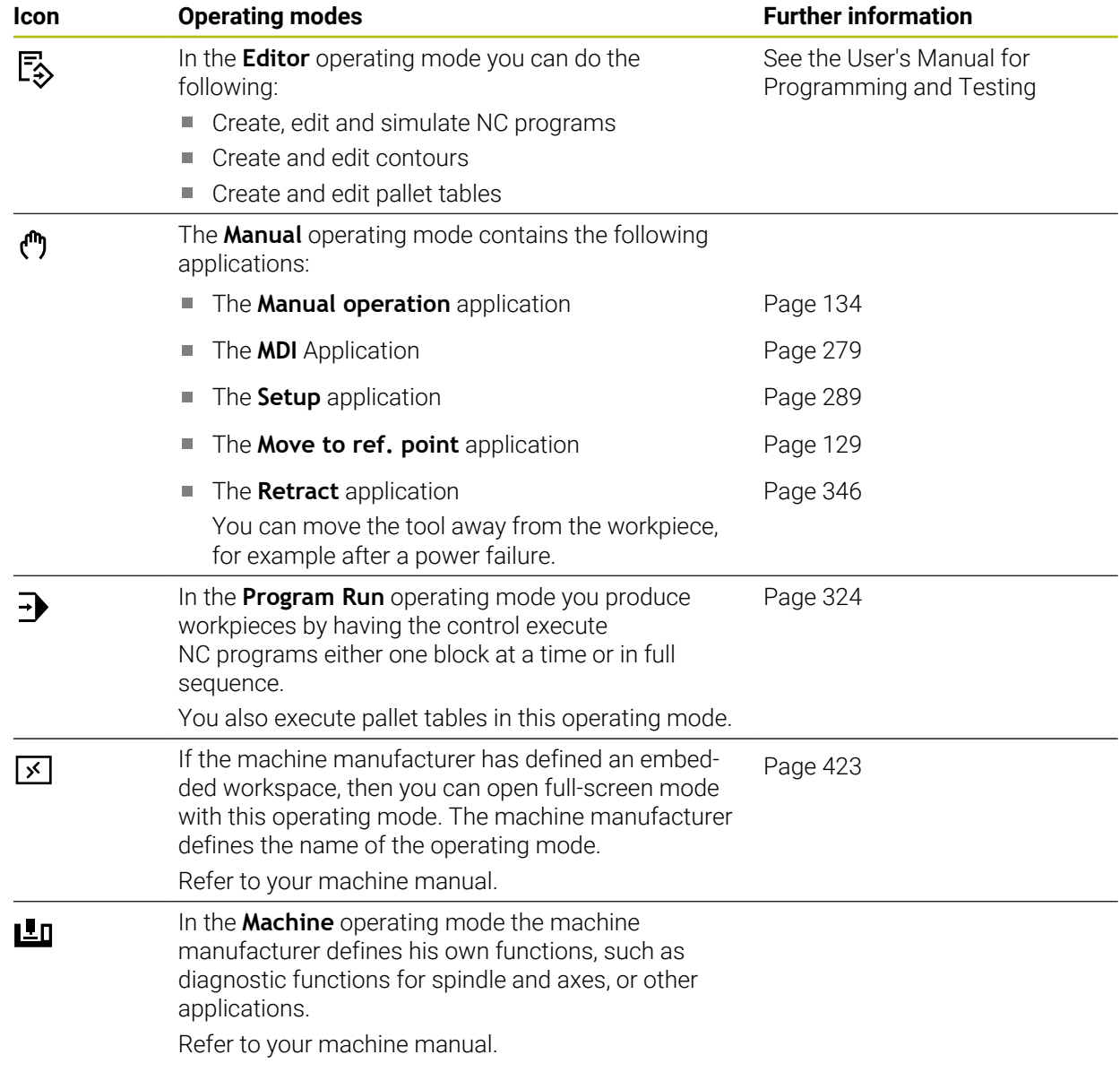

# <span id="page-65-0"></span>**2.7 Workspaces**

### **2.7.1 Operating elements within the workspaces**

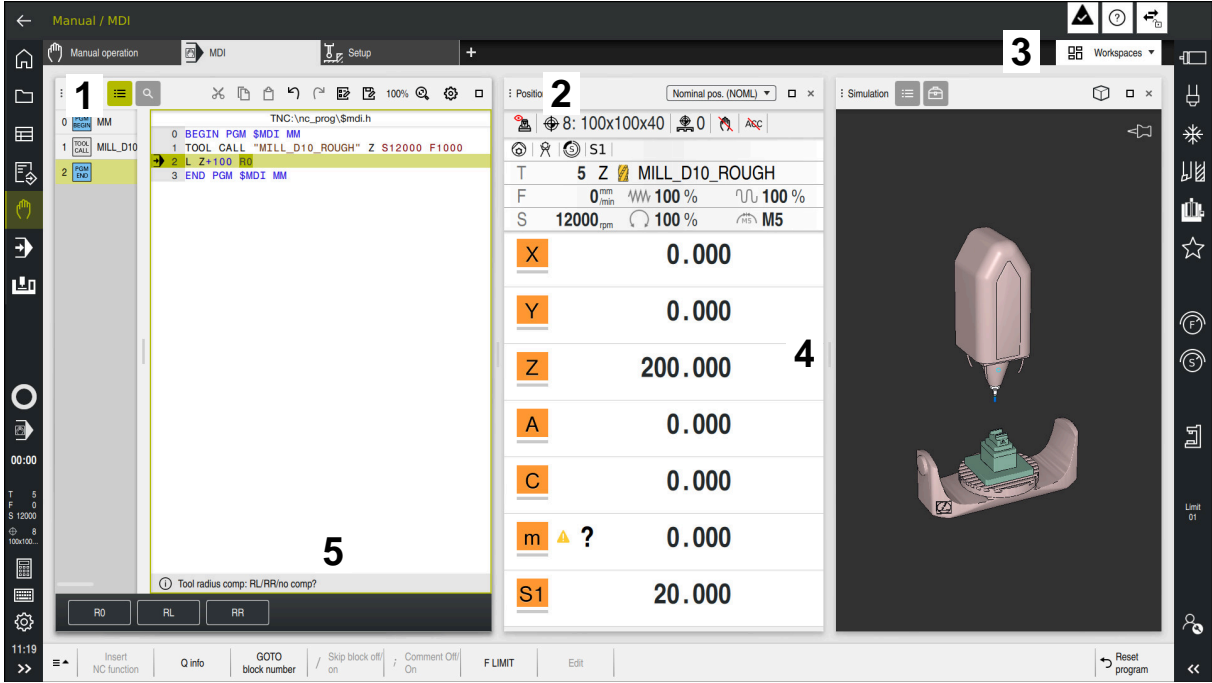

The control in the **MDI** application with three open workspaces

The control displays the following operating elements:

1 Gripper

Use the gripper in the title bar to change positions of the workspaces. You can also align two workspaces vertically above each other.

2 Title bar

In the title bar the control shows the title of the workspace, and different symbols or settings, depending on the workspace.

3 Selection menu for workspaces

Use the selection menu for workspaces in the application bar to open individual workspaces. The available workspaces depend on the active application.

4 Separator

You use the separator between two workspaces to change the scaling of the workspaces.

5 Action bar

In the action bar the control shows selection possibilities for the current dialog; for example, an NC function.

# **2.7.2 Symbols within the workspaces**

If more than one workspace is open, the title bar contains the following symbols:

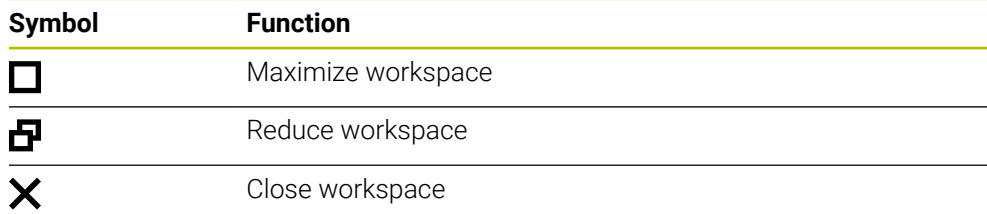

If you maximize a workspace, the control shows the workspace over the application's entire area. If you reduce the workspace, then all other workspaces return to their previous position.

### **2.7.3 Overview of workspaces**

The control offers the following workspaces:

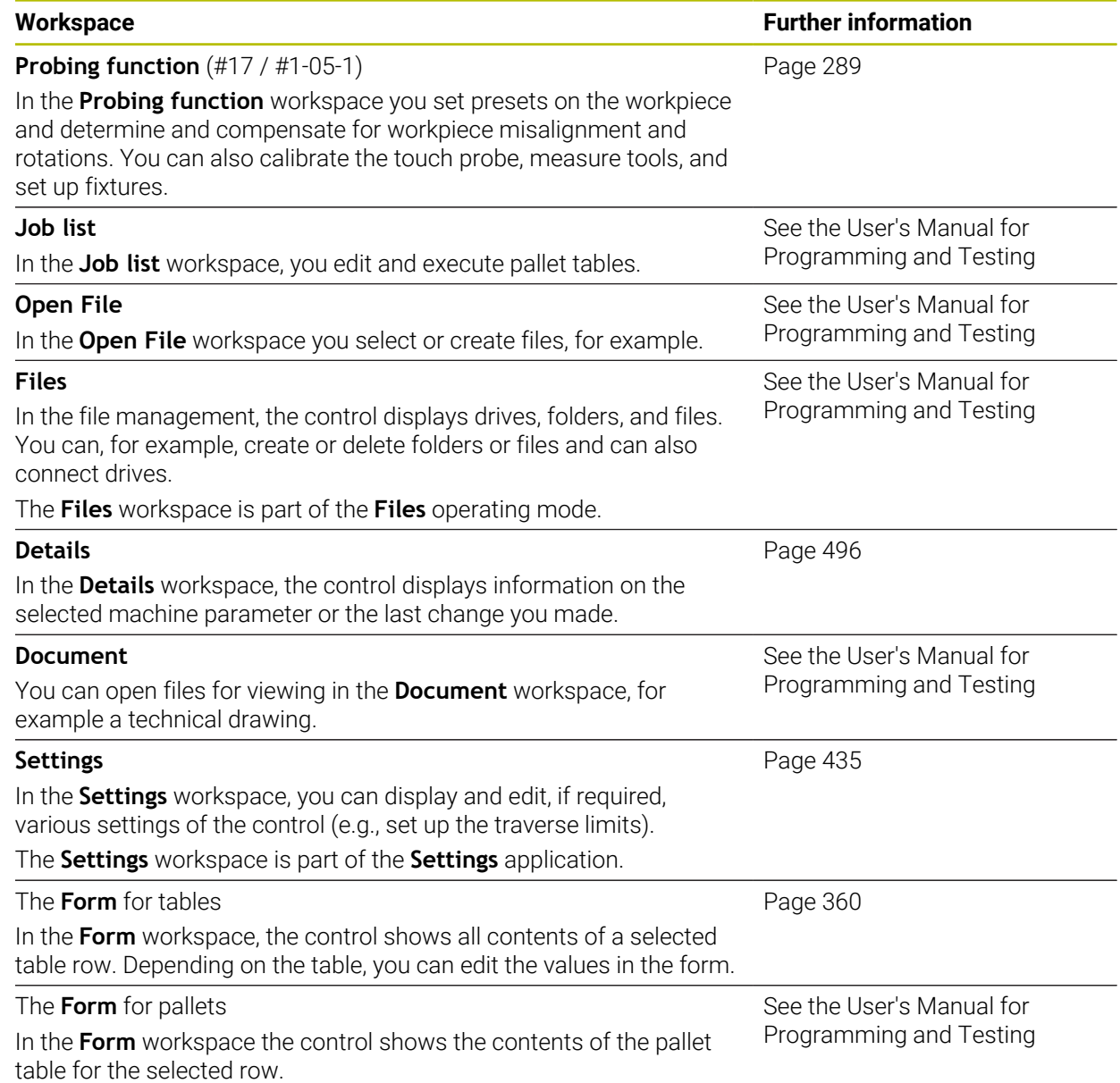

**2**

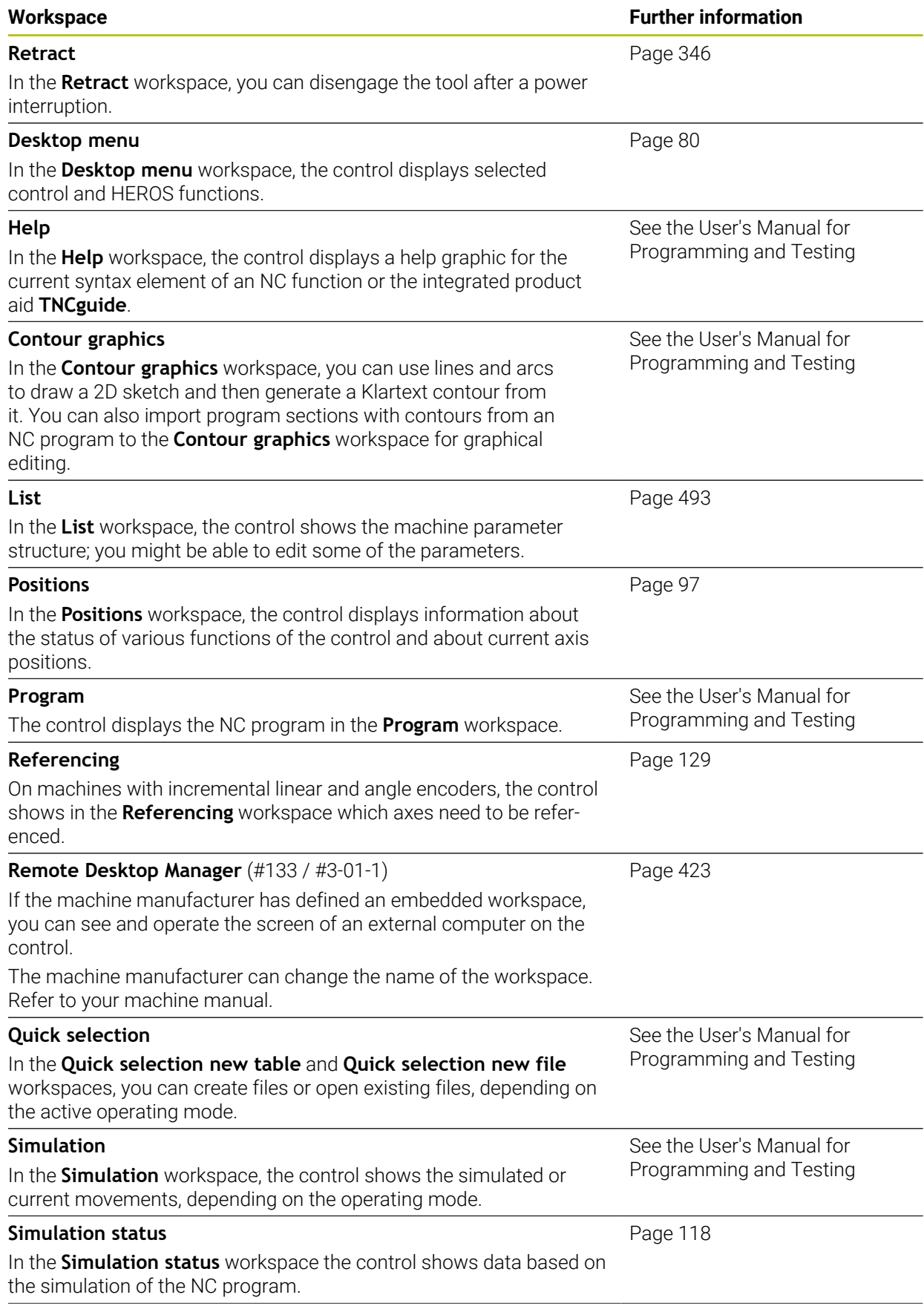

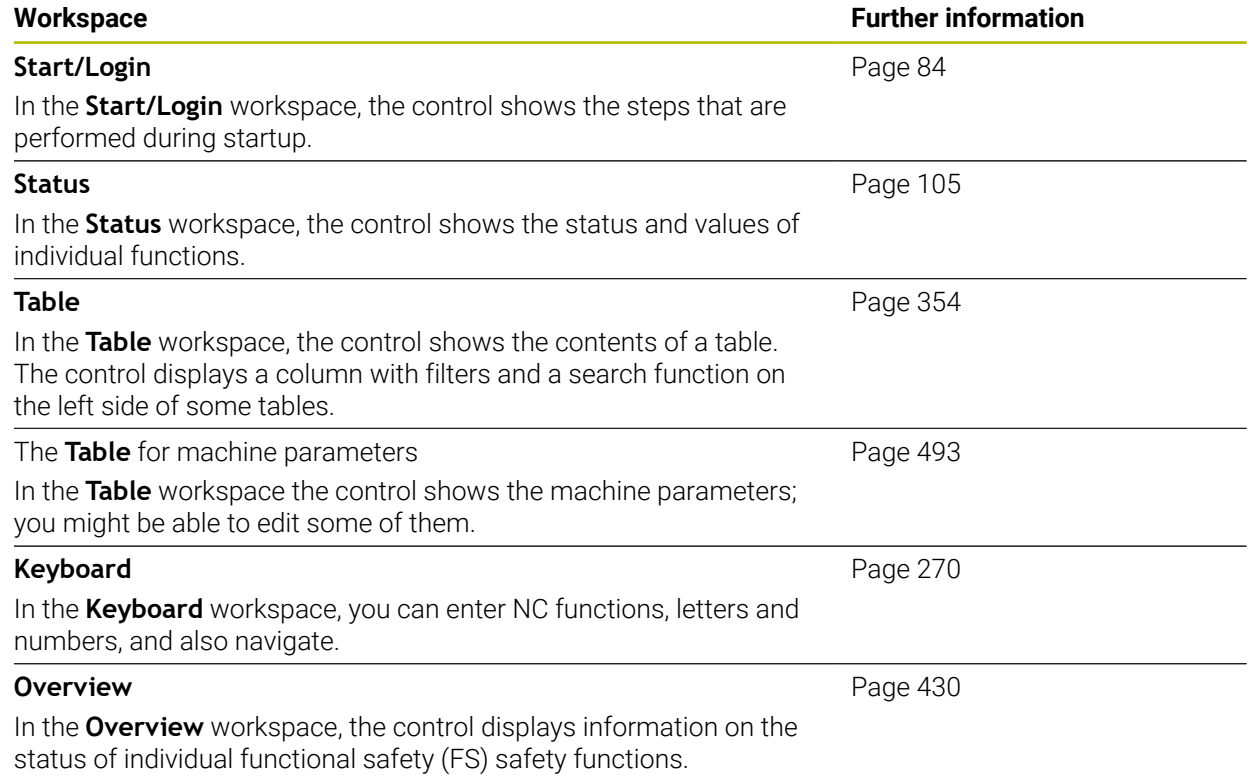

# **2.8 Operating elements**

### <span id="page-69-0"></span>**2.8.1 Common gestures for the touchscreen**

The screen of the control is multi-touch capable. That means the control can distinguish various gestures, even with two or more fingers at once.

You can use the following gestures:

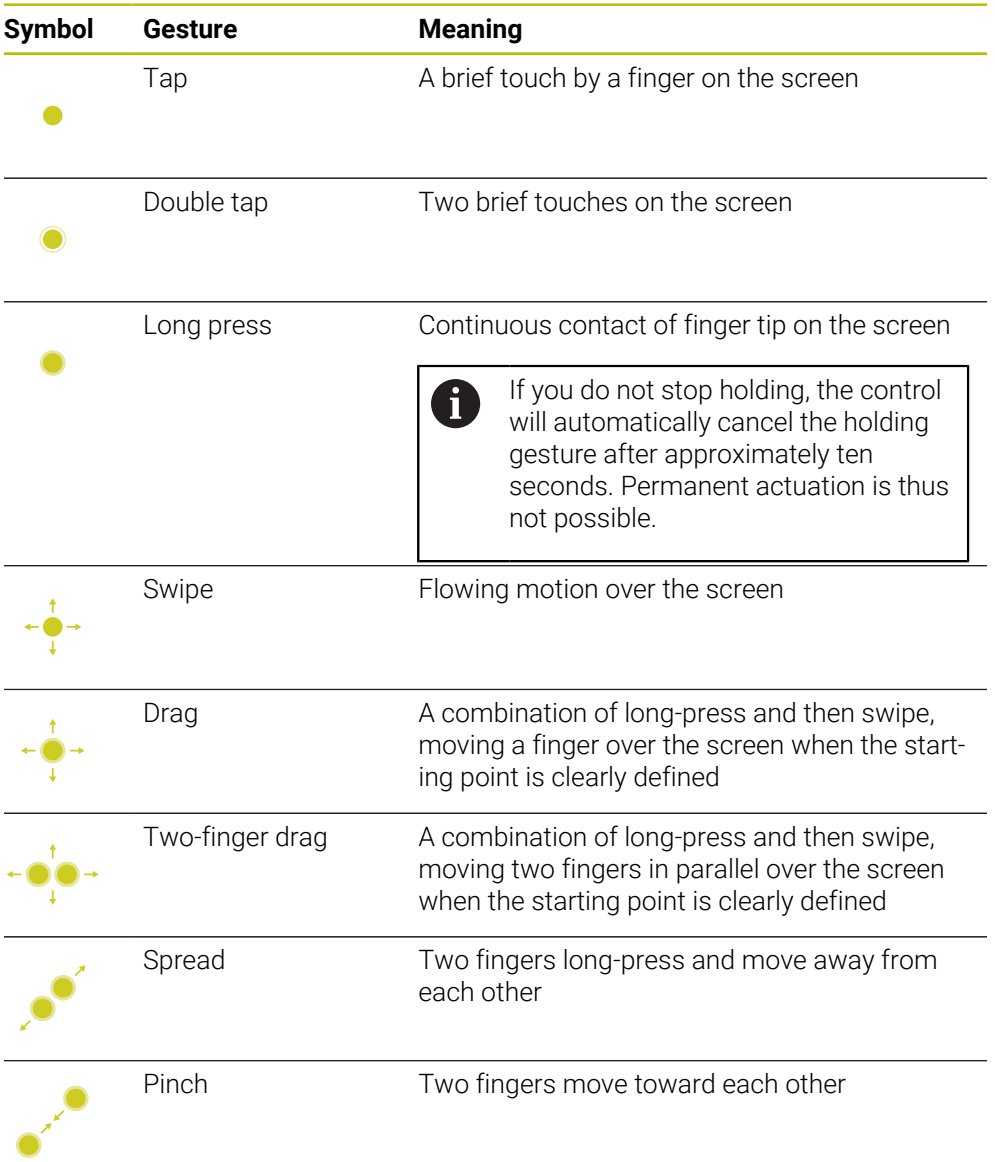

# <span id="page-69-1"></span>**2.8.2 Operating elements of the keyboard unit**

#### **Application**

You operate the TNC7 basic primarily through the touchscreen, meaning with gestures.

**Further information:** ["Common gestures for the touchscreen", Page 70](#page-69-0)

In addition, the control's keyboard unit offers keys and other elements for alternative operating sequences.

#### **Description of function**

6

The tables below describe the keyboard unit's operating elements.

If there are deviations from the virtual keyboard, the table also indicates the corresponding keys on the virtual keyboard. **Further information:** ["Virtual keyboard of the control bar", Page 270](#page-269-0)

# **Keycaps for alphabetic keyboard**

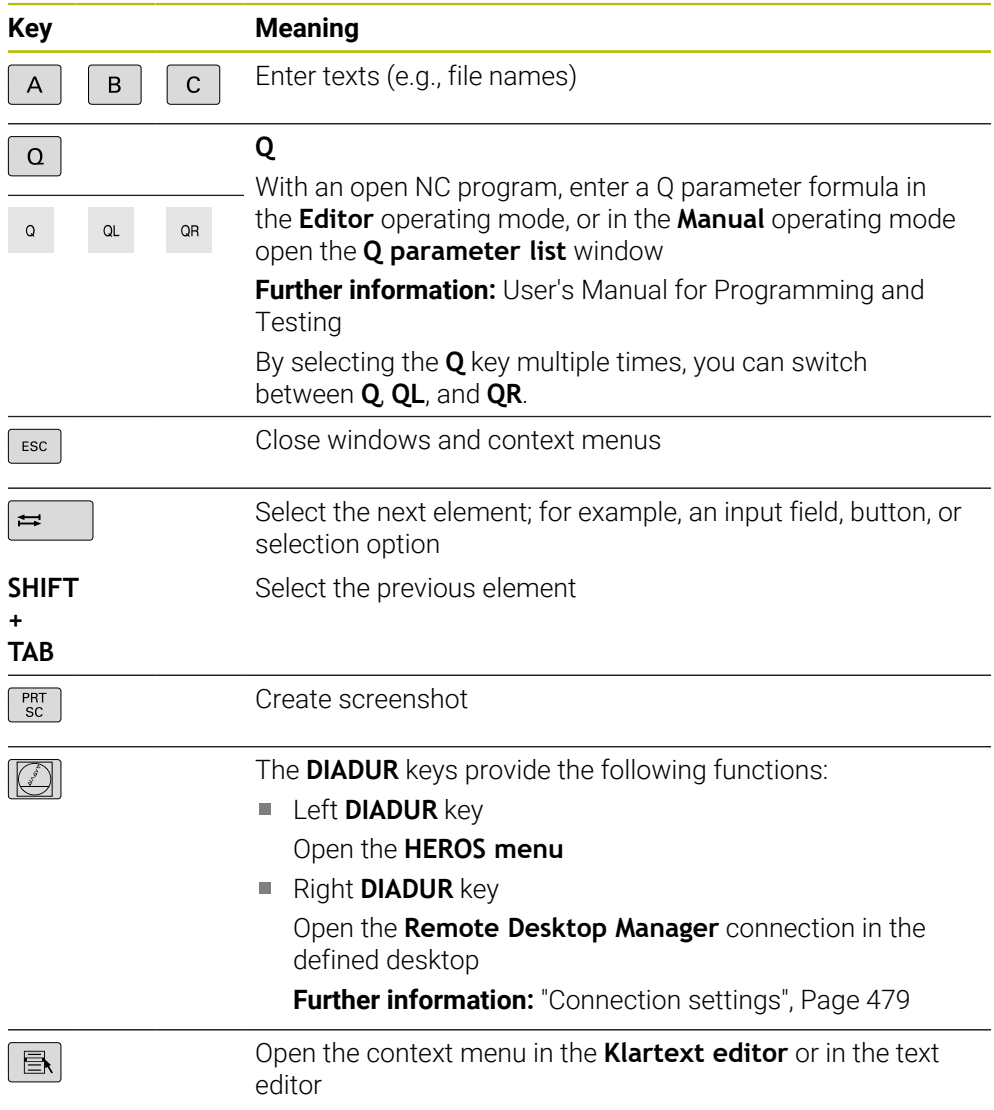

# **Keycaps for operating aids**

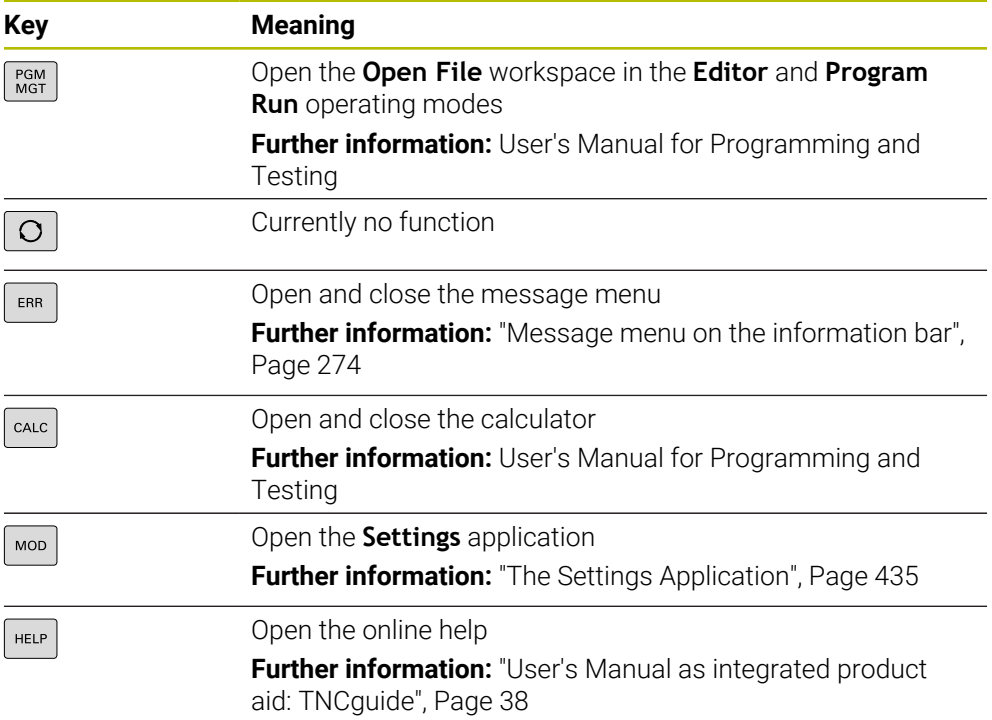
### **Operating modes**

On the TNC7 basic the operating modes of the control are allocated A differently than on the TNC 640. For reasons of compatibility and to facilitate ease of operation, the keys on the keyboard unit remain the same. Keep in mind that particular keys no longer activate a change of operating modes but, for example, instead activate a toggle switch.

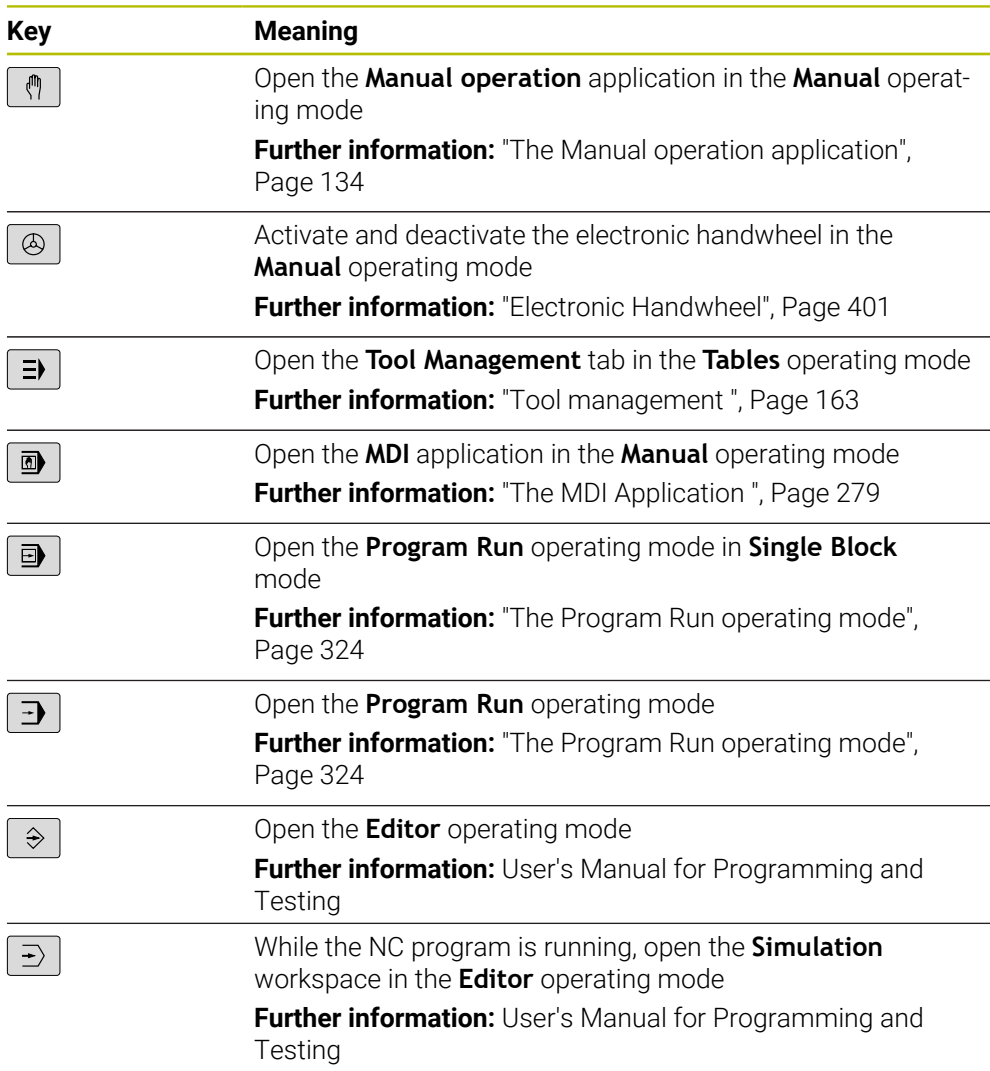

# **Keycaps for NC dialog**

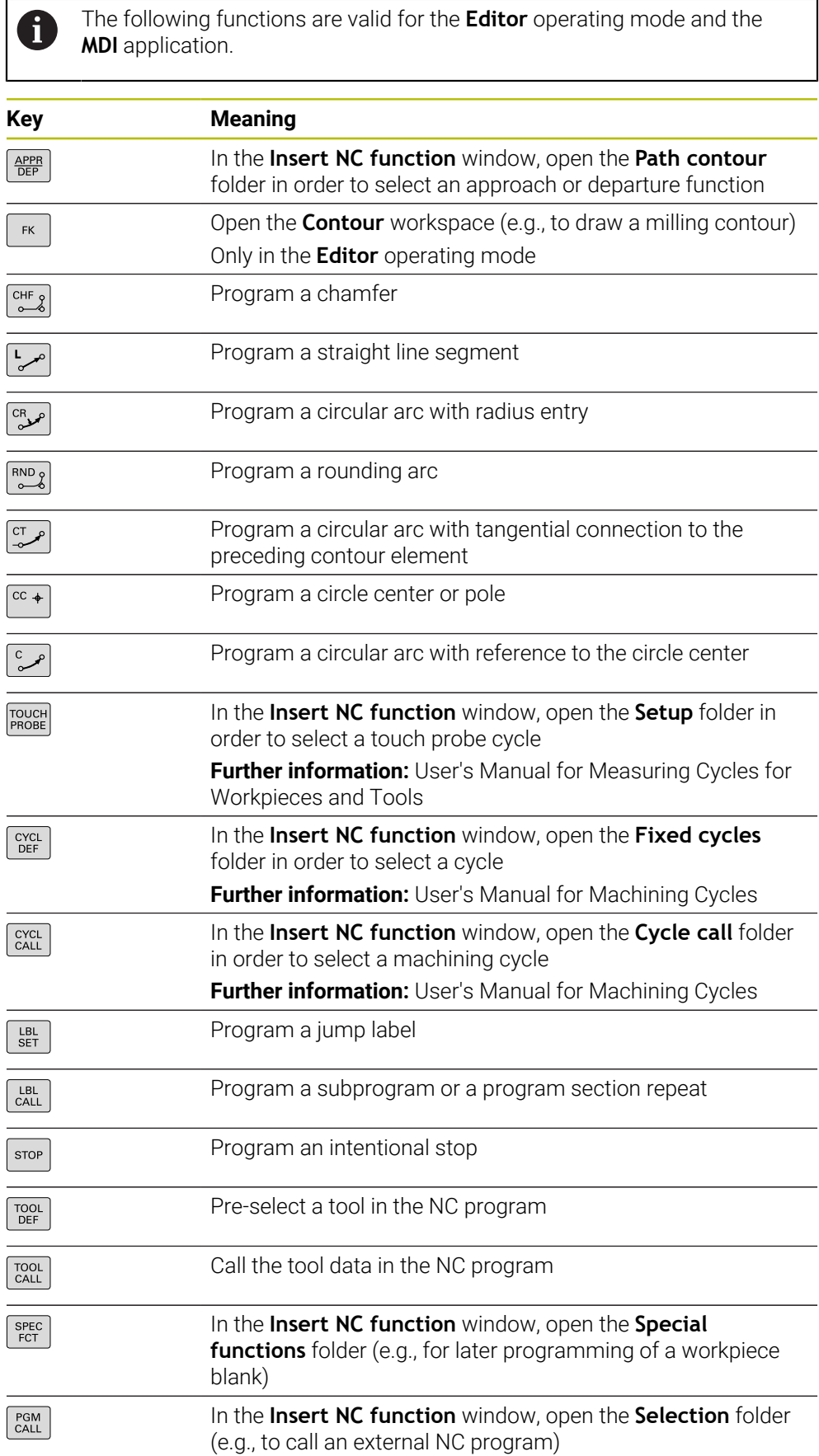

**Further information:** User's Manual for Programming and Testing

# **Keycaps for axis input and value input**

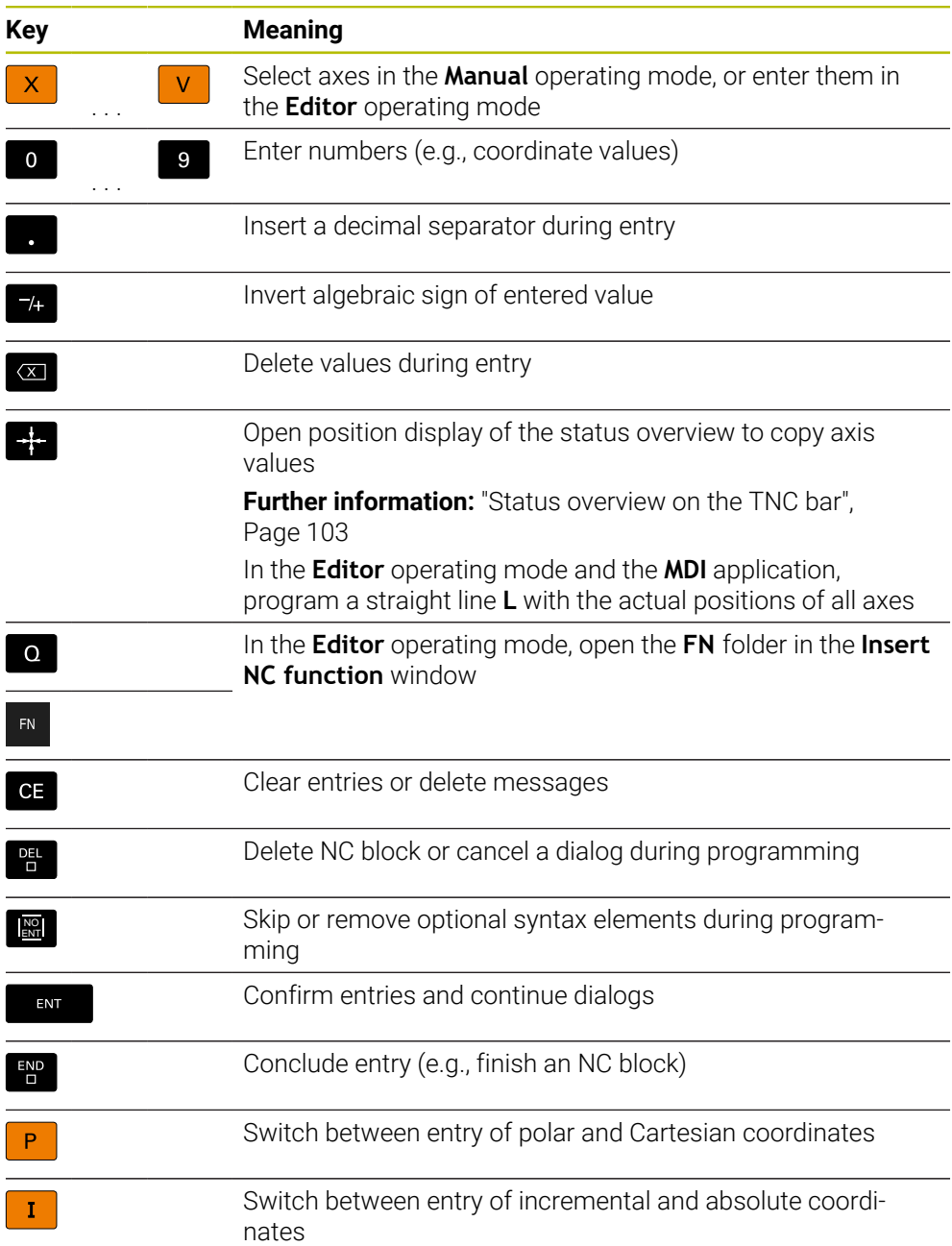

# **Keycaps for navigation**

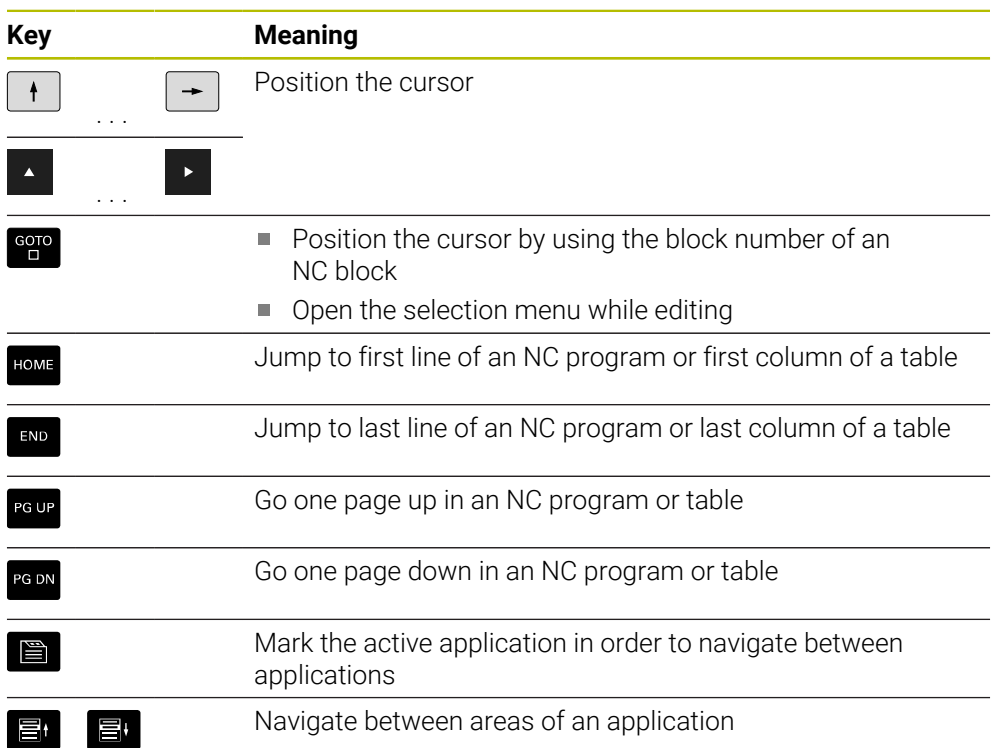

# <span id="page-75-0"></span>**Potentiometers**

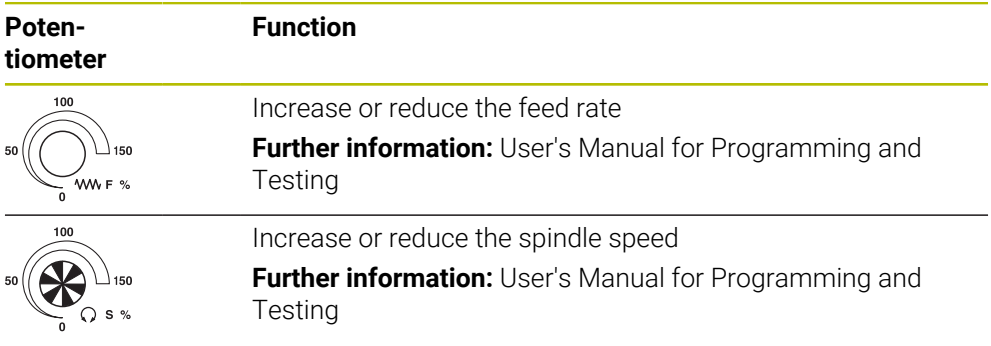

# **2.8.3 Keyboard shortcuts for operating the control**

With a keyboard unit or a USB keyboard, you can use keyboard shortcuts in your control. In the User's Manual, the labels of the keys are used when indicating keyboard shortcuts. Keys without a label are indicated as follows:

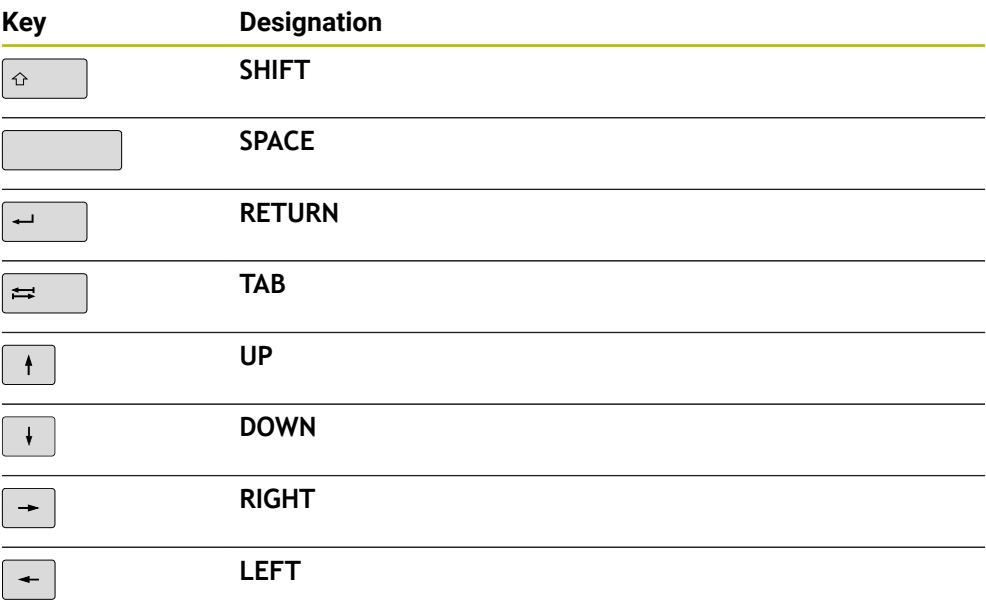

# **2.8.4 Icons on the control's user interface**

#### **Overview of icons not specific to any operating mode**

This overview describes icons that are used in more than one operating mode or that are available regardless of operating mode.

Icons that are specific to individual workspaces are described there.

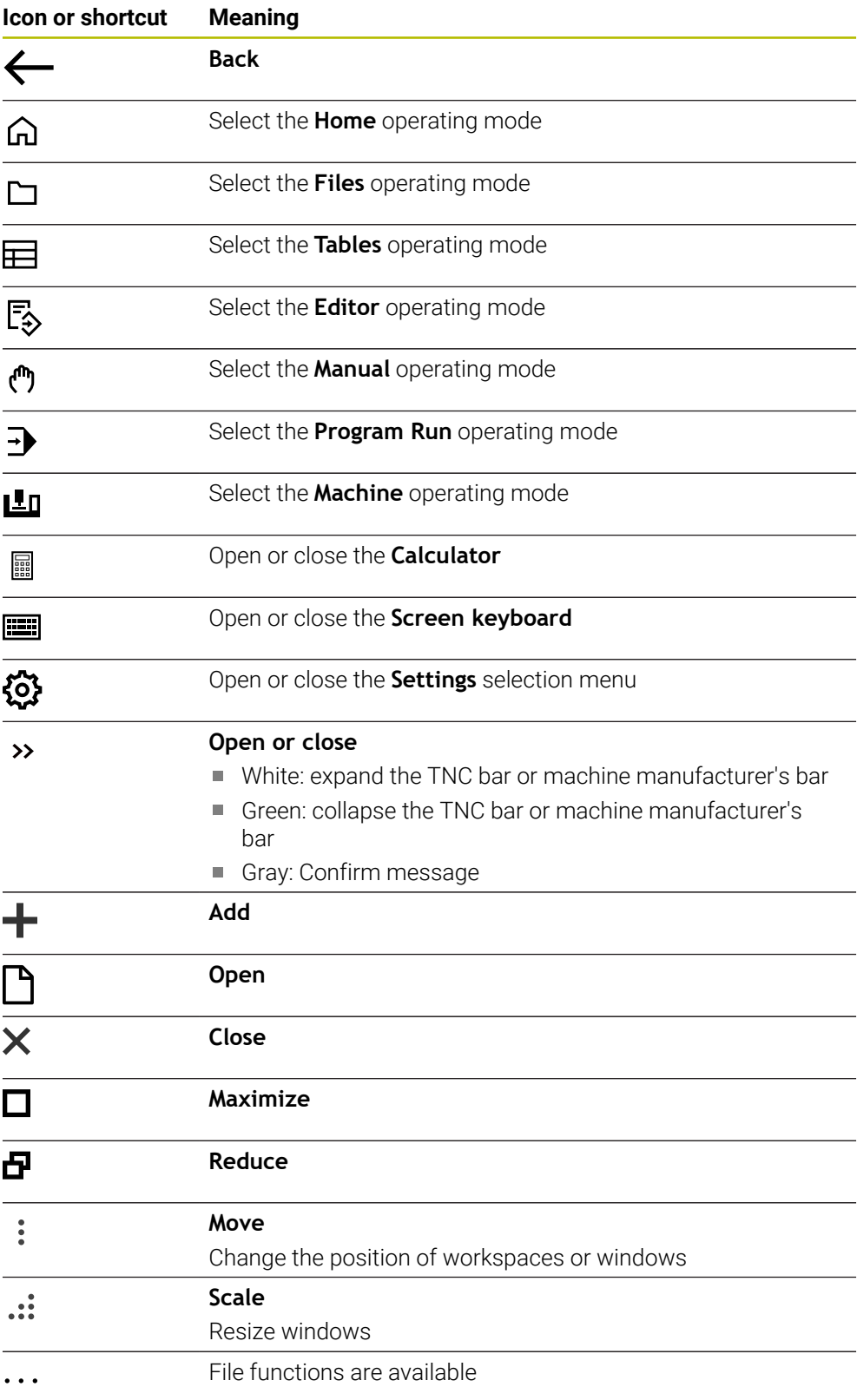

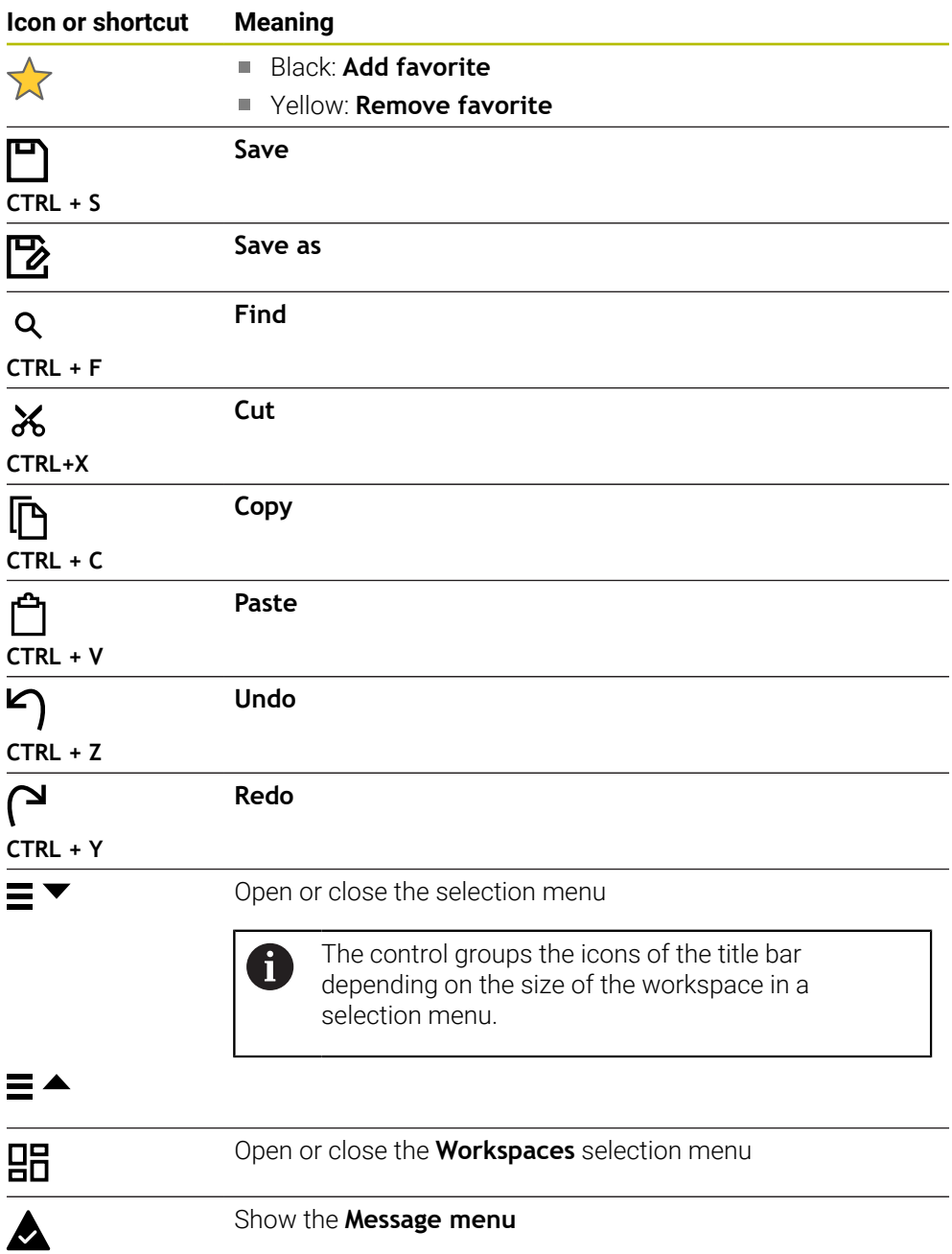

### **2.8.5 The Desktop menu workspace**

### **Application**

In the **Desktop menu** workspace, the control displays selected control and HEROS functions.

### **Description of function**

The title bar of the **Desktop menu** workspace includes the following functions:

**The Active Configuration** selection menu Using the selection menu, you can activate a configuration of the control interface.

**Further information:** ["Configuring the control's user interface", Page 496](#page-495-0)

**Full-text search** 

Search for functions in the workspace with the full-text search.

**Further information:** ["Adding and removing favorites", Page 81](#page-80-0)

The **Desktop menu** workspace contains the following areas:

**Control**

In this area you can open operating modes or applications. **Further information:** ["Overview of the operating modes", Page 64](#page-63-0) **Further information:** ["Overview of workspaces", Page 67](#page-66-0)

**Tools**

In this area you can open some tools from the HEROS operating system. **Further information:** ["HEROS Operating System", Page 525](#page-524-0)

**Help**

In this area you can open training videos or **TNCguide**.

**Further information:** ["User's Manual as integrated product aid: TNCguide",](#page-37-0) [Page 38](#page-37-0)

**Favorites**

In this area you will find the favorites that you have chosen. **Further information:** ["Adding and removing favorites", Page 81](#page-80-0)

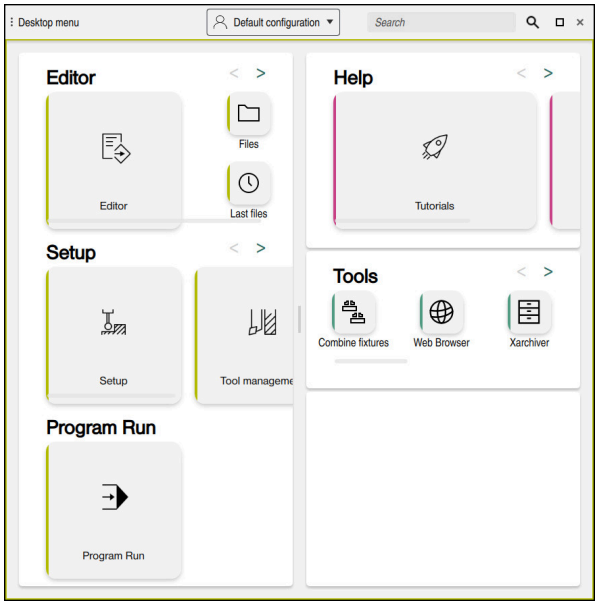

The **Desktop menu** workspace

The **Desktop menu** workspace is available in the **Start/Login** application.

### **Showing or hiding an area**

To show or hide an area in the **Desktop menu** workspace:

- $\blacktriangleright$  Hold or right-click anywhere within the workspace
- > The control displays a plus sign or minus sign within each area.
- $\blacktriangleright$  Select a plus sign
- > The controls shows that area.

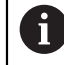

Use the minus sign to hide an area.

### <span id="page-80-0"></span>**Adding and removing favorites**

#### **Adding favorites**

To add favorites in the **Desktop menu** workspace:

- ▶ Use the full-text search
- $\blacktriangleright$  Hold or right-click the function's icon
- The control displays the icon for **adding favorites**.
- ☆
- Select **Add favorite**
- The control adds the function to the **Favorites** area.

### **Removing favorites**

To remove favorites from the **Desktop menu** workspace:

- Hold or right-click the function's icon
- The control displays the icon for **removing favorites**.
- ☆

#### Select **Remove favorite**

The control removes the function from the **Favorites** area.

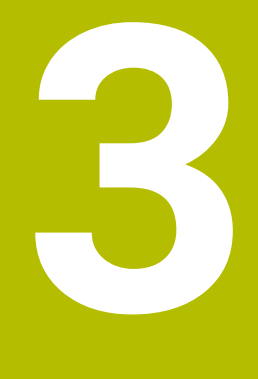

**First Steps**

# **3.1 Chapter overview**

This chapter uses an example workpiece to explain how to operate the control: from switching the machine on to the finished workpiece.

The chapter covers the following topics:

- Switching the machine on
- Setting up tools
- Setting up the workpiece
- Machining the workpiece
- Switching the machine off

# **3.2 Switching on the machine and the control**

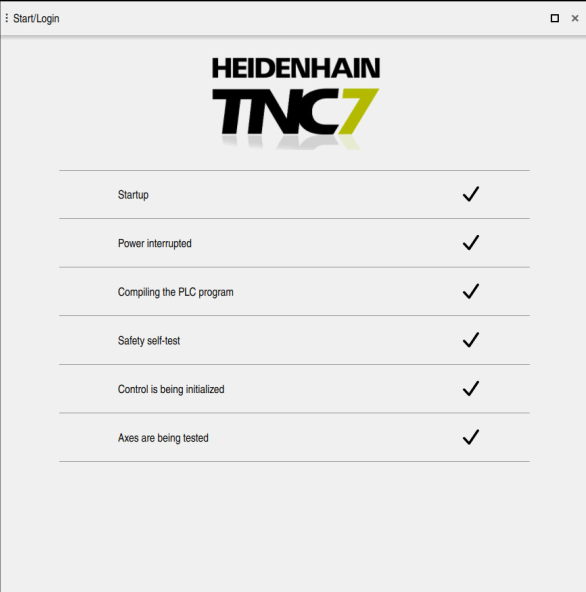

The **Start/Login** workspace

# **ADANGER**

### **Caution: hazard to the user!**

Machines and machine components always pose mechanical hazards. Electric, magnetic, or electromagnetic fields are particularly hazardous for persons with cardiac pacemakers or implants. The hazard starts when the machine is powered up!

- $\blacktriangleright$  Read and follow the machine manual
- Read and follow the safety precautions and safety symbols
- ▶ Use the safety devices

6

Refer to your machine manual. Switching on the machine and traversing the reference points can vary depending on the machine tool.

To switch the machine on:

- Switch the power supply of the control and of the machine on
- The control is in start-up mode and shows the progress in the **Start/Login** workspace.
- The control shows the **Power interrupted** dialog in the **Start/Login** workspace.
	- $\alpha$

#### ▶ Press OK

> The control compiles the PLC program.

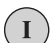

- ▶ Switch the machine control voltage on
- > The control checks the functioning of the emergency stop circuit.
- If the machine is equipped with absolute linear and angle encoders, the control is now ready for operation.
- If the machine is equipped with incremental linear and angle encoders, the control opens the **Move to ref. point** application.

**Further information:** ["The Referencing workspace",](#page-128-0) [Page 129](#page-128-0)

 $|\mathbf{D}|$ 

- **Press the NC Start key**
- > The control moves to all necessary reference points.
- The control is ready for operation and the **Manual operation** application is open.

**Further information:** ["The Manual operation application",](#page-133-0) [Page 134](#page-133-0)

#### **More detailed information**

- Switching on and off
- Position encoders

**Further information:** ["Position encoders and reference marks", Page 141](#page-140-0)

Axis reference run

# **3.3 Configuring a tool**

臣

### **3.3.1 Selecting the Tables operating mode**

You can configure tools in the **Tables** operating mode.

To select the **Tables** operating mode:

- ▶ Select the **Tables** operating mode
- The control displays the **Tables** operating mode.

#### **More detailed information**

The **Tables** operating mode

**Further information:** ["The Tables operating mode", Page 350](#page-349-0)

#### : Form  $\sim$   $\sim$ B Favorites ☆ All © ロ × tool life basic geometry data **T<sub>F</sub>** RT  $\overline{\mathbf{T}}$  L (mm) **Tool length?** 120.0000  $\overline{\mathbf{F}}$  R (mm) Tool radius?  $6.0000$ **DELAST\_USE** 15:01:16 04.07.2023  $\overline{\mathbf{T}}$  R<sub>2</sub> (mm) Tool radius 2?  $0.0000$  $\sim$   $\sim$   $\sim$   $\sim$   $\sim$   $\sim$   $\sim$ **C** TIME1 (min)  $\odot$  TIME2 (min)  $\overline{\phantom{0}}$ correction data 4 CUR TIME (min)  $0.00$  $\overline{\mathbb{T}}$  DR2 (mm)  $0.0000$ O OVRTIME (min)  $\overline{\phantom{0}}$  $\overline{\mathbf{L}}$  DL (mm)  $0.0000$  $\overline{x}$  TL  $L$  $\overline{\mathbf{T}}$ , DR (mm)  $0.0000$ **DR2TABLE** tool measurement  $0.0000$  $F_1$  L-OFFS (mm) tool icon €  $R$ -OFFS (mm)  $0.0000$  $TL$  LTOL (mm)  $0.0000$  $R$  RTOL (mm)  $0.0000$ T R2TOL (mm)  $0.0000$ **T** LBREAK (mm)  $0.0000$ additional geometry data **RBREAK** (mm)  $0.0000$  $\overline{\overline{\mathbb{Y}}}_\odot$  KINEMATIC Mill\_PG15.stl  $\overline{\mathbb{R}}$  DIRECT  $+$  $\overline{T}_{\oplus}$  TSHAPE additional technology data  $\overline{T}$ <sub>t</sub> LIFTOFF  $N$  $R$  RCUTS (mm)  $0.0000$  $\overline{\mathbf{H}}$  R TIP (mm) 0.0000 **ACC**  $Y$ **LCUTS** (mm) 30.0000 **AFC** ANGLE (°) 6.00 AFC-LOAD (%)  $\sqrt{2}$  LU (mm) 40.0000 Werkzeug-Länge? Min: -99999.9999 Max: +99999.9999

# **3.3.2 Configuring the control's user interface**

The **Form** workspace in the **Tables** operating mode

In the **Tables** operating mode you open and edit the various tables of the control either in the **Table** workspace or in the **Form** workspace.

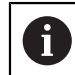

The first steps describe the procedure with the **Form** workspace open.

#### To open the **Form** workspace:

- In the application bar, select **Workspaces**
- Select **Form** þ.
- The control opens the **Form** workspace.  $\geq$

#### **More detailed information**

**The Form** workspace

**Further information:** ["The Form workspace for tables", Page 360](#page-359-0)

**The Table** workspace **Further information:** ["The Table workspace", Page 354](#page-353-0)

### **3.3.3 Preparing and measuring tools**

To prepare tools:

- $\triangleright$  Clamp the required tools in their tool holders
- ▶ Measure the tools
	- **Further information:** ["Measuring the tool by scratching", Page 316](#page-315-0)
- Write down the length and the radius or transfer these directly to the control

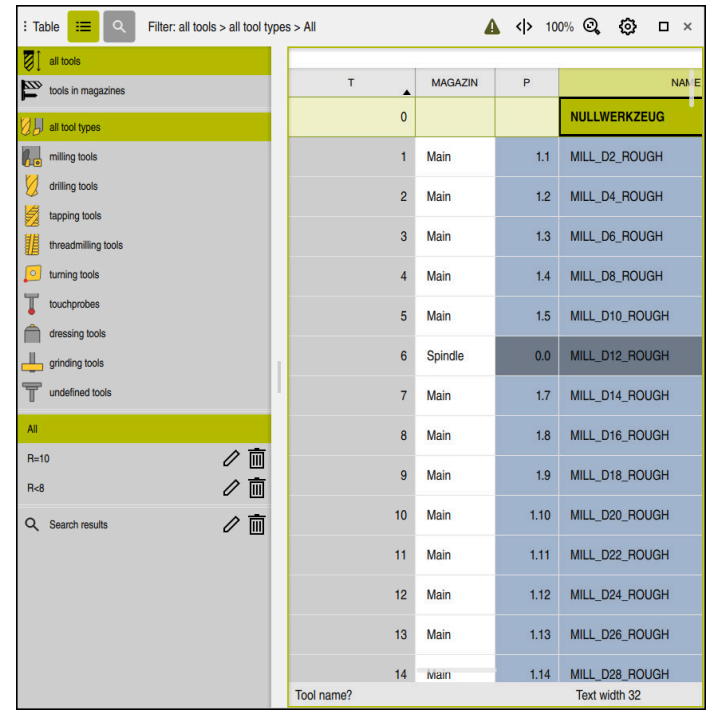

### **3.3.4 Editing within tool management**

The **Tool management** application in the **Table** workspace

Tool management allows you to save tool data, such as the length and radius as well as other tool-specific information.

The control displays the tool data for all tool types in tool management. In the **Form** workspace the control displays only the relevant tool data for the current tool type.

To enter the tool data in tool management:

- Select **Tool management**
- The control displays the **Tool management** application.
- ▶ Open the **Form** workspace
- Edit  $\bullet$
- Enable **Edit**
- - ▶ Select the desired tool number (e.g., **16**)
	- > The control displays the tool data of the selected tool in the form.
	- ▶ Define the required tool data in the form; for example, the length **L** and the tool radius **R**

#### **More detailed information**

- The **Tables** operating mode **Further information:** ["The Tables operating mode", Page 350](#page-349-0)
- The **Form** workspace **Further information:** ["The Form workspace for tables", Page 360](#page-359-0) ■ Tool management
	- **Further information:** ["Tool management ", Page 163](#page-162-0)
- Tool types **Further information:** ["Tool types", Page 155](#page-154-0)

### **3.3.5 Editing the pocket table**

(o)

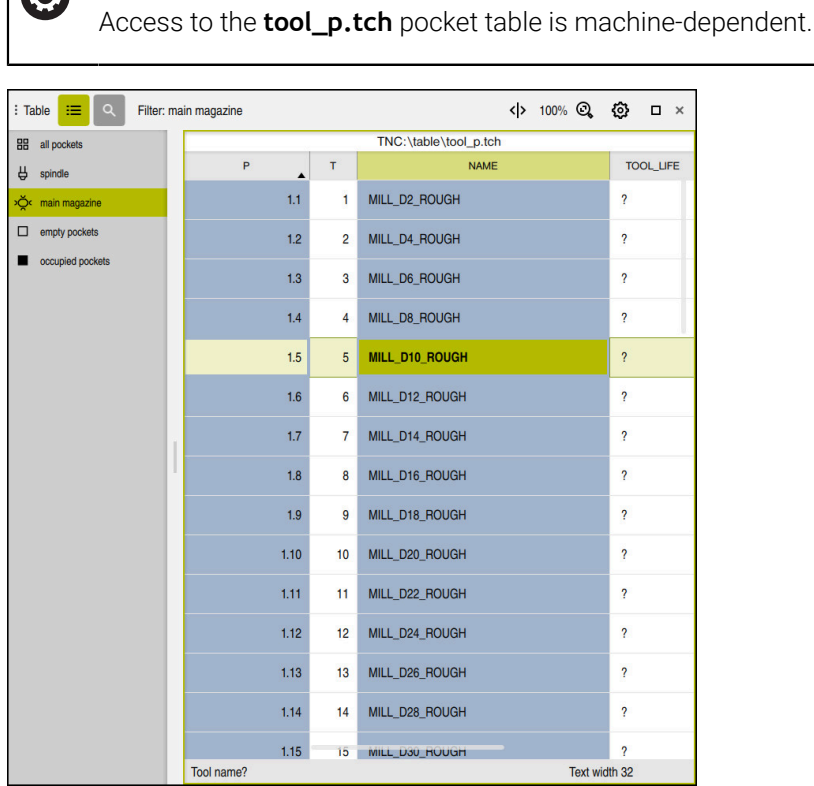

Refer to your machine manual!

The **Pocket table** application in the **Table** workspace

The control assigns a pocket in the tool magazine to each tool that is in the tool table. This assignment, as well as the load situation of each tool, is shown in the pocket table.

There are various ways of accessing the pocket table:

- Functions of the machine manufacturer
- Third-party tool-management system
- Manual access to the control

To enter the data in the pocket table:

- Select **Pocket table**
- The control displays the **Pocket table** application.
- ▶ Open the **Form** workspace
	- Enable **Edit**
		- $\blacktriangleright$  Select the desired pocket number
		- ▶ Define the tool number
		- Define any additional tool data if necessary, such as whether the pocket is reserved

#### **More detailed information**

■ Pocket table

Edit  $\bullet$ 

**Further information:** ["Pocket table tool\\_p.tch", Page 377](#page-376-0)

# **3.4 Setting up a workpiece**

### **3.4.1 Selecting an operating mode**

You set up workpieces in the **Manual** operating mode.

To select the **Manual** operating mode:

- ▶ Select the **Manual** operating mode
	- The control displays the **Manual** operating mode.

#### **More detailed information**

Operating mode: **Manual Further information:** ["Overview of the operating modes", Page 64](#page-63-0)

### **3.4.2 Clamping the workpiece**

لس}

Mount the workpiece with a fixture on the machine table.

### **3.4.3 Workpiece presetting with a touch probe**

#### **Inserting a workpiece touch probe**

Use a workpiece touch probe to set up the workpiece with the aid of the control and set the workpiece preset.

To insert a workpiece touch probe:

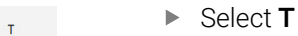

Enter the tool number of the workpiece touch probe (e.g., **600**)

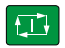

- **Press the NC Start** key
- > The controls inserts the workpiece touch probe.

### **Setting a workpiece preset**

- To set a workpiece preset at a corner:
- ▶ Select the **Setup** application
	- ▶ Select **Intersection point (P)**
	- > The control opens the probing cycle.
	- Manually position the touch probe near the first touch point of the first workpiece edge
	- $\mathbf{b}$ In the **Choose the probing direction** area, select the direction of probing (e.g., **Y+**)
	- **Press the NC Start key**
	- $\geq$ The control moves the touch probe in the probing direction to the workpiece edge and then back to the starting point.
	- Manually position the touch probe near the second touch point of the first workpiece edge
	- ▶ Press the **NC Start** key
	- The control moves the touch probe in the probing direction to the workpiece edge and then back to the starting point.
	- Manually position the touch probe near the first touch point of the second workpiece edge
	- In the **Choose the probing direction** area, select the direction of probing (e.g., **X+**)
	- ▶ Press the **NC Start** key
	- > The control moves the touch probe in the probing direction to the workpiece edge and then back to the starting point.
	- Manually position the touch probe near the second touch point  $\mathbf{b}$ of the second workpiece edge
	- **Press the NC Start key**
	- The control moves the touch probe in the probing direction to the workpiece edge and then back to the starting point.
	- > The control then displays the coordinates of the determined corner point in the **Measuring result** area.
	- Select **Compensate the active preset**
	- The control applies the calculated results to the workpiece preset.

The control highlights the line with a preset symbol.

Compensate the active preset

①

 $\boxed{1}$ 

 $\square$ 

 $\square$ 

- $\blacktriangleright$ Select **Exit probing**
- > The control closes the probing cycle.

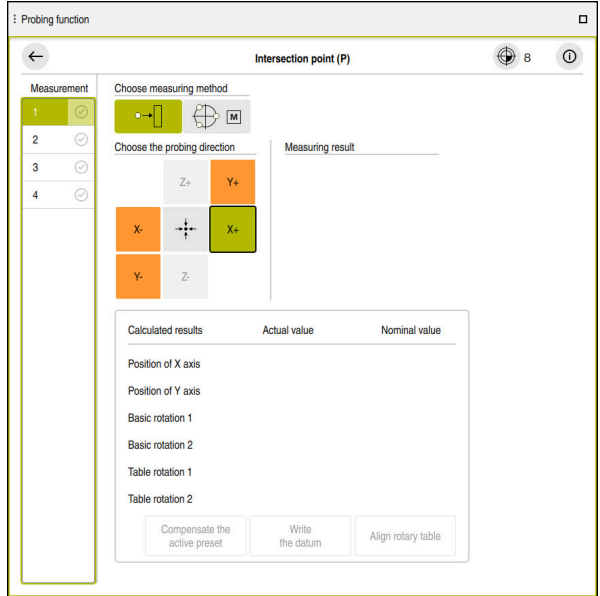

The **Probing function** workspace with an open manual probing function

#### **More detailed information**

- The **Probing function** workspace **Further information:** ["Touch Probe Functions in the Manual Operating Mode](#page-288-0) [\(#17 / #1-05-1\)", Page 289](#page-288-0)
- $\blacksquare$  Reference points in the machine **Further information:** ["Presets in the machine", Page 142](#page-141-0)
- **Tool change in the Manual operation** application **Further information:** ["The Manual operation application", Page 134](#page-133-0)

# **3.5 Machining a workpiece**

### **3.5.1 Selecting an operating mode**

You can machine workpieces in the **Program Run** operating mode.

To select the **Program Run** operating mode:

- Select the **Program Run** operating mode
- The control displays the **Program Run** operating mode and the most recently executed NC program.

### **More detailed information**

**The Program Run** operating mode **Further information:** ["The Program Run operating mode", Page 324](#page-323-0)

### **3.5.2 Opening an NC program**

To open an NC program:

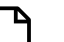

 $\Rightarrow$ 

- ▶ Select Open File
	- The control displays the **Open File** workspace.

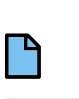

Select an NC program

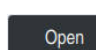

- Select **Open**
- > The control opens the NC program.

### **More detailed information**

■ The **Open File** workspace

**Further information:** User's Manual for Programming and Testing

### **3.5.3 Starting an NC program**

To start an NC program:

**Press the NC Start** key

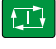

> The control runs the active NC program.

# **3.6 Switching the machine off**

(6)

Refer to your machine manual.

Switching off is a machine-dependent function.

# *NOTICE*

#### **Caution: Data may be lost!**

The control must be shut down so that running processes can be concluded and data can be saved. Immediate switch-off of the control by turning off the main switch can lead to data loss regardless of the control's status!

- Always shut down the control
- Only operate the main switch after being prompted on the screen

To power-off the machine:

Select the **Home** operating mode

Shut down

⋒

- Select **Shut down**
- The control opens the **Shut down** window.

Shut down

- Select **Shut down**
- If NC programs or contours contain any unsaved changes, the control displays the **Close file** window.
- If necessary, save unsaved NC programs with **Save** or **Save as**
- > The control shuts down.
- > After completion of the shutdown process, the control displays the text **Now you can switch off.**
- $\triangleright$  Switch off the main power switch of the machine

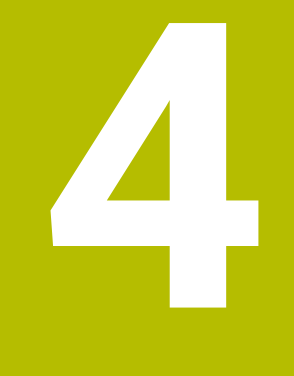

# **Status Displays**

# **4.1 Overview**

The control shows the status or values of individual functions in the status displays. The control offer the following status displays:

- General status display and position display in the **Positions** workspace **Further information:** ["The Positions workspace", Page 97](#page-96-0)
- Status overview on the TNC bar **Further information:** ["Status overview on the TNC bar", Page 103](#page-102-0)
- Additional status displays for specific areas in the **Status** workspace **Further information:** ["The Status workspace", Page 105](#page-104-0)
- Additional status displays in the **Editor** operating mode in the **Simulation status** workspace, based on the machining status of the simulated workpiece **Further information:** ["The Simulation status workspace", Page 118](#page-117-0)

# <span id="page-96-0"></span>**4.2 The Positions workspace**

### **Application**

The general status display in the **Positions** workspace provides information about the status of various functions of the control and about current axis positions.

### **Description of function**

| : Positions                              |                                 | Nominal pos. (NOML) $\blacktriangledown$<br>$\Box$ $\times$ |
|------------------------------------------|---------------------------------|-------------------------------------------------------------|
| <u>ʻa</u>                                | ⊕ 12: CLIMBING-PLATE   to 0   < |                                                             |
| $\mathcal{R}$   $\circledcirc$   S1<br>6 |                                 |                                                             |
| T                                        | 8 Z MILL_D16_ROUGH              |                                                             |
| F<br>0 <sub>mm</sub>                     | <b>WW 100 %</b>                 | <b><i>M</i></b> 100 %                                       |
| S<br>$12000_{\text{ppm}}$                | 100 %                           | <b>M5 M5</b>                                                |
| X                                        | 12.000                          |                                                             |
| Y                                        | $-3.000$                        |                                                             |
| Z                                        | 40.000                          |                                                             |
| A                                        | 0.000                           |                                                             |
| $\overline{C}$                           | 0.000                           |                                                             |
| ▲ ?<br>m                                 | 0.000                           |                                                             |
| S <sub>1</sub>                           | 20 UU                           |                                                             |

The **Positions** workspace with general status display

You can open the **Positions** workspace in the following operating modes:

- **Manual**
- **Program Run**

#### **Further information:** ["Overview of the operating modes", Page 64](#page-63-0)

The **Positions** workspace provides the following information:

- Icons of active and inactive functions (e.g., Dynamic Collision Monitoring DCM (#40 / #5-03-1))
- Active tool
- Technology values
- Settings of the spindle and feed-rate potentiometers
- Active miscellaneous functions for the spindle
- Axis values and statuses, such as "Axis not referenced"

**Further information:** ["Test status of the axes", Page 432](#page-431-0)

# **Axis display and position display**

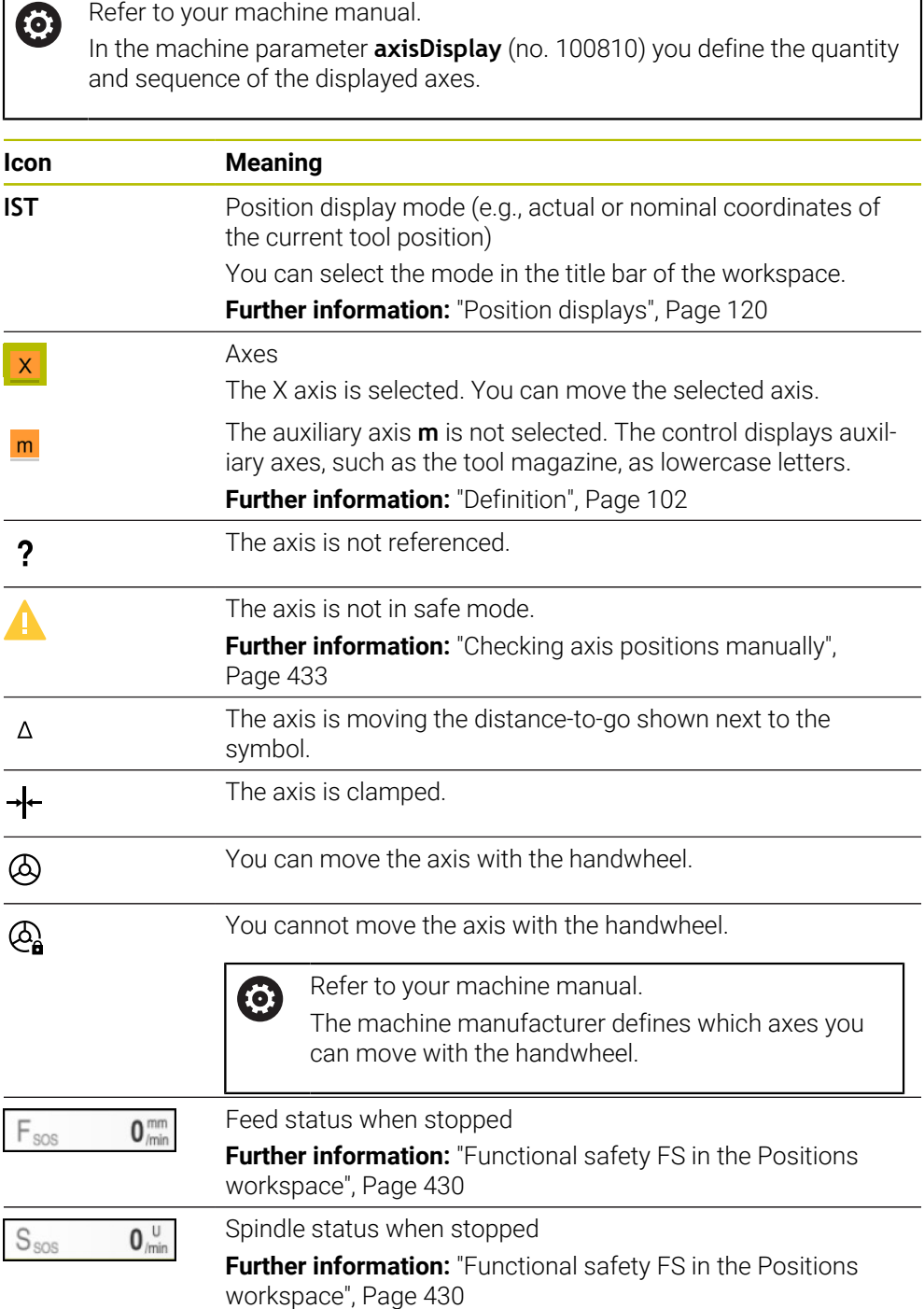

# **Presets and technology values**

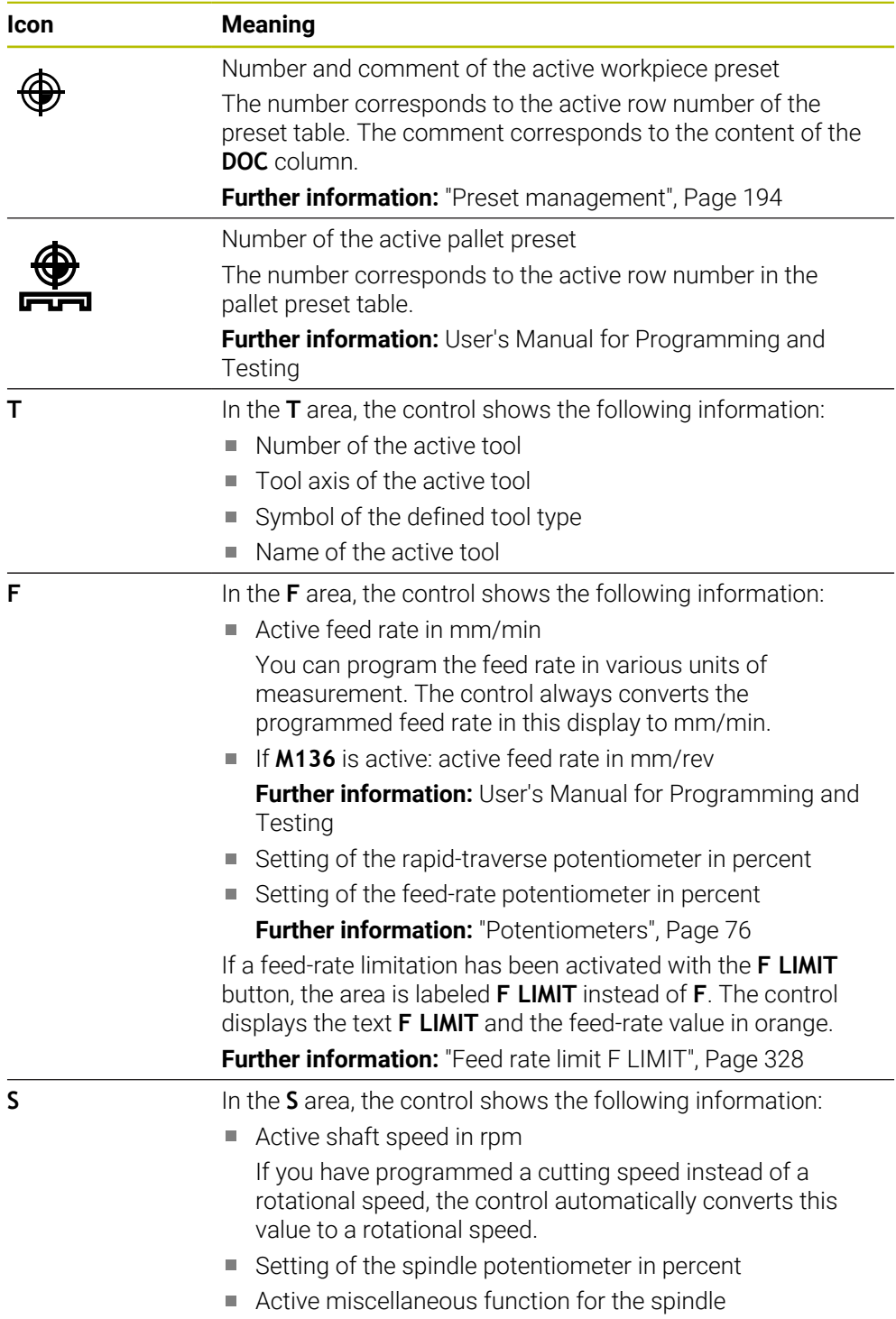

# **Active functions**

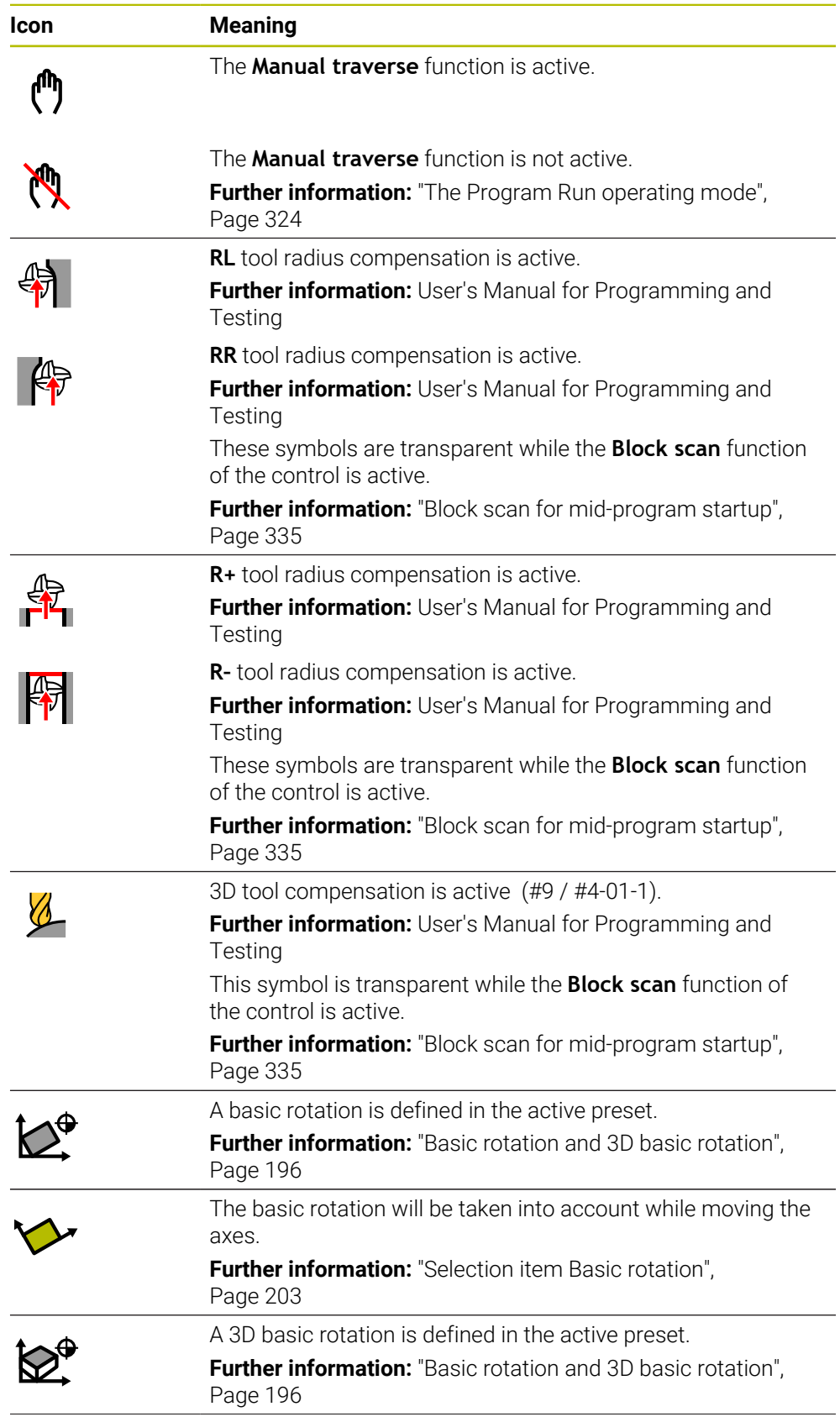

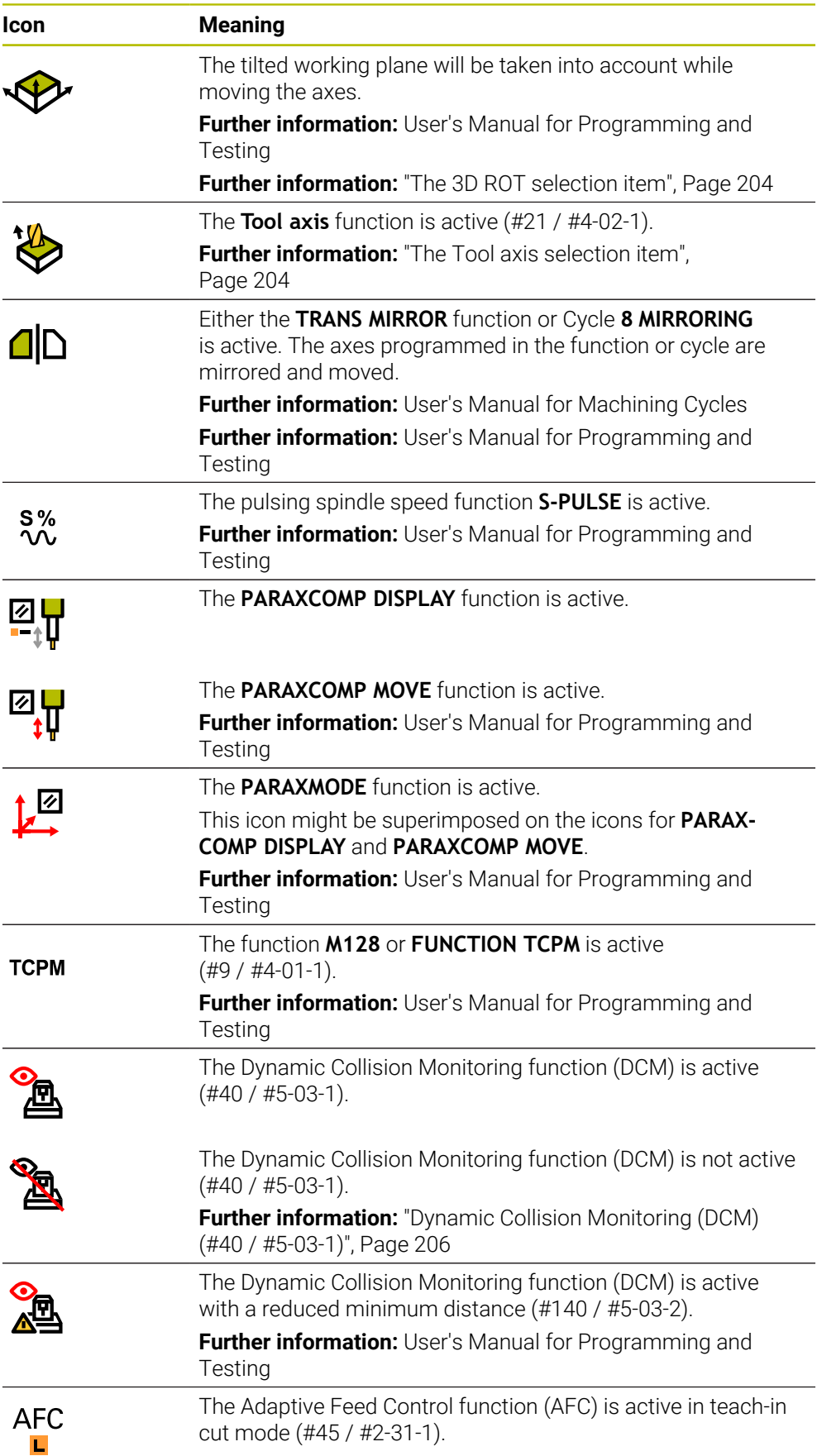

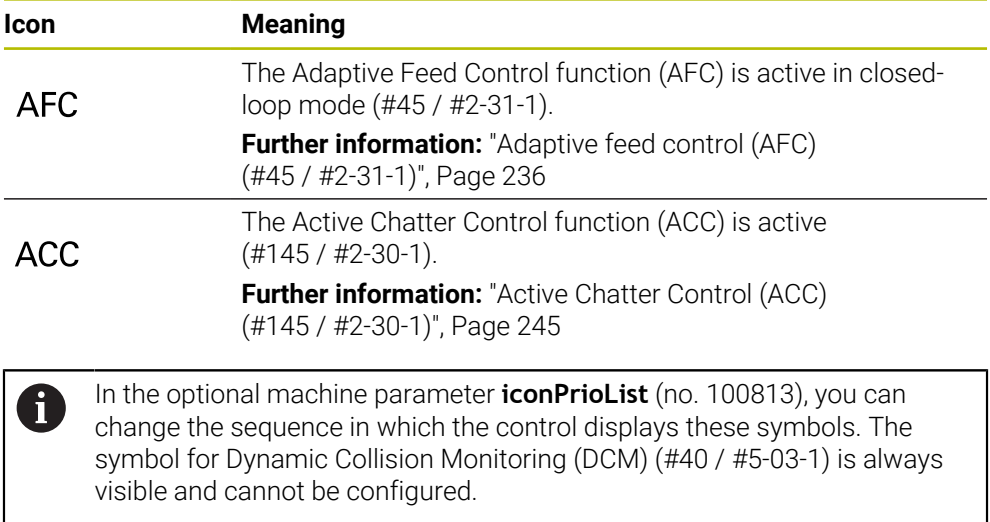

# <span id="page-101-0"></span>**Definition**

### **Auxiliary axes**

Auxiliary axes are controlled by the PLC and are not included in the kinematics description. Auxiliary axes are driven, for example, hydraulically, electrically, or by an external motor. The machine manufacturer can define the tool magazine, for example, as an auxiliary axis.

# <span id="page-102-0"></span>**4.3 Status overview on the TNC bar**

#### **Application**

On the TNC bar, the control shows a status overview with the execution status, the current technology values, and the axis positions.

### **Description of function**

### **General information**

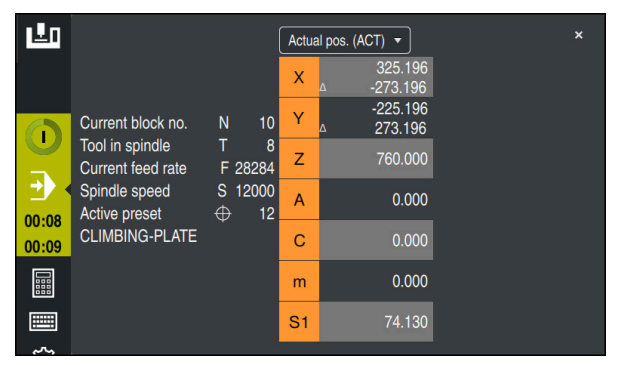

Status overview of the TNC bar with open position display

While an NC program or individual NC blocks are being executed, the control displays the following information in the status overview:

- **Control-in-operation**: current machining status **Further information:** ["Definition", Page 104](#page-103-0)
- Symbol of the application used for machining
- Remaining run time of the NC program
- **Program run time**

The control displays the run times of the NC program in mm:ss format. As soon as an NC program run time exceeds 59:59, the control changes the format to hh:mm.

The control displays the same value for the program run time as on the **PGM** tab of the **Status** workspace.

In the **Status** workspace the control shows the program run time in hh:mm:ss format.

**Further information:** ["Display of the program run time", Page 119](#page-118-0)

■ Active tool

 $\mathbf{i}$ 

- Active feed rate
- Current spindle speed
- Number and comment of the active workpiece preset
- Position display

### **Position display**

If you select the status overview area, the control opens or closes the position display with the current axis positions. The position display mode can be selected independently of the **Positions** workspace (e.g., **Actual pos. (ACT)**).

**Further information:** ["The Positions workspace", Page 97](#page-96-0)

If you select an axis line, the control copies the current value of this line to the clipboard.

Press the **actual position capture** key to open the position display. The control prompts you to select the value to be copied to the clipboard. During programming, you can thus transfer the values directly into a programming dialog.

### <span id="page-103-0"></span>**Definition**

#### **Control-in-operation**:

The control uses the **Control-in-operation** symbol to show the machining status of the NC program or NC block:

- White: no movement command
- Green: active machining, axes are moving
- Orange: NC program interrupted
- Red: NC program stopped

**Further information:** ["Interrupting, stopping or canceling program run", Page 329](#page-328-0) When the control bar is expanded, the control shows additional information about the current status, such as **Active, feed rate at zero**.

# <span id="page-104-0"></span>**4.4 The Status workspace**

### **Application**

In the **Status** workspace the control shows the additional status display. The additional status display shows the current status of various functions on specific tabs. You can use the additional status display to better monitor the running of an NC program by receiving real-time information about active functions and accesses.

### **Description of function**

You can open the **Status** workspace in the following operating modes:

- **Manual**
- **Program Run**

**Further information:** ["Overview of the operating modes", Page 64](#page-63-0)

### **Icons**

The following icons are shown in the **Status** workspace:

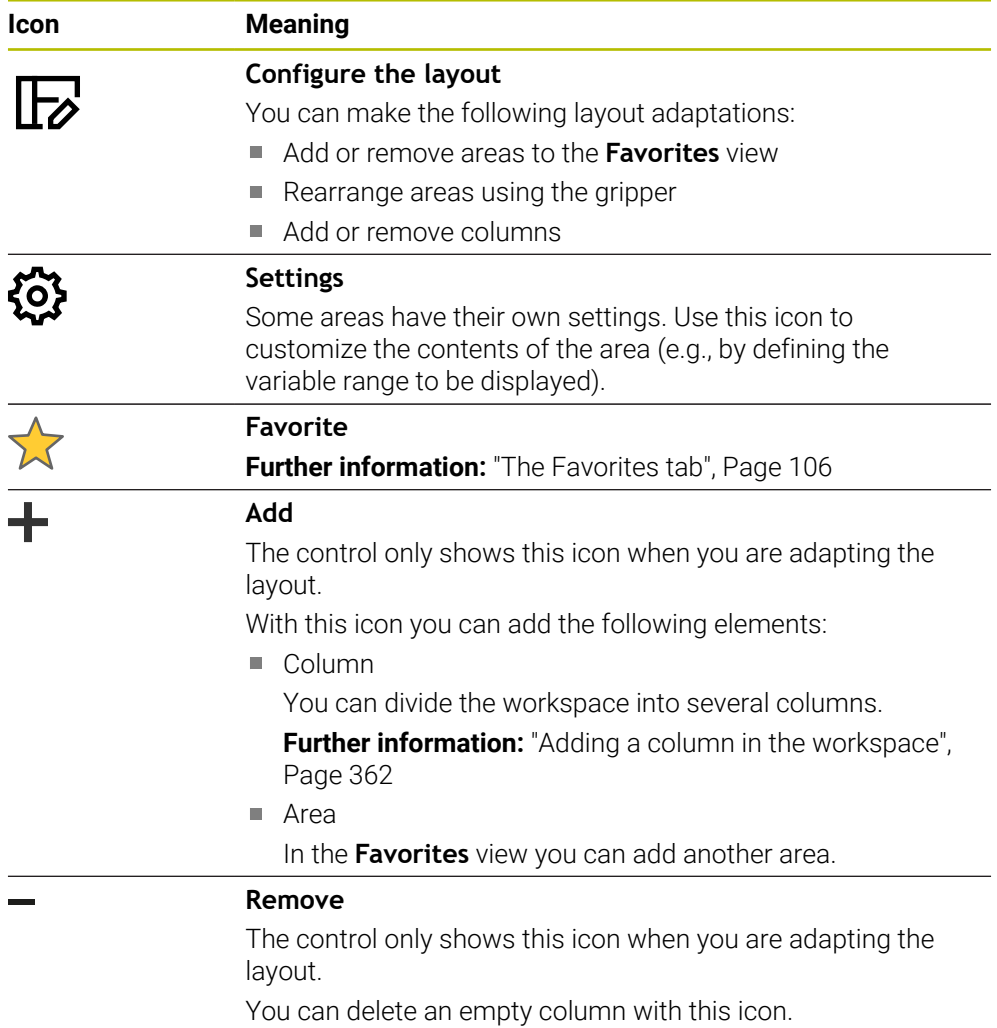

# <span id="page-105-0"></span>**The Favorites tab**

On the **Favorites** tab, you can arrange your own status display with contents from the other tabs.

| <b>Status</b>                           |     |                             |             |              |     |   |            |                  |            |                                     |               |              |        |      |              | $\mathbb F$      |
|-----------------------------------------|-----|-----------------------------|-------------|--------------|-----|---|------------|------------------|------------|-------------------------------------|---------------|--------------|--------|------|--------------|------------------|
| Favorites <b>x</b>                      | AFC | CYC                         | FN 16       | <b>GPS</b>   | LBL | M | <b>MON</b> |                  | <b>PGM</b> | POS                                 | POS HR        | <b>OPARA</b> | Tables | Tool | <b>TRANS</b> | $\equiv$ $\star$ |
| Feed and Speed                          |     |                             |             |              |     |   |            | Program run time |            |                                     |               |              |        |      |              | Ø                |
| F (mm/min)                              |     | Feed rate                   |             | $\mathbf{0}$ |     |   |            | <b>高</b> Runtime |            |                                     | 00:00:02      |              |        |      |              |                  |
| <b>FOVR (%)</b>                         |     | Feed-rate override          | 100         |              |     |   |            | Dwell time       |            |                                     | Not specified |              |        |      |              |                  |
| F PGM (mm/min)                          |     | Programmed feed rate        | <b>FMAX</b> |              |     |   |            | Tool geometry    |            |                                     |               |              |        |      |              |                  |
| S (rpm)                                 |     | Spindle speed               | 8000        |              |     |   |            |                  |            |                                     |               |              |        |      |              |                  |
| SOVR (%)                                |     | Spindle override            | 100         |              |     |   |            | $T_1$ L (mm)     |            | <b>Tool Length</b>                  | 200.0000      | 1            |        |      |              |                  |
| м                                       |     | Miscellaneous function      | <b>M5</b>   |              |     |   |            | T<br>R(mm)<br>Ŧ  |            | <b>Tool radius</b>                  | 12,0000       |              |        |      |              |                  |
| <b>Tool ages</b>                        |     |                             |             |              |     |   |            |                  |            | R2 (mm) Tool radius 2               | 0.0000        |              |        |      |              |                  |
| Cur. time (h:m)                         |     | Current tool life           |             | 00:00        |     |   |            |                  |            | Nominal reference position (RFNOML) |               |              |        |      |              | €                |
| $\frac{1}{2}$ <sup>®</sup> Time 1 (h:m) |     | Maximum tool age            |             | 00:00        |     |   |            | $\mathbf{x}$     |            | $-25.000$                           |               |              |        |      |              |                  |
| Time 2 (h:m)                            |     | Max. tool age for TOOL CALL |             | 00:00        |     |   |            | Y                |            | $-25,000$                           |               |              |        |      |              |                  |
|                                         |     |                             |             |              |     |   |            | $\overline{z}$   |            | $-110.000$                          |               |              |        |      |              |                  |
| Shift (W-CS)                            |     |                             |             |              |     |   |            | A                |            | 0.000                               |               |              |        |      |              |                  |
| <b>Status</b>                           |     | Inactive                    |             |              |     |   |            | $\mathbf{C}$     |            | 0,000                               |               |              |        |      |              |                  |
| $\rightarrow$                           |     | 0.000                       |             |              |     |   |            | m                |            | 0.000                               |               |              |        |      |              |                  |
| Y                                       |     | 0.000                       |             |              |     |   |            | S <sub>1</sub>   |            | 163.465                             |               |              |        |      |              |                  |
| z                                       |     | 0.000                       |             |              |     |   |            |                  |            |                                     |               |              |        |      |              |                  |
|                                         |     |                             |             |              |     |   |            |                  |            |                                     |               |              |        |      |              |                  |
|                                         |     |                             |             |              |     |   |            |                  |            |                                     |               |              |        |      |              |                  |
|                                         |     |                             |             |              |     |   |            |                  |            |                                     |               |              |        |      |              |                  |
|                                         |     |                             |             |              |     |   |            |                  |            |                                     |               |              |        |      |              |                  |
|                                         |     |                             |             |              |     |   |            |                  |            |                                     |               |              |        |      |              |                  |
|                                         |     |                             |             |              |     |   |            |                  |            |                                     |               |              |        |      |              |                  |
|                                         |     |                             |             |              |     |   |            |                  |            |                                     |               |              |        |      |              |                  |
|                                         |     |                             |             |              |     |   |            |                  |            |                                     |               |              |        |      |              |                  |

The **Favorites** tab

- 1 Area
- 2 Contents

Each area of the status display has its own **Favorites** icon. If you select the icon, the control adds that area to the **Favorites** tab.

# **The AFC tab (#45 / #2-31-1)**

The control displays information on the Adaptive Feed Control function (AFC) (#45 / #2-31-1) on the **AFC** tab.

**Further information:** ["Adaptive feed control \(AFC\) \(#45 / #2-31-1\)", Page 236](#page-235-0)

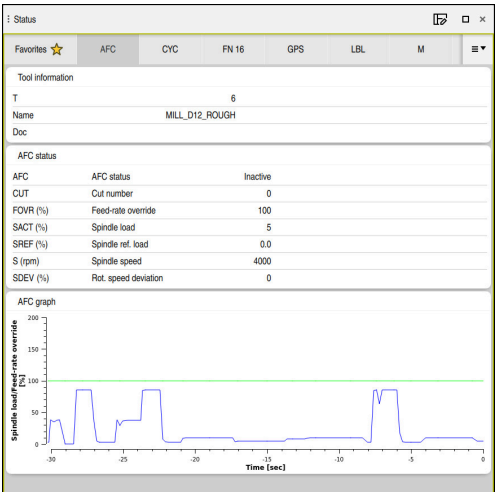

**AFC** tab

| Area                    | <b>Contents</b>                                                                                                    |
|-------------------------|----------------------------------------------------------------------------------------------------|
| <b>Tool information</b> | $\mathbf T$<br>п                                                                                                    |
|                         | Tool number                                                                                                    |
|                         | Name<br>П                                                                                                    |
|                         | Tool name                                                                                                    |
|                         | Doc<br>П                                                                                                    |
|                         | Comment about the tool from the tool management                                                                                                    |
| <b>AFC status</b>       | <b>AFC</b><br>m.                                                                                                    |
|                         | If AFC is being used to control the feed rate, then <b>Control</b><br>is displayed in this area. If the control is not controlling the<br>feed rate, then <b>Inactive</b> is displayed in this area. |
|                         | <b>CUT</b><br>П                                                                                                    |
|                         | Counts the quantity of cuts that have been performed with<br>FUNCTION AFC CUT BEGIN, starting from zero.                                                                                             |
|                         | <b>FOVR (%)</b><br>H.                                                                                                    |
|                         | Active factor of the feed-rate potentiometer in percent                                                                                                    |
|                         | SACT (%)<br>$\overline{\phantom{a}}$                                                                                                    |
|                         | Current spindle load in percent                                                                                                    |
|                         | <b>SREF (%)</b><br>$\mathcal{L}_{\mathcal{A}}$                                                                                                    |
|                         | Reference load of the spindle in percent                                                                                                    |
|                         | Define the reference load of the spindle in the<br>syntax element LOAD of the FUNCTION AFC CUT BEGIN<br>function.                                                                                    |
|                         | <b>Further information: "NC functions for AFC</b><br>(#45 / #2-31-1)", Page 239                                                                                                    |
|                         | $\blacksquare$ S (rpm)                                                                                                    |
|                         | Spindle shaft speed in rpm                                                                                                    |
|                         | <b>SDEV (%)</b><br>ш                                                                                                    |
|                         | Current deviation of the speed in percent                                                                                                    |

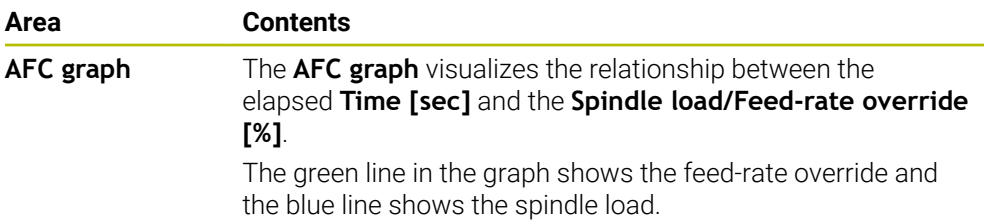

# **CYC tab**

On the **CYC** tab the control shows information about machining cycles.

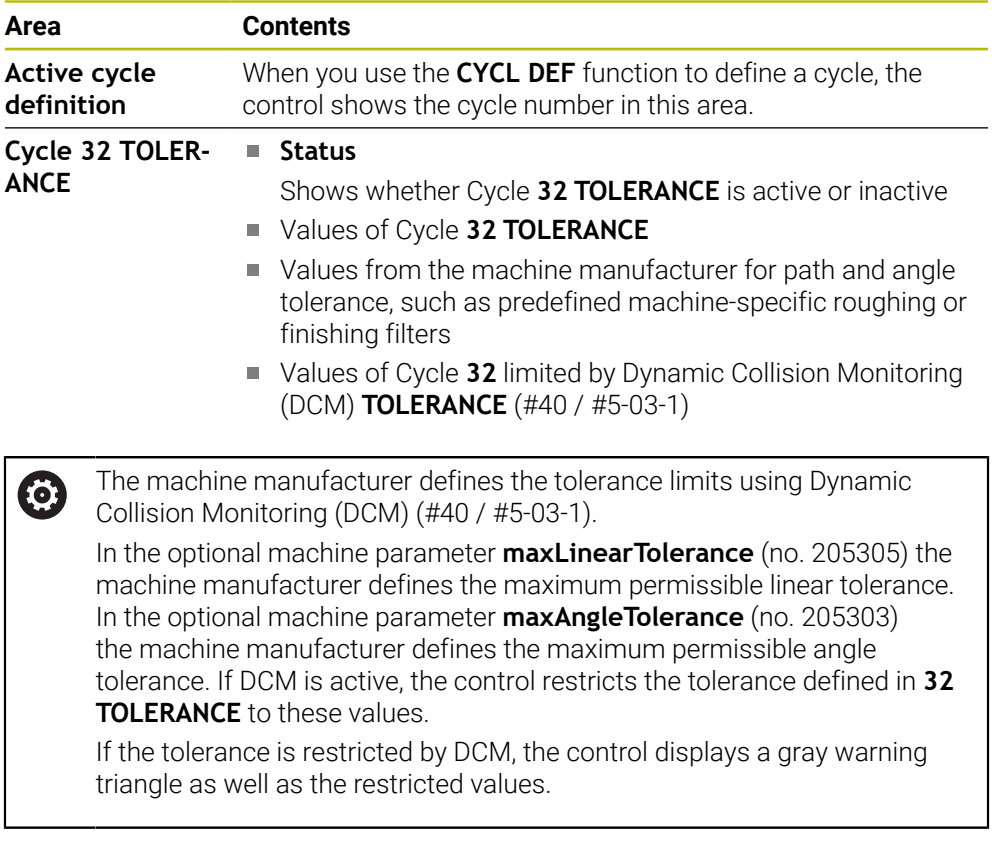

# **The FN 16 tab**

On the **FN 16** tab, the control displays the contents of a file output to the screen with **FN 16: F-PRINT**.

**Further information:** User's Manual for Programming and Testing

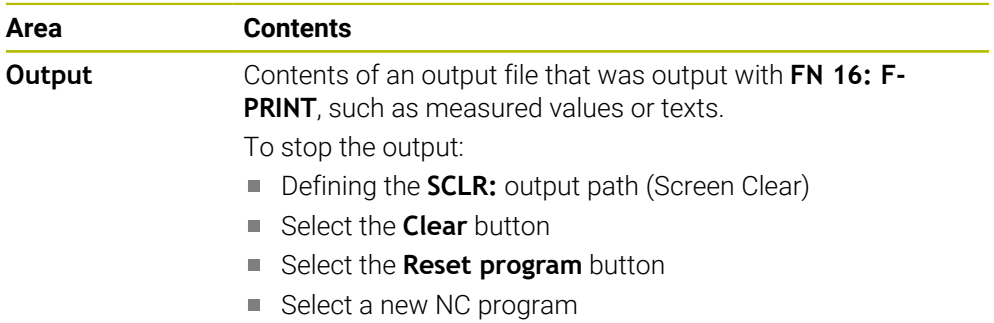
### <span id="page-108-0"></span>**LBL tab**

On the **LBL** tab the control shows information about program section repeats and subprograms.

**Further information:** User's Manual for Programming and Testing

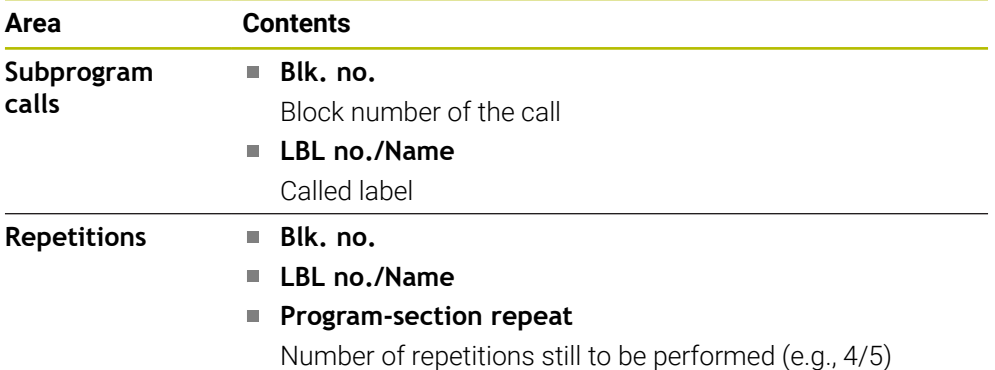

### <span id="page-108-1"></span>**M tab**

On the **M** tab the control shows information about active miscellaneous functions. **Further information:** User's Manual for Programming and Testing

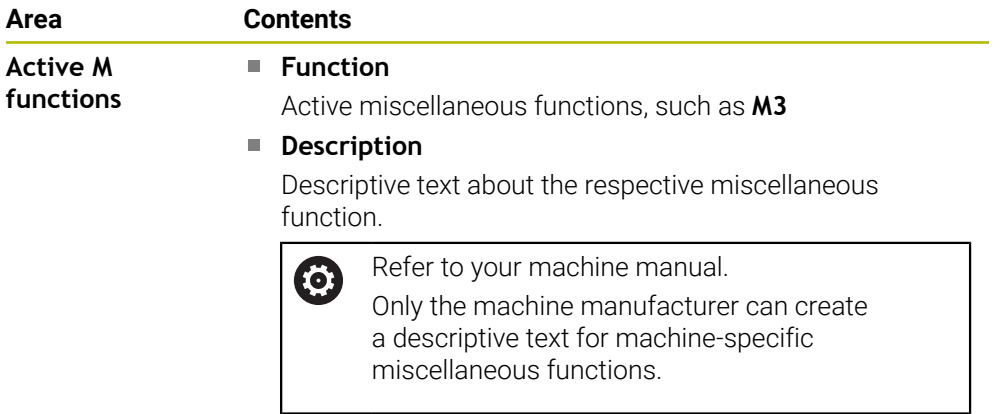

# **The MON tab (#155 / #5-02-1)**

On the **MON** tab, the control displays information on monitoring of defined machine components using the Component monitoring function (#155 / #5-02-1). **Further information:** User's Manual for Programming and Testing

Refer to your machine manual. 6 The machine manufacturer specifies which machine components are monitored, and to what extent.

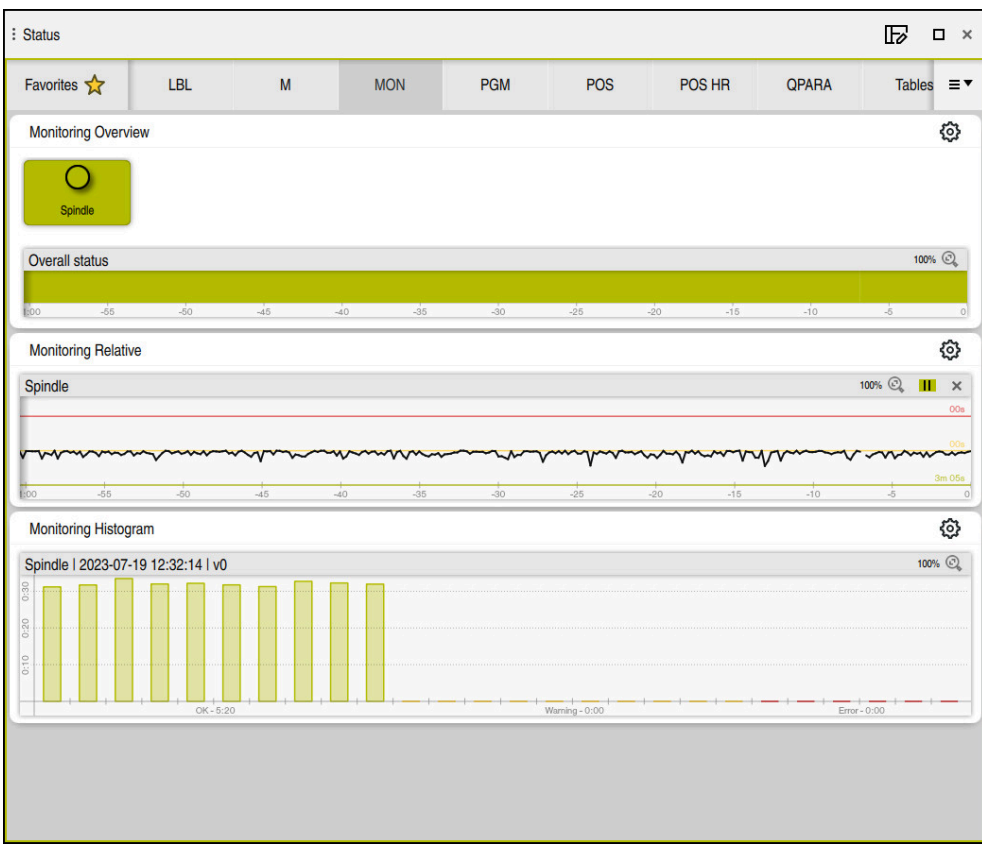

The **MON** tab with configured spindle speed monitoring

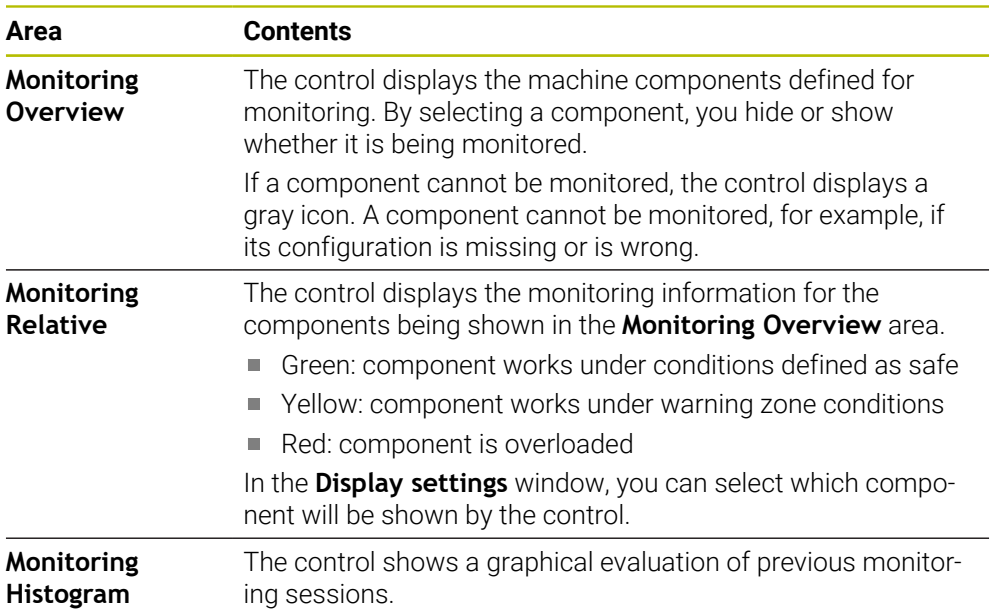

Use the **Settings** symbol to open the **Display settings** window. You can define the height of the graphical representation for each area.

### <span id="page-110-0"></span>**PGM tab**

On the **PGM** tab the control shows information about the program run.

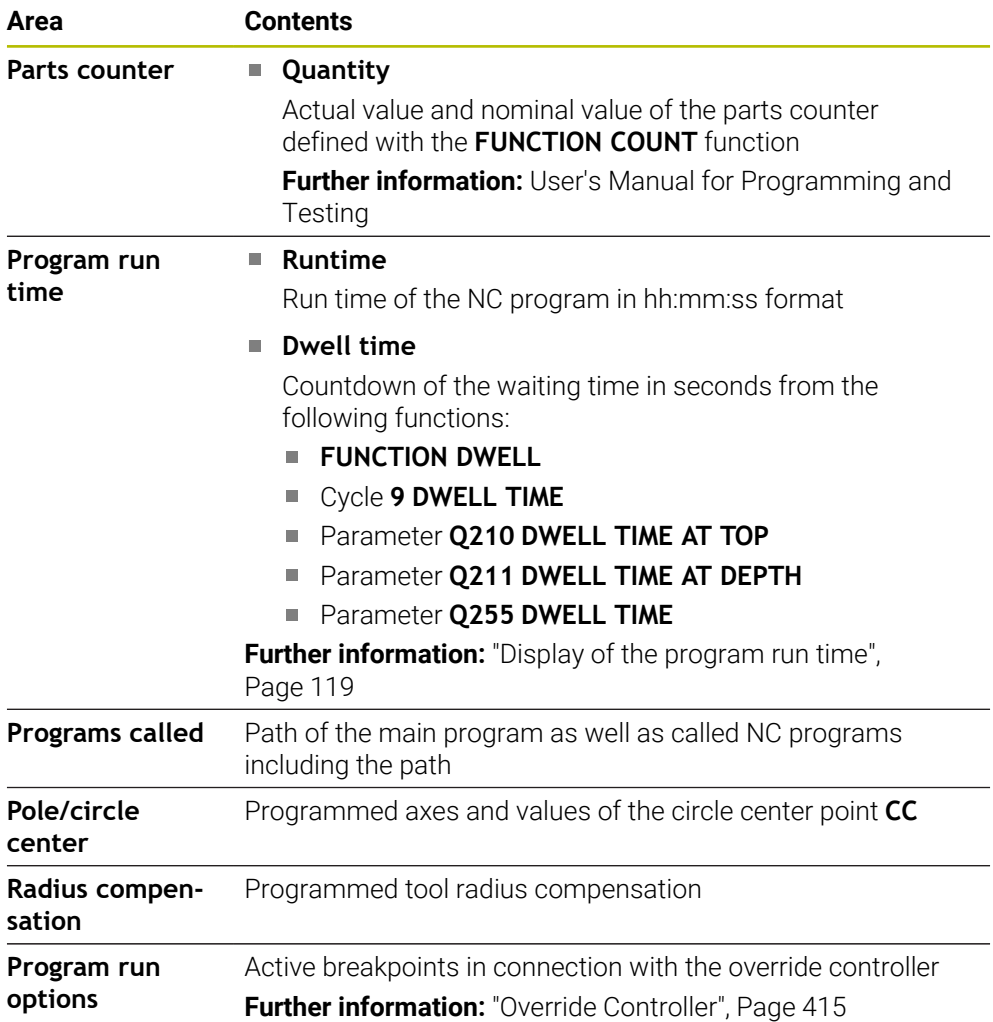

# <span id="page-111-0"></span>**POS tab**

On the **POS** tab the control shows information about positions and coordinates.

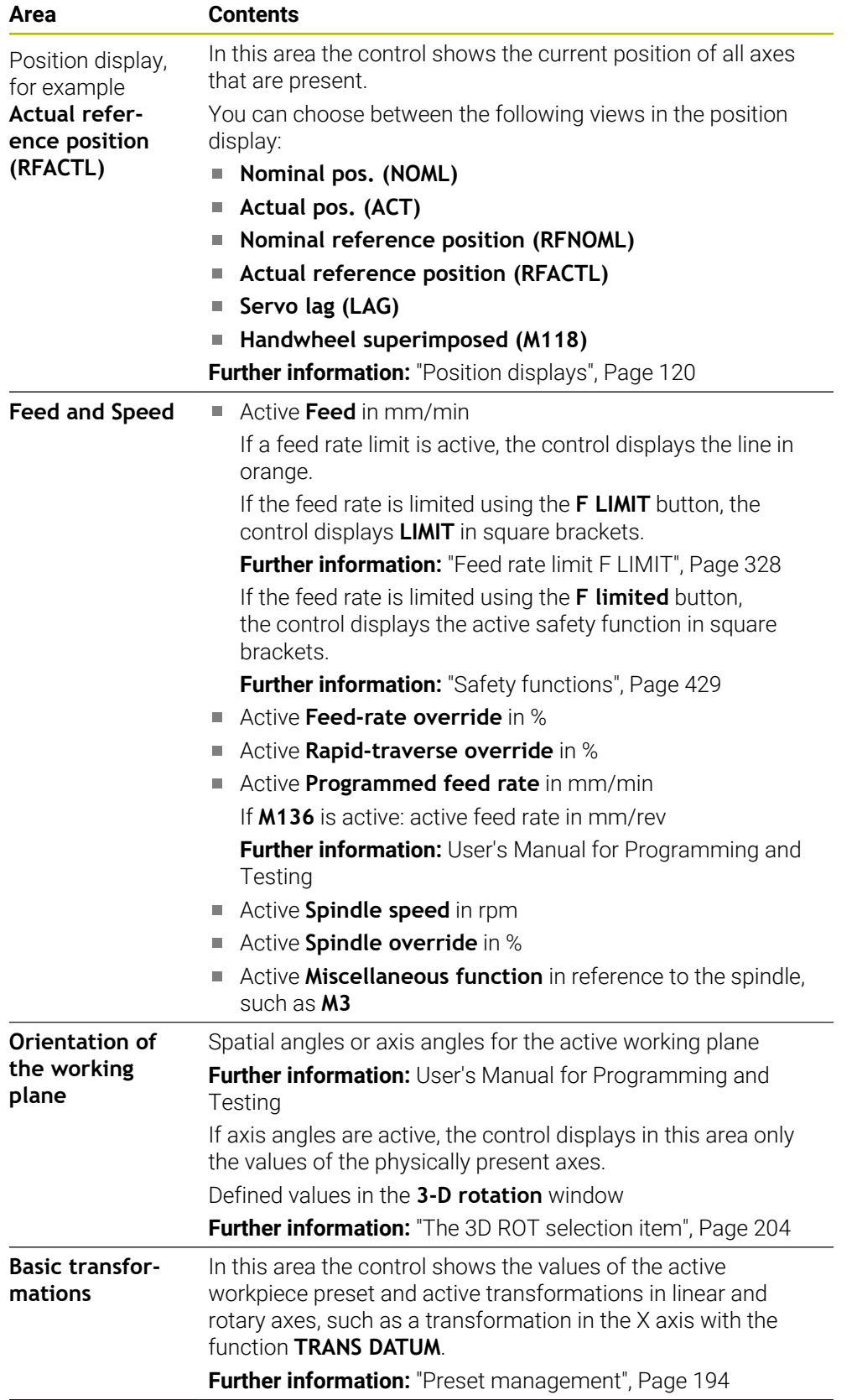

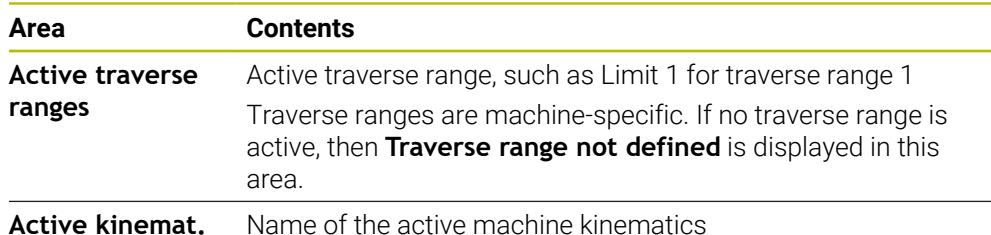

### **POS HR tab**

On the **POS HR** tab the control shows information about handwheel superimpositioning.

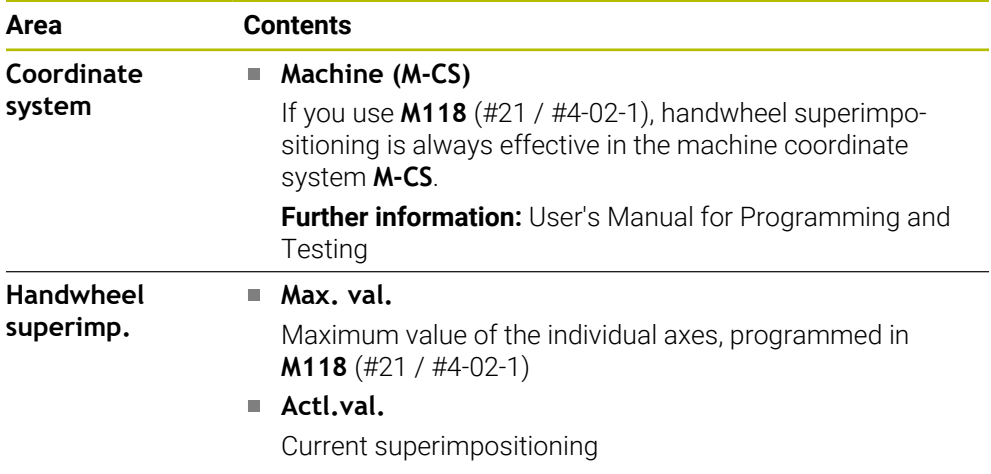

### <span id="page-112-0"></span>**QPARA tab**

On the **QPARA** tab the control shows information about the defined variables.

**Further information:** User's Manual for Programming and Testing

You can use the **Parameter list** window to define which variables the control shows in the individual areas. Up to 22 variables can be displayed in each area.

**Further information:** ["Defining the contents of the QPARA tab", Page 123](#page-122-0)

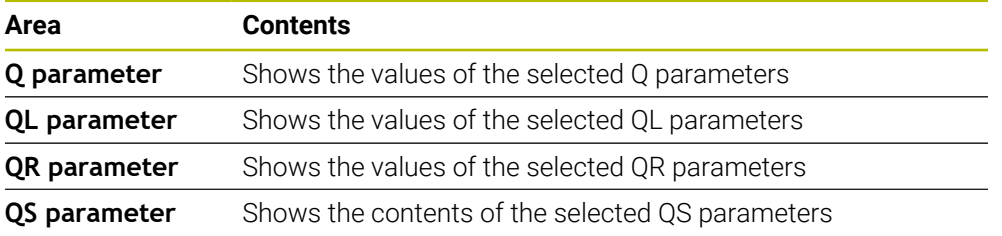

### <span id="page-112-1"></span>**The Tables tab**

On the **Tables** tab, the control shows information about the active tables for program run or the simulation.

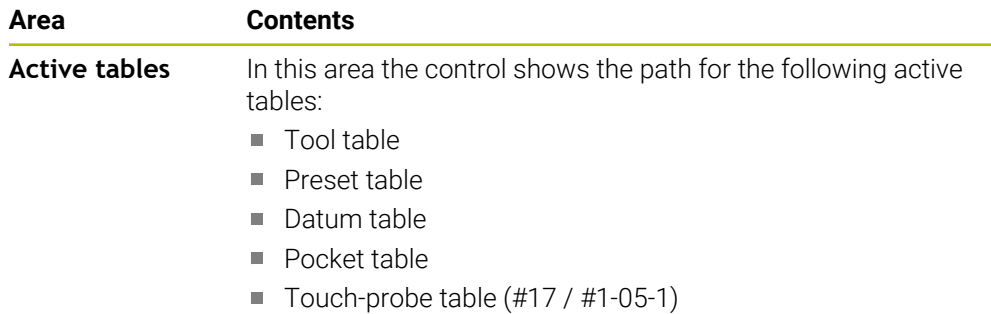

# <span id="page-113-0"></span>**TRANS tab**

On the **TRANS** tab the control shows information about active transformations in the NC program.

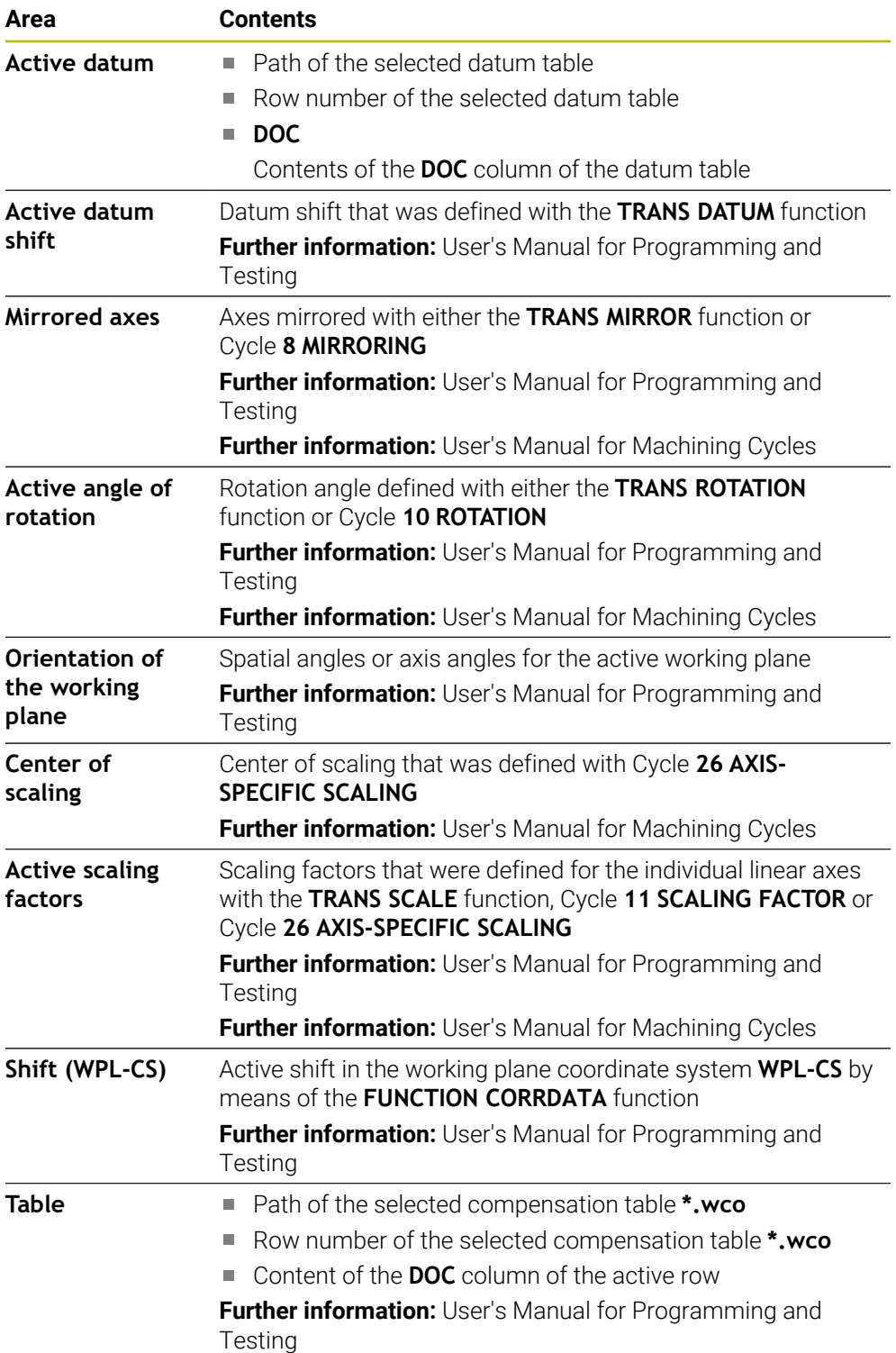

## <span id="page-114-0"></span>**TT tab**

On the **TT** tab the control shows information about measurements performed with a TT tool touch probe.

**Further information:** ["Hardware enhancements", Page 61](#page-60-0)

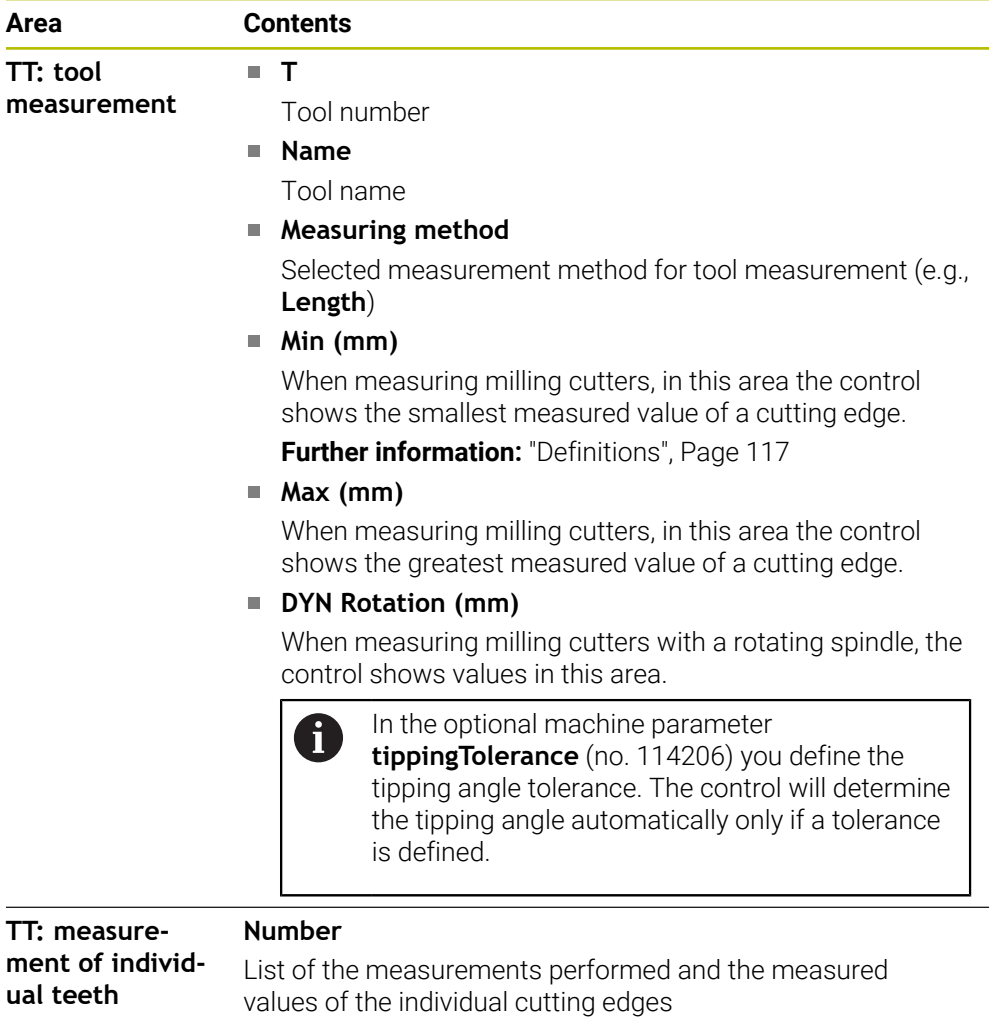

### <span id="page-115-0"></span>**The Tool tab**

On the **Tool** tab, the control shows information about the active tool, depending on the tool type.

**Further information:** ["Tool types", Page 155](#page-154-0)

#### **Contents for milling tools**

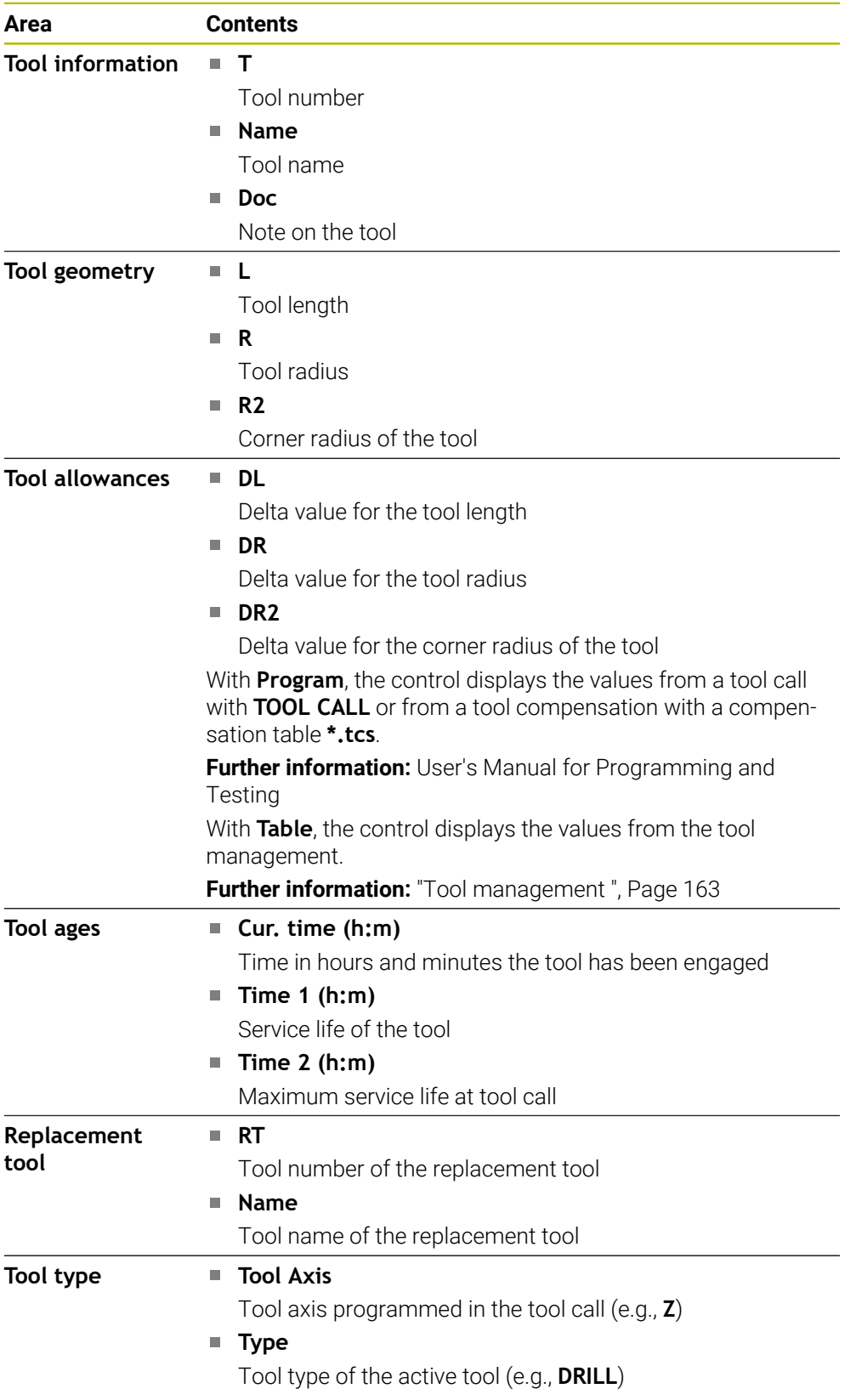

#### <span id="page-116-0"></span>**Definitions**

#### **Tipping angle**

If a TT tool touch probe with a cuboid contact cannot be clamped to a machine table so that it is level, the angular offset must be compensated for. This offset is the tipping angle.

#### **Angle of misalignment**

In order to exactly measure with TT tool touch probes with a cuboid contact, the misalignment on the machine table relative to the main axis must be compensated for. This offset is the angle of misalignment.

# **4.5 The Simulation status workspace**

### **Application**

You can call additional status displays in the **Editor** operating mode in the **Simulation status** workspace. In the **Simulation status** workspace, the control shows data based on the simulation of the NC program.

### **Description of function**

The following tabs are available in the **Simulation status** workspace:

**Favorites Further information:** ["The Favorites tab", Page 106](#page-105-0) **CYC [Further information:](#page-107-0)** "CYC tab", Page 108 **FN 16 Further information:** ["The FN 16 tab", Page 108](#page-107-1) **LBL [Further information:](#page-108-0)** "LBL tab", Page 109 **M [Further information:](#page-108-1)** "M tab", Page 109 **PGM Further information:** ["PGM tab", Page 111](#page-110-0) **POS [Further information:](#page-111-0)** "POS tab", Page 112 **QPARA Further information:** ["QPARA tab", Page 113](#page-112-0) **Tables Further information:** ["The Tables tab", Page 113](#page-112-1) **TRANS Further information:** ["TRANS tab", Page 114](#page-113-0) **TT [Further information:](#page-114-0)** "TT tab", Page 115 **Tool Further information:** ["The Tool tab", Page 116](#page-115-0)

# <span id="page-118-0"></span>**4.6 Display of the program run time**

### **Application**

The control calculates the duration of all traverse movements and displays them together as the **Program run time**. The control takes traversing movements and dwell times into account.

In addition, the control calculates the remaining run time of the NC program.

### **Description of function**

The control displays the program run time in the following areas:

- **PGM** tab of the **Status** workspace
- Status overview on the control bar
- **PGM** tab of the **Simulation status** workspace
- The **Simulation** workspace in the **Editor** operating mode

Use the **Settings** button in the **Program run time** area to influence the calculated program run time.

#### **Further information:** ["PGM tab", Page 111](#page-110-0)

The control opens a selection menu with the following functions:

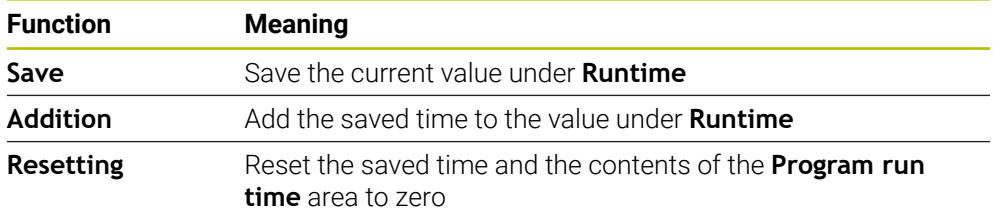

The control counts the time during which the **Control-in-operation** symbol is green. The control adds the time from the **Program Run** operating mode and the **MDI** application.

The following functions reset the program run time:

- Selecting a new NC program for program run
- **The Reset program** button
- The **Resetting** function in the **Program run time** area

### **Remaining run time of the NC program**

If a tool usage file is available, the control calculates for the **Program Run** operating mode the duration of executing the active NC program. During program run, the control updates the remaining run time.

#### **Further information:** ["Tool usage test", Page 173](#page-172-0)

The control shows the remaining run time in the status overview on the TNC bar.

The control does not take the feed-rate potentiometer setting into account, but calculates with a feed rate of 100%.

The following functions reset the remaining run time:

- Selecting a new NC program for program run
- **Internal stop** button
- Generate new tool usage file

### **Notes**

- In the machine parameter **operatingTimeReset** (no. 200801) the machine manufacturer defines whether the control resets the program run time when the program is started.
- The control cannot simulate the run time of machine-specific functions such as tool changing. That is why this function is only partially suitable for calculating the production time in the **Simulation** workspace.
- In the **Program Run** operating mode, the control displays the exact time of the NC program while taking all machine-specific actions into account.

### **Definition**

#### **Control-in-operation**:

The control uses the **Control-in-operation** symbol to show the machining status of the NC program or NC block:

- White: no movement command
- Green: active machining, axes are moving
- Orange: NC program interrupted
- Red: NC program stopped

**Further information:** ["Interrupting, stopping or canceling program run", Page 329](#page-328-0) When the control bar is expanded, the control shows additional information about the current status, such as **Active, feed rate at zero**.

# <span id="page-119-0"></span>**4.7 Position displays**

### **Application**

The control offers various modes in the position display, for example values from different reference systems. You can choose one of the modes available based on the application.

### **Description of function**

The control has position displays in the following areas:

- The **Positions** workspace
- Status overview on the control bar
- The **POS** tab of the **Status** workspace
- The **POS** tab of the **Simulation status** workspace

On the **POS** tab of the **Simulation status** workspace the control always shows the **Nominal pos. (NOML)** mode. In the **Status** and **Positions** workspaces you can choose the mode of the position display.

The control offers the following modes for the position display:

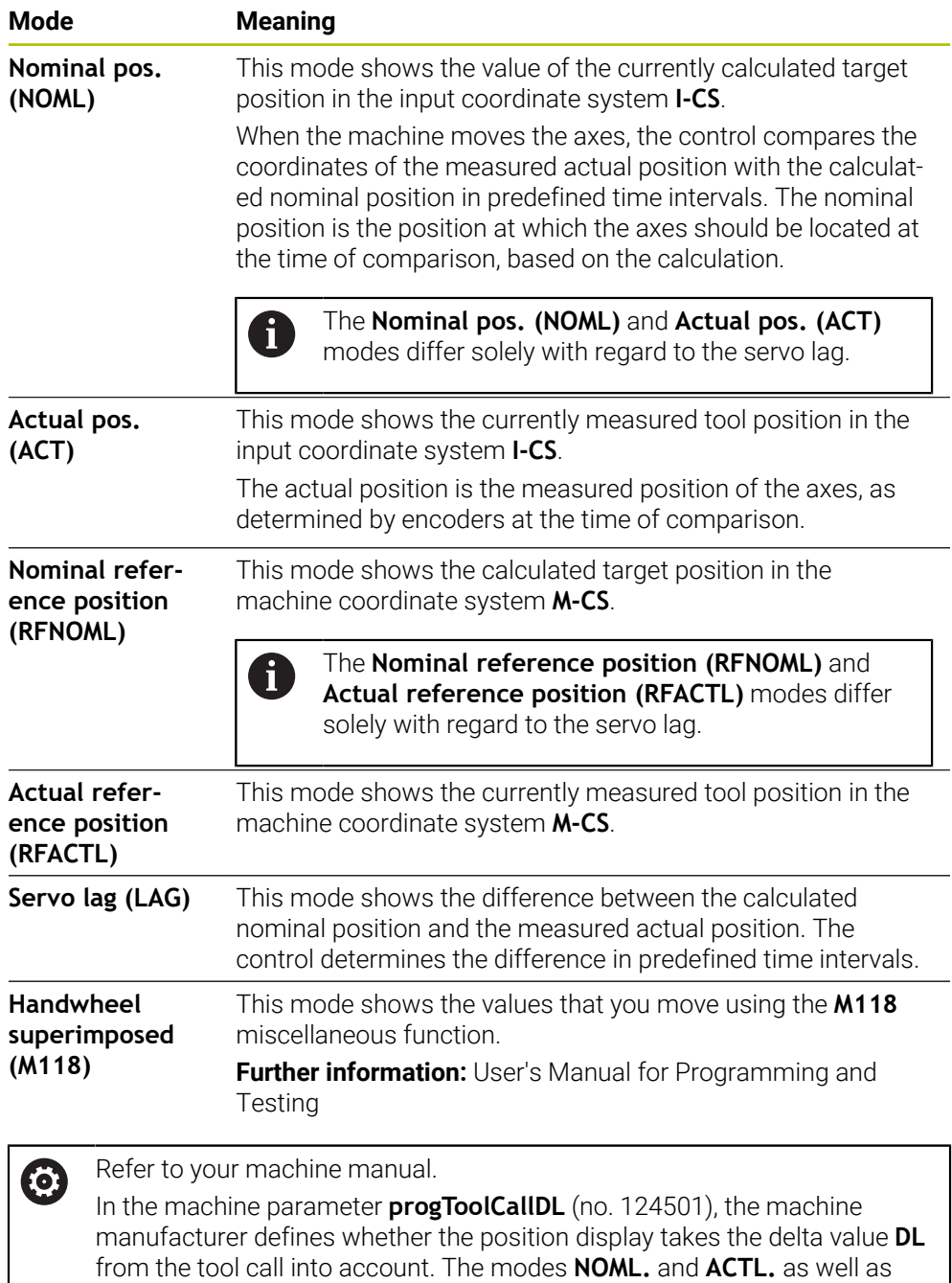

**RFNOML** and **RFACTL** then differ from each other by the value **DL**.

### **4.7.1 Switching the position display mode**

To switch the position display mode in the **Status** workspace:

- Select the **POS** tab
- {**c}**
- Select **Settings** in the position display area
- Select the desired mode for the position display (e.g., **Actual pos. (ACT)**)
- > The control displays the positions in the selected mode.

### **Notes**

- The machine parameter **CfgPosDisplayPace** (no. 101000) defines the display accuracy by the number of decimal places.
- When the machine moves the axes, the control displays the distances-to-go of the individual axes with a symbol and the appropriate value next to the current position.

**Further information:** ["Axis display and position display", Page 98](#page-97-0)

# <span id="page-122-0"></span>**4.8 Defining the contents of the QPARA tab**

On the **QPARA** tab of the **Status** and **Simulation status** workspaces, you can define which variables the control will show.

**Further information:** ["QPARA tab", Page 113](#page-112-0)

To define the contents of the **QPARA** tab:

- Select the **QPARA** tab
- {o}
- Select the **Settings** in the desired area, such as QL parameters
- The control opens the **Parameter list** window.
- Enter numbers, such as **1,3,200-208**

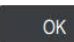

A

▶ Press OK The control displays the values of the defined variables.

■ Use commas to separate single variables and connect sequential variables with a hyphen.

- The control always shows eight decimal places on the **QPARA** tab. For example, the control shows the result of **Q1 = COS 89.999** as 0.00001745. Very large and very small values are shown in exponential notation. The control shows the result of **Q1 = COS 89.999 \* 0.001** as +1.74532925e-08, with e-08 corresponding to the factor of 10-8.
- $\mathbb{R}^n$ For variable texts in QS parameters the control shows the first 30 characters, i.e. the contents might be truncated.

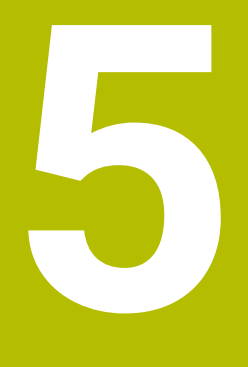

**Powering On and Off**

# **5.1 Powering on**

### **Application**

After using the main switch to power on the machine, the control's boot process begins. The following steps may differ depending on the machine; for example, whether absolute or incremental position encoders are used.

**(ö)** 

Refer to your machine manual.

Switching on the machine and traversing the reference points can vary depending on the machine tool.

### **Related topics**

Absolute and incremental position encoders **Further information:** ["Position encoders and reference marks", Page 141](#page-140-0)

### **Description of function**

# **ADANGER**

#### **Caution: hazard to the user!**

Machines and machine components always pose mechanical hazards. Electric, magnetic, or electromagnetic fields are particularly hazardous for persons with cardiac pacemakers or implants. The hazard starts when the machine is powered up!

- $\blacktriangleright$  Read and follow the machine manual
- Read and follow the safety precautions and safety symbols
- ▶ Use the safety devices

Power-on of the control begins with the power supply.

After booting, the controls checks the machine status, e.g.:

- **Positions identical to before switching off the machine**
- Safety features are ready, such as the emergency stop
- Functional safety

If the control registers an error during or after booting, it issues an error message.

The following step differs depending on position encoders on the machine:

- Absolute position encoders If the machine has absolute position encoders, the control opens the **Start/Login** application after power-on.
- Incremental position encoders

If the machine has incremental position encoders, you must traverse the reference points in the **Move to ref. point** application. Once all axes have been referenced, the control is in the **Manual operation** application.

**Further information:** ["The Referencing workspace", Page 129](#page-128-0) **Further information:** ["The Manual operation application", Page 134](#page-133-0)

### **5.1.1 Powering the machine and the control on**

To switch the machine on:

- $\triangleright$  Switch the power supply of the control and of the machine on
- The control is in start-up mode and shows the progress in the **Start/Login** workspace.
- The control shows the **Power interrupted** dialog in the **Start/Login** workspace.

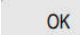

 $\mathbf I$ 

Press **OK**

> The control compiles the PLC program.

- ▶ Switch the machine control voltage on
	- > The control checks the functioning of the emergency stop circuit.
	- If the machine is equipped with absolute linear and angle encoders, the control is now ready for operation.
	- If the machine is equipped with incremental linear and angle encoders, the control opens the **Move to ref. point** application.

**Further information:** ["The Referencing workspace",](#page-128-0) [Page 129](#page-128-0)

- ▶ Press the **NC Start** key
	- > The control moves to all necessary reference points.
	- The control is ready for operation and the **Manual operation** application is open.

**Further information:** ["The Manual operation application",](#page-133-0) [Page 134](#page-133-0)

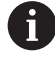

 $\Box$ 

If startup is delayed by functional safety, the control displays the text **Functional safety requires input**. When you select the **FS** button, the control switches to the **Functional safety** application. **Further information:** ["The Functional safety application", Page 430](#page-429-0)

**5**

#### **Notes**

### *NOTICE*

#### **Danger of collision!**

When the machine is switched on, the control tries to restore the switch-off status of the tilted plane. This is prevented under certain conditions. For example, this applies if axis angles are used for tilting while the machine is configured with spatial angles, or if you have changed the kinematics.

- $\blacktriangleright$  If possible, reset tilting before shutting the system down
- Check the tilted condition when switching the machine back on

### *NOTICE*

#### **Danger of collision!**

Failure to notice deviations between the actual axis positions and those expected by the control (saved at shutdown) can lead to undesirable and unexpected axis movements. There is risk of collision during the reference run of further axes and all subsequent movements!

- $\blacktriangleright$  Check the axis positions
- Only confirm the pop-up window with **YES** if the axis positions match
- Despite confirmation, at first only move the axis carefully
- If there are discrepancies or you have any doubts, contact your machine manufacturer

# <span id="page-128-0"></span>**5.2 The Referencing workspace**

### **Application**

On machines with incremental linear and angle encoders, the control shows in the **Referencing** workspace which axes need to be referenced.

### **Description of function**

The **Referencing** workspace is always open in the **Move to ref. point** application. If reference points are to be traversed when powering-on the machine, then the control opens this application automatically.

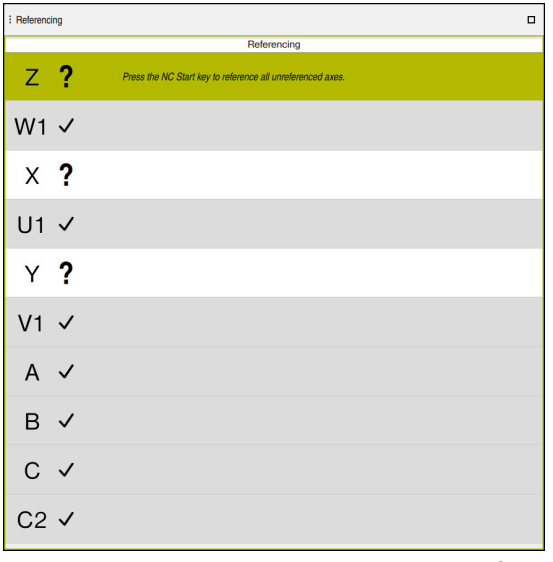

The **Referencing** workspace with axes to be referenced

The control displays a question mark behind all axes that need to be referenced. Once all axes have been referenced, the control closes the **Move to ref. point** application and switches to the **Manual operation** application.

### <span id="page-128-1"></span>**5.2.1 Axis reference run**

To reference the axes in the prescribed sequence:

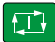

 $X+$ 

- **Press the NC start key**
- 
- > The control moves to the reference points.
- The control switches to the **Manual operation** application.

To reference the axes in any sequence:

- $\blacktriangleright$  Press and hold the axis direction button for each axis until the reference point has been traversed
- The control switches to the **Manual operation** application.

#### **Notes**

## *NOTICE*

#### **Danger of collision!**

The control does not automatically check whether collisions can occur between the tool and the workpiece. Incorrect pre-positioning or insufficient spacing between components can lead to a risk of collision when referencing the axes.

- $\blacktriangleright$  Pay attention to the information on the screen
- If necessary, move to a safe position before referencing the axes
- $\blacktriangleright$  Watch out for possible collisions
- You cannot switch to the **Program Run** operating mode as long as reference points still need to be traversed.
- If you intend only to edit or simulate NC programs, you can switch to the **Editor** operating mode without referencing the axes. You can still traverse the reference points at a later time.

#### **Notes about traversing reference points in a tilted working plane**

If the **Tilt working plane** (#8 / #1-01-1) function was active before the control was shut down, then the control will automatically reactivate this function after the restart. This means that movements via the axis keys take place in the tilted working plane.

Before traversing the reference points, you must deactivate the **Tilt working plane** function; otherwise, the control will interrupt the process with a warning. You can also home axes that are not activated in the current kinematic model without needing to deactivate **Tilt working plane**, such as a tool magazine.

**Further information:** User's Manual for Programming and Testing

# **5.3 Powering off**

### **Application**

To avoid losing data, shut down the control before powering-off the machine.

### **Description of function**

You can shut down the control in the **Start/Login** application of the **Home** operating mode.

If you select the **Shut down** button, the control opens the **Shut down** window. You choose whether to shut down the control or restart it.

If NC programs or contours contain any unsaved changes, the control displays the unsaved changes in the **Close file** window. You can save the changes, discard them, or cancel the shutdown.

### **5.3.1 Shutting down the control and powering-off the machine**

To power-off the machine:

- ▶ Select the **Home** operating mode
- Shut down

⋒

▶ Select **Shut down** 

The control opens the **Shut down** window.

Shut down

- Select **Shut down**
- If NC programs or contours contain any unsaved changes, the control displays the **Close file** window.
- If necessary, save unsaved NC programs with **Save** or **Save as**
- > The control shuts down.
- > After completion of the shutdown process, the control displays the text **Now you can switch off.**
- Switch off the main power switch of the machine

### **Notes**

### *NOTICE*

### **Caution: Data may be lost!**

The control must be shut down so that running processes can be concluded and data can be saved. Immediate switch-off of the control by turning off the main switch can lead to data loss regardless of the control's status!

- ▶ Always shut down the control
- Only operate the main switch after being prompted on the screen
- Different machines have different power-off procedures. Refer to your machine manual.
- **Applications that are active on the control might delay the shutdown, such as a** connection to **Remote Desktop Manager** (#133 / #3-01-1)

**Further information:** ["The Remote Desktop Manager window \(#133 / #3-01-1\)",](#page-476-0) [Page 477](#page-476-0)

**6**

# **Manual Operation**

# <span id="page-133-0"></span>**6.1 The Manual operation application**

### **Application**

In the **Manual operation** application you can manually move the axes and set up the machine.

### **Related topics**

- **Moving the machine axes** 
	- **Further information:** ["Moving the machine axes", Page 135](#page-134-0)
- **Incremental jog positioning of machine axes Further information:** ["Incremental jog positioning of axes", Page 137](#page-136-0)

### **Description of function**

The **Manual operation** application offers the following workspaces:

- **Positions**
- **Simulation**
- **Status**

The function bar in the **Manual operation** application contains the following buttons:

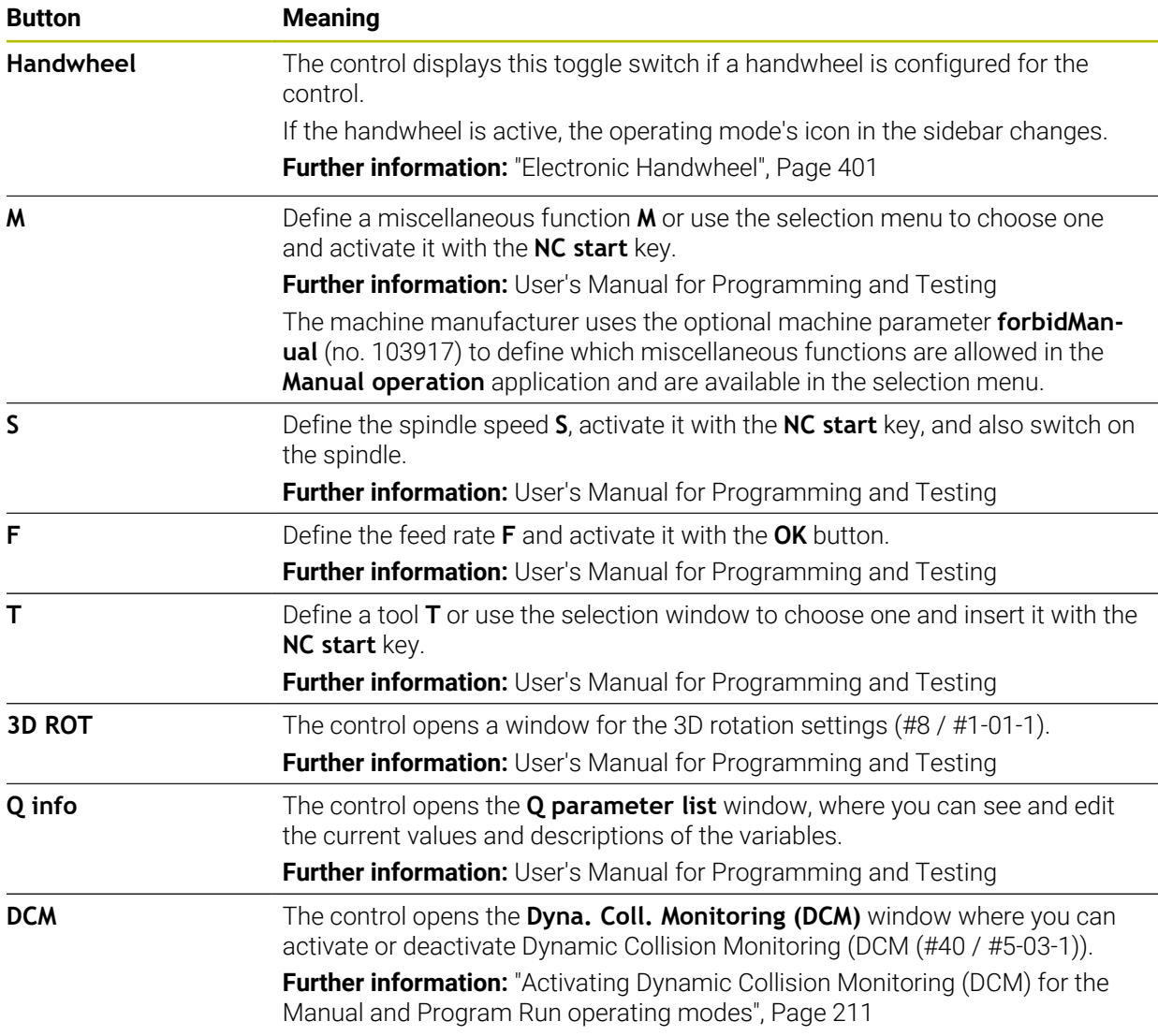

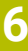

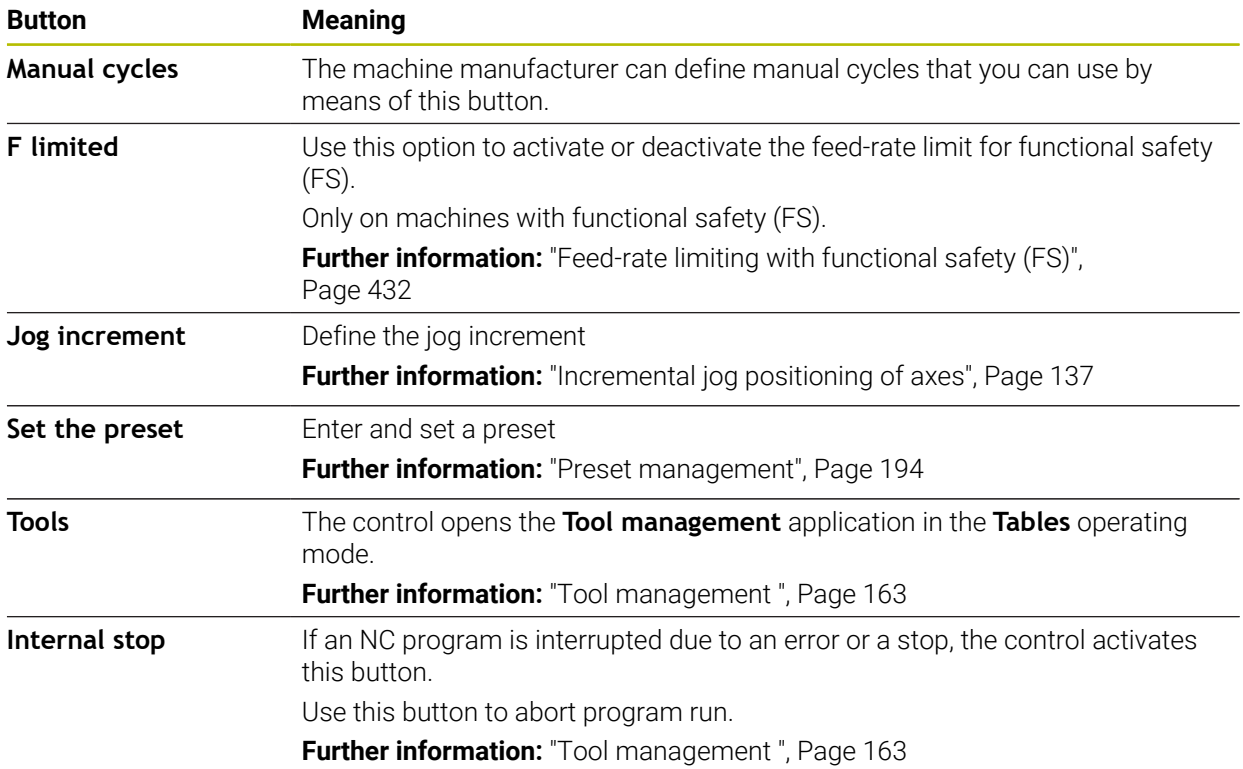

# <span id="page-134-0"></span>**6.2 Moving the machine axes**

### **Application**

You can use the control to move the machine axes manually, such as prepositioning for a manual touch probe function.

**Further information:** ["Touch Probe Functions in the Manual Operating Mode](#page-288-0) [\(#17 / #1-05-1\)", Page 289](#page-288-0)

#### **Related topics**

- **Programming traverse movements Further information:** User's Manual for Programming and Testing
- Executing traverse movements in the **MDI** application **Further information:** ["The MDI Application ", Page 279](#page-278-0)

### **Description of function**

The control offers the following methods for moving axes manually:

- **Axis-direction keys**
- Incremental jog positioning with the **Jog increment** button
- Traversing with electronic handwheels

**Further information:** ["Electronic Handwheel", Page 401](#page-400-0)

The control displays the current contouring feed rate in the status display while the machine axes are in motion.

**Further information:** ["Status Displays", Page 95](#page-94-0)

You can change the contouring feed rate with the **F** button in the **Manual operation** application and with the feed-rate potentiometer.

A traverse job is active on the control as soon as an axis moves. The control shows the status of the traverse job with the **Control-in-operation** icon in the status overview.

**Further information:** ["Status overview on the TNC bar", Page 103](#page-102-0)

### **6.2.1 Using axis keys to move the axes**

To move an axis manually with the axis keys:

ጣ

- ▶ Select an operating mode (e.g., **Manual**)
	- Select an application (e.g., **Manual operation**)

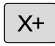

ĥ

- $\blacktriangleright$  Press the axis key of the desired axis
- The control moves the axis as long as you press the key.

If you hold the axis key pressed down and simultaneously press the **NC start** key, the control moves the axis at a continuous feed rate. You have to end traverse movement with the **NC stop** key. You can move more than one axis at a time.

### <span id="page-136-0"></span>**6.2.2 Incremental jog positioning of axes**

Incremental jog positioning allows you to move a machine axis by a preset distance. The input range for the infeed is from 0.001 mm to 10 mm.

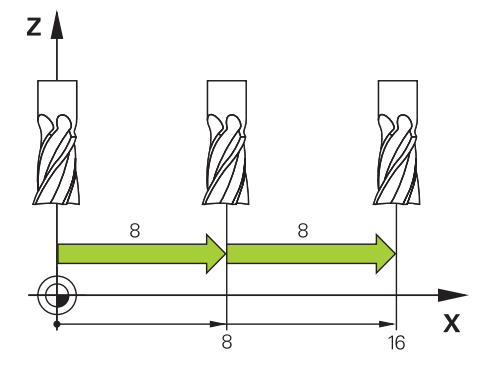

To position an axis incrementally:

▶ Select the **Manual** operating mode

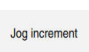

لس}

- Select the **Manual operation** application  $\blacktriangleright$
- Select **Jog increment**
- The control opens the **Positions** workspace, if necessary, and shows the **Jog increment** area.
- $\blacktriangleright$  Enter the jog increment for linear axes and rotary axes
- $\blacktriangleright$  Press the axis key of the desired axis
- > The control positions the axis in the selected direction by the defined jog increment.

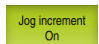

i

 $X+$ 

- ▶ Select **Jog increment On**
- The control ends incremental jog positioning and closes the **Jog increment** area in the **Positions** workspace.

You can also end incremental jog positioning with the **Off** button in the **Jog increment** area.

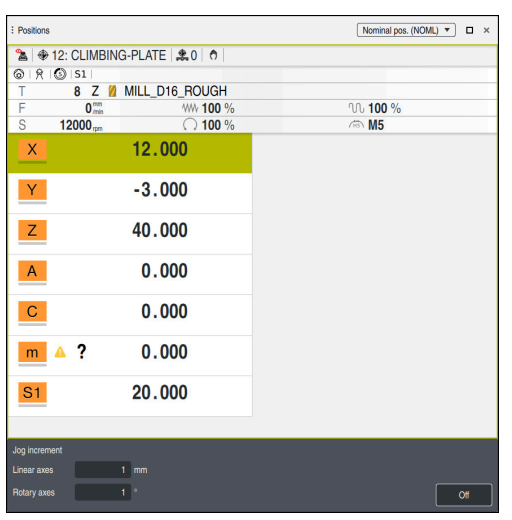

The **Positions** workspace with active **Jog increment** area

### **Note**

When positioning an axis, the control checks whether the defined speed has been reached. The control does not check the speed in positioning blocks where **FMAX** is the feed rate.

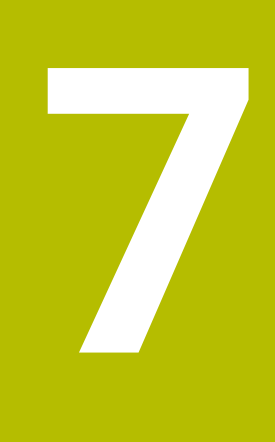

# **NC Fundamentals**

# **7.1 NC fundamentals**

### **7.1.1 Programmable axes**

**O** 

6

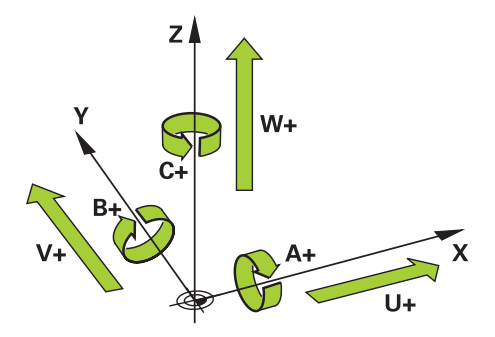

The programmable axes of the control are in accordance with the axis definitions specified in DIN 66217.

The programmable axes are designated as follows:

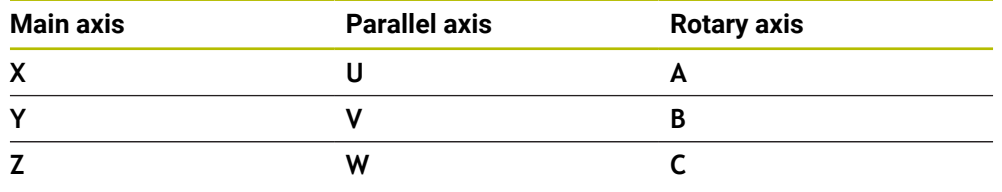

Refer to your machine manual.

The number, designation and assignment of the programmable axes depend on the machine.

Your machine manufacturer can define further axes, such as PLC axes.

The TNC7 basic can move up to four axes simultaneously. If an NC block Ŧ commands movement of more than four axes, the control displays an error message.

If the axis position does not change, you can nevertheless program more than four axes.

# **7.1.2 Designation of the axes of milling machines**

The axes **X**, **Y** and **Z** on your milling machine are designated as the main axis (1st axis), secondary axis (2nd axis) and tool axis. The main axis and secondary axis define the working plane.

The axes are associated as follows:

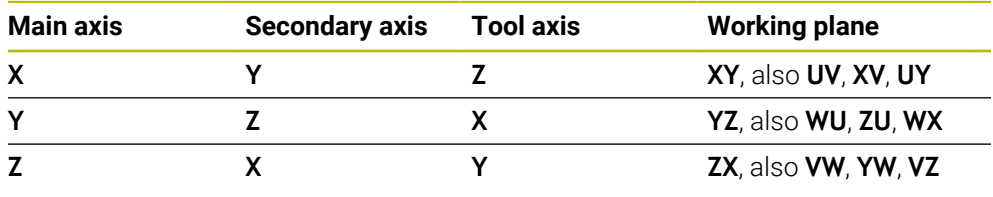

The control's full range of functions is available only if the **Z** tool axis is used (e.g., **PATTERN DEF**).

Restricted use of the tool axes **X** and **Y** is possible when prepared and configured by the machine manufacturer.

### <span id="page-140-0"></span>**7.1.3 Position encoders and reference marks**

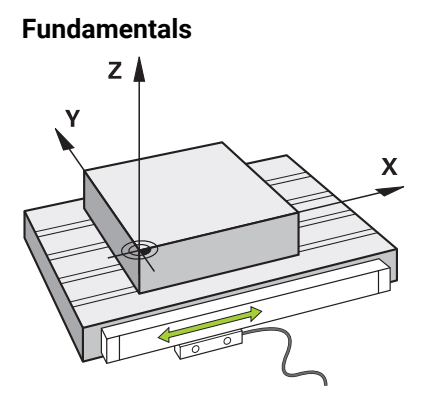

The position of the machine axes is ascertained with position encoders. As a rule, linear axes are equipped with linear encoders. Rotary tables and rotary axes feature angle encoders.

The position encoders detect the positions of the tool or machine table by generating an electrical signal during movement of an axis. The control ascertains the position of the axis in the current reference system from this electrical signal.

**Further information:** ["Reference systems", Page 180](#page-179-0)

Position encoders can measure these positions through different methods:

- **Absolutely**
- **Incrementally**

The control cannot determine the position of the axes while the power is interrupted. Absolute and incremental position encoders behave differently once power is restored.

#### **Absolute position encoders**

On absolute position encoders, every position on the encoder is uniquely identified. The control can thus immediately determine the association between the axis position and the coordinate system after a power interruption.

#### **Incremental position encoders**

Incremental position encoders need to find the distance between the current position and a reference mark in order to determine the actual position. Reference marks indicate a machine-based reference point. A reference mark must be traversed in order to determine the current position after a power interruption.

If the position encoders feature distance-coded reference marks, then you need to move the linear encoders of the axes by no more than 20 mm. On angle encoders this distance is no more than 20 °.

**Further information:** ["Axis reference run", Page 129](#page-128-1)

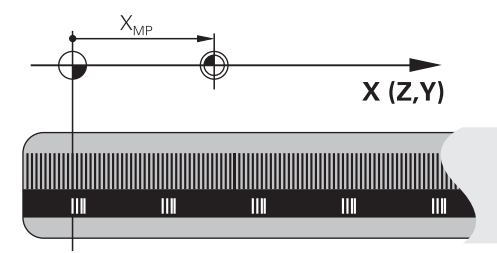

**7**

### **7.1.4 Presets in the machine**

The following table contains an overview of the presets in the machine or on the workpiece.

### **Related topics**

Presets on the tool **Further information:** ["Presets on the tool", Page 147](#page-146-0)

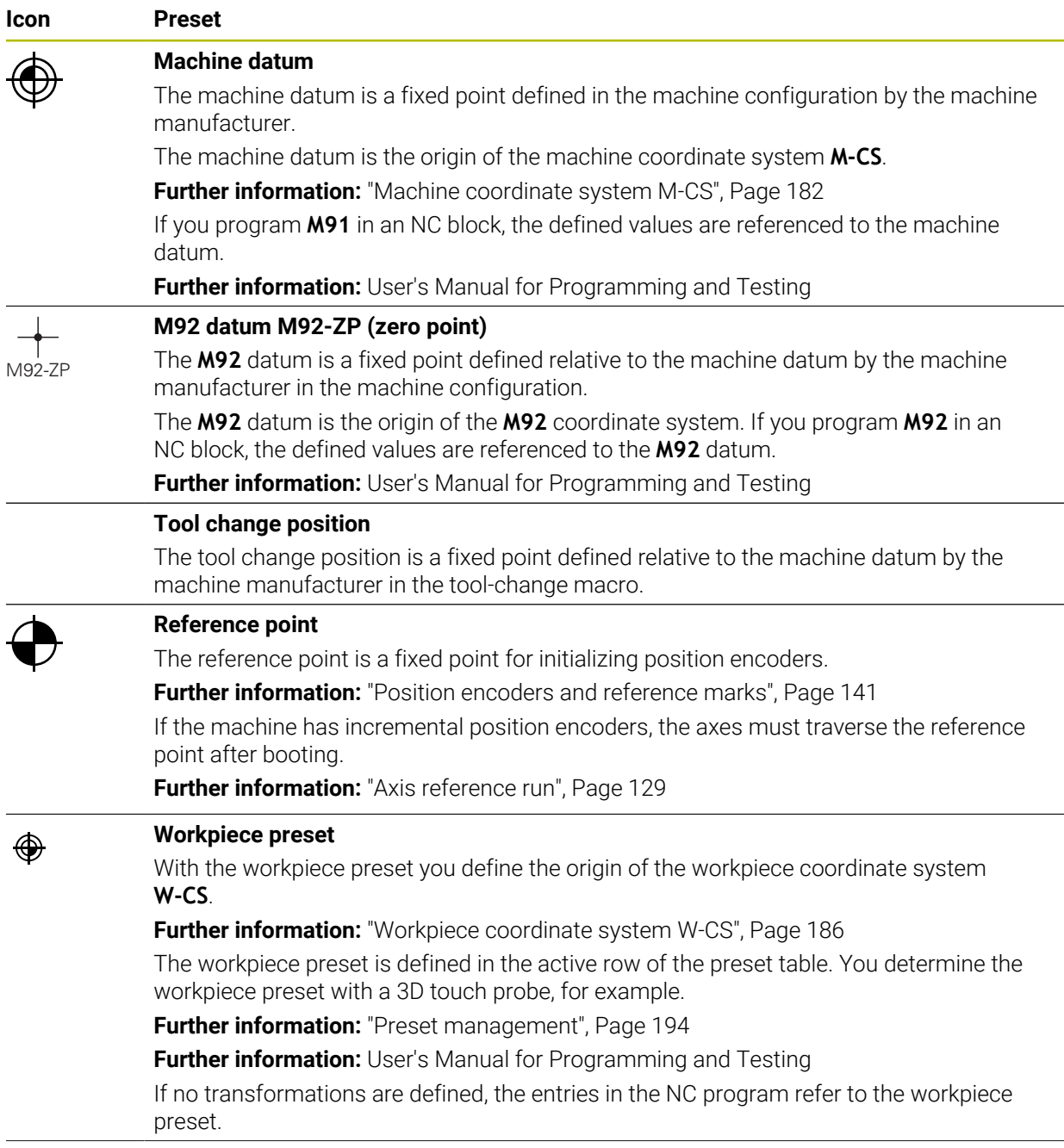

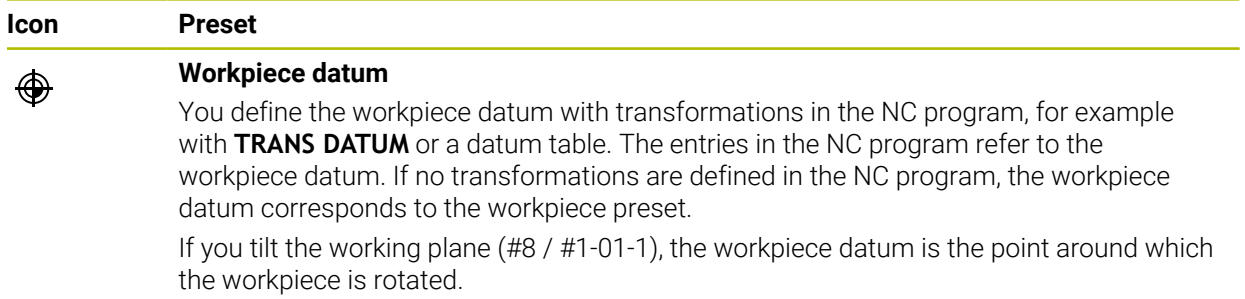
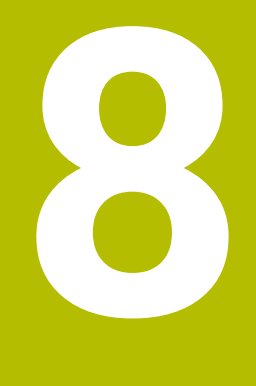

# **Tools**

### **8.1 Fundamentals**

To use the control's functions, you must define the tools for the control using real data (e.g., the radius). This makes programming easier and improves process reliability.

To add a tool to the machine, follow the sequence below:

- Prepare your tool and clamp the tool into a suitable tool holder.
- To measure the tool dimensions, starting from the tool carrier preset, measure the tool (e.g., using a tool presetter). The control needs these dimensions for calculating the paths.

**Further information:** ["Tool carrier reference point", Page 147](#page-146-0)

- Further tool data are needed to completely define the tool. Take these tool data from the manufacturer's tool catalog, for example.
	- **Further information:** ["Tool data for the tool types", Page 158](#page-157-0)
- Save all collected tool data of this tool in the tool management.
- **Further information:** "Tool management", Page 163 As needed, assign a tool carrier to the tool in order to achieve realistic simulation and collision protection.
- **Further information:** ["Tool carrier management", Page 167](#page-166-0) After finishing tool definition, program a tool call within an NC program.
- **Further information:** User's Manual for Programming and Testing
- If your machine is equipped with a chaotic tool changer system and a double gripper, the tool change time may be shortened by pre-selecting the tool.

**Further information:** User's Manual for Programming and Testing

If needed, perform a tool usage test before starting the program. This process checks if the tools are available in the machine and have sufficient remaining tool life.

**Further information:** ["Tool usage test", Page 173](#page-172-0)

After machining a workpiece and measuring it, you may correct the tools.

**Further information:** User's Manual for Programming and Testing

### **8.2 Presets on the tool**

The control distinguishes the following presets on the tool for different calculations or applications.

#### **Related topics**

Presets in the machine or on the workpiece **Further information:** ["Presets in the machine", Page 142](#page-141-0)

### <span id="page-146-0"></span>**8.2.1 Tool carrier reference point**

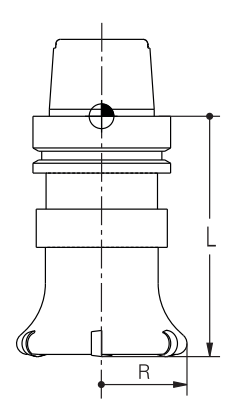

The tool carrier reference point is a fixed point defined by the machine manufacturer. The tool carrier reference point is usually located on the spindle nose. Starting from the tool carrier reference point, define the tool dimensions in the tool management (e.g., length **L** and radius **R**).

**Further information:** ["Tool management ", Page 163](#page-162-0)

**Further information:** ["Measuring the tool by scratching", Page 316](#page-315-0)

### <span id="page-147-0"></span>**8.2.2 Tool tip TIP**

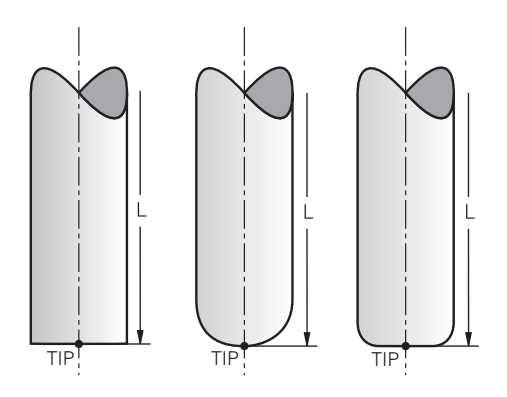

The tool tip has the greatest distance from the tool carrier reference point. The tool tip is the origin of the tool coordinate system **T-CS**.

**Further information:** ["Tool coordinate system T-CS", Page 192](#page-191-0)

In case of milling cutters, the tool tip is at the center of the tool radius **R** and at the longest point of the tool on the tool axis.

You define the tool tip with the following columns of the tool management relative to the tool carrier reference point:

- **L**
- **DL**

**Further information:** ["Tool data for the tool types", Page 158](#page-157-0)

The tool tip is an auxiliary point for illustration purposes. The coordinates in the NC program reference the tool location point.

**Further information:** ["Tool location point \(TLP, tool location point\)", Page 149](#page-148-0)

### **8.2.3 Tool center point (TCP, tool center point)**

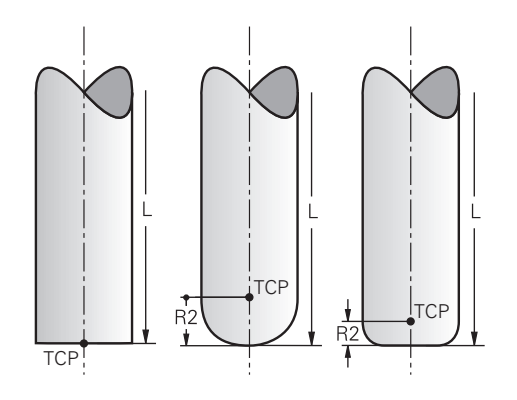

The tool center point is the center of the tool radius **R**. If a second tool radius (**R2**) is defined, the tool center point is offset from the tool tip by this value.

Making entries in the tool management relative to the tool carrier reference point defines the tool center point.

**Further information:** ["Tool data for the tool types", Page 158](#page-157-0)

The tool center point is an auxiliary point for illustration purposes. The coordinates in the NC program reference the tool location point.

**Further information:** ["Tool location point \(TLP, tool location point\)", Page 149](#page-148-0)

### <span id="page-148-0"></span>**8.2.4 Tool location point (TLP, tool location point)**

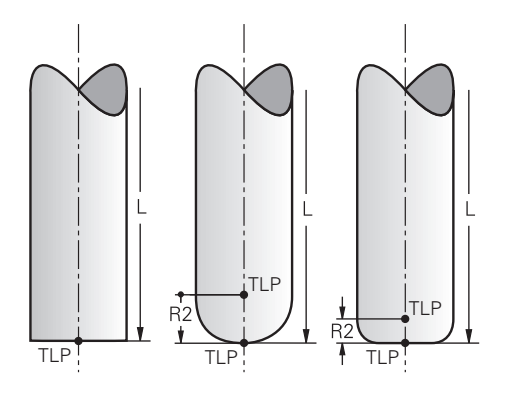

The control positions the tool on the tool location point. By default, the tool location point is at the tool tip.

In the function **FUNCTION TCPM** (#9 / #4-01-1), you can also choose the tool location point to be at the tool center point.

**Further information:** User's Manual for Programming and Testing

#### **8.2.5 Tool rotation point (TRP, tool rotation point)**

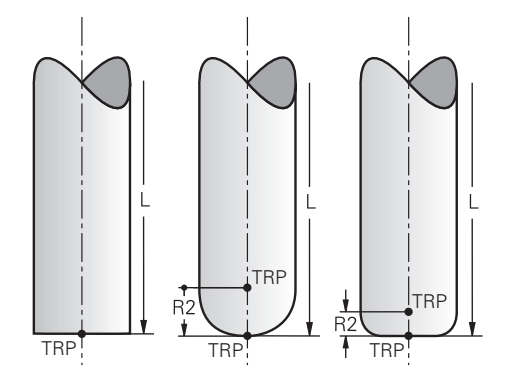

When applying the tilting function with **MOVE** (#8 / #1-01-1), the control tilts the tool about the tool center of rotation. By default, the tool center of rotation is at the tool tip.

When selecting **MOVE** in **PLANE** functions, the syntax element **DIST** is used to define the relative position between the workpiece and the tool. The control shifts the tool rotation point from the tool tip by this value. When **DIST** is not defined, the control keeps the tool tip constant.

**Further information:** User's Manual for Programming and Testing

In the function **FUNCTION TCPM** (#9 / #4-01-1), you can also choose the tool center of rotation to be at the tool center point.

**Further information:** User's Manual for Programming and Testing

### **8.2.6 Tool radius 2 center (CR2, center R2)**

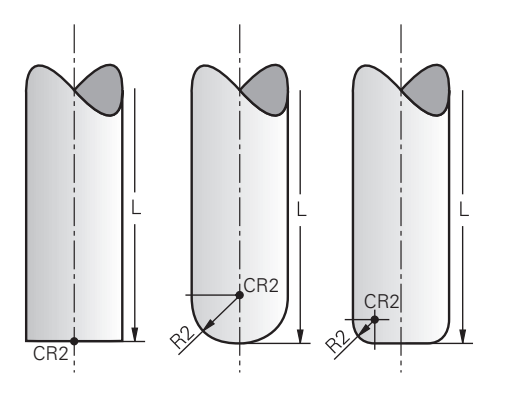

The control uses the tool radius 2 center in conjunction with 3D tool compensation (#9 / #4-01-1). In the case of straight lines **LN**, the surface-normal vector points to that point and defines the direction of the 3D tool compensation.

**Further information:** User's Manual for Programming and Testing The tool radius 2 center is offset from the tool tip and the cutting edge by the **R2** value.

The tool radius 2 center is an auxiliary point for illustration purposes. The coordinates in the NC program reference the tool location point.

**Further information:** ["Tool location point \(TLP, tool location point\)", Page 149](#page-148-0)

### <span id="page-149-0"></span>**8.3 Tool data**

### **8.3.1 Tool ID number**

### **Application**

Each tool has a unique number which equals the row number of the tool management. Each tool ID number is unique.

**Further information:** ["Tool management ", Page 163](#page-162-0)

#### **Description of function**

The tool ID numbers can be defined in a range from 0 to 32,767.

The tool with the number 0 is defined as the zero tool with the length and the radius 0. Upon a TOOL CALL 0, the control unloads the currently used tool and inserts no new tool.

**Further information:** User's Manual for Programming and Testing

### **8.3.2 Tool name**

### **Application**

A tool name can be assigned in addition to the tool ID number. Contrary to the tool ID number, a tool name is not unique.

### **Description of function**

The tool name allows identifying tools easier within the tool management. To this end, key features can be defined such as the diameter or the type of machining (e.g., **MILL\_D10\_ROUGH**).

As tool names are not unique, assign names that clearly identify the tools.

A tool name may contain up to 32 characters.

#### **Permitted characters**

You can use the following characters for the tool name:

A B C D E F G H I J K L M N O P Q R S T U V W X Y Z 0 1 2 3 4 5 6 7 8 9 # \$ % & , - \_ . When entering lowercase letters, the control will substitute them by uppercase letters upon saving.

In conjunction with AFC (#45 / #2-31-1), the following characters are not permitted in the tool name:  $\# S & . .$ 

**Further information:** ["Adaptive feed control \(AFC\) \(#45 / #2-31-1\)", Page 236](#page-235-0)

#### **Note**

Assign unique tool names!

If you define identical tool names for multiple tools, the control will look for the tool in the following sequence:

- Tool that is in the spindle
- Tool that is in the magazine

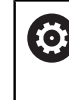

Refer to your machine manual.

If there are multiple magazines, the machine manufacturer can specify the search sequence of the tools in the magazines.

■ Tool that is defined in the tool table but is currently not in the magazine

If the control, for example, finds multiple available tools in the tool magazine, it inserts the tool with the least remaining tool life.

### **8.3.3 Database ID**

#### **Application**

In a tool database for all machines, you can identify tools with unique database IDs (e.g., within a workshop). This allows you to coordinate the tools of multiple machines more easily.

The database ID is entered in the **DB\_ID** column of the tool management.

#### **Related topics**

**DB ID** column of tool management

**Further information:** ["Tool table tool.t", Page 363](#page-362-0)

#### **Description of function**

The database ID is stored in the **DB\_ID** column of the tool management.

For indexed tools, you can define the database ID either only for the physically existing main tool or as an ID for the data record at each index.

For indexed tools, HEIDENHAIN recommends that you assign the database ID to the main tool.

**Further information:** ["Indexed tool", Page 152](#page-151-0)

A database ID may contain a maximum of 40 characters and is unique in the tool management.

The control does not allow a tool call with the database ID.

### <span id="page-151-0"></span>**8.3.4 Indexed tool**

#### **Application**

Using an indexed tool, several different sets of tool data can be stored for one physically available tool. This feature enables indication of a certain point on the tool by means of the NC program which does not necessarily have to correspond with the maximum tool length.

### **Requirement**

Main tool has been defined

### **Description of function**

Tools with multiple lengths and radii cannot be defined in one row of the tool management table. Additional table rows are required, specifying the full definitions of the indexed tools. The lengths of the indexed tools, starting from the maximum tool length, approach the tool carrier preset as the index increases.

**Further information:** ["Tool carrier reference point", Page 147](#page-146-0)

**Further information:** ["Creating an indexed tool", Page 153](#page-152-0)

Examples of an application of indexed tools:

■ Step drill

The tool data of the main tool contain the drill tip, which corresponds to the maximum length. The tool steps are defined are indexed tools. This makes the lengths equal the actual tool dimensions.

■ NC center drill

The main tool is used for defining the theoretical tool tip as the maximum length. This can be used for centering, for example. The indexed tool defines a point along the tool tooth. This can be used for deburring, for example.

■ Cut-off milling cutter or T-slot milling cutter

The main tool is used for defining the lower point of the cutting edge, which equals the maximum length. The indexed tool defines the upper point of the cutting edge. When using the indexed tool for cutting-off, the specified workpiece height can be directly programmed.

### <span id="page-152-0"></span>**Creating an indexed tool**

To create an indexed tool:

- Select the **Tables** operating mode
	- Select **Tool management**
	- Enable **Edit**

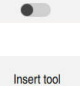

OK

Edit

臣

- > The control enables tool management for editing.
- Select **Insert tool**
- The control opens the **Insert tool** window.
- $\blacktriangleright$  Select the desired tool type
- $\mathbf{r}$ Define the tool number of the main tool (e.g., **T5**)
- Press **OK**
- The control adds table row **5**.
- ▶ Define any required tool data, including the maximum tool length
	- **Further information:** ["Tool data for the tool types", Page 158](#page-157-0)
- ▶ Select **Insert tool**
- The control opens the **Insert tool** pop-up window.
- Enable the **Index** check box
- > The control adds the next free index number for the currently selected tool (e.g., **T5.1**).
- ▶ Press OK
- The control inserts table row **5.1** with the tool data of the main tool.
- Correct any deviating tool data **Further information:** ["Tool data for the tool types", Page 158](#page-157-0)
	- The lengths of the indexed tools approach the tool  $\mathbf i$ carrier preset as the index rises, starting from the maximum tool length.

**Further information:** ["Tool carrier reference point",](#page-146-0) [Page 147](#page-146-0)

OK

Insert tool

#### **Notes**

■ The control describes some parameters automatically, for example the current tool age **CUR\_TIME**. The control describes these parameters separately for each table row.

**Further information:** ["Tool table tool.t", Page 363](#page-362-0)

- When you create an indexed tool, the control will copy the tool data from the previous table row. The previous table row may be the main tool or an existing indexed tool.
- Index numbers do not need to be sequential. It is possible, for example, to create the tools **T5**, **T5.1** and **T5.3**.
- If you delete a main tool, the control will delete all associated indexed tools as well.
- If you copy or cut indexed tools only, you can use **Append** to add the indices to the currently selected tool.

**Further information:** User's Manual for Programming and Testing

- Up to nine indexed tools can be added to each main tool.
- If you define a replacement tool  $RT$ , this applies to the respective table row exclusively. When an indexed tool is worn and consequently blocked, this also does not apply to all other indices. This means, for example, that the main tool can still be used.

**Further information:** User's Manual for Programming and Testing

### **Example of T-slot milling cutter**

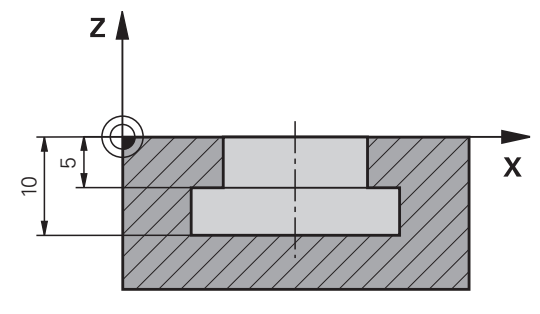

In this example, you program a T-slot with dimensions referring to the top and bottom edges as viewed from the coordinates surface. The height of the T-slot is larger than the length of the cutting edge of the tool used. This requires two steps. Two tool definitions are required for producing the T-slot.

- The main tool dimension refers to the lower point of the cutting edge, which equals the maximum tool length. This can be used for machining the bottom edge of the T-slot.
- The dimension of the indexed tool refers to the upper point of the cutting edge. This can be used for machining the top edge of the T-slot.

Please ensure that all required tool data are defined both for the main tool and for the indexed tool! In case of a rectangular tool, the radius remains identical in both table lines.

The T-slot is programmed in two machining steps:

- The 10 mm depth is programmed with the main tool.
- The 5 mm depth is programmed with the indexed tool.

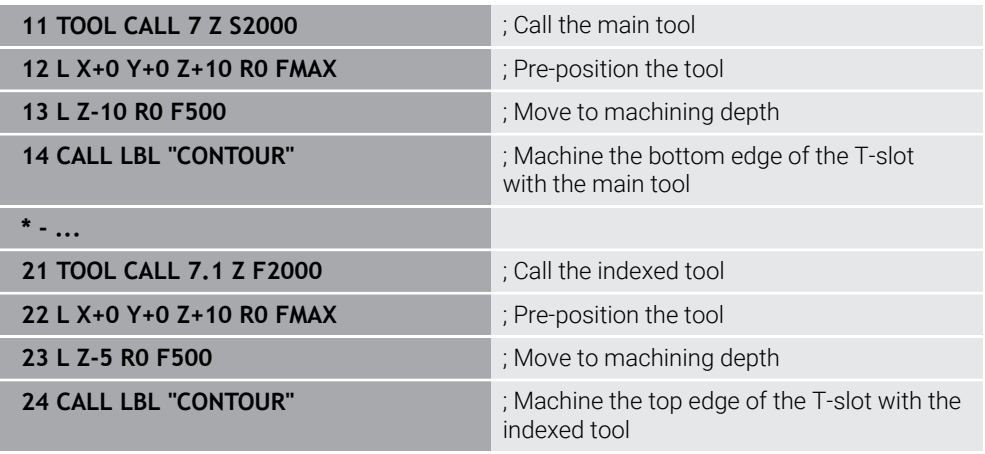

### <span id="page-154-0"></span>**8.3.5 Tool types**

 $\mathbf i$ 

### **Application**

Depending on the selected tool type, the control displays the editable tool data in the tool management.

### **Related topics**

Editing the tool data in the tool management **Further information:** ["Tool management ", Page 163](#page-162-0)

### **Description of function**

A number is additionally assigned to each tool type. The following tool types can be selected in the **TYPE** column of the tool management:

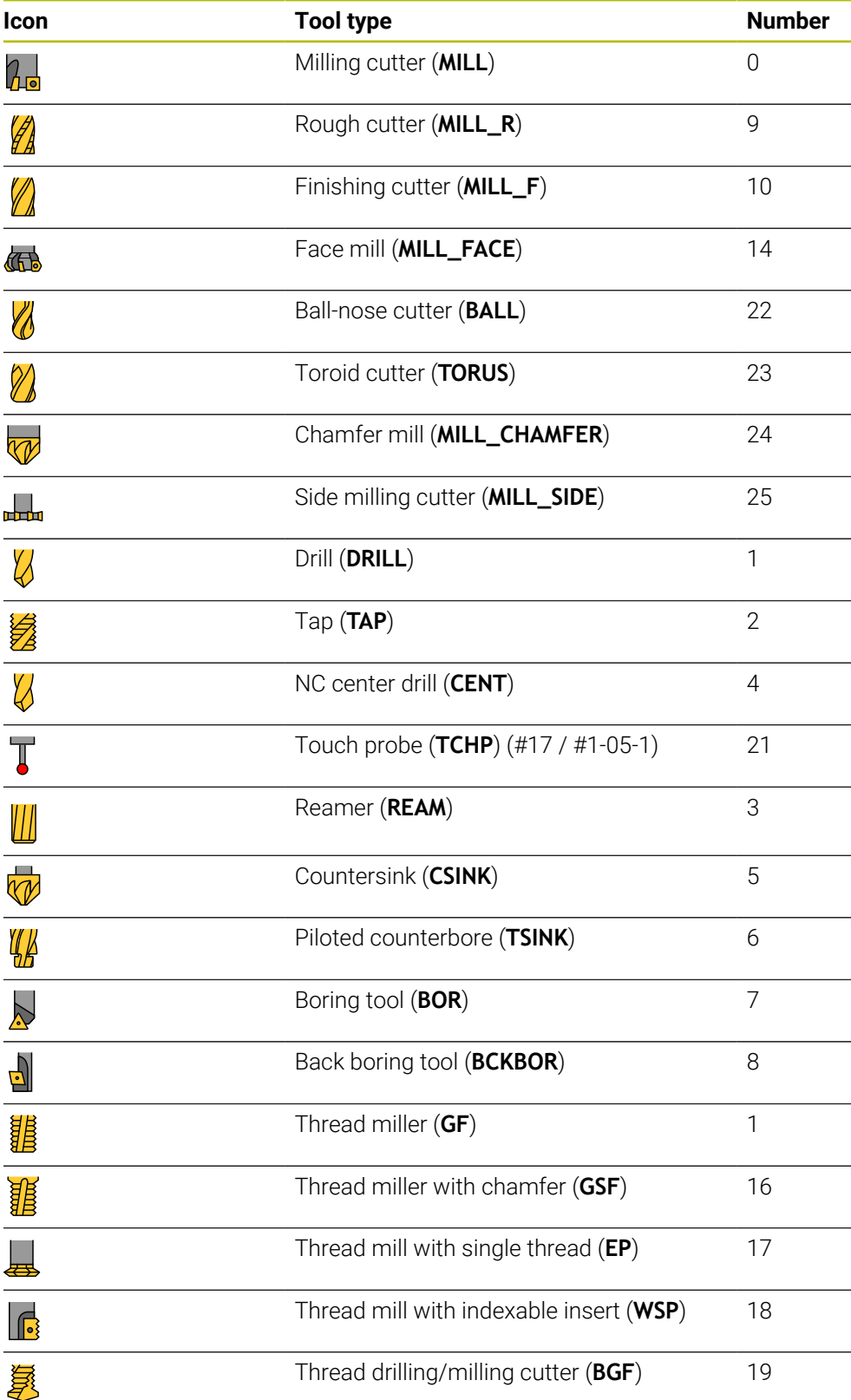

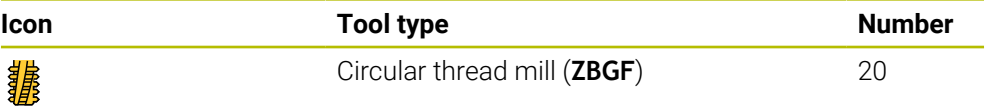

These tool types allow filtering the tools in the tool management. **Further information:** ["Tool management ", Page 163](#page-162-0)

### <span id="page-157-0"></span>**8.3.6 Tool data for the tool types**

#### **Application**

The tool data provide the control with all information necessary for calculating and checking the required movements.

The necessary data depend on the technology and the tool type.

#### **Related topics**

■ Editing the tool data in the tool management

**Further information:** ["Tool management ", Page 163](#page-162-0)

■ Tool types **Further information:** ["Tool types", Page 155](#page-154-0)

### **Description of function**

Some of the necessary tool data can be determined using the following options:

■ You can measure your tools in the machine (e. g., with a tool touch probe) or externally with a tool presetter.

**Further information:** User's Manual for Measuring Cycles for Workpieces and Tools

Take further tool information from the manufacturer's tool catalog (e.g., the material or the number of teeth).

In the tables below, the relevance of the parameters is sub-divided into the optional, recommended and required categories.

The control takes recommended parameters into account for at least one of the functions below:

- **Simulation** 
	- **Further information:** User's Manual for Programming and Testing
- **Machining or touch probe cycles Further information:** User's Manual for Machining Cycles **Further information:** User's Manual for Measuring Cycles for Workpieces and Tools
- Dynamic Collision Monitoring (DCM (#40 / #5-03-1))

**Further information:** ["Dynamic Collision Monitoring \(DCM\) \(#40 / #5-03-1\)",](#page-205-0) [Page 206](#page-205-0)

### **Tool data for milling and drilling tools**

The control offers the following parameters for milling and drilling tools:

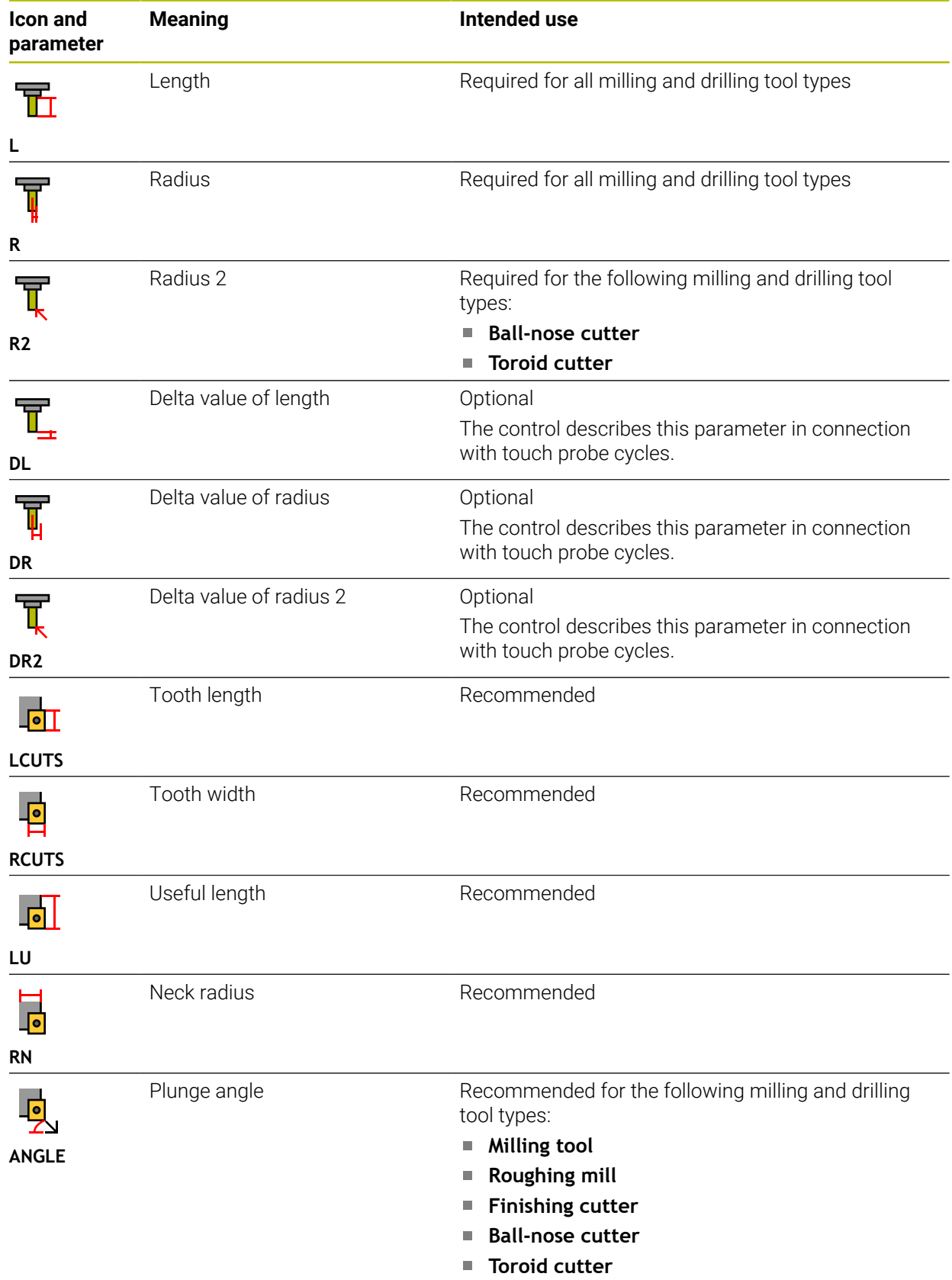

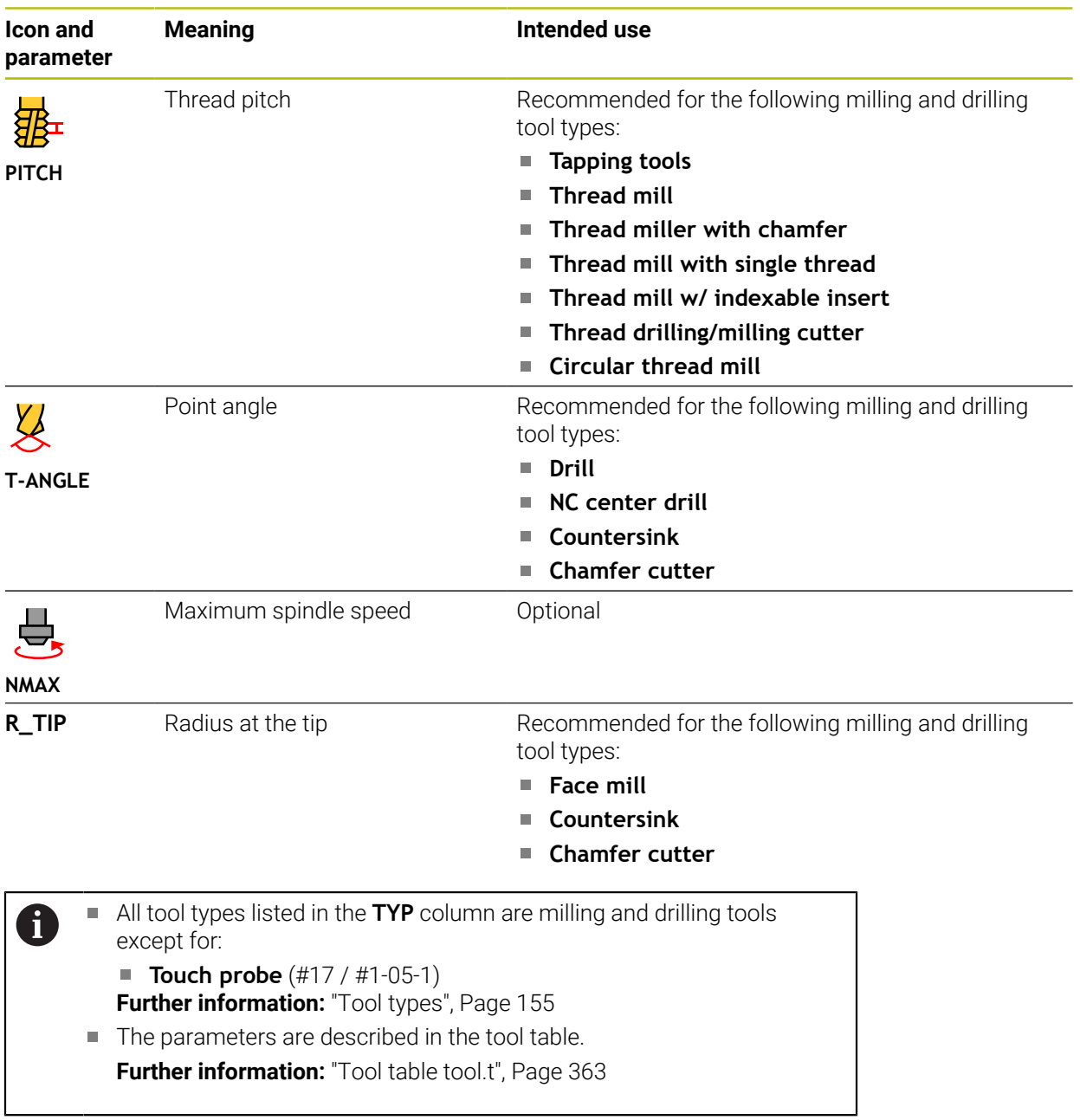

### **Tool data for touch probes (#17 / #1-05-1)**

### *NOTICE*

#### **Danger of collision!**

The control cannot protect L-shaped styli from collisions using Dynamic Collision Monitoring DCM (#40 / #5-03-1). When using a touch probe with an L-shaped stylus there is a risk of collision!

- Carefully run in the NC program or program section in the **Program Run Single Block** operating mode
- Watch out for possible collisions!

The control offers the following parameters for touch probes:

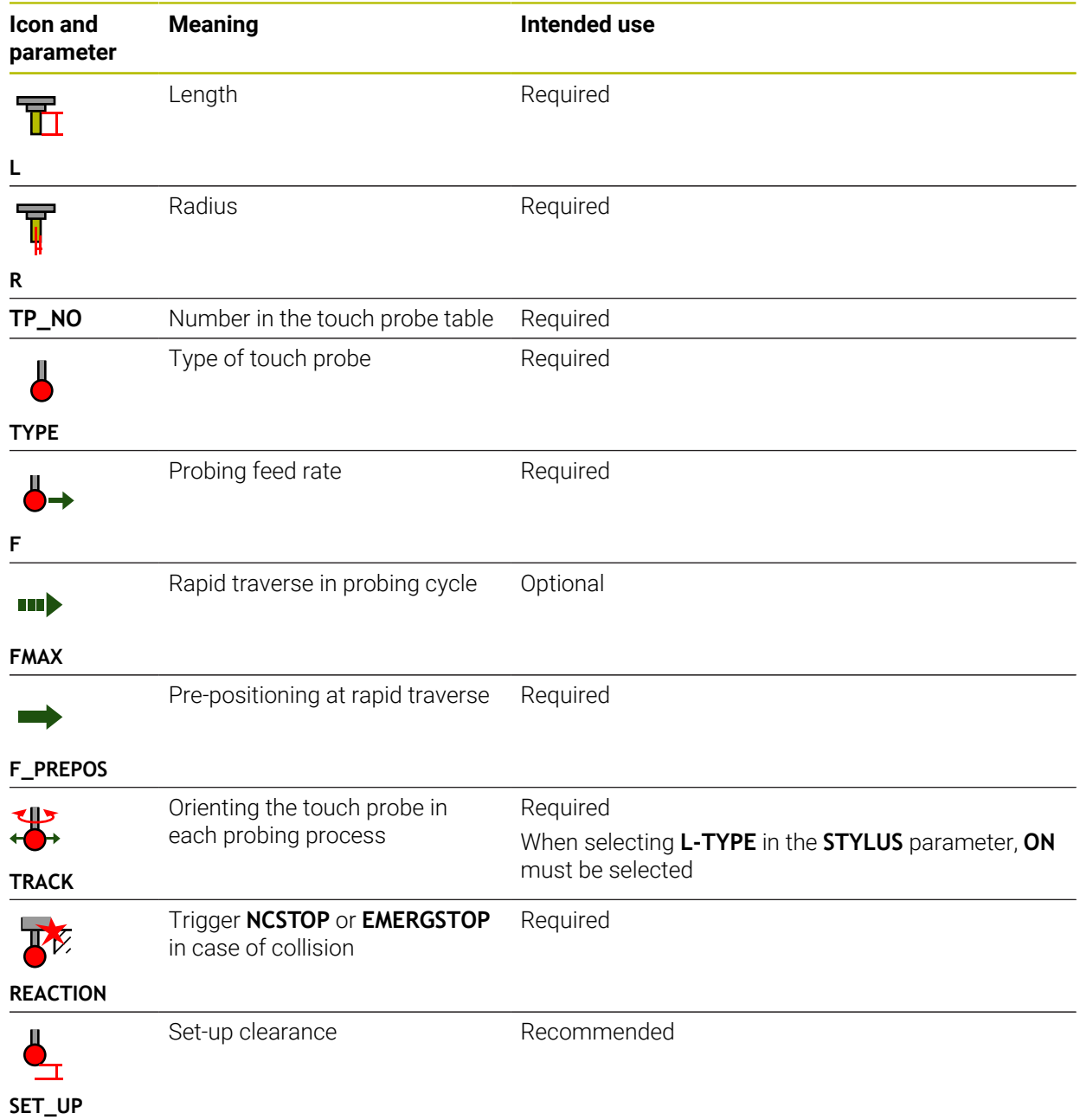

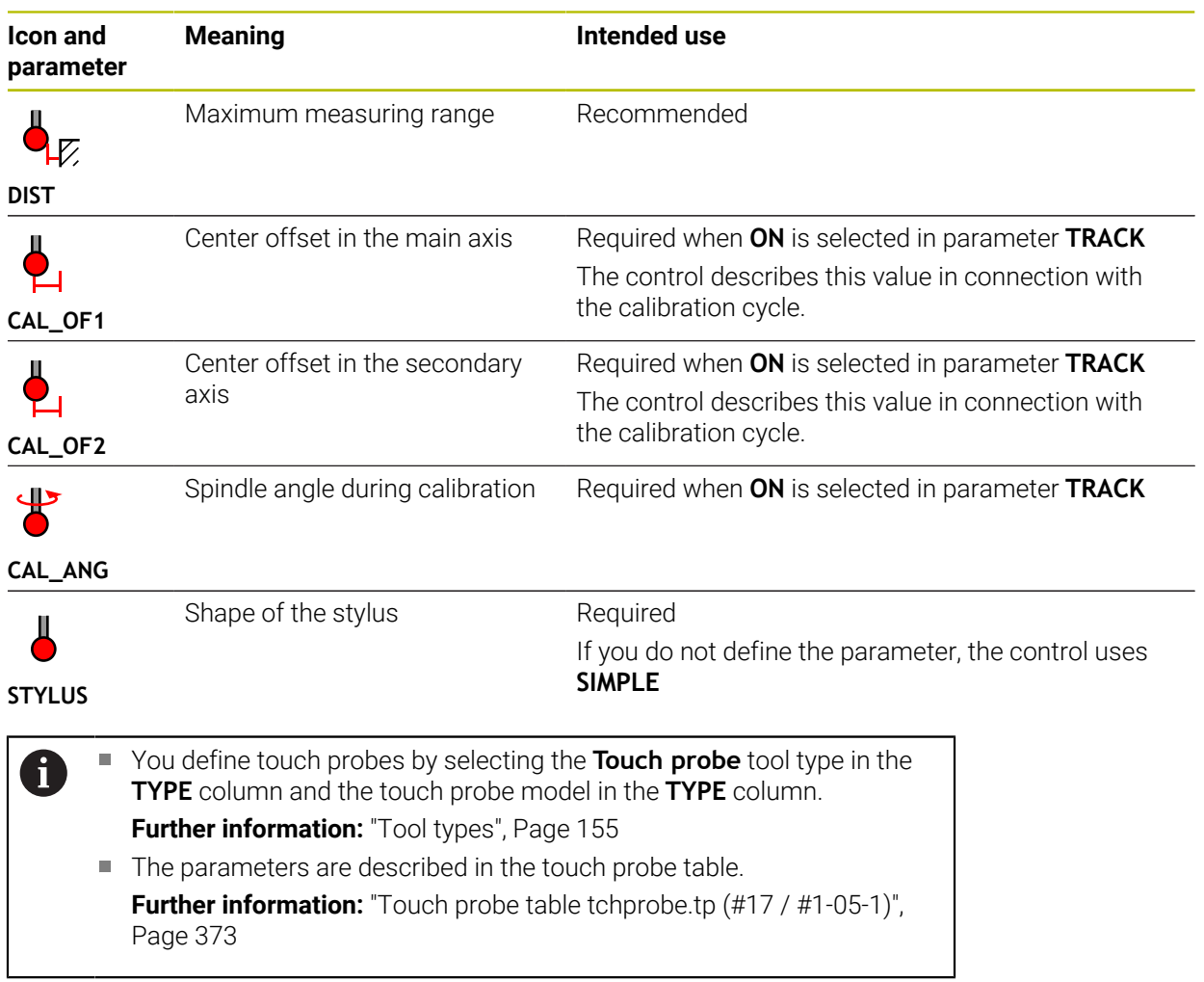

### <span id="page-162-0"></span>**8.4 Tool management**

#### **Application**

The control displays the tool definitions of all technologies as well as the tools currently present in the tool magazine in the **Tool management** application of the **Tables** operating mode.

The tool management allows adding tools, editing tool data and deleting tools.

#### **Related topics**

- Creating new tools **Further information:** ["Configuring a tool", Page 85](#page-84-0)
- Table workspace

**Further information:** ["The Table workspace", Page 354](#page-353-0)

**Form workspace Further information:** ["The Form workspace for tables", Page 360](#page-359-0)

### **Description of function**

You can define up to 32,767 tools in the tool management; this is the maximum number of available table rows.

The control displays all tool data of the tool tables below in the tool management:

■ Tool table **tool.t** 

**Further information:** ["Tool table tool.t", Page 363](#page-362-0)

■ Touch-probe table **tchprobe.tp** (#17 / #1-05-1)

**Further information:** ["Touch probe table tchprobe.tp \(#17 / #1-05-1\)", Page 373](#page-372-0) The control additionally displays the pockets occupied in the magazine from pocket table **tool\_p.tch** in the tool management.

**Further information:** ["Pocket table tool\\_p.tch", Page 377](#page-376-0)

Tool data can be edited in the **Table** workspace or in the **Form** workspace. In the **Form** workspace the control shows the correct tool data for each tool type.

**Further information:** ["Tool data", Page 150](#page-149-0)

### **Notes**

- When creating a new tool, the length **L** and radius **R** columns are empty at first. The control will not insert a tool whose length and radius are missing and will display an error message.
- The tool data of tools still stored in the pocket table cannot be deleted. The tools must be removed from the magazine first.
- When editing tool data, bear in mind that the current tool may have been entered in column **RT** as a replacement tool of another tool!
- Make sure to keep the tool table as short and clear as possible so that it does not impair the computing speed of your control. Use a maximum of 10,000 tool entries in tool management. For example, you can delete all unused tool numbers; tool numbers need not be sequential.
- If the cursor is within the **Table** workspace and the **Edit** toggle switch is deactivated, a search using the keyboard can be started. The control opens a separate window with an input field and automatically searches for the entered string. If the controls finds a tool with the entered characters, it selects this tool. If it finds several tools with this string of characters, you can scroll up and down in the window.
- The machine manufacturer uses the machine parameter **CfgTableCellLock** (no. 135600) to define whether and in which cases individual table cells are locked or write-protected. On some machines, you cannot change the tool type once a tool has been inserted into the machine.

### **8.4.1 Importing and exporting tool data**

#### **Application**

The control can import and export tool data. This avoids manual editing efforts and possible typing errors. Importing tool data is particularly useful in connection with a tool presetter. Exported tool data can be used for the tool database of your CAM system, for example.

#### **Description of function**

The control transmits tool data as a CSV file.

**Further information:** User's Manual for Programming and Testing

The tool data transfer file is structured as follows:

- The first row contains the tool table column names that are transferred.
- $\blacksquare$  The other rows contain the tool data to be transferred. The order of the data must match the order of the column names in row 1. A period is used as decimal separator.

The column names and the tool data stand between double quotation marks and are separated by semicolons.

Please note the following regarding the transfer file:

- The tool number must be present.
- Any tool data can be imported. The data record does not need to contain all tool table column names or all tool data.
- Missing tool data contain no value between the quotation marks.
- The column names can be arranged in any order. The order of tool data must match the order of column names.

### **Importing tool data**

To import tool data:

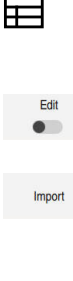

- Select the **Tables** operating mode
- Select **Tool management**

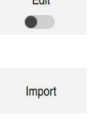

- Enable **Edit**
- > The control enables tool management for editing.
- Select **Import**
	- > The control opens a selection window.
	- ▶ Select the desired CSV file

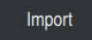

- Select **Import**
- > The control adds the tool data to the tool management.
- If required, the control opens the **Confirm import** window (e.g., in case of identical tool numbers).
- Selecting the procedure:
	- **Append**: the control adds the tool data as new rows at the end of the table.
	- **Overwrite**: the control overwrites the initial tool data with the tool data from the transfer file.
	- **Cancel:** the control cancels the import process.

### *NOTICE*

#### **Caution: Data may be lost!**

When overwriting existing tool data with the **Overwrite** function, the control will permanently delete the initial tool data!

Use this function only with tool data that are no longer needed

### **Exporting tool data**

To export tool data:

- ▶ Select the **Tables** operating mode
- Edit

Ħ

- Select **Tool management**
- $\bullet$
- Enable **Edit**
- > The control enables tool management for editing.
- ▶ Mark the tool to be exported
- ▶ Open the context menu with a long press or by right-clicking **Further information:** User's Manual for Programming and Testing
- Select **Mark row**
- Mark further tools if required
- Export

▶ Select **Export** 

- The control opens the **Save as** window.
- ▶ Select a path

Ħ

By default, the control saves the transfer file under **TNC:\table**.

- Enter the file name
- Select the file type

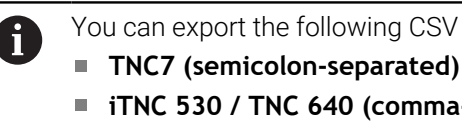

You can export the following CSV formats:

**iTNC 530 / TNC 640 (comma-separated)**

Create

- Select **Create**
- > The control will save the file using the selected path.

### **Notes**

### *NOTICE*

#### **Caution: Possible material damage!**

If the transfer file contains unknown column names, the control will not accept the data from this column! In this case, the control will perform the operations with an incompletely defined tool.

- ▶ Check whether the column names are correct
- After importing, check the tool data and adapt them if required.
- The transfer file must be saved under **TNC:\table**.
- The control creates an output of the CSV files with the following formatting:
	- **TNC7 (semicolon-separated)** encloses the values in double quotation marks, the individual values are separated by semicolons
	- **iTNC 530 / TNC 640 (comma-separated)** encloses the values in double curly brackets, the individual values are separated by commas

Most table calculation programs use the semicolon as the default separator. The control is able to import and export data in both formats.

### <span id="page-166-0"></span>**8.5 Tool carrier management**

### **Application**

With tool carrier management, you can assign the 3D model of a tool carrier to a tool.

The tool carrier model will be used for the following functions:

- Representation in the **Simulation** workspace
- Consideration in Dynamic Collision Monitoring (DCM (#40 / #5-03-1))

#### **Related topics**

- **The Simulation** workspace **Further information:** User's Manual for Programming and Testing
- Dynamic Collision Monitoring (DCM (#40 / #5-03-1)) **Further information:** ["Dynamic Collision Monitoring \(DCM\) \(#40 / #5-03-1\)",](#page-205-0) [Page 206](#page-205-0)
- Adding a tool model to the tool definition (#140 / #5-03-2) **Further information:** ["Tool model \(#140 / #5-03-2\)", Page 171](#page-170-0)
- $\blacksquare$  Validating a 3D model for the tool carrier (#56-61 / #3-02-1\*) **Further information:** ["OPC UA NC Server \(#56-61 / #3-02-1\\*\)", Page 462](#page-461-0)

### **Requirements**

- Kinematics description The machine manufacturer creates the kinematics description
- **Insertion point defined** The machine manufacturer defines the insertion point for the tool carrier.
- Tool carrier model exists You must save the tool carrier model in the **Toolkinematics** folder. Path: **TNC:\system\Toolkinematics**
- The tool carrier model has been assigned to the tool **Further information:** ["Assigning a tool carrier", Page 168](#page-167-0)

### **Description of function**

The tool carrier model must meet the following requirements:

■ Use permitted characters for the file name

**Further information:** User's Manual for Programming and Testing

- Use a supported format
	- CFG file
	- M3D file
	- STL file

 $\mathbf{i}$ 

- Max. 20 000 triangles
- Triangular mesh forms a closed shell

**Further information:** ["Generating STL files with 3D mesh \(#152 / #1-04-1\)",](#page-263-0) [Page 264](#page-263-0)

For tool carriers, the same requirements with respect to STL and M3D files apply as for fixtures.

**Further information:** ["Options for fixture files", Page 214](#page-213-0)

If you are using CFT or CFX files, you must edit the templates in the **ToolHolderWizard** window.

**Further information:** ["Customizing tool carrier templates with ToolHolderWizard",](#page-169-0) [Page 170](#page-169-0)

### <span id="page-167-0"></span>**8.5.1 Assigning a tool carrier**

To assign a tool carrier to a tool:

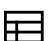

- Select **Tool management**
- ▶ Select the tool you want to use

Select the **Tables** operating mode

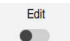

OK

i.

- Enable **Edit**
- If applicable, open the **Form** workspace
- In the **Additional geometry data** area, select the **KINEMATIC** parameter
- The control displays the available tool carriers in the **Toolcarrier kinematics** window.
- ▶ Select the desired tool carrier
- Select **OK**
- The control assigns the 3D model of the tool carrier to the tool.

The tool carrier will only be taken into account after the next tool call.

#### **Notes**

- Sample files for tool carrier templates are available on the programming station in the **TNC:\system\Toolkinematics** folder.
- In the simulation, the tool carriers can be checked for collisions with the workpiece.

**Further information:** User's Manual for Programming and Testing

On 3-axis machines with rectangular angle heads, tool carriers of angle heads are advantageous in connection with the tool axes **X** and **Y** because the control takes the dimensions of the angle heads into account.

HEIDENHAIN recommends machining in the **Z** tool axis. Using the software option Advanced Functions Set 1 (#8 / #1-01-1), you can tilt the working plane to the angle of the removable angled heads and thus keep working with the **Z** tool axis.

■ The control monitors the tool carriers by means of Dynamic Collision Monitoring (DCM (#40 / #5-03-1)). Thus, the tool carriers are protected against collisions with fixtures or machine components.

**Further information:** ["Dynamic Collision Monitoring \(DCM\) \(#40 / #5-03-1\)",](#page-205-0) [Page 206](#page-205-0)

■ Even if the inch unit of measure is active in the control or NC program, the control will interpret dimensions of 3D files in mm.

### <span id="page-169-0"></span>**8.6 Customizing tool carrier templates with ToolHolderWizard**

Many tool carriers only differ from others in terms of their dimensions, but f their geometric shape is identical. HEIDENHAIN provides ready-to-use tool carrier templates for downloading. Tool carrier templates are 3D models with fixed geometries but editable dimensions.

They can be downloaded through the following link:

#### **[HEIDENHAIN NC solutions](https://www.klartext-portal.com/en/tips/nc-solutions/)**

If you need further tool carrier templates, please contact your machine manufacturer or third-party vendor.

If you would like to use a CFX or CFT file, you need to parameterize the tool carrier template (i.e., to define the required dimensions). The tool carrier templates can be parametrized in the **ToolHolderWizard** window.

**Further information:** ["Parameterizing tool carrier templates", Page 171](#page-170-1)

The **ToolHolderWizard** window contains the following icons:

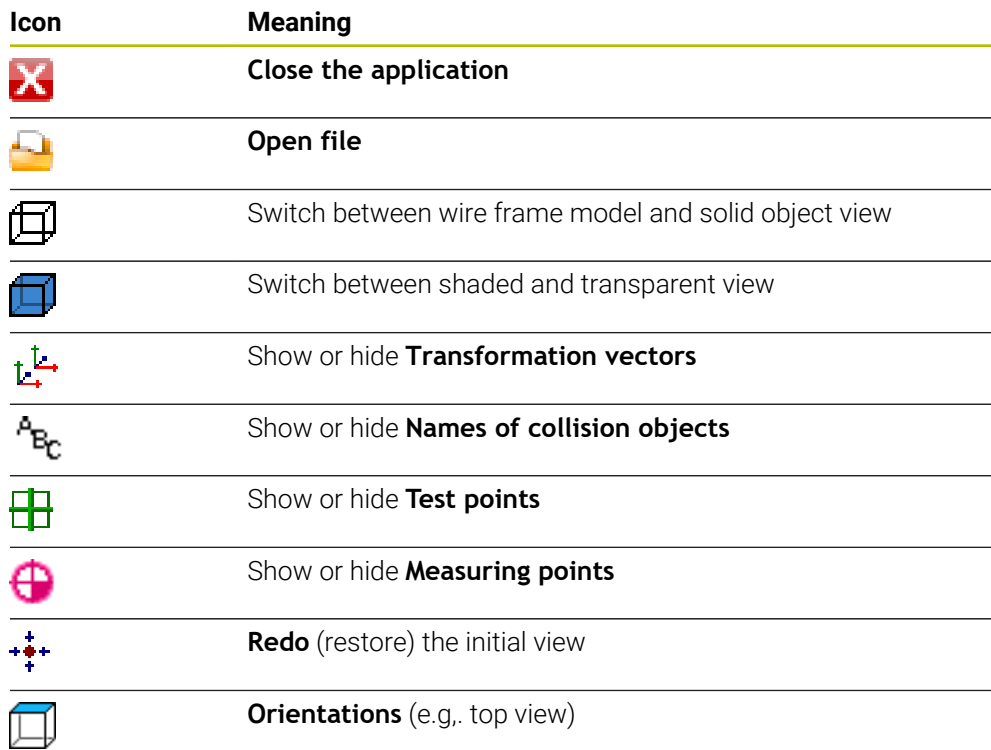

### <span id="page-170-1"></span>**8.6.1 Parameterizing tool carrier templates**

To parameterize a tool carrier template:

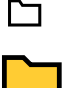

 $\mathbf x$ 

▶ Open the **TNC:\system\Toolkinematics** folder

▶ Select the **Files** operating mode

- ▶ Double-tap or double-click desired tool carrier template with the **\*.cft** extension
- The control opens the **ToolHolderWizard** window.
- Define the dimensions in the **Parameter** area
- Define a name with the **\*.cfx** extension in the **Output file** area
- Select **Generate file**
- > The control shows the message that the tool carrier template was successfully generated and saves the file in the folder **TNC:\system\Toolkinematics**.
- Select **OK**
- Select **Close the application**

Parameterized tool carriers can consist of several subfiles. If the subfiles H) are incomplete, the control will display an error message. Only use fully parameterized tool carriers and error-free STL or M3D files!

### <span id="page-170-0"></span>**8.7 Tool model (#140 / #5-03-2)**

#### **Application**

With the tool model, you can add to a tool definition (e.g., for forward or reverse deburring tools).

The tool model will be used in the following functions only:

■ Representation in the **Simulation** workspace

■ Consideration in Dynamic Collision Monitoring (DCM (#40 / #5-03-1))

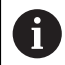

The control will not use the tool model for path contours (e.g., for radius compensation or the **FUNCTION TCPM** function).

#### **Related topics**

- The **Simulation** workspace
- Dynamic Collision Monitoring (DCM (#40 / #5-03-1)) **Further information:** ["Dynamic Collision Monitoring \(DCM\) \(#40 / #5-03-1\)",](#page-205-0) [Page 206](#page-205-0)
- Tool carrier management

**Further information:** ["Tool carrier management", Page 167](#page-166-0)

Validating 3D models with **OPC UA NC Server** (#56-61 / #3-02-1\*) **Further information:** ["OPC UA NC Server \(#56-61 / #3-02-1\\*\)", Page 462](#page-461-0)

### **Requirements**

- Software option Dynamic Collision Monitoring (DCM) version 2 (#140 / #5-03-2)
- The tool has been defined in tool management **Further information:** ["Tool management ", Page 163](#page-162-0)
- A suitable tool model exits You must save the tool model in the **Toolshapes** folder. Path: **TNC:\system\Toolshapes Further information:** ["Tool model requirements", Page 172](#page-171-0)
- The tool model has been assigned to the tool **Further information:** ["Assigning a tool model", Page 173](#page-172-1)

### **Description of function**

You can use the tool model for the following tool types:

- Milling tools
- **Drilling tools**
- Touch probes

**Further information:** ["Tool types", Page 155](#page-154-0)

### <span id="page-171-0"></span>**Tool model requirements**

#### **General requirements**

The tool model must meet the following general requirements:

Use permitted characters for the file name

**Further information:** User's Manual for Programming and Testing

- Use a supported format
	- M3D file
	- $\blacksquare$  STL file

f

- Max. 20 000 triangles
- Triangular mesh forms a closed shell

**Further information:** ["Generating STL files with 3D mesh \(#152 / #1-04-1\)",](#page-263-0) [Page 264](#page-263-0)

For tool models, the same requirements with respect to STL and M3D files apply as for fixtures.

**Further information:** ["Options for fixture files", Page 214](#page-213-0)

#### **Coordinate system requirements**

The coordinate system of the tool model must meet the following requirements:

The Z axis is the rotary axis of the tool model.

The control will align the tool model parallel to the tool coordinate system **T-CS**.

- **Further information:** ["Tool coordinate system T-CS", Page 192](#page-191-0)
- The coordinate origin of the 3D model must be identical to the measured point of the tool. If you measure the tool at the tool tip, you also need to set the coordinate origin of the 3D model to the tool tip.

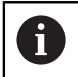

If you measured a spherical cutter at the center of the sphere, you need to set the coordinate origin to the center of the sphere as well.

**Further information:** "Tool tip TIP", Page 148 **Further information:** User's Manual for Programming and Testing

#### <span id="page-172-1"></span>**8.7.1 Assigning a tool model**

臣

Edit  $\bullet$ 

To assign a tool model to a tool:

- ▶ Select the **Tables** operating mode
	- ▶ Select **Tool management**
- $\blacktriangleright$  Select the tool you want to use
- Activate **Edit**
- If applicable, open the **Form** workspace
- In the **Additional geometry data** area, select the **TSHAPE** parameter
- The control displays the available tool models in the **3D tool**  $\geq$ **model** window.
- ▶ Select the desired tool model
- Select **OK**
- > The control assigns the tool model to the tool.

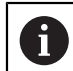

OK

The tool model will only be taken into account after the next tool call.

#### **Notes**

- The control will always take an assigned tool model into account (e.g., for the tool radius **R=0**). The simulation shows the correct shape of the tool model (e.g., in conjunction with a CAM output (center path)).
- When you delete a tool, make sure to remove the tool model from the **Toolshapes** folder as well. This way, you can avoid that the tool model is accidentally referenced for another tool.
- The LCUTS column of the tool table is independent of the datum of the tool model. The value is measured from the tool tip of the tool and is effective in the positive Z axis direction.

**Further information:** ["Tool table tool.t", Page 363](#page-362-0)

 $\blacksquare$  Even if the inch unit of measure is active in the control or NC program, the control will interpret dimensions of 3D files in mm.

### <span id="page-172-0"></span>**8.8 Tool usage test**

#### **Application**

The tool usage test allows checking the tools used in the NC program before starting the program. The control checks if the tools used are available in the machine magazine and have sufficient remaining tool life. Any missing tools can be stored in the machine or tools can be exchanged due to insufficient remaining tool life before starting the program. This avoids interruptions while the program is running.

#### **Related topics**

■ Contents of the tool usage file

**Further information:** ["Tool usage file", Page 380](#page-379-0)

■ Tool usage test in Batch Process Manager (#154 / #2-05-1) **Further information:** User's Manual for Programming and Testing

### **Requirements**

- To perform a tool usage test, you need a tool usage file In the machine parameter **createUsageFile** (no. 118701), the machine manufacturer defines whether the **Generate tool-usage file** function will be enabled. **Further information:** ["Tool usage file", Page 380](#page-379-0)
- The **Generate tool-usage file** setting is set to **Once** or **Always Further information:** ["Channel Settings", Page 440](#page-439-0)
- Use the same tool table for the simulation as for the program run **Further information:** User's Manual for Programming and Testing

### **Description of function**

#### <span id="page-173-0"></span>**Creating the tool usage file**

A tool usage file must be generated for performing the tool usage test. When setting the **Generate tool-usage file** setting to **once** or **always**, the control will generate a tool usage file in the following cases:

- Simulating the NC program completely
- Executing the NC program completely
- Select the **Refresh** icon in the **Tool usage** area of the **Tool check** column

The control saves the tool usage file with the **\*.t.dep** extension in the same folder where the NC program is stored.

**Further information:** ["Tool usage file", Page 380](#page-379-0)

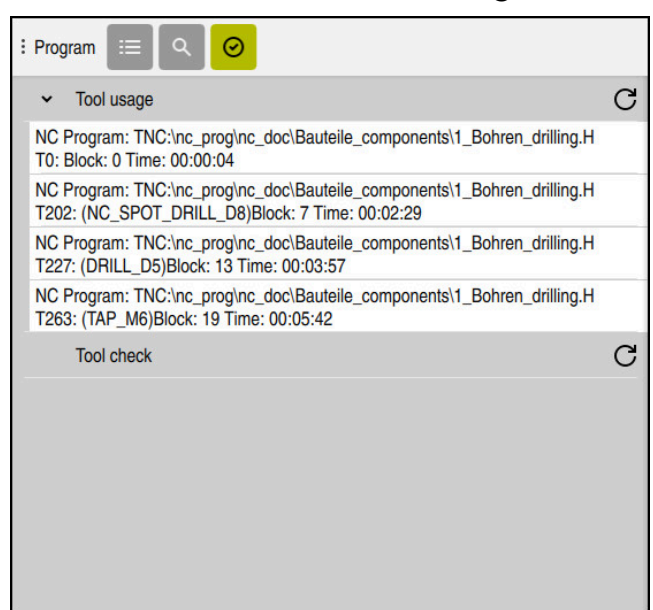

### **The Tool check column in the Program workspace**

The **Tool check** column in the **Program** workspace

In the **Tool check** column of the **Program** workspace, the control displays the following areas:

- **Tool usage Further information:** ["The Tool usage area", Page 175](#page-174-0)
- **Tool check Further information:** ["The Tool check area", Page 176](#page-175-0)
- **Perform conditional stop**

**Further information:** ["Override Controller", Page 415](#page-414-0)

**Further information:** User's Manual for Programming and Testing

#### <span id="page-174-0"></span>**The Tool usage area**

If no tool-usage file has been created yet, the **Tool usage** area is empty.

**Further information:** ["Creating the tool usage file", Page 174](#page-173-0)

**Further information:** ["Tool usage file", Page 380](#page-379-0)

The control displays the chronological order of all tool calls in the **Tool usage** area, along with the following information:

- Path of NC program in which the tool is called
- Tool number and possibly tool name
- Row number of tool call in NC program
- Tool usage time between the tool changes

Select the **Refresh** icon to create a tool-usage file for your NC program.

#### <span id="page-175-0"></span>**The Tool check area**

The **Tool check** area is empty until you perform a tool usage test with the **Refresh** icon.

**Further information:** ["Performing the tool usage test", Page 176](#page-175-1) When performing the tool usage test, the control checks the following:

- The tool is defined in the tool management **Further information:** ["Tool management ", Page 163](#page-162-0)
- The tool is defined in the pocket table **Further information:** ["Pocket table tool\\_p.tch", Page 377](#page-376-0)
- The tool has sufficient remaining tool life
	- The control checks if the remaining tool life **TIME1** minus **CUR\_TIME** is sufficient for the machining process. To meet this requirement, the remaining tool life must be longer than the tool usage time **WTIME** from the tool usage file.

**Further information:** ["Tool table tool.t", Page 363](#page-362-0) **Further information:** ["Tool usage file", Page 380](#page-379-0)

The control displays the following information in the **Tool check** area:

**OK:** All tools are available and have sufficient remaining tool life

- **No suitable tool**: The tool is not defined in the tool management In this case, check if the correct tool is selected in the tool call. Otherwise, create the tool in the tool management.
- **External tool**: The tool is defined in the tool management, but not in the pocket table

If your machine is equipped with a magazine, position the missing tool in the magazine.

**Insufficient remaining tool life**: The tool is blocked or does not have sufficient remaining tool life

Change the tool or use a replacement tool.

**Further information:** User's Manual for Programming and Testing

### <span id="page-175-1"></span>**8.8.1 Performing the tool usage test**

To perform a tool usage test:

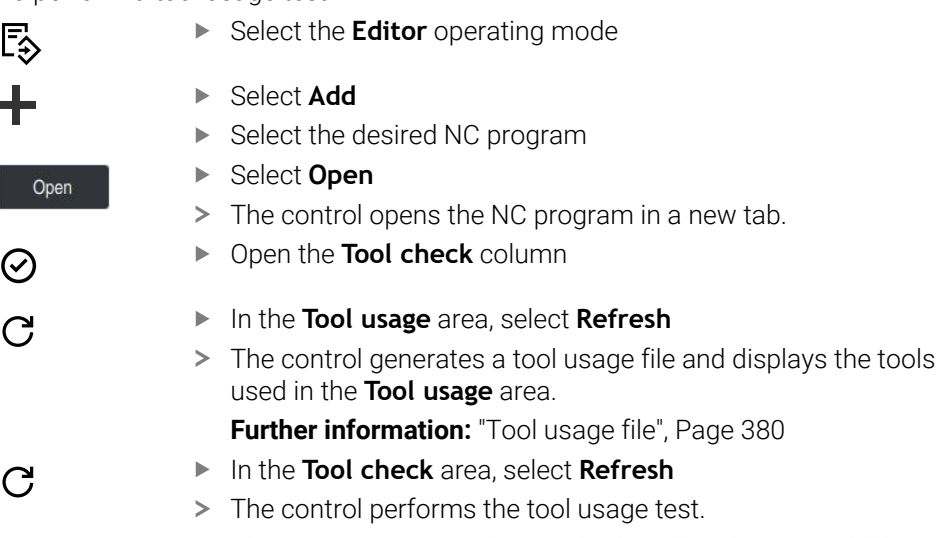

The **Tool check** area shows whether all tools are available and have sufficient remaining tool life.

#### **Notes**

- If you double-tap or double-click a tool entry in the **Tool usage** or **Tool check** areas, the control switches to the tool selected in tool management. You can make modifications as needed.
- The **Simulation settings** window allows selecting when the control generates a tool usage file for the simulation.

**Further information:** User's Manual for Programming and Testing

■ The control saves the tool usage file as a dependent file (**\*.dep**).

**Further information:** ["Tool usage file", Page 380](#page-379-0)

■ In the settings of the **Files** operating mode, you can specify whether the control displays dependent files in the file management.

**Further information:** User's Manual for Programming and Testing

■ The control displays the order of tool calls of the currently running NC program in the **T usage order** (#93 / #2-03-1) table.

**Further information:** ["T usage order \(#93 / #2-03-1\)", Page 382](#page-381-0)

■ An overview of all tool calls of the NC program active in the program run is displayed by the control in the **Tooling list** table (#93 / #2-03-1).

**Further information:** ["Tooling list \(#93 / #2-03-1\)", Page 384](#page-383-0)

- The function FN 18: SYSREAD ID975 NR1 allows querying the tool usage test for an NC program.
- The function **FN 18: SYSREAD ID975 NR2 IDX** allows querying the tool usage test for a pallet table. After **IDX** you define the pallet table row.
- The machine manufacturer uses the machine parameter **autoCheckPrg** (no. 129801) to define whether the control automatically generates a tool usage file upon selecting an NC program.
- The machine manufacturer uses the machine parameter **autoCheckPal** (no. 129802) to define whether the control automatically generates a tool usage file upon selecting a pallet table.

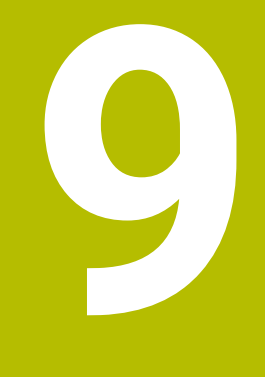

## **Coordinate Transformation**

### **9.1 Reference systems**

### **9.1.1 Overview**

A control requires unambiguous coordinates in order to move an axis to a defined position correctly. For coordinates to be unambiguous, they not only require the values but also a reference system in which these values are valid.

The control differentiates between the following reference systems:

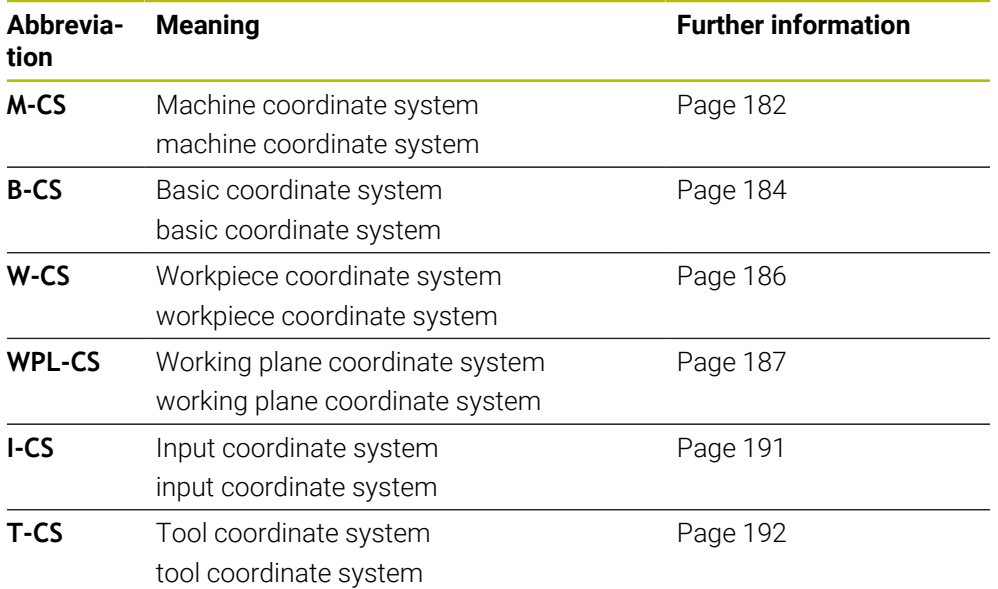

The control uses different reference systems for different purposes. For example, this makes it possible to always exchange tools at the exact same position while maintaining the possibility of adapting an NC program to the workpiece position.

The reference systems build upon each other. The machine coordinate system **M-CS** is the fundamental reference system. The position and orientation of the following reference systems are determined by transformations of the M-CS.

#### **Definition**

#### **Transformations**

Translatory transformations each enable a shift along a number line. Rotatory transformations enable a rotation around a point.
# **9.1.2 Basics of coordinate systems**

#### **Types of coordinate systems**

For coordinates to be unambiguous they must define one point in all axes of the coordinate system:

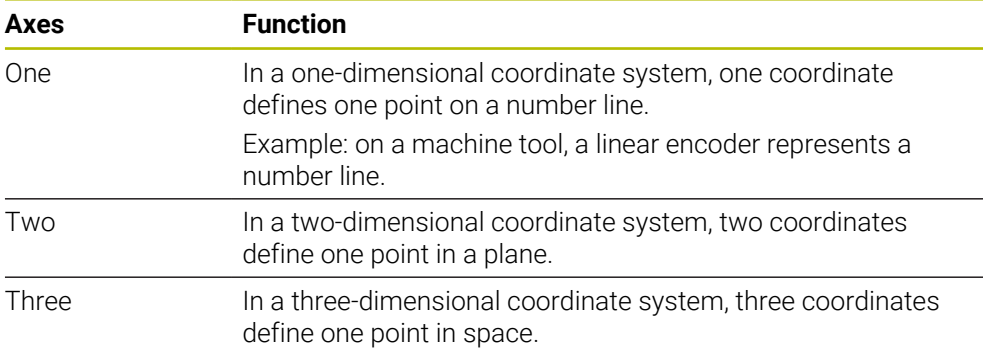

If the axes are arranged perpendicularly to each other, they create a Cartesian coordinate system.

Using the right-hand rule you can recreate a three-dimensional Cartesian coordinate system. The fingertips point in the positive directions of the three axes.

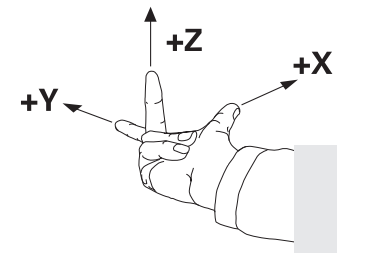

#### **Origin of the coordinate system**

Unambiguous coordinates require a defined reference point to which the values refer, starting from zero. This point is the coordinate origin, which lies at the intersection of the axes for all three-dimensional Cartesian coordinate systems of the control. The coordinate origin has the coordinates **X+0**, **Y+0**, and **Z+0**.

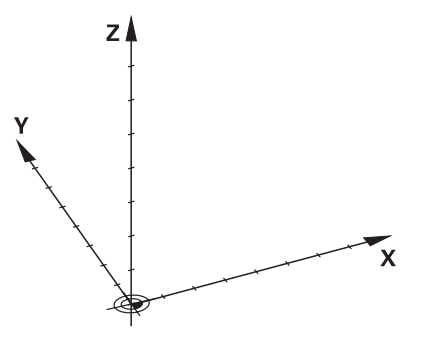

# **9.1.3 Machine coordinate system M-CS**

# **Application**

In the machine coordinate system **M-CS** you program constant positions, such as a safe position for retraction. The machine manufacturer also defines constant positions in the **M-CS**, such as the tool-change point.

# **Description of function**

#### **Properties of M-CS machine coordinate system**

The machine coordinate system **M-CS** corresponds to the kinematics description and therefore to the actual mechanical design of the machine tool. The physical axes of a machine tool are not necessarily always exactly perpendicular to each other, and therefore do not represent a Cartesian coordinate system. The **M-CS** thus consists of multiple one-dimensional coordinate systems that correspond to the axes of the machine.

The machine manufacturer defines the position and orientation of the onedimensional coordinate systems in the kinematics description.

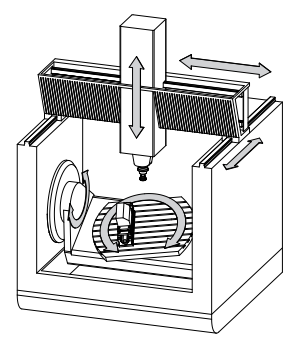

The machine datum is the coordinate origin of the **M-CS**. The machine manufacturer defines the machine datum in the machine configuration.

The values in the machine configuration define the zero positions of the position encoders and the corresponding machine axes. The machine datum does not necessarily have to be located in the theoretical intersection of the physical axes. It can also be located outside of the traverse range.

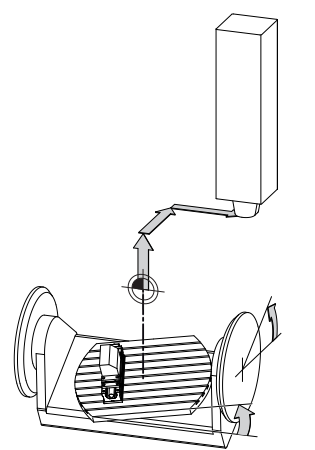

Position of the machine datum in the machine

#### **Transformations in the machine coordinate system M-CS**

The following transformations can be defined in the **M-CS** machine coordinate system:

Axis-specific shifts in the **OFFS** columns of the preset table

**Further information:** ["Preset table \\*.pr", Page 385](#page-384-0)

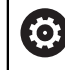

The machine manufacturer configures the **OFFS** columns of the preset table in accordance with the machine.

- Axis-specific shifts in the rotary and parallel axes using the datum table **Further information:** User's Manual for Programming and Testing
- Axis-specific shifts in the rotary and parallel axes using the **TRANS DATUM** function

**Further information:** User's Manual for Programming and Testing

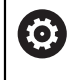

The machine manufacturer can also define further transformations. **[Further information:](#page-182-0)** "Note", Page 183

#### **Position display**

The following modes of the position display are referenced to the machine coordinate system **M-CS**:

- **Nominal reference position (RFNOML)**
- **Actual reference position (RFACTL)**

The difference between the values for the **RFACTL** and **ACTL.** modes of an axis result from all stated offsets as well as all active transformations in other reference systems.

#### **Programming coordinate entry in machine coordinate system M-CS**

With miscellaneous function **M91** you program the coordinates relative to the machine datum.

**Further information:** User's Manual for Programming and Testing

#### <span id="page-182-0"></span>**Note**

The machine manufacturer can define the following further transformations in the machine coordinate system **M-CS**:

- Additive axis shifts for parallel axes with the **OEM-offset**
- Axis-specific shifts in the **OFFS** columns of the pallet preset table

# *NOTICE*

#### **Danger of collision!**

The control may feature an additional pallet preset table, depending on the machine. Values that the machine manufacturer defined in the pallet preset table take effect before values that you defined in the preset table. The control indicates in the **Positions** workspace whether a pallet preset is active and if yes, which one. Since the values of the pallet preset table are neither visible nor editable outside the **Setup** application, there is a risk of collision during any movement!

- Refer to the machine manufacturer's documentation
- $\triangleright$  Use pallet presets only in conjunction with pallets
- Change pallet presets only after discussion with the machine manufacturer
- Check the pallet preset in the **Setup** application before you start machining

# **Example**

This example illustrates the difference between traverse movements with and without **M91**. The example shows the behavior with a Y axis as oblique axis that is not arranged perpendicularly to the ZX plane.

# **Traverse movement without M91**

#### **11 L IY+10**

You use the Cartesian input coordinate system **I-CS** for programming. The **ACTL.** and **NOML.** modes of the position display show only a movement of the Y axis in the **I-CS**.

The control uses the defined values to determine the required traverse paths of the machine axes. Since the machine axes are not arranged perpendicularly to each other, the control moves the axes **Y** and **Z**.

Since the machine coordinate system **M-CS** is a projection of the machine axes, the **RFACTL** and **RFNOML** modes of the position display show movements of the Y axis and Z axis in the **M-CS**.

# **Traverse movement with M91**

#### **11 L IY+10 M91**

The control moves the machine axis **Y** by 10 mm. The **RFACTL** and **RFNOML** modes of the position display show only a movement of the Y axis in the **M-CS**.

In contrast to the **M-CS**, the **I-CS** is a Cartesian coordinate system; the axes of the two reference systems do not coincide. The **ACTL.** and **NOML.** modes of the position display show movements of the Y axis and Z axis in the **I-CS**.

# <span id="page-183-0"></span>**9.1.4 Basic coordinate system B-CS**

# **Application**

In the basic coordinate system **B-CS** you define the position and orientation of the workpiece. You determine these values by using a 3D touch probe, for example. The control saves the values in the preset table.

# **Description of function**

# **Properties of the basic coordinate system B-CS**

The basic coordinate system **B-CS** is a three-dimensional Cartesian coordinate system. Its coordinate origin is the end of the kinematics description. The machine manufacturer defines the coordinate origin and orientation of the **B-CS**.

#### **Transformations in the basic coordinate system B-CS**

The following columns of the preset table have an effect in the basic coordinate system **B-CS**:

- **X**
- **Y**
- **Z**
- **SPA**
- **SPB**
- **SPC**

You determine the position and orientation of the workpiece coordinate system **W-CS** by using a 3D touch probe, for example. The control saves the determined values as basic transformations in the **B-CS** in the preset table.

**Further information:** ["Preset management", Page 194](#page-193-0)

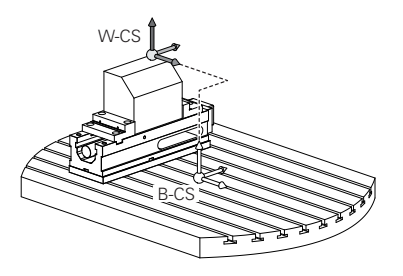

(o)

The machine manufacturer configures the **BASE TRANSFORM.** columns of the preset table in accordance with the machine.

**[Further information:](#page-184-0)** "Note", Page 185

#### <span id="page-184-0"></span>**Note**

The machine manufacturer can define additional basic transformations in the pallet preset table.

# *NOTICE*

#### **Danger of collision!**

The control may feature an additional pallet preset table, depending on the machine. Values that the machine manufacturer defined in the pallet preset table take effect before values that you defined in the preset table. The control indicates in the **Positions** workspace whether a pallet preset is active and if yes, which one. Since the values of the pallet preset table are neither visible nor editable outside the **Setup** application, there is a risk of collision during any movement!

- $\blacktriangleright$  Refer to the machine manufacturer's documentation
- $\triangleright$  Use pallet presets only in conjunction with pallets
- Change pallet presets only after discussion with the machine manufacturer
- Check the pallet preset in the **Setup** application before you start machining

# <span id="page-185-0"></span>**9.1.5 Workpiece coordinate system W-CS**

# **Application**

In the workpiece coordinate system **W-CS** you define the position and orientation of the working plane. You do this by programming transformations and tilting the working plane.

# **Description of function**

#### **Properties of the workpiece coordinate system W-CS**

The workpiece coordinate system **W-CS** is a three-dimensional Cartesian coordinate system. Its coordinate origin is the active workpiece preset from the preset table.

Both the position and orientation of the **W-CS** are defined by basic transformations in the preset table.

**Further information:** ["Preset management", Page 194](#page-193-0)

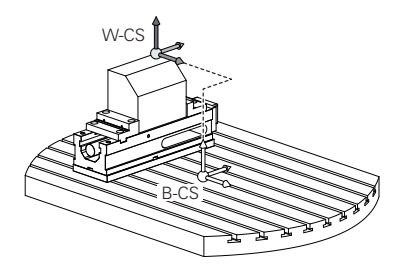

# **Transformations in the workpiece coordinate system (W-CS)**

HEIDENHAIN recommends using the following transformations in the workpiece coordinate system **W-CS**:

- Axes **X**, **Y**, **Z** of the **TRANS DATUM** function before tilting the working plane **Further information:** User's Manual for Programming and Testing
- Columns **X, Y, Z** of the datum table before tilting the working plane **Further information:** User's Manual for Programming and Testing
- The TRANS MIRROR function or Cycle 8 MIRRORING before tilting the working plane with spatial angles

**Further information:** User's Manual for Programming and Testing **Further information:** User's Manual for Machining Cycles

**PLANE** functions for tilting the working plane (#8 / #1-01-1)

**Further information:** User's Manual for Programming and Testing

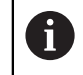

You can still run NC programs from earlier controls that contain Cycle **19 WORKING PLANE**.

With these transformations, the position and orientation of the working plane coordinate system **WPL-CS** are changed.

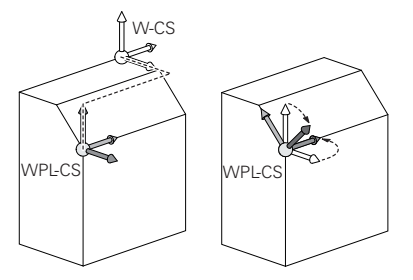

# *NOTICE*

#### **Danger of collision!**

The control reacts differently to the various types of transformations as well as their programmed sequence. Unexpected movements or collisions can occur if the functions are not suitable.

- $\blacktriangleright$  Program only the recommended transformations in the respective reference system
- $\triangleright$  Use tilting functions with spatial angles instead of with axis angles
- Use the Simulation mode to test the NC program

In the machine parameter **planeOrientation** (no. 201202), the machine 6 manufacturer defines whether the control interprets input values of Cycle **19 WORKING PLANE** as spatial angles or as axis angles.

The type of tilting function has the following effects on the result:

- If you tilt using spatial angles (PLANE functions except for PLANE AXIAL or Cycle **19**), previously programmed transformations will change the position of the workpiece datum and the orientation of the rotary axes:
	- Shifting with the **TRANS DATUM** function will change the position of the workpiece datum.
	- Mirroring changes the orientation of the rotary axes. The entire NC program, including the spatial angles, will be mirrored.
- If you tilt using axis angles (PLANE AXIAL or Cycle 19), a previously programmed mirroring has no effect on the orientation of the rotary axes. You use these functions for direct positioning of the machine axes.

#### **Notes**

The programmed values in the NC program refer to the input coordinate system **I-CS**. If you do not program any transformations in the NC program, then the origin and position of the workpiece coordinate system **W-CS**, the working plane coordinate system **WPL-CS**, and the **I-CS** are identical.

**Further information:** ["Input coordinate system I-CS", Page 191](#page-190-0)

■ During pure 3-axis machining, the workpiece coordinate system **W-CS** and the working plane coordinate system **WPL-CS** are identical. In this case, all transformations influence the input coordinate system **I-CS**.

**Further information:** ["Working plane coordinate system WPL-CS", Page 187](#page-186-0)

■ The result of transformations built upon each other depends on the programming sequence.

#### <span id="page-186-0"></span>**9.1.6 Working plane coordinate system WPL-CS**

#### **Application**

In the working plane coordinate system **WPL-CS** you define the position and orientation of the input coordinate system **I-CS** and therefore the reference for the coordinate system in the NC program. You do this by programming transformations after having tilted the working plane.

**Further information:** ["Input coordinate system I-CS", Page 191](#page-190-0)

# **Description of function**

# **Properties of the working plane coordinate system WPL-CS**

The working plane coordinate system **WPL-CS** is a three-dimensional Cartesian coordinate system. You use transformations in the workpiece coordinate system **W-CS** to define the coordinate origin of the **WPL-CS**.

**Further information:** ["Workpiece coordinate system W-CS", Page 186](#page-185-0)

If no transformations are defined in the **W-CS**, then the position and orientation of the **W-CS** and **WPL-CS** are identical.

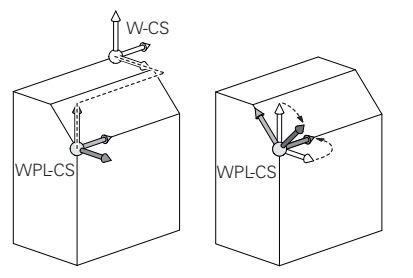

# **Transformations in the working plane coordinate system WPL-CS**

HEIDENHAIN recommends using the following transformations in the working plane coordinate system **WPL-CS**:

- Axes **X**, **Y**, **Z** of the **TRANS DATUM** function **Further information:** User's Manual for Programming and Testing
- The **TRANS MIRROR** function or Cycle **8 MIRRORING Further information:** User's Manual for Programming and Testing **Further information:** User's Manual for Machining Cycles
- The **TRANS ROTATION** function or Cycle **10 ROTATION Further information:** User's Manual for Programming and Testing **Further information:** User's Manual for Machining Cycles
- The **TRANS SCALE** function or Cycle **11 SCALING FACTOR Further information:** User's Manual for Programming and Testing **Further information:** User's Manual for Machining Cycles
- Cycle **26 AXIS-SPECIFIC SCALING Further information:** User's Manual for Machining Cycles
- The **PLANE RELATIV** function (#8 / #1-01-1)

**Further information:** User's Manual for Programming and Testing With these transformations you modify the position and orientation of the input coordinate system **I-CS**.

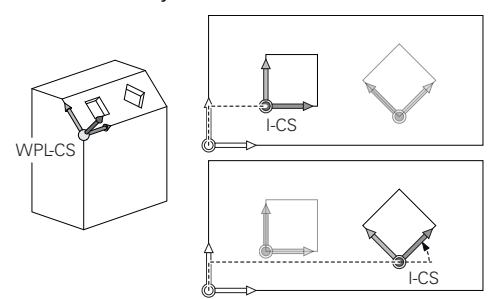

# *NOTICE*

#### **Danger of collision!**

The control reacts differently to the various types of transformations as well as their programmed sequence. Unexpected movements or collisions can occur if the functions are not suitable.

- $\blacktriangleright$  Program only the recommended transformations in the respective reference system
- Use tilting functions with spatial angles instead of with axis angles
- Use the Simulation mode to test the NC program

# **Notes**

■ The programmed values in the NC program refer to the input coordinate system **I-CS**. If you do not program any transformations in the NC program, then the origin and position of the workpiece coordinate system **W-CS**, the working plane coordinate system **WPL-CS**, and the **I-CS** are identical.

**Further information:** ["Input coordinate system I-CS", Page 191](#page-190-0)

- During pure 3-axis machining, the workpiece coordinate system **W-CS** and the working plane coordinate system **WPL-CS** are identical. In this case, all transformations influence the input coordinate system **I-CS**.
- The result of transformations built upon each other depends on the programming sequence.
- As a **PLANE** function (#8 / #1-01-1), **PLANE RELATIV** is in effect in the workpiece coordinate system **W-CS** and orients the working plane coordinate system **WPL-CS**. The values of additive tilting always relate to the current **WPL-CS**.

# <span id="page-190-0"></span>**9.1.7 Input coordinate system I-CS**

#### **Application**

The programmed values in the NC program refer to the input coordinate system **I-CS**. You use positioning blocks to program the position of the tool.

#### **Description of function**

#### **Properties of the input coordinate system I-CS**

The input coordinate system **I-CS** is a three-dimensional Cartesian coordinate system. You use transformations in the working plane coordinate system **WPL-CS** to define the coordinate origin of the **I-CS**.

**Further information:** ["Working plane coordinate system WPL-CS", Page 187](#page-186-0)

If no transformations are defined in the **WPL-CS**, then the position and orientation of the **WPL-CS** and **I-CS** are identical.

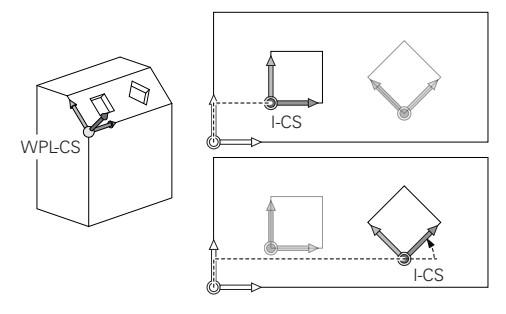

#### **Positioning blocks in the input coordinate system I-CS**

In the input coordinate system **I-CS** you use positioning blocks to define the position of the tool. The position of the tool defines the position of the tool coordinate system **T-CS**.

**Further information:** ["Tool coordinate system T-CS", Page 192](#page-191-0)

You can define the following positioning blocks:

- Paraxial positioning blocks
- Path functions with Cartesian or polar coordinates
- Straight lines LN with Cartesian coordinates and surface normal vectors (#9 / #4-01-1)
- Cycles

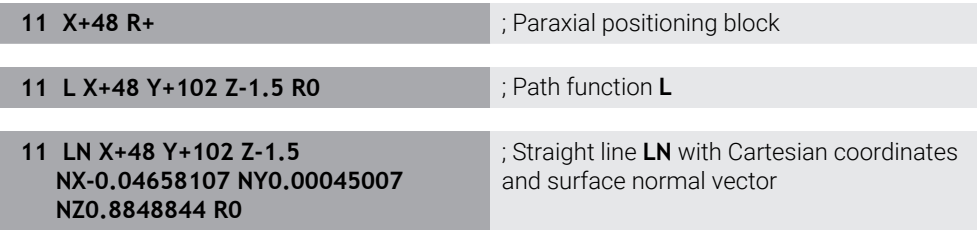

#### **Position display**

The following modes of the position display are referenced to the input coordinate system **I-CS**:

- **Nominal pos. (NOML)**
- **Actual pos. (ACT)**

# **Notes**

- The programmed values in the NC program refer to the input coordinate system **I-CS**. If you do not program any transformations in the NC program, then the origin and position of the workpiece coordinate system **W-CS**, the working plane coordinate system **WPL-CS**, and the **I-CS** are identical.
- During pure 3-axis machining, the workpiece coordinate system **W-CS** and the working plane coordinate system **WPL-CS** are identical. In this case, all transformations influence the input coordinate system **I-CS**.

**Further information:** ["Working plane coordinate system WPL-CS", Page 187](#page-186-0)

# <span id="page-191-0"></span>**9.1.8 Tool coordinate system T-CS**

# **Application**

In the tool coordinate system **T-CS** the control implements tool compensations and tool inclinations.

# **Description of function**

#### **Properties of the tool coordinate system T-CS**

The tool coordinate system **T-CS** is a three-dimensional Cartesian coordinate system. Its coordinate origin is the tool tip TIP.

You make entries in the tool management to define the tool tip relative to the tool carrier reference point. The machine manufacturer usually defines the tool carrier reference point on the spindle tip.

**Further information:** ["Presets in the machine", Page 142](#page-141-0)

You define the tool tip with the following columns of the tool management relative to the tool carrier reference point:

- **L**
- **DL**

**Further information:** ["Tool carrier reference point", Page 147](#page-146-0)

You use positioning blocks in the input coordinate system **I-CS** to define the position of the tool and therefore the position of the **T-CS**.

**Further information:** ["Input coordinate system I-CS", Page 191](#page-190-0)

You can use miscellaneous functions to also program in other reference systems, such as **M91** for the machine coordinate system **M-CS**.

**Further information:** User's Manual for Programming and Testing

The orientation of the **T-CS** in most cases is identical to that of the **I-CS**.

If the following functions are active, the orientation of the **T-CS** depends on the tool angle of inclination:

- **Miscellaneous function <b>M128** (#9 / #4-01-1)
- The **FUNCTION TCPM** function (#9 / #4-01-1)

**Further information:** User's Manual for Programming and Testing

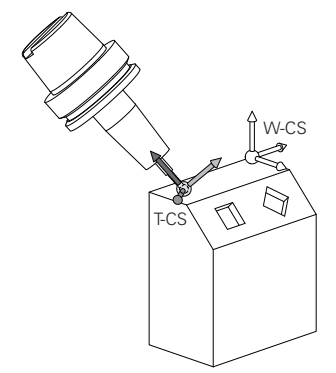

Use the miscellaneous function **M128** to define the tool angle of inclination in the machine coordinate system **M-CS** using axis angles. The effects of the tool angle of inclination depend on the machine kinematics:

**Further information:** User's Manual for Programming and Testing

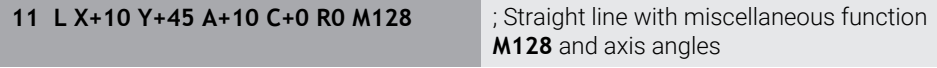

You can also define a tool angle of inclination in the working plane coordinate system **WPL-CS**, for example with **FUNCTION TCPM** or a straight line **LN**.

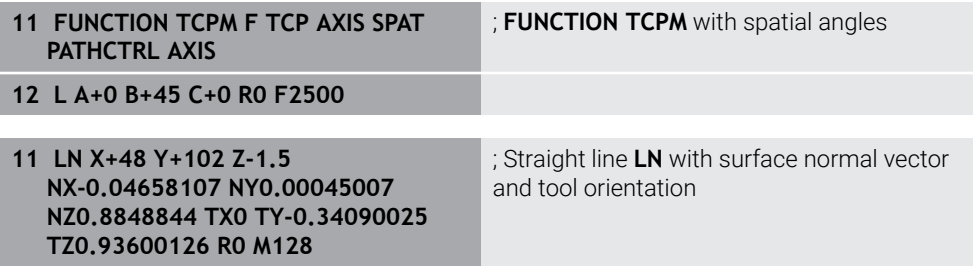

# **Transformations in the tool coordinate system T-CS**

The following tool compensations have an effect in the tool coordinate system **T-CS**:

- Compensation values from the tool management **Further information:** User's Manual for Programming and Testing
- Compensation values from the tool call **Further information:** User's Manual for Programming and Testing
- Values of the compensation tables **\*.tco Further information:** User's Manual for Programming and Testing
- 3D tool compensation with surface normal vectors (#9 / #4-01-1) **Further information:** User's Manual for Programming and Testing

# <span id="page-193-0"></span>**9.2 Preset management**

# **Application**

The preset management allows setting and activating single presets. The presets to be saved may include, for example, the position and the misalignment of a workpiece in the preset table. The active row of the preset table serves as the workpiece preset in the NC program and as the origin of workpiece coordinate system **W-CS**.

**Further information:** ["Presets in the machine", Page 142](#page-141-0)

Use the preset management in the following cases:

- To tilt the working plane of a machine with table or head rotation axes (#8 / #1-01-1)
- To work on a machine with a head change system
- To machine several workpieces that are clamped down at different misaligned positions
- If REF-based datum tables were used on previous control models

# **Related topics**

Contents of preset table, write protection **Further information:** ["Preset table \\*.pr", Page 385](#page-384-0)

# **Description of function**

# **Setting presets**

Presets can be set in the following ways:

- Setting axis positions manually
	- **Further information:** ["Setting a preset manually", Page 197](#page-196-0)
- Touch probe cycles in the **Setup** application

**Further information:** ["Touch Probe Functions in the Manual Operating Mode](#page-288-0) [\(#17 / #1-05-1\)", Page 289](#page-288-0)

■ Touch probe cycles in the NC program (#17 / #1-05-1)

If you try to write a value in a write-protected preset table row, the control cancels this process with an error message. Write-protection for this row must be rescinded first.

**Further information:** ["Removing write protection", Page 391](#page-390-0)

# **Setting a preset with milling cutters**

If no workpiece touch probe is available, the preset can also be set by using a milling cutter. In this case, the values are not obtained by probing, but by scratching.

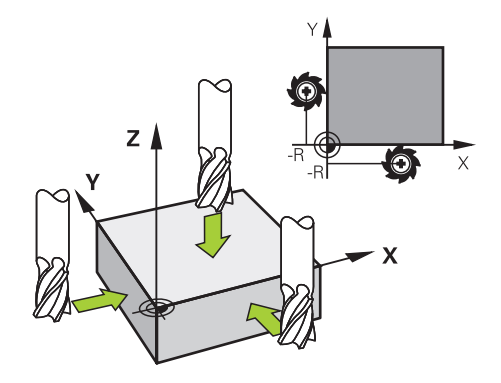

When scratching with a milling cutter, the tool is slowly moved to the workpiece edge in the **Manual operation** application while the spindle is rotating.

As soon as the tool produces chips on the workpiece, the preset is manually set in the desired axis.

**Further information:** ["Setting a preset manually", Page 197](#page-196-0)

# **Activating presets**

# *NOTICE*

#### **Caution: Significant property damage!**

Undefined fields in the preset table behave differently from fields defined with the value **0**: Fields defined with the value **0** overwrite the previous value when activated, whereas with undefined fields the previous value is kept. If the previous value is kept, there is a danger of collision!

- $\blacktriangleright$  Before activating a preset, check whether all columns contain values.
- For undefined columns, enter values (e.g., **0**)
- As an alternative, have the machine manufacturer define **0** as the default value for the columns

Presets can be activated in the following ways:

Activating manually in the **Tables** operating mode

**Further information:** ["Activating a preset manually", Page 198](#page-197-0)

- Cycle **247 PRESETTING**
- **Further information:** User's Manual for Machining Cycles
- **PRESET SELECT** function

**Further information:** User's Manual for Programming and Testing

When activating a preset, the control resets the following transformations:

- **Datum shift with the TRANS DATUM** function
- Mirroring with the **TRANS MIRROR** function or cycle **8 MIRRORING**
- Rotation with the **TRANS ROTATION** function or cycle **10 ROTATION**
- Scaling with the **TRANS SCALE** function or cycle 11 **SCALING FACTOR**
- Axis-specific scaling with Cycle **26 AXIS-SPECIFIC SCALING**

Tilting the working plane by using **PLANE** functions or Cycle **19 WORKING PLANE** will not be reset by the control.

# <span id="page-195-0"></span>**Basic rotation and 3D basic rotation**

The **SPA**, **SPB** and **SPC** columns define a spatial angle for orienting the workpiece coordinate system **W-CS**. This spatial angle defines the basic rotation or 3D basic rotation of the preset.

**Further information:** ["Workpiece coordinate system W-CS", Page 186](#page-185-0)

When a rotation around the tool axis is defined, the preset contains a basic rotation (e.g., **SPC** for tool axis **Z**). If one of the remaining columns is defined, the preset contains a 3D basic rotation. If the workpiece preset contains a basic rotation or 3D basic rotation, the control takes these values into account when executing an NC program.

You can use the **3D ROT** (#8 / #1-01-1) button to define whether the control takes a basic rotation or 3D basic rotation into account in the **Manual operation** application.

**Further information:** User's Manual for Programming and Testing

When a basic rotation or 3D basic rotation is active, the control displays a symbol in the **Positions** workspace.

**Further information:** User's Manual for Programming and Testing

# <span id="page-196-0"></span>**9.2.1 Setting a preset manually**

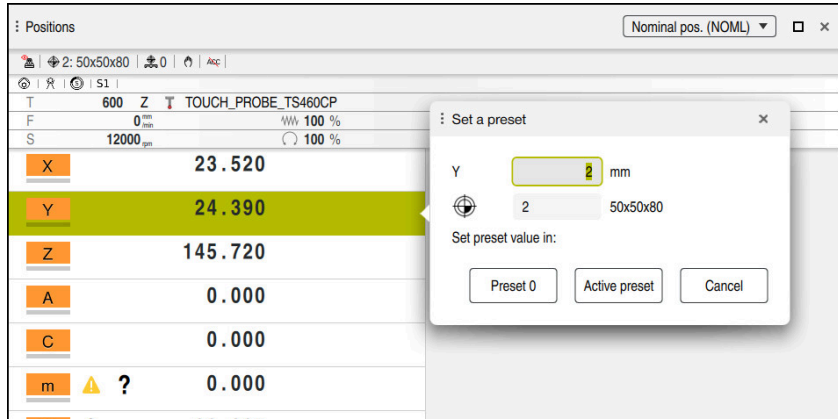

The **Set a preset** window in the **Positions** workspace

When setting the preset manually, the values can be written either in row 0 of the preset table or in the active row.

To set a preset manually in an axis:

- Select the **Manual operation** application in the **Manual** operating mode
- ▶ Open the **Positions** workspace
- Traverse the tool to the desired position (e.g., for scratching)
- $\blacktriangleright$  Select the row of the desired axis
- The control opens the **Set a preset** window.
- $\blacktriangleright$  Enter the value of the current axis position, relating to the new preset (e.g., **0**)
- The control activates the **Preset 0** and **Active preset** buttons for selection.

**Active preset** 

 $\mathbf{i}$ 

لرسه

- Select an option (e.g., **Active preset**)
- > The control saves the value in the selected preset table row and closes the **Set a preset** window.
- The control updates the values in the **Positions** workspace.
- The **Set the preset** button in the function bar opens the **Set a preset** window for the row marked in green.
- When selecting **Preset 0**, the control automatically activates row 0 of  $\blacksquare$ the preset table as the workpiece preset.

# <span id="page-197-0"></span>**9.2.2 Activating a preset manually**

# *NOTICE*

#### **Caution: Significant property damage!**

Undefined fields in the preset table behave differently from fields defined with the value **0**: Fields defined with the value **0** overwrite the previous value when activated, whereas with undefined fields the previous value is kept. If the previous value is kept, there is a danger of collision!

- $\blacktriangleright$  Before activating a preset, check whether all columns contain values.
- For undefined columns, enter values (e.g., **0**)
- As an alternative, have the machine manufacturer define **0** as the default value for the columns

To activate a preset manually:

- Select the **Tables** operating mode
- Select the **Presets** application
- ▶ Select the desired row

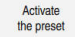

ᄇ

- Select **Activate the preset**
- > The control activates the preset.
- The control displays the number and comment of the active preset in the **Positions** workspace and in the status overview.

**Further information:** ["Description of function", Page 97](#page-96-0) **Further information:** ["Status overview on the TNC bar", Page 103](#page-102-0)

# **Notes**

- In the optional machine parameter **initial** (no. 105603), the machine manufacturer defines a default value for every column of a new row.
- In the optional machine parameter **CfgPresetSettings** (no. 204600), the machine manufacturer can block the setting of a preset in individual axes.
- $\blacksquare$  When setting a preset, the positions of the rotary axes must match the tilting situation in the **3-D rotation** window (#8 / #1-01-1). If the rotary axes are positioned differently than is defined in the **3-D rotation** window, then, by default, the control aborts with an error message.

**Further information:** User's Manual for Programming and Testing

In the optional machine parameter **chkTiltingAxes** (no. 204601) the machine manufacturer defines the control reaction.

- When scratching a workpiece with the radius of a milling cutter, the radius value must be taken into account in the preset.
- Even if the current preset contains a basic rotation or a 3D basic rotation, the **PLANE RESET** function will position the rotary axes at 0° in the **MDI** application. **Further information:** ["The MDI Application ", Page 279](#page-278-0)
- The control may feature a pallet preset table, depending on the machine. When a pallet preset is active, the presets in the preset table are referenced to this pallet preset.

**Further information:** User's Manual for Programming and Testing

# **9.3 Tilting the working plane (#8 / #1-01-1)**

# **9.3.1 Fundamentals**

Machines with rotary axes allow machining of, for example, several workpiece sides after one clamping process, by tilting the working plane. The tilting functions also allow aligning a workpiece clamped at an incorrect angle.

The working plane can be tilted only when tool axis **Z** is active.

The control functions for tilting the working plane are coordinate transformations. The working plane is always perpendicular to the direction of the tool axis.

**Further information:** ["Working plane coordinate system WPL-CS", Page 187](#page-186-0)

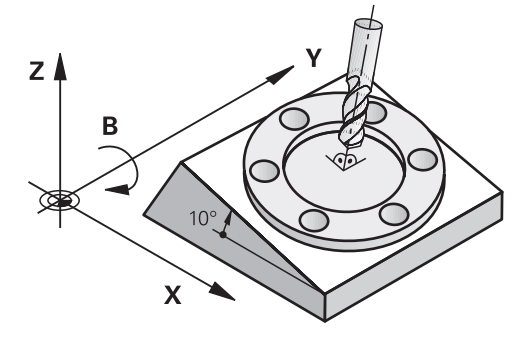

Two functions are available for tilting the working plane:

- Manual tilting with the **3-D rotation** window in the **Manual operation** application **Further information:** ["The 3-D rotation window \(#8 / #1-01-1\)", Page 201](#page-200-0)
- Tilting under program control with the **PLANE** functions in the NC program **Further information:** User's Manual for Programming and Testing

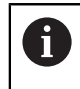

You can still run NC programs from earlier controls that contain Cycle **19 WORKING PLANE**.

# **Notes concerning different machine kinematics**

When no transformations are active and the working plane is not tilted, the linear machine axes move in parallel with the basic coordinate system **B-CS**. In this process, machines behave almost identically, regardless of the kinematics.

**Further information:** ["Basic coordinate system B-CS", Page 184](#page-183-0)

When tilting the working plane, the control moves the machine axes according to the kinematics.

Please observe the aspects below regarding the machine kinematics:

**Machine with table rotary axes** 

With this kinematic model, the table rotary axes execute the tilting movement and the position of the workpiece in the work envelope changes. The linear machine axes move in the tilted working plane coordinate system **WPL-CS** just as they do in the non-tilted **B-CS**.

**Further information:** ["Working plane coordinate system WPL-CS", Page 187](#page-186-0)

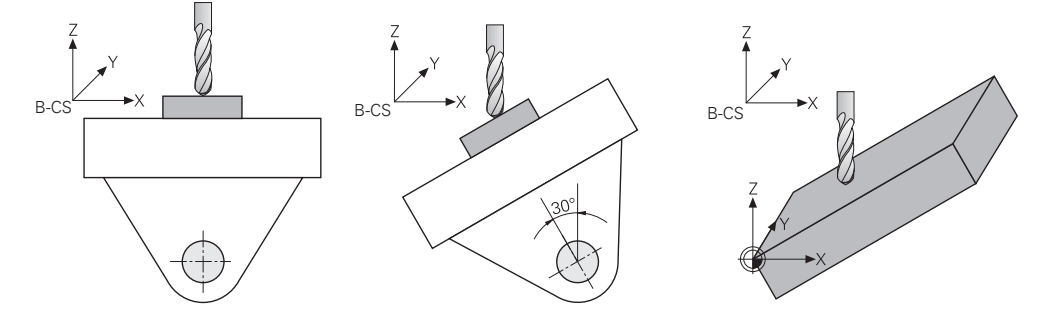

■ Machine with head rotary axes

With this kinematic model, the head rotary axes execute the tilting movement and the position of the workpiece in the work envelope remains the same. In the tilted **WPL-CS**, at least two linear machine axes no longer move in parallel with the nontilted **B-CS**, depending on the rotary angle.

**Further information:** ["Working plane coordinate system WPL-CS", Page 187](#page-186-0)

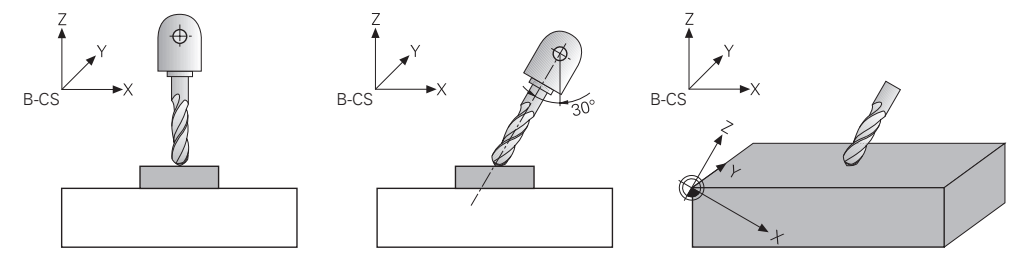

**9**

# <span id="page-200-0"></span>**9.3.2 The 3-D rotation window (#8 / #1-01-1)**

# **Application**

The **3-D rotation** window allows activating and deactivating tilting of the working plane for the **Manual** and **Program Run** operating modes. This allows restoring the tilted working plane and retracting the tool (e.g., after program cancellation in the **Manual operation** application).

#### **Related topics**

- Tilting the working plane in the NC program **Further information:** User's Manual for Programming and Testing
- Reference systems of the control **Further information:** ["Reference systems", Page 180](#page-179-0)

# **Requirements**

- Machine with rotary axes
- Kinematics description To calculate the tilting angles, the control requires a kinematics description prepared by the machine manufacturer.
- Software option Advanced Functions Set 1 (#8 / #1-01-1)
- **Function enabled by the machine manufacturer** 
	- In the machine parameter **rotateWorkPlane** (no. 201201), the machine manufacturer defines whether tilting the working plane is allowed on the machine.
- Tool with tool axis **Z**

# **Description of function**

The **3-D rotation** window can be opened with the **3D ROT** button in the **Manual operation** application.

**Further information:** ["The Manual operation application", Page 134](#page-133-0)

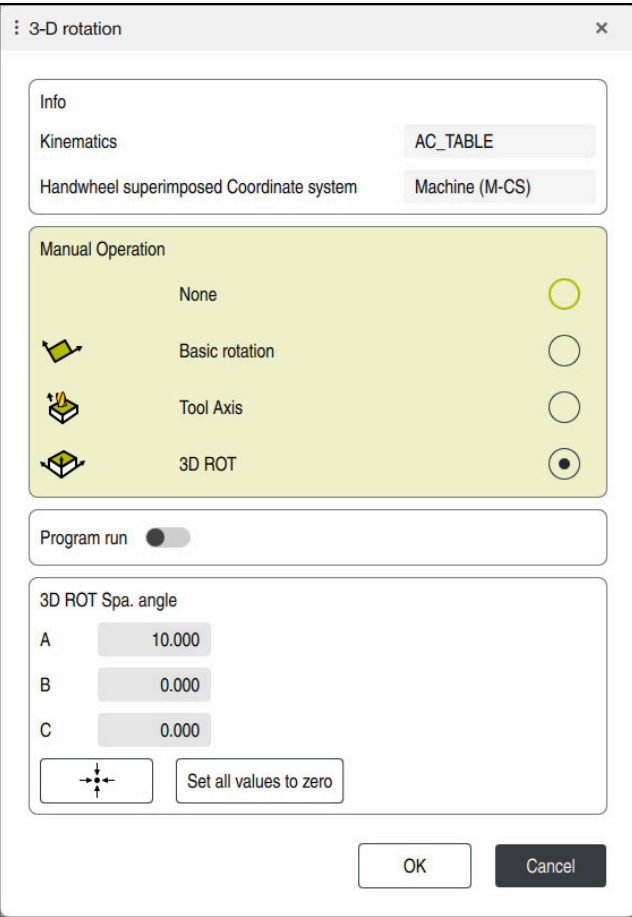

The **3-D rotation** window

The **3-D rotation** window contains the following information:

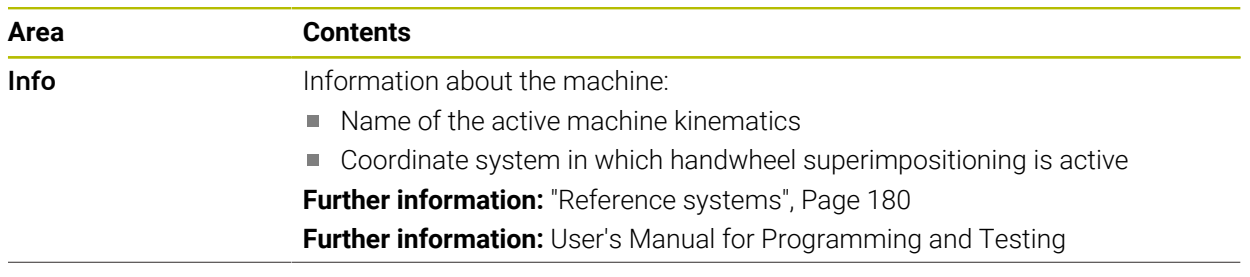

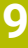

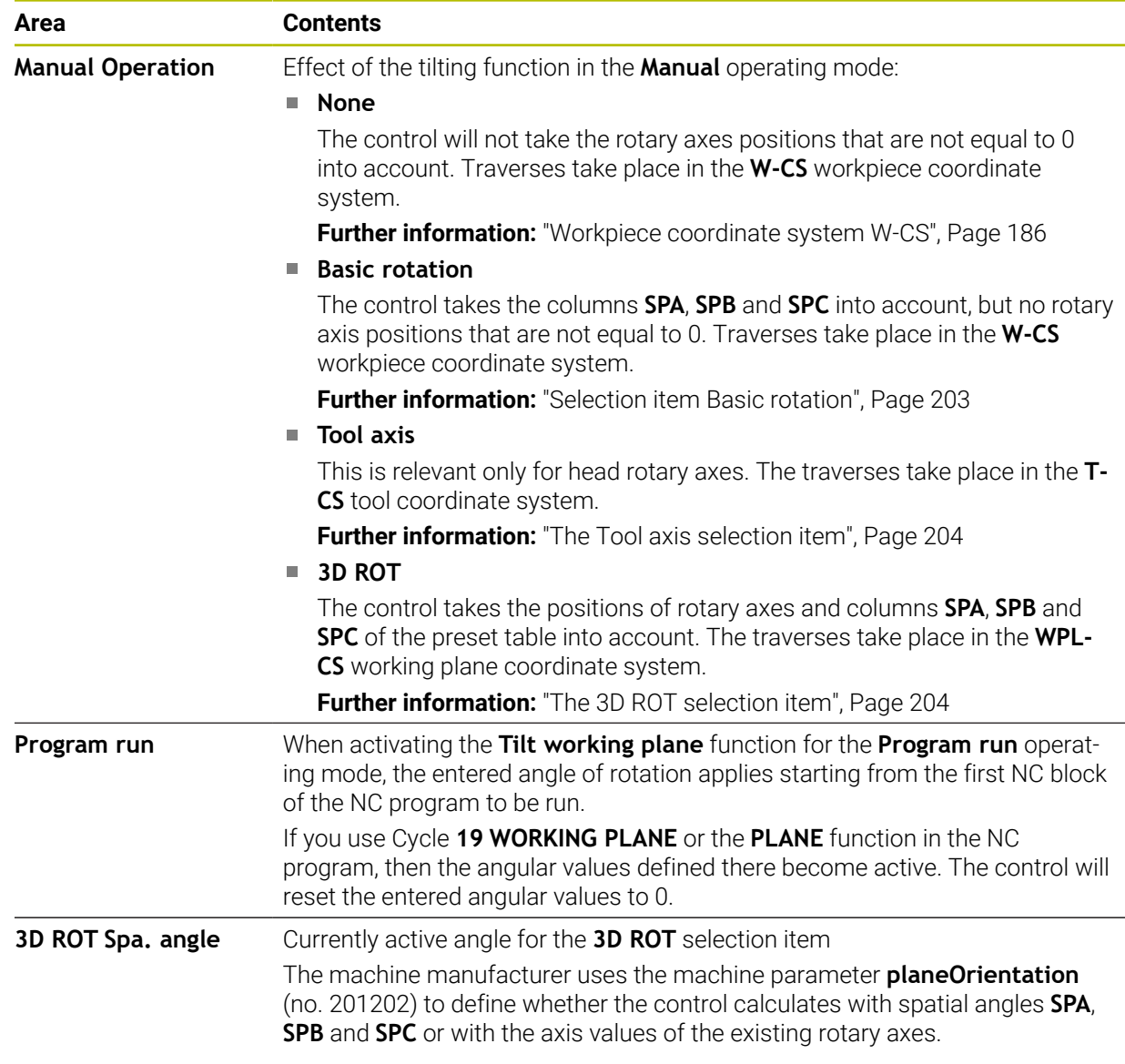

Confirm the selection with **OK**. If a selection item is active in the **Manual Operation** or **Program run** areas, then the control highlights the area in green.

If a selection item is active in the **3-D rotation** window, then the control displays the appropriate symbol in the **Positions** workspace.

**Further information:** ["The Positions workspace", Page 97](#page-96-1)

#### <span id="page-202-0"></span>**Selection item Basic rotation**

If you select **Basic rotation**, then the axes move, taking into account a basic rotation or a 3D basic rotation.

**Further information:** ["Basic rotation and 3D basic rotation", Page 196](#page-195-0)

The axis movements take effect in the **W-CS** workpiece coordinate system.

**Further information:** ["Workpiece coordinate system W-CS", Page 186](#page-185-0)

If the active workpiece preset contains a basic rotation or 3D basic rotation, the control additionally displays the corresponding icon in the **Positions** workspace.

**Further information:** ["The Positions workspace", Page 97](#page-96-1)

With this selection item, the **3D ROT Spa. angle** area has no function.

#### <span id="page-203-0"></span>**The Tool axis selection item**

If you select **Tool axis**, then you can move in the positive or negative direction of the tool axis. The control locks all other axes. This selection item makes sense only for machines with rotary head axes.

The traverse movement is active in the **T-CS** tool coordinate system.

**Further information:** ["Tool coordinate system T-CS", Page 192](#page-191-0)

This selection item can be used, for example, in the following cases:

■ When retracting the tool in the direction of the tool axis during an interruption of a 5-axis machining program.

When traversing with the axis keys or the handwheel with a pre-positioned tool. With this selection item, the **3D ROT Spa. angle** area has no function.

#### <span id="page-203-1"></span>**The 3D ROT selection item**

If you select **3D ROT**, then all axes move in the tilted machining plane. The traversing movements are active in the **WPL-CS** working plane coordinate system.

**Further information:** ["Working plane coordinate system WPL-CS", Page 187](#page-186-0)

If a basic rotation or 3D basic rotation has additionally been saved to the preset table, then it will automatically be taken into account.

In the **3D ROT Spa. angle** area, the control shows the currently active angle. The spatial angle can also be edited.

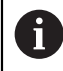

If you edit the values in the **3D ROT Spa. angle** area, then you must position the rotary axes (e.g., in the **MDI** application).

#### **Notes**

- The control uses the **COORD ROT** transformation type in the following situations:
	- if a **PLANE** function was previously executed with **COORD ROT**
	- after **PLANE RESET**
	- with corresponding configuration of the machine parameter **CfgRot-WorkPlane** (no. 201200) by the machine manufacturer

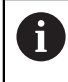

**COORD ROT** is only possible with a free rotary axis. **Further information:** User's Manual for Programming and Testing

- The control uses the **TABLE ROT** transformation type in the following situations:
	- if a **PLANE** function was previously executed with **TABLE ROT**
	- with corresponding configuration of the machine parameter **CfgRot-WorkPlane** (no. 201200) by the machine manufacturer
- $\blacksquare$  When setting a preset, the positions of the rotary axes must match the tilting situation in the **3-D rotation** window (#8 / #1-01-1). If the rotary axes are positioned differently than is defined in the **3-D rotation** window, then, by default, the control aborts with an error message.

In the optional machine parameter **chkTiltingAxes** (no. 204601) the machine manufacturer defines the control reaction.

■ A tilted working plane will remain active even after a control restart.

**Further information:** ["The Referencing workspace", Page 129](#page-128-0)

**PLC** positionings defined by the machine manufacturer are not allowed when the working plane is tilted.

**10**

# **Collision Monitoring**

# <span id="page-205-0"></span>**10.1 Dynamic Collision Monitoring (DCM) (#40 / #5-03-1)**

# **Fundamentals**

# **Application**

Dynamic Collision Monitoring (DCM, dynamic collision monitoring) can be used for collision monitoring of machine components defined by the machine manufacturer. When the collision objects come closer to each other than a defined minimum distance, the control stops and displays an error message. This procedure reduces the risk of collision.

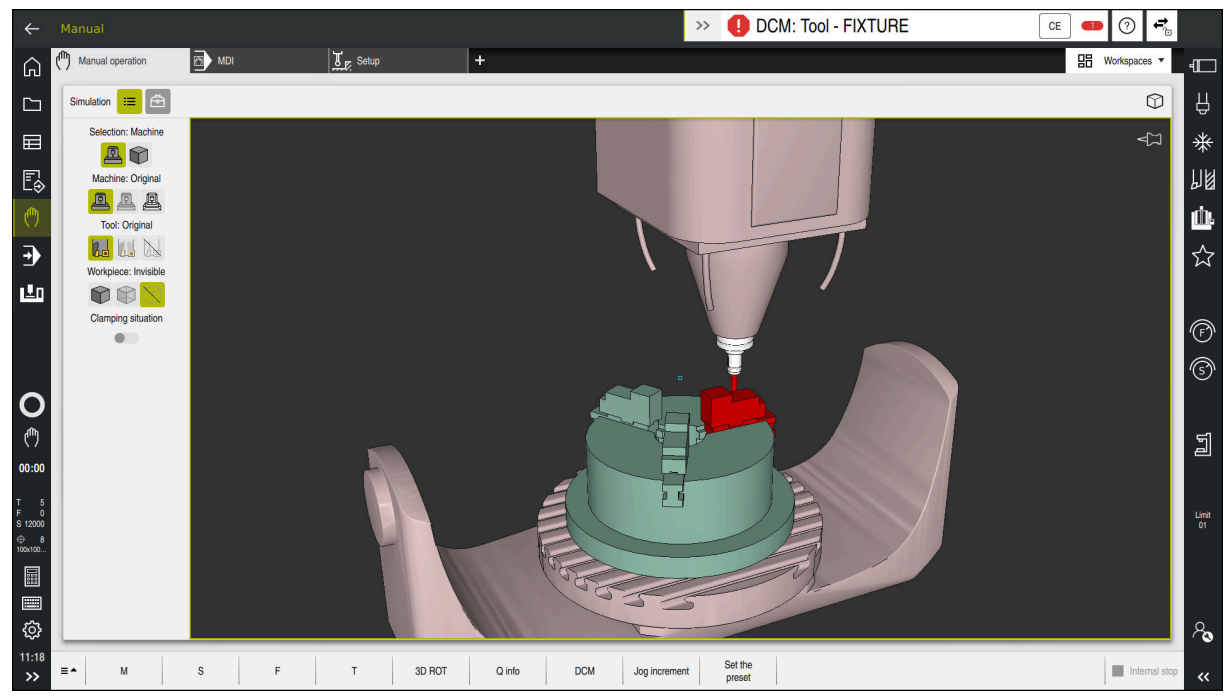

Dynamic Collision Monitoring (DCM) including collision warning

#### **Related topics**

- **Fundamentals of fixture management Further information:** ["Fixture management", Page 213](#page-212-0)
- Extended tests in the simulation **Further information:** User's Manual for Programming and Testing
- **Fundamentals of tool carrier management Further information:** ["Tool carrier management", Page 167](#page-166-0)
- Reduce the minimum clearance between two collision objects  $(\text{\#140}/\text{\#5-03-2})$

**Further information:** User's Manual for Programming and Testing

# **Requirements**

- Dynamic Collision Monitoring (DCM) software option (#40 / #5-03-1)
- Control prepared by the machine manufacturer The machine manufacturer must define a kinematics model of the machine, insertion point for fixtures and the safety distance between collision objects. **Further information:** ["Fixture management", Page 213](#page-212-0)
- Tools with a positive radius **R** and length **L**. **Further information:** ["Tool table tool.t", Page 363](#page-362-0)
- The values in the tool management equal the actual tool dimensions **Further information:** ["Tool management ", Page 163](#page-162-0)

# **Description of function**

O

Refer to your machine manual.

The machine manufacturer adapts the Dynamic Collision Monitoring (DCM) function to the control.

The machine manufacturer can define machine components and minimum distances to be monitored by the control during all machine movements. If two collision objects come closer to each other than a defined minimum distance, the control generates an error message and terminates the movement.

#### DCM: Tool - FIXTURE  $\rightarrow$

Error message for Dynamic Collision Monitoring (DCM)

# *NOTICE*

**CE** 

#### **Danger of collision!**

If Dynamic Collision Monitoring (DCM) is deactivated, the control will not perform any automatic collision checking. This means that movements that might cause collisions will not be prevented. There is a risk of collision during all movements!

- ▶ Make sure to activate DCM whenever possible
- Make sure to always re-activate DCM immediately after a temporary deactivation
- Carefully test your NC program or program section in **Single Block** mode while DCM is deactivated

The control displays the collision objects graphically in the following operating modes:

- **Editor** operating mode
- **Manual** operating mode
- **Program Run** operating mode

The control also monitors the tools, as defined in tool management, for collision.

# *NOTICE*

#### **Danger of collision!**

Even if Dynamic Collision Monitoring (DCM) is active, the control will not automatically monitor the workpiece for collisions, neither with the tool nor with other machine components. There is a risk of collision during machining!

- Activate the **Advanced checks** toggle switch for the simulation
- $\triangleright$  Check the machining sequence using a simulation
- Carefully test your NC program or program section in the **Single Block** mode

**Further information:** User's Manual for Programming and Testing

#### **Dynamic Collision Monitoring (DCM) in the Manual and Program Run operating modes**

Dynamic Collision Monitoring (DCM) is activated separately for the **Manual** and **Program Run** operating modes, using the **DCM** button.

**Further information:** ["Activating Dynamic Collision Monitoring \(DCM\) for the Manual](#page-210-0) [and Program Run operating modes", Page 211](#page-210-0)

In the **Manual** and **Program Run** operating modes, the control stops the movement if two collision objects approach each other by less than a minimum clearance. In this case, the control displays an error message naming the two objects causing collision.

Refer to your machine manual.

6

i.

The machine manufacturer can define the minimum distance between two collision-monitored objects.

Before the collision warning, the control dynamically reduces the feed rate of movements. This ensures that the axes stop in good time before a collision occurs. When the collision warning is triggered, the control displays the colliding objects in red in the **Simulation** workspace.

When a collision warning has been issued, machine movements via the axis direction keys or the handwheel are only possible if they increase the distance between the collision objects.

With active collision monitoring and a simultaneous collision warning, no movements are permitted that reduce the distance or leave it unchanged.

# **Dynamic Collision Monitoring (DCM) in the Editor operating mode**

Dynamic Collision Monitoring (DCM) is activated for simulation in the **Simulation** workspace.

**Further information:** User's Manual for Programming and Testing

In the **Editor** operating mode, an NC program can be collision-monitored even prior to execution. In case of collision, the control stops the simulation and displays an error message naming the two objects causing collision.

HEIDENHAIN recommends the use of Dynamic Collision Monitoring (DCM) in the **Editor** operating mode only in addition to DCM in the **Manual** and **Program Run** operating modes.

The enhanced collision monitoring shows collisions between the workpiece and tools or tool holders.

**Further information:** User's Manual for Programming and Testing

To obtain a simulation result that is similar to the program run, the following aspects must match:

- Workpiece preset
- Basic rotation

i

- Offsets of each axis
- Tilting condition
- Active kinematic model

The active workpiece preset for the simulation must be selected. The active workpiece preset from the preset table can be adopted into the simulation.

**Further information:** User's Manual for Programming and Testing

In a simulation, the following aspects may differ from the actual machine or may not be available at all:

- The simulated tool change position may differ from the tool change position in the machine.
- Changes in the kinematics may have a delayed effect in the simulation.
- PLC positioning movements are not displayed in the simulation.
- Handwheel override  $(\#21 / \#4-02-1)$  is not available
- $\blacksquare$  Editing of job lists is not available
- Traverse range limits from the **Settings** application are not available.

# <span id="page-210-0"></span>**Activating Dynamic Collision Monitoring (DCM) for the Manual and Program Run operating modes**

# *NOTICE*

#### **Danger of collision!**

If Dynamic Collision Monitoring (DCM) is deactivated, the control will not perform any automatic collision checking. This means that movements that might cause collisions will not be prevented. There is a risk of collision during all movements!

- ▶ Make sure to activate DCM whenever possible
- Make sure to always re-activate DCM immediately after a temporary deactivation
- Carefully test your NC program or program section in **Single Block** mode while DCM is deactivated

To Dynamic Collision Monitoring (DCM) for the **Manual** and **Program Run** operating modes:

- ▶ Select the **Manual** operating mode  $\mathbf{r}$ Select the **Manual** application
	- Select **DCM**
		- The control opens the **Dyna. Coll. Monitoring (DCM)** window.
		- Activate DCM in the desired operating modes, using the toggle switches
	- OK

 $\mathbf{i}$ 

**DCM** 

- Press **OK**
- > The control activates DCM in the selected operating modes.

The control displays the status of Dynamic Collision Monitoring (DCM) in the **Positions** workspace. When deactivating DCM, the control displays an icon in the information bar.

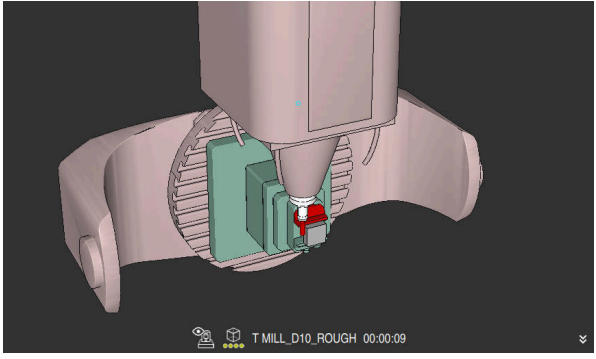

# **Activating the graphic display of the collision objects**

Simulation in the **Machine** mode

To activate the graphic display of the collision objects:

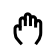

 $\equiv$ 

- ▶ Select an operating mode (e.g., **Manual**)
- Select **Workspaces**
- ▶ Select the **Simulation** workspace
- The control opens the **Simulation** workspace.
- Select the **Visualization options** column
- ▶ Select the **Machine** mode
- The control displays a graphic representation of the machine and the workpiece.

# **Changing the representation**

To change the graphic display of the collision objects:

- $\blacktriangleright$  Activate the graphic display of the collision objects
- $:=$
- Select the **Visualization options** column

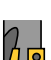

Change the graphic display of the collision objects (e.g., **Original**)

# **Notes**

- Dynamic Collision Monitoring (DCM) helps you reduce the risk of collision. However, the control cannot consider all possible constellations during operation.
- The control can protect only those machine components from collision that your machine manufacturer has defined correctly with regard to dimensions, orientation, and position.
- The control takes the **DL** and **DR** delta values from the tool management into account. Delta values from the **TOOL CALL** block or a compensation table are not taken into account.
- For certain tools (e.g., face-milling cutters) the radius that would cause a collision can be greater than the value defined in the tool management.
- When a touch probe cycle starts, the control no longer monitors the stylus length and ball-tip diameter, so you can still probe collision objects.

# <span id="page-212-0"></span>**10.2 Fixture management**

# **10.2.1 Fundamentals**

# **Application**

You can integrate fixtures as 3D models in the control in order to represent clamping situations for simulation or execution.

When DCM is active, the control checks during simulation or machining if the fixture collides (#40 / #5-03-1).

#### **Related topics**

- Dynamic Collision Monitoring (DCM (#40 / #5-03-1)) **Further information:** ["Dynamic Collision Monitoring \(DCM\) \(#40 / #5-03-1\)",](#page-205-0) [Page 206](#page-205-0)
- Integrating an STL file as workpiece blank **Further information:** User's Manual for Programming and Testing

# **Requirements**

Kinematics description

The machine manufacturer creates the kinematics description

 $\blacksquare$  Insertion point defined

Using the insertion point, the machine manufacturer defines the preset for positioning the fixtures. The insertion point is often located at the end of the kinematic chain (e.g., at the center of a rotary table). For information about the position of the insertion point, please refer to your machine manual.

- Fixtures of suitable format:
	- STL file
		- 20,000 triangles maximum
		- Triangular mesh forms a closed shell
	- CFG file
	- M3D file

# **Description of function**

To use fixture monitoring, the steps below are needed:

- Creating a fixture or loading it into the control
	- **Further information:** ["Options for fixture files", Page 214](#page-213-0)
- Fixture placement
	- The **Set up fixtures** function in the **Setup** (#140 / #5-03-2) application **Further information:** ["Integrating fixtures into collision monitoring](#page-215-0) [\(#140 / #5-03-2\)", Page 216](#page-215-0)
	- **Manual fixture placement**
- When changing fixtures, load or remove the fixture in the NC program **Further information:** User's Manual for Programming and Testing

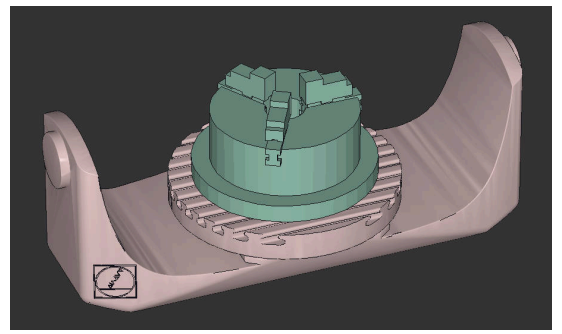

Three-jaw chuck loaded as fixture

# <span id="page-213-0"></span>**Options for fixture files**

If you use the **Set up fixtures** function to integrate fixtures, then only STL files are possible (#140 / #5-03-2).

Alternatively, CFG and M3D files can be set up manually.

You can use the function **3D mesh** (#152 / #1-04-1) to create STL files from other file types and adapt STL files to the requirements of your control.

**Further information:** ["Generating STL files with 3D mesh \(#152 / #1-04-1\)",](#page-263-0) [Page 264](#page-263-0)

# **Fixtures from STL files**

STL files allow you to map both individual components and entire assemblies as an immobile fixture. The STL format is useful, in particular, for datum clamping systems and recurring setups.

If an STL file does not meet the requirements of the control, then the control issues an error message.

With the software option CAD Model Optimizer (#152 / #1-04-1), you can adapt STL files that do not meet the requirements and then use them for fixtures.

**Further information:** ["Generating STL files with 3D mesh \(#152 / #1-04-1\)",](#page-263-0) [Page 264](#page-263-0)

# **Fixtures from CFG files**

CFG files are configuration files. You can integrate the STL and M3D files available in a CFG file. This enables you to map complex setups.

The **Set up fixtures** function can be used to create a CFG file for the fixture, using the measured value.

In CFG files, you can correct the orientation of the fixture files to be in effect on the control. **KinematicsDesign** can be used to create and edit CFG files on the control. **Further information:** ["Editing CFG files with KinematicsDesign", Page 226](#page-225-0)

M3D is a file type designed by HEIDENHAIN. The paid M3D Converter software from HEIDENHAIN allows you to create M3D files from STL or STEP files.

In order to use an M3D file as a fixture, you need to use the M3D Converter software to create and check the file.

# **Notes**

# *NOTICE*

#### **Danger of collision!**

The setup situation defined for fixture monitoring must match the actual machine status. Otherwise, there is a risk of collision.

- Measure the position of the fixture in your machine
- $\blacktriangleright$  Use the measured values for positioning the fixture
- ▶ Test the NC programs in the simulation
- When using a CAM system, use a postprocessor to output the fixture situation.
- Note the orientation of the coordinate system in the CAD system. Use the CAD system to adapt the orientation of the coordinate system to the desired orientation of the fixture in the machine.
- You can choose any orientation of the fixture model in the CAD system, and therefore the orientation does not always match the orientation of the fixture in the machine.
- Define the coordinate origin in the CAD system such that the fixture can be directly attached to the point of insertion of the kinematics.
- Create a central directory for your fixtures (e.g., **TNC:\system\Fixture**).
- When DCM is active, the control checks during simulation or machining if the fixture collides (#40 / #5-03-1).

By storing multiple fixtures, you can choose the appropriate fixture for your machining operation without needing to configure it.

Example files for setups used in everyday manufacturing are provided in the NC database of the Klartext Portal:

#### **[HEIDENHAIN NC solutions](https://www.klartext-portal.com/en/tips/nc-solutions/)**

■ Even if the inch unit of measure is active in the control or NC program, the control will interpret dimensions of 3D files in mm.

# <span id="page-215-0"></span>**10.2.2 Integrating fixtures into collision monitoring (#140 / #5-03-2)**

# **Application**

The **Set up fixtures** function determines the position of a 3D model in the **Simulation** workspace, matching the real fixture in the workspace. Once the fixture has been set-up, the control considers it in Dynamic Collision Monitoring (DCM).

# **Related topics**

- The **Simulation** workspace **Further information:** User's Manual for Programming and Testing
- Dynamic Collision Monitoring (DCM) **Further information:** ["Dynamic Collision Monitoring \(DCM\) \(#40 / #5-03-1\)",](#page-205-0) [Page 206](#page-205-0)
- Fixture monitoring **Further information:** ["Fixture management", Page 213](#page-212-0)
- Setting up a workpiece with graphical support  $(#159 / #1-07-1)$ **Further information:** ["Setting up the workpiece with graphical support](#page-308-0) [\(#159 / #1-07-1\)", Page 309](#page-308-0)

# **Requirements**

- If you are using a HEIDENHAIN touch probe with EnDat interface, then the software option Touch Probe Functions (#17 / #1-05-1) is automatically enabled. **Further information:** ["Calibrating the workpiece touch probe", Page 304](#page-303-0) If you are using a HEIDENHAIN touch probe with EnDat interface, then the software option Touch Probe Functions (#17 / #1-05-1) is automatically enabled.
- Software option Dynamic Collision Monitoring (DCM) version 2 (#140 / #5-03-2)
- Workpiece touch probe
- Permitted fixture file matching the real fixture **Further information:** ["Options for fixture files", Page 214](#page-213-0)
# **Description of function**

The **Set up fixtures** function is available as a touch probe function in the **Setup** application of the **Manual** operating mode.

The **Set up fixtures** function determines the fixture position using various probing processes. First, one point on the fixture is probed in every linear axis. The position of the fixture is defined in this way. After probing one point in all linear axes, further points can be integrated in order to improve positioning accuracy. After defining the position in one axis direction, the control changes the status of that axis from red to green.

The error estimate diagram shows the estimated distance of the 3D model from the real fixture for each probing point.

**Further information:** ["Error estimate diagram", Page 221](#page-220-0)

The scope of the **Set up fixtures** function depends on the Extended Functions Group 1 (#8 / #1-01-1) and Extended Functions Group 2 (#9 / #4-01-1) software options as follows:

Both software options enabled:

You can tilt before probing, and incline the tool while probing, in order to probe even complex fixtures.

■ Only Extended Functions Group 1 (#8 / #1-01-1) enabled:

You can tilt before probing. The working plane must be consistent. If you move the rotary axes between the touch points, the control will display an error message.

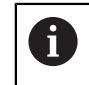

If the current coordinates of the rotary axes and the defined tilt angles (**3D ROT** window) match, the working plane is consistent.

None of the two software options is enabled: You cannot tilt before probing. If you move the rotary axes between the touch points, the control will display an error message.

**Further information:** ["Tilting the working plane \(#8 / #1-01-1\)", Page 199](#page-198-0) **Further information:** User's Manual for Programming and Testing

### **Extension of the Simulation workspace**

In addition to the **Probing function** workspace, the **Simulation** workspace offers graphic support for setting up the fixture.

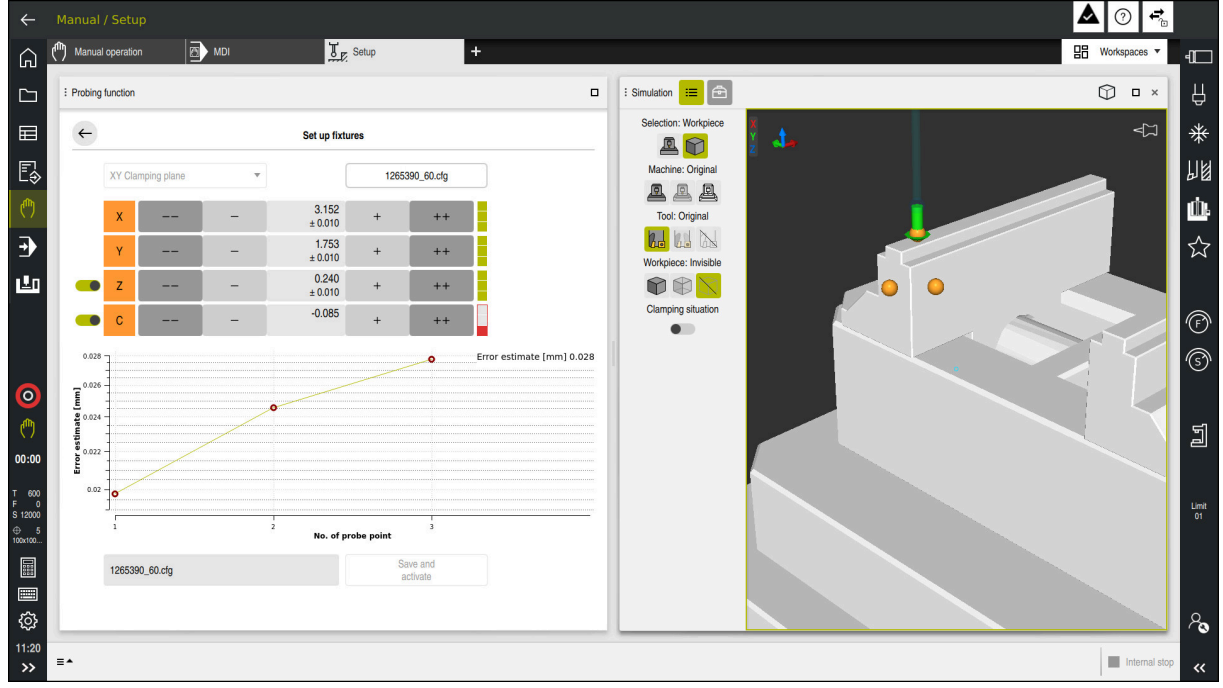

The **Set up fixtures** function with the **Simulation** workspace open

When the **Set up fixtures** function is active, the **Simulation** workspace shows the content below:

- Current position of fixture as viewed by the control
- Probed points on the fixture
- **Possible direction of probing by means of an arrow:** 
	- No arrow

Probing is not possible. The workpiece touch probe is too distant from the fixture or the workpiece touch probe is positioned within the fixture, as seen by the control.

In this case, you can adjust the position of the 3D model in the simulation, if applicable.

Red arrow

i

Probing in the direction of the arrow is not possible.

Probing on edges, corners or heavily curved fixture areas fails to deliver precise measuring results. This is why the control blocks probing in these areas.

■ Yellow arrow

Probing in the direction of the arrow is possible under certain conditions. Probing is done in a deselected direction or might cause collisions.

Green arrow

Probing in the direction of the arrow is possible.

### **Icons and buttons**

The **Set up fixtures** function contains the following icons and buttons:

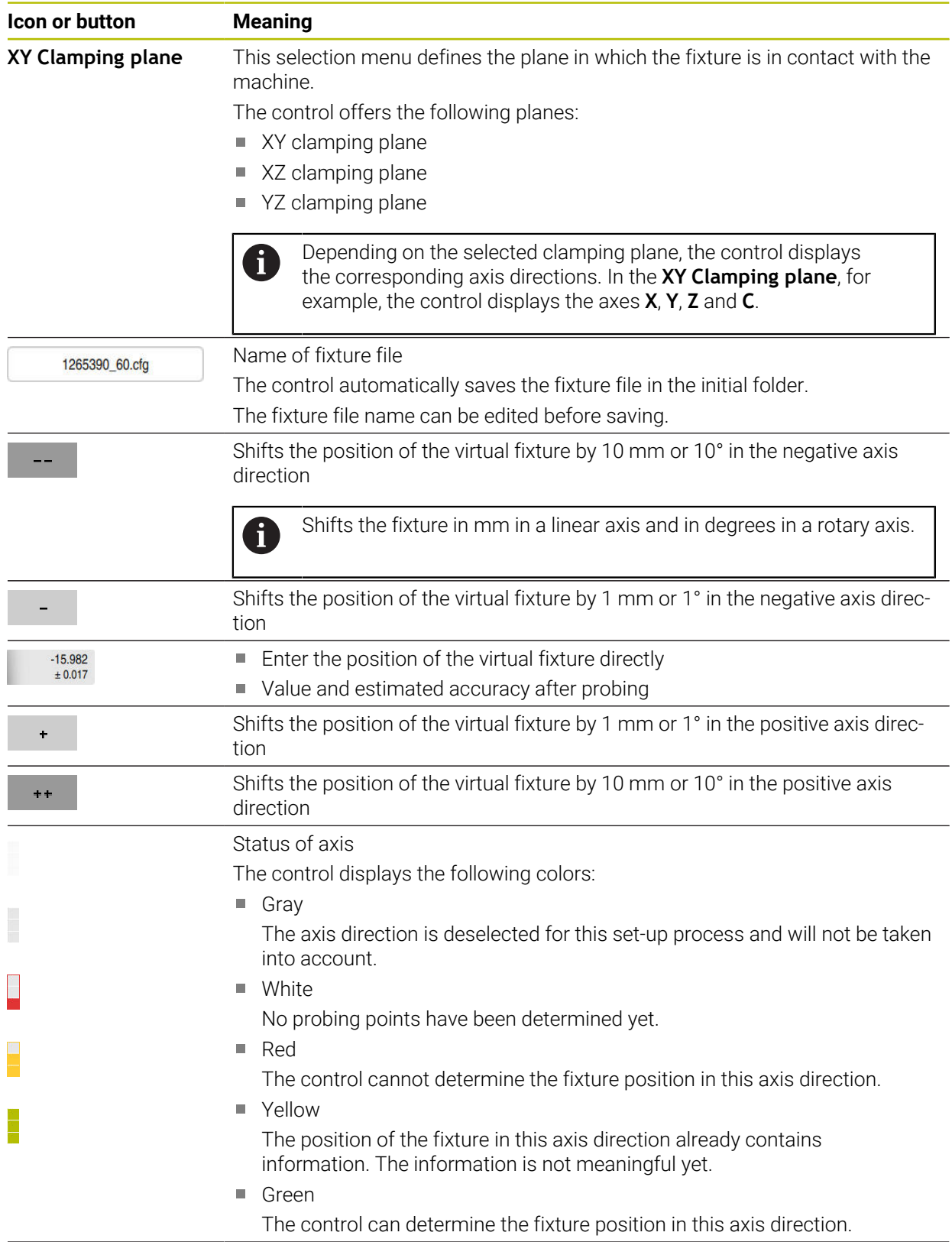

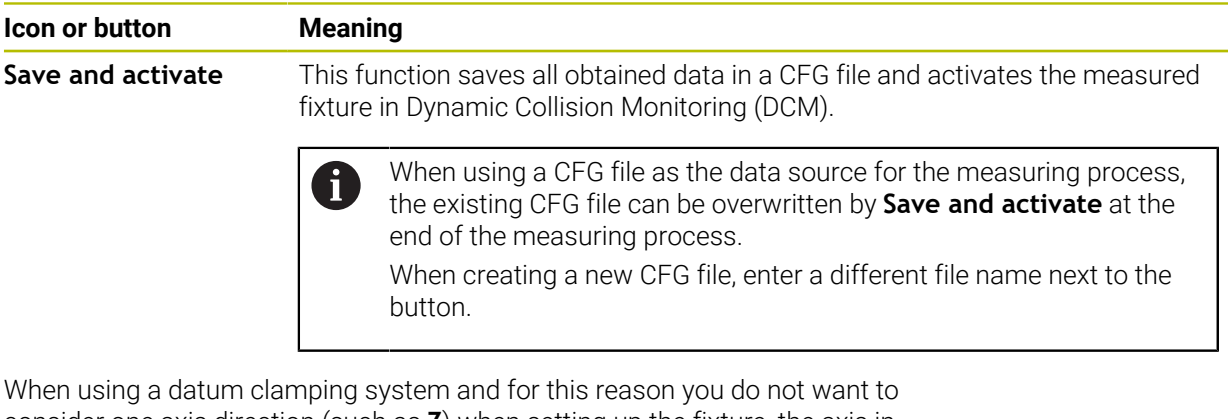

consider one axis direction (such as **Z**) when setting up the fixture, the axis in question can be deselected by a toggle switch. The control will not take deselected axis directions into account in the set-up process and positions the fixture by considering the remaining axis directions only.

<span id="page-220-0"></span>Every probing point further restricts the possible positioning of the fixture and puts the 3D model closer to the actual position in the machine.

The error estimate diagram shows the estimated distance of the 3D model from the real fixture. The control not only considers the probing points, but also the entire fixture.

As soon as the error estimate diagram shows green circles and the desired accuracy, the set-up process is completed.

The factors below influence the accuracy that can be achieved when measuring fixtures:

- Accuracy of workpiece touch probe
- Repeatability of workpiece touch probe
- Accuracy of 3D model

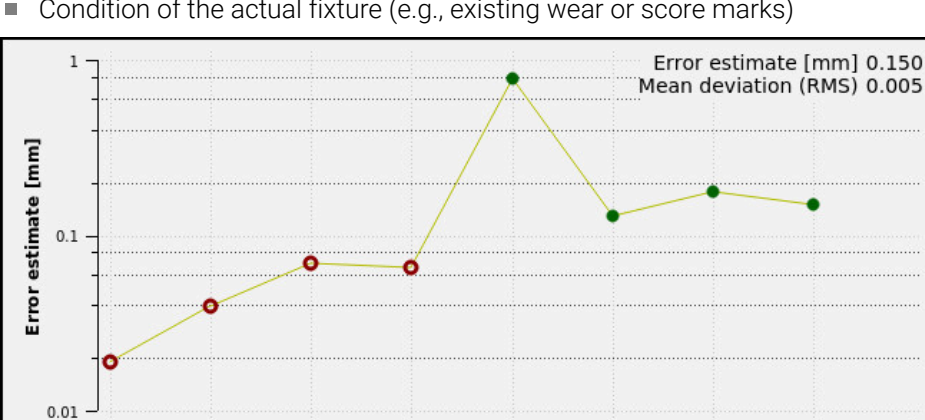

■ Condition of the actual fixture (e.g., existing wear or score marks)

Error estimate diagram in the **Set up fixtures** function

The error estimate diagram of the **Set up fixtures** function displays the following information:

### **Mean deviation (RMS)**

This area shows the average distance of the measured probing points from the 3D model in mm.

No. of probe point

**Error estimate [mm]**

This axis shows the course of the revised model position by means of the individual probing points. Red circles are shown until the values for all axis directions are determined. From then on, the control displays green circles.

### **No. of probe point**

This axis shows the numbers of the individual probing points.

### **Example of sequence of fixture probing points**

Below are some of the probing points that can be set for different fixtures:

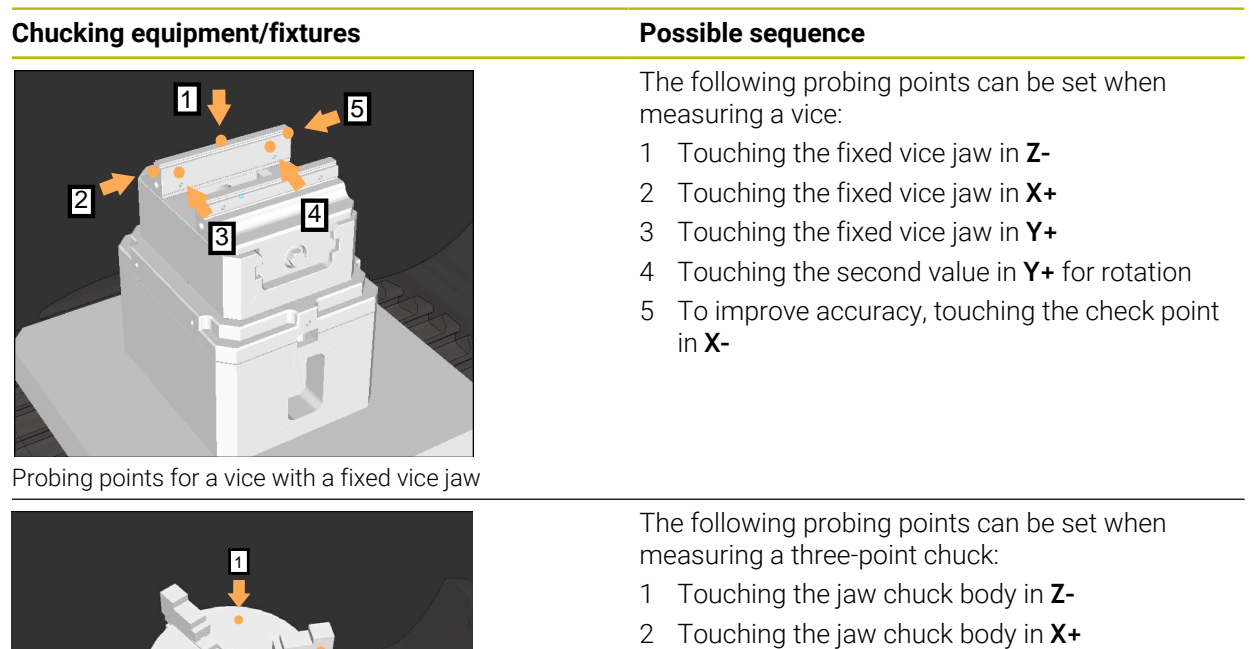

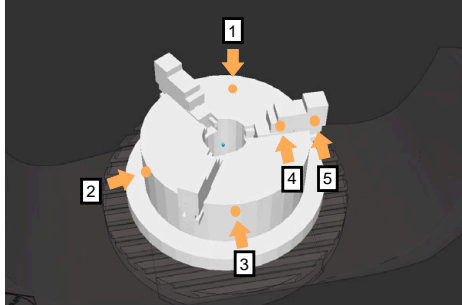

Probing points with a three-jaw chuck

3 Touching the jaw chuck body in **Y+** 4 Touching the jaw in **Y+** for rotation

rotation

5 Touching the second value at the jaw in **Y+** for

### **Measuring the fixed-jaw vice**

The desired 3D model must meet the requirements of the control. **Further information:** ["Options for fixture files", Page 214](#page-213-0)

To measure a vise using the **Set up fixtures** function:

 $\blacktriangleright$  Affix a real vice in the working space

- لرسها
- Select the **Manual** operating mode
- **Insert the workpiece touch probe**
- Manually position the workpiece touch probe above the fixed vice jaw at a notable point

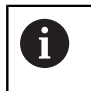

This step makes the subsequent steps easier.

- ▶ Select the **Setup** application
- Select **Set up fixtures**
- The control opens the **Set up fixtures** menu.
- ▶ Select a 3D model matching the real vice
- ▶ Select **Open**

 $\mathbf i$ 

- The control opens the selected 3D model in the simulation.
- $\blacktriangleright$  Pre-position the 3D model by using the buttons for the individual axes within the virtual working space

For pre-positioning the vice, use the workpiece touch probe as a point of reference.

At this point in time, the control does not know the precise position of the fixture, but of the workpiece touch probe. Pre-positioning the 3D model in accordance with the position of the workpiece touch probe and by using, for example, the table's T-slots produces values close to the position of the real vice. Even after recording the first measuring points, the shifting functions are still available for correcting the fixture position manually.

- Specify the clamping plane (e. g., **XY**)
- Position the workpiece touch probe until a green down arrow appears

As the 3D model is only pre-positioned at this point in time, the green arrow cannot provide any reliable information about whether the desired surface of the fixture will actually be touched. Check if the fixture position in the simulation and in the machine match and if touching in the direction of the arrow is possible on the machine.

Do not touch directly near edges, chamfers and roundings.

ருந்

Open

i.

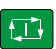

### ▶ Press the **NC Start** key

- > The control probes in the direction of the arrow.
- The control displays the status of the **Z** axis in green and shifts the fixture to the touched position. The control marks the touched position by a point in the simulation.
- ▶ Repeat this process in axis directions **X**+ and **Y**+
- > The status of the axes turns green.
- Touch another point in axis direction **Y+** for the basic rotation

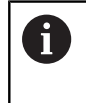

To achieve maximum accuracy when touching the basic rotation, the probing points should be as far apart from one another as possible.

- The control changes the status of the **C** axis to green.
- Touch the check point in axis direction **X–**

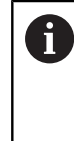

 $\blacktriangleright$ 

 $\mathbf{r}$ 

Additional check points at the end of the measuring process improve the matching accuracy and minimize the faults between the 3D model and the real fixture.

Save and activate

### Select **Save and activate**

The control closes the **Set up fixtures** function, saves a CFG file with the measured values at the path specified above, and integrates the measured fixture into Dynamic Collision Monitoring (DCM).

### **Notes**

# *NOTICE*

### **Danger of collision!**

To probe the clamping situation in the machine exactly, the workpiece touch probe must be properly calibrated and the value **R2** properly defined in the tool management. Otherwise, incorrect tool data of the workpiece touch probe may cause inaccurate measurement and possibly a collision.

- ▶ Calibrate the workpiece touch probe at regular intervals
- ► Enter parameter **R2** in the tool management
- The control cannot identify modeling differences between the 3D model and the real fixture.
- At the time of set-up, Dynamic Collision Monitoring (DCM) does not know the exact position of the fixture. In this condition, collisions with the fixture, the tool or other non-machine components such as fixing clamps in the work envelope may occur. The non-machine components can be modeled on the control using a CFG file.

**Further information:** ["Editing CFG files with KinematicsDesign", Page 226](#page-225-0)

- If you cancel the **Set up fixtures** function, DCM will not monitor the fixture. In this case, any fixtures previously set up are also removed from the scope of monitoring. The control displays a warning.
- Only one fixture can be measured at a time. To monitor several fixtures simultaneously by DCM, the fixtures must be integrated into a CFG file.

**Further information:** ["Editing CFG files with KinematicsDesign", Page 226](#page-225-0)

- When measuring a jaw chuck, the coordinates of the axes **Z**, **X** and **Y** are determined just as when measuring a vice. The rotation is determined from one single jaw.
- The saved fixture file can be integrated into the NC program with the **FIXTURE SELECT** function. This can be used for simulating and executing the NC program, considering the real setup situation.

**Further information:** User's Manual for Programming and Testing

# <span id="page-225-0"></span>**10.2.3 Editing CFG files with KinematicsDesign**

### **Application**

**KinematicsDesign** allows editing CFG files in the control. In this process, **KinematicsDesign** displays the fixtures graphically and thus supports troubleshooting and removal of errors.

### **Related topics**

■ Combine fixtures into complex clamping arrangements **Further information:** ["Combining fixtures in the New Fixture window", Page 231](#page-230-0)

# **Description of function**

When opening a CFG file in the control, the control makes **KinematicsDesign** available as a selection item.

**KinematicsDesign** offers the following functions:

- Editing of fixtures with graphic support
- Feedback in case of incorrect entries
- Integration of transformations
- Addition of new elements
	- 3D model (M3D or STL files)
	- Cylinder
	- **Prism**
	- Cuboid
	- Truncated cone
	- **Hole**

You can integrate both STL files and M3D files into CFG files more than once.

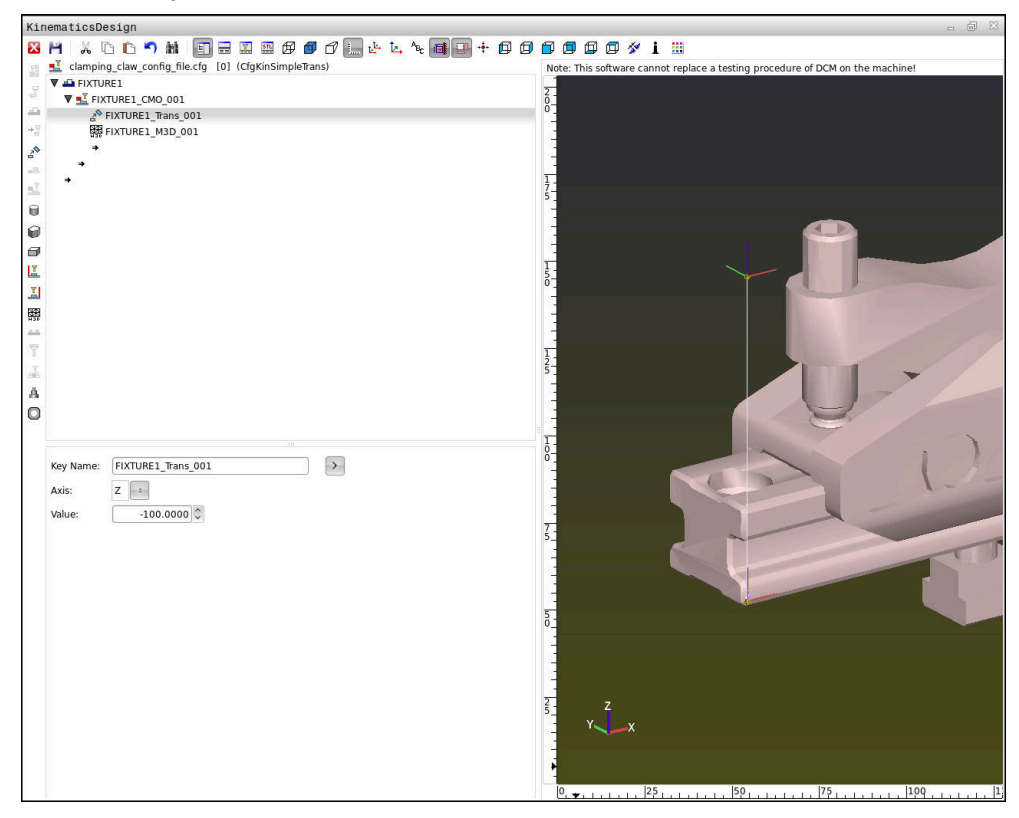

### **Syntax in CFG files**

The following syntax elements are used within the various CFG functions:

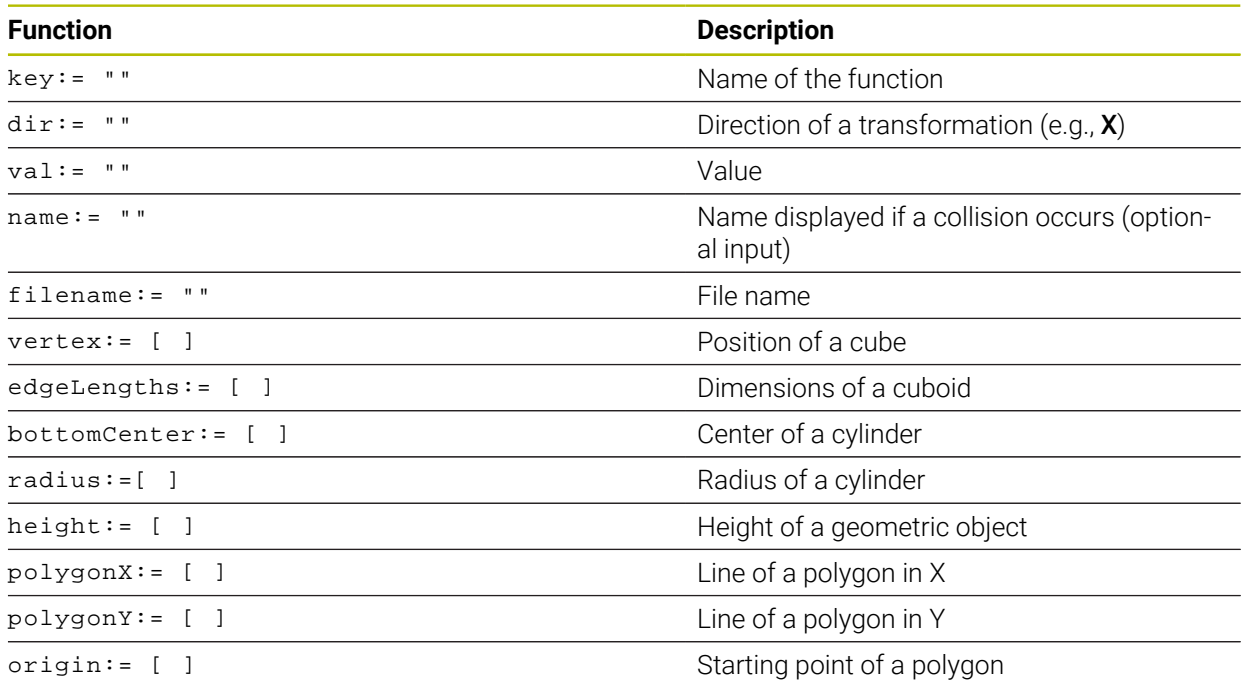

Each element is assigned its own **key**. A **key** must be unambiguous and unique, meaning that it must not occur more than once in the description of a fixture. Based on the **key**, the elements are referenced to each other.

The following functions are available if you wish to use CFG functions to describe a fixture in the control:

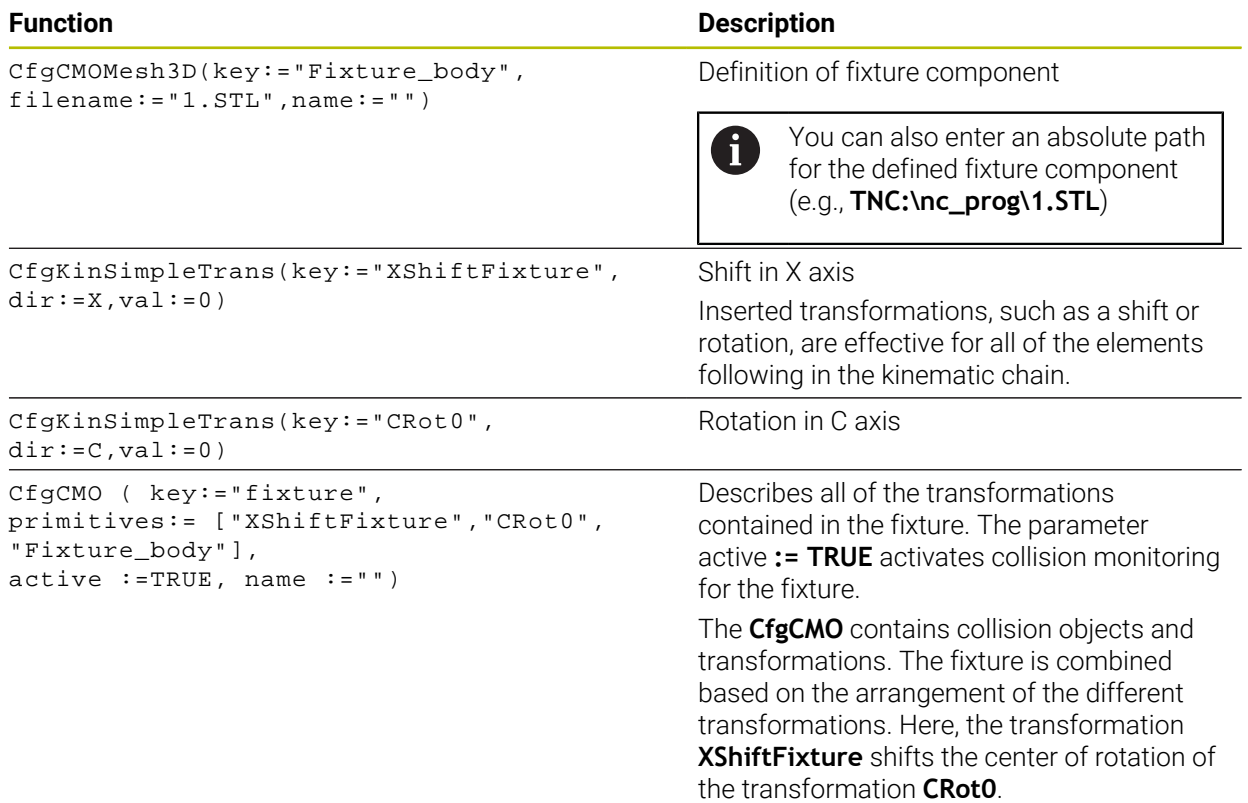

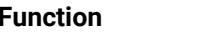

CfgKinFixModel(key:="Fix\_Model", kinObjects:=["fixture"])

### **Function Description**

Fixture designation

**CfgKinFixModel** contains one or more **CfgCMO** elements.

### **Geometric shapes**

You can add simple geometric objects to your collision object either directly in the CFG file or by using **KinematicsDesign**.

All integrated geometric shapes are subelements of the higher-order **CfgCMO**, in which they are listed as **primitives**.

The following geometric objects are available:

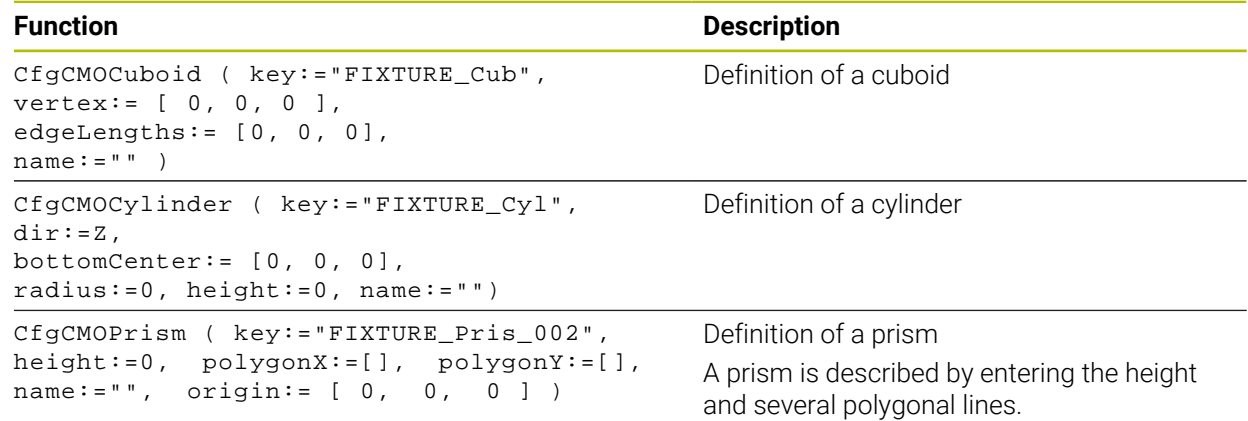

# **Creating a fixture entry with a collision object**

The content below describes the procedure with **KinematicsDesign** opened.

To create a fixture entry with a collision object:

a.

- Select **Insert chucking equipment**
- **KinematicsDesign** creates a new fixture entry within the CFG file.
- Enter a **keyname** for the fixture (e.g., **clamping jaw**)
- ▶ Confirm your input
- **KinematicsDesign** loads the input.

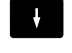

▶ Select **Insert collision object** 

Move cursor down one level

- ▶ Confirm your input
- **KinematicsDesign** creates a new collision object.

### **Defining geometric shapes**

**KinematicsDesign** allows you to define various geometric shapes. You can construct simple fixtures by combining several geometric shapes.

To define a geometric shape:

- ▶ Create a fixture entry with a collision object
	- $\blacktriangleright$  Select the cursor key beneath the collision object

⇛

- $\blacktriangleright$  Select the desired geometric shape (e.g., a cuboid)
- $\triangleright$  Define the position of the cuboid (e.g.,  $X = 0$ ,  $Y = 0$ ,  $Z = 0$ )
- $\blacktriangleright$  Define the dimensions of the cuboid (e.g., **X = 100**, **Y = 100**, **Z = 100**)
- ▶ Confirm your input
- > The control displays the defined cuboid in the graphic.

# **Integrating 3D models**

The integrated 3D models must meet the requirements of the control.

To integrate a 3D model as a fixture:

▶ Create a fixture entry with a collision object

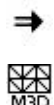

# $\blacktriangleright$  Select the cursor key beneath the collision object

### Select **Insert 3D model**

- The control opens the **Open File** window.
- Select the desired STL or M3D file
- Press **OK**
- The control integrates the selected file and displays the file in the graphic window.

# **Fixture placement**

You can place the integrated fixture at any position (e.g., for correcting the orientation of an external 3D model). For this purpose, insert transformations for all axes you wish to use.

To position a fixture with **KinematicsDesign**:

- $\blacktriangleright$  Define the fixture
	- $\blacktriangleright$  Select the cursor key beneath the element to be positioned

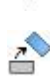

⇒

### Select **Insert transformation**

- Enter a **key name** for the transformation (e.g., **Z shift**)
- ▶ Select the **axis** for the transformation (e.g., **Z**)
- ▶ Select the **value** for the transformation (e.g., **100**)
- ▶ Confirm your input
- **KinematicsDesign** inserts the transformation.
- **KinematicsDesign** depicts the transformation in the graphic.

### **Notes**

■ If one of the transformations contains the ? character in the key, you can enter the value of the transformation within the **Combine fixtures** function. This allows easy positioning of clamping jaws, for example.

**Further information:** ["Combining fixtures in the New Fixture window", Page 231](#page-230-0)

As an alternative to using **KinematicsDesign**, you can also create fixture files directly from the CAM system or by using the appropriate code in a text editor.

# **Example**

The example below describes the syntax of a CFG file for a vise with two movable jaws.

### **Files used**

Various STL files are used to describe the vise. Since the jaws of the vise are dimensionally identical, they are defined using the same STL file.

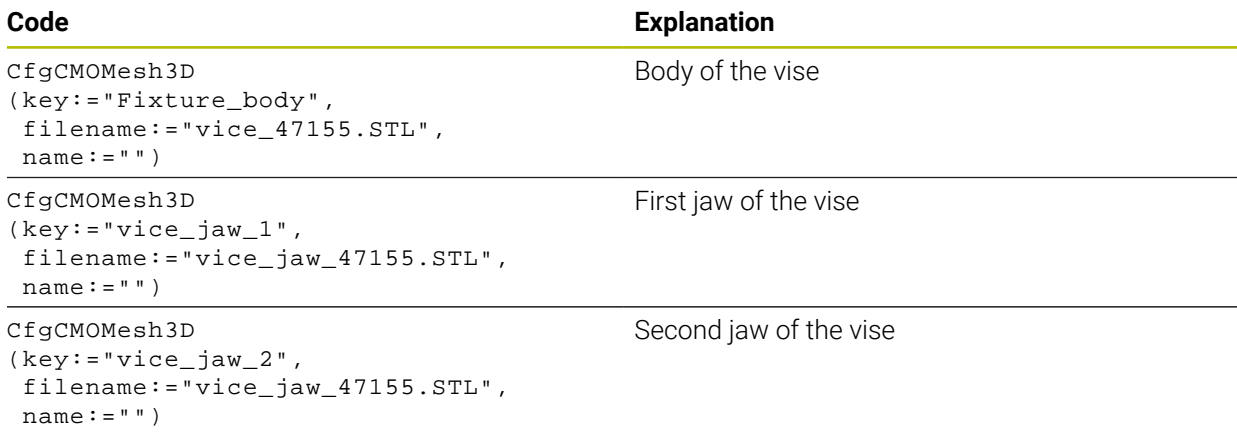

### **Definition of jaw opening width**

In this example, the opening width of the vise is defined using two mutually dependent transformations.

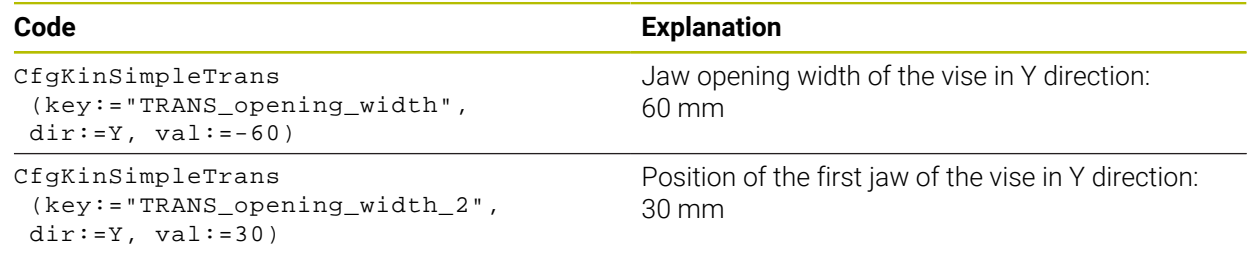

### **Positioning of the fixture within the working space**

The defined fixture components are positioned using various transformations.

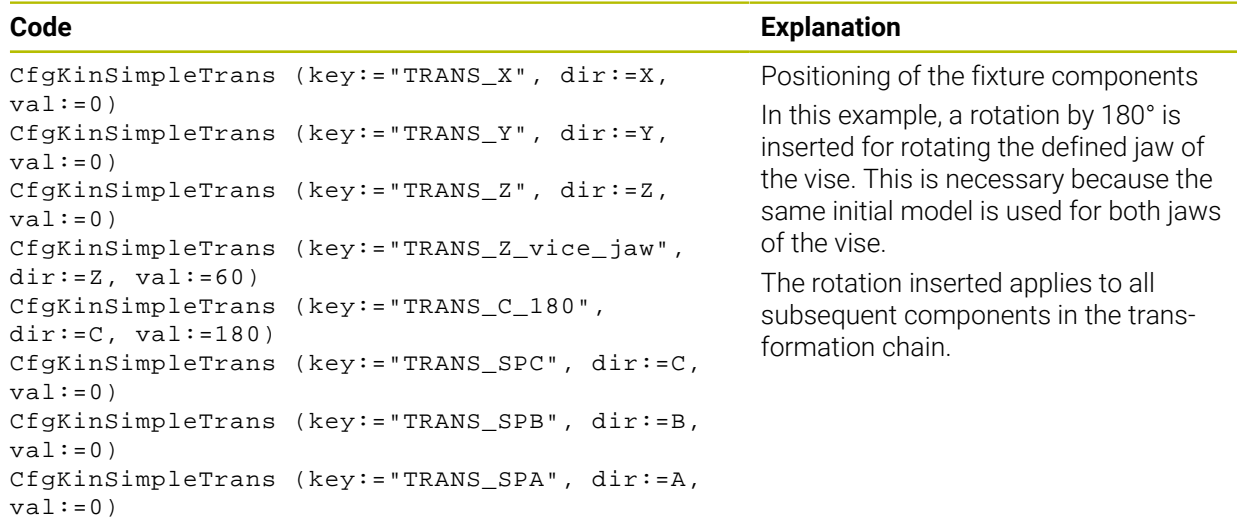

### **Description of the fixture**

You need to combine all objects and transformations in the CFG file in order to ensure that the fixture is correctly depicted in the simulation.

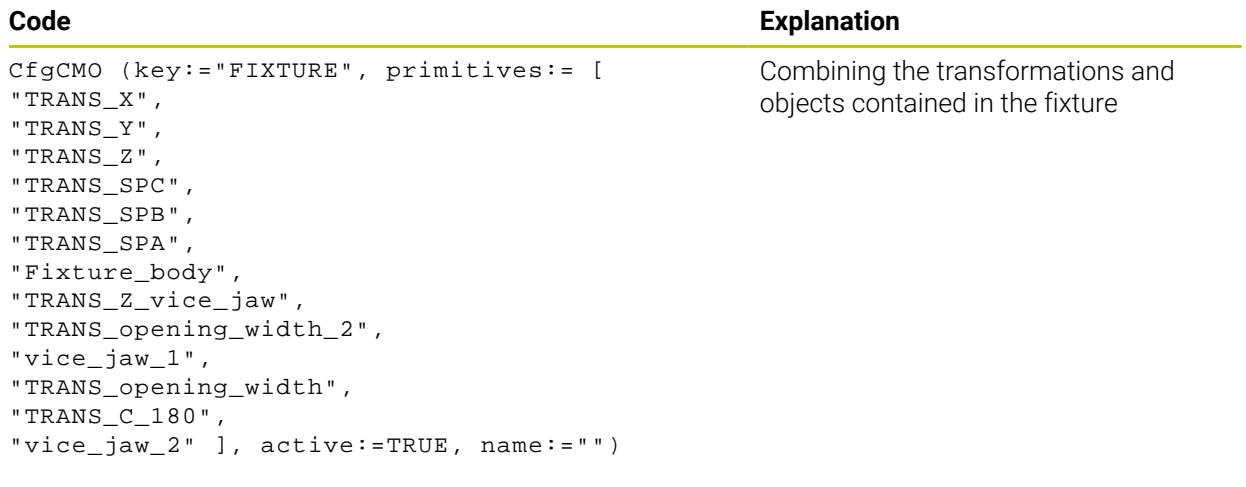

### **Fixture designation**

You need to assign a designation to the combined fixture.

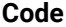

```
CfgKinFixModel (key:="FIXTURE1",
kinObjects:=["FIXTURE"])
```
Designation of the combined fixture

**Explanation** 

# <span id="page-230-0"></span>**10.2.4 Combining fixtures in the New Fixture window**

### **Application**

The **New Fixture** window allows combining several fixtures and saving them as a new fixture. This enables realizing and monitoring complex clamping situations.

### **Related topics**

- Fundamentals of fixtures **Further information:** ["Fundamentals", Page 213](#page-212-0)
- $\blacksquare$  Integrating fixtures into the NC program

**Further information:** User's Manual for Programming and Testing

■ Set up fixtures  $(#140 / #5-03-2)$ **Further information:** ["Integrating fixtures into collision monitoring](#page-215-0) [\(#140 / #5-03-2\)", Page 216](#page-215-0)

### **Requirement**

- Fixtures of suitable format:
	- $\blacksquare$  STL file
		- 20,000 triangles maximum
		- Triangular mesh forms a closed shell
	- CFG file
	- M3D file

# **Description of function**

To navigate to this function:

### **Tools Combine fixtures**

The control also makes this function available as a selection option for opening CFG files.

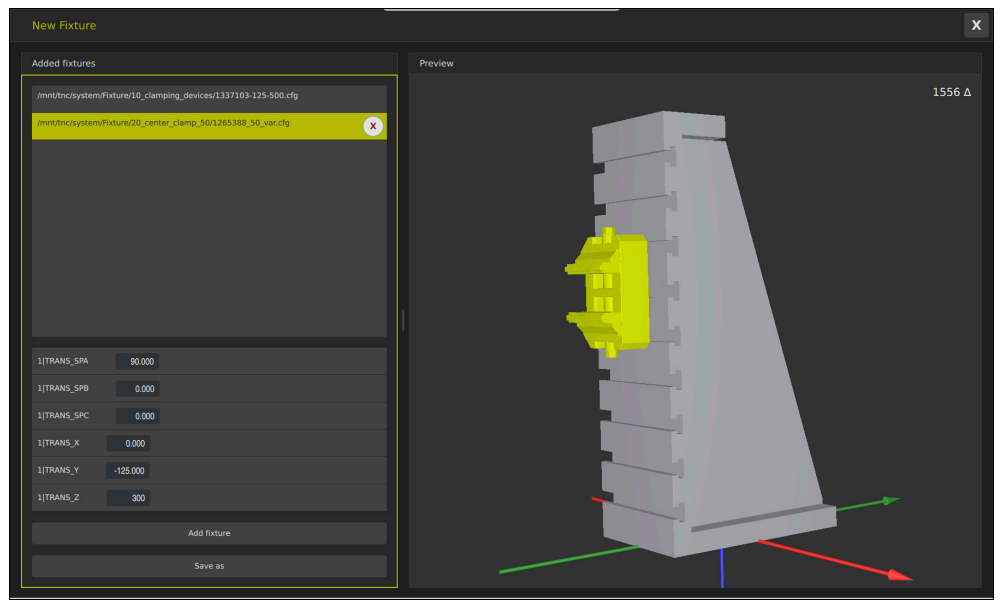

Combined fixture with variable transformations

The **Add fixture** button selects all required fixtures one by one.

If one of the transformations contains the **?** character in the key, you can enter the value of the transformation within the **Combine fixtures** function. This allows easy positioning of clamping jaws, for example.

The control displays a preview of the combined fixture and the total number of all triangles.

The **Save as** button saves the combined fixture as a CFG file.

- For optimum performance, HEIDENHAIN recommends that combined fixtures contain no more than 20,000 triangles.
- If the position or the size of a fixture must be adapted, use **KinematicsDesign**. **Further information:** ["Editing CFG files with KinematicsDesign", Page 226](#page-225-0)

# **11**

# **Control Functions**

# **11.1 Adaptive feed control (AFC) (#45 / #2-31-1)**

# **11.1.1 Fundamentals**

# **Application**

Adaptive Feed Control (AFC) saves time when processing NC programs and reduces wear on the machine. The control regulates the contouring feed rate during program run depending on the spindle power. In addition, the control responds to overloading of the spindle.

### **Related topics**

- Tables related to AFC
	- **Further information:** ["Tables for AFC \(#45 / #2-31-1\)", Page 394](#page-393-0)

# **Requirements**

- Adaptive Feed Control software option (AFC (#45 / #2-31-1))
- Enabled by the machine manufacturer

The machine manufacturer uses the optional machine parameter **Enable** (no. 120001) to define whether you can use AFC.

# **Description of function**

To regulate the feed rate during program run with AFC:

- Define basic settings for AFC in the **AFC.tab** table **Further information:** ["Basic AFC settings in AFC.tab", Page 394](#page-393-1)
- Define settings for AFC for each tool in the tool management **Further information:** ["Tool table tool.t", Page 363](#page-362-0)
- Define AFC in the NC program **Further information:** ["NC functions for AFC \(#45 / #2-31-1\)", Page 239](#page-238-0)
- Define AFC in the **Program Run** operating mode with the **AFC**toggle switch. **Further information:** ["The AFC toggle switch in the Program Run operating](#page-240-0) [mode", Page 241](#page-240-0)
- Prior to automatic control, determine the reference spindle power with a teach-in cut

**Further information:** ["AFC teach-in cut", Page 242](#page-241-0)

If AFC is active in the teach-in cut or in control mode, the control displays an icon in the **Positions** workspace.

**Further information:** ["The Positions workspace", Page 97](#page-96-0)

Detailed information about the function is provided by the control on the **AFC** tab of the **Status** workspace.

**Further information:** ["The AFC tab \(#45 / #2-31-1\)", Page 107](#page-106-0)

### **Benefits of AFC**

Adaptive feed control (AFC) has the following advantages:

■ Optimization of machining time

By controlling the feed rate, the control tries to maintain the previously recorded maximum spindle power or the reference power specified in the tool table (**AFC-LOAD** column) during the entire machining time. It shortens the machining time by increasing the feed rate in machining zones with little material removal.

■ Tool monitoring

If the spindle power exceeds the taught-in or specified maximum value, the control reduces the feed until the reference spindle power is reached. If the minimum feed rate is exceeded, the control executes a shutdown response. AFC can also use the spindle power to monitor the tool for wear and breakage without changing the feed rate.

**Further information:** ["Monitoring tool wear and tool load", Page 244](#page-243-0)

Protection of the machine's mechanical elements

Timely feed rate reduction and shutdown reactions help to avoid machine overload.

### **Tables related to AFC**

The control offers the following tables in conjunction with AFC:

**AFC.tab**

In the **AFC.tab** table, you define the feed-rate control settings to be used by the control. This table must be saved in the **TNC:\table** directory.

**Further information:** ["Basic AFC settings in AFC.tab", Page 394](#page-393-1)

**\*.H.AFC.DEP**

With a teach-in cut, the control at first copies the basic settings for each machining step, as defined in the AFC.TAB table, to a file called **<name>.H.AFC.DEP**. The string **<name>** is identical to the name of the NC program for which you have recorded the teach-in cut. In addition, the control measures the maximum spindle power consumed during the teach-in cut and saves this value to the table.

**Further information:** ["AFC.DEP settings file for teach-in cuts", Page 397](#page-396-0)

### **\*.H.AFC2.DEP**

During a teach-in cut, the control stores information for each machining step in the **<name>.H.AFC2.DEP** file. The string **<name>** is identical to the name of the NC program for which you are perfoming the teach-in cut.

In control mode, the control updates the data in this table and performs evaluations.

**Further information:** ["Log file AFC2.DEP", Page 399](#page-398-0)

You can open and, if necessary, edit the tables for AFC during program run. The control provides only the tables of the active NC program.

**Further information:** ["Editing the tables for AFC", Page 400](#page-399-0)

### **Notes**

# *NOTICE*

### **Caution: Danger to the tool and workpiece!**

As soon as Adaptive Feed Control (AFC) is deactivated, the control immediately switches back to the programmed machining feed rate. If AFC decreased the feed rate (e.g., due to wear) before it was deactivated, the control accelerates the feed rate up to the programmed value. This behavior applies regardless of how the function is deactivated. This feed acceleration may result in damage to the tool and/or the workpiece!

- ► If the feed rate is about to fall below the **FMIN** value, stop the machining operation (instead of deactivating the AFC function)
- ▶ Define the overload response for cases in which the feed rate falls below the **FMIN** value
- If Adaptive Feed Control is active in **Control** mode, the control executes a shutdown response independent of the programmed overload response.
	- $\blacksquare$  If, with the reference spindle load, the value falls below the minimum feed factor

The control executes the shutdown response from the **OVLD** column of the **AFC.tab** table.

**Further information:** ["Basic AFC settings in AFC.tab", Page 394](#page-393-1)

- If the programmed feed rate falls below the 30% threshold The control executes an NC stop.
- Adaptive feed control is not intended for tools with diameters less than 5 mm. If the rated power consumption of the spindle is very high, the limit diameter of the tool may be larger.
- Do not work with adaptive feed control in operations in which the feed rate and spindle speed must be adapted to each other, such as tapping.
- In NC blocks containing **FMAX**, the adaptive feed control is **not active**.
- In the settings of the **Files** operating mode, you can specify whether the control displays dependent files in the file management.

**Further information:** User's Manual for Programming and Testing

# <span id="page-238-0"></span>**11.1.2 Activating and deactivating AFC**

### **NC functions for AFC (#45 / #2-31-1)**

### **Application**

Adaptive Feed Control (AFC) is activated and deactivated from the NC program.

### **Requirements**

- Adaptive Feed Control software option (AFC (#45 / #2-31-1))
- Control settings defined in the **AFC.tab** table
- **Further information:** ["Basic AFC settings in AFC.tab", Page 394](#page-393-1)
- Desired control setting defined for all tools

**Further information:** ["Tool table tool.t", Page 363](#page-362-0)

**AFC** toggle switch active **Further information:** ["The AFC toggle switch in the Program Run operating](#page-240-0) [mode", Page 241](#page-240-0)

### **Description of function**

The control provides several functions that enable you to start and stop AFC:

- **FUNCTION AFC CTRL:** The AFC CTRL function activates feedback control mode starting with this NC block, even if the learning phase has not been completed yet.
- **FUNCTION AFC CUT BEGIN TIME1 DIST2 LOAD3:** The control starts a sequence of cuts with active **AFC**. The changeover from the teach-in cut to feedback control mode begins as soon as the reference power has been determined in the teach-in phase, or once one of the **TIME**, **DIST** or **LOAD** conditions has been met.
- **FUNCTION AFC CUT END**: The **AFC CUT END** function deactivates AFC control.

### **Input**

### **FUNCTION AFC CTRL**

**11 FUNCTION AFC CTRL 11 FUNCTION AFC CTRL 11 Start AFC in control mode** 

The NC function includes the following syntax elements:

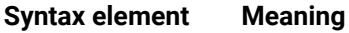

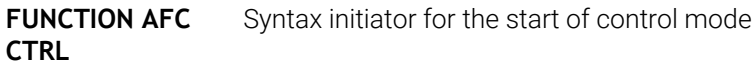

### **FUNCTION AFC CUT**

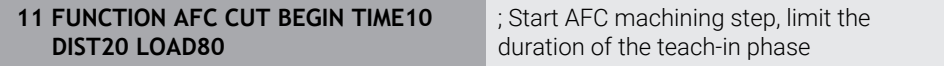

The NC function includes the following syntax elements:

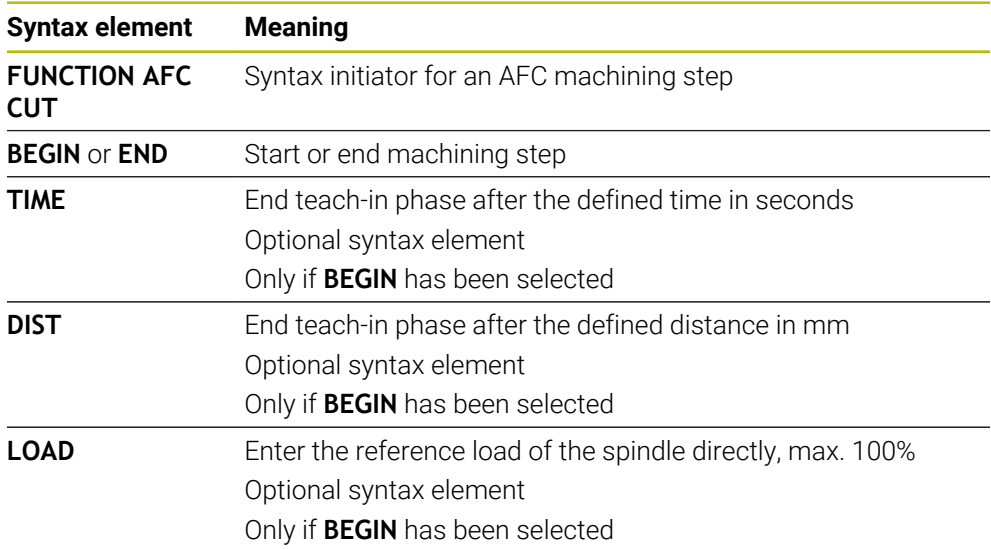

### **Notes**

- The **TIME**, **DIST** and **LOAD** defaults are modally effective. They can be reset by entering **0**.
- Execute the function **AFC CUT BEGIN** only after the starting rotational speed has been reached. If this is not the case, then the control issues an error message, and the AFC cut is not started.
- You can define a feedback-control reference power with the **AFC LOAD** tool table column and the **LOAD** input in the NC program. You can activate the **AFC LOAD** value via the tool call and the **LOAD** value with the **FUNCTION AFC CUT BEGIN** function.

If you program both values, the control will use the value programmed in the NC program!

## <span id="page-240-0"></span>**The AFC toggle switch in the Program Run operating mode**

### **Application**

The **AFC** toggle switch allows you to activate or deactivate Adaptive Feed Control (AFC) in the **Program Run** operating mode.

### **Related topics**

■ Activating AFC in the NC program

**Further information:** ["NC functions for AFC \(#45 / #2-31-1\)", Page 239](#page-238-0)

### **Requirements**

- Adaptive Feed Control software option (AFC (#45 / #2-31-1))
- Enabled by the machine manufacturer

The machine manufacturer uses the optional machine parameter **Enable** (no. 120001) to define whether you can use AFC.

### **Description of function**

The **AFC** toggle switch must be activated for the NC functions for AFC to have an effect.

If you do not specifically deactivate AFC using the toggle switch, AFC remains active. The control remembers the setting of the toggle switch even if the control is restarted.

If the **AFC** toggle switch is active, the control displays an icon in the **Positions** workspace. In addition to the current setting of the feed rate potentiometer, the control shows the controlled feed value as a percentage (%).

**Further information:** ["The Positions workspace", Page 97](#page-96-0)

### **Notes**

# *NOTICE*

### **Caution: Danger to the tool and workpiece!**

As soon as the AFC function is deactivated, the control immediately switches back to the programmed machining feed rate. If AFC decreased the feed rate (e.g. due to wear) before it was deactivated, the control accelerates the feed rate up to the programmed value. This applies regardless of how the function is deactivated (e.g. feed rate potentiometer). This acceleration may result in damages to the tool or the workpiece!

- If the feed rate is about to fall below the **FMIN** value, stop the machining operation (instead of deactivating the **AFC** function)
- Define the overload response for cases in which the feed rate falls below the **FMIN** value
- If Adaptive Feed Control is active in **Control** mode, the control internally sets the spindle override to 100%. Then you can no longer change the spindle speed.
- If Adaptive Feed Control is active in **Control** mode, the control assumes the value from the feed rate override function.
	- Increasing the feed-rate override has no influence on the control.
	- If you reduce the feed override with the potentiometer by more than 10% in relation to the position at the start of the program, the control switches AFC off.

You can reactivate control with the **AFC** toggle switch.

- Potentiometer values of up to 50% always have an effect, even with active control.
- Mid-program startup is allowed during active feed control. The control takes the cutting number of the startup block in account.

# <span id="page-241-1"></span><span id="page-241-0"></span>**11.1.3 AFC teach-in cut**

### **Fundamentals**

### **Application**

With the teach-in cut, the control determines the reference power of the spindle for the machining step. Based on the reference power, the control adjusts the feed rate in control mode.

If you have already determined the reference power for a machining operation, you can specify the value for the machining operation. For this, the control provides the **AFC-LOAD** column in the tool management and the **LOAD** syntax element in the **FUNCTION AFC CUT BEGIN** function. In this case, the control no longer performs a teach-in cut, but uses the specified value immediately for control.

### **Related topics**

■ Enter the known reference power in the **AFC-LOAD** column in the tool management

**Further information:** ["Tool table tool.t", Page 363](#page-362-0)

Define the known reference power in the **FUNCTION AFC CUT BEGIN** function **Further information:** ["NC functions for AFC \(#45 / #2-31-1\)", Page 239](#page-238-0)

### **Requirements**

- Adaptive Feed Control software option (AFC (#45 / #2-31-1))
- Control settings defined in the **AFC.tab** table **Further information:** ["Basic AFC settings in AFC.tab", Page 394](#page-393-1)
- Desired control setting defined for all tools **Further information:** ["Tool table tool.t", Page 363](#page-362-0)
- Desired NC program selected in the **Program Run** operating mode
- **AFC** toggle switch active **Further information:** ["The AFC toggle switch in the Program Run operating](#page-240-0) [mode", Page 241](#page-240-0)

### **Description of function**

With a teach-in cut, the control at first copies the basic settings for each machining step, as defined in the AFC.TAB table, to a file called **<name>.H.AFC.DEP**.

**Further information:** ["AFC.DEP settings file for teach-in cuts", Page 397](#page-396-0) When you are performing a teach-in cut, the control shows the spindle reference

power determined until this time in a pop-up window.

When the control has determined the control reference power, it ends the teach-in cut and switches to control mode.

### **Notes**

- When you record a teach-in cut, the control internally sets the spindle override to 100%. Then you can no longer change the spindle speed.
- During the teach-in cut, you can influence the measured reference load by using the feed rate override to make any changes to the contouring feed rate.
- You can repeat a teach-in cut as often as desired. Manually change the status from **ST** back to **L**. If the programmed feed rate value is far too high and forces you to sharply decrease the feed rate override during the machining step, you will have to repeat the teach-in cut.
- If the determined reference load is greater than  $2\%$ , the control changes the status from teach-in (**L**) to controlling (**C**). Adaptive feed control is not possible for smaller values.

### **The AFC settings button**

### **Application**

The **AFC settings** button in the **Program Run** operating mode allows terminating a teach-in cut or opening the tables for AFC.

### **Related topics**

- Fundamentals for the teach-in cut **Further information:** ["Fundamentals", Page 242](#page-241-1) ■ Tables for AFC
	- **Further information:** ["Tables for AFC \(#45 / #2-31-1\)", Page 394](#page-393-0)

### **Requirements**

- Adaptive Feed Control software option (AFC (#45 / #2-31-1))
- Enabled by the machine manufacturer The machine manufacturer uses the optional machine parameter **Enable** (no. 120001) to define whether you can use AFC.

# **Description of function**

This button offers the following select options:

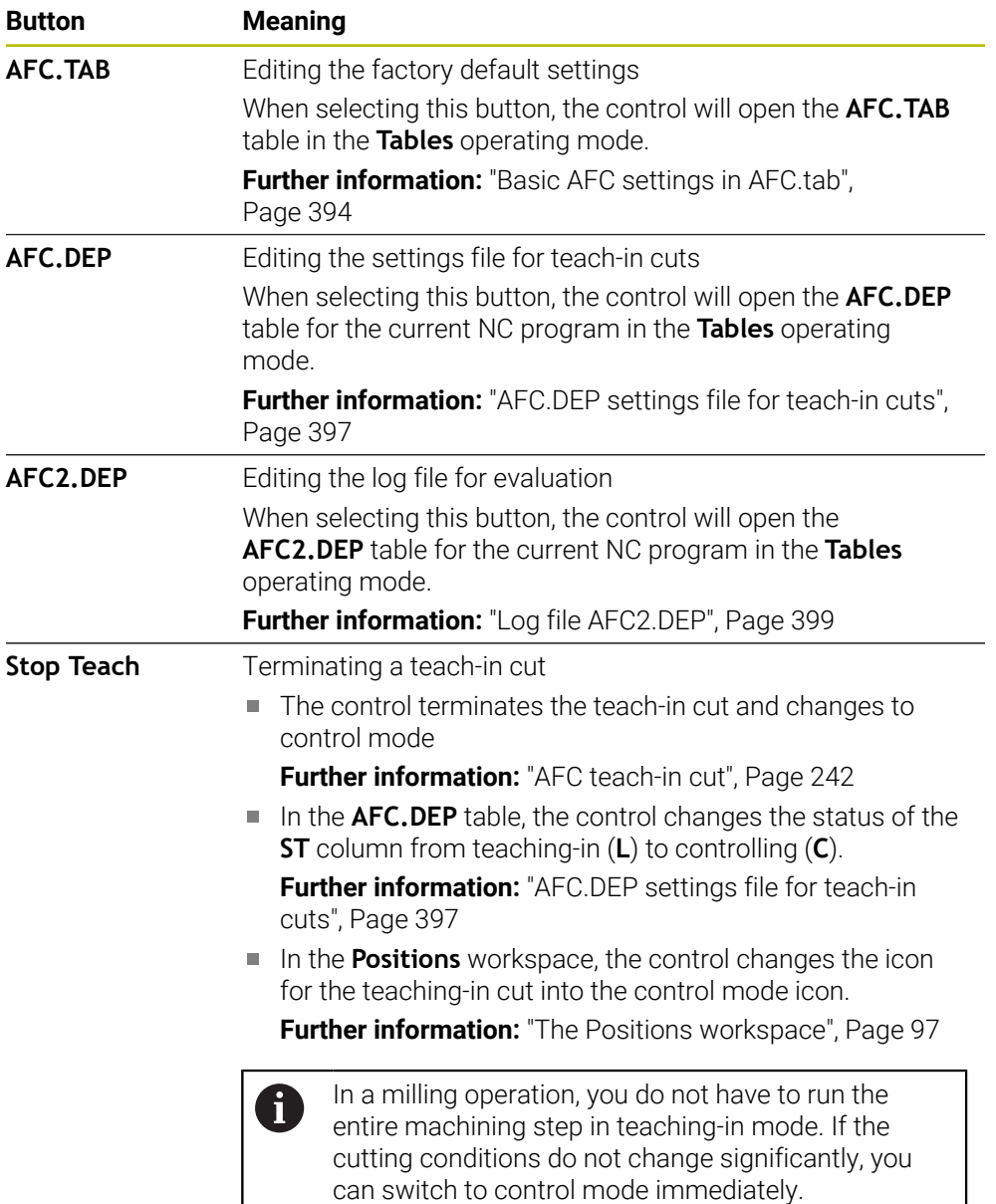

# <span id="page-243-0"></span>**11.1.4 Monitoring tool wear and tool load**

### **Application**

With Adaptive Feed Control (AFC), you can monitor the tool for wear or breakage. To do this, use columns **AFC-OVLD1** or **AFC-OVLD2** in the tool management.

### **Related topics**

**AFC-OVLD1** and **AFC-OVLD2** columns in the tool management **Further information:** ["Tool table tool.t", Page 363](#page-362-0)

### **Description of function**

If the **AFC.TAB** columns **FMIN** and **FMAX** each have a value of 100%, Adaptive Feed Control is deactivated, but cut-related tool wear monitoring and tool load monitoring remain active.

**Further information:** ["Basic AFC settings in AFC.tab", Page 394](#page-393-1)

Tool wear and tool breakage cannot be monitored at the same time. If the **AFC\_OVLD2** column contains a value, the control will ignore the **AFC\_OVLD1** column.

### **Tool wear monitoring**

Activate cut-related tool wear monitoring by entering a value not equal to 0 in the **AFC-OVLD1** column in the tool table.

The overload response depends on the **AFC.TAB** column **OVLD**.

In conjunction with cut-related tool wear monitoring, the control only evaluates the options **M**, **E**, and **L** in the **OVLD** column. The following responses are possible:

- Pop-up window
- **Lock current tool**
- **Insert replacement tool**

### **Tool load monitoring**

Activate cut-related tool load monitoring (tool breakage control) by entering a value not equal to 0 in the **AFC-OVLD2** column in the tool table.

As overload response, the control always executes a machining stop and locks the momentary tool.

### **Example**

The entries in columns **AFC-OVLD1** and **AFC-OVLD2** are added to the feedbackcontrol reference power **AFC-LOAD**.

**Further information:** ["AFC teach-in cut", Page 242](#page-241-0) Example input for tool wear and tool load monitoring:

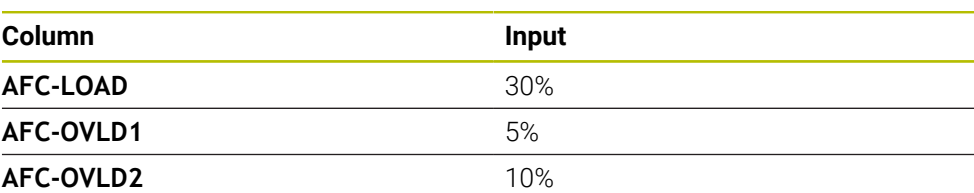

In this example, the control adds the 5% and 10% to the 30% in each case. As soon as a value is defined in column **AFC-OVLD1**, the tool will monitor tool wear. When the control used in the example reaches a spindle power of 35% in total, it executes the defined reaction.

# **11.2 Active Chatter Control (ACC) (#145 / #2-30-1)**

### **Application**

Chatter marks can be caused during heavy-duty machining, in particular. **ACC** reduces chattering, thereby reducing wear on the tool and machine. In addition, **ACC** increases metal removal rates.

### **Related topics**

**ACC** column in the tool table **Further information:** ["Tool table tool.t", Page 363](#page-362-0)

# **Requirements**

- Active Chatter Control software option (ACC) (#145 / #2-30-1)
- Control adapted by the machine manufacturer
- **ACC** column in the tool management defined with **Y**
- Number of tool cutting edges defined in the **CUT** column

# **Description of function**

Strong forces come into play during roughing (power milling). Depending on the tool spindle speed, the resonances in the machine tool and the chip volume (metal-removal rate during milling), the machine can sometimes begin to **chatter**. This chattering places heavy strain on the machine, and causes ugly marks on the workpiece surface. The tool, too, is subject to heavy and irregular wear from chattering. In extreme cases it can result in tool breakage.

In order to reduce a machine's tendency to chatter, HEIDENHAIN offers an effective control function known as Active Chatter Control (**ACC**). The use of this control function is particularly advantageous during heavy machining. ACC makes substantially higher metal removal rates possible. Depending on the type of machine, the metal-removal rate can often be increased by more than 25%. You reduce the mechanical load on the machine and increase the life of your tools at the same time.

ACC was developed especially for roughing and heavy machining and is particularly effective in this area. You need to conduct appropriate tests to see whether ACC will also be advantageous on your machine and with your tool.

ACC is activated and deactivated using the **ACC** toggle switch in the **Program Run** operating mode or the **MDI** application.

**Further information:** ["The Program Run operating mode", Page 324](#page-323-0)

**Further information:** ["The MDI Application ", Page 279](#page-278-0)

If ACC is active, the control shows a corresponding icon in the **Positions** workspace.

**Further information:** ["The Positions workspace", Page 97](#page-96-0)

### **Notes**

- ACC reduces or prevents vibrations in the range of 20 Hz to 150 Hz. If ACC does not appear to have an effect, the vibrations may be outside of this range.
- The Machine Vibration Control software option (MVC)  $(H146 / H224-1)$  allows influencing the result even more positively.

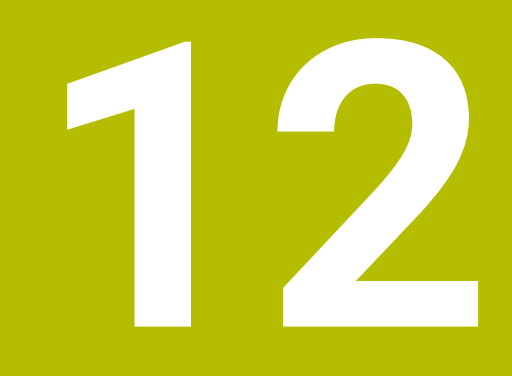

**Opening CAD files with CAD Viewer**

# **12.1 Fundamentals**

# **Application**

**CAD Viewer** supports the following standard file types that can be opened directly in the control:

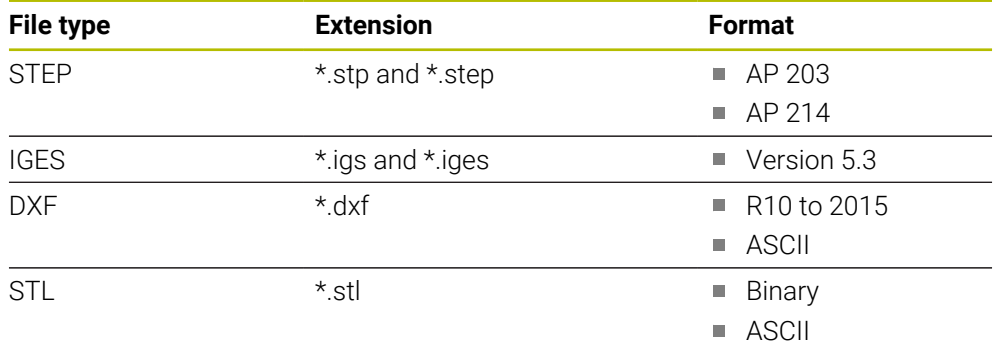

**CAD Viewer** runs as a separate application on the third desktop of the control.

### **Related topics**

■ Creating 2D sketches on the control

**Further information:** User's Manual for Programming and Testing

# **Description of function**

### **Screen layout**

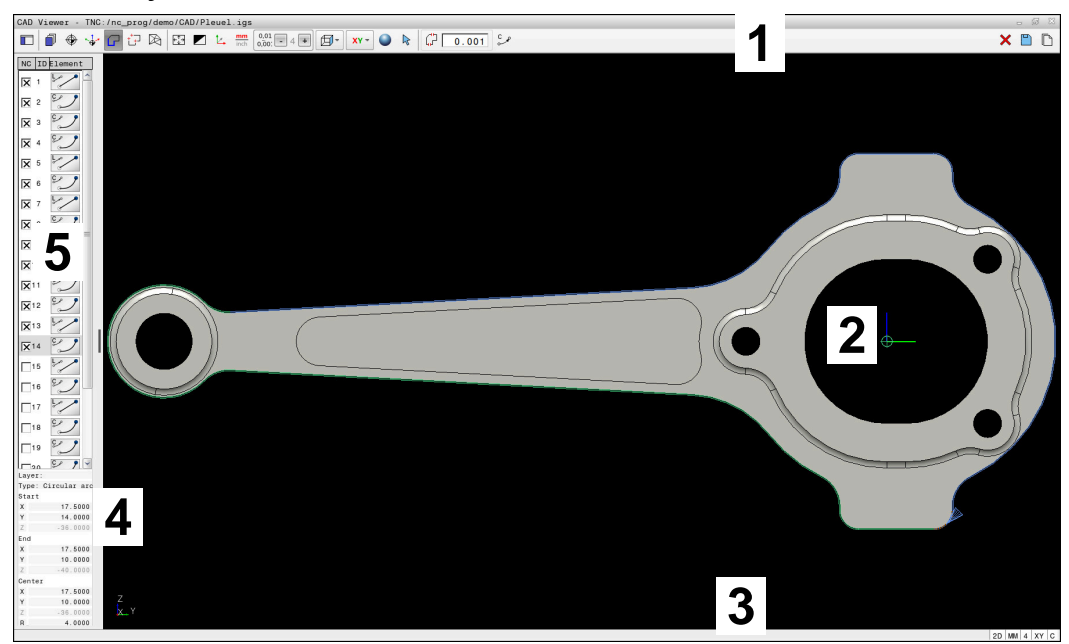

CAD file open in **CAD Viewer**

CAD Viewer consists of the following areas:

1 Menu bar

**Further information:** ["Menu bar icons", Page 250](#page-249-0)

- 2 Graphics area The CAD model is displayed in the graphics window.
- 3 Status bar The status bar contains the active settings.
- 4 Element information area

**Further information:** ["Element Information area", Page 251](#page-250-0)

5 List View area

The List View area displays information on the active function (e.g., available layers or the position of the workpiece preset).

### <span id="page-249-0"></span>**Menu bar icons**

The menu bar contains the following icons:

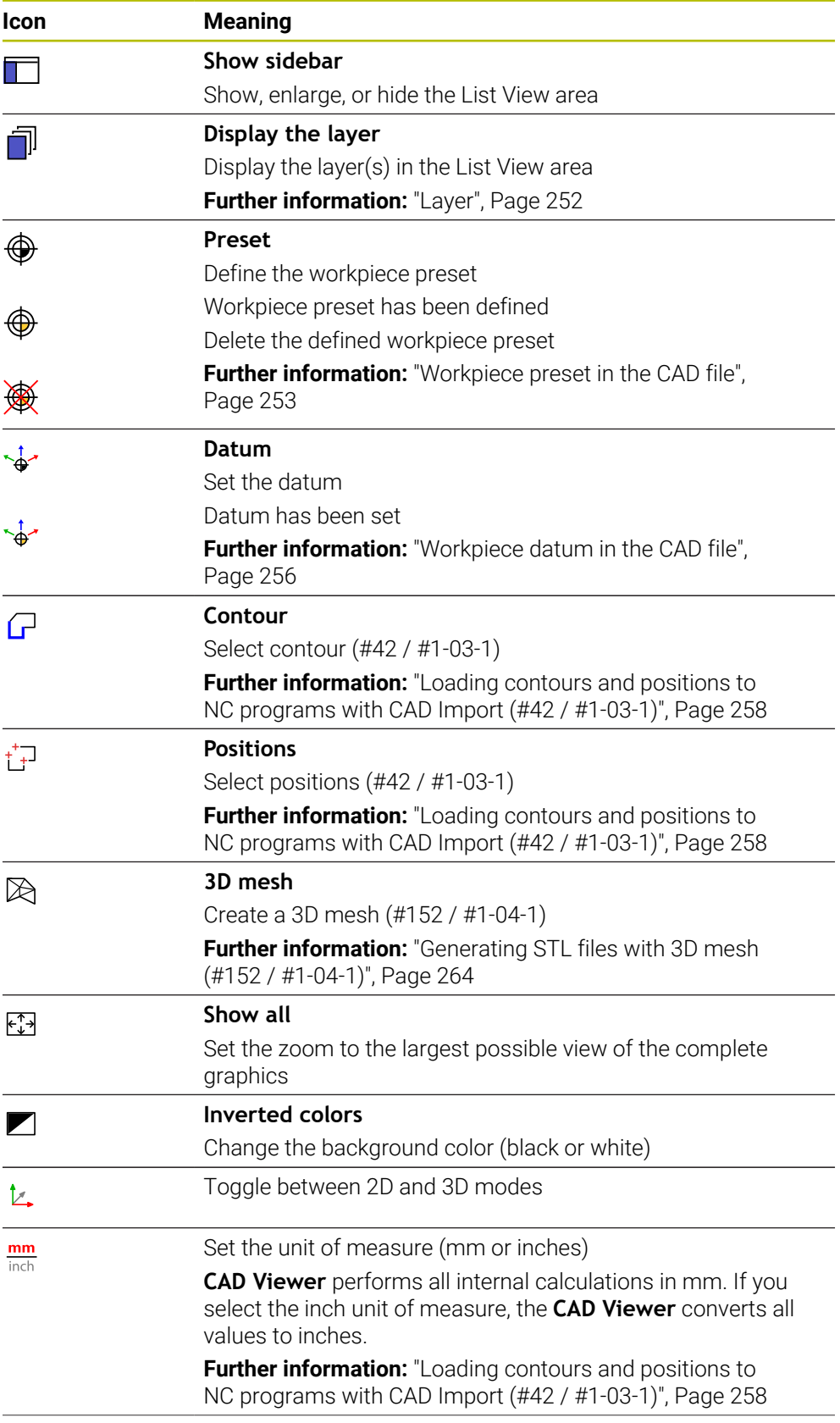

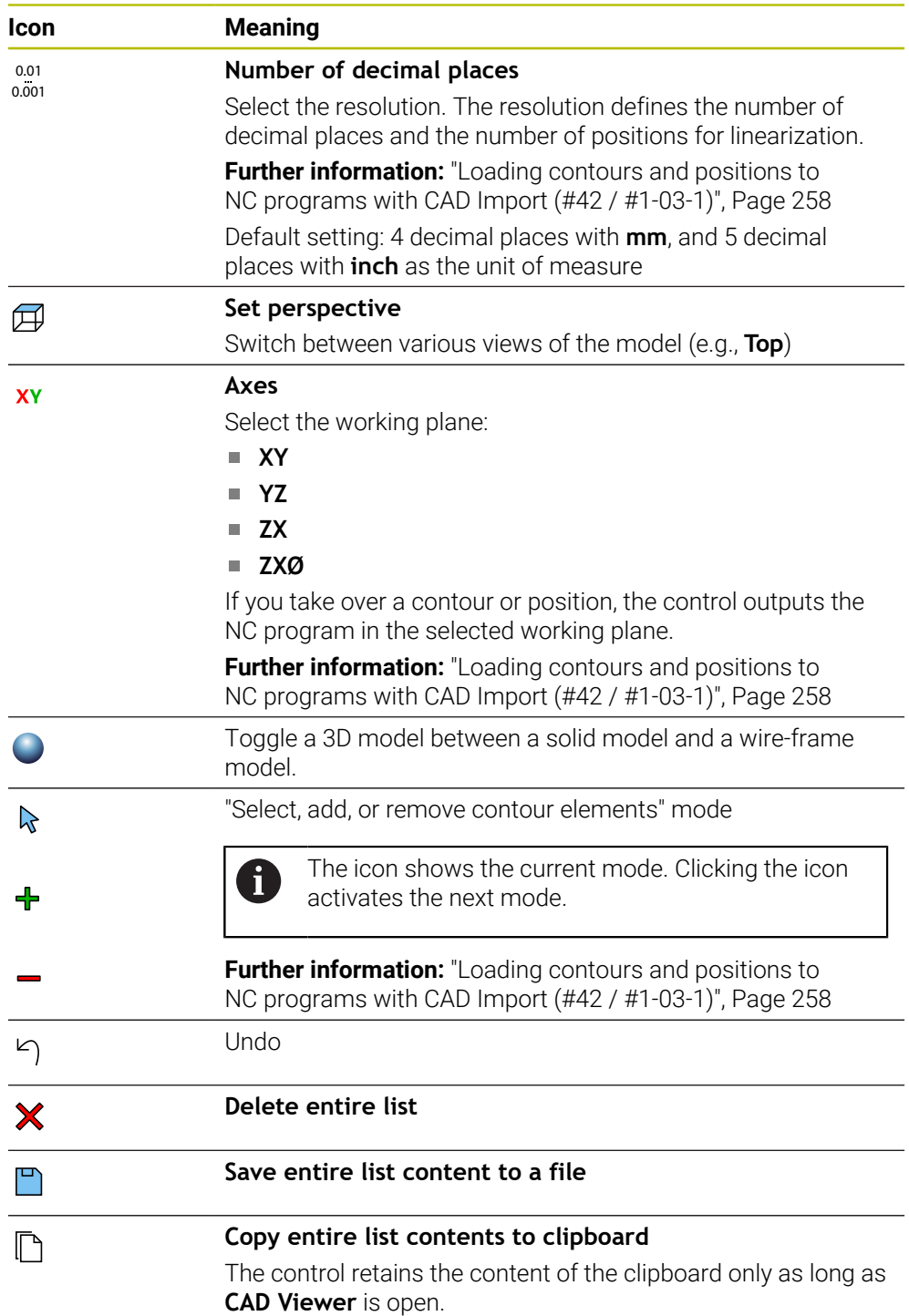

### <span id="page-250-0"></span>**Element Information area**

In the Element Information area, the following information is displayed for the selected element of the CAD file:

- **Associated layer**
- **Element type**
- Point type:
	- Point coordinates
- Line type:
	- Coordinates of the starting point
	- Coordinates of the end point
- Circular arc or circle type:
	- Coordinates of the starting point
	- Coordinates of the end point
	- Coordinates of the center point
	- Radius

The control always shows the **X**, **Y**, and **Z** coordinates. In 2D mode, the Z coordinate is dimmed.

# <span id="page-251-0"></span>**Layer**

CAD files usually contain multiple layers. The designer uses these layers to create groups of various types of elements, such as the actual workpiece contour, dimensions, auxiliary and design lines, hatching, and texts.

The CAD file to be processed must contain at least one layer. The control automatically moves all elements not assigned to a layer to the "anonymous" layer.

If the name of the layer is not shown completely in the List View area, you can use the **Show sidebar** icon to enlarge this area.

Use the **Display the layer** icon to display all the layers of the file in the List View area. Use the check box in front of the name to show and hide individual layers. When you open a CAD file in **CAD Viewer**, all available layers are shown.

If you hide unnecessary layers, the graphic becomes clearer.

# **Notes**

Before loading the file into the control, ensure that the name of the file contains only permitted characters.

**Further information:** User's Manual for Programming and Testing

- When you select a layer in the List View area, you can press the spacebar to show and hide the layer.
- **CAD Viewer** allows you to open CAD files consisting of any number of triangles.
# <span id="page-252-0"></span>**12.2 Workpiece preset in the CAD file**

### **Application**

The datum of the drawing in the CAD file is not always located in a manner that lets you use it as a workpiece preset. Therefore, the control provides a function with which you can shift the workpiece preset to a suitable location by clicking an element. You can also define the orientation of the coordinate system.

#### **Related topics**

Presets in the machine

**Further information:** ["Presets in the machine", Page 142](#page-141-0)

## **Description of function**

When you select the **Preset** icon, the control displays the following information in the list view area:

- Distance between the defined preset and the drawing datum
- **Orientation of the working plane**

The control displays values not equal to 0 in orange.

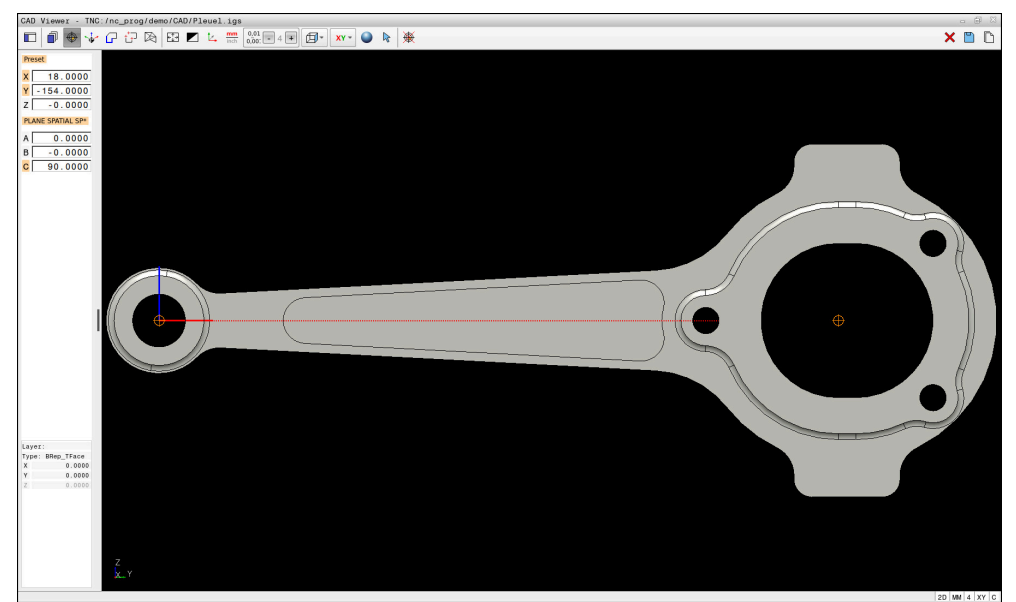

Workpiece preset in the CAD file

You can position the preset at the following locations:

By direct numerical input in the List View area

- **For lines:** 
	- Starting point
	- Midpoint
	- End point
- For circular arcs:
	- Starting point
	- Midpoint
	- $\blacksquare$  End point
- For full circles:
	- At the quadrant transitions
	- At the center
- At the intersection between:
	- Two lines, even if the point of intersection is actually on the extension of one of the lines
	- Line and circular arc
	- Line and full circle
	- Two circles (regardless of whether a circular arc or a full circle)

If you have set a workpiece preset, the control displays the **Preset** icon in the menu bar with a yellow quadrant.

The preset and optional orientation are inserted in the NC program as a comment starting with **origin**.

**4 ;orgin = X... Y... Z... 5 ;orgin\_plane\_spatial = SPA... SPB... SPC...**

You can save the workpiece preset and workpiece datum information to a file or to the clipboard, even when the software option CAD Import (#42 / #1-03-1) is not available.

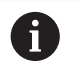

⊕

The control retains the content of the clipboard only as long as **CAD Viewer** is open.

You can change the preset even after you have selected the contour. The control does not calculate the actual contour data until you save the selected contour in a contour program.

## <span id="page-254-0"></span>**12.2.1 Setting the workpiece preset or workpiece datum and orienting the coordinate system**

- The following instructions apply when using a mouse. You can also  $\mathbf i$ perform these steps with touch gestures.
	- **Further information:** "Common gestures for the touchscreen". Page 70
	- The following instructions also apply to the workpiece datum. In this case, start by selecting the **Datum** icon.

#### **Setting the workpiece preset or workpiece datum on an individual element**

To set the workpiece preset on an individual element:

- ▶ Select **Preset** 
	- ▶ Position the cursor on the desired element
	- If you are using a mouse, the control displays selectable presets for the element using gray icons.
	- Click the icon at the desired position
	- The control sets the workpiece preset to the selected position. The control turns the icon green.
	- ▶ Orient the working plane, if required

#### **Setting the workpiece preset or workpiece datum at the intersection of two elements**

You can set the workpiece preset at the intersection of lines, full circles, and arcs.

To set the workpiece preset at the intersection of two elements:

- Select **Preset**
	- ▶ Click on the first element
	- > The control highlights the element in color.
	- Click on the second element
	- > The control sets the workpiece preset at the point of intersection of the two elements. The control marks the workpiece preset with a green symbol.
	- ▶ Orient the working plane, if required
- $\blacksquare$  If there are several possible intersections, the control selects the intersection nearest the mouse-click on the second element.
- $\blacksquare$  If two elements do not intersect directly, the control automatically calculates the intersection of their extensions.
- $\blacksquare$  If the control cannot calculate an intersection, it deselects the previously selected element.

#### **Orienting the working plane**

Ħ

The following requirements must be met in order to orient the working plane:

- Preset has been defined
- There are elements next to the preset that can be used for the desired orientation

To orient the working plane:

- $\blacktriangleright$  Select an element in the positive direction of the X axis
- > The control orients the X axis.
- The control changes the **C** angle in the List View area.
- $\triangleright$  Select an element in the positive direction of the Y axis
- > The control orients the Y and Z axes.
- The control changes the **A** and **C** angles in the List View area.

# **12.3 Workpiece datum in the CAD file**

#### **Application**

The workpiece preset is not always located in a manner that lets you machine the entire part. Therefore, the control provides a function to define a new datum and a working plane.

#### **Related topics**

**Presets in the machine Further information:** ["Presets in the machine", Page 142](#page-141-0)

#### **Description of function**

When you select the **Datum** icon, the control displays the following information in the list view area:

- Distance between the datum that has been set and the workpiece preset
- Orientation of the working plane

You can apply a workpiece datum set in CAD Viewer and shift it, if required by entering values directly in the List View area.

The control displays values not equal to 0 in orange.

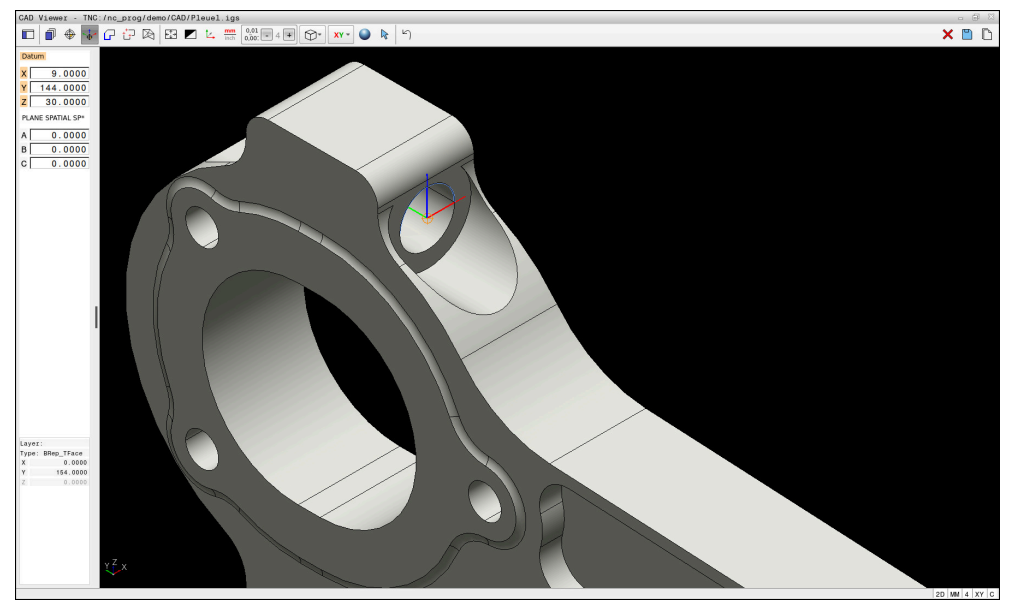

Workpiece datum for tilted machining

You can set the datum and the working plane orientation at the same locations as a preset.

**Further information:** ["Workpiece preset in the CAD file", Page 253](#page-252-0)

If you have set a workpiece datum, the control displays the **Datum** icon in the menu bar with a yellow area.

**Further information:** ["Setting the workpiece preset or workpiece datum and](#page-254-0) [orienting the coordinate system", Page 255](#page-254-0)

The datum and its optional orientation can be inserted as NC block or comments in the NC program by using the **TRANS DATUM AXIS** function for the datum and the **PLANE SPATIAL** function for the orientation.

If you define only one datum and its orientation, then the control inserts the functions in the NC program as an NC block.

#### **4 TRANS DATUM AXIS X... Y... Z...**

```
5 PLANE SPATIAL SPA... SPB... SPC... TURN MB MAX FMAX
```
If you additionally select contours or points, then the control inserts the functions in the NC program as comments.

#### **4 ;TRANS DATUM AXIS X... Y... Z...**

```
5 ;PLANE SPATIAL SPA... SPB... SPC... TURN MB MAX FMAX
```
You can save the workpiece preset and workpiece datum information to a file or to the clipboard, even when the software option CAD Import (#42 / #1-03-1) is not available.

 $\mathbf{i}$ 

The control retains the content of the clipboard only as long as **CAD Viewer** is open.

# **12.4 Loading contours and positions to NC programs with CAD Import (#42 / #1-03-1)**

## **Application**

You can open CAD files directly on the control to extract contours or machining positions from them. You can then store them as Klartext programs or as point files. Klartext programs acquired in this manner can also be run on older HEIDENHAIN controls, since these contour programs by default contain only **L** and **CC**/**C** blocks.

## **Related topics**

Using point tables

**Further information:** User's Manual for Machining Cycles

# **Requirement**

Software option CAD Import (#42 / #1-03-1)

## **Description of function**

To insert a selected contour or a selected machining position directly into an NC program, use the control's clipboard. Using the clipboard, you can even transfer the contents to additional software tools (e.g., **Leafpad** or **Gnumeric**).

**Further information:** ["Opening files with additional software", Page 539](#page-538-0)

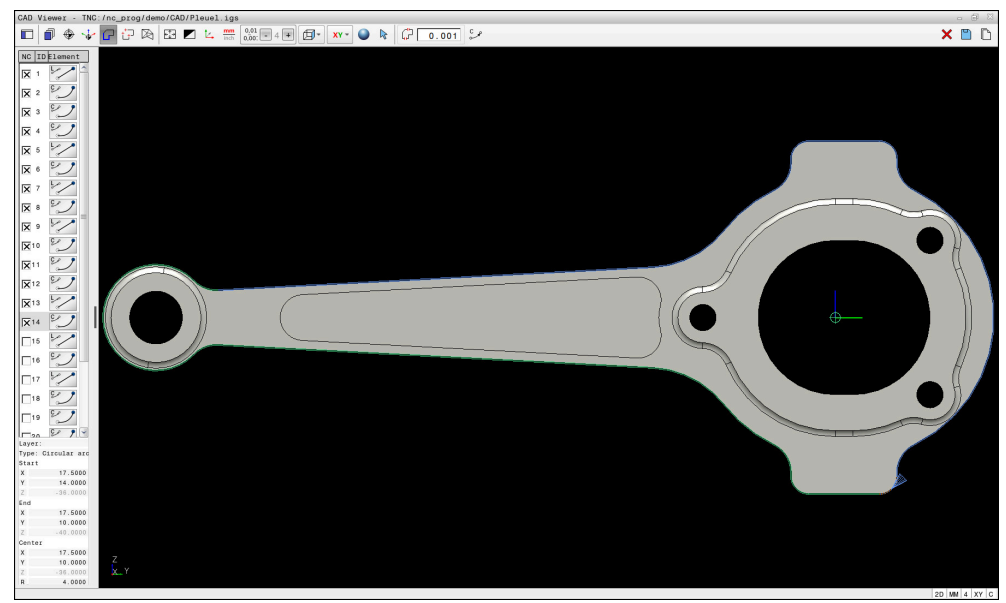

CAD model with marked contour

#### **Icons in the CAD Import**

With the CAD Import, the control shows the following additional functions in the menu bar:

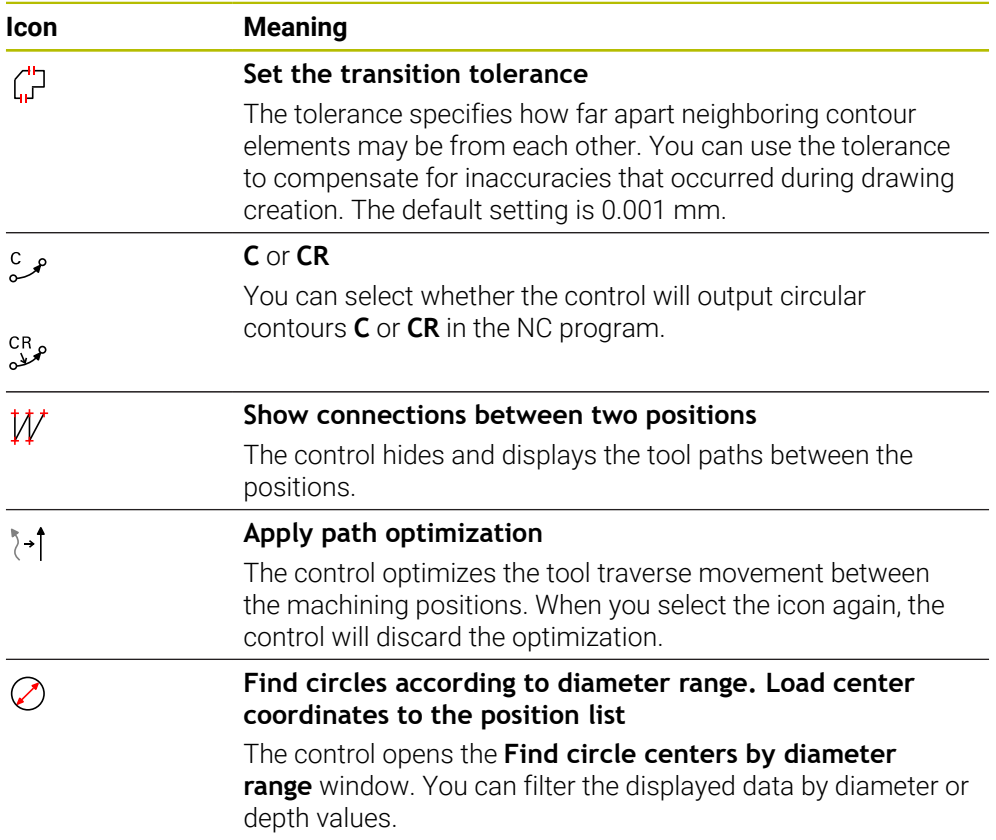

#### **Applying contours**

The following elements can be selected as a contour:

- Line seament
- Full circle
- Pitch circle
- **Polyline**
- Any curves (e.g., splines, ellipses)

#### **Linearization**

h,

**CAD Viewer** linearizes all of the contours that are not in the working plane.

During linearization, **CAD Viewer** subdivides a contour into individual segments. From these segments, CAD Import creates straight lines **L** and circular arcs **C** or **CR** that are as long as possible.

Thanks to linearization, it is also possible to import contours with CAD Import that cannot be programmed with the path functions of the control, such as splines.

The higher you define the resolution by specifying decimal places, the lower is the deviation from the imported contour.

**Further information:** ["Screen layout", Page 249](#page-248-0)

You can prevent the linearization, for example of circles that are not in the working plane. Select the working plane in which the circle has been defined.

**12**

## **Applying positions**

You can also use the CAD Import to save positions (e.g., for holes). Three possibilities are available in the pattern generator for defining machining positions:

- Single selection
- **Multiple selection within a range**
- **Multiple selection using search filters**
- **Further information:** ["Selecting positions", Page 262](#page-261-0)

The following file types are available:

- Point table (**.PNT**)
- Klartext program (**.H**)

If you save the machining positions to a Klartext program, the control creates a separate linear block with a cycle call for every machining position (**L X... Y... Z... F MAX M99**).

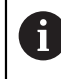

**CAD Viewer** also recognizes circles as machining positions that consist of two semicircles.

#### **Multi-selection filter settings**

If you use the quick-selection function to mark positions, the **Find circle centers by diameter range** window opens. You can filter the diameter or depth values, referencing the workpiece datum, by means of the buttons below the displayed value. The control will only load the selected diameter or depth values.

The **Find circle centers by diameter range** window provides the following buttons:

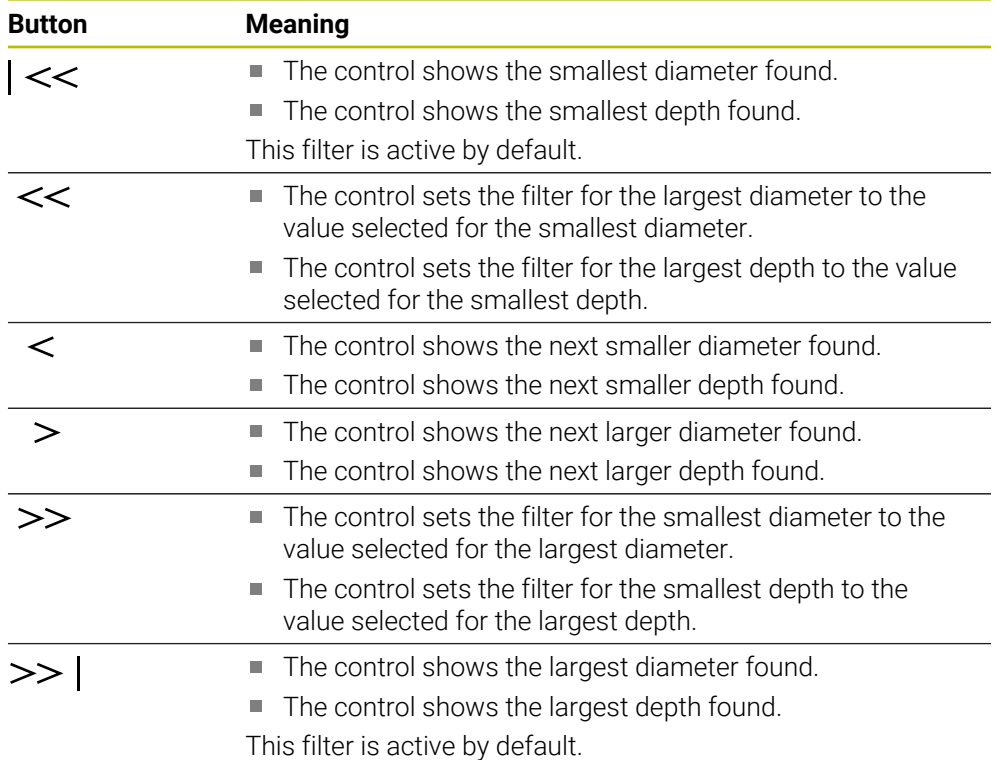

## <span id="page-260-0"></span>**12.4.1 Selecting and saving a contour**

- The following instructions apply to the use of a mouse. You can also i perform these steps with touch gestures.
	- **Further information:** ["Common gestures for the touchscreen", Page 70](#page-69-0)
	- Deselecting, deleting, and saving of elements works in the same way for applying contours and positions.

#### **Selecting a contour with existing contour elements**

To select and save a contour with existing contour elements:

 $\sqrt{r}$ 

٣

i.

- ▶ Select **Contour** 
	- ▶ Place the cursor on the first contour element
	- The control shows the suggested direction of rotation as a dashed line.
	- If necessary, move the cursor towards the more distant end point.
	- > The control changes the suggested direction of rotation.
	- ▶ Select the contour element
	- The selected contour element is displayed in blue and is marked in the List View area.
	- Other contour elements are shown in green.

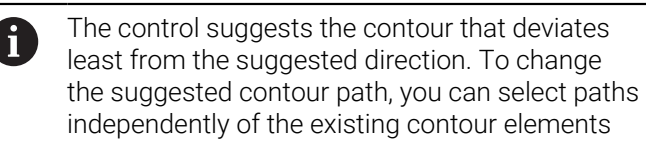

- ▶ Select the last desired contour element
- All contour elements up to the selected element are shown in blue and are marked in the List View area.
- Select **Save entire list content to a file**
- The control opens the **Define file name for contour program** window.
- $\blacktriangleright$  Enter the desired name
- $\blacktriangleright$  Select the path to the storage location
- Select **Save**
- > The selected contour is saved as an NC program.

Alternatively, you can use the **Copy entire list contents to clipboard** icon to copy the selected contour to the clipboard and then paste it into an existing NC program.

■ If you select an element with the CTRL key pressed, it is deselected for export.

#### **Selecting paths independent of existing contour elements**

To select a path independent of existing contour elements:

G

 $\mathbf{r}$ 

Select **Select**

▶ Select **Contour** 

- The icon changes, and the control activates the **Add** mode.
- $\blacktriangleright$  Place the cursor relative to the desired contour element
- > The control displays selectable points:
	- End point or center point of a line or curve
	- Quadrant transitions or center of a circle
	- **Points of intersection between existing elements**
- $\blacktriangleright$  Select the desired point
- ▶ Select more contour elements

If the contour element to be extended or shortened is a straight line, the  $\mathbf{i}$ control will extend or shorten the contour element along the same line. If the contour element to be extended or shortened is a circular arc, the control will extend or shorten the contour element along the same arc.

## <span id="page-261-0"></span>**12.4.2 Selecting positions**

- The following instructions apply to the use of a mouse. You can also perform these steps with touch gestures.
	- **Further information:** ["Common gestures for the touchscreen", Page 70](#page-69-0)
	- Deselecting, deleting, and saving of elements works in the same way for  $\mathbf{u}$ applying contours and positions.

**Further information:** ["Selecting and saving a contour", Page 261](#page-260-0)

#### **Individual selection**

To select individual positions (e.g., holes):

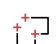

Select **Positions**

- Position the cursor on the desired element
- > The control shows the circumference and center point of the element in orange.
- ▶ Select the desired element
- > The control highlights the selected element in blue and displays it in the List View area.

#### **Multiple selection within an area**

To select multiple positions within an area:

 $+7$ 

 $\mathbb{R}$ 

#### Select **Select**

▶ Select **Positions** 

- The icon changes, and the control activates the **Add** mode.
- ▶ Drag a box around the area while holding down the left mouse button
- The control opens the **Find circle centers by diameter range** window. The window shows the identified diameter and depth values.
- ▶ Change the filter settings as needed
- Select **OK**
- The control loads all positions within the selected diameter and depth ranges into the List View area.
- The control shows the traverse distance between the positions.

#### **Multiple selection by search filter**

To select multiple positions using a search filter:

 $+7$ 

- Select **Positions**
- $\mathcal{L}$
- Select **Find circles according to diameter range. Load center coordinates to the position list**
- The control opens the **Find circle centers by diameter range** window. The window shows the identified diameter and depth values.
- ▶ Change the filter settings as needed
- Select **OK**
- The control loads all positions within the selected diameter and depth ranges into the List View area.
- > The control shows the traverse distance between the positions.

#### **Notes**

- Set the correct unit of measure so that **CAD Viewer** shows the correct values.
- Ensure that the unit of measure used in the NC program matches that used in **CAD Viewer**. Elements that have been copied from **CAD Viewer** to the clipboard do not contain any information about the unit of measure.
- The control retains the content of the clipboard only as long as **CAD Viewer** is open.
- **CAD Viewer** also recognizes circles as machining positions that consist of two semicircles.
- The control also transfers two workpiece-blank definitions (BLK FORM) to the contour program. The first definition contains the dimensions of the entire CAD file. The second one, which is the active one, contains only the selected contour elements, so that an optimized size of the workpiece blank results.
- CAD Import outputs the radii of the circular arcs as comments. At the end of the generated NC blocks, CAD Import displays the smallest radius to help you select the most suitable tool.

#### **Notes on Contour Transfer**

- If you double-click a layer in the List View area, the control switches to Contour Transfer mode and selects the first contour element that was drawn. The control highlights the other selectable elements of this contour in green. Especially in case of contours with many short elements, this procedure spares you the effort of running a manual search for the beginning of a contour.
- Select the first contour element such that approach without collision is possible.
- You can even select a contour if the designer has saved it on different layers.
- Specify the direction of rotation during contour selection so that it matches the desired machining direction.
- The contour paths available depend on the selectable contour elements that are shown in green. Without the green elements, the control will display all solutions available. To remove the proposed contour path, select the first green element by pressing the left mouse button while holding the **CTRL** key down. As an alternative, you can switch to the Remove mode:

# **12.5 Generating STL files with 3D mesh (#152 / #1-04-1)**

## **Application**

With the **3D mesh** function, you generate STL files from 3D models. This allows you to repair defective fixture and tool holder files, for example, or to position STL files generated from the simulation for another machining operation.

#### **Related topics**

- Fixture management
- Export the simulated workpiece as an STL file
- Using an STL file as workpiece blank

**Further information:** User's Manual for Programming and Testing

## **Requirement**

■ Software option CAD Model Optimizer (#152 / #1-04-1)

## **Description of function**

When you select the **3D mesh** icon, the control changes to **3D mesh** mode. The control covers the 3D model displayed in **CAD Viewer** with a mesh of triangles.

The control simplifies the original model and removes errors, such as small holes in a solid or self-intersections of a surface.

You can save the result and use it for various control functions, for example as a workpiece blank with the **BLK FORM FILE** function.

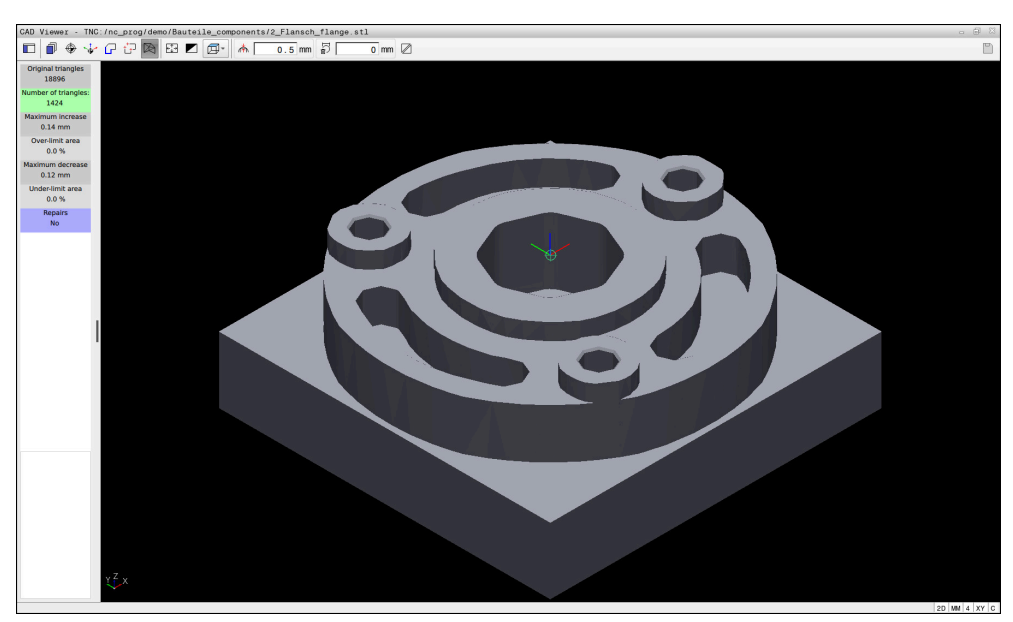

3D model in **3D mesh** mode

The simplified model or parts of it may be smaller or larger than the original model. The result depends on the quality of the original model and the settings selected in **3D mesh** mode.

The List View area shows the following information:

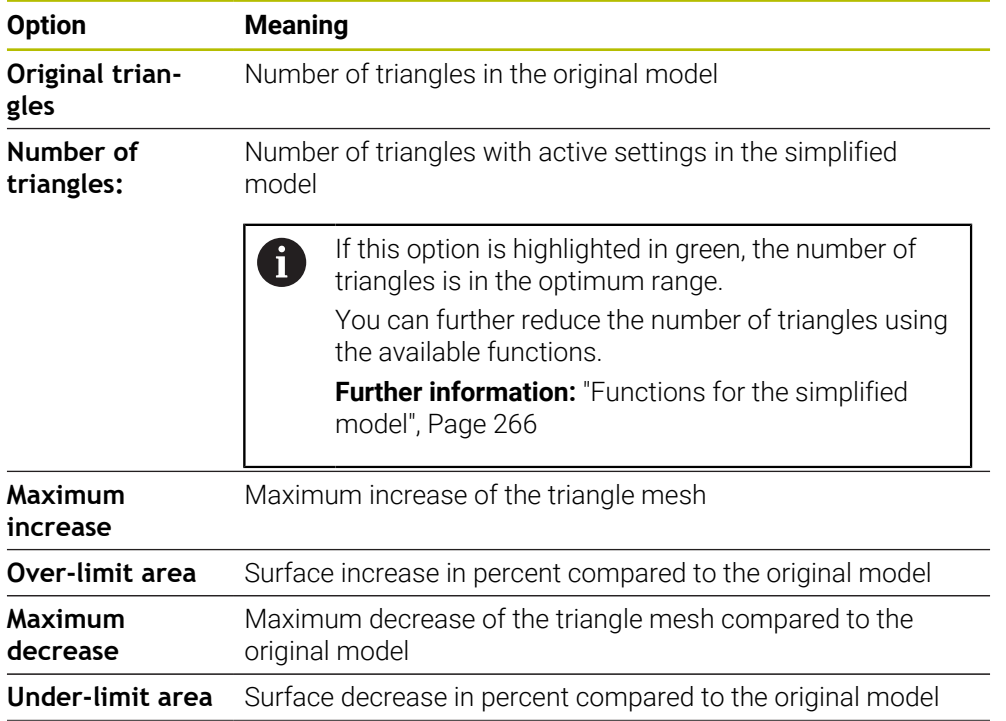

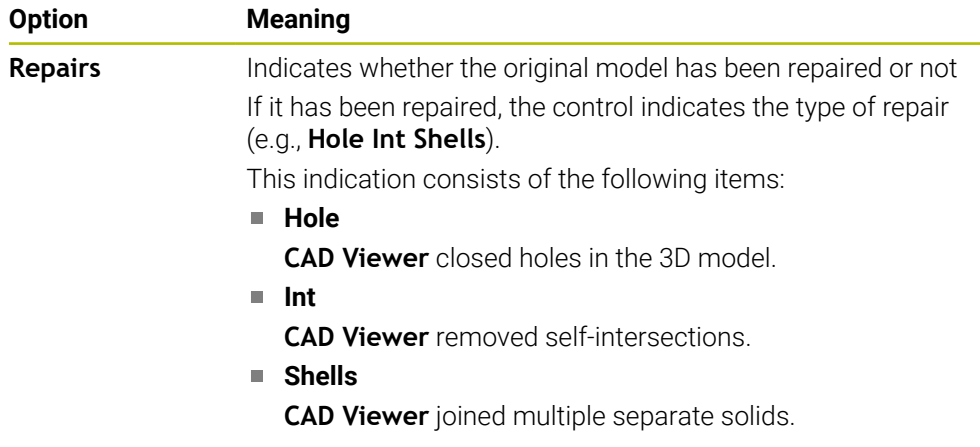

In order to use STL files for control functions, the saved files must meet the following requirements:

- Max. 20 000 triangles
- Triangular mesh forms a closed shell

The greater the number of triangles in an STL file, the greater the processing power required by the control for simulation.

## <span id="page-265-0"></span>**Functions for the simplified model**

In order to reduce the number of triangles, you can define further settings for the simplified model.

**CAD Viewer** provides the following functions:

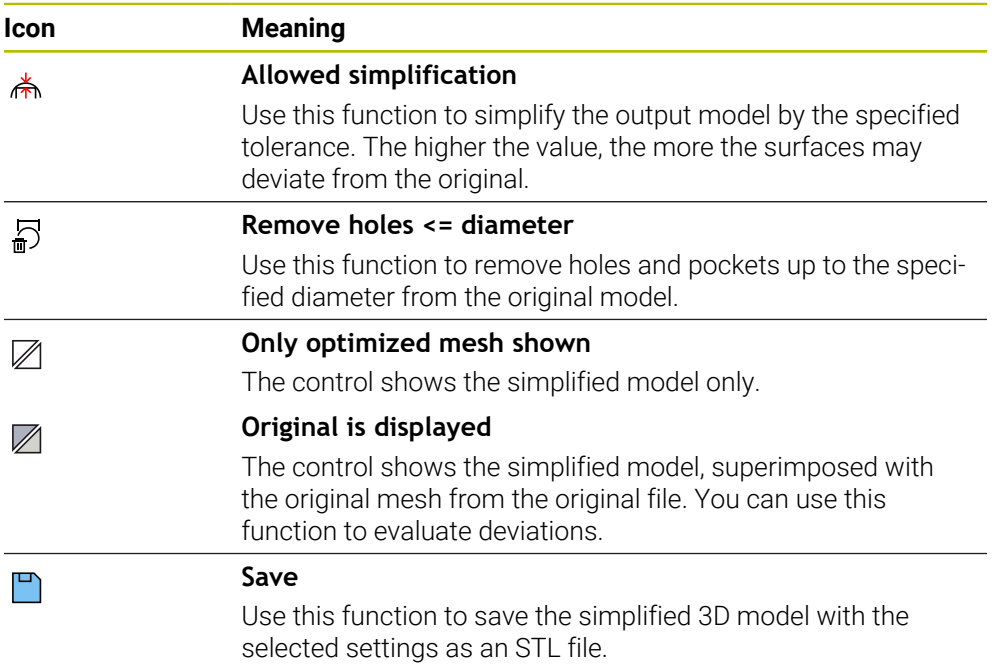

#### **12.5.1 Positioning the 3D model for rear-face machining**

To position an STL file for rear-face machining:

- Export the simulated workpiece as an STL file
	- **Further information:** User's Manual for Programming and Testing
		- ▶ Select the **Files** operating mode
			- ▶ Select the exported STL file
			- The control opens the STL file in **CAD Viewer**.

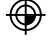

M

- Select **Preset**
- The control displays information on the preset position in the List View area.
- Enter the value of the new preset in the **Preset** area (e.g., **Z–40**)
- ▶ Confirm your input
- Orient the coordinate system by specifying values under **PLANE SPATIAL SP\*** (e.g., **A+180** and **C+90**)
- $\triangleright$  Confirm your input

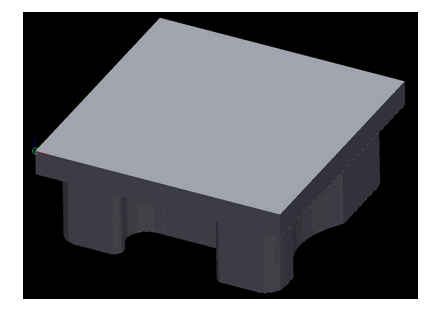

</del>

#### Select **3D mesh**

- The control opens the **3D mesh** mode and simplifies the 3D model using the default settings.
- Further simplify the 3D model using the **3D mesh** mode functions, if required.

**Further information:** ["Functions for the simplified model",](#page-265-0) [Page 266](#page-265-0)

٣

j.

- Select **Save**
- The control opens the **Define file name for 3D mesh** window.
- $\blacktriangleright$  Enter the desired name
- Select **Save**
- > The control saves the STL file positioned for rear-face machining.

The resulting file can then be used for rear-face machining with the **BLK FORM FILE** function.

**Further information:** User's Manual for Programming and Testing

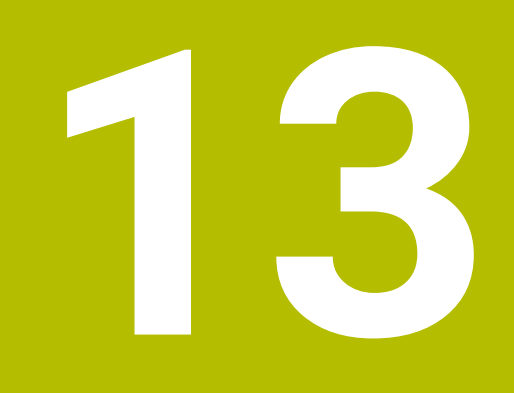

**User aids**

# <span id="page-269-0"></span>**13.1 Virtual keyboard of the control bar**

## **Application**

You can use the virtual keyboard for entering NC functions, letters, and numbers, and for navigation.

The virtual keyboard offers the following modes:

- NC input
- Text input
- **Formula entry**

## **Description of function**

The control opens NC input mode by default after the start procedure.

You can move the keyboard on the screen. The keyboard remains active, even when the operating mode is switched, until the keyboard is closed.

The control remembers the position and mode of the virtual keyboard until it is shut down.

The **Keyboard** workspace provides the same functions as the virtual keyboard.

## **NC input areas**

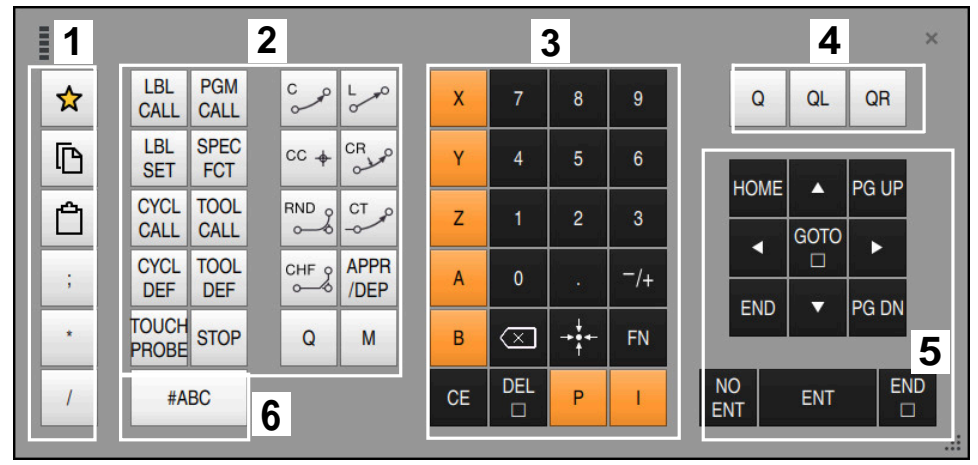

Virtual keyboard in NC input mode

NC input mode contains the following areas:

- 1 File functions
	- Define favorites
	- Copy
	- **Paste**
	- Add comment
	- Add structure item
	- $Hide NC block$
- 2 NC functions
- 3 Axis keys and numerical input
- 4 Q parameters
- 5 Navigation and dialog keys
- 6 Switch to text input

If you press the **Q** button in the NC functions area repeatedly, the control cycles through the syntax in the following sequence:

 $\blacksquare$ **Q**

 $\mathbf{i}$ 

- **QL**
- **QR**

## **Text input areas**

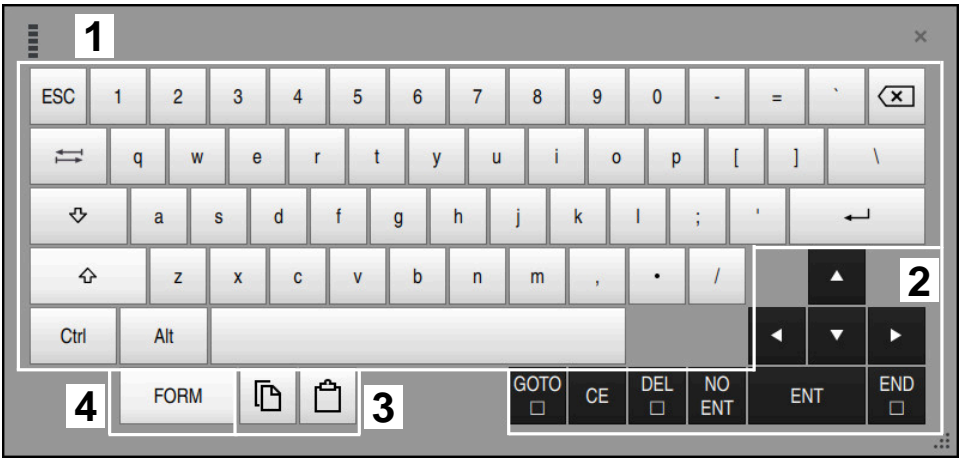

Virtual keyboard in text input mode

The text input contains the following areas:

- Input
- Navigation and dialog keys
- Copying and pasting
- Switch to formula input

## **Formula input areas**

| E |                        | 1             |             |             |            |             |                   |                               |                       |                              |                 |                         |            |    | $\times$             |
|---|------------------------|---------------|-------------|-------------|------------|-------------|-------------------|-------------------------------|-----------------------|------------------------------|-----------------|-------------------------|------------|----|----------------------|
|   | $+$                    | ٠             | <b>COS</b>  | ACOS LOG    |            | LN          | TO<br>NUMB        | <b>SUB</b><br><b>STR</b>      | 7                     | 8                            | 9               |                         | Q          | QL | $\mathbf 2$<br>QR    |
|   | ٠                      |               | <b>SIN</b>  | <b>ASIN</b> | <b>ABS</b> | <b>EXP</b>  | <b>STR</b>        | <b>TO</b><br><b>COMP CHAR</b> | 4                     | 5                            | 6               |                         |            |    |                      |
|   |                        |               | <b>TAN</b>  | <b>ATAN</b> | <b>INT</b> | <b>FRAC</b> | IN<br><b>STR</b>  | <b>SYS</b><br><b>STR</b>      | 1                     | $\overline{2}$               | 3               |                         |            |    |                      |
|   | &                      | $\frac{0}{0}$ | <b>SQRT</b> | SQ          | <b>SGN</b> | <b>NEG</b>  | <b>STR</b><br>LEN | <b>CFG</b><br><b>READ</b>     | $\mathbf{0}$          |                              | $^{-}/+$        |                         |            | Δ  | $\overline{3}$       |
|   | $\Lambda$              |               |             | Ш           | PI         | QS          | QC                |                               | ∝                     | $\rightarrow$ 0 $\leftarrow$ | <b>FN</b>       |                         |            | u  | ь                    |
|   | 吶<br><b>Billi</b><br>5 |               |             |             |            |             |                   |                               | <b>GOTO</b><br>$\Box$ | <b>CE</b>                    | <b>DEL</b><br>□ | <b>NO</b><br><b>ENT</b> | <b>ENT</b> |    | <b>END</b><br>$\Box$ |
|   |                        |               |             |             |            |             |                   |                               |                       |                              |                 |                         |            |    | $\frac{1}{2}$        |

Virtual keyboard in formula input mode

The formula input contains the following areas:

- Input
- Q parameters
- Navigation and dialog keys
- Copying and pasting
- Switch to NC input

## **13.1.1 Opening and closing the virtual keyboard**

To open the virtual keyboard:

- Select the **virtual keyboard** on the control bar
- > The control opens the virtual keyboard.

To close the virtual keyboard:

Select the **virtual keyboard** when the virtual keyboard is open

團  $\overline{\mathsf{X}}$ 

画

- Or press **Close** in the virtual keyboard
- > The control closes the virtual keyboard.

# **13.2 Message menu on the information bar**

### **Application**

In the message menu of the information bar, the control shows pending errors and notes. When opened, the control displays detailed information about the messages.

## **Description of function**

The control uses the following symbols to differentiate between the types of messages:

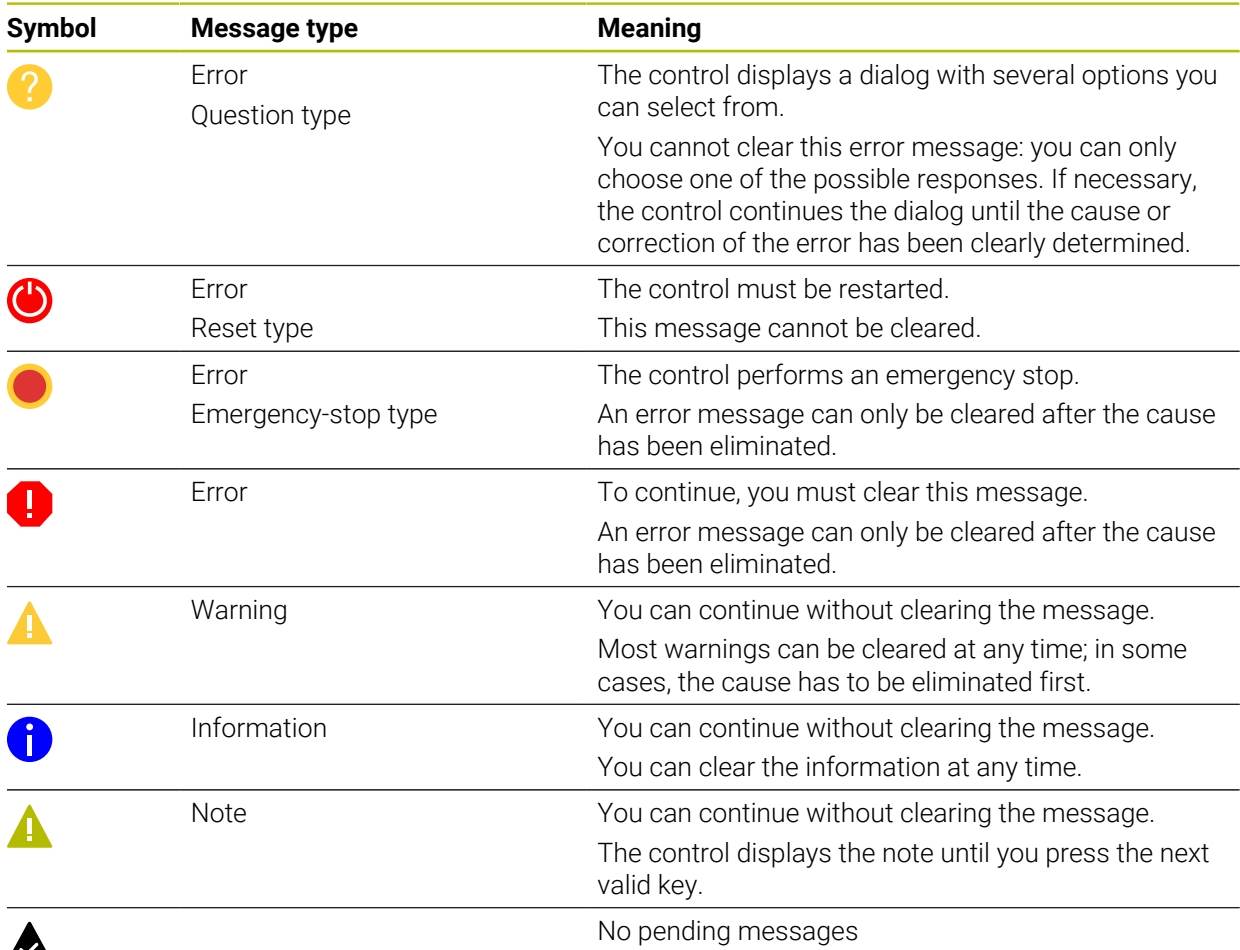

# $\boldsymbol{\mathcal{A}}$

The message menu is collapsed by default.

The control displays messages upon various events, for example:

- Logical errors in the NC program
- **Impossible contour elements**
- **Improper touch-probe inserts**
- Hardware updates

#### **Content**

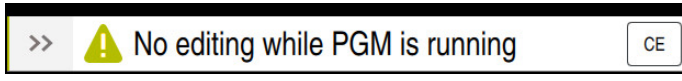

Collapsed message menu on the information bar

When the control displays a new message, the arrow to the left of the message blinks. Click or tap this arrow to confirm acknowledgment of the message; the control then minimizes the message.

The control displays the following information in the collapsed message menu:

- Message type
- **Message**
- Quantity of pending errors, warnings, and informational messages

#### **Detailed messages**

If you tap or click the symbol or within the message, the control expands the message menu.

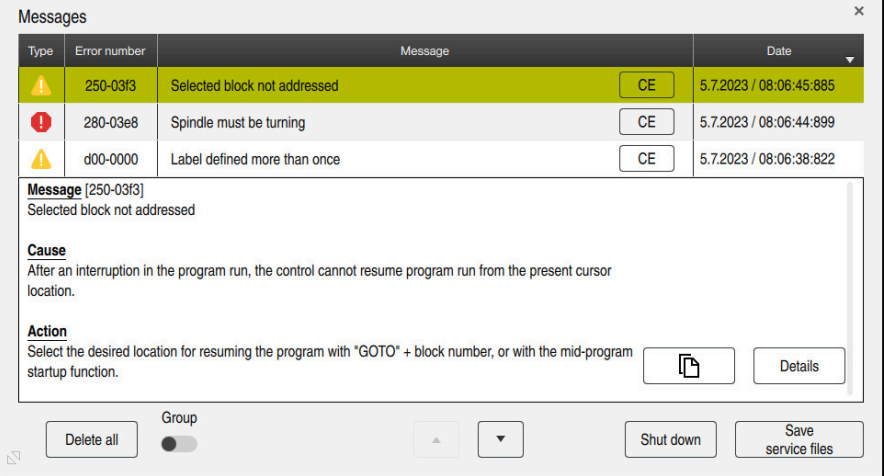

Expanded message menu with pending messages

The control displays all pending messages in chronological order.

The message menu shows the following information:

- Message type
- Error number
- **Message**
- **Date**
- Additional information (root cause, correction, information on the NC program)

#### **Deleting messages**

Messages can be deleted in the following ways:

- **CE** key
- **CE** button in the message menu
- **Delete all** button in the message menu

#### **Details**

Press the **Details** button to show or hide internal information about the message. This information is of importance in case servicing is necessary.

## **Group**

If you activate the **Group** toggle switch, the control displays all messages with the same error number in one row. This makes the list of messages shorter and easier to read.

Under the error number, the control displays the quantity of messages. Use **CE** to clear all messages of a group.

## **Service file**

Click the **Save service files** button to open the **Save service files** window.

In the **Save service files** window, you can create service files in the following ways:

If an error occurs, you can create a service file manually.

**Further information:** ["Creating a service file manually", Page 276](#page-275-0)

If an error occurs repeatedly, a service file can be created automatically by means of the error number. Once the respective error occurs, the control saves a service file.

**Further information:** ["Creating a service file automatically", Page 277](#page-276-0)

Service files help service technicians in troubleshooting the problem. The control saves data that provide information about the current machine and operation status, such as active NC programs up to 10 MB, tool data, and keystroke logs.

The file name of each service file consists of a user-defined name and a timestamp.

If you create multiple service files with the same name, the control saves a maximum of five files and then deletes the file with the oldest timestamp, if necessary. Make a backup of the service files you created (e.g., by moving them to a different folder).

## <span id="page-275-0"></span>**13.2.1 Creating a service file manually**

To create a service file manually:

Expand the message menu

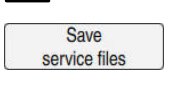

- Select **Save service files**
- The control opens the **Save service file** window.
- $\blacktriangleright$  Enter the file name

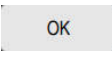

- ▶ Press OK
- The control saves the service file in the **TNC:\service** directory.

### <span id="page-276-0"></span>**13.2.2 Creating a service file automatically**

You can specify up to five error numbers for which the control will automatically create a service file if one of these errors occurs.

To specify a new error number:

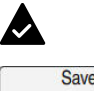

 $\blacktriangleright$  Expand the message menu

service files

Select **Save service files**

The control opens the **Save service file** window.

Setting for autosave

- Select **Setting for autosave** > The control opens a table of error numbers.
- **Enter the desired error number**
- Enable the **Active** check box
- If the error occurs, the control automatically creates a service file.
- $\blacktriangleright$  Enter a comment, if applicable (e.g., to describe the problem)

**14**

# **The MDI Application**

# **Application**

The **MDI** application allows you to execute individual NC blocks outside of the context of an NC program (e.g., **PLANE RESET**). When you press the **NC Start** key, the control will run the NC blocks separately.

You can also create an NC program step by step. The control remembers modally effective program information.

#### **Related topics**

- Creating NC programs
- **Further information:** User's Manual for Programming and Testing
- Running NC programs **Further information:** ["Program Run", Page 323](#page-322-0)

# **Description of function**

If you program using the millimeter unit of measurement, the control will use the NC program **\$mdi.h** by default. If you program using the inch unit of measurement, the control will use the NC program **\$mdi\_inch.h**.

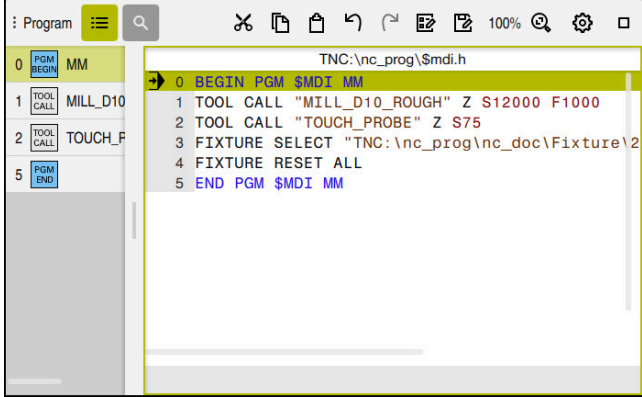

The **Program** workspace in the **MDI** application

The **MDI** application provides the following workspaces:

- **Help**
- **Positions**

**Further information:** ["The Positions workspace", Page 97](#page-96-0)

**Program**

**Further information:** User's Manual for Programming and Testing

**Simulation**

**Further information:** User's Manual for Programming and Testing

**Status**

**Further information:** ["The Status workspace", Page 105](#page-104-0)

**Keyboard Further information:** ["Virtual keyboard of the control bar", Page 270](#page-269-0)

## **Icons and buttons**

In the **MDI** application, the function bar provides the following buttons:

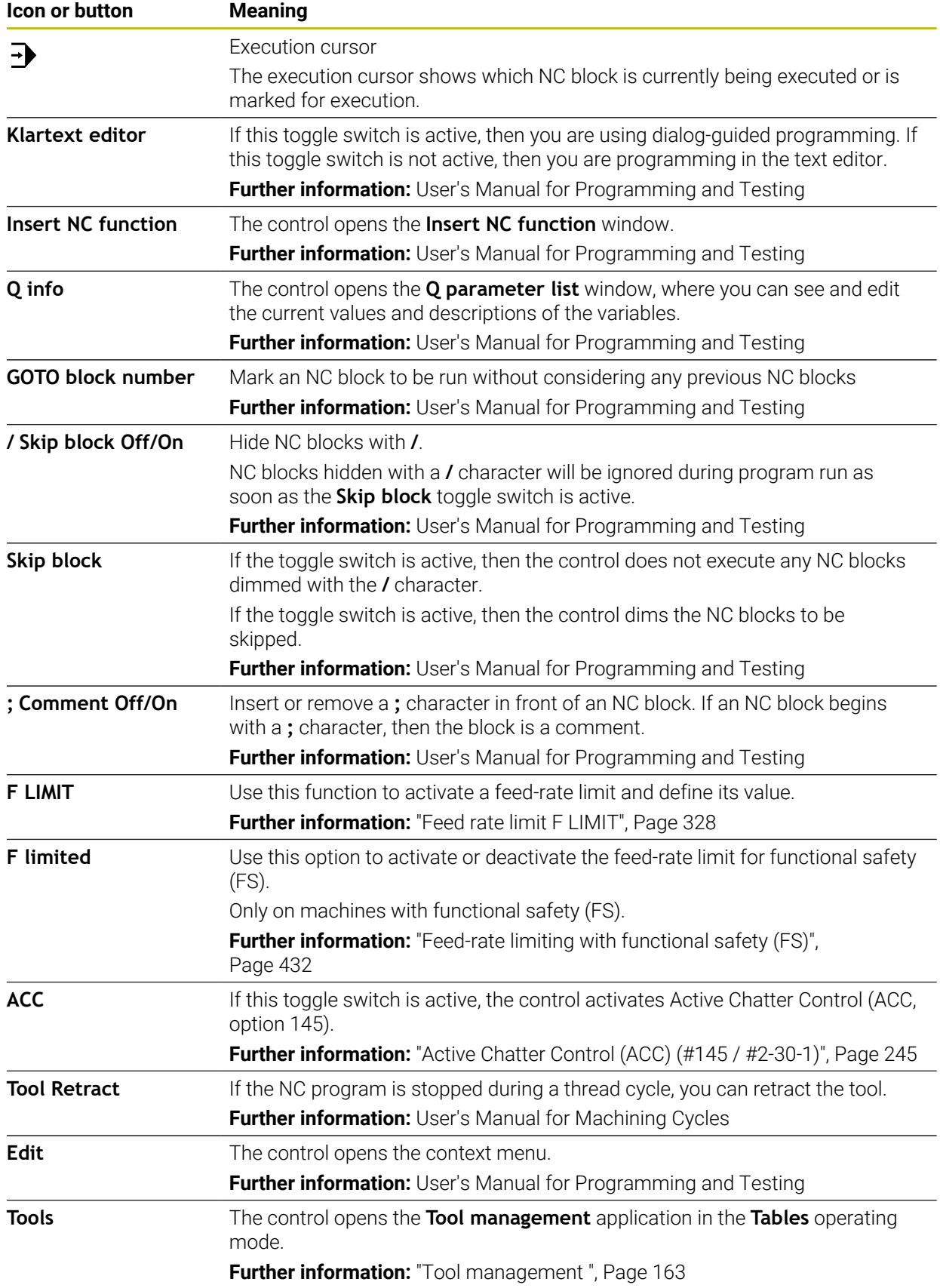

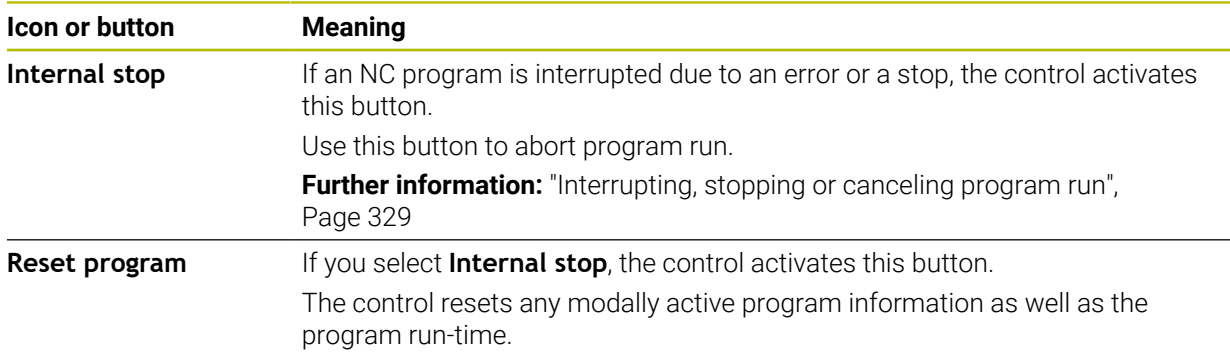

## **Modally effective program information**

In the **MDI** application, you always execute NC blocks in **Single Block** mode. After the control has executed an NC block, the program run is considered to be interrupted.

**Further information:** ["Interrupting, stopping or canceling program run", Page 329](#page-328-0) The block numbers of all NC blocks that you have successively run are shown in green.

The control saves the following data in this state:

- The last tool that was called
- Current coordinate transformations (e.g., datum shift, rotation, mirroring)
- The coordinates of the circle center that was last defined

## **Notes**

## *NOTICE*

#### **Danger of collision!**

Certain manual interactions may lead to the control losing the modally effective program information (i.e., the contextual reference). Loss of this contextual reference may result in unexpected and undesirable movements. There is a risk of collision during the subsequent machining operation!

- Do not perform the following interactions:
	- Cursor movement to another NC block
	- The jump command **GOTO** to another NC block
	- Editing an NC block
	- Modifying the values of variables by using the **Q parameter list** window
	- Switching the operating modes
- $\blacktriangleright$  Restore the contextual reference by repeating the required NC blocks
- In the **MDI** application, you can create and execute NC programs step by step. Then you can use **Save as** to save the current contents with a different file name.
- The following functions are not available in the **MDI** application:
	- Calling of an NC program with **PGM CALL**
	- Test run in the **Simulation** workspace
	- **Manual traverse** and **Approach position** functions while program run is interrupted
	- **Block scan** function
- The execution cursor is always displayed in the foreground. The execution cursor may cover or hide other icons.

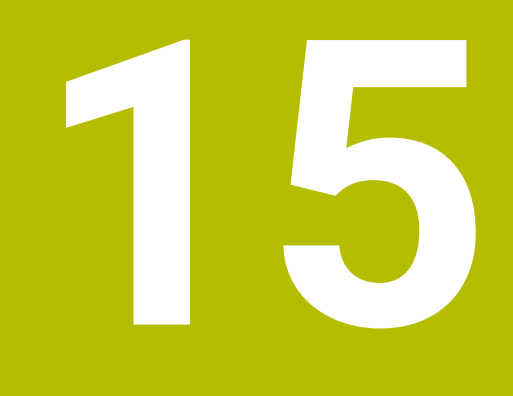

# **Touch Probes**

# **15.1 Setting up touch probes**

#### **Application**

The **Device configuration** window allows you to create and manage all the workpiece and tool touch probes of the control.

Touch probes with radio transmission can be created and managed only in the **Device configuration** window.

#### **Related topics**

■ Creating a workpiece touch probe with cable or infrared transmission by using the touch probe table

**Further information:** ["Touch probe table tchprobe.tp \(#17 / #1-05-1\)", Page 373](#page-372-0)

■ Creating a tool touch probe with cable or infrared transmission by using the machine parameter **CfgTT** (no. 122700)

**Further information:** ["Machine parameters", Page 491](#page-490-0)

### **Description of function**

You open the **Device configuration** window in the **Machine Settings** group of the **Settings** application. Double-tap or double-click the **Set Up Touch Probes** menu item.

**Further information:** ["The Settings Application", Page 435](#page-434-0)

Touch probes with radio transmission can be created and managed only in the **Device configuration** window.

In order for the control to recognize the touch probe with radio transmission, you will require an **SE 661** transceiver with EnDat interface.

You define the new values in the **Work data** area.

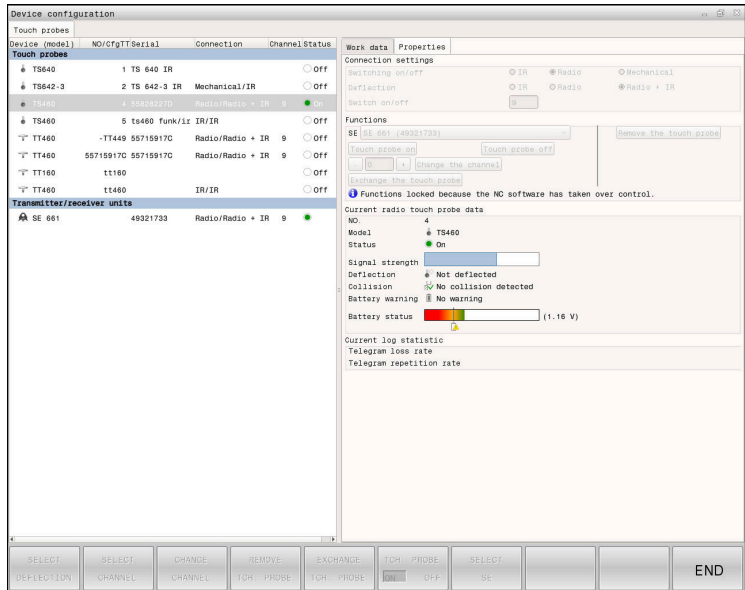

#### **Areas of the Device configuration window**

#### **The Touch probes area**

In the **Touch probes** area, the control displays all of the defined workpiece and tool touch probes, as well as the transceiver units. All other areas provide detailed information about the selected entry.

#### **The Work data area**

For a workpiece touch probe, the control displays the values from the touch-probe table in the **Work data** area.

For a tool touch probe, the control displays the values from the machine parameter **CfgTT** (no. 122700).

You can select and edit the displayed values. Under **Touch probes**, the control displays information about the active value (e.g., selection options). You can change the values of the tool touch probes only after entering the code number 123.

#### **The Properties area**

In the **Properties** area, the control displays the connection data and diagnostic functions.

For touch probes with radio connection, the control displays the following information in **Current radio touch probe data**:

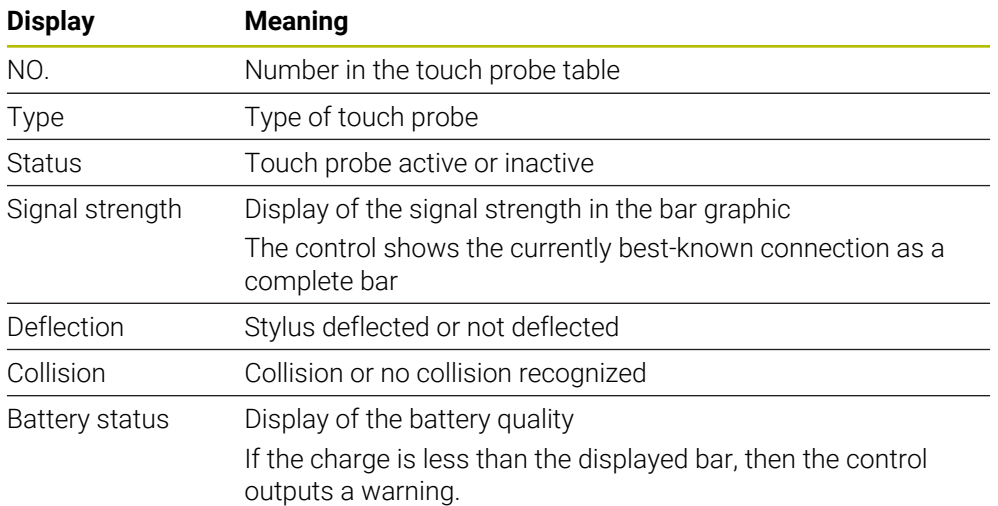

The **Switching on/off** connection setting is preset based on the type of touch probe. Under **Deflection**, you can select how the touch probe is to transmit the signal when probing.

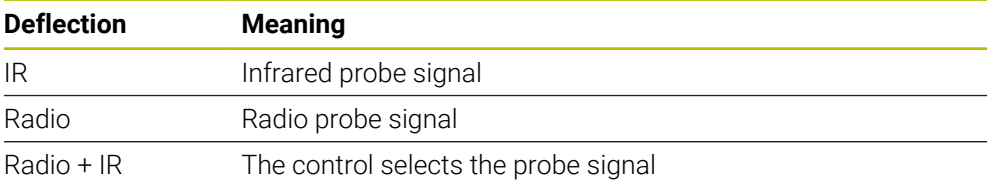

If you activate the touch probe's radio connection by using the connection ĥ setting **Switch on/off**, then the signal will be retained even after a tool change. You need to use this connection setting to deactivate the radio connection.

### **Buttons**

The control provides the following buttons:

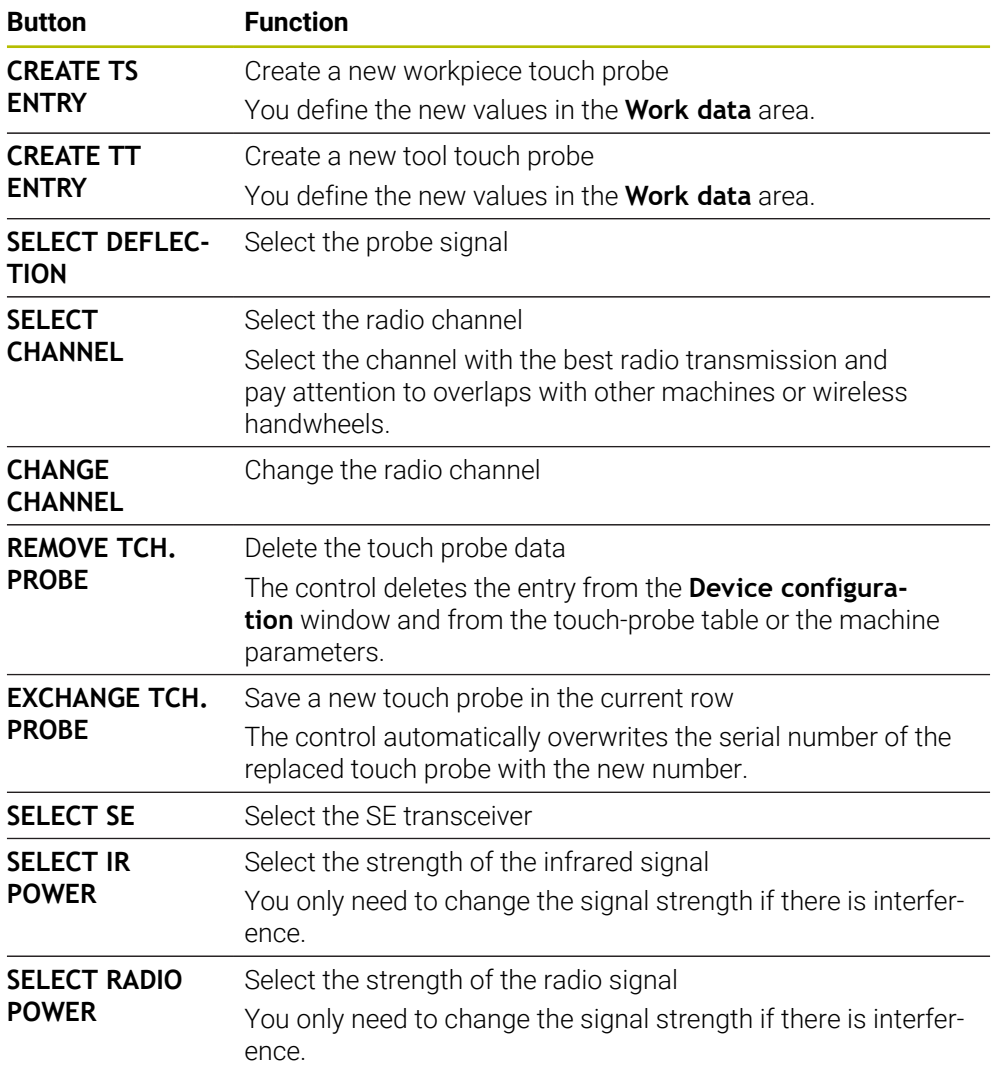

## **Note**

In the machine parameter **CfgHardware** (no. 100102), the machine manufacturer defines whether the control will show or hide the touch probes in the **Device configuration** window. Refer to your machine manual.
<span id="page-288-0"></span>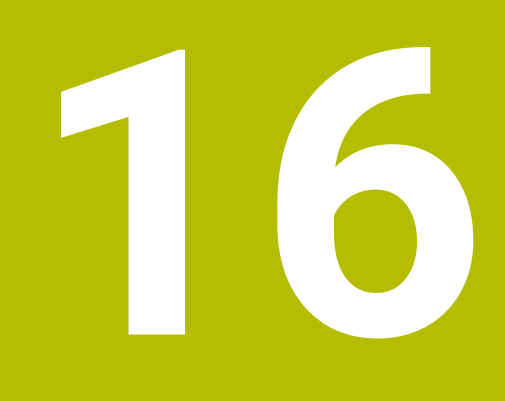

**Touch Probe Functions in the Manual Operating Mode (#17 / #1-05-1)**

# **16.1 Fundamentals**

### **Application**

The touch probe functions allow you to set presets on the workpiece, measure the workpiece, and determine and compensate for workpiece misalignment.

#### **Related topics**

- Automatic touch probe cycles for the workpiece **Further information:** User's Manual for Measuring Cycles for Workpieces and Tools
- Preset table

**Further information:** ["Preset table \\*.pr", Page 385](#page-384-0)

- Datum table **Further information:** User's Manual for Programming and Testing
- Reference systems **Further information:** ["Reference systems", Page 180](#page-179-0)
- **Preassigned variables Further information:** User's Manual for Programming and Testing

# **Requirements**

Software option Touch-probe functions (#17 / #1-05-1) m.

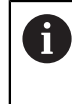

If you are using a HEIDENHAIN touch probe with EnDat interface, then the software option Touch Probe Functions (#17 / #1-05-1) is automatically enabled.

■ Calibrated workpiece touch probe **Further information:** ["Calibrating the workpiece touch probe", Page 304](#page-303-0)

#### **Description of function**

The control provides the following functions for setting up the machine in the **Manual** operating mode in the **Setup** application:

- Define the workpiece preset
- Determine and compensate for workpiece misalignment
- Calibrate the workpiece touch probe
- Calibrate the tool touch probe
- **Measure the tool**
- **Set up fixtures** (#140 / #5-03-2)

**Further information:** ["Integrating fixtures into collision monitoring](#page-215-0) [\(#140 / #5-03-2\)", Page 216](#page-215-0)

■ **Set up the workpiece** (#159 / #1-07-1) **Further information:** ["Setting up the workpiece with graphical support](#page-308-0) [\(#159 / #1-07-1\)", Page 309](#page-308-0)

Within the functions, the control provides the following probing methods:

- Manual probing method
- You position and start individual probing processes manually within a touch probe function.

**Further information:** ["Setting a preset in a linear axis", Page 298](#page-297-0)

■ Automatic probing method

You manually position the touch probe to the first probing point before the start of the probing routine and fill out a form with the individual parameters for the respective touch probe function. When you start the touch probe function, the control automatically positions and automatically performs probing.

**Further information:** ["Determining the circle center point of a stud using the](#page-299-0) [automatic probing method ", Page 300](#page-299-0)

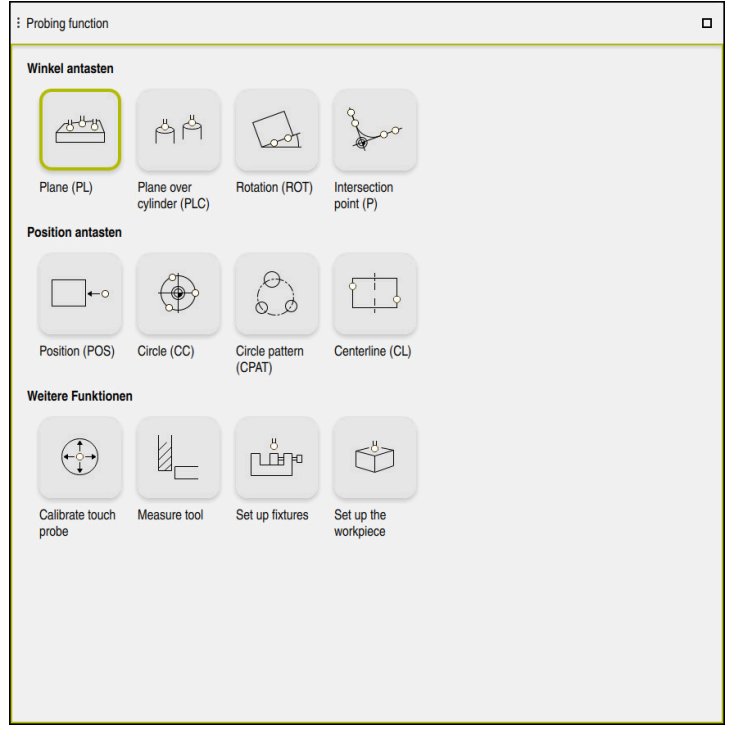

The **Probing function** workspace

# **Overview**

The touch probe functions are structured in the following groups:

#### **Probe the angle**

The **Probe the angle** group contains the following touch probe functions:

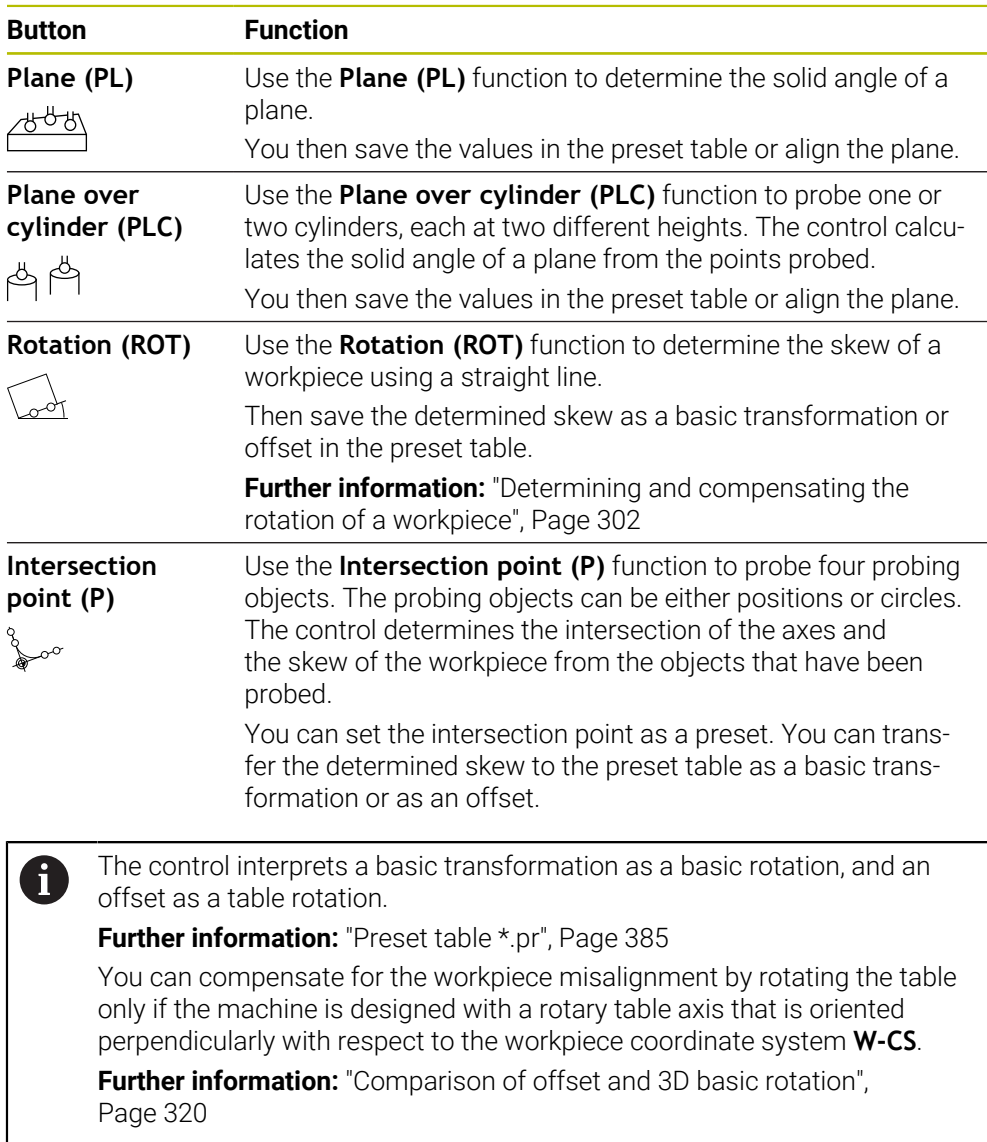

#### **Probe the position**

The **Probe the position** group contains the following touch probe functions:

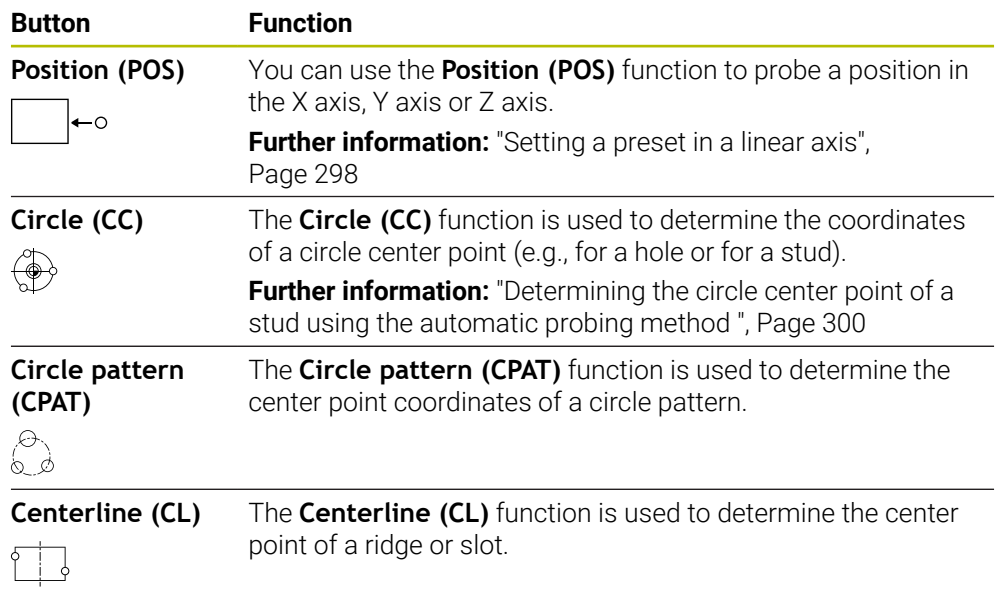

#### **The Additional functions group**

The **Additional functions** group contains the following touch probe functions:

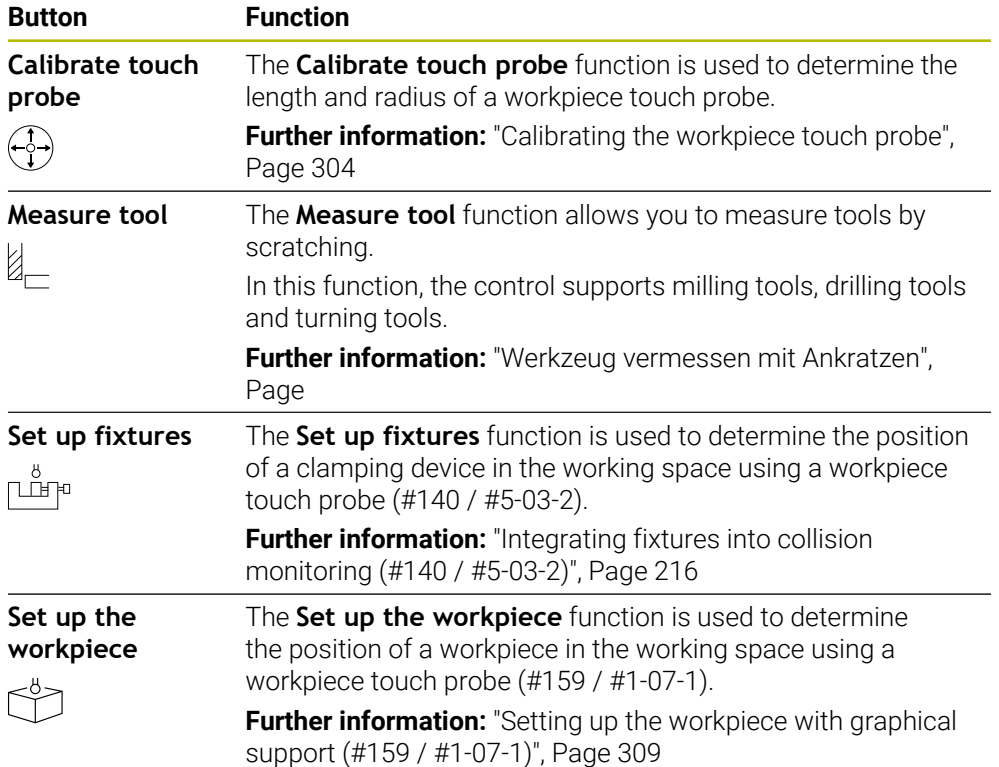

### **Icons and buttons**

#### **General icons and buttons in the touch probe functions**

The following buttons are available, depending on the selected touch probe function:

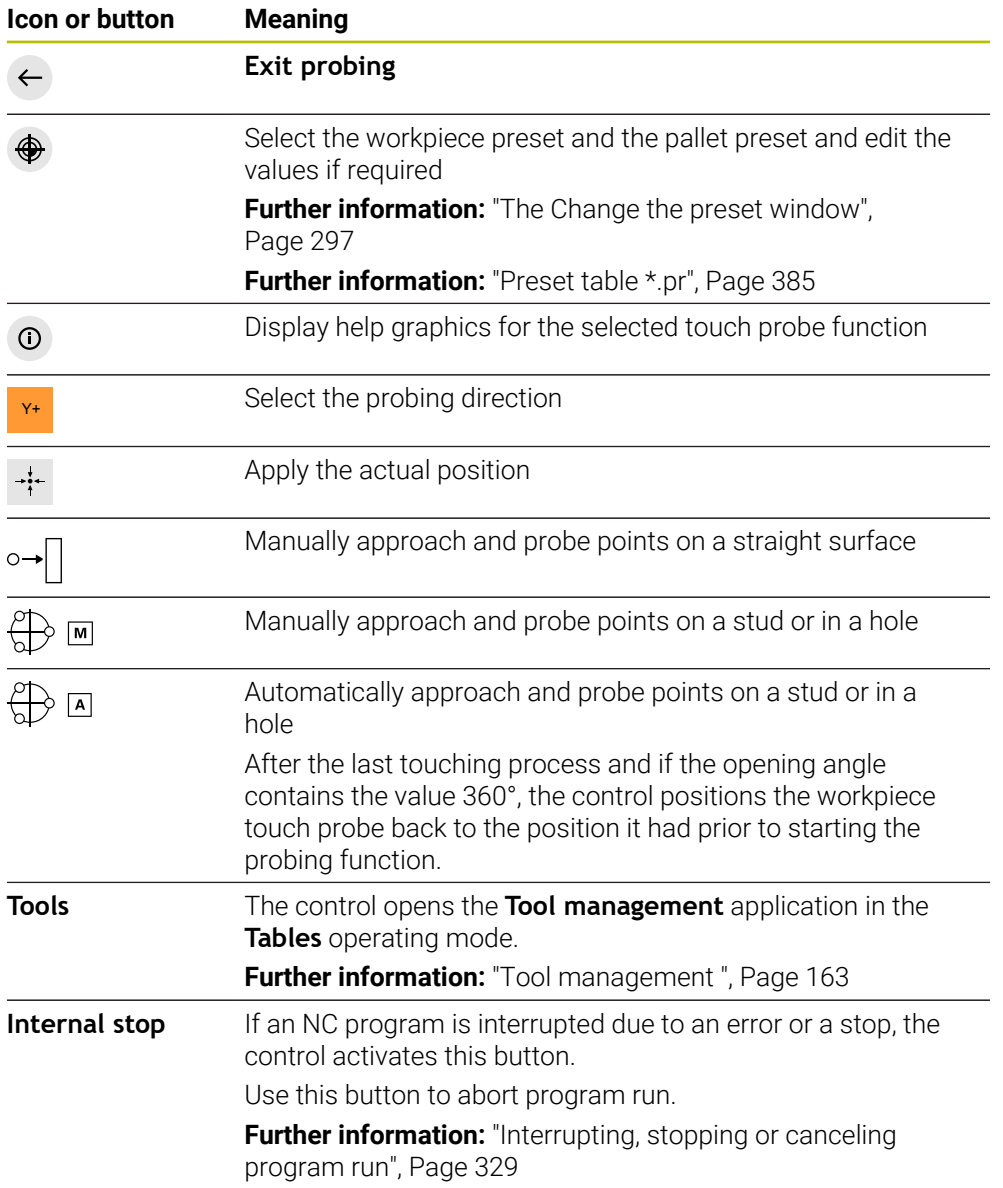

#### **Symbols and buttons for calibration**

The control offers the following functions for calibrating a 3D touch probe:

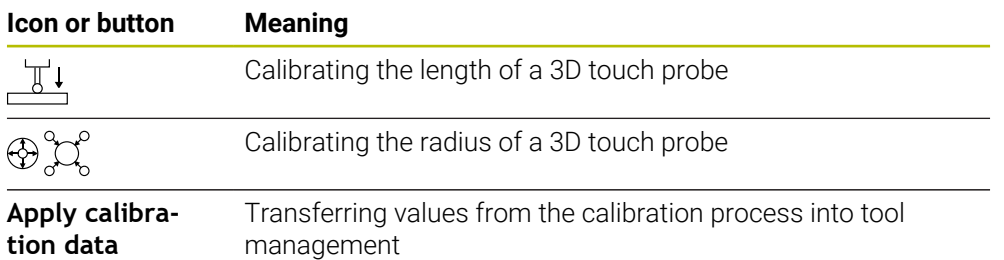

**Further information:** ["Calibrating the workpiece touch probe", Page 304](#page-303-0)

You can calibrate a 3D touch probe by using a calibration standard, such as a calibrating ring.

The control provides the following options:

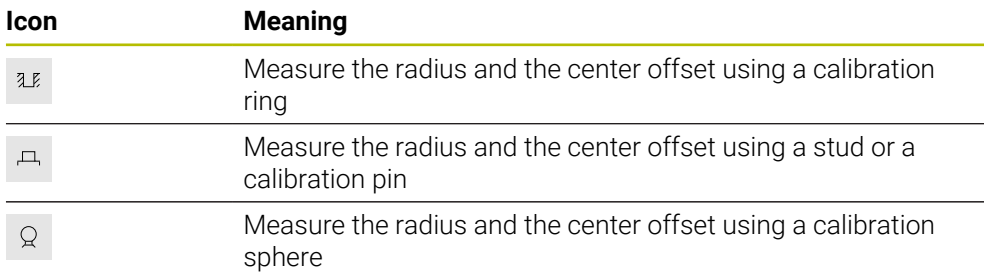

#### **Buttons in the Working plane is inconsistent! window**

If the positions of the rotary axes do not match the tilting situation in the **3-D rotation** window, the control opens the **Working plane is inconsistent!** window. The control offers the following functions in the **Working plane is inconsistent!** window:

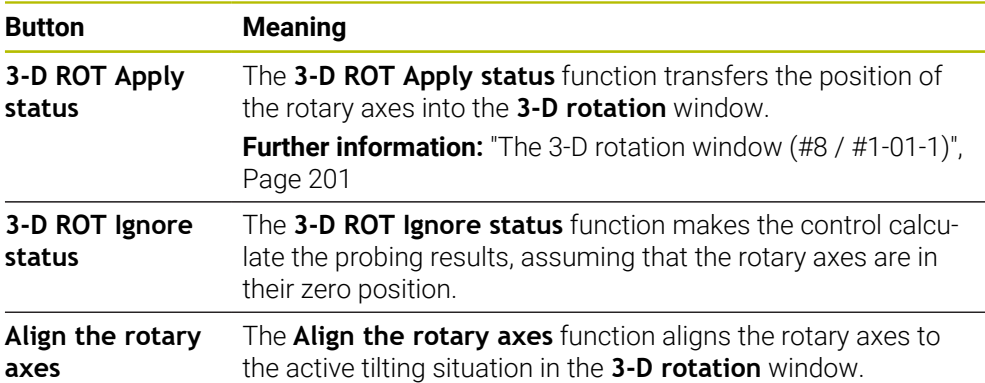

#### **Buttons for measured values**

After executing a touch probe function, you select the desired control reaction. The control provides the following functions:

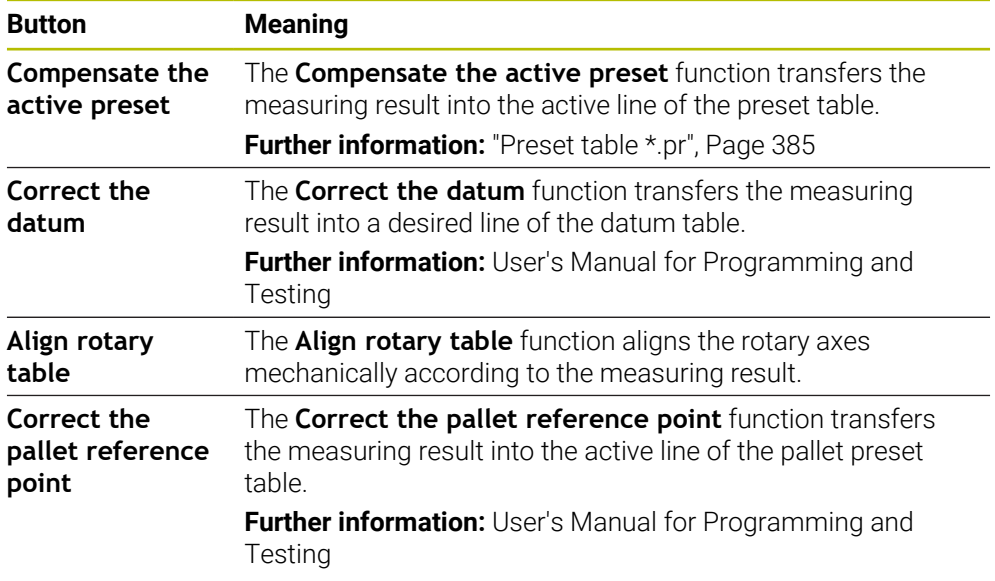

# *NOTICE*

#### **Danger of collision!**

The control may feature an additional pallet preset table, depending on the machine. Values that the machine manufacturer defined in the pallet preset table take effect before values that you defined in the preset table. The control indicates in the **Positions** workspace whether a pallet preset is active and if yes, which one. Since the values of the pallet preset table are neither visible nor editable outside the **Setup** application, there is a risk of collision during any movement!

- $\blacktriangleright$  Refer to the machine manufacturer's documentation
- Use pallet presets only in conjunction with pallets
- Change pallet presets only after discussion with the machine manufacturer
- Check the pallet preset in the **Setup** application before you start machining

#### <span id="page-296-0"></span>**The Change the preset window**

In the **Change the preset** window you can select a preset or edit the values of a preset.

**Further information:** ["Preset management", Page 194](#page-193-0)

The **Change the preset** window provides the following buttons:

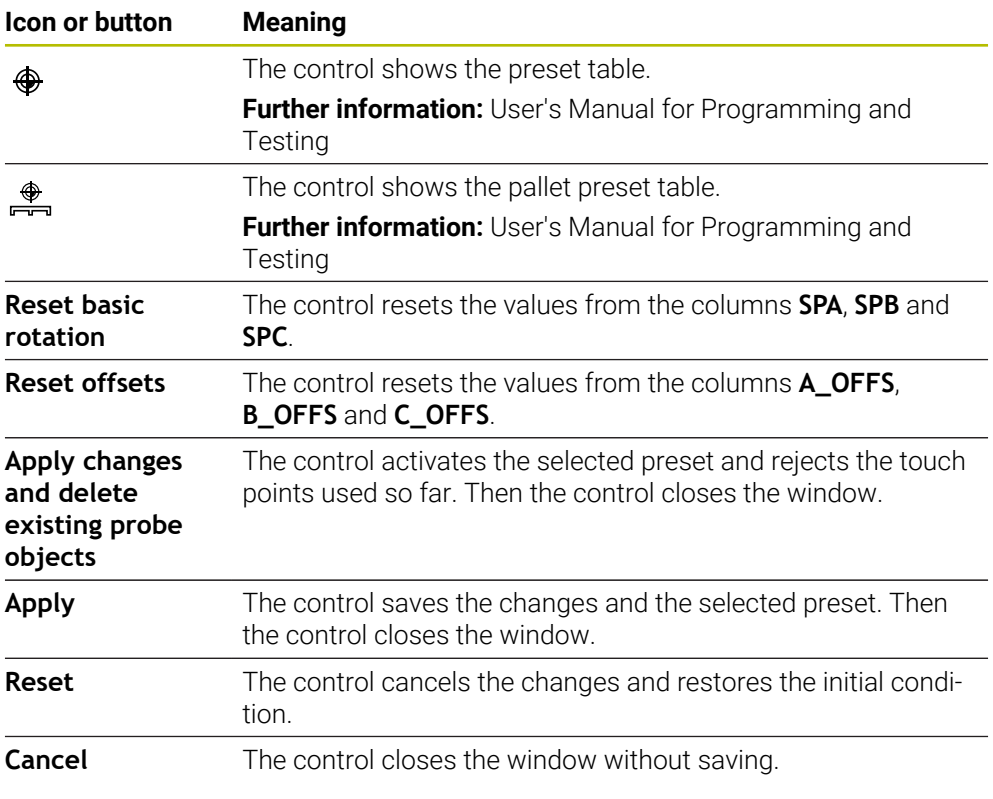

If you change a value, the control marks this value with a blue dot.

# *NOTICE*

#### **Danger of collision!**

A

The control may feature an additional pallet preset table, depending on the machine. Values that the machine manufacturer defined in the pallet preset table take effect before values that you defined in the preset table. The control indicates in the **Positions** workspace whether a pallet preset is active and if yes, which one. Since the values of the pallet preset table are neither visible nor editable outside the **Setup** application, there is a risk of collision during any movement!

- Refer to the machine manufacturer's documentation
- $\triangleright$  Use pallet presets only in conjunction with pallets
- Change pallet presets only after discussion with the machine manufacturer
- Check the pallet preset in the **Setup** application before you start machining

# **Log file of touch probe cycles**

After executing the respective touch-probe cycle, the control writes the measured values to the TCHPRMAN.html file.

You can check the readings of past measurements in the **TCHPRMAN.html** file.

If you have not defined a path in the machine parameter **FN16DefaultPath** (no. 102202), the control will store the TCHPRMAN.html file directly under **TNC:**. If you run several touch probes cycles in a row, the control stores the measured values below each other.

# <span id="page-297-0"></span>**16.1.1 Setting a preset in a linear axis**

To probe the preset in any axis:

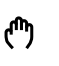

- ▶ Select the **Manual** operating mode
	- ▶ Call the workpiece touch probe as a tool
	- ▶ Select the **Setup** application
- ▶ Select the **Position (POS)** touch probe function

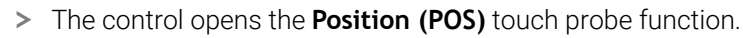

- Select **Change the preset**
- The control opens the **Change the preset** window.
- ▶ Select the desired row of the preset table
- > The control highlights the selected line in green.
- ▶ Press **Apply**
- The control activates the selected line as the workpiece preset.
- $\triangleright$  Use the axis keys to position the workpiece touch probe at the desired probing position (e.g., above the workpiece in the workspace)
- Z– Select the probing direction (e.g., **Z–**)

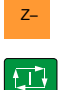

Apply

- **Press the NC start** key
- > The control performs the probing process and then automatically retracts the workpiece touch probe to the starting point.
- > The control shows the measurement results.
- In the **Nominal value** area, enter the new preset of the probed axis (e.g., **1**)

Compensate the<br>active preset

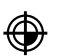

 $\leftarrow$ 

- Select **Compensate the active preset**
- > The control enters the defined nominal value in the preset table.
- > The control marks the row with an icon.

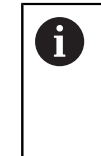

If you use the **Correct the datum** function, the control also marks this row with an icon. When you have completed the probing process in the first axis, you can probe up to two additional axes using the **Position (POS)** probing function.

- Select **Exit probing**
- The control closes the **Position (POS)** probing function.

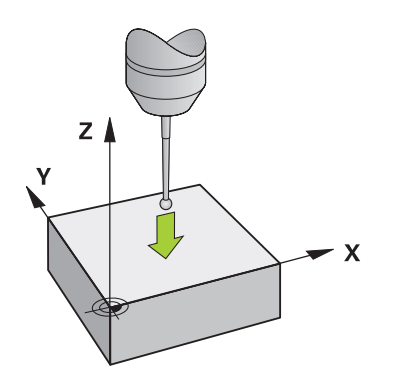

# <span id="page-299-0"></span>**16.1.2 Determining the circle center point of a stud using the automatic probing method**

To probe a circle center point:

- ▶ Select the **Manual** operating mode
	- ► Call the workpiece touch probe as a tool **Further information:** ["The Manual operation application",](#page-133-0) [Page 134](#page-133-0)
- ▶ Select the **Setup** application
- ▶ Select **Circle (CC)**
- The control opens the **Circle (CC)** probing function.
- If necessary, select another preset for the probing process
- ∰ ⊡

 $\Box$ 

口

(⊕)

ጣ

- ▶ Select measuring method **A**
- ▶ Select **Type of contour** (e.g., stud)
- Enter **Diameter** (e.g., 60 mm)
- Enter **Safety clearance (min. value = SET\_UP)** if required
	- The control suggests the total of the value in the  $\mathbf i$ **SET\_UP** column of the touch probe table and the ball tip radius as a safety distance.
- ► Enter **Starting angle** (e.g., -180°)
- ► Enter **Angular length** (e.g., 360°)
- $\triangleright$  Position the 3D touch probe at the desired probing position next to the workpiece and below the workpiece surface
- **EXECUPE SEAREL SEAREL SEAREL SEAREL SEAREL SEAREL SEAREL SEAREL SEAREL SEAREL SEAREL SEAREL SEAREL SEAREL SEAREL SEAREL SEAREL SEAREL SEAREL SEAREL SEAREL SEAREL SEAREL SEAREL SEAREL SEAREL SEAREL SEAREL SEAREL SEAREL SE** 
	- Turn the feed rate potentiometer to zero
	- ▶ Press the **NC start** key
	- Slowly turn on the feed rate potentiometer
	- > The control executes the touch probe function based on the data entered.
	- > The control shows the measurement results.
	- In the **Nominal value** area, enter the new preset of the scanned axes (e.g., **0**)

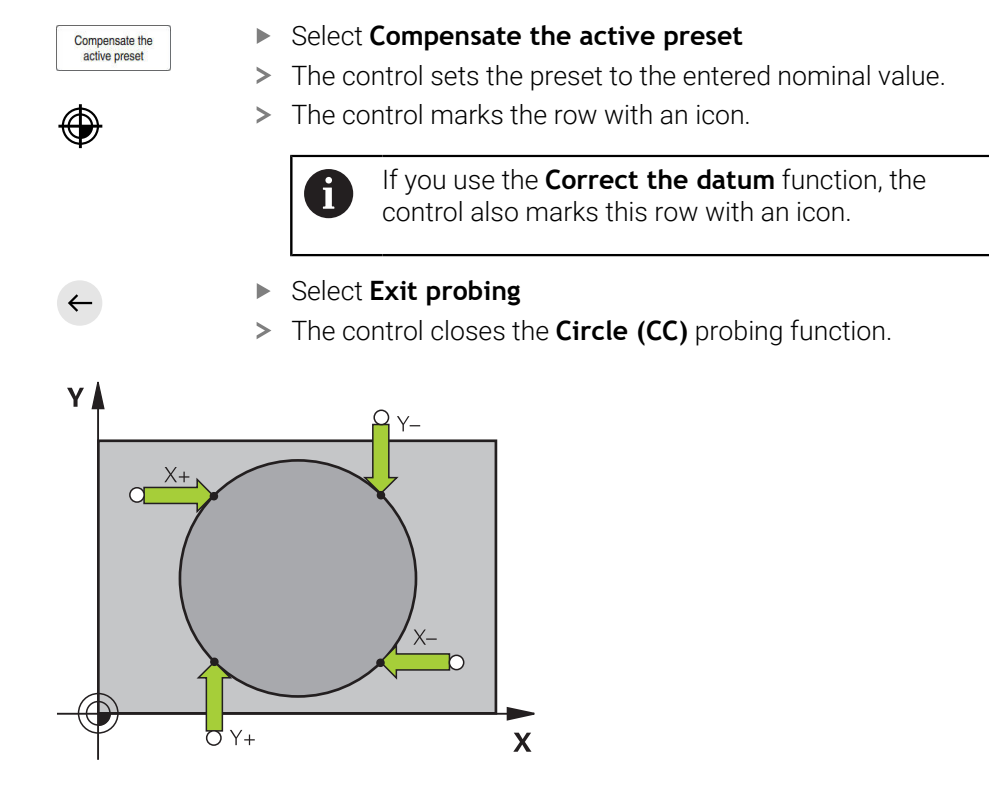

# <span id="page-301-0"></span>**16.1.3 Determining and compensating the rotation of a workpiece**

To probe the rotation of a workpiece:

- ▶ Select the **Manual** operating mode
	- ▶ Call the 3D touch probe as a tool
	- ▶ Select the **Setup** application
	- ▶ Select **Rotation (ROT)**
	- The control opens the **Rotation (ROT)** probing function.
	- If necessary, select another preset for the probing process
	- Position the 3D touch probe at the desired probing position in  $\blacktriangleright$ the workspace
- **► Select the probing direction (e.g., Y+)** 
	-

 $\Box$ 

 $\overline{\mathbf{D}}$ 

 $\leftarrow$ 

Compensate the active preset

لرسه

- **Press the NC start key**
- The control executes the first probing process and limits the subsequently selectable probing directions.
- Position the 3D touch probe at the second probing position in the workspace
- **Press the NC start** key
- > The control executes the probing process and then shows the measurement results.
- Select **Compensate the active preset**
- The control transfers the determined basic rotation to the **SPC** column of the active line of the preset table.
- The control marks the row with an icon.  $\geq$

Depending on the tool axis, the measurement result  $\mathbf i$ can also be written to another column of the preset table (e.g., **SPA**).

- Select **Exit probing**  $\blacktriangleright$
- $\geq$ The control closes the **Rotation (ROT)** probing function.

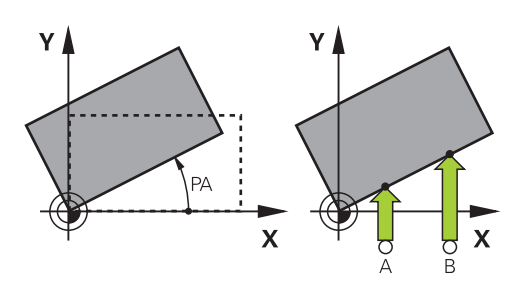

#### **16.1.4 Using touch probe functions with mechanical probes or dial gages**

If your machine does not have an electronic 3D touch probe, you can use all manual touch probe functions with manual probing methods with mechanical buttons or with scratching.

For this, the control provides the **Accept position** button.

To determine a basic rotation with a mechanical probe:

- ጦ
- ▶ Select the **Manual** operating mode
- Insert the tool, such as an analog 3D probe or feeler lever gage
- ▶ Select the **Setup** application
- ▶ Select the **Rotation (ROT)** probing function
- ▶ Select the probing direction (e.g., **Y**+)
- $\blacktriangleright$  Move the mechanical probe to the first position to be captured by the control.
- Select **Accept position**
- > The control saves the current position.
- Move the mechanical probe to the next position to be captured by the control.
- Select **Accept position**
- > The control saves the current position.

#### Select **Compensate the active preset**

- > The control transfers the determined basic rotation to the active line of the preset table.
- The control marks the row with an icon.  $\geq$ 
	- The determined angles have different effects  $\mathbf{i}$ depending on whether they are transferred as an offset or as a basic rotation to the corresponding table. **Further information:** ["Comparison of offset and 3D](#page-319-0)

[basic rotation", Page 320](#page-319-0)

 $\leftarrow$ 

#### Select **Exit probing**

The control closes the **Rotation (ROT)** probing function.  $\geq$ 

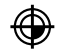

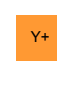

 $\rightarrow$ 

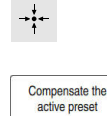

# **Notes**

- If you use a non-contacting tool touch probe (such as a laser touch probe), then you are using touch-probe functions from a third-party supplier. Refer to your machine manual.
- The accessibility of the pallet preset table in the touch-probe functions depends on the machine manufacturer's configuration. Refer to your machine manual.
- **The State** When probing while the guard door is open and spindle orientation to probing direction is active, the number of spindle revolutions is limited. When the maximum permitted number of spindle revolutions is reached, the direction of spindle rotation changes and the control may no longer orient the spindle on the shortest path.
- $\blacksquare$  If you try to set a preset in a locked axis, the control will issue either a warning or an error message, depending on what the machine manufacturer has defined.
- When writing into an empty line of the preset table, the control automatically fills the other columns with values. To define a preset completely, you must determine the values in all axes and write them into the preset table.
- $\blacksquare$  If no tool touch probe is inserted, the actual position can be captured with **NC START**. The control displays a warning that no probing movement is carried out in that case.
- Recalibrate the workpiece touch probe in the cases below:
	- **Initial configuration**
	- **Broken stylus**
	- Stylus replacement
	- Change in the probe feed rate
	- $\blacksquare$  Irregularities caused, for example, when the machine heats up
	- Change of active tool axis
- $\blacksquare$  If the touch point is not reached during the touching process, the control will display a warning. The probing process can be continued with **NC Start**.

# **Definition**

#### **Spindle tracking**

If the **Track** parameter in the touch probe table is active, the control orients the workpiece probing system so that the same position is always used for probing. By deflecting in the same direction, you can reduce the measurement error to the repeatability of the workpiece probing system. This behavior is called spindle tracking.

# <span id="page-303-0"></span>**16.2 Calibrating the workpiece touch probe**

#### **Application**

The touch probe must be calibrated in order to enable determining precisely the actual switching point of a 3D touch probe. Otherwise, the control cannot ascertain exact measuring results.

#### **Related topics**

- Calibrate the workpiece touch probe automatically **Further information:** User's Manual for Measuring Cycles for Workpieces and Tools
- Touch probe table **Further information:** ["Touch probe table tchprobe.tp \(#17 / #1-05-1\)", Page 373](#page-372-0)

# **Description of function**

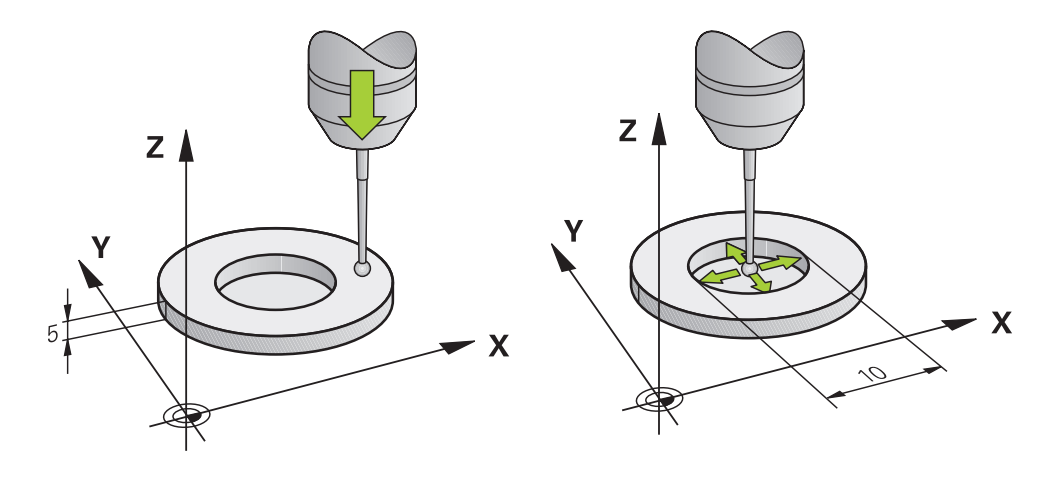

During calibration, the control finds the effective length of the stylus and the effective radius of the ball tip. To calibrate the 3D touch probe, clamp a ring gauge or a stud of known height and known radius to the machine table.

The effective length of the workpiece touch probe refers to the tool carrier preset.

**Further information:** ["Tool carrier reference point", Page 147](#page-146-0)

You can calibrate the workpiece touch probe with various tools. For example, the workpiece touch probe can be calibrated using an overmilled surface in length and a calibration ring in the radius. This creates a reference between the workpiece touch probe and the tools in the spindle. In this procedure, measured tools and the calibrated workpiece touch probe correspond using the tool presetting device.

# **Calibrating an L-shaped stylus**

Before you calibrate an L-shaped stylus you first must define the parameters in the touch probe table. Based on these approximate values, the control can align the touch probe during the calibration and determine the actual values. At first, define the following parameters in the touch probe table:

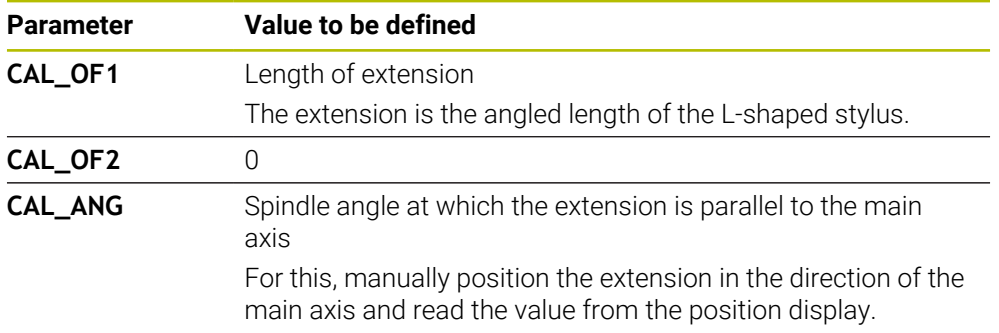

After the calibration, the control overwrites the previously defined values in the touch probe table with the determined values.

**Further information:** ["Touch probe table tchprobe.tp \(#17 / #1-05-1\)", Page 373](#page-372-0)

When calibrating the length, the control aligns the touch probe with the calibration angle defined in the **CAL\_ANG** column.

While calibrating the touch probe, ensure that the feed rate override is 100%. That way you can always use the same feed rate for the subsequent probing processes as was used for the calibration. Hence, you can exclude inaccuracies during the probing caused by modified feed rates.

#### **Reversal measurement**

When calibrating the ball-tip radius, the control executes an automatic probing routine. In the first run the control finds the midpoint of the calibration ring or pin (approximate measurement) and positions the touch probe in the center. Then, in the actual calibration process (fine measurement), the radius of the ball tip is ascertained. If the touch probe allows probing from opposite orientations, the center offset is determined during another cycle.

HEIDENHAIN touch probes are predefined as to whether or how a touch probe can be oriented. Other touch probes are configured by the machine manufacturer.

When calibrating the radius, up to three circular measurements can be taken depending on the possible orientation of the workpiece touch probe. The first two circular measurements determine the center offset of the workpiece touch probe. The third circular measurement determines the effective stylus tip radius. If orientation of the spindle is not possible or only a certain orientation is possible due to the workpiece touch probe, circular measurements are omitted.

### **16.2.1 Calibrating the length of the workpiece touch probe**

To calibrate a workpiece touch probe using an overmilled surface in length:

- Measure the end milling cutter on the tool presetting device
- Store the measured end milling cutter in the tool magazine of the machine
- Enter the tool data of the end milling cutter in tool management
- ▶ Clamp the workpiece blank
- لس}
- ▶ Select the **Manual** operating mode
- $\blacktriangleright$  Replace the end milling cutter in the machine
- Switch on spindle (e.g., with **M3**)
- Use the handwheel to scratch the workpiece blank **Further information:** ["Setting a preset with milling cutters",](#page-194-0) [Page 195](#page-194-0)
- Set preset in the tool axis (e.g., with **Z**)
- $\blacktriangleright$  Position the end milling cutter next to the workpiece blank
- ▶ Set a small value in the tool axis (e.g., **-0.5 mm**)
- $\triangleright$  Overmill the workpiece blank using the handwheel
- Set the preset again in the tool axis (e.g., with **Z=0**)
- ▶ Switch off spindle (e.g., with **M5**)
- $\blacktriangleright$  Replace the tool touch probe
- ▶ Select the **Setup** application
- Select **Calibrate touch probe**

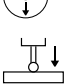

- Select the **Length calibration** measurement method
- > The control displays the current calibration data.
- Enter the reference surface position (e.g., with **0**)
- Position the workpiece touch probe close to the surface of the ь overmilled area

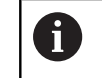

Check that the area to be probed is flat and free of chips before you start the touch probe function.

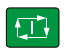

 $\leftarrow$ 

#### ▶ Press the **NC Start** key

- > The control performs the probing process and then automatically retracts the workpiece touch probe to the starting point.
- ▶ Check results

Apply calibration data

#### ▶ Select **Apply calibration data**

- > The control transfers the calibrated length of the 3D touch probe to the tool table.
- ▶ Select **Exit probing**
- The control closes the **Calibrate touch probe** function.

**16**

# **16.2.2 Calibrating the radius of the workpiece touch probe**

To calibrate a workpiece touch probe using a setting ring in the radius:

- $\triangleright$  Clamp the setting ring on the machine table (e.g., with clamps)
- لرسها
- ▶ Select the **Manual** operating mode
- Position the 3D touch probe in the hole of the setting ring

Make sure that the stylus tip is completely recessed Ť. into the calibration ring. This causes the control to probe with the largest point of the stylus tip.

- ▶ Select the **Setup** application
- Select **Calibrate touch probe**
- Select **Radius** measurement method
- Select **Setting ring** calibration standard
- $\blacktriangleright$  Enter the diameter of the ring gauge
- $\blacktriangleright$  Enter the start angle
- $\blacktriangleright$  Enter the number of touch points
- **Press the NC Start key**
- The 3D touch probe probes all required touch points in an automatic probing routine. The control calculates the effective stylus tip radius. If probing from opposite orientations is possible, the control calculates the center offset.
- ▶ Check results

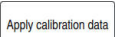

#### ▶ Select **Apply calibration data**

- The control stores the calibrated radius of the 3D touch probe in the tool table.
- ▶ Select **Exit probing**
- The control closes the **Calibrate touch probe** function.

#### **Instructions for calibration**

- $\blacksquare$ In order to be able to determine ball-tip center misalignment, the control needs to be specially prepared by the machine manufacturer.
- If you press the OK button after the calibration process, the control accepts the calibration values for the active touch probe. The updated tool data then becomes immediately effective, and it is not necessary to repeat the tool call.
- HEIDENHAIN guarantees the proper operation of the touch probe cycles only in conjunction with HEIDENHAIN touch probes.
- If you want to calibrate using the outside of an object, you need to pre-position the touch probe above the center of the calibration sphere or calibration pin. Ensure that the probing points can be approached without collisions.
- The control saves the effective length and effective radius of the touch probe in the tool table. The control saves the touch probe center offset in the touch probe table. The control uses the **TP\_NO** parameter to link the data from the touch probe table with the data from the tool table.

**Further information:** ["Touch probe table tchprobe.tp \(#17 / #1-05-1\)", Page 373](#page-372-0)

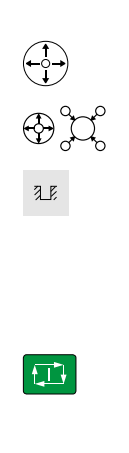

# <span id="page-308-0"></span>**16.3 Setting up the workpiece with graphical support (#159 / #1-07-1)**

# **Application**

Use the **Set up the workpiece** function to determine the position and misalignment of a workpiece with only one touch-probe function and save it as a workpiece preset. During setup, you can probe curved surfaces.

The control supports you additionally by showing the setup situation and possible touch points in the **Simulation** workspace by means of a 3D model.

#### **Related topics**

- Touch-probe functions in the **Setup** application **Further information:** ["Touch Probe Functions in the Manual Operating Mode](#page-288-0) [\(#17 / #1-05-1\)", Page 289](#page-288-0)
- Generating an STL file of a workpiece **Further information:** User's Manual for Programming and Testing
- **Simulation** workspace **Further information:** User's Manual for Programming and Testing
- Setting fixtures with graphical support (#140 / #5-03-2) **Further information:** ["Integrating fixtures into collision monitoring](#page-215-0) [\(#140 / #5-03-2\)", Page 216](#page-215-0)

# **Requirements**

■ Software option Touch-probe functions (#17 / #1-05-1)

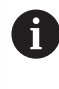

If you are using a HEIDENHAIN touch probe with EnDat interface, then the software option Touch Probe Functions (#17 / #1-05-1) is automatically enabled.

- Graphically supported setup software option  $(\#159 / \#1-07-1)$
- Touch probe properly defined in the tool management:

■ Spherical radius in the **R2** column

**Further information:** ["Tool data for touch probes \(#17 / #1-05-1\)", Page 161](#page-160-0)

- Workpiece touch probe calibrated **Further information:** ["Calibrating the workpiece touch probe", Page 304](#page-303-0)
- 3D model of the workpiece as STL file

The STL file may contain up to 300,000 triangles. The more the 3D model corresponds to the actual workpiece, the higher the possible workpiece setup accuracy.

If required, optimize the 3D model with the **3D mesh** (#152 / #1-04-1) function. **Further information:** User's Manual for Programming and Testing

# **Description of function**

The **Set up the workpiece** function is available as a touch probe function in the **Setup** application of the **Manual** operating mode.

The scope of the **Set up the workpiece** function depends on the Extended Functions Group 1 (#8 / #1-01-1) and Extended Functions Group 2 (#9 / #4-01-1) software options as follows:

Both software options enabled:

You can tilt before setting up and incline the tool while setting up in order to probe even complex workpieces (e.g., shaped parts).

■ Only Extended Functions Group 1 (#8 / #1-01-1) enabled:

You can tilt before setting up. The working plane must be consistent. If you move the rotary axes between the touch points, the control will display an error message.

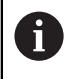

If the current coordinates of the rotary axes and the defined tilt angles (**3D ROT** window) match, the working plane is consistent.

None of the two software options is enabled: You cannot tilt before setting up. If you move the rotary axes between the touch points, the control will display an error message.

**Further information:** ["Tilting the working plane \(#8 / #1-01-1\)", Page 199](#page-198-0) **Further information:** User's Manual for Programming and Testing

#### **Extension of the Simulation workspace**

In addition to the **Probing function** workspace, the **Simulation** workspace offers graphical support for setting up the workpiece.

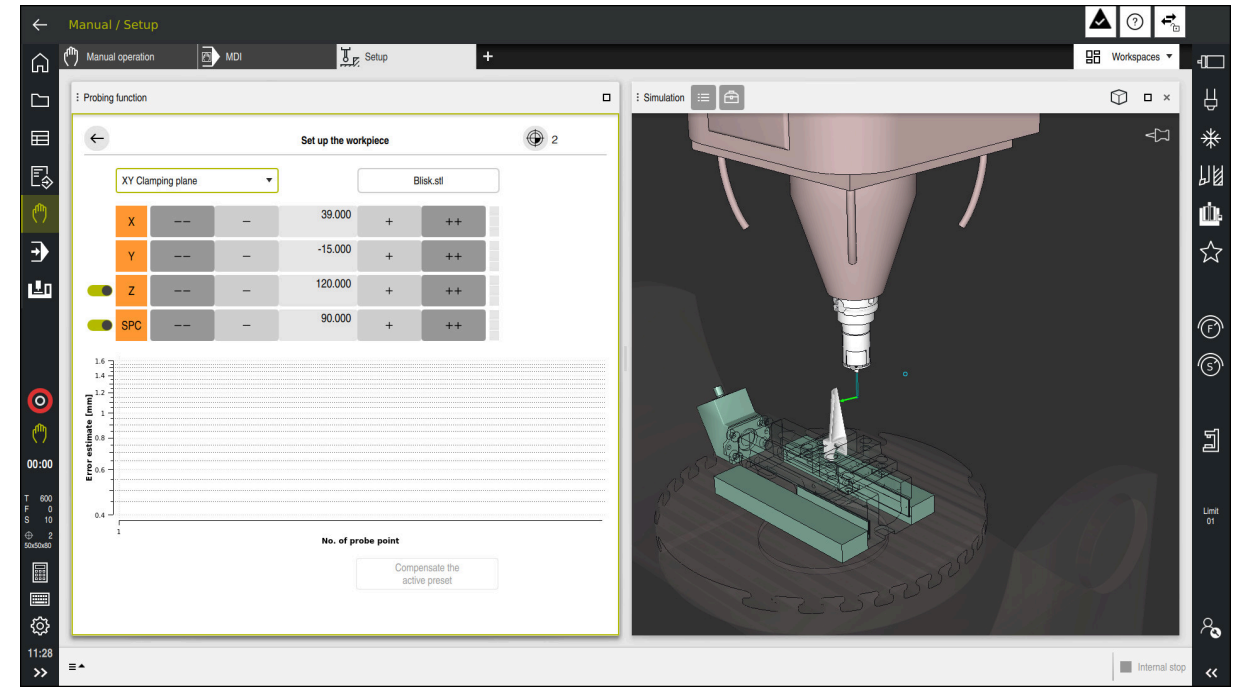

The **Set up the workpiece** function with the **Simulation** workspace open

When the **Set up the workpiece** function is active, the **Simulation** workspace displays the content below:

- Current position of workpiece as viewed by the control
- Probed points on the workpiece
- **Possible direction of probing by means of an arrow:** 
	- No arrow

Probing is not possible. The workpiece touch probe is too distant from the workpiece or the workpiece touch probe is positioned within the workpiece, as seen by the control.

In this case you can correct the position of the 3D model in the simulation, if required.

Red arrow

 $\mathbf i$ 

Probing in the direction of the arrow is not possible.

Probing on edges, corners or heavily curved workpiece areas fails to deliver precise measuring results. This is why the control blocks probing in these areas.

■ Yellow arrow

Probing in the direction of the arrow is possible to a limited extent. The probing is performed in a deselected direction or could cause collisions.

Green arrow Probing in the direction of the arrow is possible.

#### **Icons and buttons**

The **Set up the workpiece** function contains the following icons and buttons:

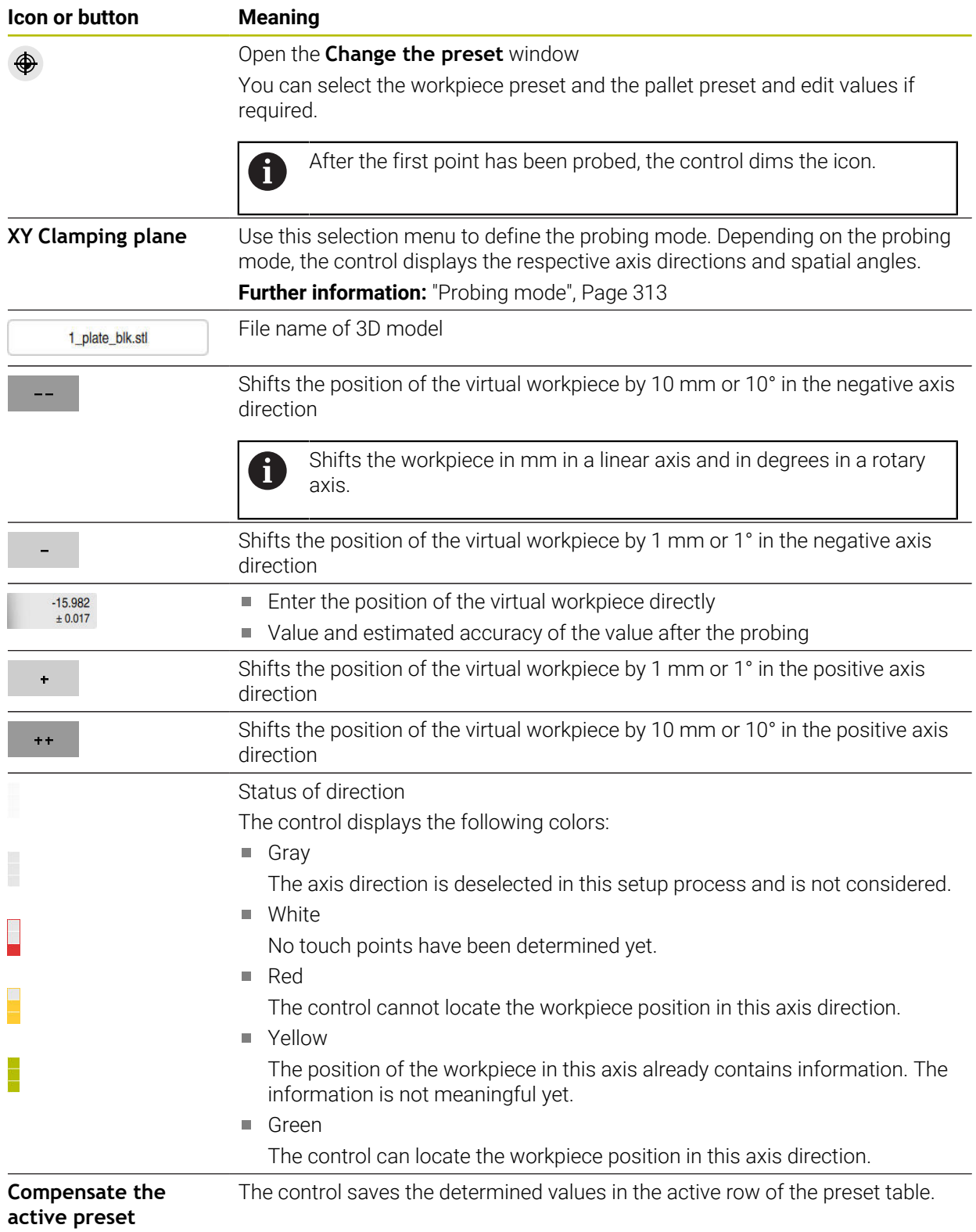

### <span id="page-312-0"></span>**Probing mode**

The following modes for probing the workpiece are available to you:

- **XY Clamping plane**
	- **X**, **Y** and **Z** axis directions as well as spatial angle **SPC**
- **XZ Clamping plane X**, **Y** and **Z** axis directions as well as spatial angle **SPB**
- **YZ Clamping plane**
- **X**, **Y** and **Z** axis directions as well as spatial angle **SPA**
- **6D**
	- **X**, **Y** and **Z** axis directions as well as spatial angles **SPA**, **SPB** and **SPC**

Depending on the probing mode, the control displays the respective axis directions and spatial angles. In the **XY**, **XZ** and **YZ** clamping planes a toggle switch allows you to deselect the respective tool axis and spatial angle, if required. The control will not take deselected axis directions into account in the setup process and positions the workpiece by considering the remaining axis directions only.

HEIDENHAIN recommends executing the setup process as follows:

1 Pre-position a 3D model in the machine's working space

At this point in time, the control does not know the precise position of the workpiece, but of the workpiece touch probe. Pre-positioning the 3D model in accordance with the position of the workpiece touch probe produces values close to the position of the real workpiece.

2 Set the first touch points in the **X**, **Y** and **Z** axis directions

If the control can determine the position in one axis direction, it will change the status of that axis to green.

- 3 Determine the spatial angle by setting further touch points To achieve maximum accuracy when probing the spatial angles, the touch points should be as far apart from one another as possible.
- 4 Increase the accuracies by additional check points

Additional check points at the end of the measuring process improve the matching accuracy and minimize the misalignment between the 3D model and the real workpiece. Perform as many probing processes as necessary until the control displays the desired accuracy beneath the current value.

The error estimate diagram shows for each touch point the approximate distance of the 3D model from the real workpiece.

**Further information:** ["Error estimate diagram", Page 314](#page-313-0)

# <span id="page-313-0"></span>**Error estimate diagram**

Every additional touch point gradually restricts the possible positioning of the workpiece and puts the 3D model closer to the actual position in the machine.

The error estimate diagram shows the estimated value of the distance of the 3D model from the real workpiece. For this purpose, the control considers not only the touch points, but the whole workpiece.

When the error estimate diagram shows green circles and the desired accuracy, the setup process will be complete.

The following factors influence the accuracy that can be achieved when measuring workpieces:

- Accuracy of workpiece touch probe
- Accuracy of the machine kinematic configuration
- Deviations of the 3D model from the real workpiece
- $\mathbf{1}$ Error estimate [mm] 0.150 Mean deviation (RMS) 0.005  $[mm]$ Error estimate  $\mathbf{0}$ .  $0.0$ No. of probe point
- Condition of the actual workpiece (e.g., unmachined areas)

Error estimate diagram in the **Set up the workpiece** function

The error estimate diagram of the **Set up the workpiece** function shows the following information:

# ■ Mean deviation (RMS)

This area shows the average distance of the real workpiece from the 3D model in mm.

# **Error estimate [mm]**

This axis shows the course of the error estimate based on the individual touch points. The control shows red circles until it can determine all axis directions. From then on the control will show green circles.

# **No. of probe point**

This axis shows the numbers of the individual probing points.

# **16.3.1 Setting up the workpiece**

Use the **Set up the workpiece** function to set the preset:

- Affix a real workpiece in the machine's working space ▶ Select the **Manual** operating mode
- ጦ
- 
- $\blacktriangleright$  Insert the workpiece touch probe
- Manually position the workpiece touch probe above the workpiece at a notable point (e.g., a corner)

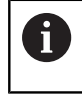

This step makes the subsequent steps easier.

- 
- Open Apply  $\pm$   $\pm$
- ▶ Select the **Setup** application
- Select **Set up the workpiece**
- The control opens the **Set up the workpiece** menu.
- ▶ Select a 3D model matching the real workpiece
- Select **Open**
- The control opens the selected 3D model in the simulation.
- If necessary, open the **Change the preset** window
- ▶ Select a new preset if necessary
- ▶ Select the **Apply** function if necessary
- $\blacktriangleright$  Pre-position the 3D model by using the buttons for the individual axis directions within the virtual working space of the machine

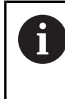

For pre-positioning the workpiece, use the workpiece touch probe as a point of reference.

Even during the setup process, the shift functions are available for correcting the fixture position manually. Then, probe a new point.

- Specify the probing mode (e.g., **XY Clamping plane)**
- Position the workpiece touch probe until the control shows a green arrow pointing downward

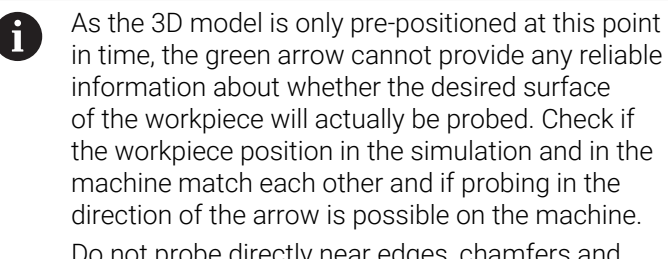

Do not probe directly near edges, chamfers and roundings.

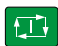

- **Press the NC Start key**
- > The control probes in the direction of the arrow.
- The control displays the status of the **Z** axis in green and shifts the workpiece to the probed position. The control marks the probed position with a point in the simulation.
- ▶ Repeat this process in axis directions **X**+ and **Y**+
- > The control changes the status of the axes to green.
- ▶ Probe another point in axis direction Y+ for the basic rotation
- The control changes the status of the **SPC** spatial angle to green.
- ▶ Probe the check point in axis direction **X**-

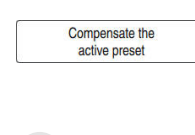

- Select **Compensate the active preset**
- The control saves the determined values in the active row of the preset table.
- Exit the **Set up the workpiece** function

# **Notes**

# *NOTICE*

#### **Danger of collision!**

To probe the clamping situation in the machine exactly, the workpiece touch probe must be properly calibrated and the value **R2** properly defined in the tool management. Otherwise, incorrect tool data of the workpiece touch probe may cause inaccurate measurement and possibly a collision.

- ▶ Calibrate the workpiece touch probe at regular intervals
- ► Enter parameter **R2** in the tool management
- The control cannot identify modeling differences between the 3D model and the workpiece.
- Collisions might be more easily detected, if a tool carrier is assigned to the workpiece touch probe.
- HEIDENHAIN recommends probing check points for one axis direction on both sides of the workpiece. As a result, the control will correct the position of the 3D model in the simulation uniformly.

# **16.4 Measuring the tool by scratching**

# **Application**

Not all machines are equipped with a tool touch probe for measuring a tool. The **Tool measured** touch probe function enables determining the tool dimensions by scratching a workpiece.

#### **Related topics**

- Touch probe functions in the **Setup** application **Further information:** ["Touch Probe Functions in the Manual Operating Mode](#page-288-0) [\(#17 / #1-05-1\)", Page 289](#page-288-0)
- **Measuring the tool automatically with cycles Further information:** User's Manual for Measuring Cycles for Workpieces and Tools

Software option Touch-probe functions (#17 / #1-05-1)

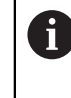

If you are using a HEIDENHAIN touch probe with EnDat interface, then the software option Touch Probe Functions (#17 / #1-05-1) is automatically enabled.

#### **Description of function**

You do not use a 3D touch probe for scratching, but the tool to be measured. In the scratching process, approach the tool carefully to a workpiece surface until you can see a thin chip being removed. The handwheel allows obtaining a higher accuracy. In the **X** or **Y** probing directions, the tool radius can be determined. When selecting probing direction **Z**, the tool length is measured.

#### **Buttons in the Measure the tool function**

The control offers the following options for writing the measured radius or length values into the tool table:

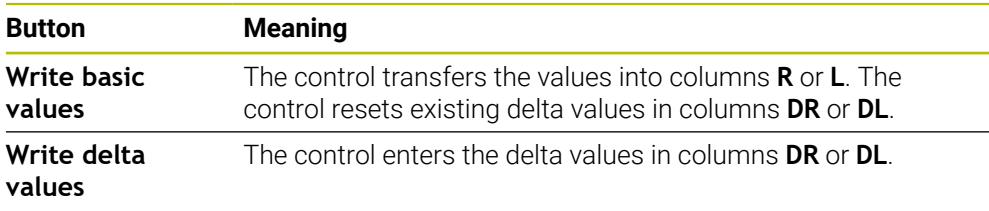

**Further information:** ["Tool tables", Page 362](#page-361-0)

# **16.4.1 Tool measurement by scratching**

The dimensions of an end mill can be determined by using the **Tool measured** function as follows:

- ጣ
- ▶ Select the **Manual** operating mode
- Set the workpiece preset if required

Position the workpiece preset on the surfaces to be ñ scratched in order to obtain a clear reference.

- $\blacktriangleright$  Insert the tool to be measured
- ▶ Define the speed if required
- $\triangleright$  Start the tool spindle
- ▶ Select the **Setup** application
- Select the **Measure tool** probing function  $\blacktriangleright$

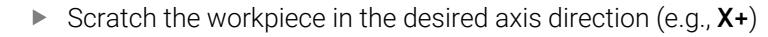

 $\overline{\mathsf{x}}$ 

<u>g – </u>

- x<sup>+</sup> Select the associated probing direction **X**+
- ÷;÷

Write basic values

 $Z$ 

 $\leftarrow$ 

- Select **actual position capture**
- The control transfers the actual X axis position into the **Actual value** column.
- > The control shows the measurement results.
- Enter a **Nominal value** (e.g., **0**)
- Select **Write basic values**
- The control transfers the value into column **R** of the tool table.
- The control resets the existing delta value in the **DR** column.

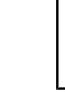

i

When selecting **Write delta values**, the control will enter only one delta value in column **DR**.

▶ Scratch another axis direction if required (e.g., **Z-)** 

#### Select **Exit probing**

The control closes the **Measure tool** probing function.

#### **Application**

If you move a workpiece touch probe too close to the workpiece, you can accidentally deflect the workpiece touch probe. You cannot retract a deflected workpiece touch probe in the monitored state. You can retract a deflected workpiece touch probe by suppressing touch probe monitoring.

### **Description of function**

If the control does not receive a stable signal from the probe, the button displays **Suppress touch probe monitoring**.

As long as touch-probe monitoring is switched off, the control displays the error message **The touch probe monitor is deactivated for 30 seconds**. This error message remains active only for 30 seconds.

#### **16.5.1 Deactivating touch probe monitoring**

To deactivate touch probe monitoring:

- لرسها
- ▶ Select the **Manual** operating mode
- Select **Suppress touch probe monitoring**
- > The control disables touch-probe monitoring for 30 seconds.
- $\blacktriangleright$  If required, move the touch probe so that the control receives a stable signal from it.

#### **Notes**

#### *NOTICE*

#### **Danger of collision!**

While touch-probe monitoring is deactivated, the control will not perform collision checking. Thus, you must ensure that the touch probe can be positioned safely. There is a risk of collision if you choose the wrong direction of traverse!

Carefully move the axes in the **Manual** operating mode

If the touch probe sends a stable signal within the 30 seconds, then touch-probe monitoring reactivates itself automatically and the error message is cleared.

# <span id="page-319-0"></span>**16.6 Comparison of offset and 3D basic rotation**

The following example shows how the two functions differ.

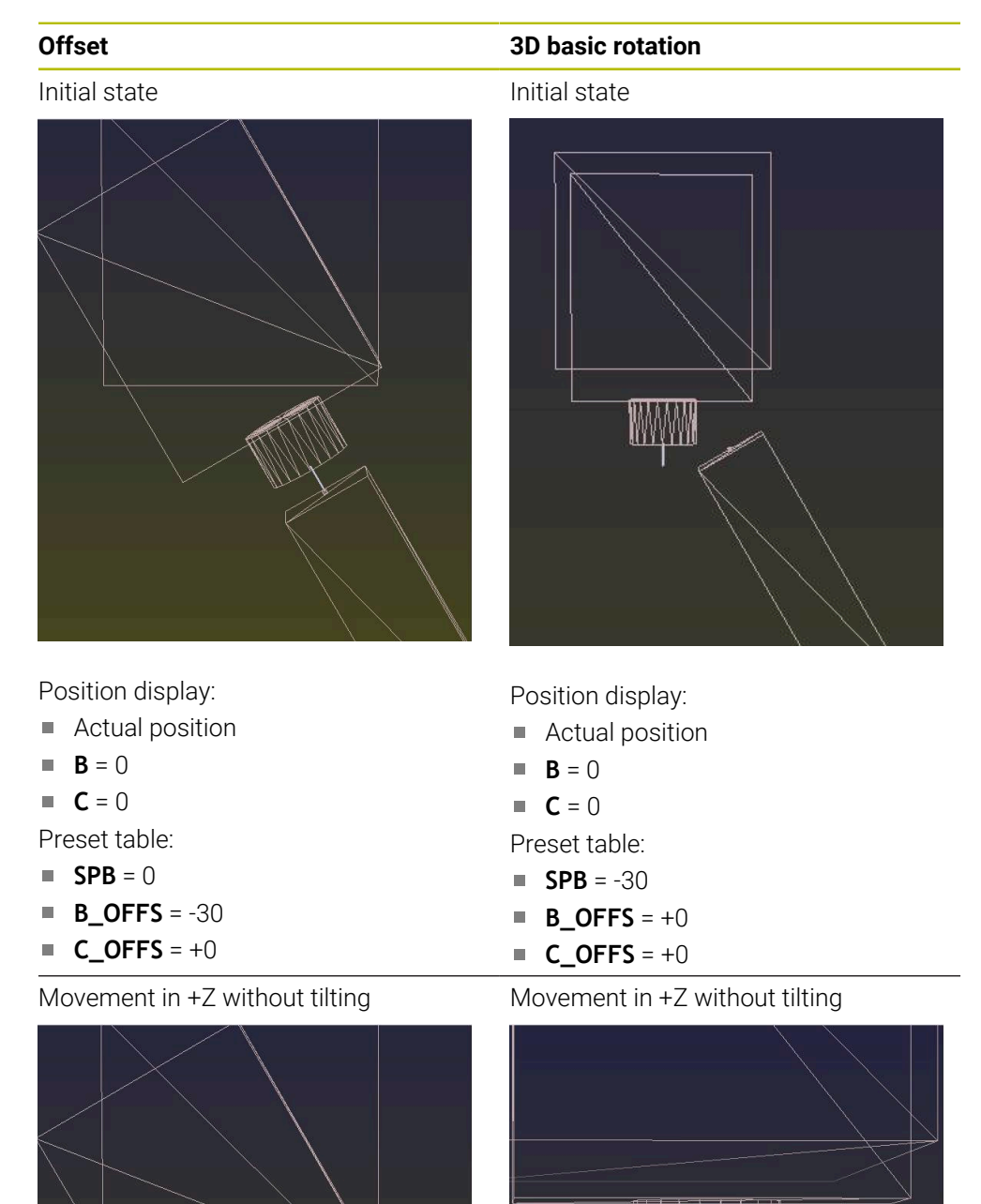

**Offset 3D basic rotation**

Movement in +Z with tilting **PLANE SPATIAL** with **SPA+0 SPB+0 SPC +0**

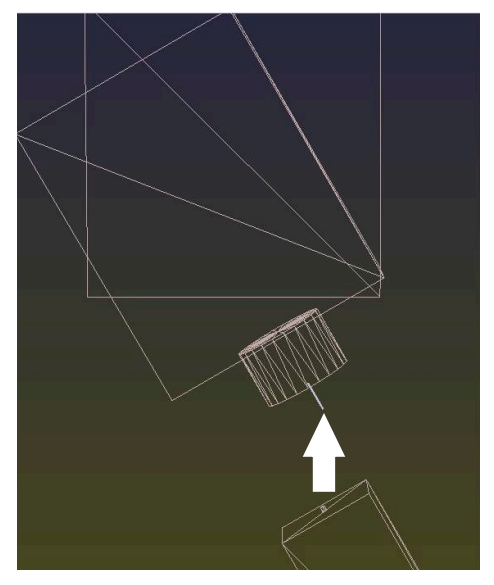

The orientation **is not correct**!

Movement in +Z with tilting **PLANE SPATIAL** with **SPA+0 SPB+0 SPC +0**

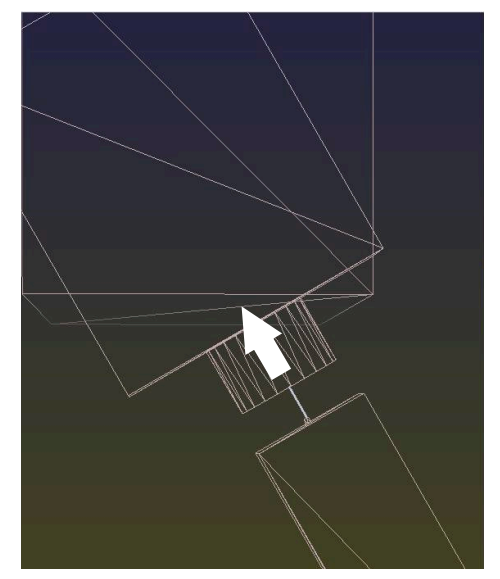

> The orientation is correct! > The next machining step will be **correct**.

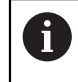

HEIDENHAIN recommends using 3D basic rotation because of its greater flexibility.

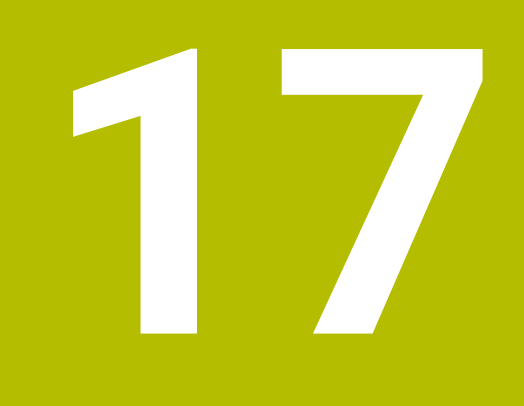

# **Program Run**

# **17.1 The Program Run operating mode**

#### **17.1.1 Fundamentals**

#### **Application**

In the **Program Run** operating mode you produce workpieces by having the control execute NC programs either one block at a time or in full sequence.

You also execute pallet tables in this operating mode.

#### **Related topics**

- Executing individual NC blocks in the **MDI** application **Further information:** ["The MDI Application ", Page 279](#page-278-0)
- Creating NC programs **Further information:** User's Manual for Programming and Testing
- Pallet tables **Further information:** User's Manual for Programming and Testing

# *NOTICE*

#### **Caution: Danger due to manipulated data!**

If you execute NC programs directly from a network drive or a USB device, you have no control over whether the NC program has been changed or manipulated. In addition, the network speed can slow down the execution of the NC program. Undesirable machine movements or collisions may result.

Copy the NC program and all called files to the **TNC:** drive

# *NOTICE*

#### **Danger of collision!**

When you edit NC programs outside the **Program** workspace, you have no control over whether the control will identify the changes. Undesirable machine movements or collisions may result.

Edit NC programs in the **Program** workspace only
# **Description of function**

The following information also applies to pallet tables and job lists.

When you select a new NC program or when an NC program has been completely executed, the cursor is at the beginning of the program.

If you want to start machining at a different NC block, you first need to select the desired NC block by using the **Block scan** function.

**Further information:** ["Block scan for mid-program startup", Page 335](#page-334-0) By default, the control runs NC programs in Full Sequence mode after the **NC Start** key has been pressed. In this mode, the control runs an NC program continuously up to its end, or up to a manual or programmed interruption.

In **Single Block** mode you execute each NC block separately by pressing the **NC Start** key.

The control shows the status of the machining process with the **Control-inoperation** icon in the status overview.

**Further information:** ["Status overview on the TNC bar", Page 103](#page-102-0)

The **Program Run** operating mode provides the following workspaces:

**Positions**

**Further information:** ["The Positions workspace", Page 97](#page-96-0)

- **Program Further information:** User's Manual for Programming and Testing
- **Simulation Further information:** User's Manual for Programming and Testing
- **Status**

**Further information:** ["The Status workspace", Page 105](#page-104-0)

When opening a pallet table, the control displays the **Job list** workspace. You cannot modify this workspace.

**Further information:** User's Manual for Programming and Testing

# **Icons and buttons**

The **Program Run** operating mode contains the following icons and buttons:

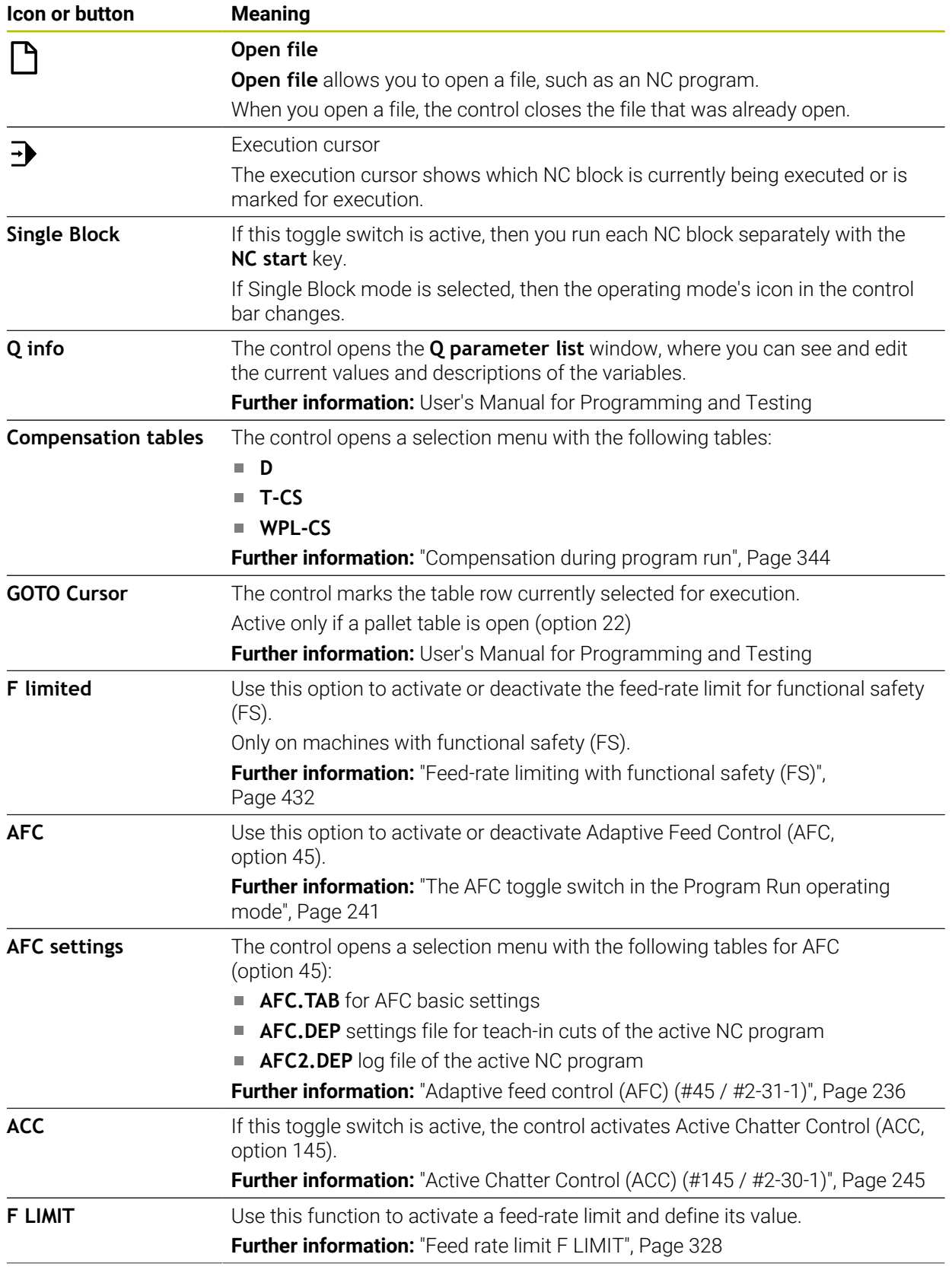

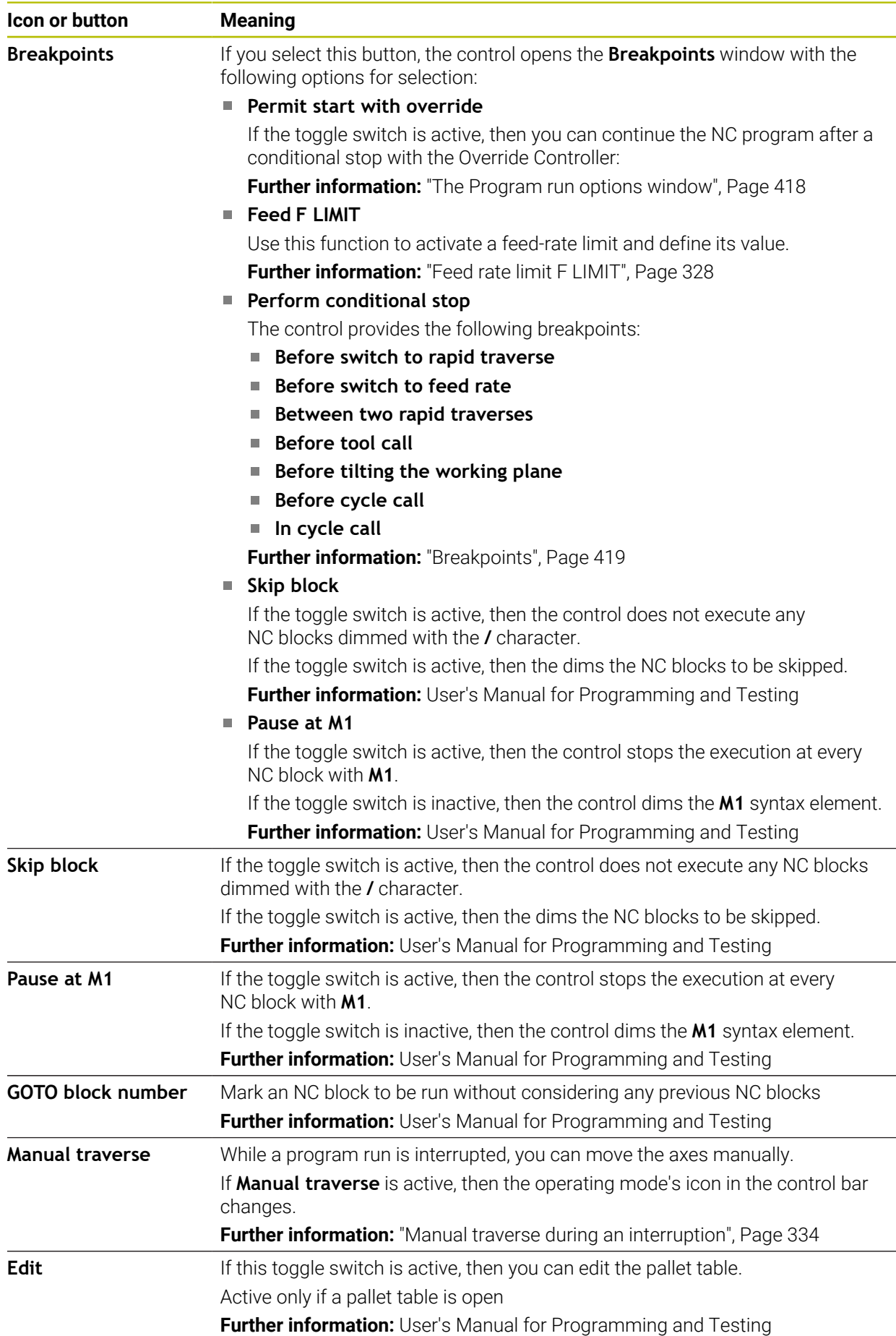

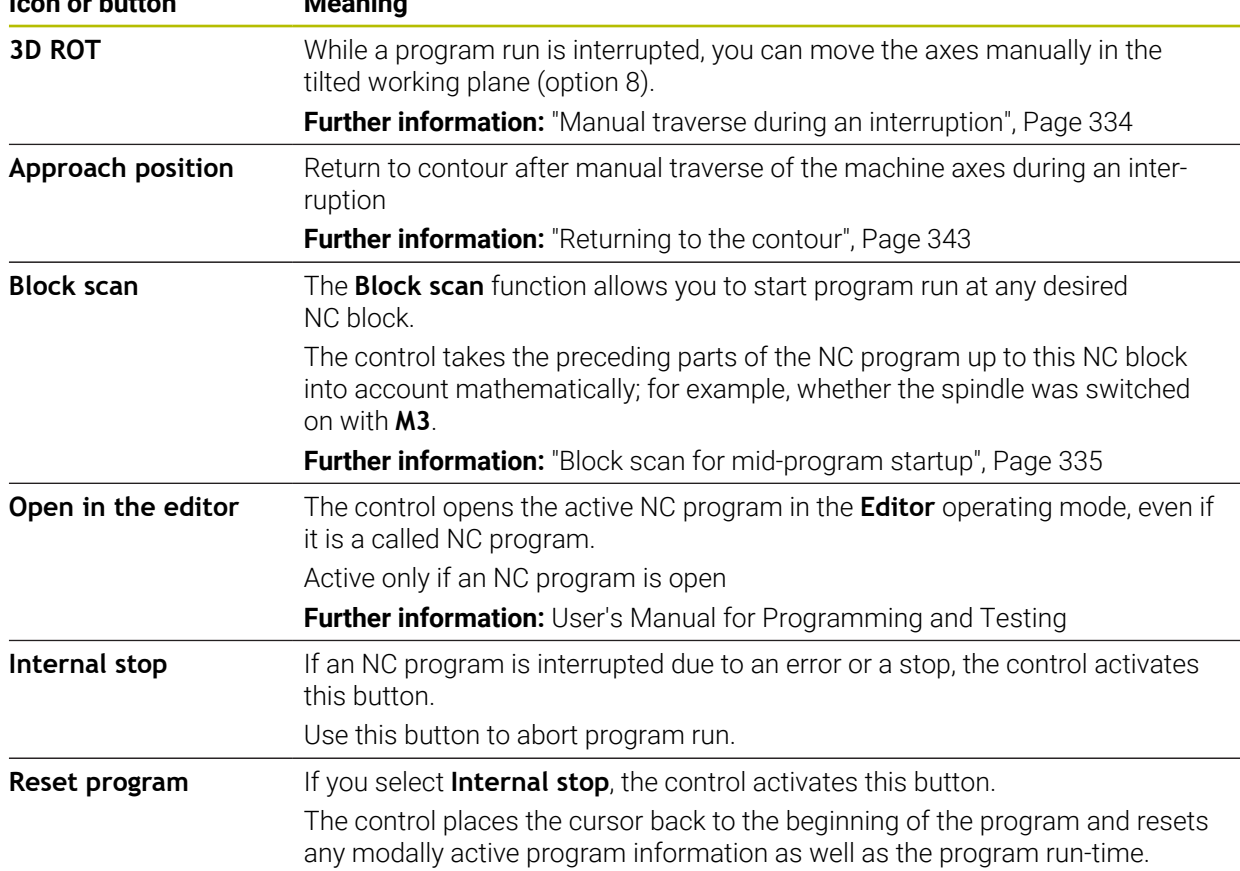

# <span id="page-327-0"></span>**Feed rate limit F LIMIT**

The **F LIMIT** button allows you to reduce the feed rate for all operating modes. The reduction applies to all rapid traverse and feed rate movements. The value you have entered remains active across power cycles.

The **F LIMIT** button is available in the **MDI** application and in **Editor** operating mode.

When you select the **F LIMIT** button in the function bar, the control will open the **Feed rate F LIMIT** window.

If a feed rate limit is active, the control highlights the **F LIMIT** button in color and displays the defined value. In the **Positions** and **Status** workspaces, the feed rate is displayed in orange.

**Further information:** "Statusanzeigen", Page

You deactivate the feed rate limit by entering a value of 0 in the **Feed rate F LIMIT** window.

### <span id="page-328-0"></span>**Interrupting, stopping or canceling program run**

There are several ways to stop a program run:

- Interrupt program run (e.g., with the miscellaneous function **M0**)
- Stop the program run (e.g., with the **NC Stop** key)
- Cancel the program run (e.g., with the **NC stop** key and the **Internal stop** button)
- Terminate program run (e.g., with the miscellaneous functions **M2** or **M30**)

Upon major errors, the control automatically aborts program run (e.g., during a cycle call with stationary spindle).

**Further information:** ["Message menu on the information bar", Page 274](#page-273-0)

If you run your NC program in **Single Block** mode or in the **MDI** application, the control will switch to the interrupted state after the execution of each NC block.

The control shows the current program run status with the **Control-in-operation** icon.

**Further information:** ["Status overview on the TNC bar", Page 103](#page-102-0)

Below are some of the functions you can execute in an interrupted or canceled state:

- Selecting an operating mode
- Manual traverse of axes
- Checking Q parameters and changing these if necessary using the **Q INFO** function
- Changing the setting for the optional programmed interruption with **M1**
- Changing the setting for the programmed skipping of NC blocks with **/**

# *NOTICE*

#### **Danger of collision!**

Certain manual interactions may lead to the control losing the modally effective program information (i.e., the contextual reference). Loss of this contextual reference may result in unexpected and undesirable movements. There is a risk of collision during the subsequent machining operation!

- Do not perform the following interactions:
	- Cursor movement to another NC block
	- The jump command **GOTO** to another NC block
	- Editing an NC block
	- Modifying the values of variables by using the **Q parameter list** window
	- Switching the operating modes
- Restore the contextual reference by repeating the required NC blocks

#### **Programmed interruptions**

You can set interruptions directly in the NC program. The control interrupts the program run in the NC block containing one of the following inputs:

- **Programmed stop STOP** (with and without miscellaneous function)
- Programmed stop MO
- Conditional stop **M1**

### **Resuming program run**

After stopping the program with the **NC Stop** key or a programmed interruption, you can resume program run by pressing the **NC Start** key.

After canceling the program run with an **Internal stop**, you must start the program run at the beginning of the NC program or use the **Block scan** function.

After an interruption of the program run within a subprogram or program section repeat, you need to use the **Block scan** function for mid-program startup.

**Further information:** ["Block scan for mid-program startup", Page 335](#page-334-0)

#### **Modally effective program information**

The control saves the following data during a program interruption:

- The last tool that was called
- Current coordinate transformations (e.g., datum shift, rotation, mirroring)
- The coordinates of the circle center that was last defined

The control uses the stored data for returning the tool to the contour (**Approach position** button).

**Further information:** ["Returning to the contour", Page 343](#page-342-0)

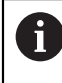

The saved data remains active until it is reset (e.g., by selecting a program).

### **Notes**

# *NOTICE*

#### **Danger of collision!**

Program cancellation, manual intervention, forgotten resetting of NC functions or transformations can lead to the control performing unexpected or undesirable movements. This can lead to workpiece damage or collision.

- Rescind all programmed NC functions and transformations within the NC program
- ▶ Run a simulation before executing an NC program
- Check both the general as well as the additional status display for NC functions and transformations, such as an active basic rotation, before executing an NC program
- Carefully verify the NC program in **Single Block** mode
- In the **Program Run** operating mode, the control marks active files with the status **M**, such as a selected NC program or tables. If you open such a file in another operating mode, the controls shows the status on the tab of the application bar.
- When positioning an axis, the control checks whether the defined speed has been reached. The control does not check the speed in positioning blocks where **FMAX** is the feed rate.
- You can adjust the feed rate and the spindle speed during program run with the potentiometers.
- If you modify the workpiece preset during a program run interruption, you must re-select the NC block to resume.

**Further information:** ["Block scan for mid-program startup", Page 335](#page-334-0)

- HEIDENHAIN recommends switching the spindle on with **M3** or **M4** after every tool call. That way you avoid problems during program run, such as when restarting after an interruption.
- The execution cursor is always displayed in the foreground. The execution cursor may cover or hide other icons.

### **Definitions**

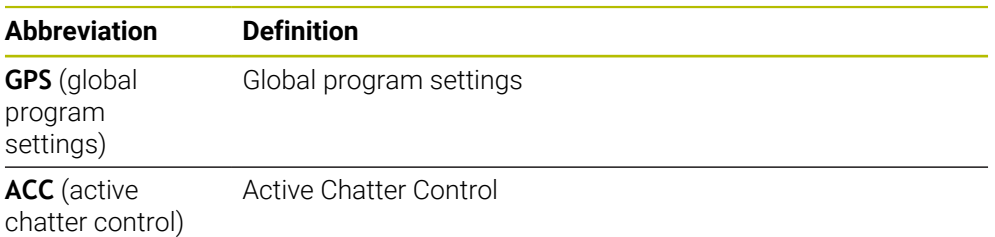

# **17.1.2 Navigation path in the Program workspace**

### **Application**

If you execute an NC program or a pallet table or if you test it in the opened **Simulation** workspace, the control will display a navigation path in the file information bar of the **Program** workspace.

The control displays the names of all the NC programs used in the navigation path and opens the contents of all NC programs in the workspace. This makes it easier to keep an overview of the execution when calling programs and allows navigating between the NC programs when the program run is interrupted.

### **Related topics**

Program call

**Further information:** User's Manual for Programming and Testing

- **Program** workspace **Further information:** User's Manual for Programming and Testing
- **Simulation** workspace **Further information:** User's Manual for Programming and Testing
- Interrupted program run **Further information:** ["Interrupting, stopping or canceling program run",](#page-328-0) [Page 329](#page-328-0)

### **Requirement**

The **Program** and **Simulation** workspaces are both opened In the **Editor** operating mode you need both workspaces to use the function.

# **Description of function**

The control shows the name of the NC program as a path element in the file information bar. As soon as the control calls a different NC program, the control adds a new path element with the name of the called NC program to the bar. Additionally, the control displays the contents of the called NC program in a new pane in the **Program** workspace. The control displays as many NC programs side by side as the size of the workspace permits. If necessary, newly opened NC programs will cover previously opened NC programs. The control displays the covered NC programs in a narrow band at the left edge of the workspace.

When execution is interrupted, you can navigate between the NC programs. When you select the path element of an NC program, the control opens the content.

When you select the last path element, the control automatically marks the active NC block with the execution cursor. When you press the **NC Start** key, the control resumes execution of the NC program from this position.

| $: Program \equiv  Q Q$                                                                                                    | $100\%$ Q $\circled{3}$ $\Box$ x                                                                                    |
|----------------------------------------------------------------------------------------------------|----------------------------------------------------------------------------------------------------|
| $0$ $\overline{\phantom{a}}$ $\overline{\phantom{a}}$ $\overline{\phantom{a}}$ $\overline{\phantom{a}}$ $\overline{\phantom{a}}$ $\overline{\phantom{a}}$ $\overline{\phantom{a}}$ $\overline{\phantom{a}}$<br><b>MM</b> | Bore milling.h<br>MACH.h POS.h                                                                                      |
| 4 CALL MILL_D12                                                                                                    | TNC:\nc_prog\nc_doboremilling\MACH.h<br>TNC:\nc_proq\nc_doc\Bohrfraesen_boremilling\POS.h                           |
| 5 CALL MACH.h                                                                                                    | 1 CYCL DEF 208 BORE MILLING<br><b>0 BEGIN PGM POS MM</b><br>Q200=+2 ;SET-UP CLEARAN<br>1 L X-25 Y-25 RO FMAX M99 M3 |
| 0 <b>PGM</b> MM                                                                                                    | Q201 = - 10 : DEPTH =<br>2 L X+25 Y-25 RO FMAX M99<br>3 L X+25 Y+25 RO FMAX M99<br>Q206=AUTO ; FEED RATE FOI        |
| $1 \overline{\overline{OEF}}$<br><b>208 BOF</b>                                                                                                    | Q334=+0.4 : PLUNGING DEP' 4 L X-25 Y+25 RO FMAX M99                                                                 |
| 2 POS.h                                                                                                    | 5 END PGM POS MM<br>Q203=+0 :SURFACE COORDIN<br>Q204=+50 :2ND SET-UP CLI                                            |
| $0$ $\left  \frac{\text{rcm}}{\text{BEGM}} \right $<br><b>MM</b>                                                                                                    | Q335=+15 :NOMINAL DIAME<br>Q342=+0 : ROUGHING DIAME                                                                 |
| $5 \frac{\text{PGM}}{\text{LNO}}$                                                                                                    | Q351=+1 : CLIMB OR UP-CU<br>Q370=+0 ; TOOL PATH OVER                                                                |
| $3 \frac{\text{FGM}}{\text{B}40}$                                                                                                    | 2 CALL PGM POS.h<br>3 END PGM MACH MM                                                                               |
| PGM<br>END<br>6                                                                                                    |                                                                                                    |
|                                                                                                    |                                                                                                    |
|                                                                                                    |                                                                                                    |
|                                                                                                    |                                                                                                    |
|                                                                                                    |                                                                                                    |
|                                                                                                    |                                                                                                    |
|                                                                                                    |                                                                                                    |
|                                                                                                    |                                                                                                    |
|                                                                                                    |                                                                                                    |
|                                                                                                    |                                                                                                    |
|                                                                                                    |                                                                                                    |
|                                                                                                    |                                                                                                    |
|                                                                                                    |                                                                                                    |
|                                                                                                    |                                                                                                    |
|                                                                                                    |                                                                                                    |
|                                                                                                    |                                                                                                    |

Called NC programs in the **Program** workspace in the **Program Run** operating mode

### **Depiction of path elements**

The control displays the path elements of the navigation path as follows:

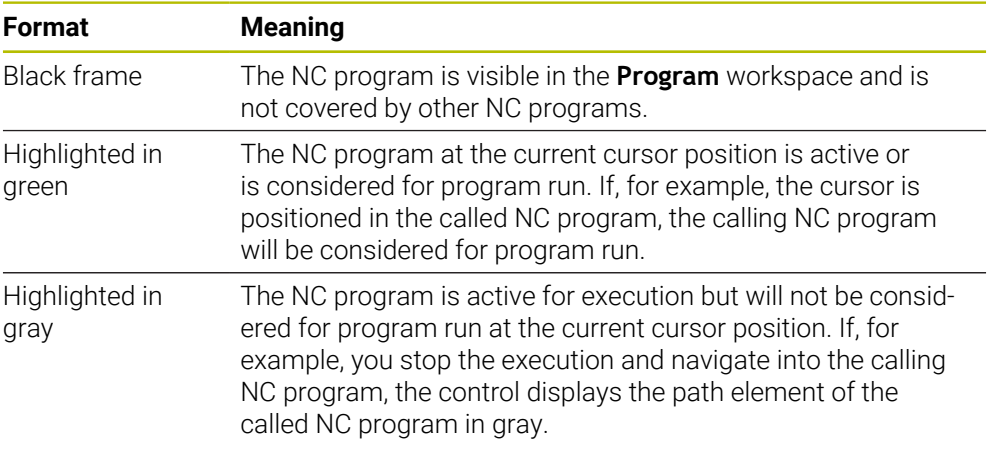

# **Note**

In the **Program Run** operating mode, the **Structure** column contains all structuring items, even those of the called NC programs. The control indents the structure of the called NC programs.

The structure items allow you to navigate into every NC program. The control displays the associated NC programs in the **Program** workspace. The navigation path always remains at the current point of execution.

**Further information:** User's Manual for Programming and Testing

# <span id="page-333-0"></span>**17.1.3 Manual traverse during an interruption**

# **Application**

During a program run interruption you can move the machine axes manually. The **Tilt the working plane (3D ROT)** window allows selecting the reference system in which you move the axes (#8 / #1-01-1).

### **Related topics**

- Manual traverse of machine axes **Further information:** ["Moving the machine axes", Page 135](#page-134-0)
- $\blacksquare$  Tilting the working plane manually (#8 / #1-01-1)

**Further information:** User's Manual for Programming and Testing

# **Description of function**

When you select **Manual traverse**, you can move the axes with the axis keys of the control.

**Further information:** "Using axis keys to move the axes", Page 136

In the **Tilt the working plane (3D ROT)** window, you can select the following functions:

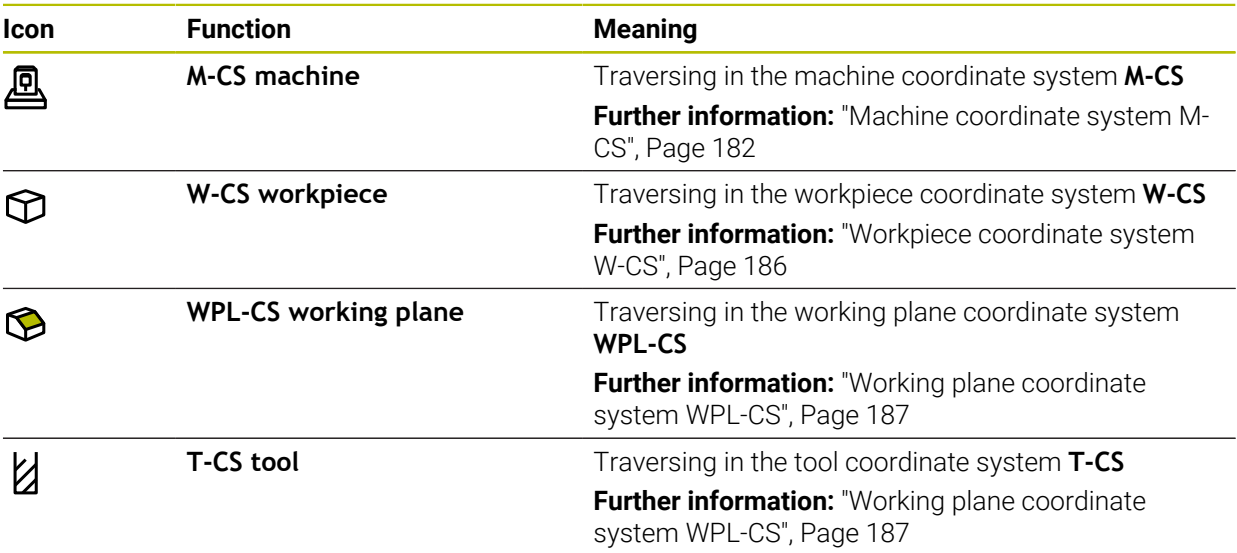

When you select one of the functions, the control will display the associated icon in the **Positions** workspace. The control additionally shows the active coordinate system on the **3D ROT** button.

If **Manual traverse** is active, then the operating mode's icon in the control bar changes.

### **Notes**

# *NOTICE*

### **Danger of collision!**

During a program interruption, you can move the axes manually (e.g., in order to retract from a hole when the working plane is tilted). Selecting an incorrect **3D ROT** setting or moving the tool in the wrong direction involves risk of collision!

- It is better to use the **T-CS** function
- ▶ Check the direction of movement
- Move at slow feed rate
- On some machines, you may have to press the **NC Start** key while **Manual traverse** is active in order to enable the axis keys. Refer to your machine manual.

# <span id="page-334-0"></span>**17.1.4 Block scan for mid-program startup**

# **Application**

The **BLOCK SCAN** function allows you to start an NC program at any desired NC block. The control factors workpiece machining up to this NC block into the calculations. For example, the control will switch on the spindle before the start.

### **Related topics**

- Creating NC programs **Further information:** User's Manual for Programming and Testing
- Pallet tables and job lists **Further information:** User's Manual for Programming and Testing

### **Requirement**

The function must be enabled by your machine manufacturer. The **Block scan** function must be enabled and configured by your machine manufacturer.

# **Description of function**

If the NC program was interrupted under the following conditions, the control saves the interruption point:

- **The Internal stop** button
- **Emergency stop**
- **Power failure**

If, while restarting, the control finds a saved point of interruption, then it outputs a message. You can then execute a block scan directly to the point of interruption. The control displays the message when you switch to **Program Run** operating mode for the first time.

You have the following options for a block scan:

- Block scan in the main program, with repetitions if necessary **Further information:** ["Performing a single-level block scan", Page 338](#page-337-0)
- Multi-level block scan in subprograms and touch probe cycles **Further information:** ["Performing a multi-level block scan", Page 339](#page-338-0)
- Block scan in a point table **Further information:** ["Block scan in point tables", Page 340](#page-339-0)
- Block scan in pallet programs

**Further information:** ["Block scan in pallet tables", Page 341](#page-340-0)

At the start of the block scan, the control resets the data, as with a selection of a new NC program. During the block scan you can activate or deactivate **Single Block** mode.

# **The Block scan window**

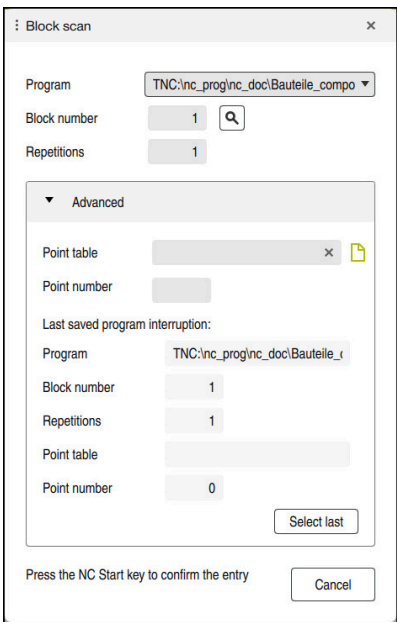

The **Block scan** window with saved interruption point and open **Point table** area

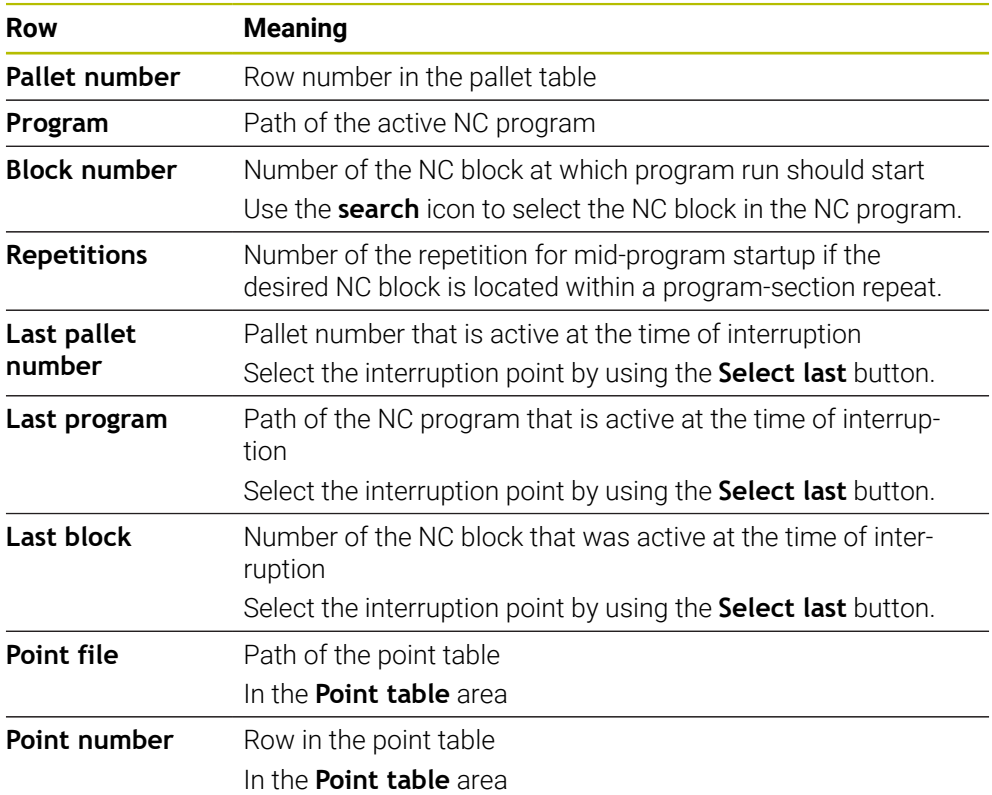

The **Block scan** window provides the following data:

# <span id="page-337-0"></span>**Performing a single-level block scan**

To start in an NC program by using a single-level block scan:

Select the **Program Run** operating mode

**Block scan** 

 $\Rightarrow$ 

- Select **Block scan**
- The control opens the **Block scan** window. The fields **Program**, **Block number** and **Repetitions** contain the current values.

If required, use **Select last** to start at a saved interruption point

- Enter the **Program** as needed
- Enter the **Block number**
- Enter the **Repetitions** as needed

Select last

 $\Box$ 

①

 $E$ 

▶ Press the **NC Start** key

 $\blacktriangleright$ 

- The control starts the block scan and calculates up to the entered NC block.
- If you have changed the machine status, the control displays the **Restore machine status** window.
- ▶ Press the **NC Start** key
- The control restores the machine status (e.g., **TOOL CALL** or M functions).
- If you have changed the axis positions, the control displays the **Axis sequence for return to contour:** window.
- **Press the NC Start key**
- Using the displayed positioning logic, the control moves to the required positions.

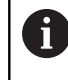

You can also position the axes individually in a selfselected sequence.

**Further information:** ["Positioning the axes in a self](#page-343-1)[selected sequence", Page 344](#page-343-1)

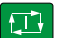

- ▶ Press the **NC Start** key
- > The control resumes execution of the NC program.

# <span id="page-338-0"></span>**Performing a multi-level block scan**

If you, for example, start in a subprogram that is called several times by the main program, then use the multi-level block scan. For this, you first go to the desired subprogram call and then continue the block scan. The same procedure is used for called NC programs.

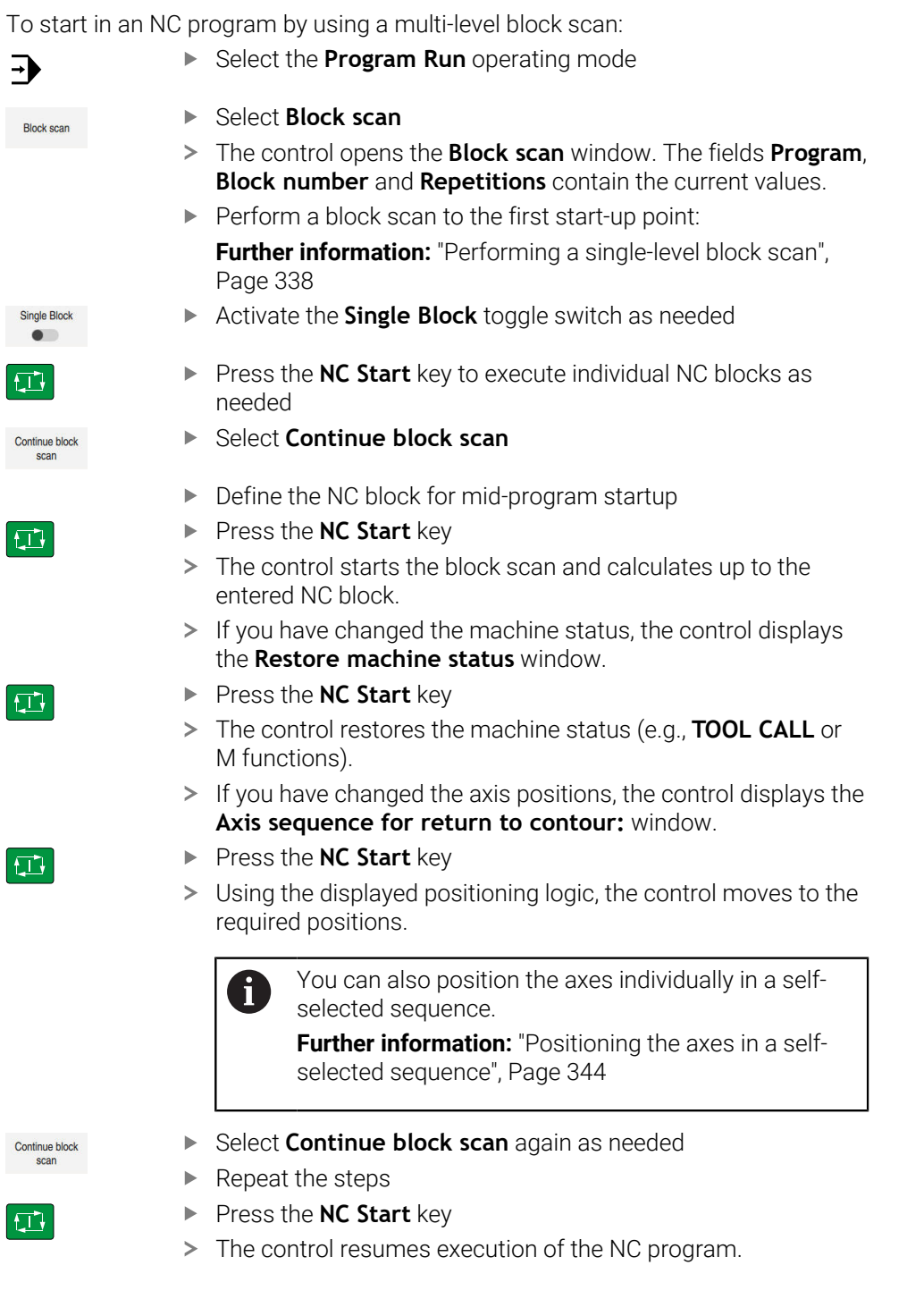

# <span id="page-339-0"></span>**Block scan in point tables**

To start in a point table:

 $\Rightarrow$ 

Select the **Program Run** operating mode Select **Block scan Block scar** The control opens the **Block scan** window. The fields **Program**, **Block number** and **Repetitions** contain the current values. ▶ Select **Point table** The control opens the **Point table** area. **Point file**: Enter the path of the point table **Point number**: Select the row number of the point table for mid-program startup ▶ Press the **NC Start** key  $|\vec{U}|$ The control starts the block scan and calculates up to the entered NC block. If you have changed the machine status, the control displays the **Restore machine status** window. ▶ Press the **NC Start** key  $E$ The control restores the machine status (e.g., **TOOL CALL** or M functions). If you have changed the axis positions, the control displays the **Axis sequence for return to contour:** window. ▶ Press the **NC Start** key  $|\mathbf{U}|$ Using the displayed positioning logic, the control moves to the required positions. You can also position the axes individually in a self- $\mathbf{i}$ selected sequence. **Further information:** ["Positioning the axes in a self](#page-343-1)[selected sequence", Page 344](#page-343-1) If you would like to use the block scan function to start in a point pattern,

Ħ then use the same procedure. Define the desired point for mid-program startup in the **Point number** field. The first point in the point pattern has the number 0.

**Further information:** User's Manual for Machining Cycles

# <span id="page-340-0"></span>**Block scan in pallet tables**

To start in a pallet table:

- Select the **Program Run** operating mode Select **Block scan** The control opens the **Block scan** window. **Pallet number**: Enter the row number of the pallet table Enter the **Program** as needed
	- Enter the **Block number**
	- Enter the **Repetitions** as needed

If required, use **Select last** to start at a saved interruption point

 $\square$ 

 $|\Box|$ 

口

ĥ

 $\Rightarrow$ 

**Block scan** 

- ▶ Press the **NC Start** key
- The control starts the block scan and calculates up to the entered NC block.
- If you have changed the machine status, the control displays the **Restore machine status** window.
- **Press the NC Start key**
- The control restores the machine status (e.g., **TOOL CALL** or M functions).
- If you have changed the axis positions, the control displays the **Axis sequence for return to contour:** window.
- ▶ Press the **NC Start** key
- Using the displayed positioning logic, the control moves to the required positions.

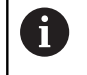

You can also position the axes individually in a selfselected sequence.

**Further information:** ["Positioning the axes in a self](#page-343-1)[selected sequence", Page 344](#page-343-1)

If the program run of a pallet table has been canceled, the control will suggest the most recently selected NC block of the most recently executed NC program as a point of interruption.

Select last

### **Notes**

# *NOTICE*

### **Danger of collision!**

If you select an NC block in program run using the **GOTO** function and then execute the NC program, the control ignores all previously programmed NC functions (e.g., transformations). This means that there is a risk of collision during subsequent traversing movements!

- ► Use **GOTO** only when programming and testing NC programs
- ▶ Only use **Block scan** when executing NC programs

# *NOTICE*

### **Danger of collision!**

The **Block scan** function skips over the programmed touch probe cycles. As a result, the result parameters contain no values or, possibly, incorrect values. If the subsequent machining operation uses these result parameters, then there is a risk of collision!

- Use the **Block scan** function in multiple steps
- The TNC7 basic can move up to four axes simultaneously. If an NC block commands movement of more than four axes, the control displays an error message. When the control reads such a NC block during the **Block scan**, it will also display an error message.
- $\blacksquare$  The control only displays the dialogs required by the process in the pop-up window.
- $\blacksquare$  If you use the block scan to start in a pallet table, the control will always execute the chosen row in the pallet table as a workpiece-oriented process. After the pallet table line selected in the **Block scan**, the control resumes machining according to the defined machining method.

**Further information:** User's Manual for Programming and Testing

■ Even after an internal stop, the control shows the number of repetitions on the **LBL** tab of the **Status** workspace.

**[Further information:](#page-108-0)** "LBL tab", Page 109

- The **Block scan** function must not be used in conjunction with the following functions:
	- Touch probe cycles **0**, **1**, **3**, and **4** during the block scan search phase
- HEIDENHAIN recommends switching the spindle on with **M3** or **M4** after every tool call. That way you avoid problems during program run, such as when restarting after an interruption.

# <span id="page-342-0"></span>**17.1.5 Returning to the contour**

### **Application**

With the **RESTORE POSITION** function, the control moves the tool to the workpiece contour in the following situations:

- Return to the contour after the machine axes were moved during a program interruption that was not performed with the **INTERNAL STOP** function.
- Return to the contour after a block scan (e.g., after an interruption with **INTERNAL STOP**)
- Depending on the machine, if the position of an axis has changed after the control loop has been opened during a program interruption

#### **Related topics**

**Manual traverse during program run interruptions** 

**Further information:** ["Manual traverse during an interruption", Page 334](#page-333-0)

■ The **Block scan** function **Further information:** ["Block scan for mid-program startup", Page 335](#page-334-0)

### **Description of function**

If you have selected the **Manual traverse** button, this button will change to **Approach position**.

When you select **Approach position**, the control will open the **Axis sequence for return to contour:** window.

#### **The Axis sequence for return to contour: window**

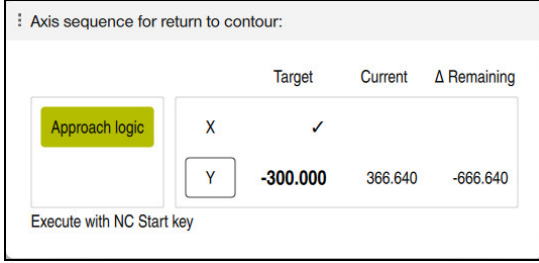

The **Axis sequence for return to contour:** window

In the **Axis sequence for return to contour:** window, the control displays all of the axes that are not yet located at the correct position for program execution. The control suggests a positioning logic for the sequence of the traversing movements. If the tool is located in the tool axis below the position to be approached, then the control offers the tool axis as the first traverse direction. You can also traverse the axes in a self-selected sequence.

**Further information:** ["Positioning the axes in a self-selected sequence", Page 344](#page-343-1)

If manual axes are included in the axes to be returned to the contour, then the control will not suggest a positioning logic. As soon as you have correctly positioned the manual axis, the control will suggest a positioning logic for the remaining axes.

**Further information:** ["Positioning manual axes", Page 344](#page-343-2)

# <span id="page-343-1"></span>**Positioning the axes in a self-selected sequence**

To position the axes in a self-selected sequence:

- Approach<br>position
- Select **Approach position**

**Press the NC Start key** 

- The control displays the **Axis sequence for return to contour:** window and the axes to be positioned.
- ▶ Select the desired axis (e.g., **X**)
- 
- > The control moves the axis to the required position.
- When the axis has reached the correct position, the control shows a check mark for **Target**.
- $\blacktriangleright$  Position the remaining axes
- When all axes have reached their positions, the control closes the window.

# <span id="page-343-2"></span>**Positioning manual axes**

To position manual axes:

### Approach<br>position

### Select **Approach position**

- The control displays the **Axis sequence for return to contour:** window and the axes to be positioned.
- ▶ Select the manual axis (e.g., **W**)
- $\triangleright$  Position the manual axis to the value shown in the window
- When a manual axis with encoder has reached the position, the control automatically clears the value.
- ▶ Select **Axis in position**
- > The control saves the position.

### **Note**

In the machine parameter **restoreAxis** (no. 200305), the machine manufacturer defines in which sequence of axes the control approaches the contour again.

# **Definition**

### **Manual axis**

Manual axes are non-driven axes that need to be positioned by the machine operator.

# <span id="page-343-0"></span>**17.2 Compensation during program run**

# **Application**

During program run, you can open the selected compensation tables and the active datum table, and edit the values.

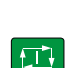

### **Related topics**

- Using compensation tables **Further information:** User's Manual for Programming and Testing
- Editing compensation tables in the NC program **Further information:** User's Manual for Programming and Testing
- Contents and creation of compensation tables **Further information:** User's Manual for Programming and Testing
- Contents and creation of a datum table **Further information:** User's Manual for Programming and Testing
- Activating a datum table in the NC program **Further information:** User's Manual for Programming and Testing

### **Description of function**

The control opens the selected tables in the **Tables** operating mode. The changed values do not take effect until the compensation or the datum has been activated again.

### **17.2.1 Opening tables from within the Program Run operating mode**

To open the compensation tables from within the **Program Run** operating mode:

Compensation<br>tables

- ▶ Select **Compensation tables**
- > The control displays a selection menu.
- $\blacktriangleright$  Select the desired table
	- **D**: Datum table
	- **T-CS**: Compensation table **\*.tco**
	- **WPL-CS**: Compensation table **\*.wco**
- The control opens the selected table in the **Tables** operating mode.

### **Notes**

# *NOTICE*

#### **Danger of collision!**

The control does not consider the changes made to a datum table or compensation table until the values have been saved. You need to activate the datum or compensation value in the NC program again; otherwise, the control will continue using the previous values.

- Make sure to confirm any changes made to the table immediately (e.g., by pressing the **ENT** key)
- Activate the datum or compensation value in the NC program again
- ▶ Carefully test the NC program after changing the table values
- When opening a table in the **Program Run** operating mode, the control will display the **M** status in the table tab. This status means that this table is active for the program run.
- The clipboard allows you to transfer axis positions from the position display to the datum table.

**Further information:** ["Status overview on the TNC bar", Page 103](#page-102-0)

# **17.3 The Retract application**

# **Application**

The **Retract** application allows you to disengage the tool from the workpiece after an interruption in power (e.g., retraction of a tap engaged in the workpiece). You can also retract a tool when the working plane is tilted or retract an inclined tool.

# **Requirement**

This application must be enabled by your machine manufacturer. The machine parameter **retractionMode** (no. 124101) allows the machine manufacturer to define whether the control will display the **Retract** toggle switch during start-up.

# **Description of function**

The **Retract** application provides the following workspaces:

- Retract **Further information:** ["The Retract workspace", Page 347](#page-346-0)
- **Positions Further information:** ["The Positions workspace", Page 97](#page-96-0)
- **Status**

**Further information:** ["The Status workspace", Page 105](#page-104-0)

The **Retract** application provides the following buttons in the function bar:

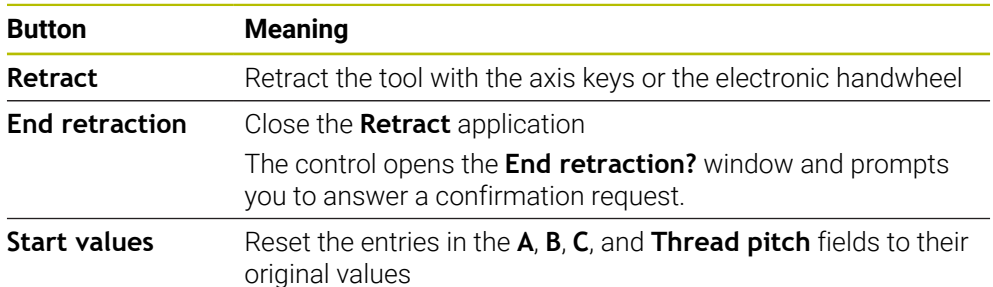

You select the **Retract** application by using the **Retract** toggle switch if the following conditions apply during start-up:

- **Power interrupted**
- No control voltage for the relay
- The **Move to ref. point** application

If you have activated a feed rate limit before the power failure occurred, this feed rate limit will still be active. When you select the **Retract** button, the control will display a pop-up window: This window allows you to deactivate the feed rate limit.

**Further information:** ["Feed rate limit F LIMIT", Page 328](#page-327-0)

# <span id="page-346-0"></span>**The Retract workspace**

The **Retract** workspace provides the following contents:

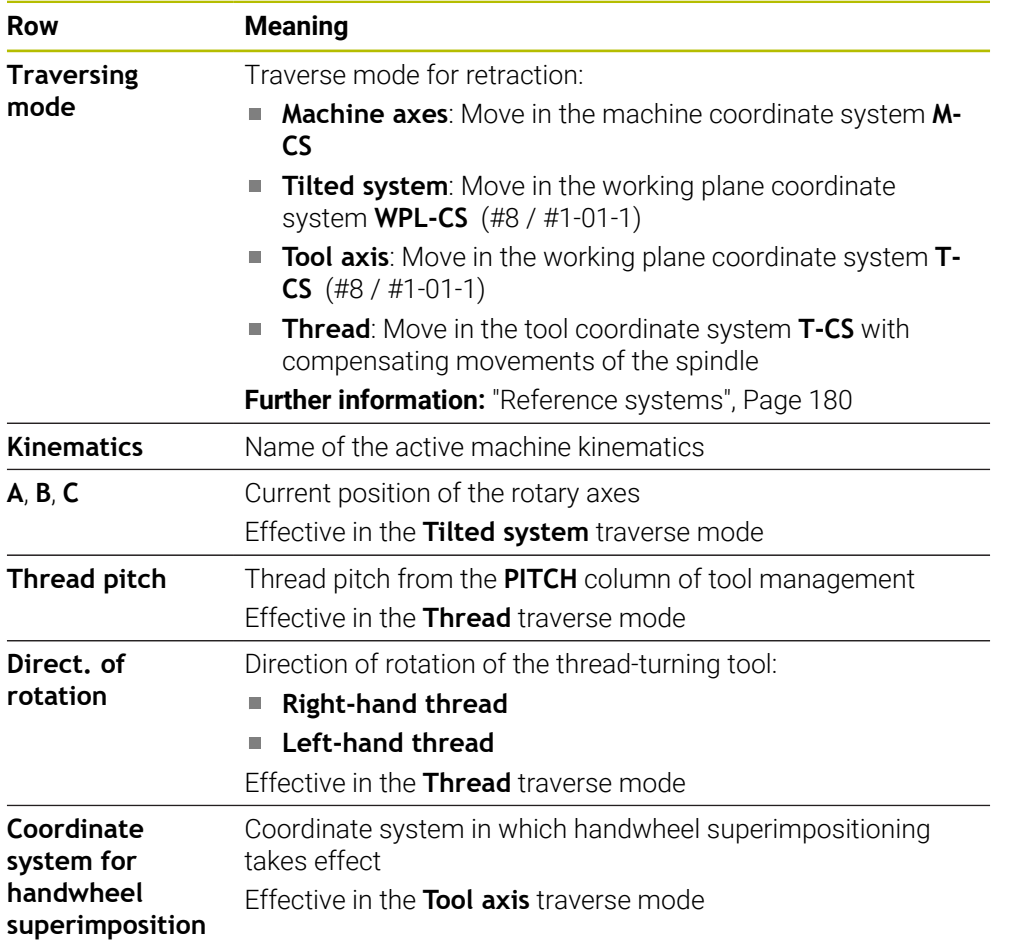

The control selects the mode of traverse and the associated parameters automatically. If the traverse mode or the parameters have not been correctly preselected, you are able to reset them manually.

### **Note**

# *NOTICE*

### **Caution: Danger to the tool and workpiece!**

A power failure during the machining operation can cause uncontrolled "coasting" or braking of the axes. In addition, if the tool was in effect prior to the power failure, then the axes cannot be referenced after the control has been restarted. For non-referenced axes, the control takes over the last saved axis values as the current position, which can deviate from the actual position. Thus, subsequent traverse movements do not correspond to the movements prior to the power failure. If the tool is still in effect during the traverse movements, then the tool and the workpiece can sustain damage through tension!

- ▶ Use a low feed rate
- Please keep in mind that the traverse range monitoring is not available for nonreferenced axes

# **Example**

The power failed while a thread cutting cycle in the tilted working plane was being performed. You have to retract the tap:

- $\triangleright$  Switch on the power supply for control and machine
- The control starts the operating system. This process may take several minutes.
- The control displays the **Power interrupted** dialog in the **Start/Login** workspace

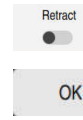

- ▶ Activate the **Retract** toggle switch
- $(1)$

### Press **OK**

- > The control compiles the PLC program.
- Switch the machine control voltage on
- > The control checks the functioning of the emergency stop circuit
- The control opens the **Retract** application and displays the **Assume position values?** window.
- Compare the displayed position values with the actual position values
- Select **OK**
- The control closes the **Assume position values?** window
- Select the **Thread** traverse mode as needed
- ▶ Enter the thread pitch as needed
- **Enter the direction of rotation as needed**

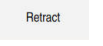

End retraction

Yes

OK

- Select **Retract**
- $\blacktriangleright$  Retract the tool with the axis keys or the handwheel
- Select **End retraction**  $\mathbf{r}$
- The control opens the **End retraction?** window and prompts you to answer a confirmation request.
- If the tool was correctly retracted, select **Yes**
- The control closes the **End retraction?** window and the  $\geq$ **Retract** application.

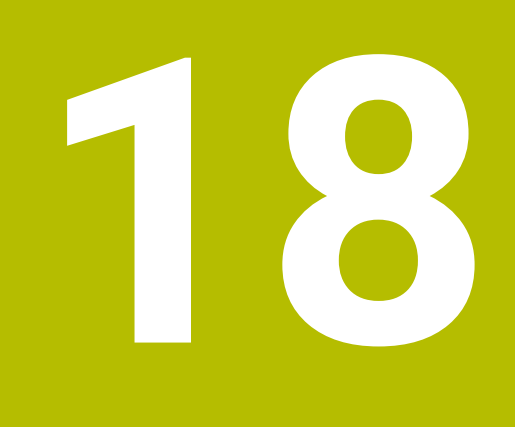

# **Tables**

# **18.1 The Tables operating mode**

# **Application**

In the **Tables** operating mode you can open various tables and edit them as necessary.

# **Description of function**

If you select **Add**, the control displays the **Quick selection new table** and **Open File** workspaces.

In the **Quick selection new table** workspace you can create a new table and open some tables directly.

**Further information:** User's Manual for Programming and Testing

In the **Open File** workspace, you can open an existing table or create a new table.

**Further information:** User's Manual for Programming and Testing

Multiple tables can be open at the same time. The control displays each table in a separate workspace.

If a table is selected for program run or simulation, the control shows the status **M** or **S** on the tab of the application. The status of the active application is highlighted in color and for the remaining applications in gray.

You can open the **Table** and **Form** workspaces in every application.

**Further information:** ["The Table workspace", Page 354](#page-353-0)

**Further information:** ["The Form workspace for tables", Page 360](#page-359-0)

You can select various functions by using the context menu (e.g., **Copy**).

**Further information:** User's Manual for Programming and Testing

# **Buttons**

In the **Tables** operating mode, the function bar contains the following buttons that can be used for any table:

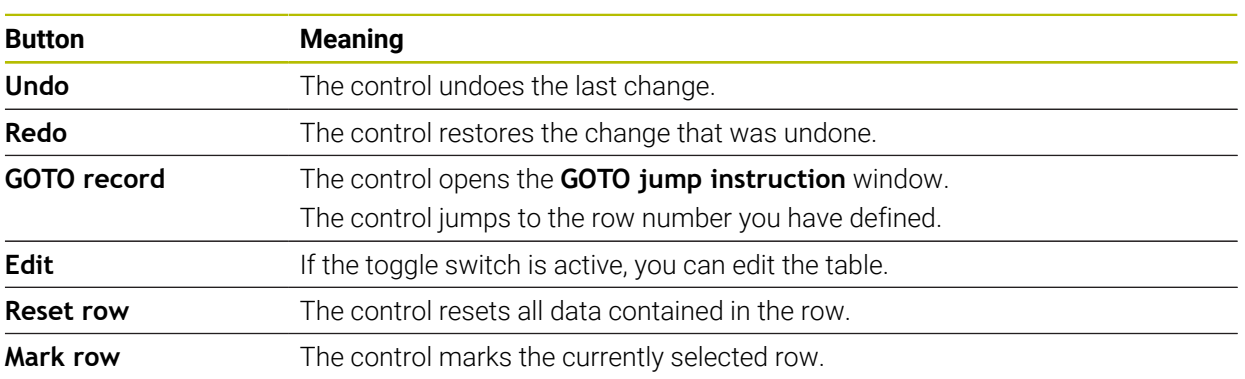

Depending on the selected table, the control provides the following additional buttons in the function bar:

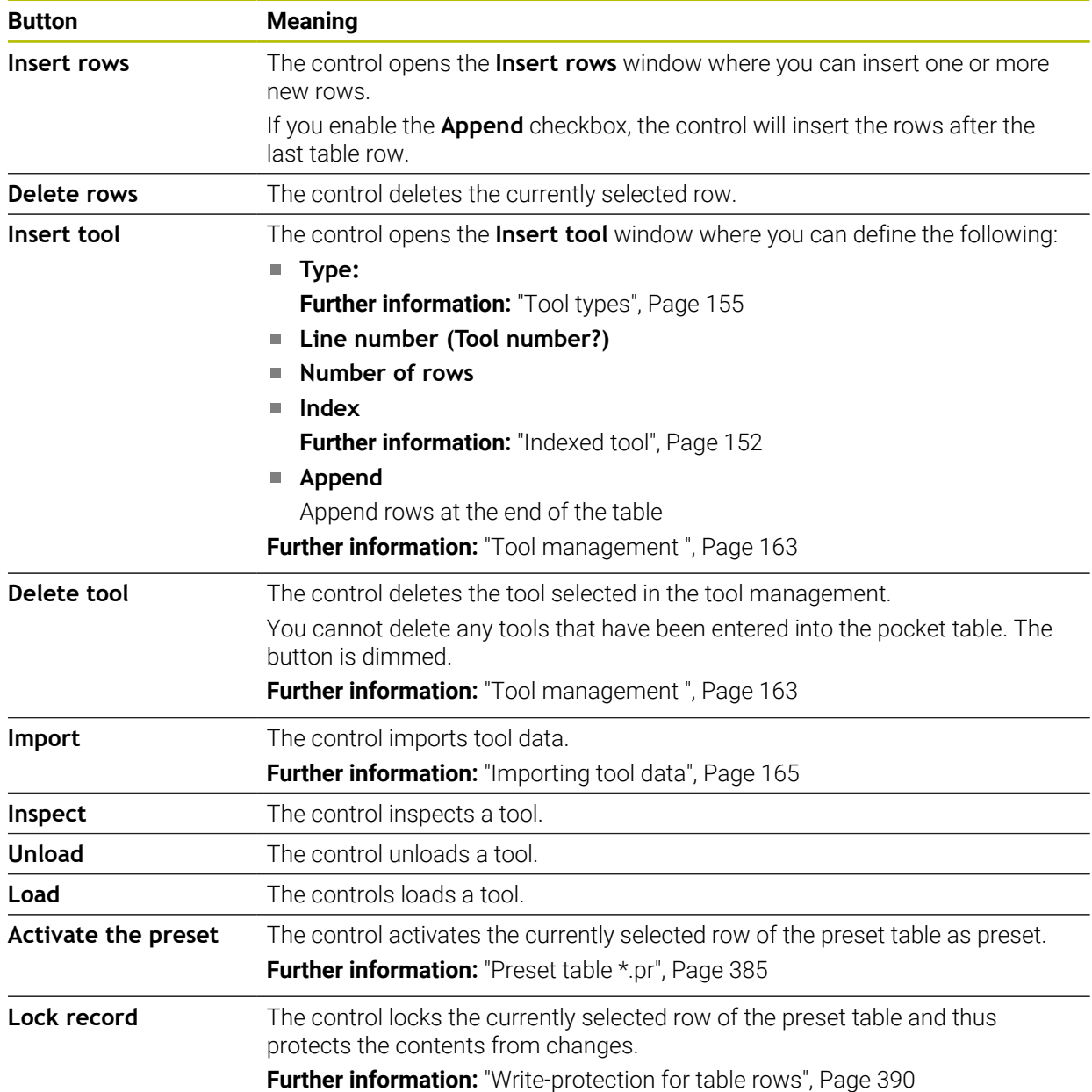

6

Refer to your machine manual.

If necessary, the machine manufacturer adapts the buttons.

# **18.1.1 Editing the contents of tables**

To edit the contents of a table:

Select the desired table cell

▶ Enable **Editing** 

> The control enables the values for editing.

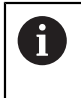

Edit  $\bullet$ 

> To edit the contents of a table, you can also double-tap or double-click the table cell. The control displays the **Editing disabled. Enable?** window. You can enable the values for editing or abort the process.

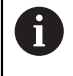

If the **Editing** toggle switch is enabled, you can edit the contents both in the **Table** workspace and in the **Form** workspace.

### **Notes**

- The control enables you to transfer tables from previous controls to the TNC7 basic and to adapt them automatically, if needed.
- When you open a table where columns are missing, for example in case of a tool table from a previous control, the control will display the **Incomplete table layout** window.

When you create a new table in the file manager, the table does not contain information on the required columns yet. When you open the table for the first time, the **Incomplete table layout** window will open in the **Tables** operating mode.

In the **Incomplete table layout** window, a selection menu allows you to select a table template. The control shows which table columns are added or removed, if applicable.

If you, for example, have processed tables in a text editor, the control offers the **Update TAB / PGM** function. Use this function to complete an incorrect table format.

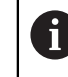

Edit tables only by using the table editor in the **Tables** operating mode to avoid errors (e.g., format errors).

### Refer to your machine manual.

Using the optional machine parameter **CfgTableCellCheck** (no. 141300), the machine manufacturer can define rules for table columns. This machine parameter allows to define columns as required fields or to reset them automatically to a default value. If a rule is violated, the control displays a note icon.

# **18.2 The Create new table window**

# **Application**

You can create tables using the **Create new table** window in the **Quick selection new table** workspace.

### **Related topics**

- **The Quick selection new table** workspace **Further information:** User's Manual for Programming and Testing
- Available file types for tables **Further information:** User's Manual for Programming and Testing

### **Description of function**

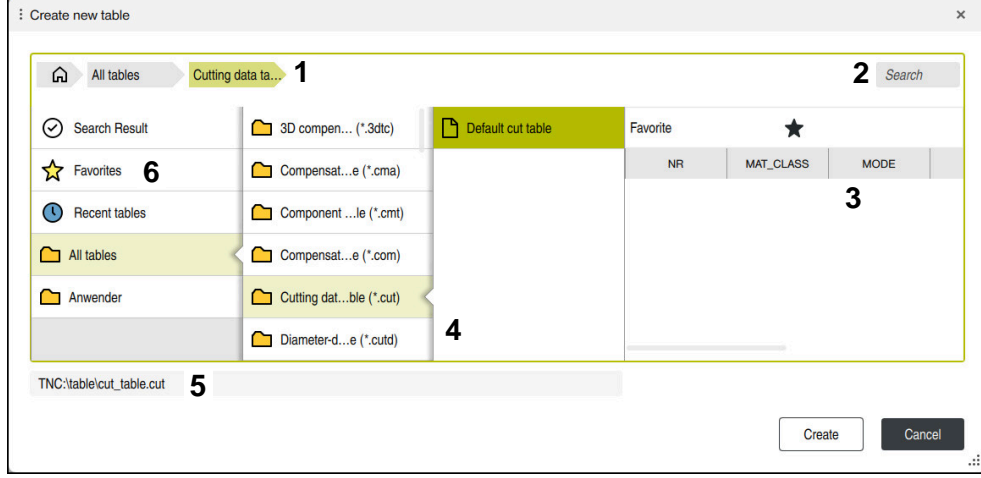

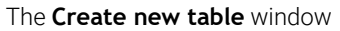

The **Create new table** window shows the following areas:

1 Navigation path

In the navigation path the control shows the position of the current folder in the folder structure. Use the individual elements of the navigation path to move to a higher folder level.

2 Searching

You can search for any strings. The control displays the results under **Search Result**.

- 3 The control shows the following information and functions:
	- Add or remove a favorite
	- **Preview**
- 4 Content columns

The control shows a folder and the available prototypes for each table type.

- 5 Path of the table to be created
- 6 Navigation column

The navigation column contains the following areas:

- Search Result
- **Favorites**

The control displays all folders and prototypes that you have marked as favorites.

**Last functions**

The control shows the eleven most recently used prototypes.

**All functions**

The control shows all available table types in the folder structure.

# **Notes**

- The names of tables and table columns must start with a letter and must not contain an arithmetic operator (e.g., **+**). Due to SQL commands, these characters can cause problems when data are input or read.
- With the optional machine parameter **CfgTableCreate** (no. 140900), the machine manufacturer can provide additional areas in the navigation column (e.g., tables for the user).
- With the optional machine parameter **dialogText** (no. 105506), the machine manufacturer can define other names for the table types (e.g., tool table instead of **t**).

# <span id="page-353-0"></span>**18.3 The Table workspace**

# **Application**

In the **Table** workspace, the control shows the contents of a table. The control displays a column with filters and a search function on the left side of some tables.

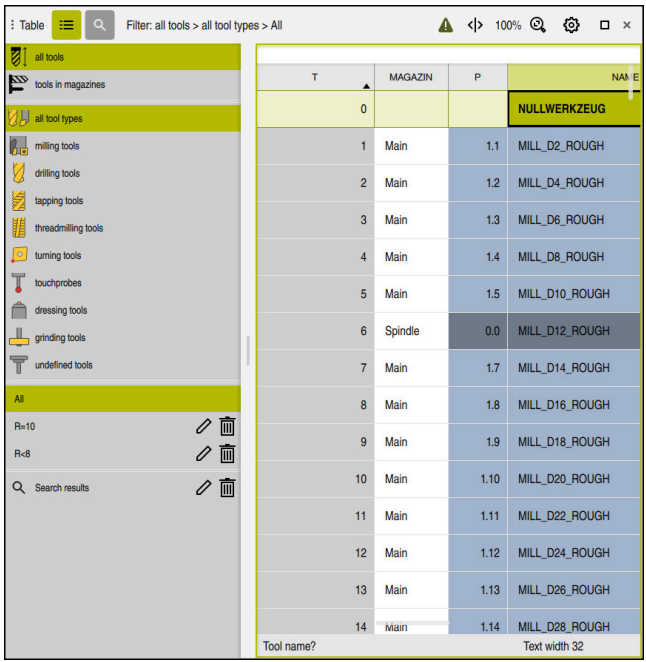

# **Description of function**

The **Table** workspace

61

In the Tables operating mode, the **Table** workspace is open in every application by default.

The control displays the name and path of the file above the header of the table. When you select the title of a column, the control will sort the table contents by this column.

If the table allows it, you can also edit the table contents in this workspace.

Refer to your machine manual.

If necessary, the machine manufacturer adapts the contents displayed (e.g., the titles of table columns).

# **Icons and shortcuts**

The **Table** workspace contains the following icons or shortcuts:

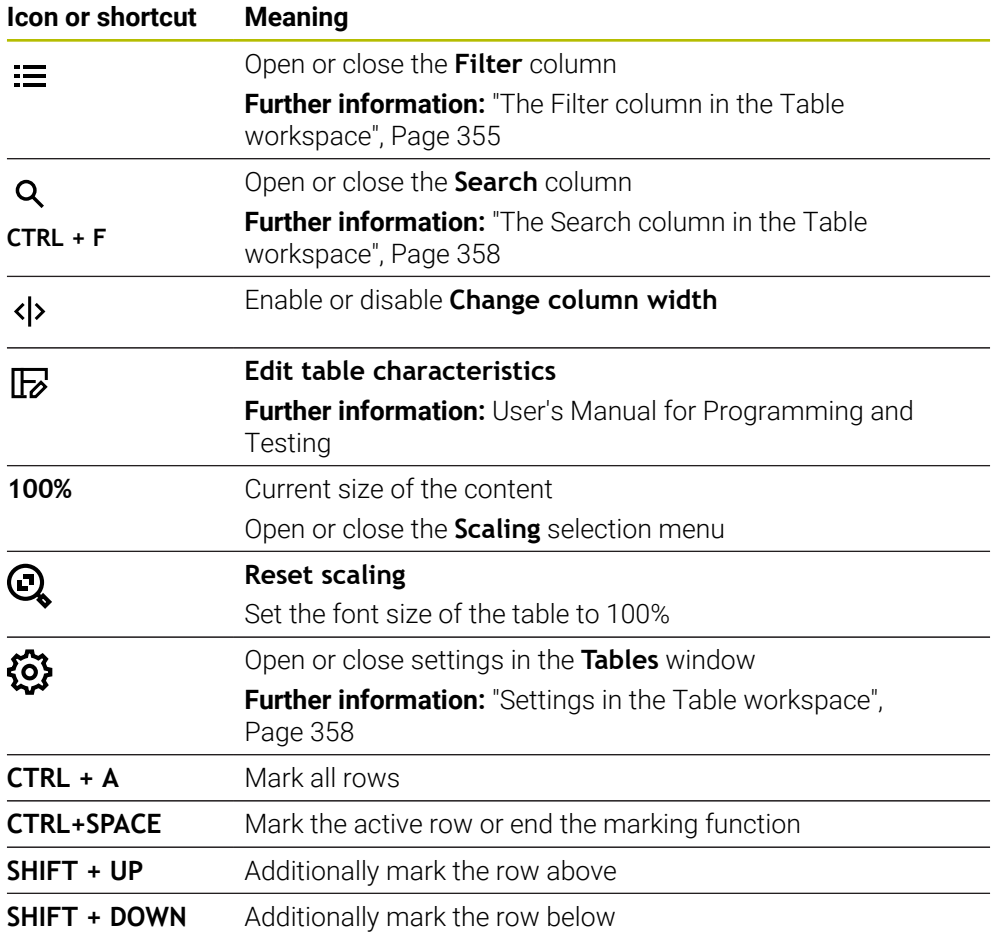

### <span id="page-354-0"></span>**The Filter column in the Table workspace**

You can filter the following table types:

- **Tool management**
- **Pocket table**
- **Presets**
- **Tool table**

When you tap or click a filter once, the control activates the selected filter in addition to the currently active filters. When you double-tap or double-click a filter, the control activates only the selected filter and deactivates all other filters.

### **Filtering in the Tool management**

The control provides the following default filters in the **Tool management**:

- **All tools**
- **Magazine tools**

According to the selection of **All tools** or **Magazine tools**, the control additionally offers the following default filters in the filter column:

- **All types**
- **Milling cutters**
- **Drills**
- **Taps**
- **Thread cutters**
- **Touch probes** (#17 / #1-05-1)
- **Undefined tools**

#### **Filtering in the Pocket table**

The control provides the following default filters in the **Pocket table**:

- **all pockets**
- **spindle**
- **main magazine**
- **empty pockets**
- **occupied pockets**

#### **Filtering in the Presets table**

The control provides the following default filters in the **Presets** table:

- **Base transformations**
- **Offsets**
- **SHOW ALL**

### **User-defined filters**

You can additionally create user-defined filters.

The control provides the following icons for each user-defined filter:

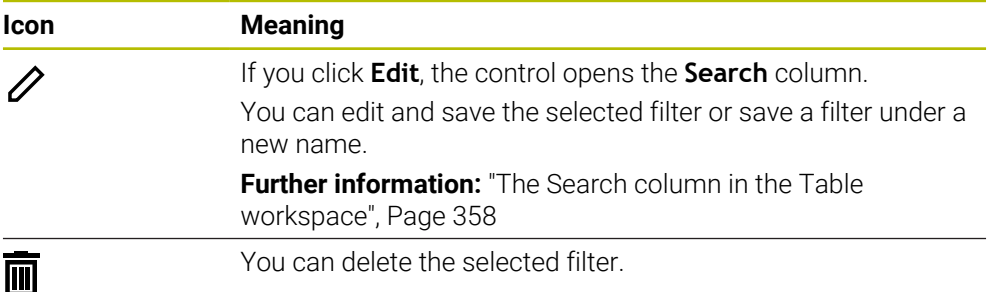

If you want to deactivate the user-defined filters, you have to double-tap or doubleclick the **All** filter.

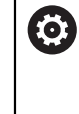

Refer to your machine manual.

This User's Manual describes the basic functions of the control. The machine manufacturer can adapt, enhance or restrict the control functions to the machine.

### **Logical connective operations between requirements and filters**

The control connects the filters as follows:

- AND operation for several requirements within one filter You create, for example, a user-defined filter that contains the requirements **R = 8** and **L > 150**. The control filters the table rows when you activate this filter. The control displays only the table rows that meet both requirements at the same time.
- OR operation between filters of the same type

When you activate the default filters **Milling cutters** and **Lathe tools**, for example, the control filters the table rows. The control displays only the table rows that meet at least one of the requirements. The table row must contain either a milling cutter or a turning tool.

AND operation between filters of different types You create, for example, a user-defined filter that contains the requirement **R > 8**. When you activate this filter and the default filter **Milling cutters**, the control filters the table rows. The control displays only the table rows that meet both requirements at the same time.

# <span id="page-357-0"></span>**The Search column in the Table workspace**

You can search the following table types:

- **Tool management**
- **Pocket table**
- **Presets**
- **Tool table**

You can define multiple search conditions in the search function.

- Each condition includes the following information:
- Table column, such as **T** or **NAME** Use the **Search in** selection menu to select the column.
- Operator if applicable (e.g., **Contains** or **Equal to (=)**)

Use the **Operator** selection menu to select the operator.

Search term in the **Search for** input field

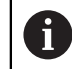

If you search the columns using predefined selection values, the control offers a selection menu instead of the input field.

The control provides the following buttons:

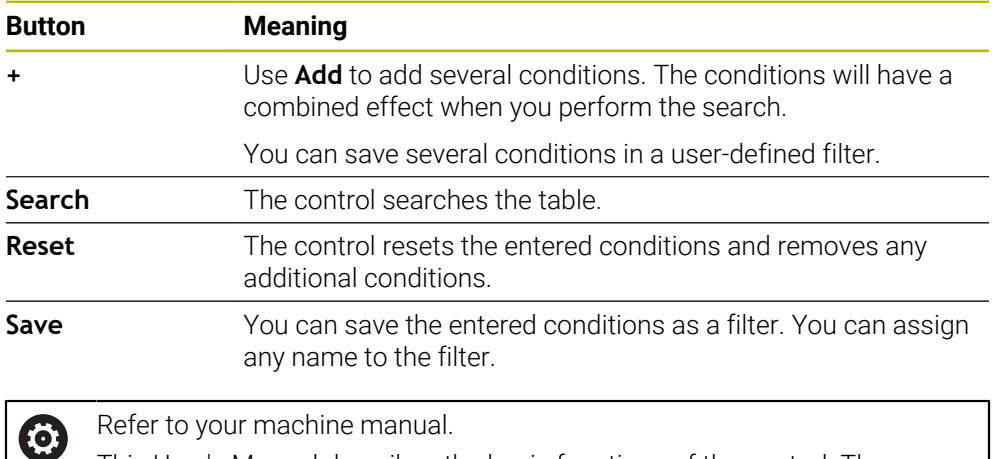

This User's Manual describes the basic functions of the control. The machine manufacturer can adapt, enhance or restrict the control functions to the machine.

# <span id="page-357-1"></span>**Settings in the Table workspace**

In the **Tables** window, you can influence the contents shown in the **Table** workspace.

The **Tables** window consists of the following areas:

- **General**
- **Column sequence**

#### **The General area**

The setting selected in the **General** area is modally effective.

If the **Synchronize table and form** toggle switch is active, the cursor will move synchronously. If, for example, you select a different table column in the **Table** workspace, the control moves the cursor synchronously in the **Form** workspace.

### **The Column sequence area**

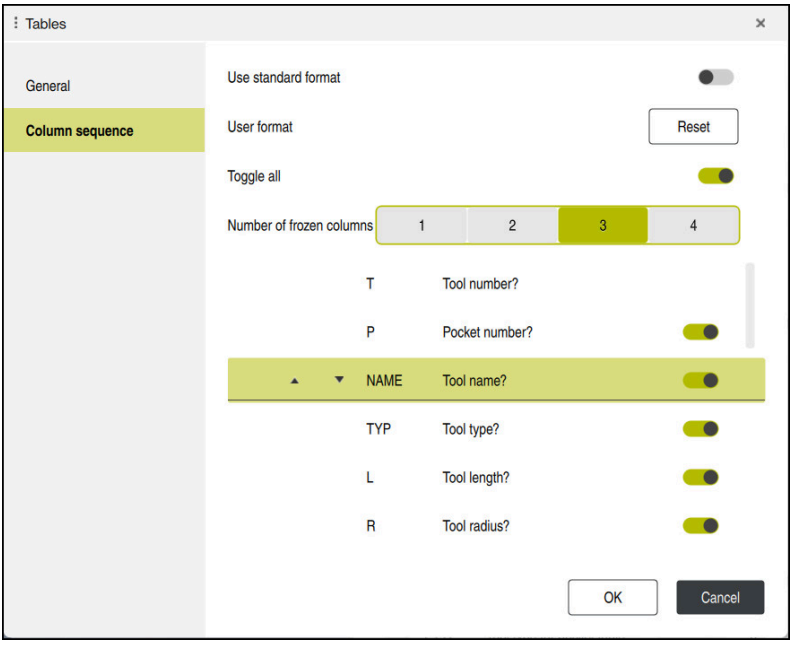

The **Tables** window

The **Column sequence** area contains the following settings:

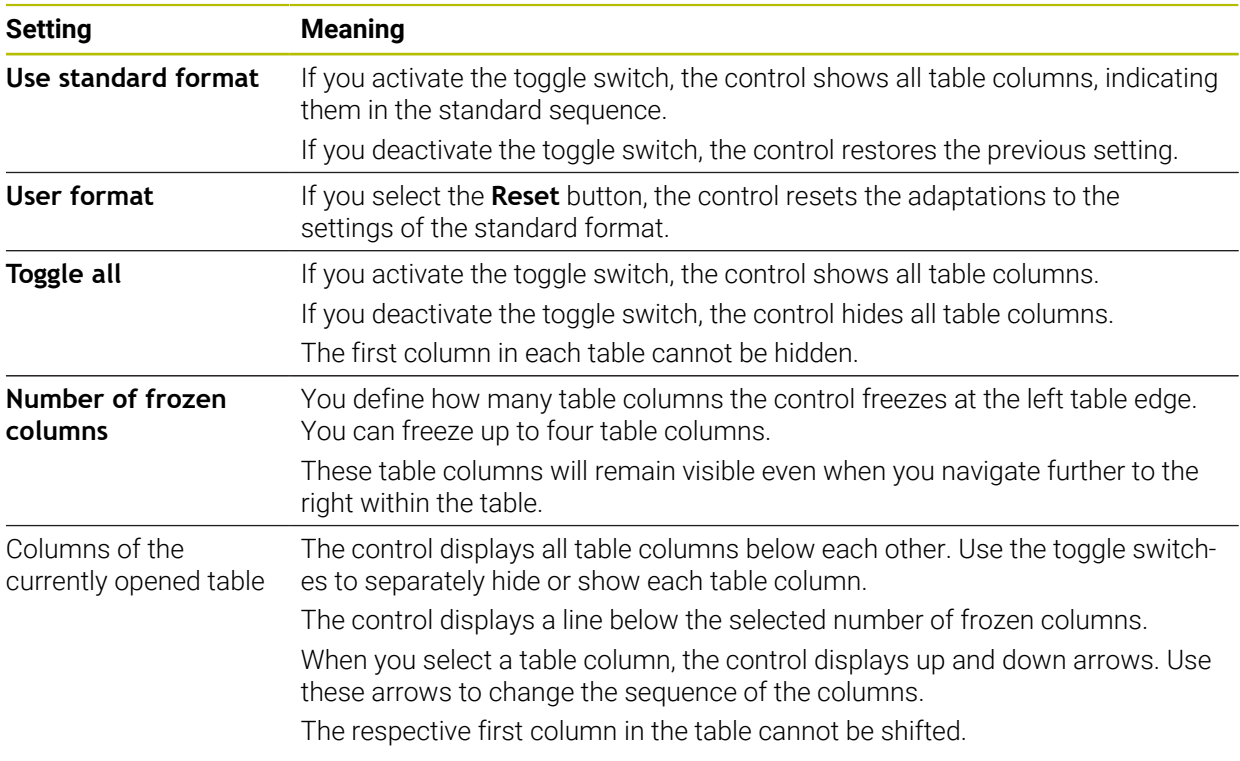

The settings in the **Column sequence** area only apply to the currently opened table.

# <span id="page-359-0"></span>**18.4 The Form workspace for tables**

# **Application**

In the **Form** workspace, the control shows all contents of a selected table row. Depending on the table, you can edit the values in the form.

# **Description of function**

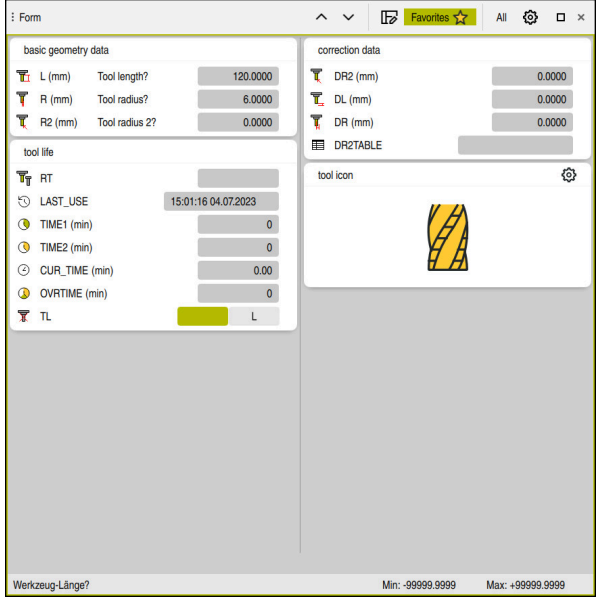

The **Form** workspace in the **Favorites** view

The control displays the following information for each parameter:

- $\blacksquare$  Icon of the parameter, if applicable
- **Parameter name**
- Unit of measure as needed
- **Parameter description**
- Current value

The control displays the contents of specific tables in groups within the **Form** workspace.

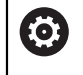

Refer to your machine manual.

If necessary, the machine manufacturer adapts the contents displayed (e.g., the titles of table columns).
## **Buttons and icons**

The **Form** workspace contains the following buttons, icons or shortcuts:

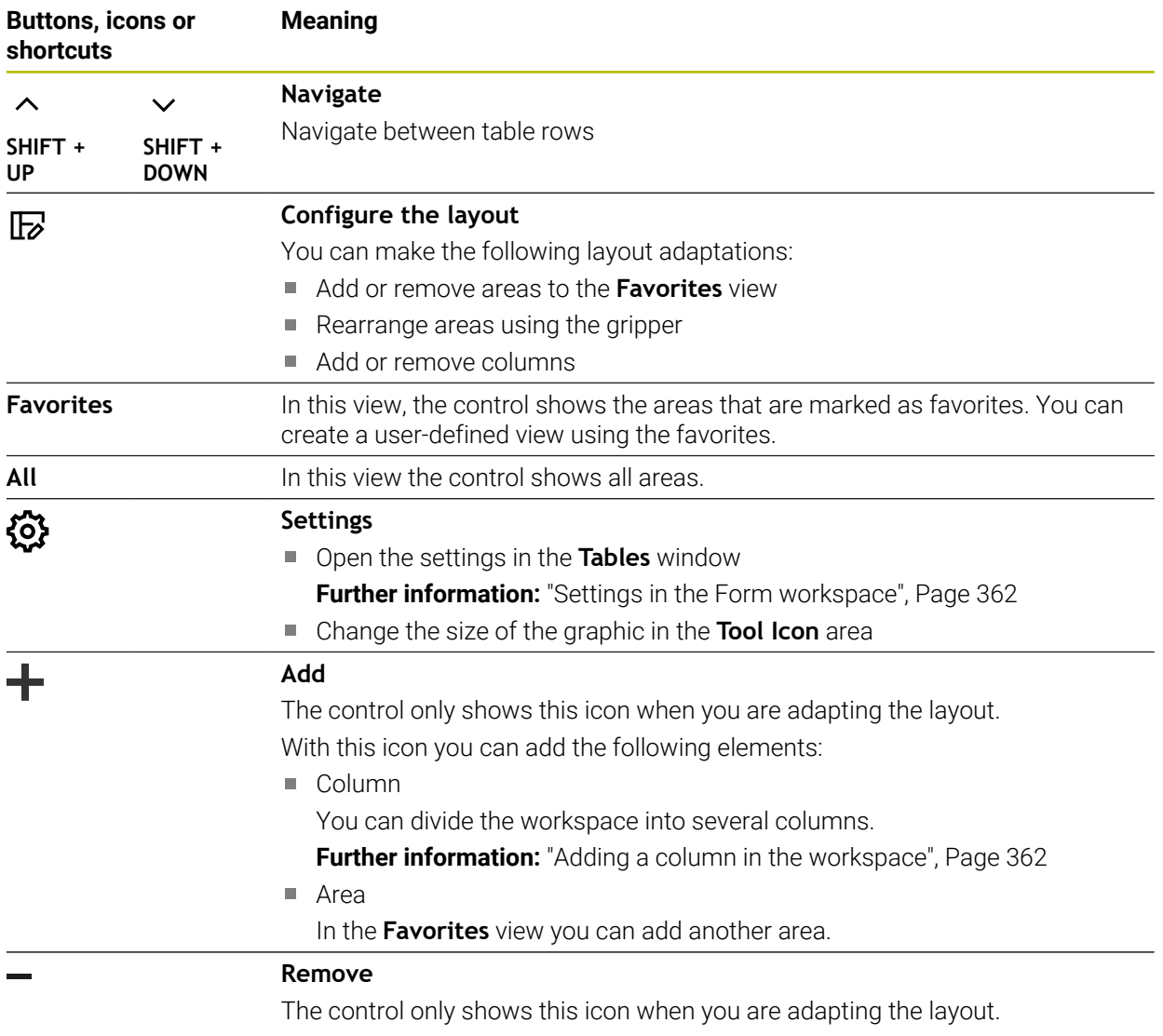

You can delete an empty column with this icon.

# <span id="page-361-0"></span>**Settings in the Form workspace**

In the **Tables** window, you can select whether the control will show the parameter descriptions. The selected setting is modally effective.

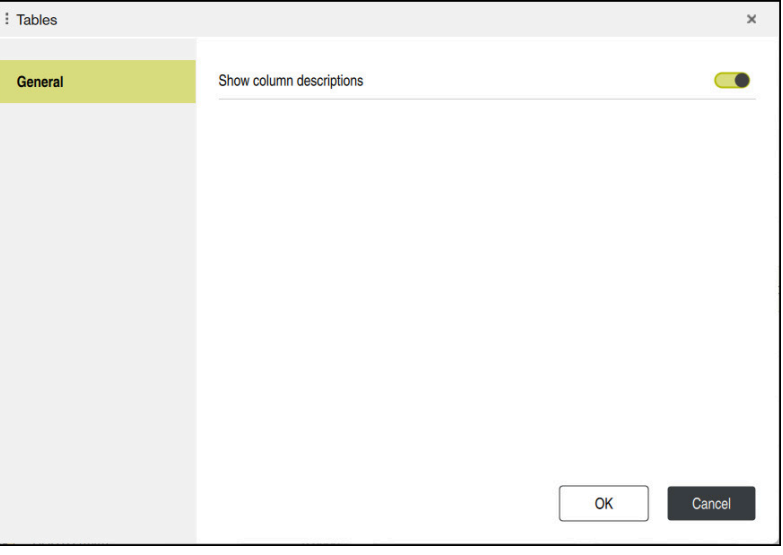

# <span id="page-361-1"></span>**18.4.1 Adding a column in the workspace**

To add a column:

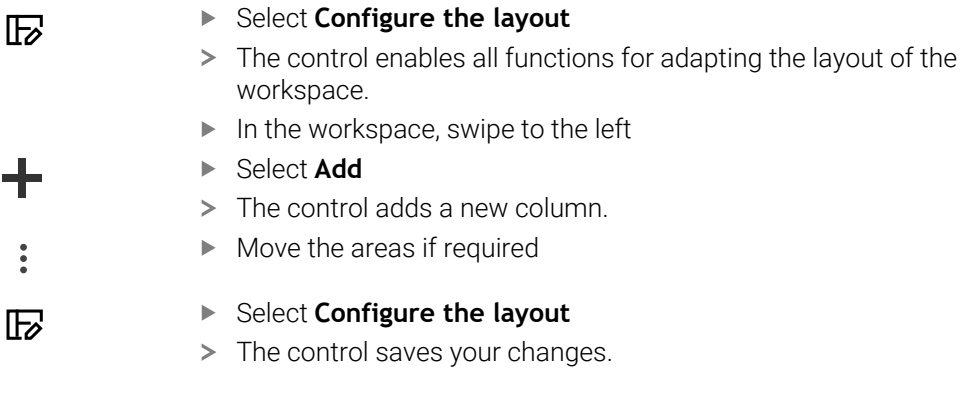

## **Notes**

The control displays an icon of the selected tool type in the **Tool Icon** area. **Further information:** ["Tool types", Page 155](#page-154-0)

# **18.5 Tool tables**

# **18.5.1 Overview**

This chapter describes the tool tables of the control.

- Tool table **tool.t** 
	- **Further information:** ["Tool table tool.t", Page 363](#page-362-0)
- Touch probe table **tchprobe.tp** (#17 / #1-05-1)

**Further information:** ["Touch probe table tchprobe.tp \(#17 / #1-05-1\)", Page 373](#page-372-0)

You can edit the tools, except for the touch probes, in tool management only.

**Further information:** ["Tool management ", Page 163](#page-162-0)

# <span id="page-362-0"></span>**18.5.2 Tool table tool.t**

## **Application**

The tool table **tool.t** contains the data specific to drilling and milling tools. The tool table also contains all tool data that are independent of the technology, such as the tool life **CUR\_TIME**.

### **Related topics**

Editing tool data in tool management

**Further information:** "Tool management", Page 163

■ Tool data required for milling or drilling tools

**Further information:** ["Tool data for milling and drilling tools", Page 159](#page-158-0)

## **Description of function**

The file name of the tool table is **tool.t** and this table must be stored in the folder **TNC:\table**.

The **tool.t** tool table provides the following parameters:

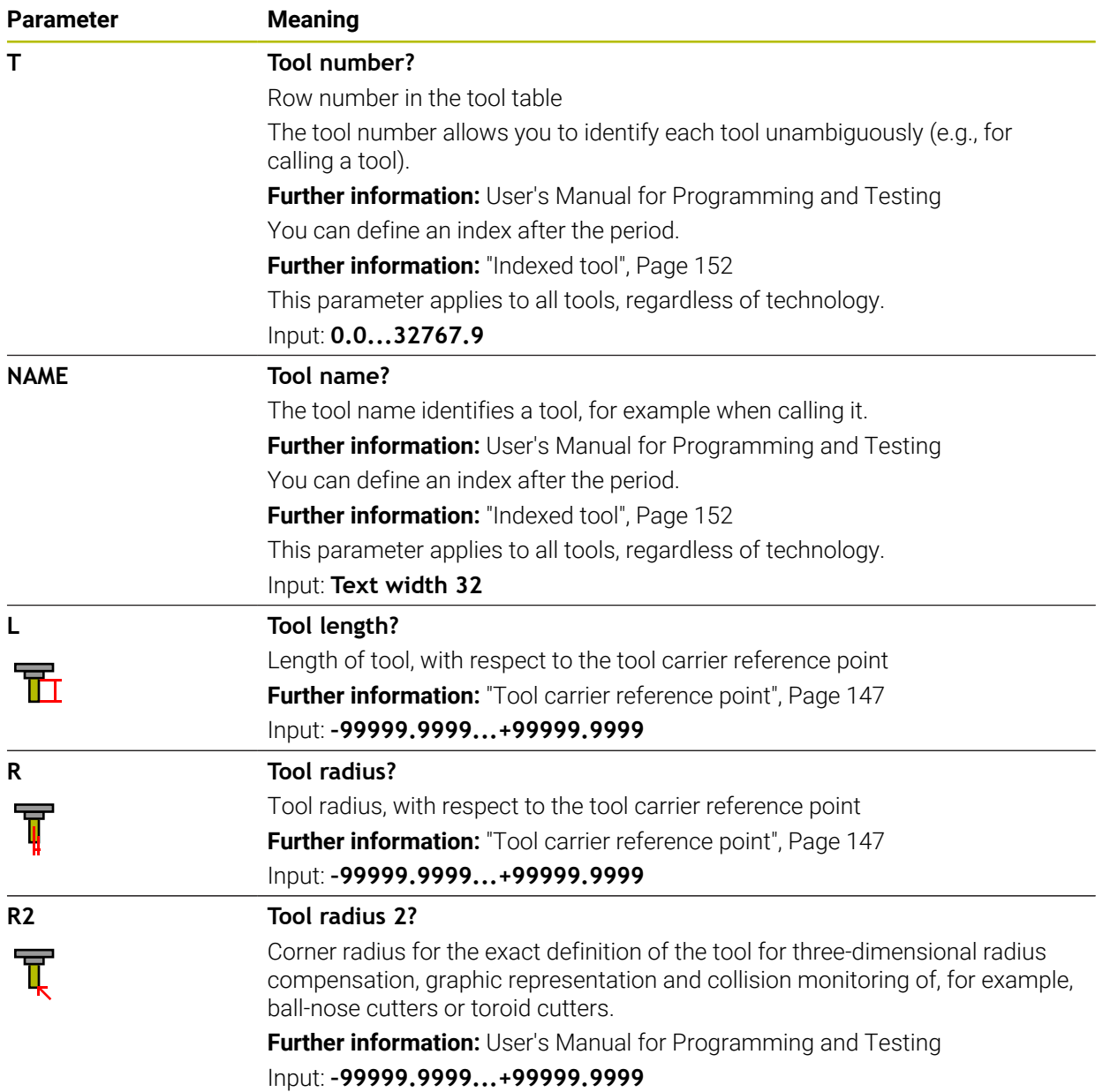

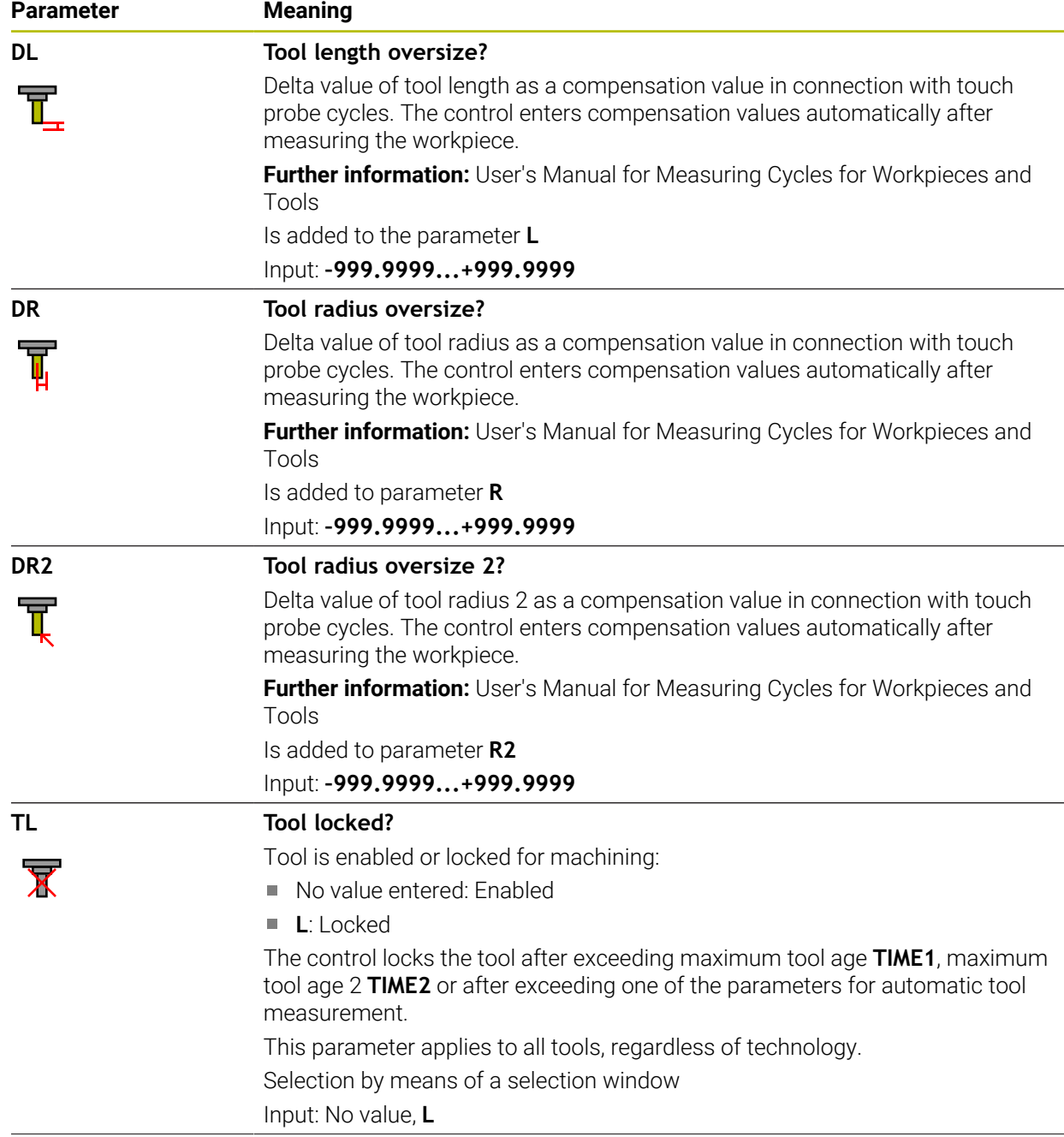

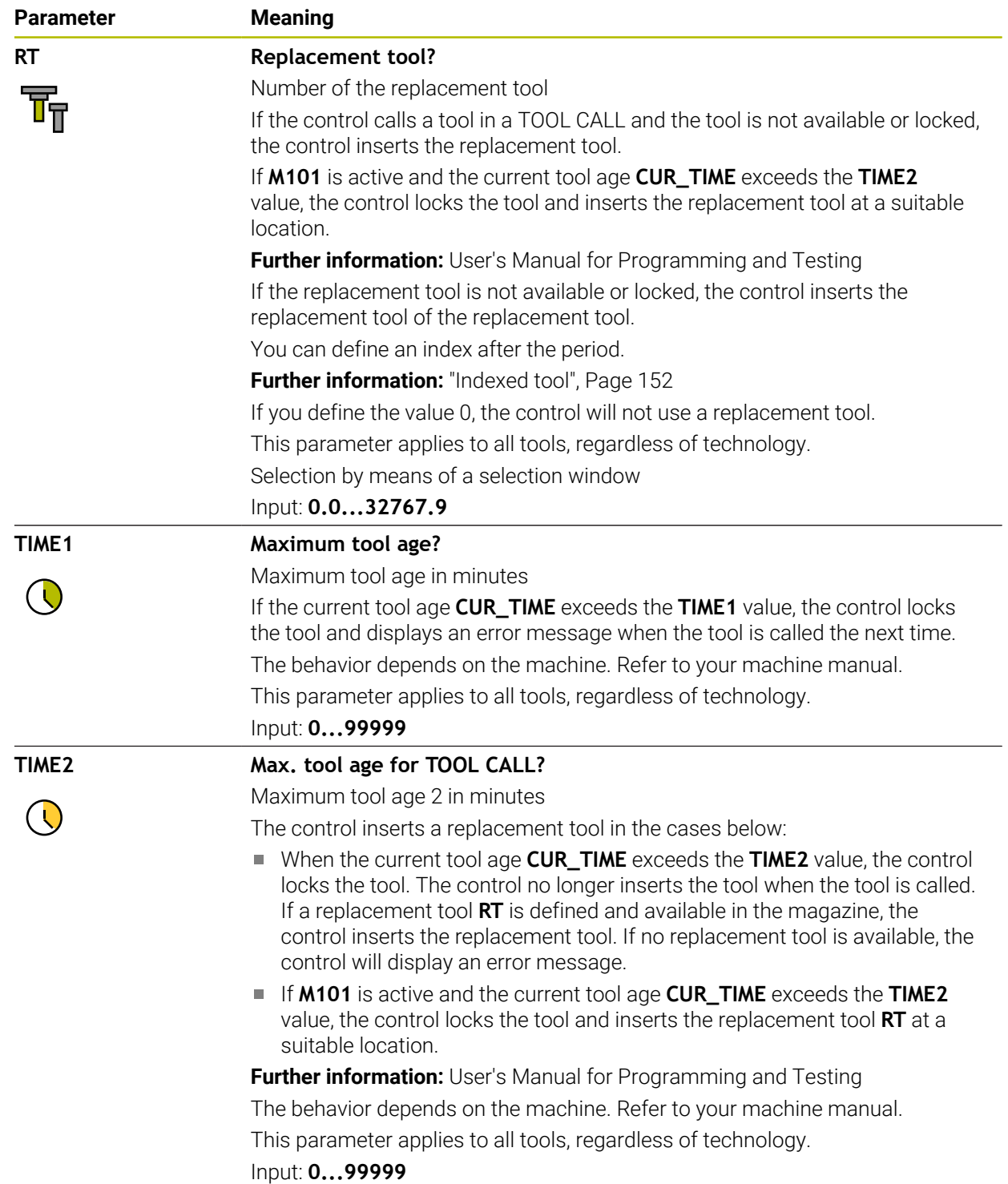

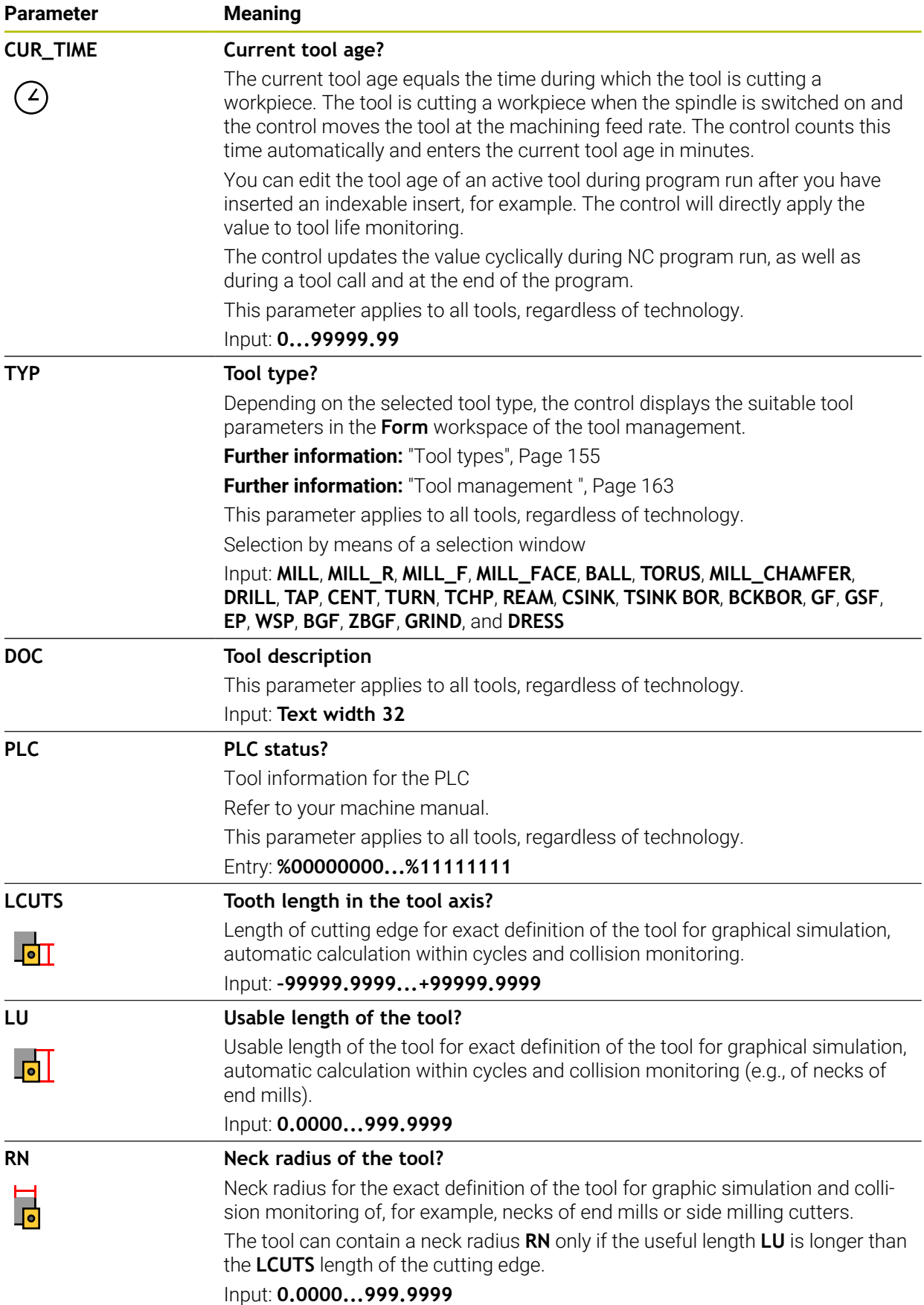

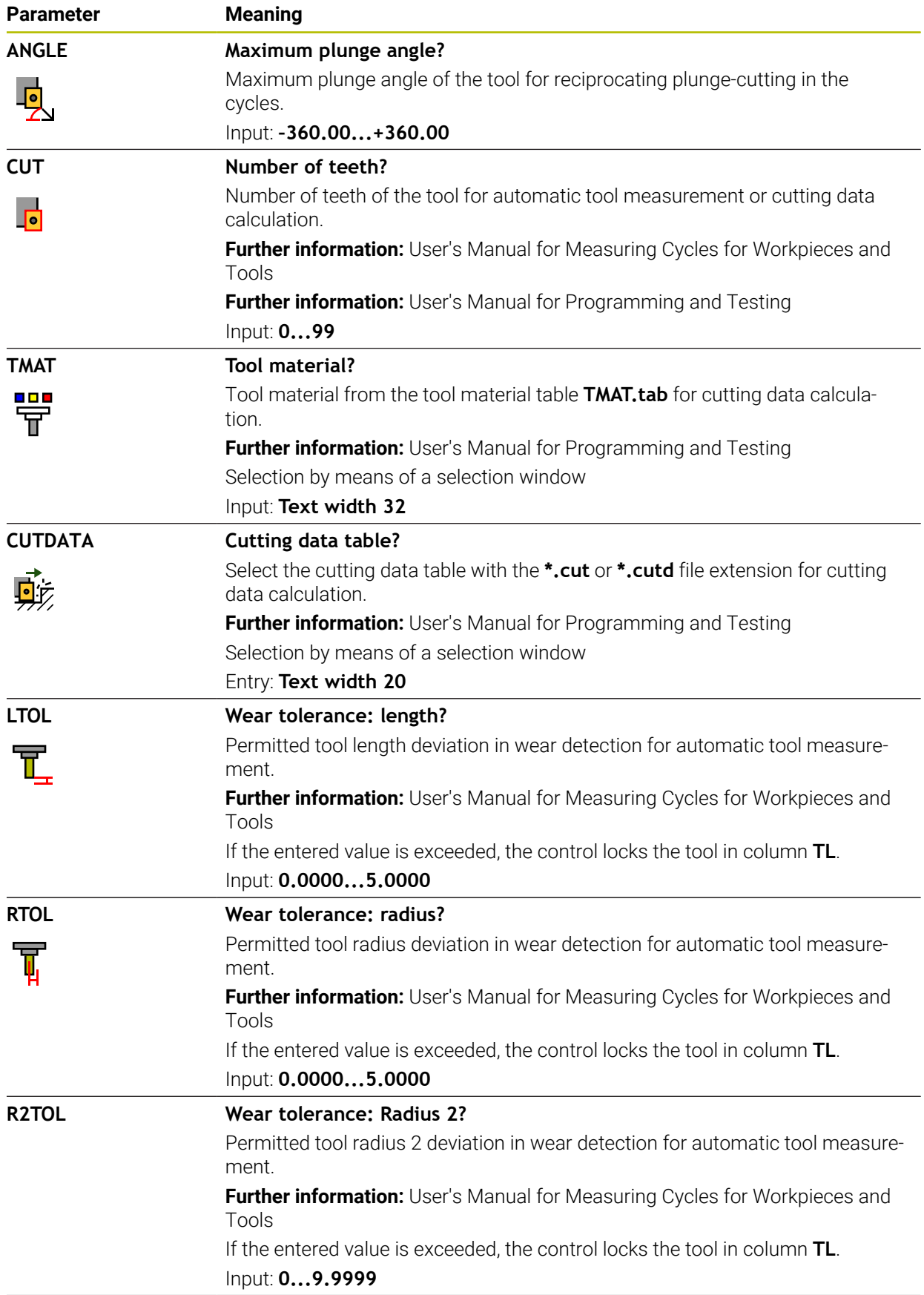

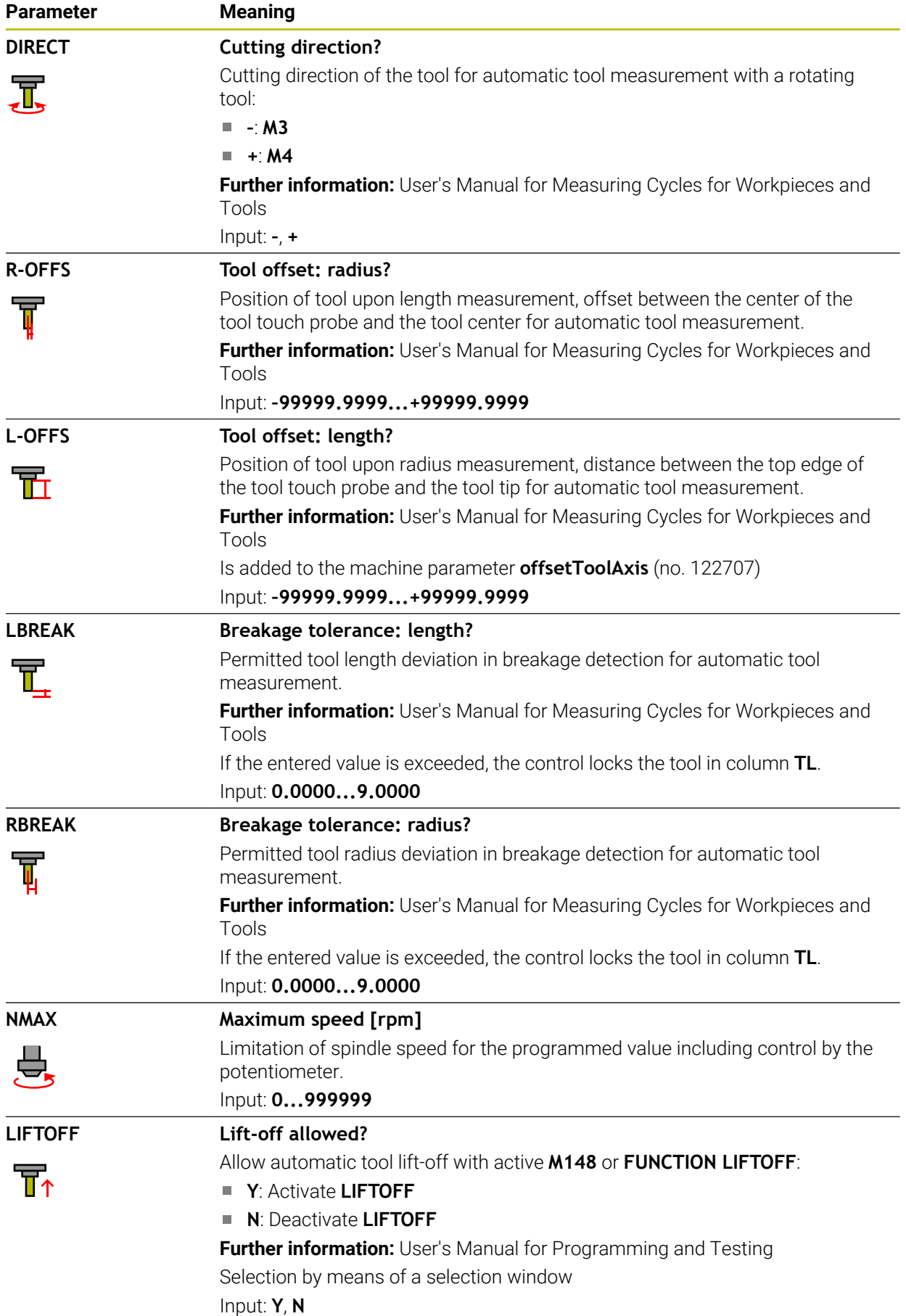

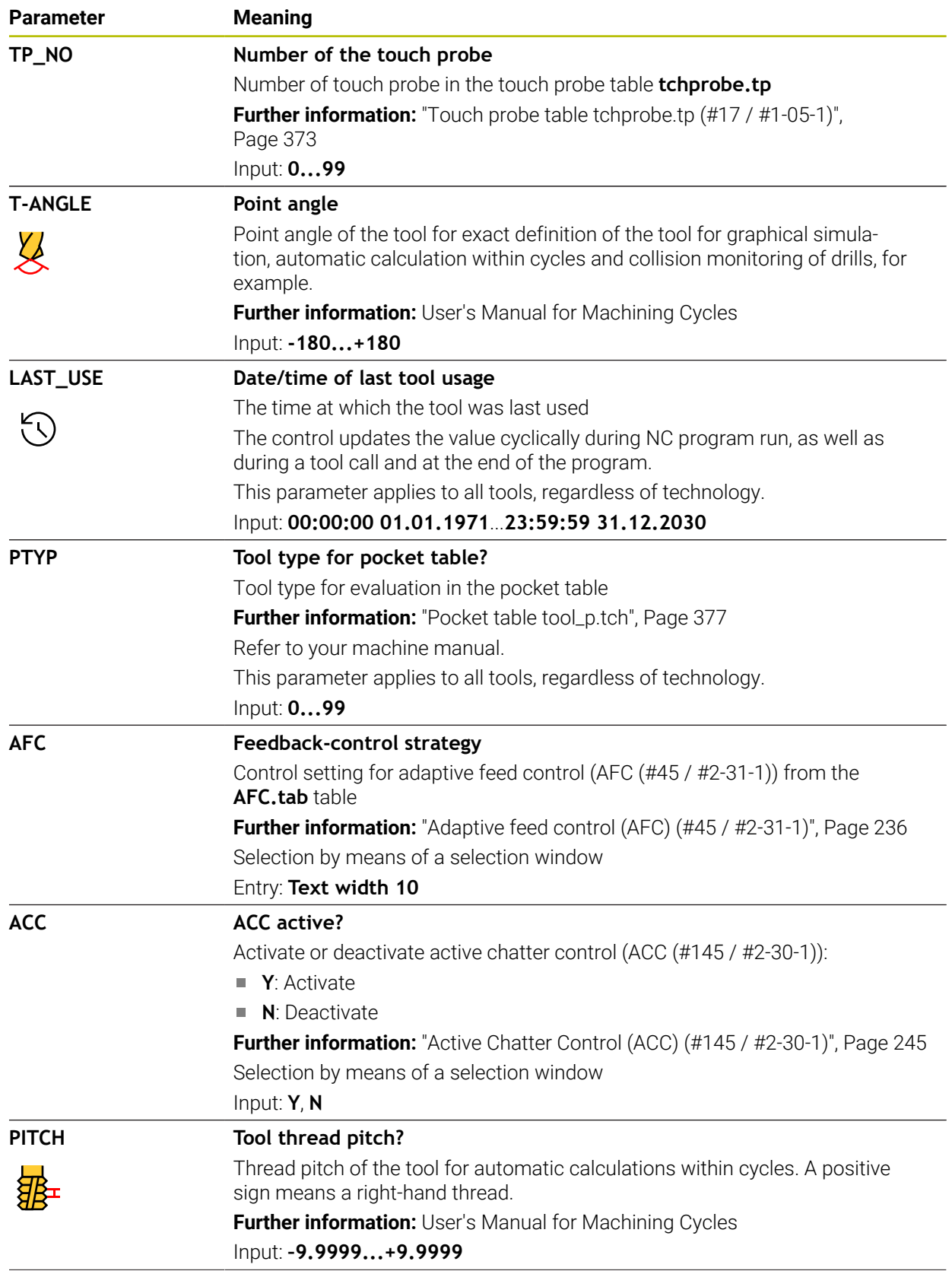

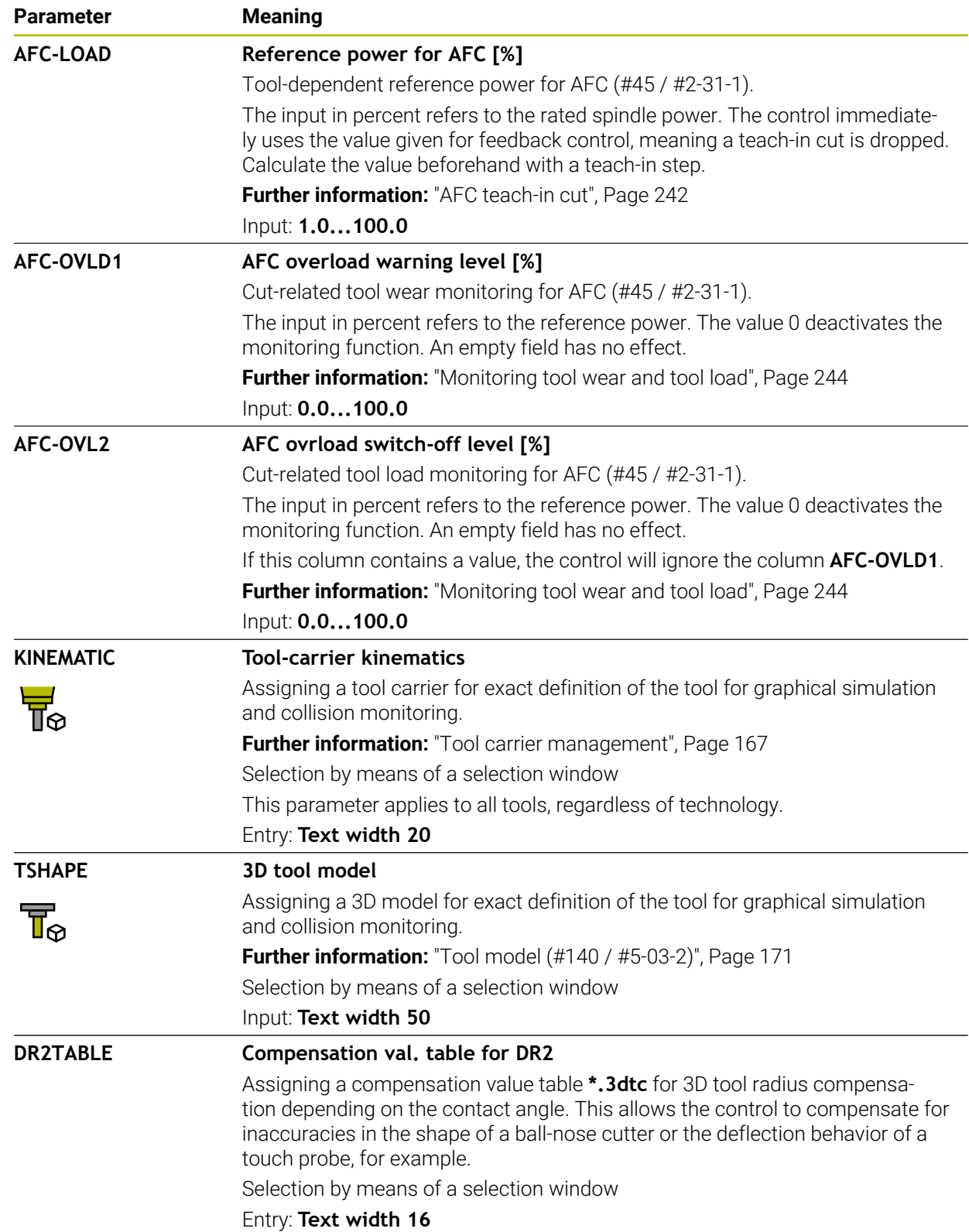

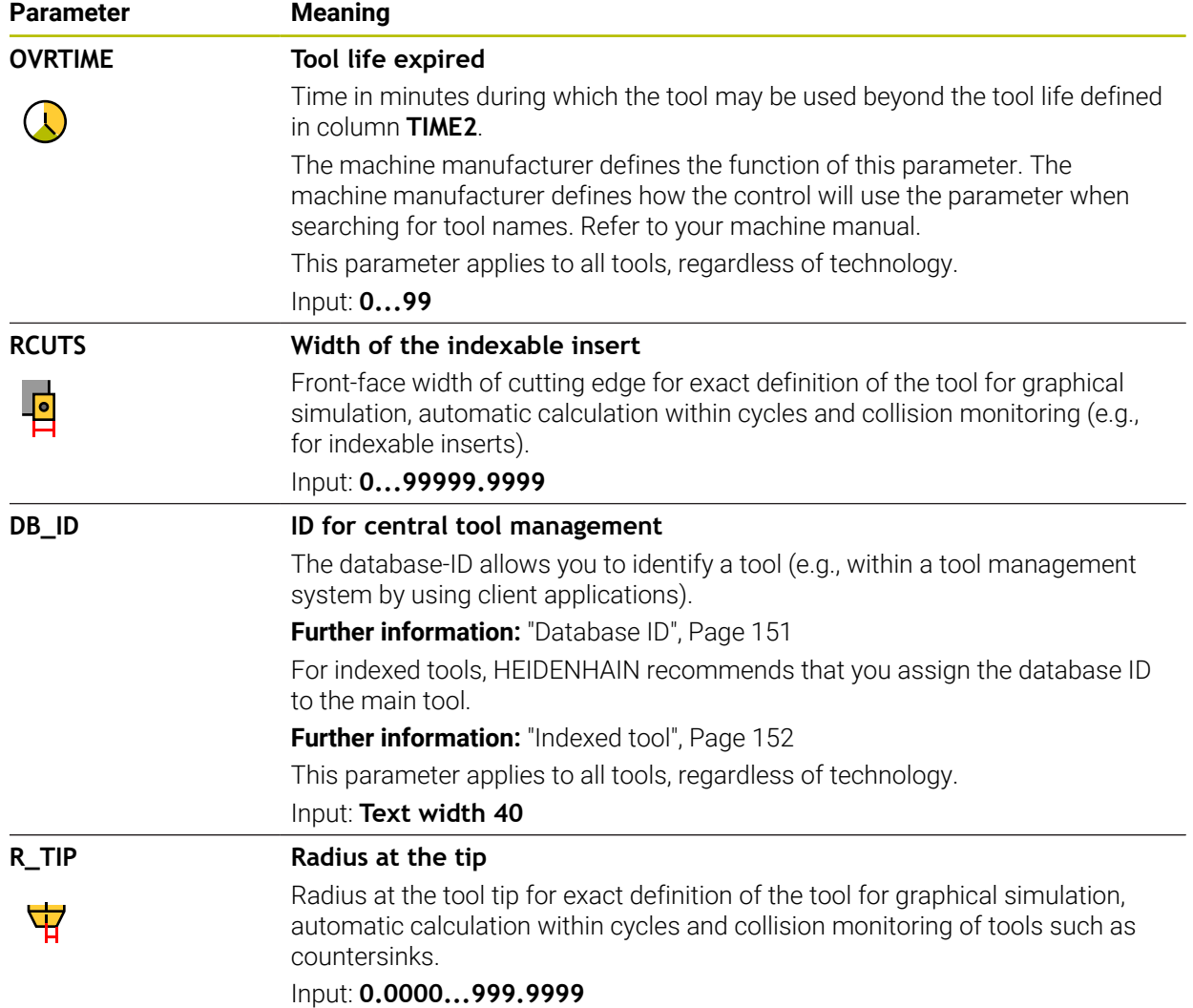

### **Notes**

■ Use the machine parameter **unitOfMeasure** (no. 101101) to define inches as the unit of measure. This does not automatically change the unit of measure in the tool table!

**Further information:** ["Creating a tool table in inches", Page 377](#page-376-1)

- If you want to archive tool tables or use them for simulation, save them with different file names and the corresponding file extension.
- The control shows delta values from the tool management graphically in the simulation. For delta values from the NC program or from compensation tables, the control changes only the position of the tool in the simulation.
- Assign unique tool names!

If you define identical tool names for multiple tools, the control will look for the tool in the following sequence:

- Tool that is in the spindle
- Tool that is in the magazine

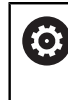

Refer to your machine manual.

If there are multiple magazines, the machine manufacturer can specify the search sequence of the tools in the magazines.

■ Tool that is defined in the tool table but is currently not in the magazine

If the control, for example, finds multiple available tools in the tool magazine, it inserts the tool with the least remaining tool life.

■ In the machine parameter **offsetToolAxis** (no. 122707), the machine manufacturer defines the distance between the upper edge of the tool touch probe and the tool tip.

The parameter **L-OFFS** is added to this defined distance.

■ In the machine parameter **zeroCutToolMeasure** (no. 122724), the machine manufacturer defines whether the control takes the parameter **R-OFFS** into account for automatic tool measurement.

### <span id="page-372-0"></span>**Application**

The touch probe table **tchprobe.tp** defines the touch probe and data for the probing process, such as the probing feed rate. If you use several touch probes, you can save separate data for each touch probe.

#### **Related topics**

- Editing tool data in tool management **Further information:** ["Tool management ", Page 163](#page-162-0)
- Touch probe functions

**Further information:** ["Touch Probe Functions in the Manual Operating Mode](#page-288-0) [\(#17 / #1-05-1\)", Page 289](#page-288-0)

- Calibrating touch probe cycles for the workpiece touch probe **Further information:** User's Manual for Measuring Cycles for Workpieces and Tools
- Calibrating touch probe cycles for the tool touch probe **Further information:** User's Manual for Measuring Cycles for Workpieces and Tools
- Automatic touch probe cycles for the workpiece **Further information:** User's Manual for Measuring Cycles for Workpieces and Tools
- Automatic touch probe cycles for the tool **Further information:** User's Manual for Measuring Cycles for Workpieces and Tools
- Automatic touch probe cycles for measuring the kinematics **Further information:** User's Manual for Measuring Cycles for Workpieces and Tools

# **Description of function**

# *NOTICE*

### **Danger of collision!**

The control cannot protect L-shaped styli from collisions using Dynamic Collision Monitoring DCM (#40 / #5-03-1). When using a touch probe with an L-shaped stylus there is a risk of collision!

- Carefully run in the NC program or program section in the **Program Run Single Block** operating mode
- Watch out for possible collisions!

The file name of the touch probe table is **tchprobe.tp** and this table must be stored in the folder **TNC:\table**.

The touch probe table **tchprobe.tp** provides the following parameters:

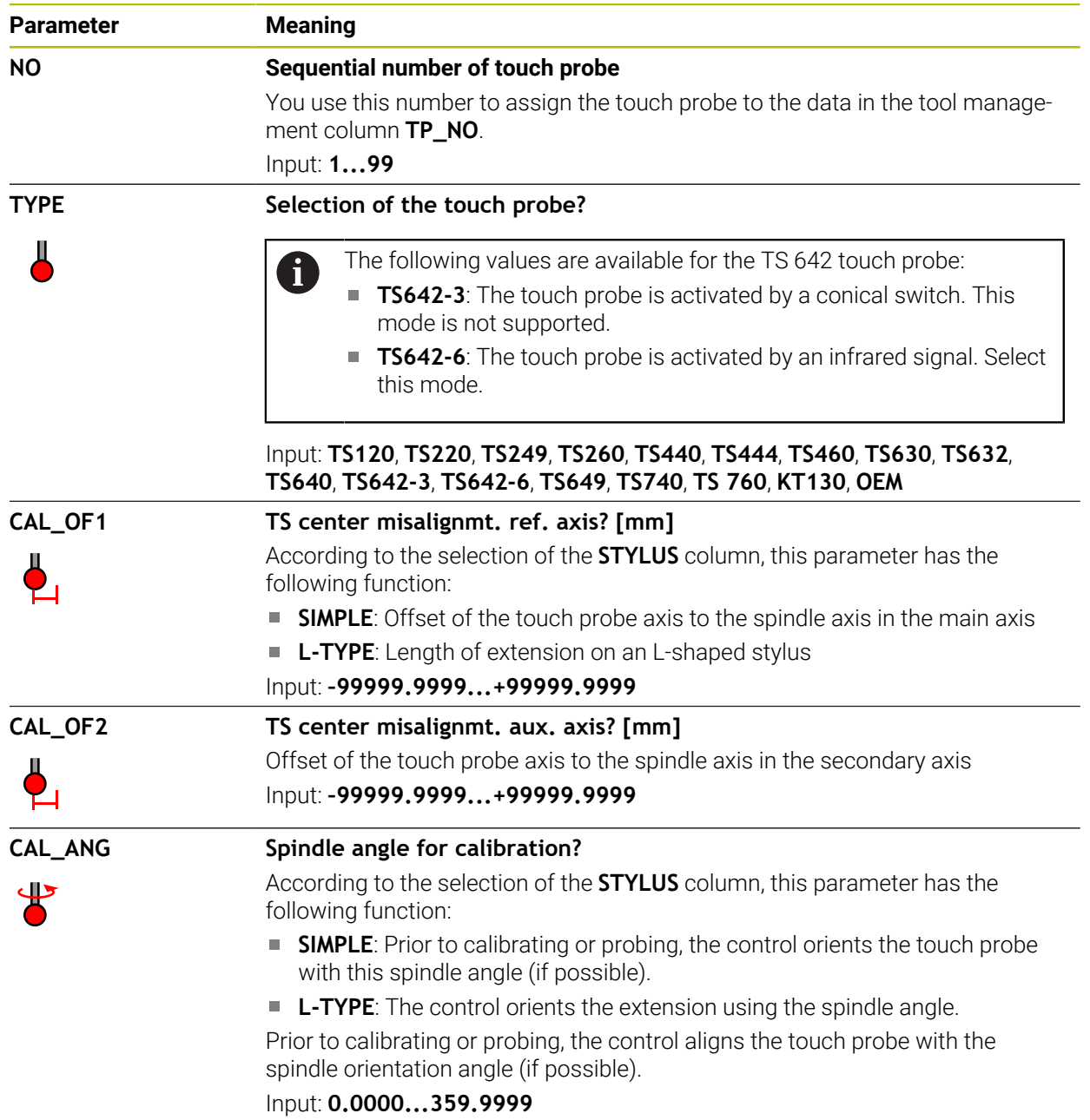

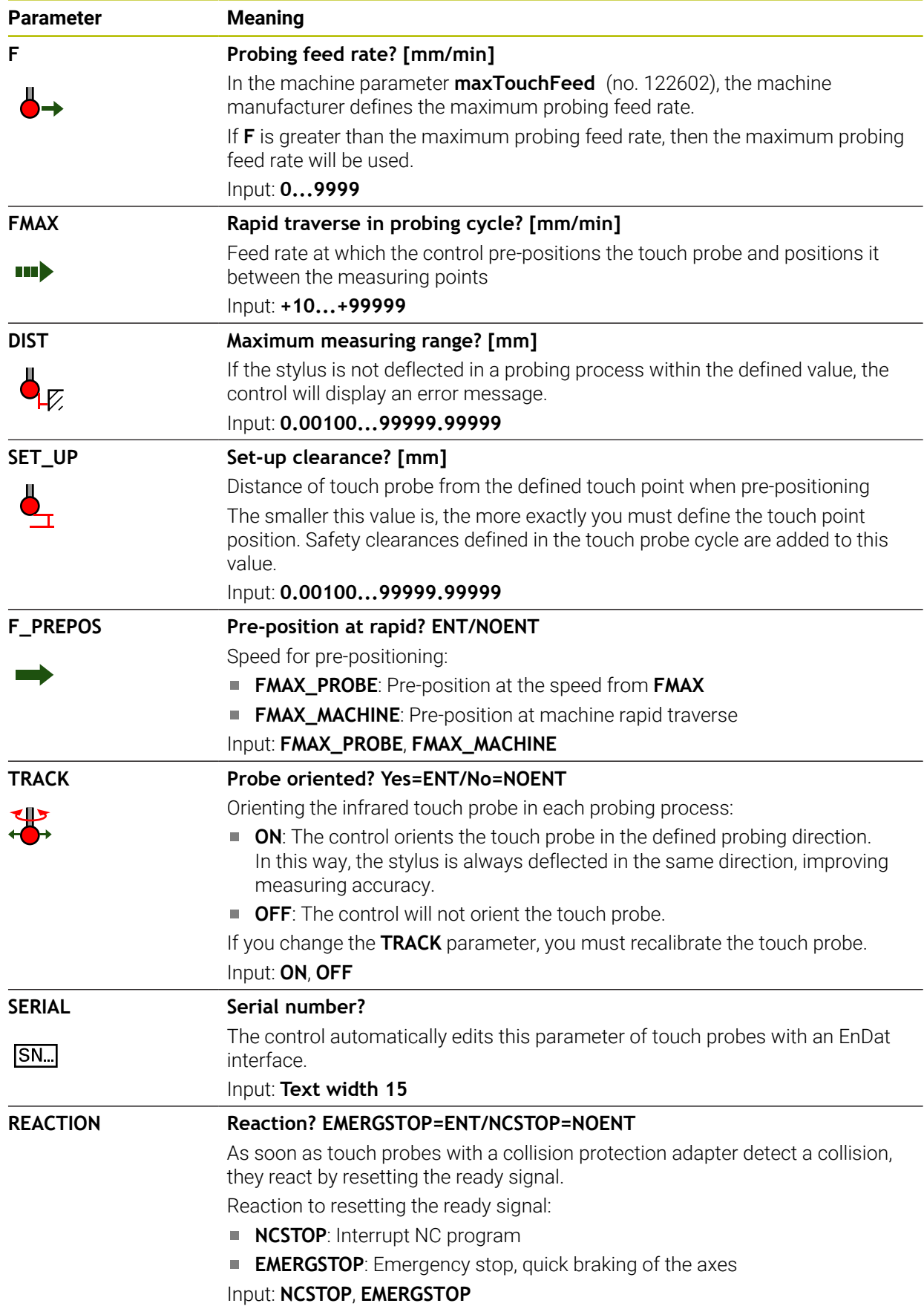

**L-TYPE:** L-shaped stylus

### **Editing the touch probe table**

To edit the touch probe table:

Select the **Tables** operating mode

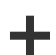

量

- Select **Add**
- The control opens the **Quick selection** and the **Open File** workspaces.
- Select the **tchprobe.tp** file in the **Open File** workspace

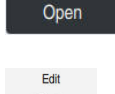

- Select **Open** The control opens the **Touch probes** application.
- Activate **Edit**
	- $\blacktriangleright$  Select the desired value
	- $\blacktriangleright$  Edit the value

### **Notes**

- You can also edit the touch probe table values in the tool management.
- If you want to archive tool tables or use them for simulation, save them with different file names and the corresponding file extension.
- In the machine parameter **overrideForMeasure** (no. 122604), the machine manufacturer defines whether you will be allowed to change the feed rate with the feed-rate potentiometer during probing.

## <span id="page-376-1"></span>**18.5.4 Creating a tool table in inches**

To create a tool table in inches:

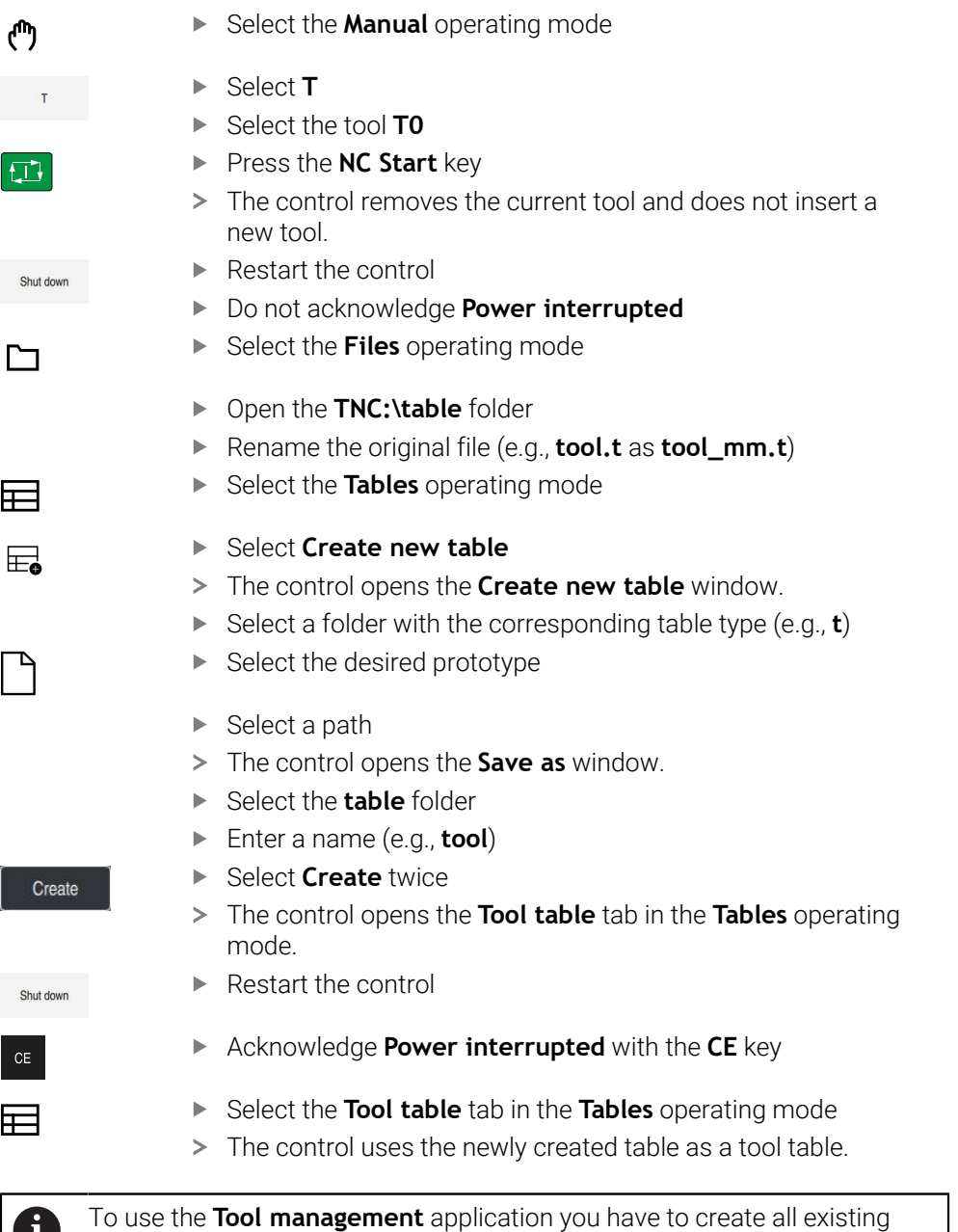

# <span id="page-376-0"></span>**18.6 Pocket table tool\_p.tch**

tool tables in inches.

### **Application**

 $\mathbf i$ 

The **tool\_p.tch** pocket table provides the pocket assignment of the tool magazine. The control needs the pocket table in order to change the tool.

### **Related topics**

- Tool call **Further information:** User's Manual for Programming and Testing
- Tool table **Further information:** ["Tool table tool.t", Page 363](#page-362-0)

### **Requirement**

The tool is defined in the tool management. **Further information:** ["Tool management ", Page 163](#page-162-0)

### **Description of function**

The file name of the pocket table is **tool\_p.tch** and this table must be stored in the folder **TNC:\table**.

The **tool\_p.tch** pocket table provides the following parameters:

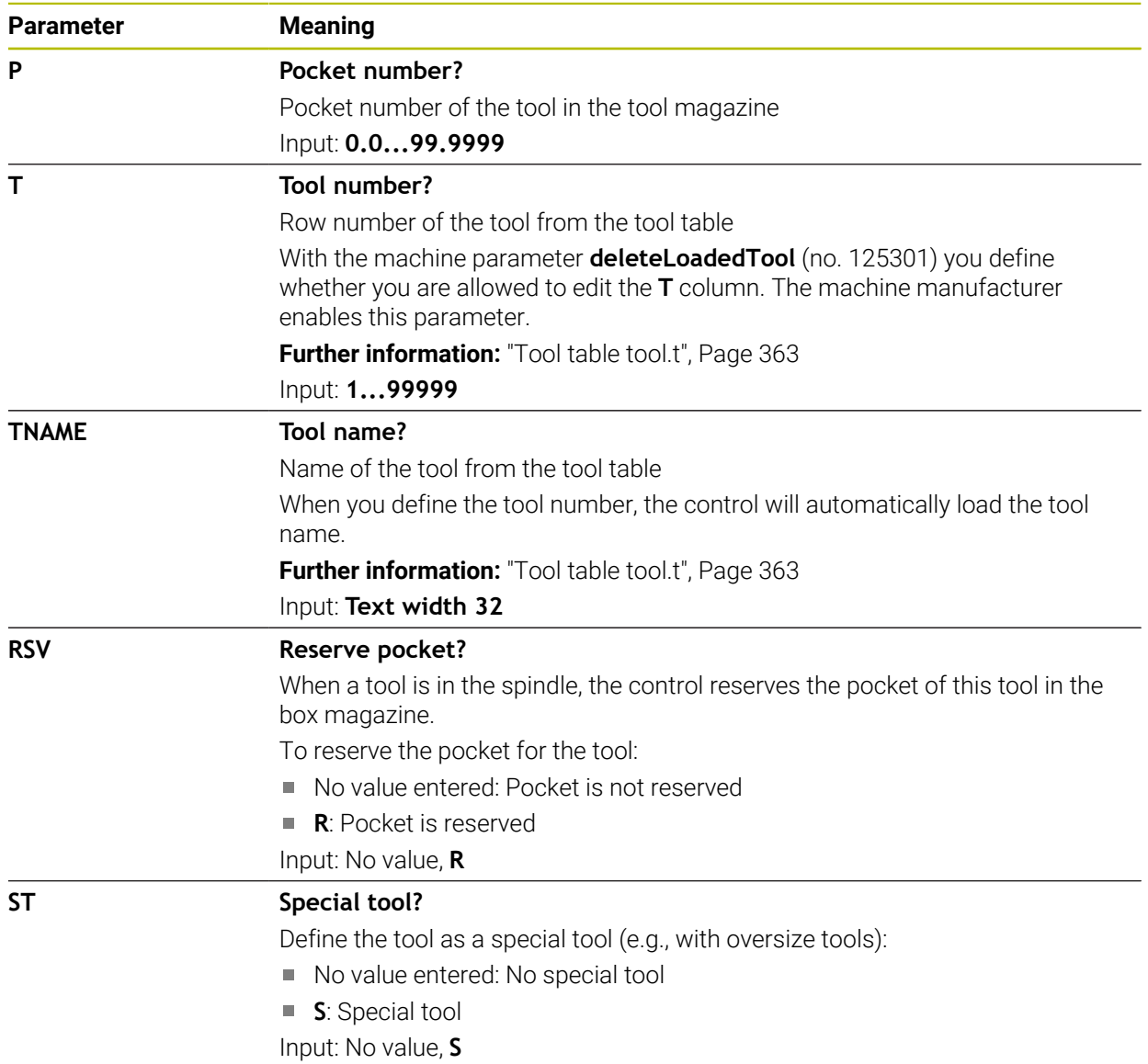

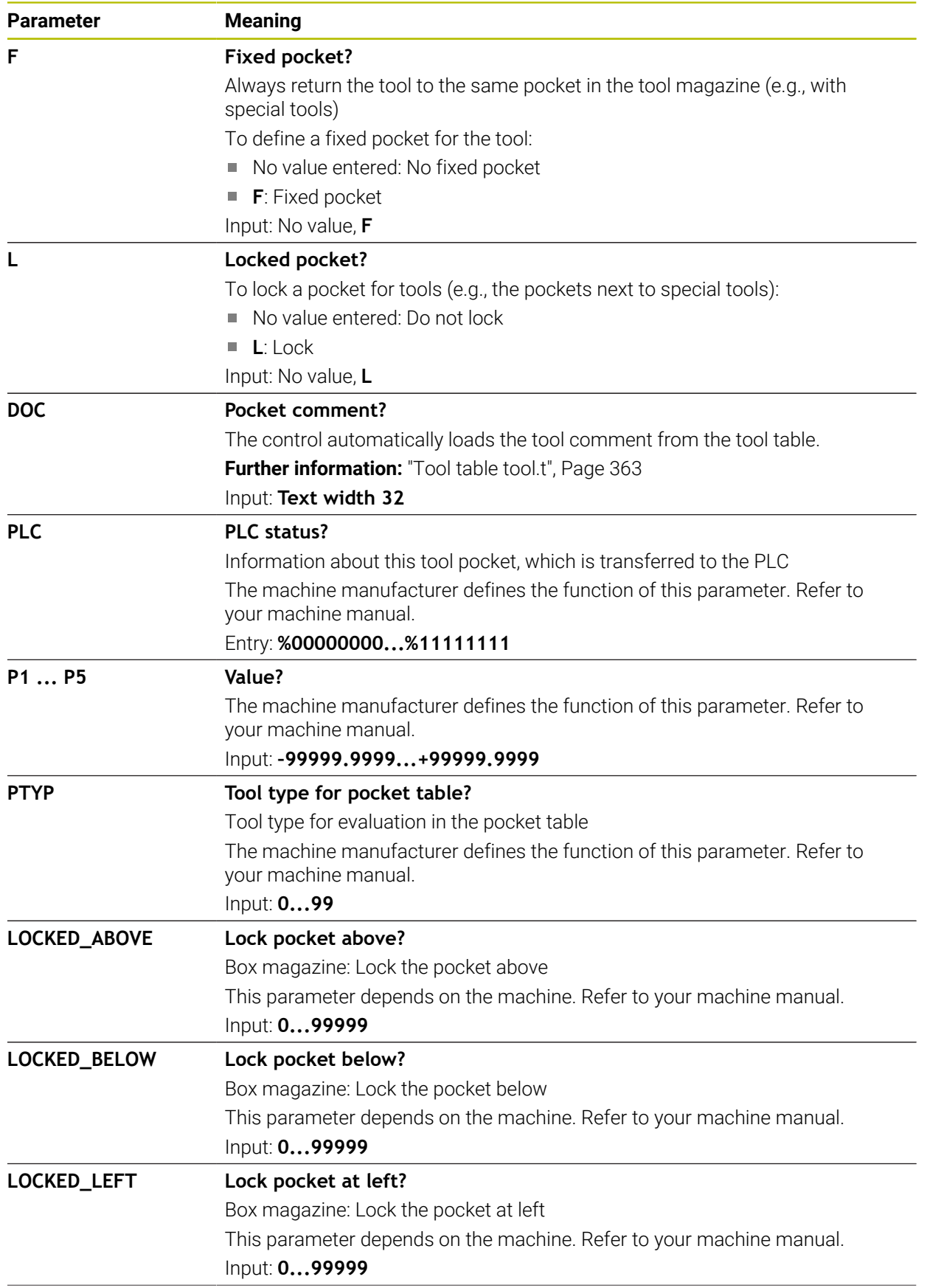

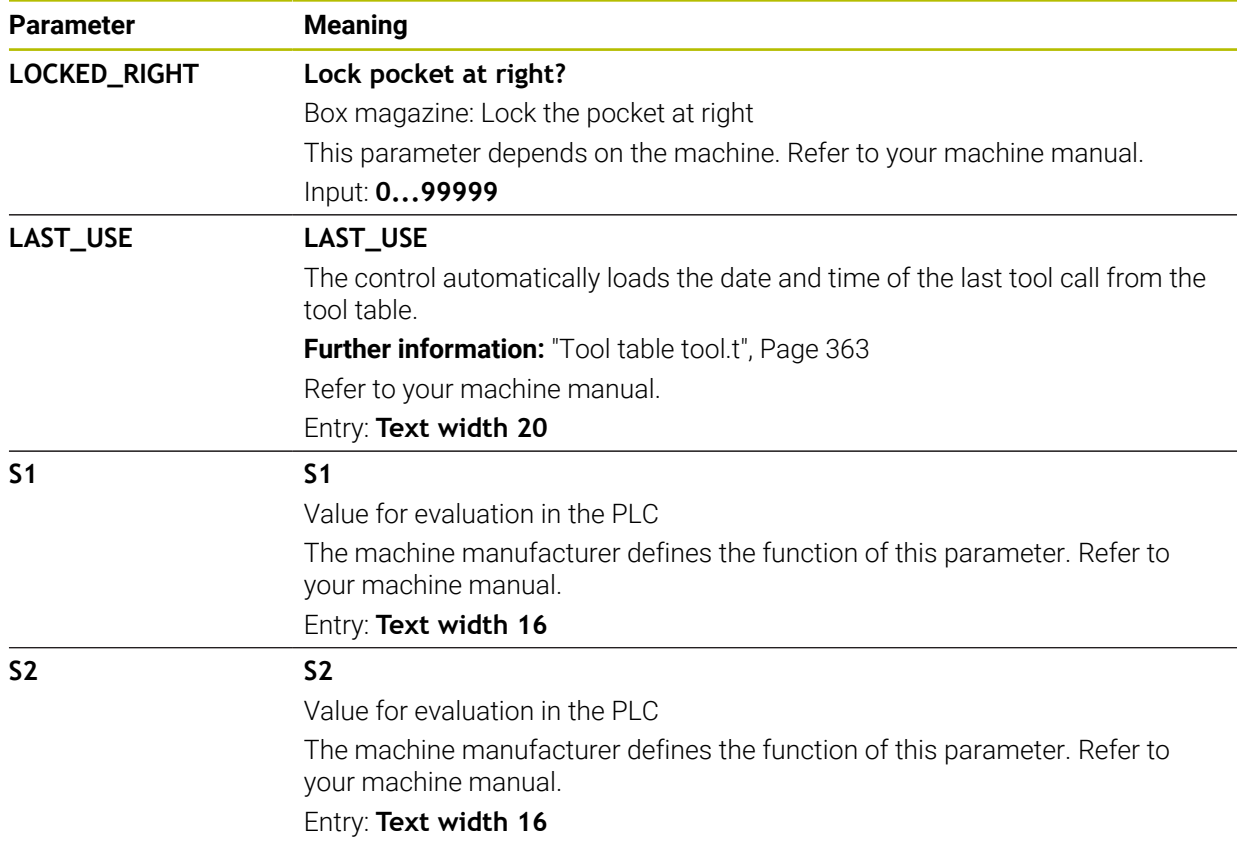

# <span id="page-379-0"></span>**18.7 Tool usage file**

## **Application**

The control saves information about the tools of an NC program in a tool usage file (e.g., all the required tools and the tool usage times). The control needs this file for the tool usage test.

### **Related topics**

- Using the tool usage test **Further information:** ["Tool usage test", Page 173](#page-172-0)
- Working with a pallet table

**Further information:** User's Manual for Programming and Testing

■ Tool data from the tool table **Further information:** ["Tool table tool.t", Page 363](#page-362-0)

### **Requirements**

- **Generate tool-usage file** is enabled by your machine manufacturer In the machine parameter **createUsageFile** (no. 118701), the machine manufacturer defines whether the **Generate tool-usage file** function will be enabled. **Further information:** ["Creating the tool usage file", Page 174](#page-173-0)
- The **Generate tool-usage file** setting is set to **Once** or **Always Further information:** ["Channel Settings", Page 440](#page-439-0)

# **Description of function**

The tool usage file provides the following parameters:

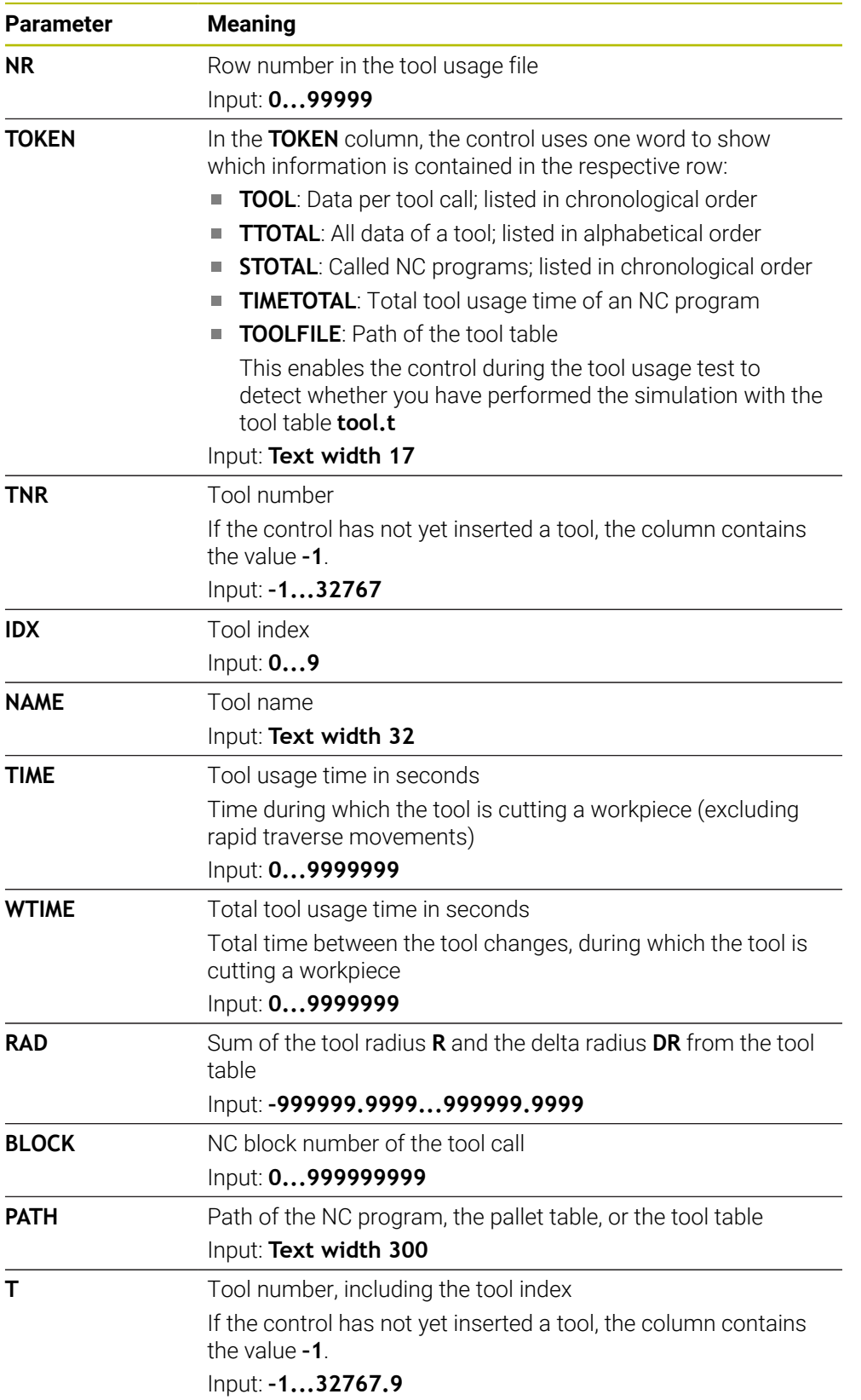

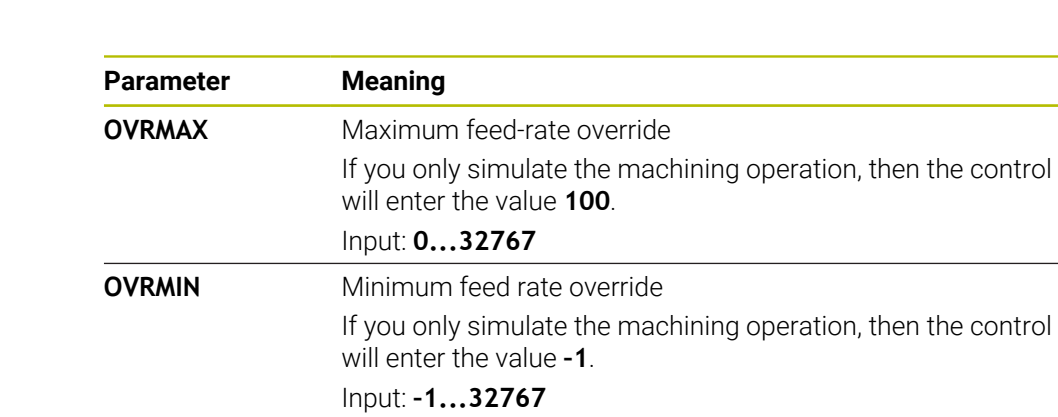

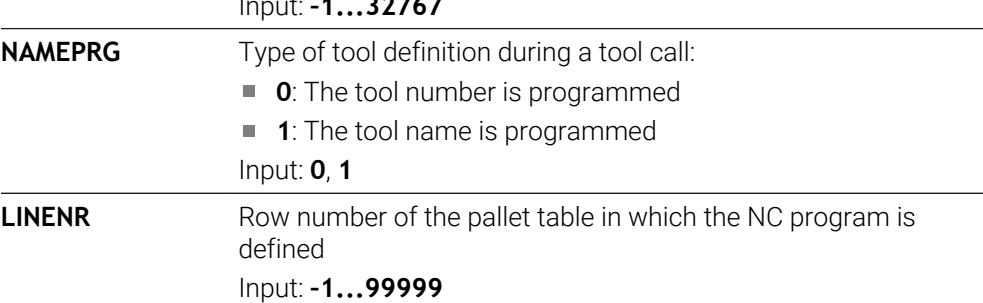

### **Note**

The control saves the tool usage file as a dependent file (**\*.dep**). In the settings of the **Files** operating mode, you can specify whether the control displays dependent files in the file management. **Further information:** User's Manual for Programming and Testing

# **18.8 T usage order (#93 / #2-03-1)**

## **Application**

In the **T usage order** table, the control displays the tool call sequence in an NC program. Before starting the program, you can see, for example, when a manual tool change will take place.

### **Requirements**

- Software option Advanced Tool Management (#93 / #2-03-1)
- Tool-usage file has been created **Further information:** ["Creating the tool usage file", Page 174](#page-173-0) **Further information:** ["Tool usage file", Page 380](#page-379-0)

## **Description of function**

When you select an NC program in the **Program Run** operating mode, the control will automatically create the **T usage order** table. The control displays the table in the **T usage order** application in **Tables** operating mode. The control lists all the tools called within the active NC program and all the tools called within called NC programs in chronological order. You cannot edit the table.

The **T usage order** table provides the following parameters:

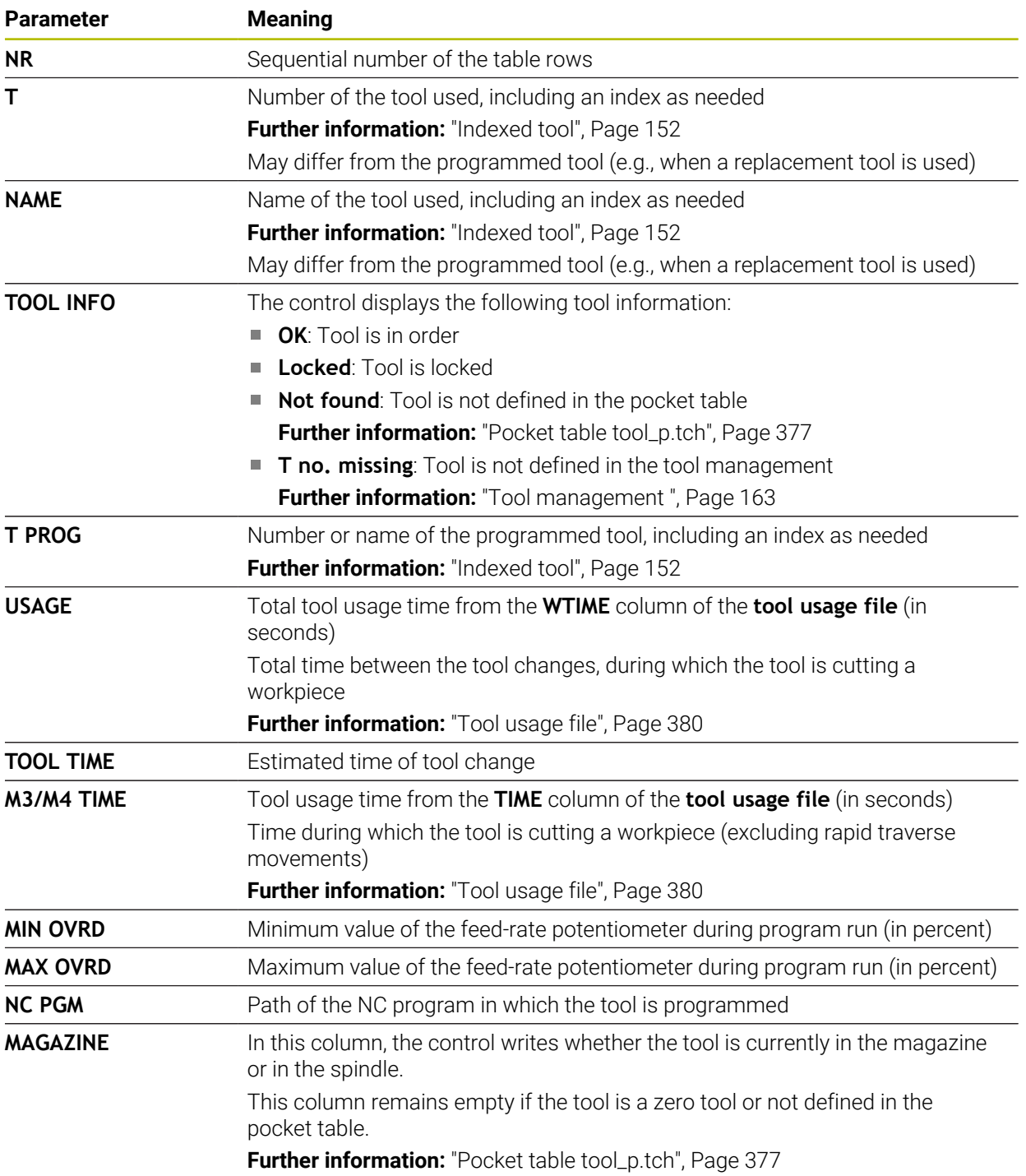

# **18.9 Tooling list (#93 / #2-03-1)**

## **Application**

In the **Tooling list** table, the control displays information about all the tools called within an NC program. Before starting the program, you can check, for example, whether all tools are contained in the magazine.

## **Requirements**

- Software option Advanced Tool Management (#93 / #2-03-1)
- **Tool-usage file has been created Further information:** ["Creating the tool usage file", Page 174](#page-173-0) **Further information:** ["Tool usage file", Page 380](#page-379-0)

# **Description of function**

When you select an NC program in the **Program Run** operating mode, the control will automatically create the **Tooling list** table. The control displays the table in the **Tooling list** application in **Tables** operating mode. The control lists all the tools called within the active NC program and all the tools called within called NC programs in numerical order. You cannot edit the table.

The **Tooling list** table provides the following parameters:

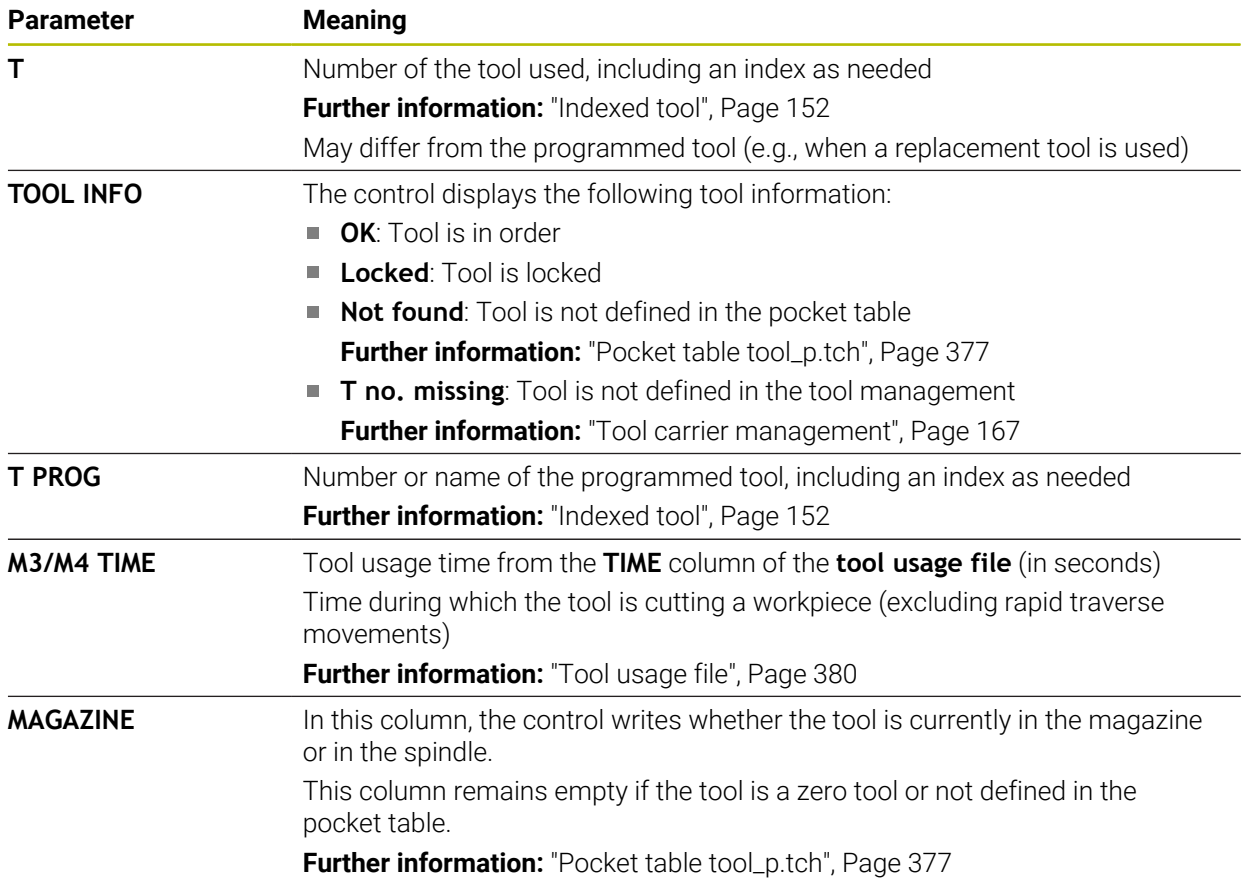

# **18.10 Preset table \*.pr**

### **Application**

The **preset.pr** preset table allows you to manage presets, such as the position and misalignment of a workpiece in the machine. The active row in the preset table is used as a workpiece preset in the NC program and as the coordinate origin of the workpiece coordinate system **W-CS**.

**Further information:** ["Presets in the machine", Page 142](#page-141-0)

#### **Related topics**

6

■ Setting and activating presets **Further information:** ["Preset management", Page 194](#page-193-0)

### **Description of function**

By default, the preset table has the name **preset.pr**, and is saved in the **TNC:\table** directory. The preset table is open in the **Tables** operating mode by default.

Refer to your machine manual.

The machine manufacturer can define a different path for the preset table. In the optional machine parameter **basisTrans** (no. 123903), the machine manufacturer defines a specific preset table for each range of traverse.

# **Icons and buttons of the preset table**

The preset table contains the following icons:

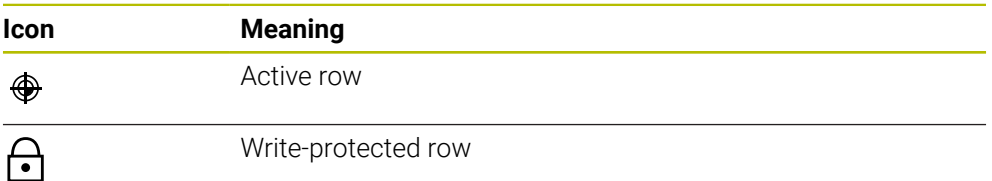

When you define a preset, the control opens a window with the following input options:

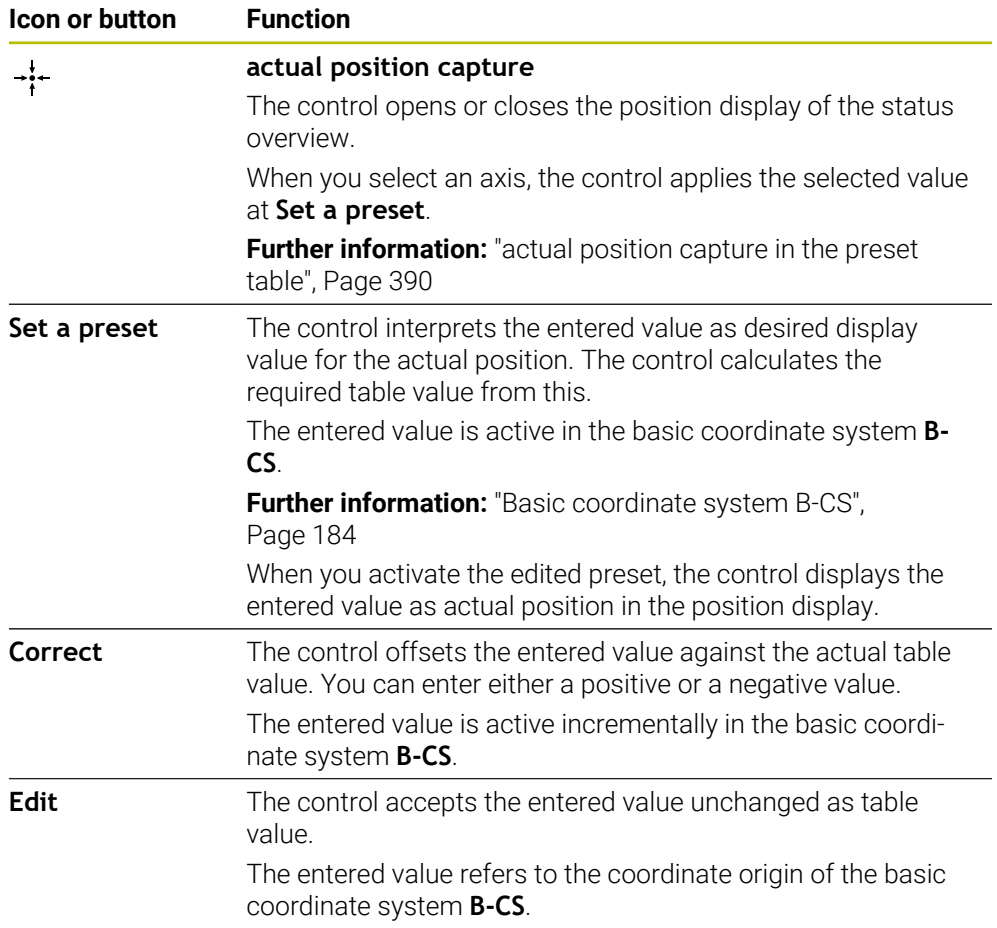

# **Parameters of the preset table**

The preset table contains the following parameters:

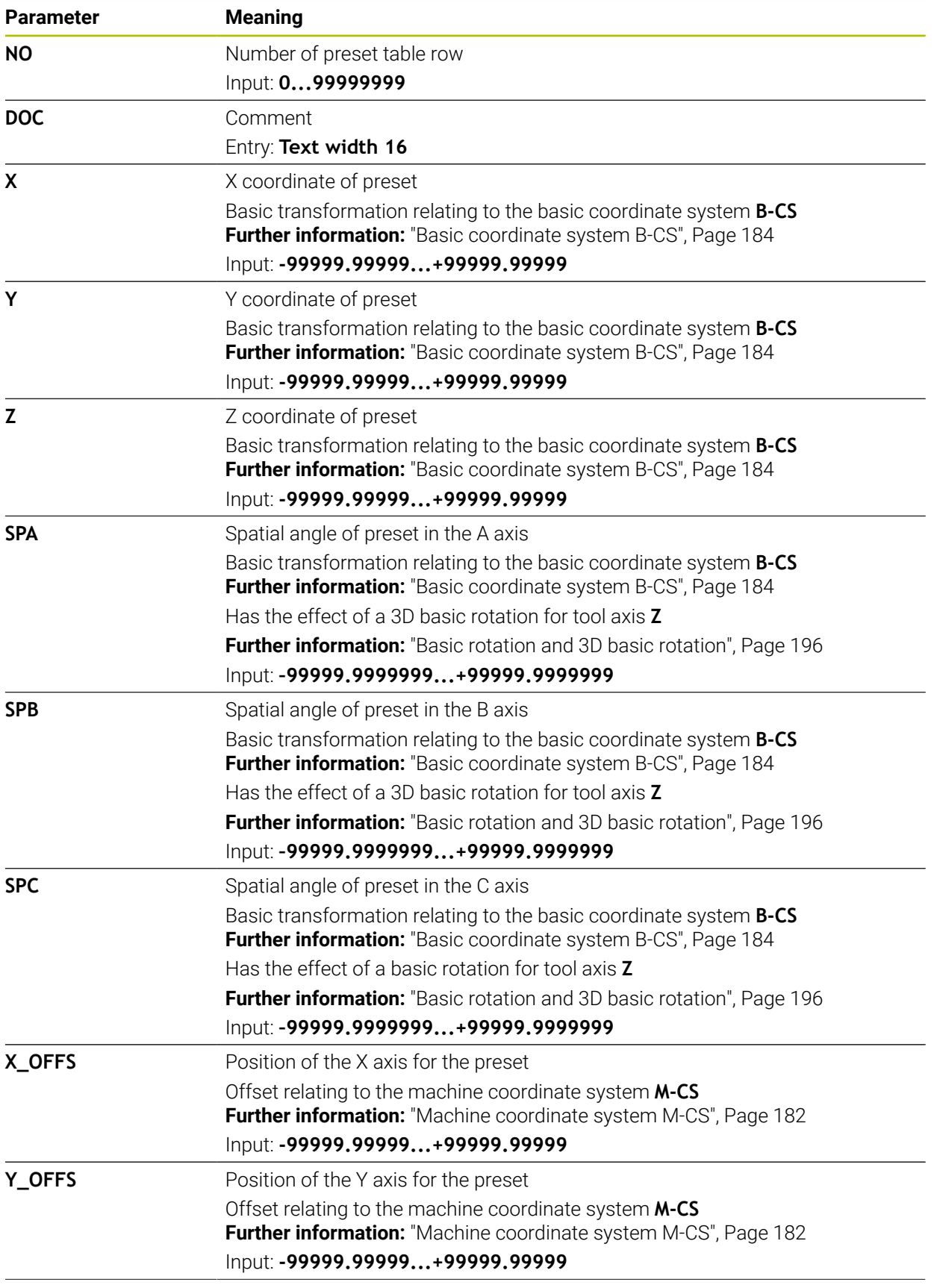

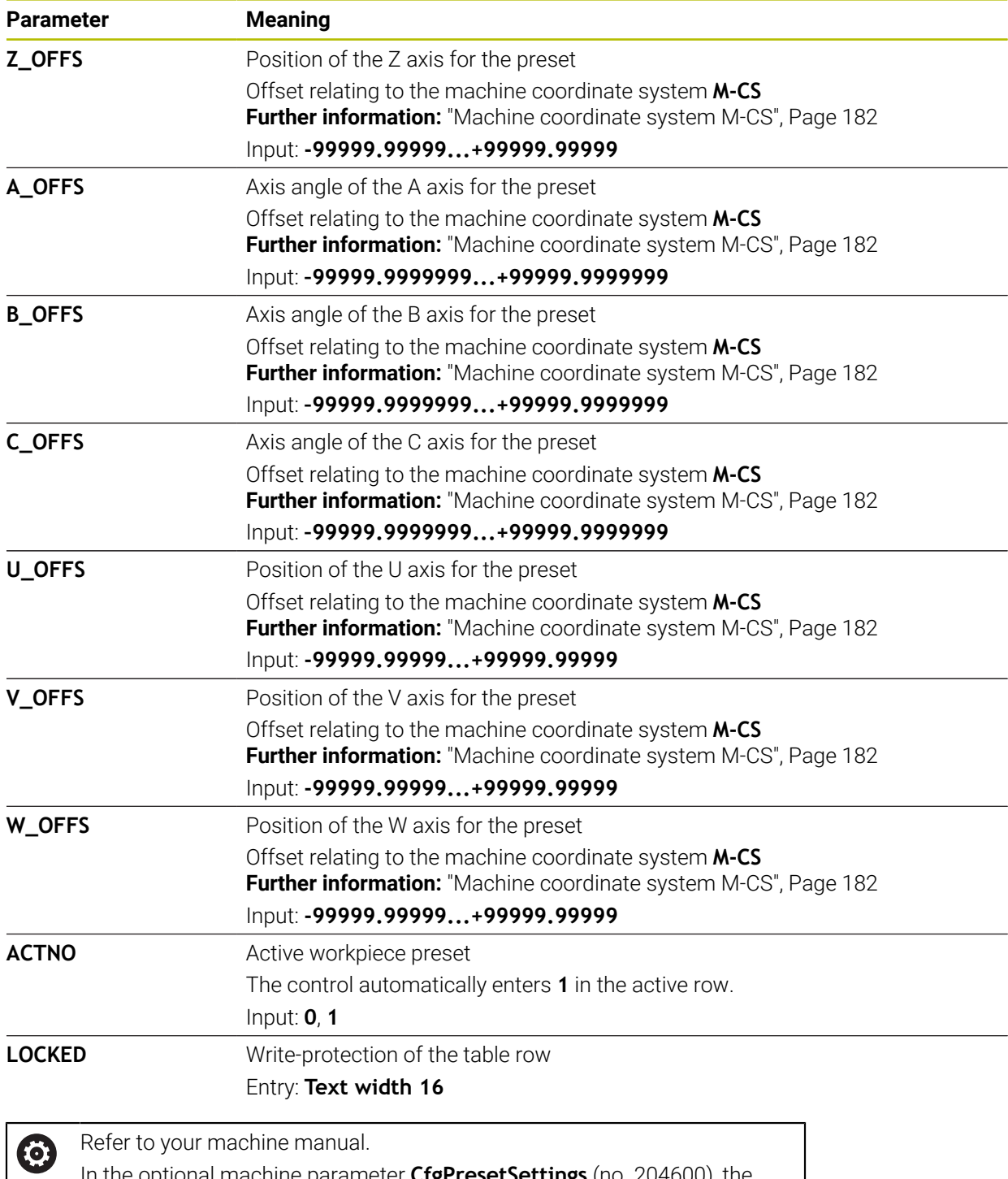

In the optional machine parameter **CfgPresetSettings** (no. 204600), the machine manufacturer can block the setting of a preset in individual axes.

### **Basic transformation and offset**

The control interprets the basic transformations **SPA**, **SPB** and **SPC** as basic rotation or 3D basic rotation in the workpiece coordinate system **W-CS**. During program execution, the control moves the linear axes in accordance with the basic rotation without any change in the workpiece position.

**Further information:** ["Basic rotation and 3D basic rotation", Page 196](#page-195-0)

The control interprets all offsets for each respective axis as a shift in the machine coordinate system **M-CS**. The effect that offsets have is contingent on the kinematics.

**Further information:** ["Machine coordinate system M-CS", Page 182](#page-181-0)

HEIDENHAIN recommends using 3D basic rotation because of its greater flexibility.

### **Application example**

i

Use the **Rotation (ROT)** probing function to determine the misalignment of a workpiece. You can transfer the result to the preset table either as a basic transformation or as an offset.

**Further information:** ["Determining and compensating the rotation of a workpiece",](#page-301-0) [Page 302](#page-301-0)

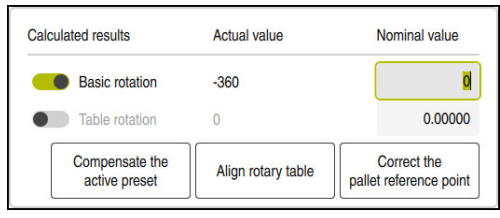

Results of the **Rotation (ROT)** probing function

If you activate the **Basic rotation** toggle switch, the control interprets the misalignment as a basic transformation. When using the **Compensate the active preset** button, the control saves the result in the columns **SPA**, **SPB** and **SPC** of the preset table. The **Align rotary table** button has no function in this case. If you activate the **Table rotation** toggle switch, the control interprets the misalignment as an offset. When using the **Compensate the active preset** button, the control saves the result in the columns **A\_OFFS**, **B\_OFFS** and **C\_OFFS** of the preset table. To move the rotary axes to the position of the offset, use the **Align rotary table** button.

### **Write-protection for table rows**

The **Lock record** button allows protecting any rows of the preset table against overwriting. The control enters the value **L** in the **LOCKED** column.

**Further information:** ["Protecting table rows without a password", Page 391](#page-390-0)

Alternatively, the row can be protected with a password. The control enters the value **###** into the **LOCKED** column.

**Further information:** ["Protecting table rows with a password", Page 391](#page-390-1)

The control displays an icon ahead of write-protected rows.

If the control displays the value **OEM** in the **LOCKED** column, this column has been locked by the machine manufacturer.

# *NOTICE*

#### **Caution: Data may be lost!**

Rows protected by a password can be unlocked by entering the selected password exclusively. Forgotten passwords cannot be reset. This would lock the protected rows permanently.

- $\blacktriangleright$  Protecting table rows without a password is recommended
- $\triangleright$  Note down your passwords

# <span id="page-389-0"></span>**18.10.1 actual position capture in the preset table**

To load the actual position of an axis into the preset table:

Edit  $\bullet$ 

Ť.

- ▶ Activate the **Edit** toggle switch
	- ▶ Double-tap or double-click the table row to be changed (e.g., in the **X** column)
	- > The control opens a window with input options.

 $\div$ 

- Select **actual position capture**
- > The control opens the position display of the status overview.
- $\blacktriangleright$  Select the desired value
- The control loads the value into the window and activates the **Set a preset** button.

OK

#### Select **OK**

- The control calculates the table value that is needed and enters the value in the table.
- $\blacktriangleright$  If required, close the position display of the status overview

## <span id="page-390-0"></span>**18.10.2 Activating write protection**

#### **Protecting table rows without a password**

To protect a table row without a password:

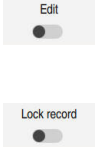

A.

- ▶ Select the desired row
- ▶ Activate the **Lock record** toggle switch

▶ Activate the **Edit** toggle switch

- The control enters the value **L** in the **LOCKED** column.
- > The control activates write-protection and displays an icon ahead of the row.

#### <span id="page-390-1"></span>**Protecting table rows with a password**

### *NOTICE*

#### **Caution: Data may be lost!**

Rows protected by a password can be unlocked by entering the selected password exclusively. Forgotten passwords cannot be reset. This would lock the protected rows permanently.

- Protecting table rows without a password is recommended
- $\triangleright$  Note down your passwords

To protect a table row with a password:

- ▶ Activate the **Edit** toggle switch
- ▶ Double-tap or double-click the **LOCKED** column of the desired row
- **Enter the password**
- ▶ Confirm your input
- The control enters the value **###** in the **LOCKED** column.

A.

Edit  $\bullet$ 

> The control activates write-protection and displays an icon ahead of the row.

# **18.10.3 Removing write protection**

#### **Unlocking table rows that are protected without a password**

To unlock a table row that is protected without a password:

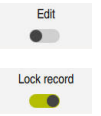

▶ Activate the **Edit** toggle switch

- ▶ Deactivate the **Lock record** toggle switch
- The control removes the value **L** from the **LOCKED** column.
- The control deactivates the write protection and removes the icon ahead of the row.

#### **Unlocking table rows that are protected with a password**

### *NOTICE*

#### **Caution: Data may be lost!**

Rows protected by a password can be unlocked by entering the selected password exclusively. Forgotten passwords cannot be reset. This would lock the protected rows permanently.

- Protecting table rows without a password is recommended
- $\triangleright$  Note down your passwords

To unlock a table row that is protected with a password:

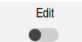

- ▶ Activate the **Edit** toggle switch
- ▶ Double-tap or double-click the **LOCKED** column of the desired row
- Delete **###**
- **Enter the password**
- ▶ Confirm your input
- > The control deactivates write-protection and removes the icon ahead of the row.

# **18.10.4 Creating a preset table in inches**

If you define inches as the unit of measure in the **Machine Settings** menu item, the unit of measure of the preset table will not be adjusted automatically.

**Further information:** ["The Machine Settings menu item", Page 439](#page-438-0)

To create a preset table in inches:

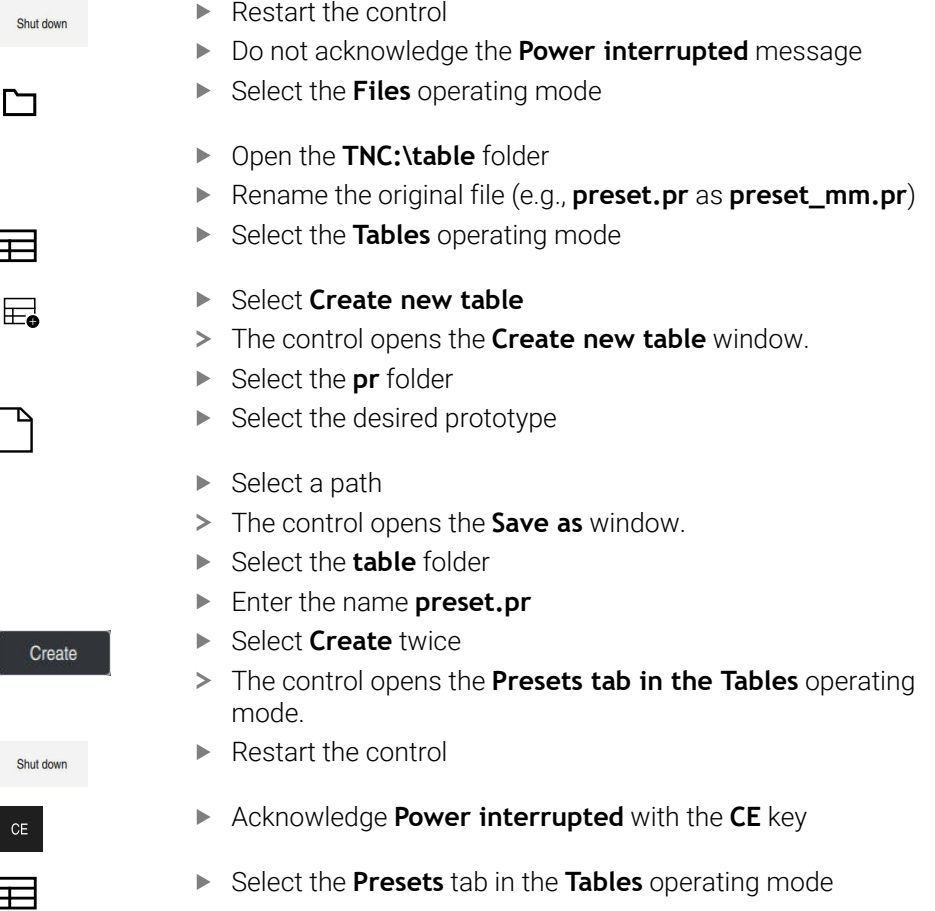

> The control uses the newly created table as a preset table.

### **Notes**

# *NOTICE*

#### **Caution: Significant property damage!**

Undefined fields in the preset table behave differently from fields defined with the value **0**: Fields defined with the value **0** overwrite the previous value when activated, whereas with undefined fields the previous value is kept. If the previous value is kept, there is a danger of collision!

- $\blacktriangleright$  Before activating a preset, check whether all columns contain values.
- For undefined columns, enter values (e.g., **0**)
- As an alternative, have the machine manufacturer define **0** as the default value for the columns
- To optimize the file size and the processing speed, keep the preset table as short as possible.
- New rows can be inserted only at the end of the preset table.
- If you edit the value of the **DOC** column, then the preset must be reactivated. Only then does the control apply the new value.

**Further information:** ["Activating presets", Page 196](#page-195-1)

 $\blacksquare$  The control may feature a pallet preset table, depending on the machine. When a pallet preset is active, the presets in the preset table are referenced to this pallet preset.

**Further information:** User's Manual for Programming and Testing

If a manual probing process or an NC program is interrupted or stopped, you cannot edit the preset table. When you double-tap or double-click a table cell the control shows the **Editing not possible. Perform internal stop?** window. If you select **Yes**, the control may lose touch points or modally active program information.

#### **Notes about machine parameters**

- In the optional machine parameter **initial** (no. 105603), the machine manufacturer defines a default value for every column of a new row.
- If the unit of measure of the preset table does not match the unit of measure defined in the machine parameter **unitOfMeasure** (no. 101101), the control displays a message in the dialog bar of the **Tables** operating mode.
- The machine manufacturer uses the optional machine parameter **preset ToAlignAxis** (no. 300203) to define for each axis how the control is to interpret offsets in the following NC functions:
	- **FUNCTION PARAXCOMP**
	- **FUNCTION POLARKIN** (#8 / #1-01-1)
	- **FUNCTION TCPM** or **M128** (#9 / #4-01-1) **Further information:** User's Manual for Programming and Testing

# **18.11 Tables for AFC (#45 / #2-31-1)**

## **18.11.1 Basic AFC settings in AFC.tab**

## **Application**

In the **AFC.tab** table, you define the feed-rate control settings to be used by the control. This table must be saved in the **TNC:\table** directory.

#### **Related topics**

**Programming AFC Further information:** ["Adaptive feed control \(AFC\) \(#45 / #2-31-1\)", Page 236](#page-235-0)

#### **Requirement**

 $\mathbf{i}$ 

■ Adaptive Feed Control software option (AFC (#45 / #2-31-1))

### **Description of function**

The data in this table are default values that, during a teach-in cut, are copied into an associated dependent file of the relevant NC program. The values are the basis for feedback control.

**Further information:** ["Description of function", Page 398](#page-397-0)

If you define a tool-specific reference power in the **AFC-LOAD** column in the tool table, the control will create the associated dependent file for the respective NC program without a teach-in cut. The file is created shortly before feedback control becomes effective.

# **Parameter**

The **AFC.tab** table provides the following parameters:

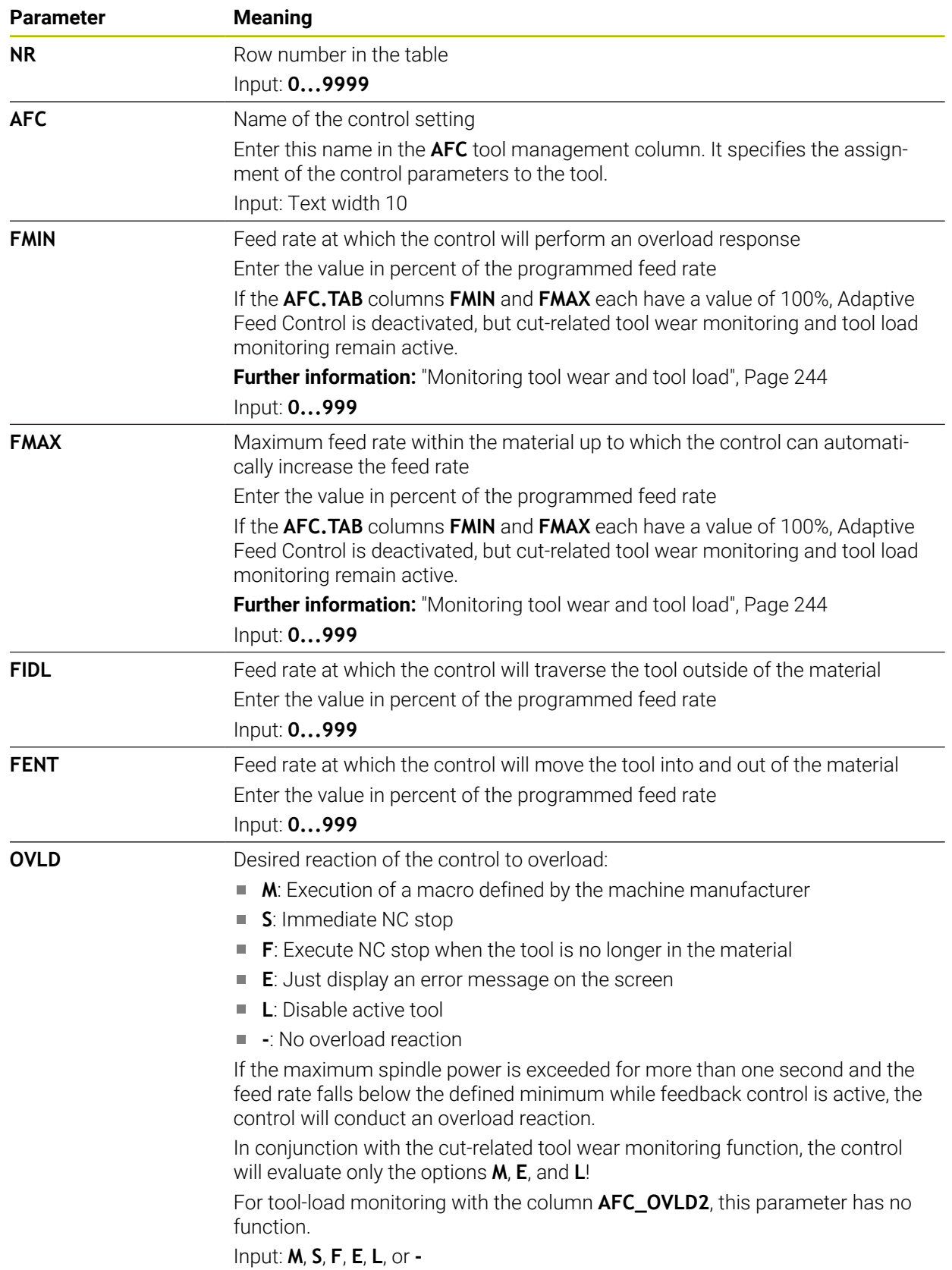
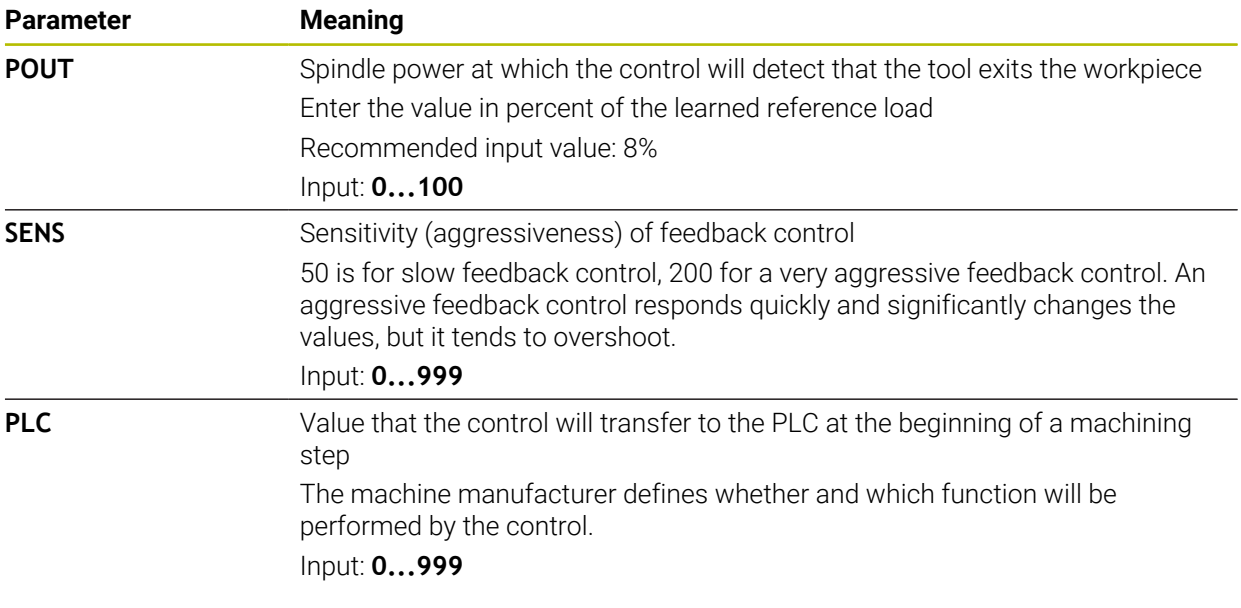

### **Notes**

- If there is no AFC.TAB table in the **TNC:\table** directory, the control uses a permanently defined, internal control setting for the teach-in cut. If, alternatively, a tool-dependent reference power value exists, the control uses it immediately. HEIDENHAIN recommends using the AFC.TAB table in order to ensure safe and well-defined operation.
- The names of tables and table columns must start with a letter and must not contain an arithmetic operator (e.g., **+**). Due to SQL commands, these characters can cause problems when data are input or read.

**Further information:** User's Manual for Programming and Testing

### **18.11.2 AFC.DEP settings file for teach-in cuts**

### **Application**

With a teach-in cut, the control at first copies the basic settings for each machining step, as defined in the AFC.TAB table, to a file called **<name>.H.AFC.DEP**. The string **<name>** is identical to the name of the NC program for which you have recorded the teach-in cut. In addition, the control measures the maximum spindle power consumed during the teach-in cut and saves this value to the table.

#### **Related topics**

AFC basic settings in the table **AFC.tab**

**Further information:** ["Basic AFC settings in AFC.tab", Page 394](#page-393-0)

■ Setting up and using AFC **Further information:** ["Adaptive feed control \(AFC\) \(#45 / #2-31-1\)", Page 236](#page-235-0)

#### **Requirement**

■ Adaptive Feed Control software option (AFC (#45 / #2-31-1))

# **Description of function**

Each row in the **<name>.H.AFC.DEP** file stands for a machining section, that you start with **FUNCTION AFC CUT BEGIN** and complete with **FUNCTION AFC CUT END**. You can edit all data of the **<name>.H.AFC.DEP** file for optimization purposes. If you have optimized the values from the AFC.TAB table, the control places a **\*** in front of these control settings in the AFC column.

**Further information:** ["Basic AFC settings in AFC.tab", Page 394](#page-393-0)

In addition to the contents from the **AFC.tab** table, the **AFC.DEP** file provides the following information:

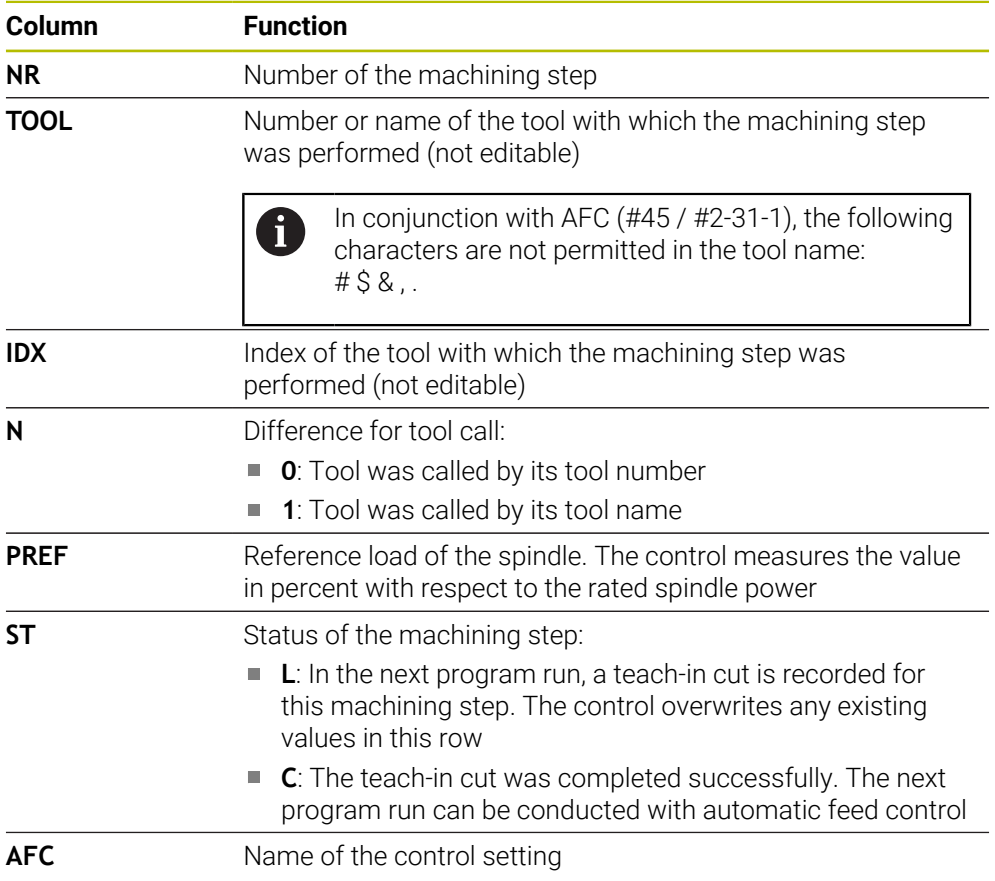

### **Notes**

■ Note that the **<name>.H.AFC.DEP** file is locked against editing as long as the NC program **<name>.H** is running.

The control does not remove the editing lock until one of the following functions has been executed:

- **M2**
- **M30**
- **END PGM**
- In the settings of the **Files** operating mode, you can specify whether the control displays dependent files in the file management.

**Further information:** User's Manual for Programming and Testing

# **18.11.3 Log file AFC2.DEP**

### **Application**

The control stores various pieces of information for each machining step of a teachin cut in the **<name>.H.AFC2.DEP** file. The string **<name>** is identical to the name of the NC program for which you have recorded the teach-in cut. During feedback control, the control updates the data and performs various evaluations.

#### **Related topics**

■ Setting up and using AFC

**Further information:** ["Adaptive feed control \(AFC\) \(#45 / #2-31-1\)", Page 236](#page-235-0)

#### **Requirement**

■ Adaptive Feed Control software option (AFC (#45 / #2-31-1))

### **Description of function**

The **AFC2.DEP** file provides the following information:

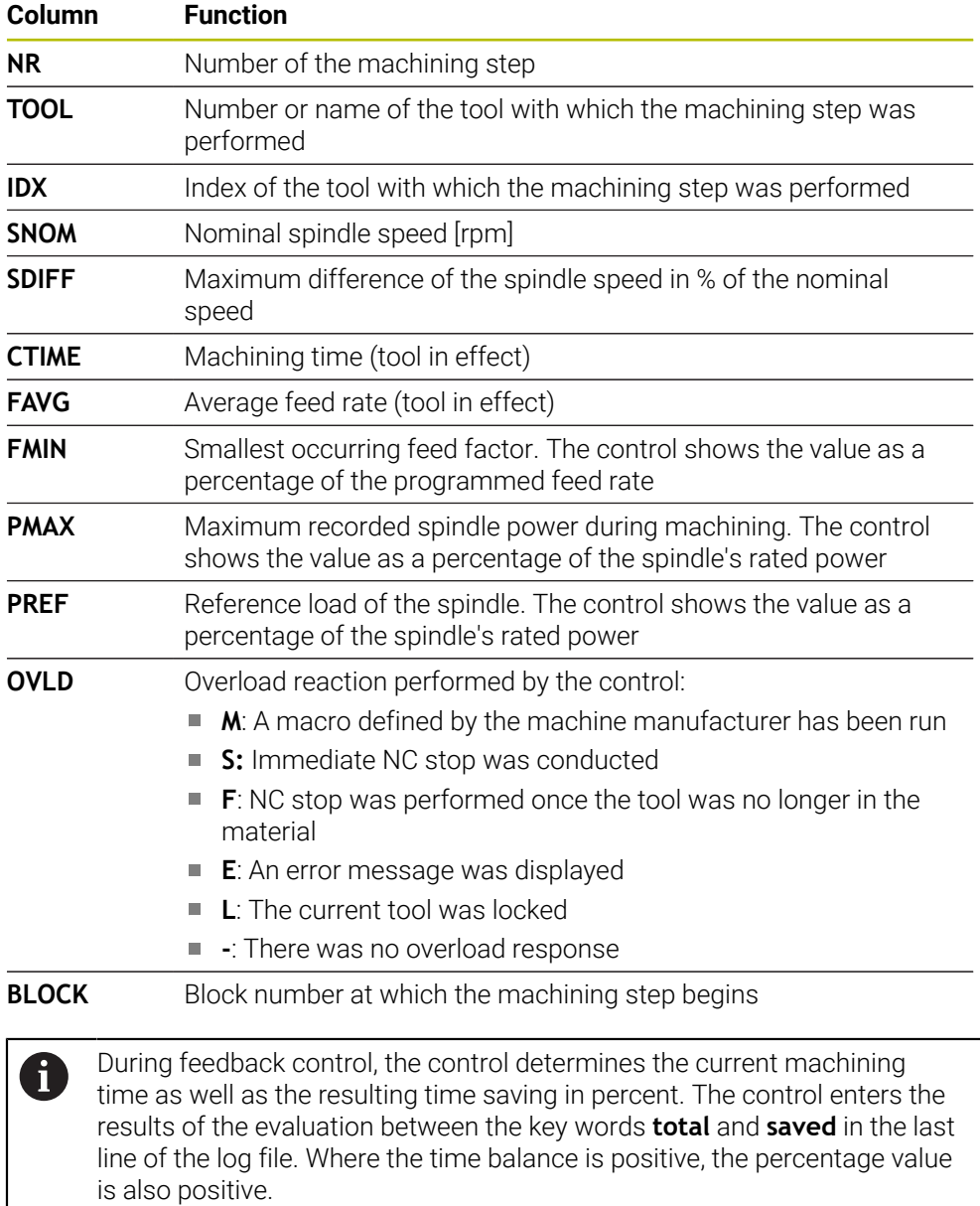

# **Note**

In the settings of the **Files** operating mode, you can specify whether the control displays dependent files in the file management.

**Further information:** User's Manual for Programming and Testing

# **18.11.4 Editing the tables for AFC**

You can open and, if necessary, edit the tables for AFC during program run. The control provides only the tables of the active NC program.

To open a table for AFC:

 $\rightarrow$ 

Select the **Program Run** operating mode

AFC settings

- Select **AFC settings**
- > The control displays a selection menu. The control displays all the tables available for this NC program.
- ▶ Select a file (e.g., **AFC.TAB**)
- The control opens the file in the **Tables** operating mode.

<span id="page-400-0"></span>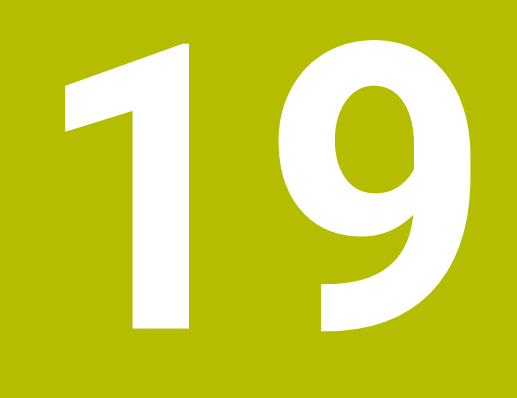

**Electronic Handwheel**

# **19.1 Fundamentals**

### **Application**

If you want to approach a position in the machine's working space while the guard door is open or if you execute a small infeed movement, you can use the electronic handwheel. The electronic handwheel allows you to traverse the axes and perform various functions provided by the control.

#### **Related topics**

- $\blacksquare$  Incremental jog positioning
	- **Further information:** ["Incremental jog positioning of axes", Page 137](#page-136-0)
- Handwheel superimpositioning with **M118** (#21 / #4-02-1) **Further information:** User's Manual for Programming and Testing **Further information:** User's Manual for Programming and Testing
- Touch probe functions in **Manual** (#17 / #1-05-1) operating mode **Further information:** ["Touch Probe Functions in the Manual Operating Mode](#page-288-0) [\(#17 / #1-05-1\)", Page 289](#page-288-0)

### **Requirement**

- Electronic handwheel (e.g., HR 550FS)
	- The control supports the following electronic handwheels:
	- HR 410: Cable-bound handwheel without display
	- HR 420: Cable-bound handwheel with display
	- HR 510: Cable-bound handwheel without display
	- HR 520: Cable-bound handwheel with display
	- HR 550FS: Wireless handwheel with display, data transmission via radio

### **Description of function**

You can use electronic handwheels in **Manual** or **Program Run** operating mode.

The HR 520 and HR 550FS portable handwheels feature a display that allows the control to show different types of information. You can use the handwheel soft keys for setup functions, such as the setting of presets or the activation of miscellaneous functions.

Once you have activated the handwheel with the handwheel activation key or the **Handwheel** toggle switch, you can operate the control only by using the handwheel. If you press the axis keys in this state, the control will display the message **Handwheel active: Handwheel-1, MB0**.

If you select **Manual** operating mode, the control deactivates the handwheel.

If more than one handwheel is connected to a control, you can activate or deactivate a handwheel only by pressing the handwheel activation key on the respective handwheel. You need to deactivate the active handwheel in order to be able to select another handwheel.

### **Functions in Program Run operating mode**

You can perform the following functions in **Program Run** operating mode:

- The **NC Start** key (**NC Start** handwheel key)
- The **NC Stop** key (**NC Stop** handwheel key)
- After you have pressed the **NC Stop** key: Internal stop (handwheel soft keys **MOP** and then **Stop**)
- After you have pressed the **NC Stop** key: Manual traverse of axes (handwheel soft keys **MOP** and then **MAN**)
- Return to the contour after axes were manually traversed during an interruption of the program run (handwheel soft keys **MOP** and then **REPO**). The handwheel soft keys are used for operating.

**Further information:** ["Returning to the contour", Page 343](#page-342-0)

Switch on/off the "Tilt working plane" function (handwheel soft keys **MOP** and then **3D**)

### **Operating elements of an electronic handwheel**

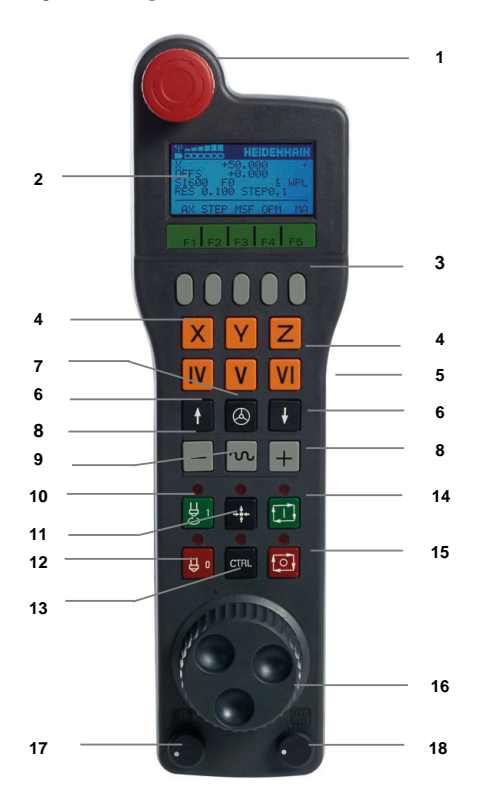

An electronic handwheel provides the following operating elements:

- 1 **EMERGENCY STOP** key
- 2 Handwheel display for status and for selecting functions
- 3 Handwheel soft keys
- 4 Axis keys; can be exchanged by the machine manufacturer depending on the axis configuration
- 5 Permissive button
- The permissive button is on the rear side of the handwheel.
- 6 Arrow keys for defining the handwheel resolution
- 7 Handwheel activation key You can activate or deactivate the handwheel.
- Axis-direction key Key for the direction of the traverse motion
- Rapid traverse override for the traverse motion
- Spindle switch-on (machine-dependent function, key can be exchanged by the machine manufacturer)
- **Generate NC block** key (machine-dependent function, key can be exchanged by the machine manufacturer)
- Spindle switch-off (machine-dependent function, key can be exchanged by the machine manufacturer)
- **CTRL** key for special functions (machine-dependent function, key can be exchanged by the machine manufacturer)
- **NC Start** key (machine-dependent function, key can be exchanged by the machine manufacturer)
- **NC Stop** key Machine-dependent function; key can be exchanged by the machine manufacturer
- Handwheel
- Spindle speed potentiometer
- Feed rate potentiometer
- Cable connection; not required for the HR 550FS wireless handwheel

### **Contents of an electronic handwheel display**

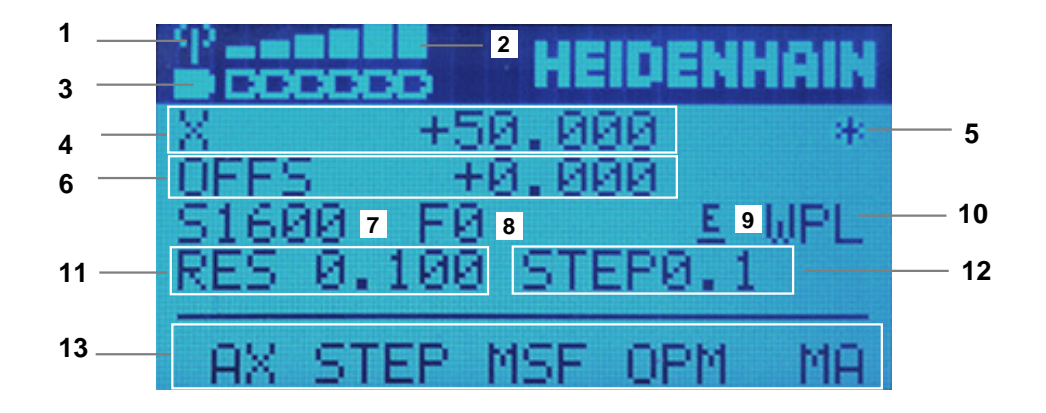

The display of an electronic handwheel consists of the following areas:

- Handwheel is in the docking station or radio mode is active Only with HR 550FS wireless handwheel
- Field strength Six bars = maximum field strength Only with HR 550FS wireless handwheel
- Charging condition of battery Six bars = maximum charging condition. A bar moves from the left to the right during recharging. Only with HR 550FS wireless handwheel
- **X+50.000**: Position of the selected axis
- 5 **\***: Control in operation; program run has been started or axis is in motion
- 6 Handwheel superimpositioning from **M118** (#21 / #4-02-1)

**Further information:** User's Manual for Programming and Testing

- 7 **S1000**: Current spindle speed
- 8 Feed rate at which the selected axis is moving The control displays the current contouring feed rate while the program is running.
- 9 **E**: Error message

If an error message appears on the control, the handwheel display shows the **ERROR** message for three seconds. Then the letter **E** is shown in the display as long as the error is pending on the control.

- 10 Active setting in the **3-D rotation** window:
	- **VT**: function **Tool axis**
	- **WP**: function **Basic rotation**
	- **WPL**: **3D ROT** function

**Further information:** ["The 3-D rotation window \(#8 / #1-01-1\)", Page 201](#page-200-0)

- 11 Handwheel resolution Distance that the selected axis moves per handwheel revolution **Further information:** ["Handwheel resolution", Page 406](#page-405-0)
- 12 Incremental jog active or inactive

If the function is active, the control will display the active traverse step.

13 Soft-key row

The soft key row provides the following functions:

- **AX**: Select the machine axis **Further information:** ["Creating a positioning block", Page 408](#page-407-0)
- **STEP:** Incremental jog positioning

**Further information:** ["Incremental jog positioning", Page 408](#page-407-1)

**MSF:** Execute various functions of the **Manual** operating mode (e.g., entering the feed rate **F**)

**Further information:** ["Entering miscellaneous functions M", Page 407](#page-406-0)

- **OPM:** Select the operating mode
	- **MAN**: **Manual** operating mode
	- **MDI**: **MDI** application in **Manual** operating mode
	- **RUN**: **Program Run** operating mode
	- **SGL**: **Single Block** mode of the **Program Run** operating mode
- **MA**: Switching the magazine pockets

# <span id="page-405-0"></span>**Handwheel resolution**

The handwheel sensitivity specifies the distance an axis moves per handwheel revolution. The handwheel sensitivity results from the defined handwheel speed of the axis and the speed level used internally by the control. The speed level describes a percentage of the handwheel speed. The control calculates a specific handwheel sensitivity value for each speed level. The resulting handwheel sensitivity values are directly selectable with the handwheel arrow keys (only if incremental jog is not active).

The handwheel speed indicates the increment (e.g., 0.01 mm) traversed per handwheel detent position. You can change the handwheel speed with the handwheel's arrow keys.

If you have defined a handwheel speed of 1, the following handwheel resolutions are available:

Resulting handwheel sensitivity levels in mm/revolution and degrees/revolution: 0.0001/0.0002/0.0005/0.001/0.002/0.005/0.01/0.02/0.05/0.1/0.2/0.5/1

Resulting handwheel sensitivity levels in inches/revolution: 0.000127/0.000254/0.000508/0.00127/0.00254/0.00508/0.0127/0.0254/0.0508/0.127/0.254/0.508

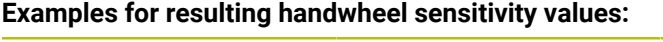

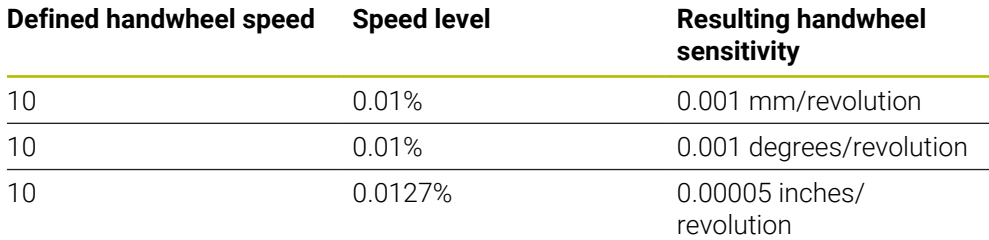

### **Effect of the feed-rate potentiometer when handwheel is active**

### *NOTICE*

#### **Caution: Possible damage to the workpiece!**

When toggling between the machine operating panel and the handwheel, the feed rate may be reduced. This can cause visible marks on the workpiece.

Make sure to retract the tool before toggling between the handwheel and the machine operating panel.

The settings of the feed-rate potentiometer on the handwheel may differ from those on the machine operating panel. When you activate the handwheel, the control automatically activates the feed-rate potentiometer of the handwheel. When you deactivate the handwheel, the control automatically activates the feed-rate potentiometer of the machine operating panel.

In order to make sure that the feed rate does not increase while you switch between the potentiometers, the feed rate is either frozen or reduced.

If the feed rate before switching is higher than the feed rate after switching, the control automatically reduces the feed rate to the smaller value.

If the feed rate before switching is less than the feed rate after switching, the control automatically freezes the feed rate. In this case, you must turn the feedrate potentiometer back to the previous value because the activated feed-rate potentiometer will only then be effective.

### **19.1.1 Entering spindle speed S**

To enter the spindle speed **S** by using an electronic handwheel:

- ▶ Press the handwheel soft key **F3** (MSF)
- Press the handwheel soft key **F2** (**S**)
- Select the desired spindle speed by pressing the **F1** or **F2** key
- **Press the NC Start key**
- > The control activates the entered spindle speed.

If you press and hold the **F1** or **F2** key, the control will increase the  $\mathbf i$ counting increment by a factor of 10 each time it reaches a decimal value  $of  $0$$ 

By additionally pressing the **CTRL** key, you can increase the counting increment by a factor of 100 when pressing **F1** or **F2**.

### **19.1.2 Entering the feed rate F**

To enter the feed rate **F** by using an electronic handwheel:

- Press the handwheel soft key **F3** (**MSF**)
- Press the handwheel soft key **F3** (**F**)
- ► Select the desired feed rate by pressing the F1 or F2 key
- Load the new feed rate F with the handwheel soft key **F3** (**OK**)

If you press and hold the **F1** or **F2** key, the control will increase the counting increment by a factor of 10 each time it reaches a decimal value  $of 0.$ 

By additionally pressing the **CTRL** key, you can increase the counting increment by a factor of 100 when pressing **F1** or **F2**.

### <span id="page-406-0"></span>**19.1.3 Entering miscellaneous functions M**

To enter a miscellaneous function by using an electronic handwheel:

- ▶ Press the handwheel soft key **F3 (MSF)**
- ▶ Press the handwheel soft key **F1** (M)
- Select the desired M function number by pressing the **F1** or **F2** key
- **Press the NC Start key**
- > The control activates the miscellaneous function

**Further information:** User's Manual for Programming and Testing

# <span id="page-407-0"></span>**19.1.4 Creating a positioning block**

 $\bullet$ 

لرسها

┿

Refer to your machine manual.

Your machine manufacturer can assign any function to the **Generate NC block** handwheel key.

To create a positioning block by using an electronic handwheel:

- ▶ Select the **Manual** operating mode
- ▶ Select the **MDI** application
- $\blacktriangleright$  If necessary, select the NC block after which the positioning block should be inserted
- ▶ Activate the handwheel
- **Press the Generate NC block** key on the handwheel
- The control inserts a straight line **L**, including all of the axis positions.

# <span id="page-407-1"></span>**19.1.5 Incremental jog positioning**

Incremental jog positioning allows you to move the selected axis by a preset value. To incrementally position an axis by using an electronic handwheel:

- Press the handwheel soft key F2 (**STEP**)
- ▶ Press the handwheel soft key 3 (ON)
- > The control activates incremental jog positioning.
- ► Set the desired jog increment by using the F1 or F2 keys

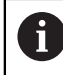

The smallest possible increment is 0.0001 mm (0.00001 inches). The largest possible increment is 10 mm (0.3937 inches).

- ► Confirm the selected jog increment by pressing the handwheel soft key F4 (OK)
- Use the **+** or **-** handwheel key to move the active handwheel axis in the corresponding direction
- The control moves the active axis by the entered increment every time the handwheel key is pressed.

i

If you press and hold the **F1** or **F2** key, the control will increase the counting increment by a factor of 10 each time it reaches a decimal value of 0.

By additionally pressing the **CTRL** key, you can increase the counting increment by a factor of 100 when pressing **F1** or **F2**.

#### **Notes**

# **ADANGER**

#### **Caution: hazard to the user!**

Unsecured connections, defective cables, and improper use are always sources of electrical dangers. The hazard starts when the machine is powered up!

- Devices should be connected or removed only by authorized service technicians
- Only switch on the machine via a connected handwheel or a secured connection

# *NOTICE*

#### **Caution: Danger to the tool and workpiece!**

The wireless handwheel triggers an emergency stop reaction if the radio transmission is interrupted, the battery is fully empty, or if there is a defect. Emergency stop reactions during machining can cause damage to the tool or workpiece.

- $\blacktriangleright$  Place the handwheel in the handwheel holder when it is not in use
- $\triangleright$  Keep the distance between the handwheel and the handwheel holder small (pay attention to the vibration alarm)
- ▶ Test the handwheel before machining
- The machine manufacturer can provide additional functions for the HR5xx handwheels.

Refer to your machine manual.

- You can use the axis keys to activate the **X, Y**, and **Z** axes, as well as three other axes that can be defined by the machine manufacturer. Your machine manufacturer can also place the virtual axis **VT** on one of the free axis keys.
- $\blacksquare$  If the handwheel is active, the control shows a symbol next to the selected axis in the **Positions** workspace. The symbol indicates whether you can move the axis with the handwheel.

**Further information:** ["The Positions workspace", Page 97](#page-96-0)

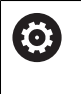

Refer to your machine manual.

The machine manufacturer defines which axes you can move with the handwheel.

# <span id="page-409-0"></span>**19.2 HR 550FS wireless handwheel**

### **Application**

With the HR 550FS wireless handwheel and its radio transmission characteristics, you can move farther away from the machine operating panel than with other handwheels. The HR 550FS wireless handwheel thus provides an important benefit, in particular for large machines.

# **Description of function**

The HR 550FS wireless handwheel comes fitted with a rechargeable battery. The battery starts charging when you place the handwheel into the holder. The HRA 551FS handwheel holder and the HR 550FS handwheel together form one function unit.

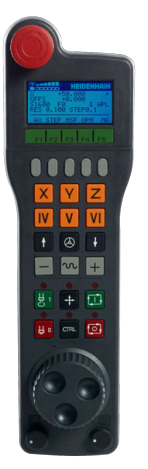

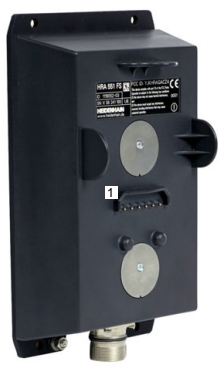

HRA 551FS handwheel holder

HR 550FS handwheel

i.

The HR 550FS handwheel can be operated by battery for up to eight hours before it needs recharging. A completely discharged handwheel takes approx. three hours for a full charge. When you do not use the HR 550FS, always place it into the handwheel holder. This charges the handwheel battery constantly and a direct connection with the emergency-stop circuit is provided.

When the handwheel is in its holder, it provides the same functionality as during radio mode. This allows you to use a completely discharged handwheel.

Clean the contacts of the handwheel holder and handwheel regularly to ensure their proper functioning.

If the control has triggered an emergency stop, you must reactivate the handwheel.

**Further information:** ["Reactivating the handwheel", Page 414](#page-413-0)

If you happen to get close to the limit of the transmission range, the HR 550FS will set off a vibrating alarm. If this occurs, you must reduce the distance to the handwheel holder.

#### **Note**

# **ADANGER**

#### **Caution: hazard to the user!**

Wireless handwheels, due to their rechargeable batteries and the influence of other wireless devices, are more susceptible to interference than cable-bound connections are. Ignoring the requirements for and information about safe operation leads to endangerment of the user, for example during installation or maintenance work.

- Check the radio connection of the handwheel for possible overlapping with other wireless devices
- Switch off the wireless handwheel and the handwheel holder after an operating time of 120 hours at the latest so that the control can run a functional test when it is restarted
- If more than one wireless handwheel is being used in a workshop, then ensure an unambiguous assignment between the handwheels and the handwheel holders (such as with color-coded stickers)
- $\blacktriangleright$  If more than one wireless handwheel is being used in a workshop, then ensure an unambiguous assignment between the handwheels and the respective machine (such as with a functional test)

# **19.3 The Configuration of wireless handwheel window**

### **Application**

The **Configuration of wireless handwheel** window shows the connection data of the HR 550FS wireless handwheel and provides various functions for optimizing the radio connection, such as setting the radio channel.

#### **Related topics**

 $\blacksquare$  Electronic handwheel

**Further information:** ["Electronic Handwheel", Page 401](#page-400-0)

■ HR 550FS wireless handwheel **Further information:** ["HR 550FS wireless handwheel", Page 410](#page-409-0)

### **Description of function**

Use the **Set Up Wireless Handwheel** menu item to open the **Configuration of wireless handwheel** window. The menu item is in the **Machine Settings** group of the **Settings** application.

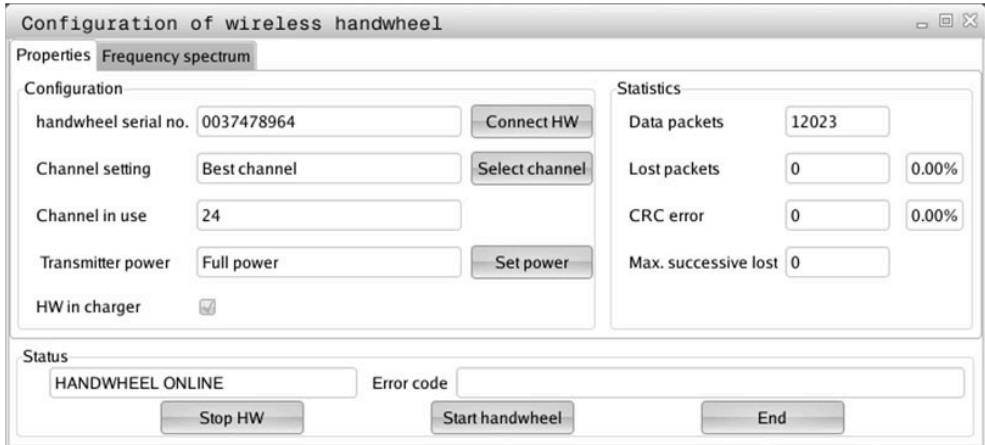

### **Areas of the Configuration of wireless handwheel window**

#### **The Configuration area**

In the **Configuration** area, the control displays different types of information about the connected wireless handwheel, such as the serial number.

#### **The Statistics area**

In the **Statistics** area, the control displays information about the transmission quality.

If the received signal quality is impaired and no longer ensures a perfect, safe stop of the axes, the wireless handwheel will perform an emergency stop.

A high value under **Max. successive lost** is an indication of a limited quality of reception. If the control repeatedly displays values greater than 2 during normal operation of the wireless handwheel within the desired range of use, there is a high risk of undesired disconnection.

If this occurs, try to improve the transmission quality by selecting a different channel or by increasing the transmitter power.

**Further information:** ["Setting the radio channel", Page 414](#page-413-1)

**Further information:** ["Selecting the transmission power", Page 413](#page-412-0)

#### **The Status area**

In the **Status** area, the control displays the current status of the handwheel, such as **HANDWHEEL ONLINE** and pending error messages concerning the connected handwheel.

### **19.3.1 Assigning a handwheel to a handwheel holder**

In order to assign a handwheel to a handwheel holder, the handwheel holder must be connected to the control hardware.

To assign a handwheel to a handwheel holder:

- $\blacktriangleright$  Place the handwheel into the handwheel holder
	- ▶ Select the **Home** operating mode
		- ▶ Select the **Settings** application
		- Select the **Machine Settings** group
		- Double-tap or double-click the **Set Up Wireless Handwheel** menu item
			- The control opens the **Configuration of wireless handwheel** window.
			- ▶ Select the **Connect HW** button
			- The control saves the serial number of the inserted wireless handwheel and displays it in the configuration window to the left of the **Connect HW** button.
			- ▶ Select the **END** button
			- > The control saves the configuration.

### <span id="page-412-0"></span>**19.3.2 Selecting the transmission power**

If you reduce the transmission power, the range of the wireless handwheel will decrease.

To set the transmission power of the handwheel:

<u>୩ଚ୍</u>ତି

ଲ

ग़ऀ

四

#### Open the **Configuration of wireless handwheel** window

- ▶ Select the **Set power** button
- The control displays the three available power settings.
- $\blacktriangleright$  Select the desired transmission power setting
- ▶ Select the **END** button
- > The control saves the configuration.

# <span id="page-413-1"></span>**19.3.3 Setting the radio channel**

If the wireless handwheel is started automatically, then the control tries to select the radio channel providing the best radio signal.

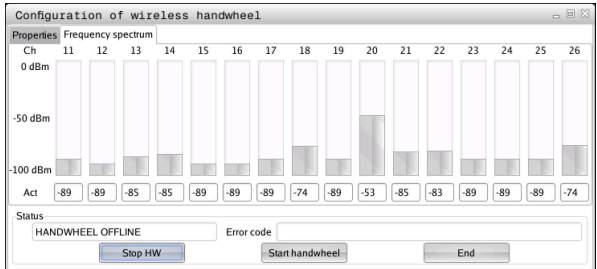

To set the radio channel manually:

୩ରି

- Open the **Configuration of wireless handwheel** window
- ▶ Select the **Frequency spectrum** tab
- ▶ Select the **Stop HW** button
- > The control stops the connection to the wireless handwheel and determines the current frequency spectrum for all 16 available channels.
- ▶ Note the number of the channel with the least amount of radio traffic

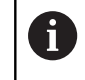

The smallest bar indicates the channel with the least amount of radio traffic.

- Select the **Start handwheel** button
- The control restores the connection to the wireless handwheel.
- Select the **Properties** tab
- Select the **Select channel** button
- > The controls shows all available channel numbers.
- ▶ Select the number of the channel with the least amount of radio traffic
- ▶ Select the **END** button
- > The control saves the configuration.

### <span id="page-413-0"></span>**19.3.4 Reactivating the handwheel**

To reactivate the handwheel:

- Open the **Configuration of wireless handwheel** window
- 
- Use the **Start handwheel** button to reactivate the wireless handwheel
- ▶ Select the **END** button

# **20 Override Controller**

# **Application**

The override controller is an operating element with additional functions compared to a usual override potentiometer.

In conjunction with the override controller, the control gives you the following possibilities:

- Use the dial to manipulate the feed rate and/or rapid traverse
- Start NC programs with the integrated **NC Start** button
- Receive tactile responses through vibrations
- Use breakpoints to define conditional stops
- Resume the NC program by increasing the override

# **Requirements**

- Override controller OC 310 The availability of the Override Controller depends on the machine. Refer to your machine manual.
- Control is fully booted The control only detects the override controller once the machine control voltage has been acknowledged.
- $\blacksquare$  Tool inspection has been performed **Further information:** ["The Tool check column in the Program workspace",](#page-174-0) [Page 175](#page-174-0)

# **Description of function**

### **Elements of the override controller**

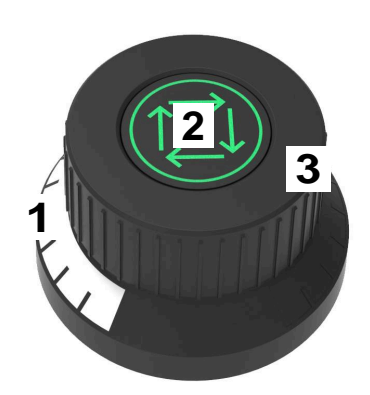

The override controller consists of the following elements:

1 Override scale

The override scale is illuminated in color up to the current override value. **Further information:** ["Visual feedback from the override controller",](#page-415-0) [Page 416](#page-415-0)

2 The **NC Start** button

The **NC Start** button starts the NC program. Depending on the setting in the **Program run options** window, the NC program can be continued with the **NC Start** button.

3 Dial

Use the dial to change the override for the feed rate and/or rapid traverse. Depending on the setting in the **Program run options** window, the NC program can be continued with the Override.

#### <span id="page-415-0"></span>**Visual feedback from the override controller**

The override controller uses the following visual feedback:

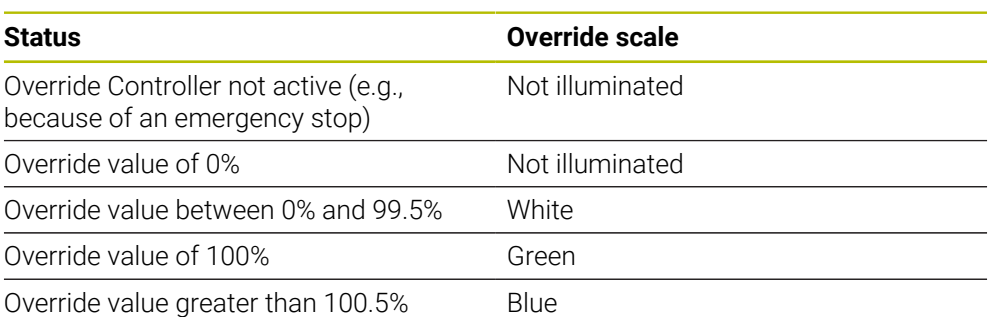

The **NC Start** button lights up green. The actual color may differ, depending on the machine.

#### **Tactile feedback from the override controller**

The override controller uses the following tactile feedback:

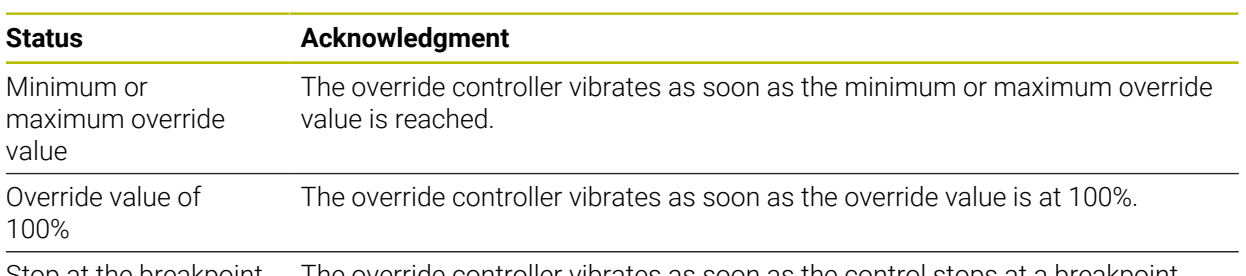

Stop at the breakpoint The override controller vibrates as soon as the control stops at a breakpoint.

# <span id="page-417-0"></span>**The Program run options window**

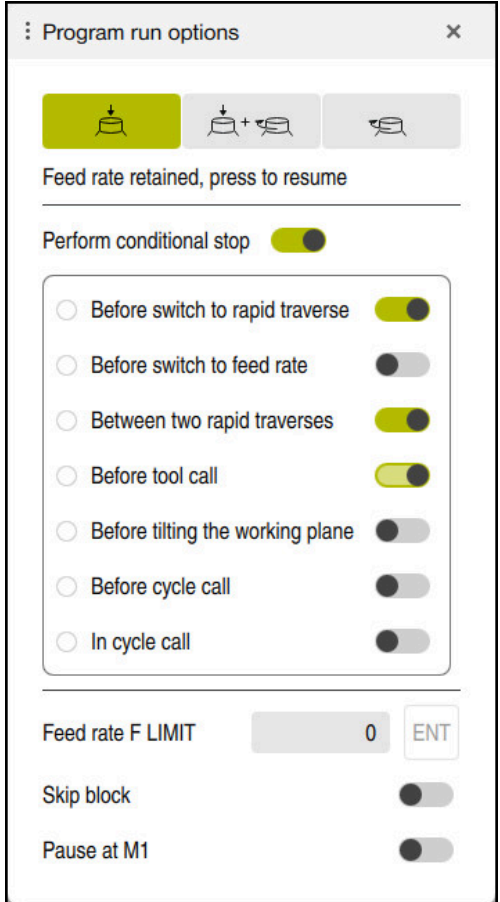

The **Program run options** window

You can open the **Program run options** window as follows:

- In the **Program Run** operating mode with the **Program run options** button **Further information:** ["Icons and buttons", Page 326](#page-325-0)
- In the **Simulation** workspace with the **Program run options** toggle switch in the **Visualization options** column

**Further information:** User's Manual for Programming and Testing

The following settings of the **Program run options** window are relevant for the override controller:

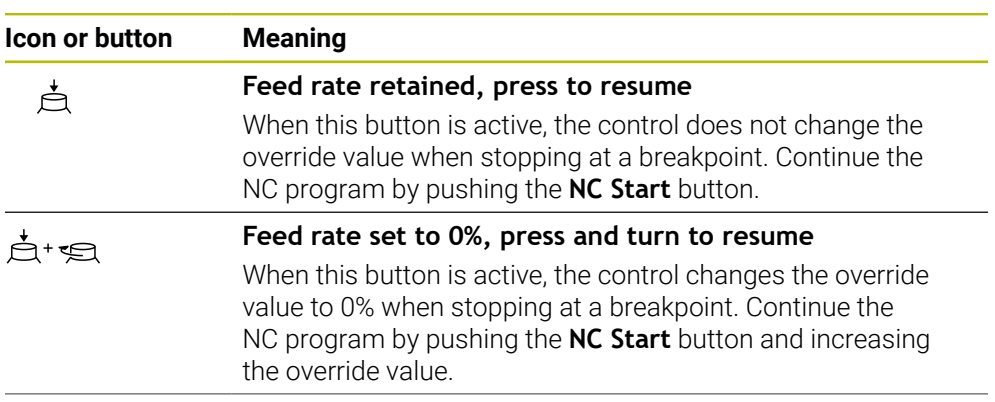

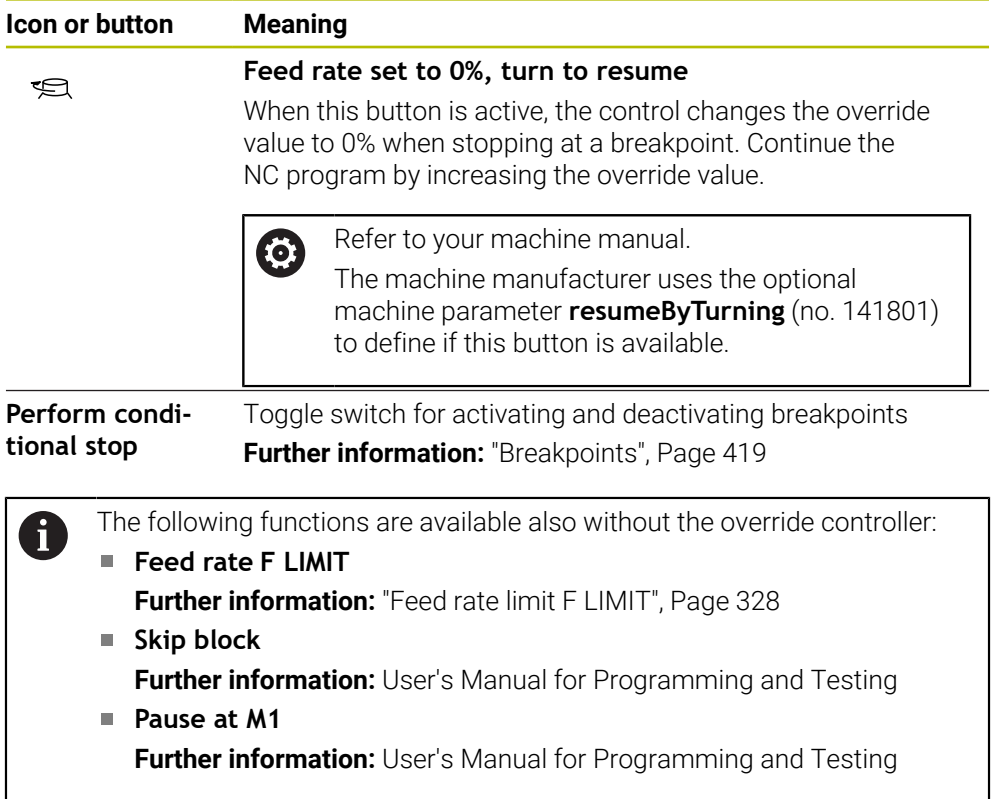

### <span id="page-418-0"></span>**Breakpoints**

The control offers the following breakpoints:

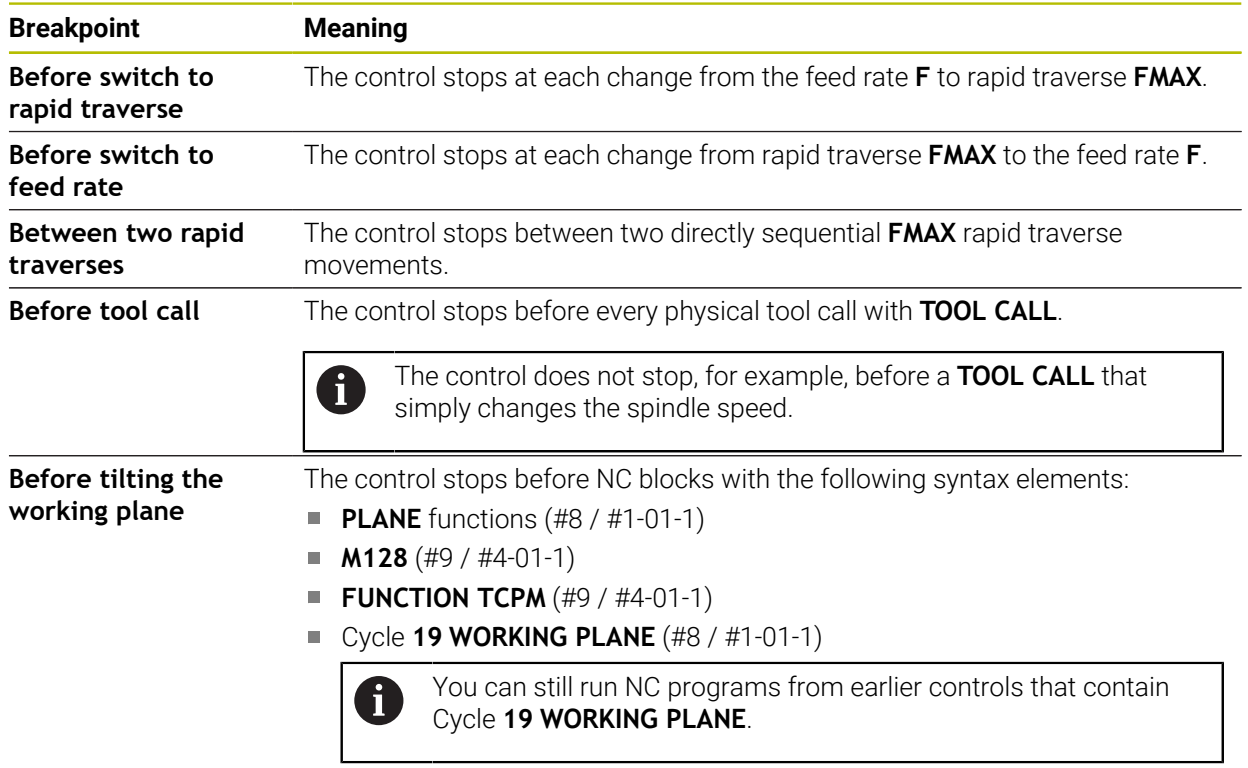

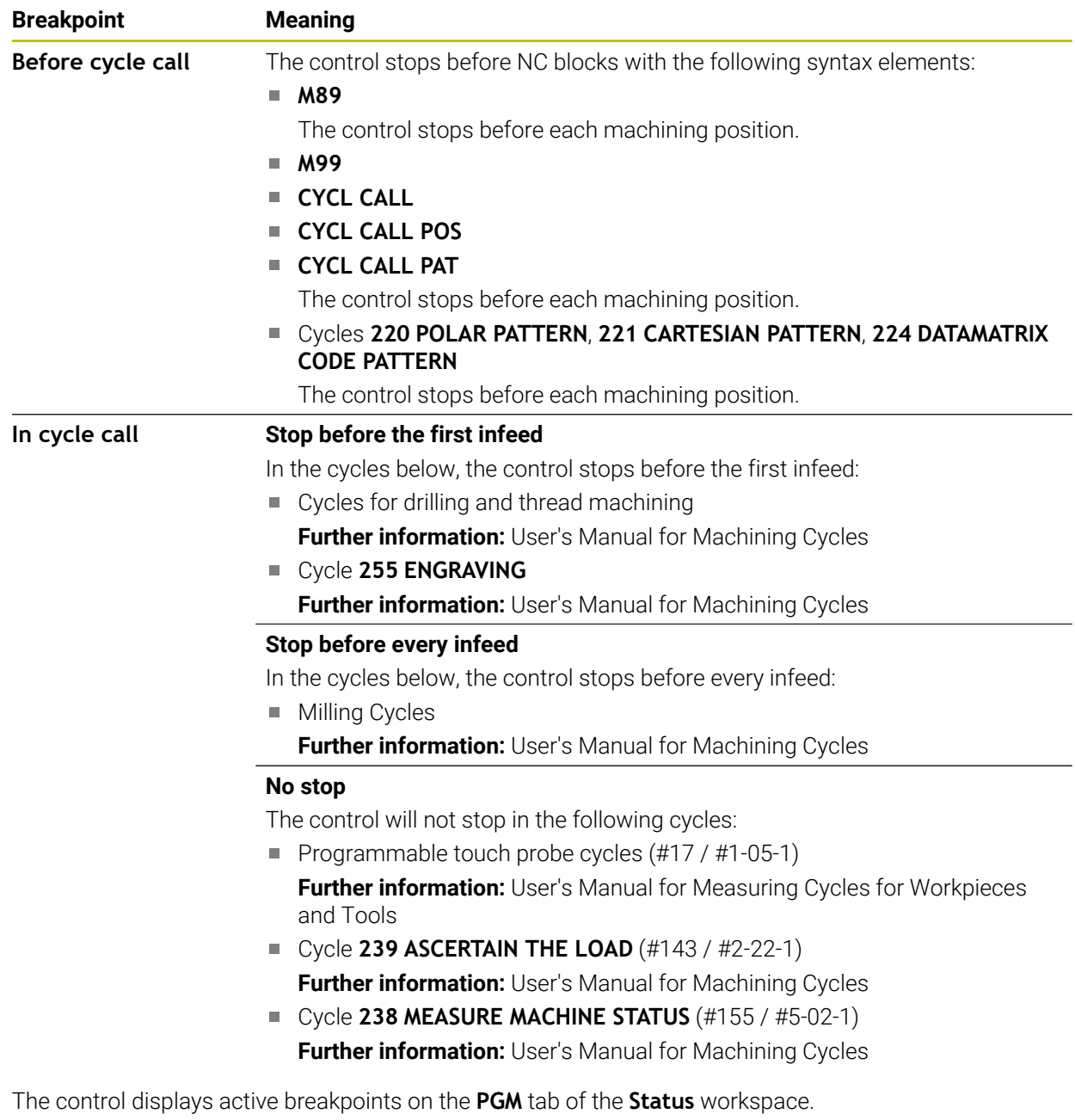

**Further information:** ["PGM tab", Page 111](#page-110-0)

### **Displaying breakpoints**

The control displays breakpoints with the following icons:

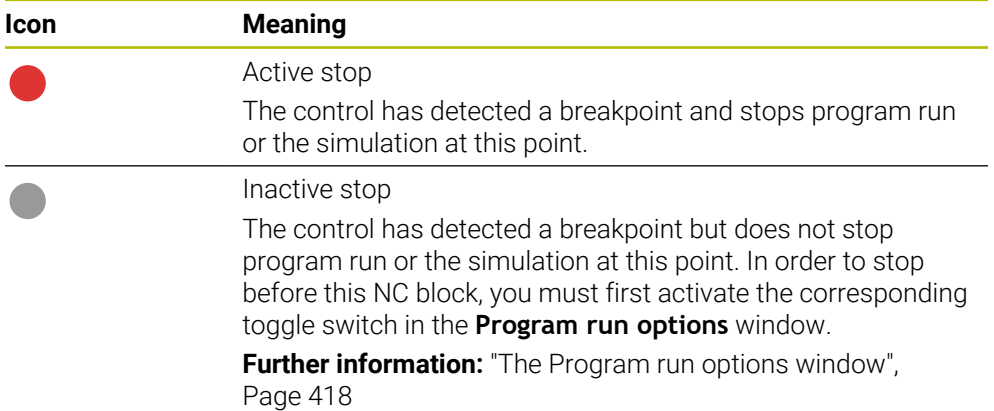

The control displays the icons for breakpoints in the NC program before the block number as soon as at least one conditional stop is active in the **Program run options** window.

When you select an icon, the control displays the name of the associated breakpoint.

# **Notes**

- The override controller is also effective as a feed rate and/or rapid traverse override in the **Manual** operating mode.
- $\blacksquare$  If the NC program contains breakpoints, the control displays a check mark in the **Perform conditional stop** area of the **Tool check** column. **Further information:** ["The Tool check column in the Program workspace",](#page-174-0) [Page 175](#page-174-0)
- If you turn the override controller down with a sudden jerk, the control will automatically set the override value to 0%, even if the override controller has not reached that position.
- When the execution cursor reaches a breakpoint, the two icons overlap so you can see why the control stops.
- If the Feed rate set to 0%, turn to resume button is active, the control reacts as follows:
	- You can continue the NC program only following a conditional stop and by increasing the override value. Otherwise an **NC Start** is necessary (e.g., when starting a program).
	- When the NC program includes two subsequent conditional stops, the 0% override value cannot be changed for 0.3 seconds. This way, the control ensures that you will not continue beyond both conditional stops by just one movement of the Override Controller.
	- After a conditional stop with a manual tool change you must press the **NC Start** button. You can't continue the NC program by increasing the override value.

#### **Notes about machine parameters**

Refer to your machine manual.

- The machine manufacturer defines the maximum override value for rapid traverse. If the maximum override value is, for example, 100% and you enter a rapid-traverse override value greater than 100%, the control still calculates with 100%. If you turn the dial down in this case, then there is no immediate effect. Only once the override controller actually reaches 100% will the control change the override value.
- The machine manufacturer can use the optional machine parameter **ocWaitTime** (no. 103412) to define whether a waiting time will be effective in the cases below:
	- When the program is continued at 0% after a breakpoint
	- When 100% of the override value is reached

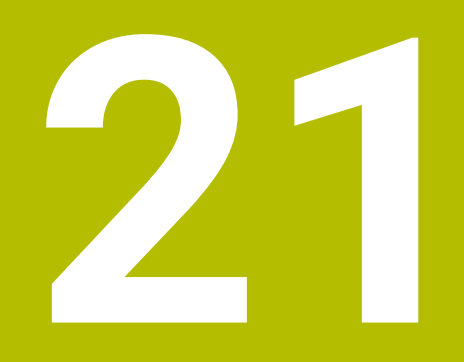

**Embedded Workspace and Extended Workspace**

# <span id="page-423-0"></span>**21.1 Embedded Workspace (#133 / #3-01-1)**

# **Application**

You use Embedded Workspace to operate a Windows PC and display its screen contents on the control's user interface. You use Remote Desktop Manager to connect the Windows PC (#133 / #3-01-1).

### **Related topics**

Remote Desktop Manager (#133 / #3-01-1)

**Further information:** ["The Remote Desktop Manager window \(#133 / #3-01-1\)",](#page-476-0) [Page 477](#page-476-0)

■ Using Extended Workspace to operate a Windows PC through an additional connected monitor

**Further information:** ["Extended Workspace", Page 426](#page-425-0)

# **Requirements**

- Established RemoteFX connection to the Windows PC through Remote Desktop Manager (#133 / #3-01-1)
- Connection defined in the machine parameter **CfgRemoteDesktop** (no. 133500) In the optional machine parameter **connections** (no. 133501), the machine manufacturer enters the name of the RemoteFX connection. Refer to your machine manual.

### **Description of function**

Embedded Workspace is available on the control as an operating mode and as a workspace. If the machine manufacturer does not define a name, then the operating mode and workspace are both named **RDP**.

Entries cannot be made through the Windows PC as long as the RemoteFX connection is active. This avoids the problem of conflicting operation.

**Further information:** ["Windows Terminal Service \(RemoteFX\)", Page 478](#page-477-0)

If you open Embedded Workspace as an operating mode, the control displays a fullscreen version of the Windows PC user interface in it.

If you open Embedded Workspace as a workspace, you can change the size and position of the workspace as you wish. The control rescales the user interface of the Windows PC after each modification.

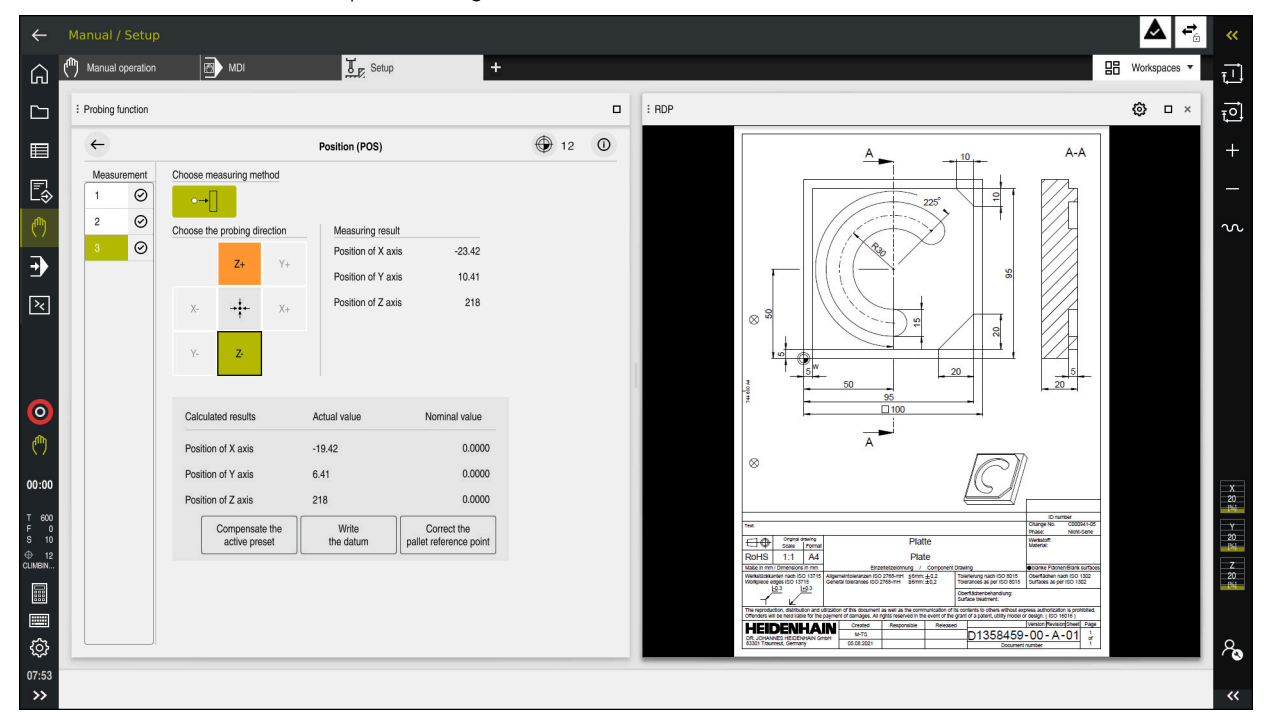

**Further information:** ["Workspaces", Page 66](#page-65-0)

Embedded Workspace as workspace with opened PDF file

### **The RDP settings window**

If Embedded Workspace is open as a workspace, you can open the **RDP settings** window.

The **RDP settings** window contains the following buttons:

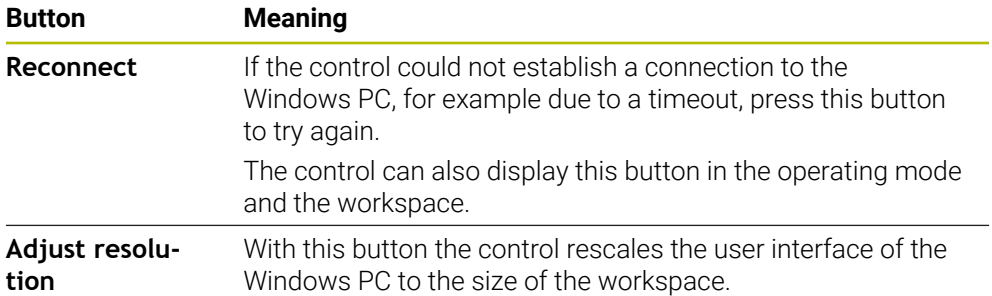

# <span id="page-425-0"></span>**21.2 Extended Workspace**

### **Application**

With Extended Workspace you can use an additional attached monitor as a second screen of the control. That way you can use the additional monitor independently of the control's user interface and also to show the control's applications.

### **Related topics**

■ Using Embedded Workspace to operate a Windows PC within the control's user interface (#133 / #3-01-1)

**Further information:** ["Embedded Workspace \(#133 / #3-01-1\)", Page 424](#page-423-0)

**IFC hardware expansion** 

**Further information:** ["Hardware enhancements", Page 61](#page-60-0)

### **Requirement**

■ Additional attached monitor configured by the machine manufacturer as Extended Workspace Refer to your machine manual.

### **Description of function**

Here are some functions you can perform with Extended Workspace:

- Opening files from the control (e.g., drawings)
- Opening windows from HEROS functions in addition to the control's user interface

**Further information:** ["HEROS menu", Page 526](#page-525-0)

Displaying and operating computers connected through Remote Desktop Manager (#133 / #3-01-1)

**Further information:** ["The Remote Desktop Manager window \(#133 / #3-01-1\)",](#page-476-0) [Page 477](#page-476-0)

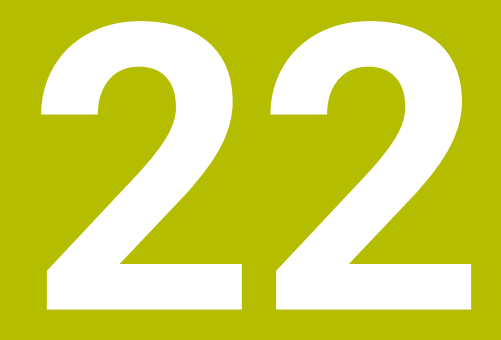

**Integrated Functional Safety (FS)**

# **Application**

The safety concept of integrated functional safety (FS) for machines with HEIDENHAIN controls offers supplementary software safety functions in addition to the mechanical safety features of the machine. For example, the integrated safety concept automatically reduces the feed rate when you perform operations with open guard doors. The machine manufacturer can modify or expand the FS safety concept.

# **Requirements**

- On controls with **SIK1**:
	- Integrated functional safety (FS, basic version; software option 160) or Integrated functional safety (FS, full version; software option 161)
	- Software options 162 to 166 or software option 169, if necessary Whether you need these software options depends on the machine's number of drives.
- On controls with **SIK2**:
	- Software option FS, basic version (#6-30-1)
	- Software option FS, Safe axes (#6-30-2), if applicable If your control is equipped with **SIK2**, software option #6-30-1 will enable four safe axes. You can order software option #6-30-2\* multiple times and thus enable up to six additional safe axes.
- The machine manufacturer must adapt the FS safety concept to the machine.

# **Description of function**

Every machine tool user is exposed to certain risks. While protective devices can prevent access to dangerous locations, the user must also be able to work on the machine without this protection (e.g., guard door opened).

# **Safety functions**

To ensure that the requirements for operator protection are met, integrated functional safety (FS) provides standardized safety functions. The machine manufacturer uses the standardized safety functions for implementing functional safety (FS) for the machine in question.

You can track the active safety functions in the axis status of functional safety (FS).

**Further information:** ["The Axis status menu item", Page 431](#page-430-0)

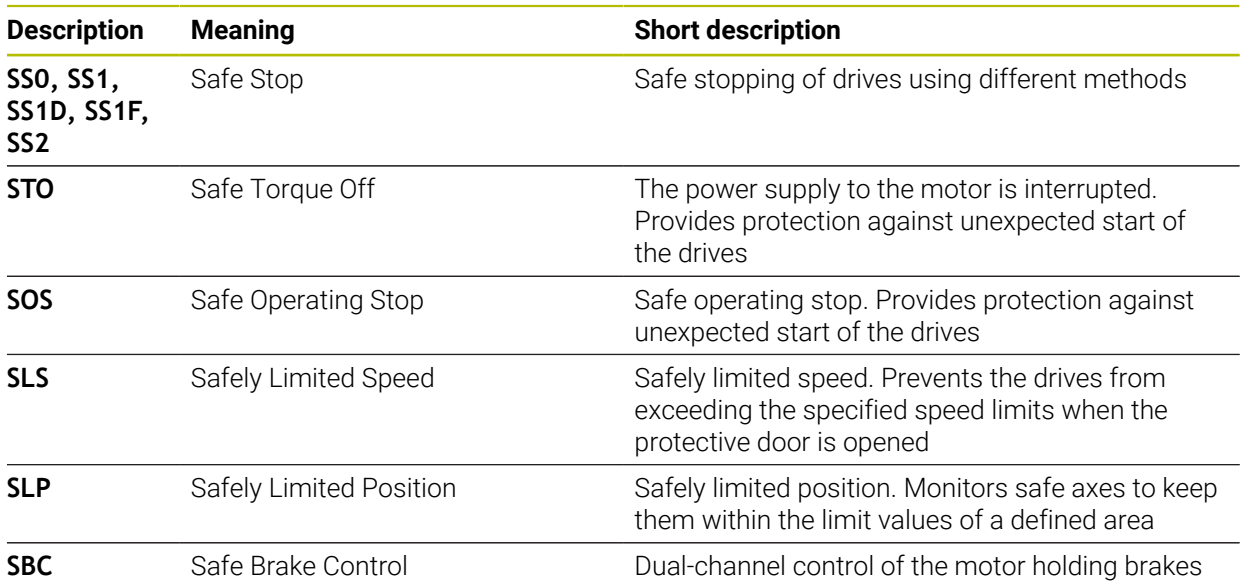

### **Safety-related operating modes of functional safety (FS)**

Functional safety (FS) of a control offers various safety-related operating modes. The safety-related operating mode with the lowest number has the highest safety level.

Depending on how the machine manufacturer implements them, the following safety-related operating modes are available:

Refer to your machine manual. 6 The machine manufacturer must adapt the safety-related operating modes to each machine.

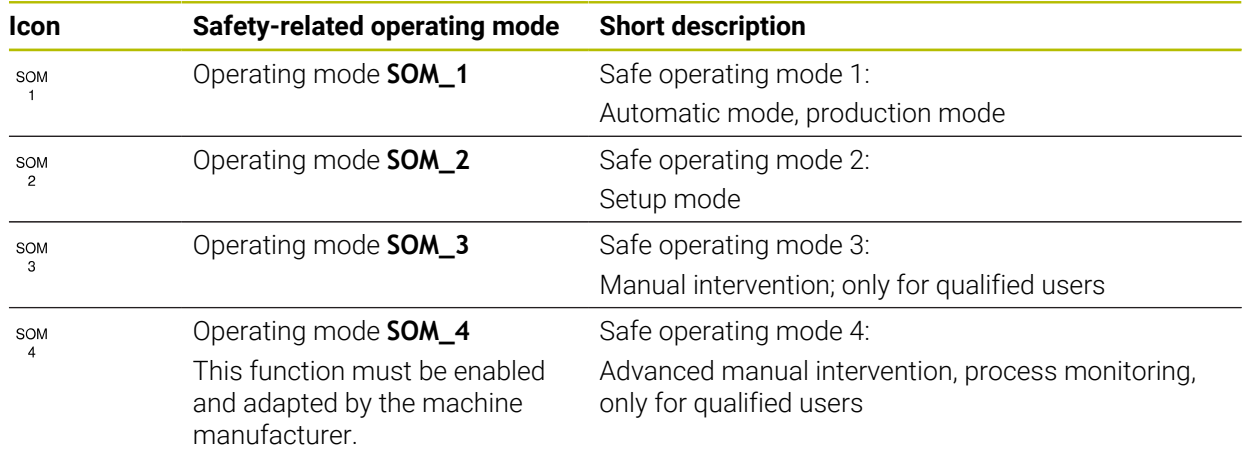

## <span id="page-429-0"></span>**Functional safety FS in the Positions workspace**

On a control with functional safety (FS), the monitored operating states of the speed **S** and feed rate **F** are displayed in the **Positions** workspace. If a safety function is triggered while in a monitored state, the control stops the feed movement and the spindle or reduces the speed (e.g., if a guard door is opened).

**Further information:** ["Axis display and position display", Page 98](#page-97-0)

# **The Functional safety application**

Refer to your machine manual. 6

The machine manufacturer configures the safety functions in this application.

In the **Functional safety** application in the **Home** operating mode, the control provides information about the status of the individual safety functions. In this application you can see whether individual safety functions are active and have been accepted by the control.

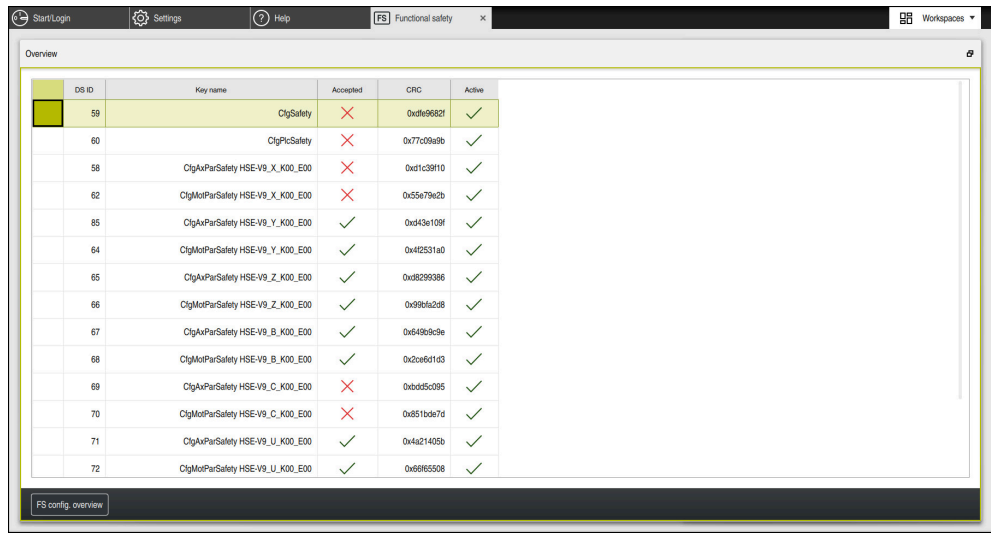

The **Overview** workspace in the **Functional safety** application

## <span id="page-430-0"></span>**The Axis status menu item**

In the **Axis status** menu item of the **Settings** application, the control provides the following information about the status of the individual axes:

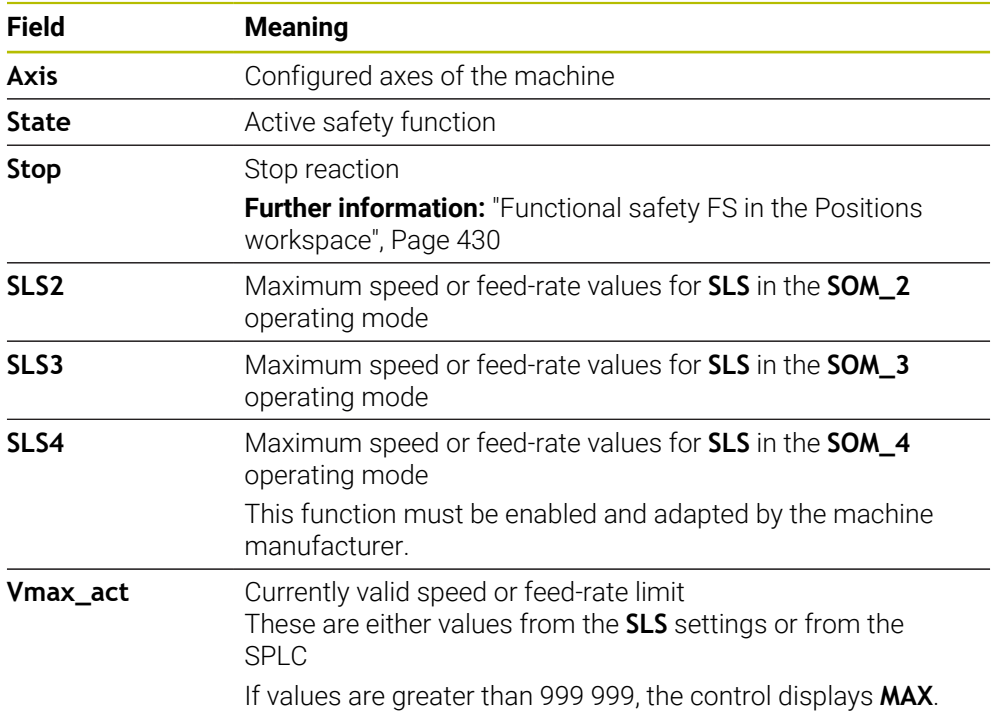

| ₹C Settings<br>Start/Login  | $ $ $\odot$ Help<br><b>FS</b> Functional safety |                                                        |  |                  |             |        |        |         | $\Xi$ Workspaces $\star$ |                         |
|-----------------------------|-------------------------------------------------|--------------------------------------------------------|--|------------------|-------------|--------|--------|---------|--------------------------|-------------------------|
| OK<br>Settings Code number: |                                                 |                                                        |  |                  |             |        |        | Search  |                          | $\alpha$                |
| Search Result               | <b>FS</b> Axis status                           | <b>Functional safety</b>                               |  |                  |             |        |        |         |                          |                         |
| $\sum$ Favorites            | <b>FS</b> Safety parameters<br>G                | Active safe operating mode:<br>$\overline{\mathbf{3}}$ |  |                  |             |        |        |         |                          |                         |
| Last operation              |                                                 | Axis                                                   |  | <b>State</b>     | Stop        | SLS2   | SLS3   | SLS4    | Vmax_act                 |                         |
| Machine settings            |                                                 | $\pmb{\chi}$                                           |  | $\checkmark$ sos | <b>NONE</b> | 2000.0 | 5000.0 | $0.0\,$ | $0.0\,$                  | $\frac{mm}{\text{min}}$ |
| CS Operating system         |                                                 | Y                                                      |  | $\checkmark$ sos | <b>NONE</b> | 2000.0 | 5000.0 | 0.0     | $0.0\,$                  | $\frac{mm}{\sqrt{min}}$ |
| Network/Remote Access       |                                                 | z                                                      |  | $\checkmark$ sos | <b>NONE</b> | 2000.0 | 5000.0 | $0.0\,$ | $0.0\,$                  | $\frac{mm}{\sqrt{mn}}$  |
| Diagnostics/Maintenance     |                                                 | B                                                      |  | $\sqrt{8}$ sos   | <b>NONE</b> | 0.5    | 1.3    | 0.0     | $0.0$ rpm                |                         |
| OEM settings                |                                                 | $\mathbf{C}$                                           |  | A SOS            | <b>NONE</b> | 1.0    | 2.5    | 0.0     |                          | $0.0$ rpm               |
| Machine parameters          |                                                 | U.                                                     |  | $\checkmark$ sos | <b>NONE</b> | 2000.0 | 5000.0 | 0.0     | 0.0                      | $\frac{mm}{\sqrt{min}}$ |
| $P_{\odot}$ Configurations  |                                                 | $\mathsf{V}$                                           |  | A SOS            | <b>NONE</b> |        |        |         | $0.0\,$                  | $\frac{mm}{fmin}$       |
| <b>FS</b> Functional safety |                                                 | S1                                                     |  | $A$ STO          | SS1         | 700.0  | 1500.0 | 400.0   | $0.0$ rpm                |                         |
|                             |                                                 |                                                        |  |                  |             |        |        |         |                          |                         |
|                             |                                                 |                                                        |  |                  |             |        |        |         |                          |                         |
|                             |                                                 |                                                        |  |                  |             |        |        |         |                          |                         |
|                             |                                                 |                                                        |  |                  |             |        |        |         |                          |                         |
|                             |                                                 |                                                        |  |                  |             |        |        |         |                          |                         |
|                             |                                                 |                                                        |  |                  |             |        |        |         |                          |                         |

The **Axis status** menu item in the **Settings** application

### **Test status of the axes**

In order for the control to ensure safe operation of the axes, it checks all monitored axes when the machine is switched on.

The control checks whether the position of an axis matches the position directly after shutdown. If a deviation is detected, the control marks the respective axis in the position display with a red warning triangle.

If checking of individual axes fails when starting the machine, you can check the axes manually.

**Further information:** ["Checking axis positions manually", Page 433](#page-432-0)

The control indicates the test status of the individual axes with the following icons:

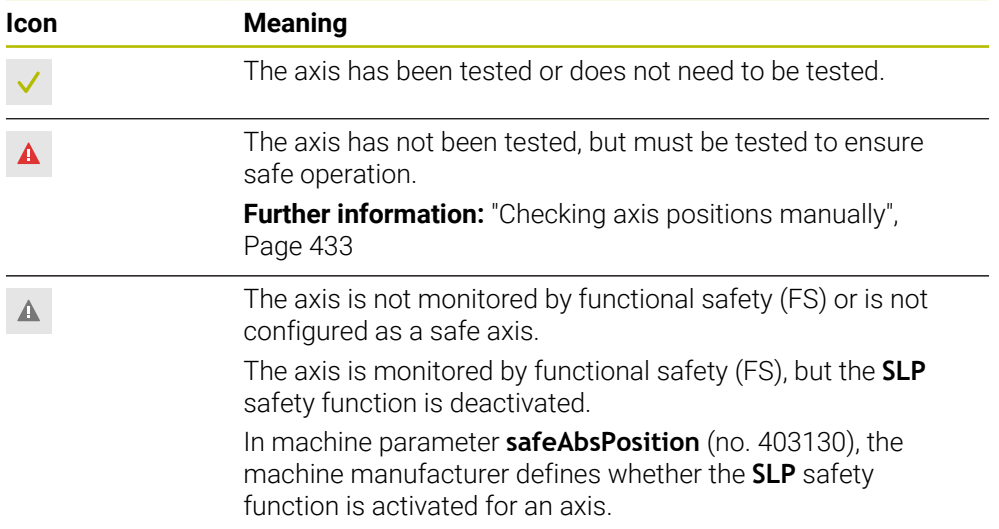

### **Feed-rate limiting with functional safety (FS)**

Refer to your machine manual. This function must be adapted by your machine manufacturer.

With the **F limited** toggle switch you can prevent the SS1 reaction for safe stopping of drives when the guard door is opened.

With the **F limited** toggle switch the control limits the speed of the axes and rotational speed of the spindle to the values defined by the machine manufacturer. The limitation depends on the active safety-related SOM\_x operating mode. You can select the safety-related operating mode with the keylock switch.

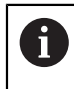

Ø

In the safety-related operating mode SOM\_1, the control stops the axes and spindles when the guard door is opened.

In the **Positions** and **Status** workspaces, the feed rate is displayed in orange. **[Further information:](#page-111-0)** "POS tab", Page 112
# **22.1 Checking axis positions manually**

### Refer to your machine manual.

This function must be adapted by your machine manufacturer. The machine manufacturer defines the test position.

To check the position of an axis:

- ▶ Select the **Manual** operating mode
- لرسها

(6)

- Select **Approach test position**
- The control displays the axes that have not been tested in the **Positions** workspace.
- $|\vec{u}|$
- Select the desired axis in the **Positions** workspace
- ▶ Press the **NC start** key
- > The axis moves to the test position.
- After the test position has been reached, the control issues a message.
- **Press the permissive button** on the machine operating panel
- $\geq$  The control displays the axis as a tested axis.

## *NOTICE*

#### **Danger of collision!**

The control does not automatically check whether collisions can occur between the tool and the workpiece. Incorrect pre-positioning or insufficient spacing between components can lead to a risk of collision while approaching the test positions.

- $\blacktriangleright$  If necessary, move to a safe position before approaching the test positions
- ▶ Watch out for possible collisions

# **Notes**

Machine tools with HEIDENHAIN controls may be equipped with integrated functional safety (FS) or with external safety. This chapter refers exclusively to machines with integrated functional safety (FS).

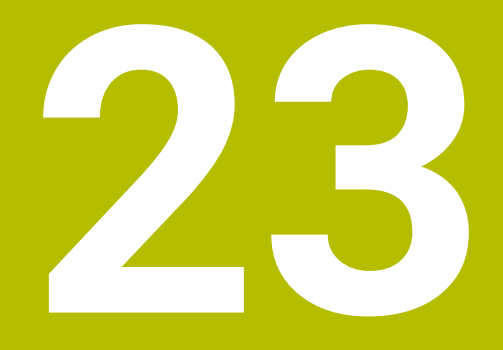

**The Settings Application**

# **23.1 Overview**

The **Settings** application includes the following groups with menu items:

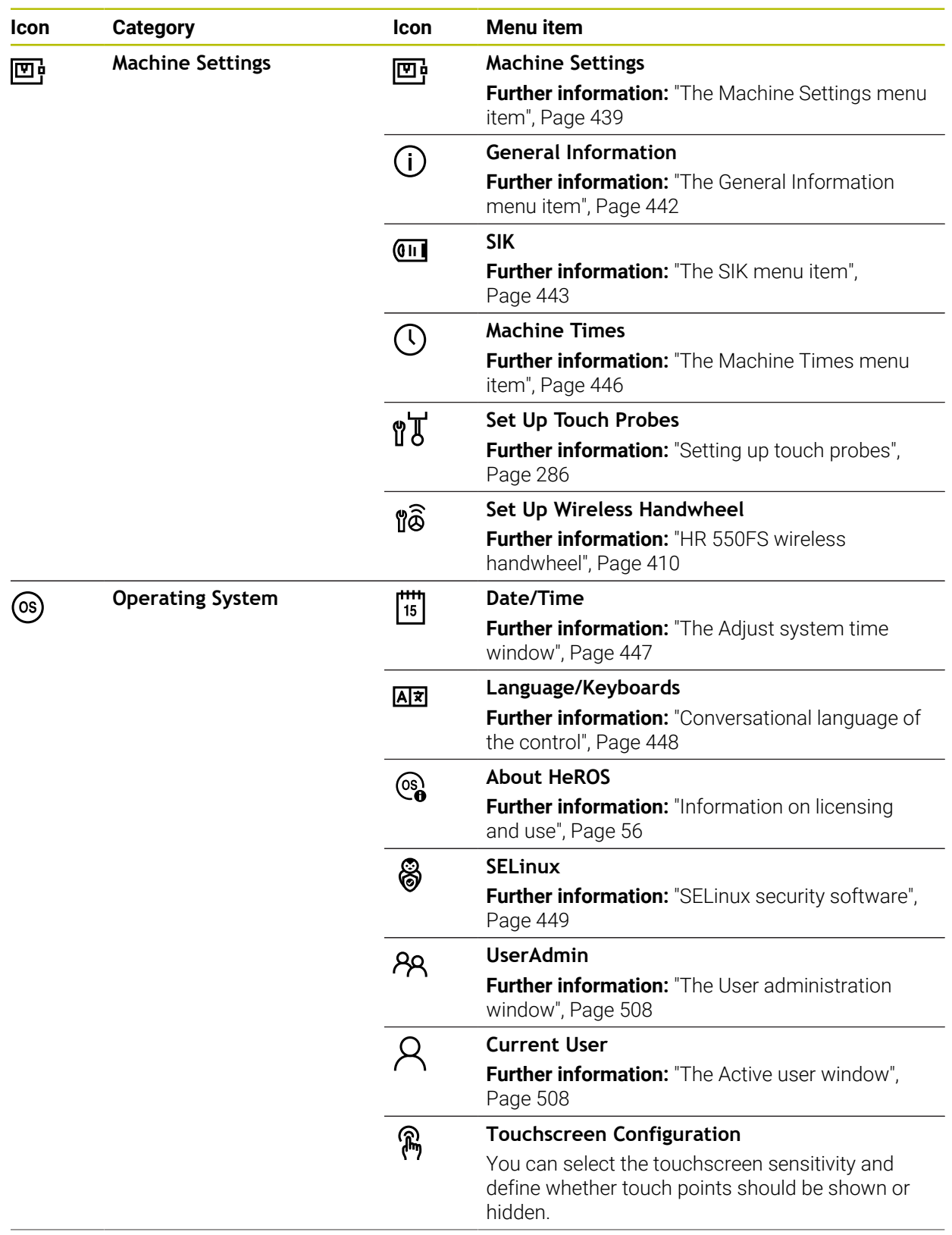

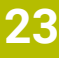

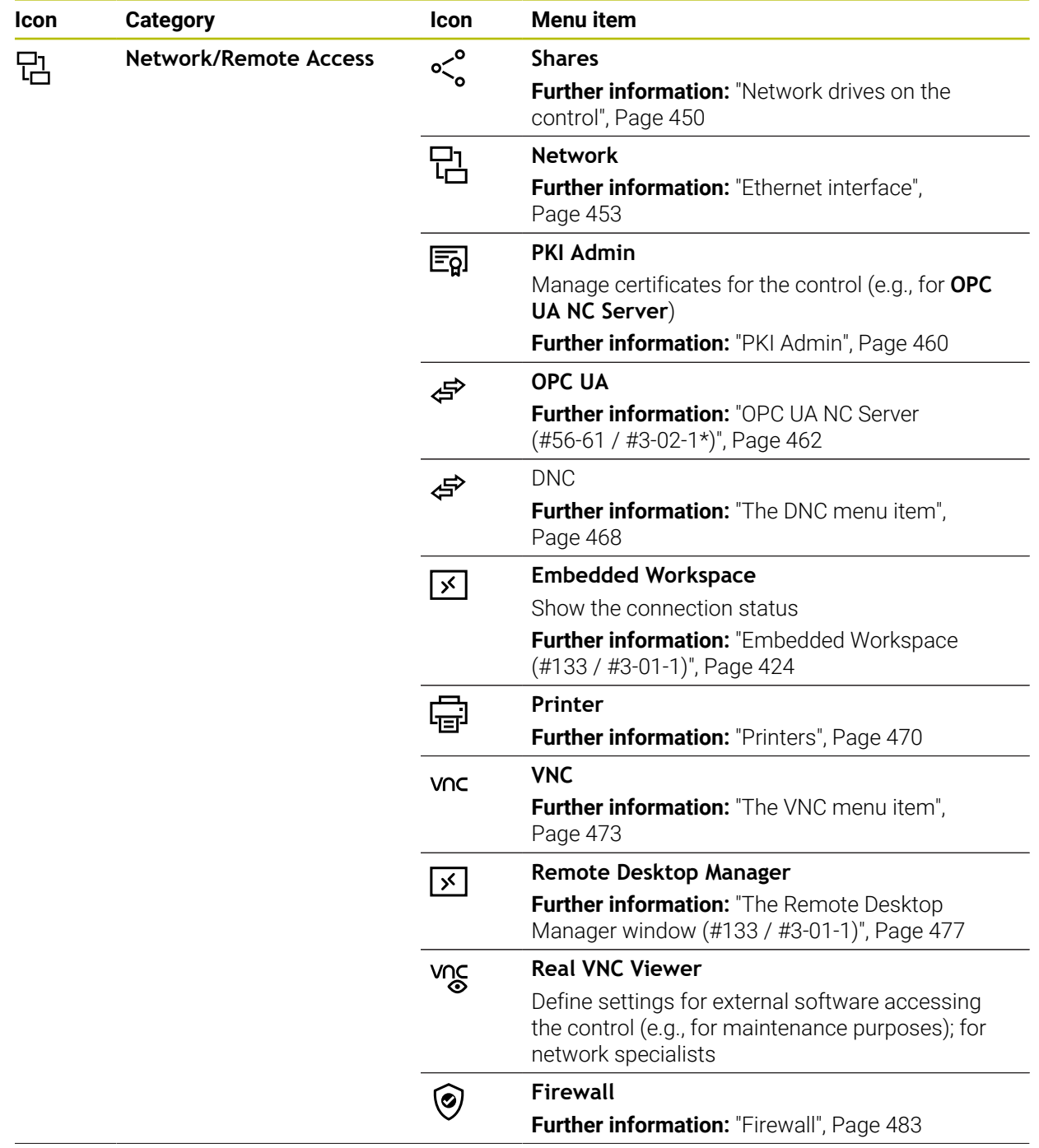

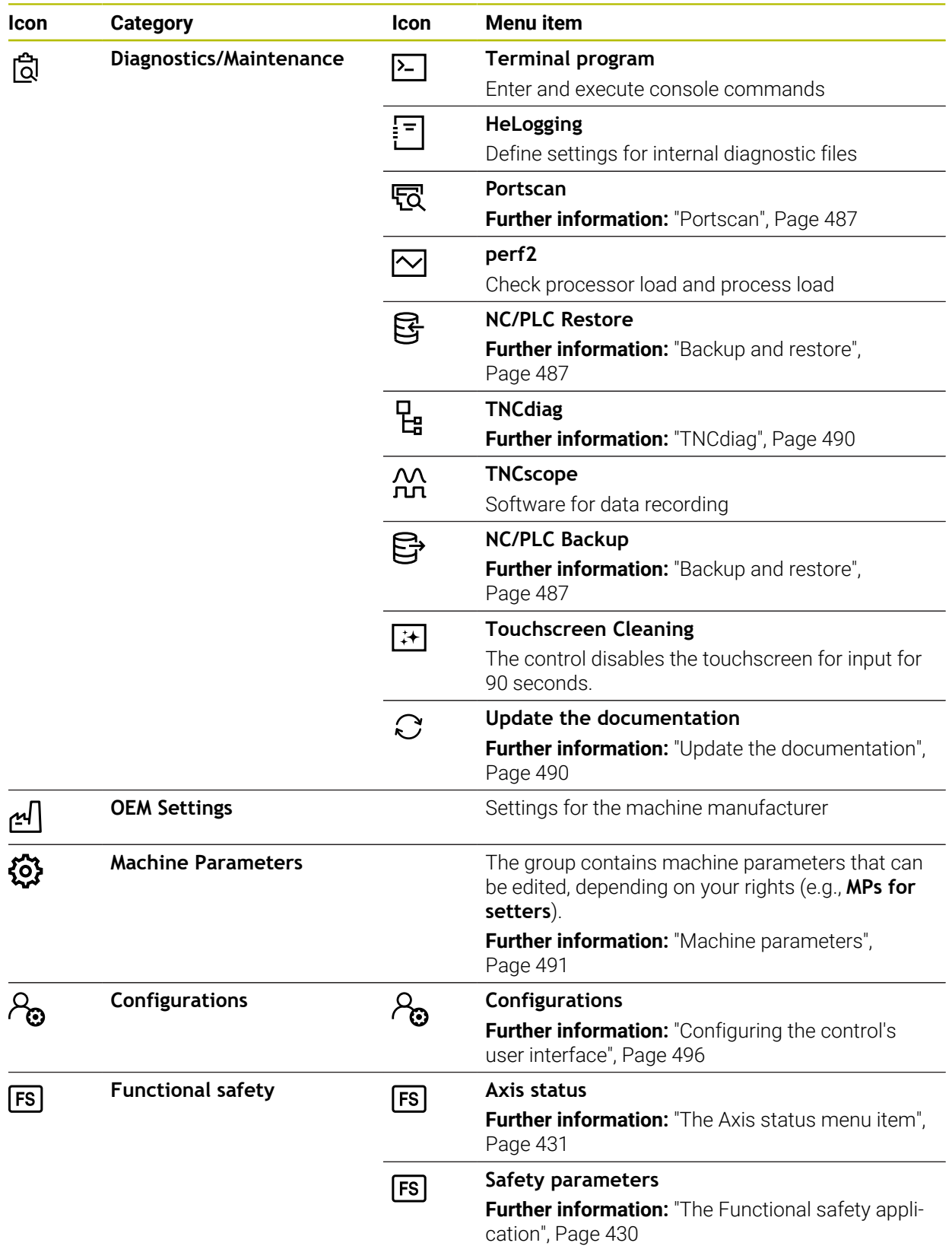

# **23.2 Code numbers**

### **Application**

The top part of the **Settings** application contains the **Code number:** input field. This input field is accessible from every group.

### **Description of function**

You can enable the following functions or areas with code numbers:

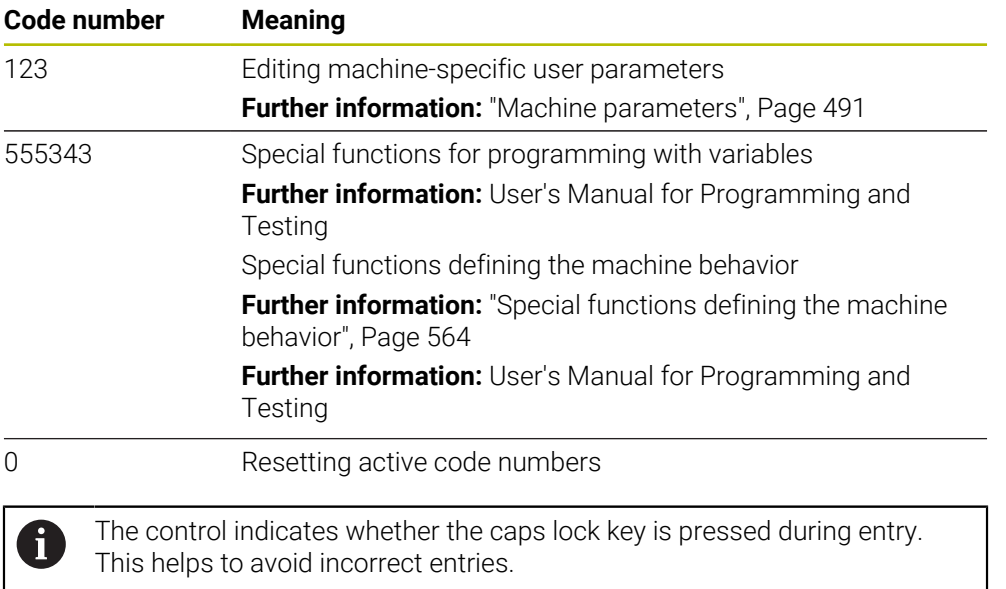

# <span id="page-438-0"></span>**23.3 The Machine Settings menu item**

### **Application**

In the **Machine Settings** menu item of the **Settings** application, you can define the settings for simulation and program run.

#### **Related topics**

Graphic settings for simulation **Further information:** User's Manual for Programming and Testing

# **Description of function**

To navigate to this function: **Settings Machine Settings Machine Settings**

## **The Unit of Measure area**

In the **Unit of Measure** area you can choose between mm and inch.

- Metric system: e.g.  $X = 15.789$  (mm), the value is displayed to 3 decimal places
- Inch system: e.g.  $X = 0.6216$  (inches), the value is displayed to 4 decimal places

If the display in inches is active, the control also displays the feed rate in inches/min. In an inch-based program, you must multiply the feed rate by 10 before entering it.

# **Channel Settings**

The control displays the channel settings separately for the **Editor** operating mode and the **Manual** and **Program Run** operating modes. You can define the following settings:

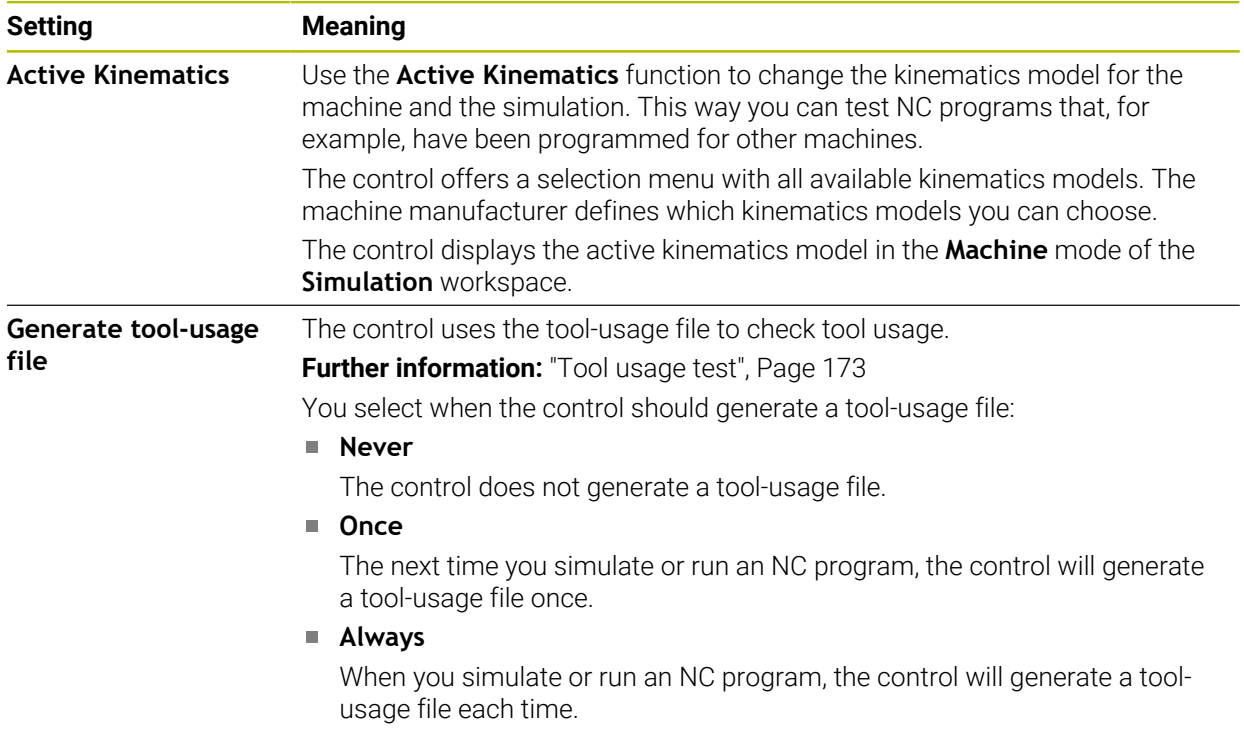

# **Traverse Limits**

Use the **Traverse Limits** function to limit the possible traverse path of an axis. You can define traverse limits for each axis (e.g., to protect an indexing head from collision).

The **Traverse Limits** function consists of a table with the following contents:

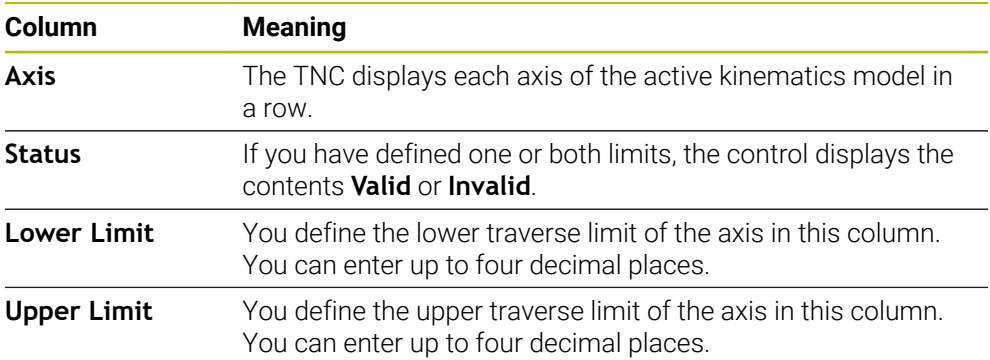

The defined traverse limits are valid across power cycles of the control, until you delete all values from the table.

The following general conditions apply to the traverse limit values:

- $\blacksquare$  The lower limit must be smaller than the upper limit.
- The upper and lower limit may not both equal 0.

Other conditions apply to traverse limits for modulo axes.

**Further information:** User's Manual for Programming and Testing

### **Notes**

# *NOTICE*

### **Danger of collision!**

You can also select any stored kinematics model as the active machine kinematics. The control then executes all manual movements and machining operations using the selected kinematics. All subsequent axis movements pose a risk of collision!

- Use the **Active Kinematics** function for the simulation only
- Use the **Active Kinematics** function for selecting the active machine kinematics only if required
- In the optional machine parameter **enableSelection** (no. 205601), the machine manufacturer defines for each kinematics model whether the **Active Kinematics** function can be selected.
- You can open the tool-usage file in the **Tables** operating mode. **Further information:** ["Tool usage file", Page 380](#page-379-0)
- If the control generated a tool-usage file for an NC program, the **T usage order** and **Tooling list** tables contain data (#93 / #2-03-1).

**Further information:** ["T usage order \(#93 / #2-03-1\)", Page 382](#page-381-0)

**Further information:** ["Tooling list \(#93 / #2-03-1\)", Page 384](#page-383-0)

# <span id="page-441-0"></span>**23.4 The General Information menu item**

## **Application**

In the **General Information** menu item of the **Settings** application, the control provides information about the control and the machine.

# **Description of function**

To navigate to this function:

## **Settings Machine Settings General Information**

## **The Version Information area**

The control displays the following information:

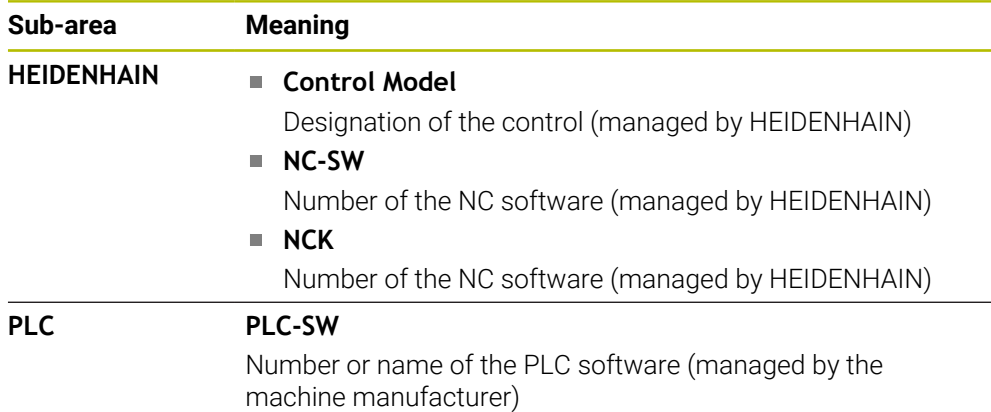

The machine manufacturer can add further software numbers (e.g., that of a connected camera).

## <span id="page-441-2"></span>**The Info about machine manufacturer area**

The control shows the contents of the optional machine parameter **CfgOemInfo** (no. 131700). The control displays this area only if the machine manufacturer defines this machine parameter.

**Further information:** ["Machine parameters in conjunction with OPC UA", Page 464](#page-463-0)

## <span id="page-441-1"></span>**The Machine information area**

The control shows the contents of the optional machine parameter **CfgMachineInfo** (no. 131600). The control displays this area only if the machine operator defines this machine parameter.

**Further information:** ["Machine parameters in conjunction with OPC UA", Page 464](#page-463-0)

# <span id="page-442-0"></span>**23.5 The SIK menu item**

### **Application**

Use the **SIK** menu item of the **Settings** application to view control-specific information (e.g., the serial number and the available software options).

#### **Related topics**

Software options on the control **Further information:** ["Software options", Page 50](#page-49-0)

## **Description of function**

To navigate to this function: **Settings Machine Settings SIK**

### **The SIK Information area**

The control displays the following information:

- **Serial Number**
- **ID number**
- **Control Model**
- **Performance Class**
- **Features**
- **Status**
- **Temporarily enable options / Disable options**

### **The Machine manufacturer key area**

In the **Machine manufacturer key** area, the machine manufacturer can define a manufacturer-specific password for the control.

### **The General key area**

In the **General key** area the machine manufacturer can enable all software options once for a period of 90 days (e.g., for testing).

The control indicates the status of the general key:

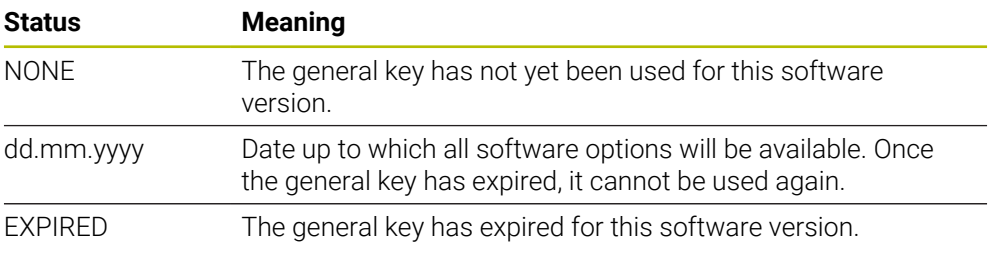

If the software version of the control is increased (e.g., by an update), then the **General key** can be used again.

## **The Software Options area**

In the **Software Options** area, the control shows all available software options in a table.

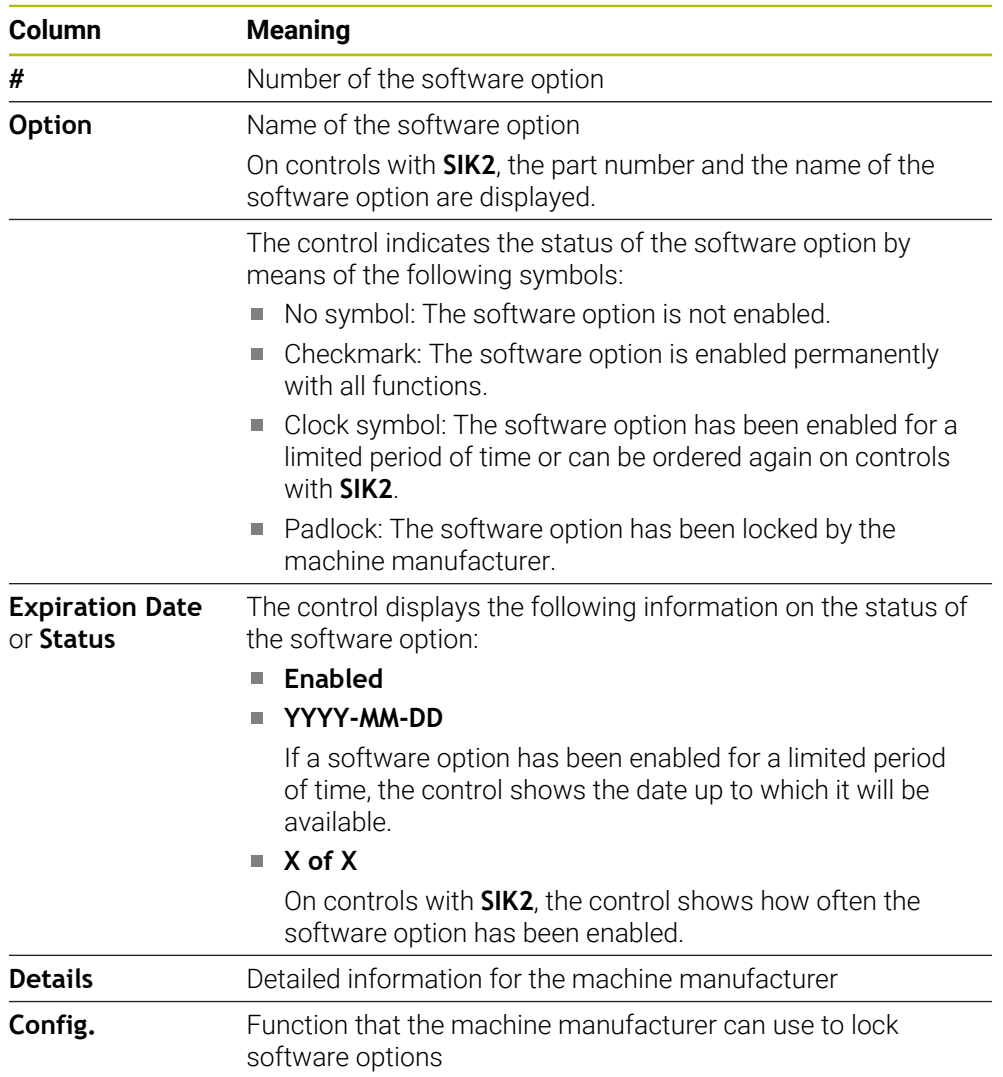

# **23.5.1 Viewing of software options**

To view enabled software options on the control:

- ⋒
- Select the **Home** operating mode
- Select the **Settings** application
- Select **Machine Settings**
- Select **SIK**
- Navigate to the **Software Options** area
- > For enabled software options, the control displays the text **Enabled**.

# **Definition**

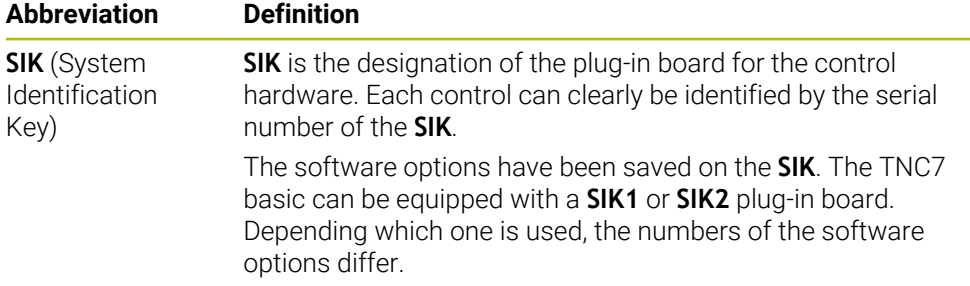

# <span id="page-445-0"></span>**23.6 The Machine Times menu item**

## **Application**

In the **Machine Times** menu item of the **Settings** application, the control shows the run times since commissioning.

### **Related topics**

■ Date and time of the control **Further information:** ["The Adjust system time window", Page 447](#page-446-0)

## **Description of function**

To navigate to this function:

#### **Settings Machine Settings Machine Times**

The control displays the following machine times:

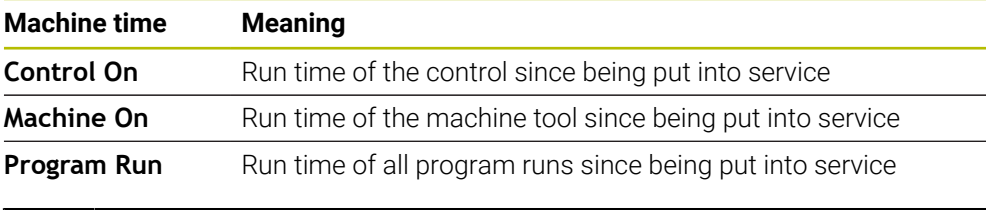

Refer to your machine manual. [Q]

The machine manufacturer can define up to 20 additional run times.

# <span id="page-446-0"></span>**23.7 The Adjust system time window**

## **Application**

In the **Adjust system time** window, you can set the time zone, date and time manually or by means of NTP server synchronization.

### **Related topics**

■ Run times of the machine tool **Further information:** ["The Machine Times menu item", Page 446](#page-445-0)

## **Description of function**

To navigate to this function:

#### **Settings Operating System Date/Time**

The **Adjust system time** window contains the following areas:

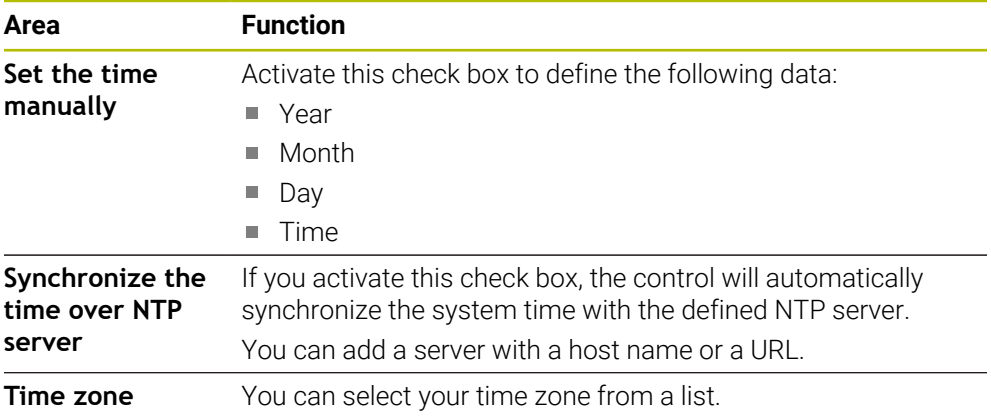

# <span id="page-447-0"></span>**23.8 Conversational language of the control**

## **Application**

You use the **helocale** window to change the conversational language of the HEROS operating system and the machine parameters to change the NC conversational language of the control's user interface.

The HEROS conversational language only changes after a restart of the control.

### **Related topics**

■ Machine parameters of the control **Further information:** ["Machine parameters", Page 491](#page-490-0)

# **Description of function**

To navigate to this function:

### **Settings Operating System Language/Keyboards**

You can't define two different conversational languages for the operating system and control.

The **helocale** window consists of the following areas:

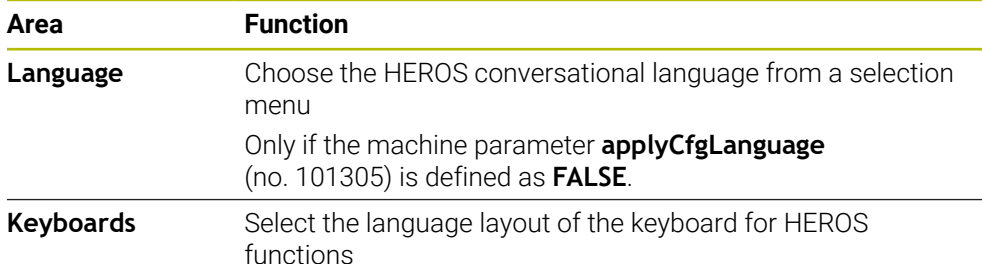

## <span id="page-448-1"></span>**23.8.1 Changing the language**

By default, the control assumes the NC conversational language for the HEROS conversational language.

To change the NC conversational language:

- Select the **Settings** application
- ► Enter the code number 123
- Select **OK**

Save

Save

- Select **Machine Parameters**
- Double-tap or double-click **MPs for setters**
- The control opens the **MPs for setters** application.
- Navigate to the machine parameter **ncLanguage** (no. 101301)
- Select the desired language
	- Select **Save**
		- The control opens the **Configuration data changed. All changes.** window.
		- Select **Save**
			- The control opens the notification menu and displays a "Question type" error.

**CLOSE CONTROL** 

- Select **CLOSE CONTROL**
- > The control restarts.
- Once the control has restarted, the NC conversational language and the HEROS conversational language are changed.

### **Note**

Use the machine parameter **applyCfgLanguage** (no. 101305) to define whether the control assumes the setting for the NC conversational language for the HEROS conversational language.

**TRUE** (default): The control assumes the NC conversational language. You can change the language only in the machine parameters.

**Further information:** ["Changing the language", Page 449](#page-448-1)

■ **FALSE**: The control assumes the HEROS conversational language. You can change the language only in the **helocale** window.

# <span id="page-448-0"></span>**23.9 SELinux security software**

### **Application**

**SELinux** is an extension for Linux-based operating systems in the sense of Mandatory Access Control (MAC). The security software protects the system against the execution of unauthorized processes or functions (such as viruses and other malicious software).

The machine manufacturer defines the **SELinux** settings in the **Security Policy Configuration** window.

#### **Related topics**

Security settings with firewall **[Further information:](#page-482-0)** "Firewall", Page 483

# **Description of function**

To navigate to this function:

### **Settings Operating System SELinux**

By default, **SELinux** access control is implemented as follows:

- The control executes only programs that are installed with the HEIDENHAIN NC software.
- Safety-relevant files, such as **SELinux** system files or HEROS boot files, may only be modified using explicitly selected programs.
- New files created by other programs may not be run.
- USB data carriers can be deselected.
- Only two processes can run new files:
	- Software update: A software update from HEIDENHAIN can replace or modify system files.
	- SELinux configuration: The configuration of **SELinux** in the **Security Policy Configuration** window is usually protected by a password defined by the machine manufacturer. Please refer to the machine manual.

### **Note**

HEIDENHAIN recommends using **SELinux** as additional protection against attacks from outside the network.

## **Definition**

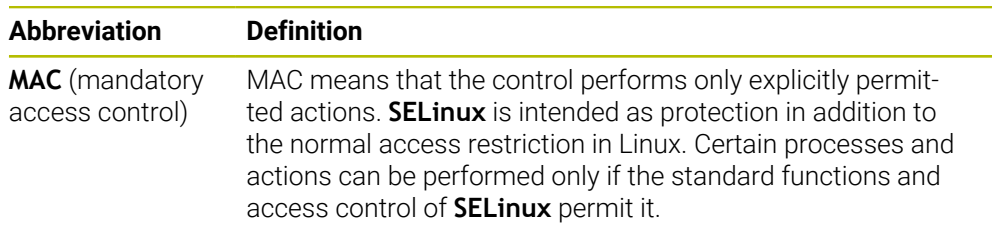

# <span id="page-449-0"></span>**23.10 Network drives on the control**

### **Application**

Use the **Mount Setup** window to connect network drives to the control. If a network drive is connected to the control, the control displays additional drives in the navigation column of the file management.

#### **Related topics**

■ File management

**Further information:** User's Manual for Programming and Testing

■ Network settings

**Further information:** ["Ethernet interface", Page 453](#page-452-0)

### **Requirements**

- Existing network connection
- Control and computer in same network
- Path and access data of drive to be connected are known

## **Description of function**

To navigate to this function:

## **Settings Network/Remote Access Shares**

You can define any number of network drives, but only seven can be connected at a time.

## **The Network drive area**

In the **Network drive** area, the control shows a list of all defined network drives, as well as the status of each drive.

The control displays the following buttons:

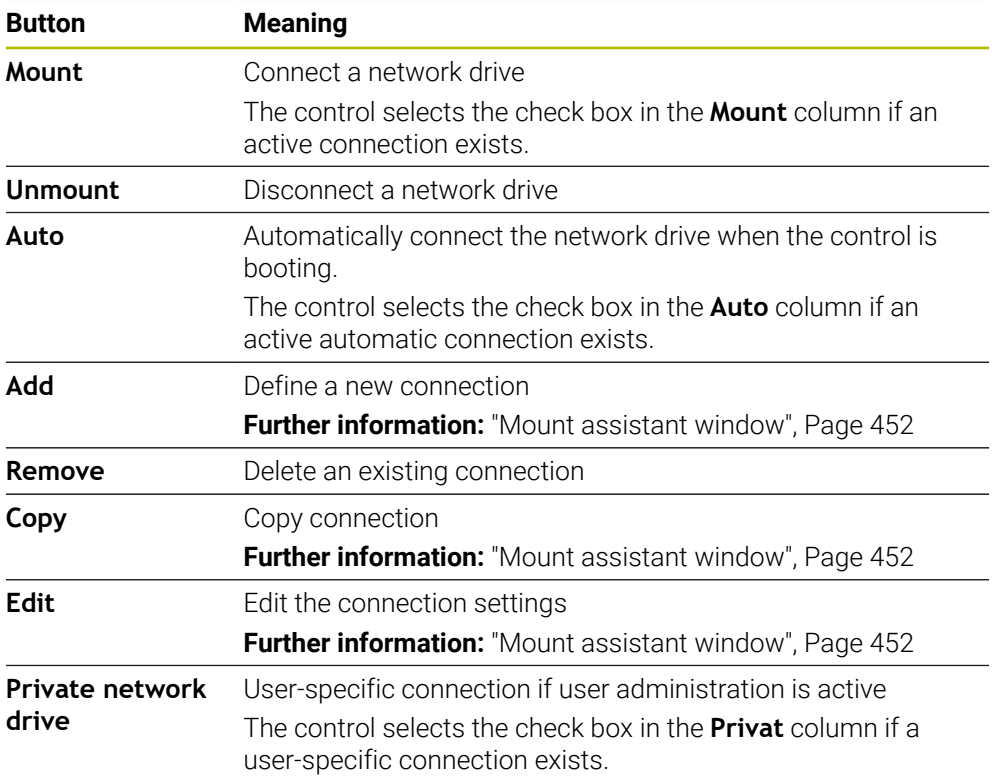

## **The Status Log area**

In the **Status Log** area, the control shows status information and error messages about connections.

Use the **Clear** button to delete the contents of the **Status Log** area.

## <span id="page-451-0"></span>**Mount assistant window**

In the **Mount assistant** window you define the settings for a connection with a network drive.

The **Add**, **Copy** and **Edit** buttons open the **Mount assistant** window.

The **Mount assistant** window contains tabs with the following settings:

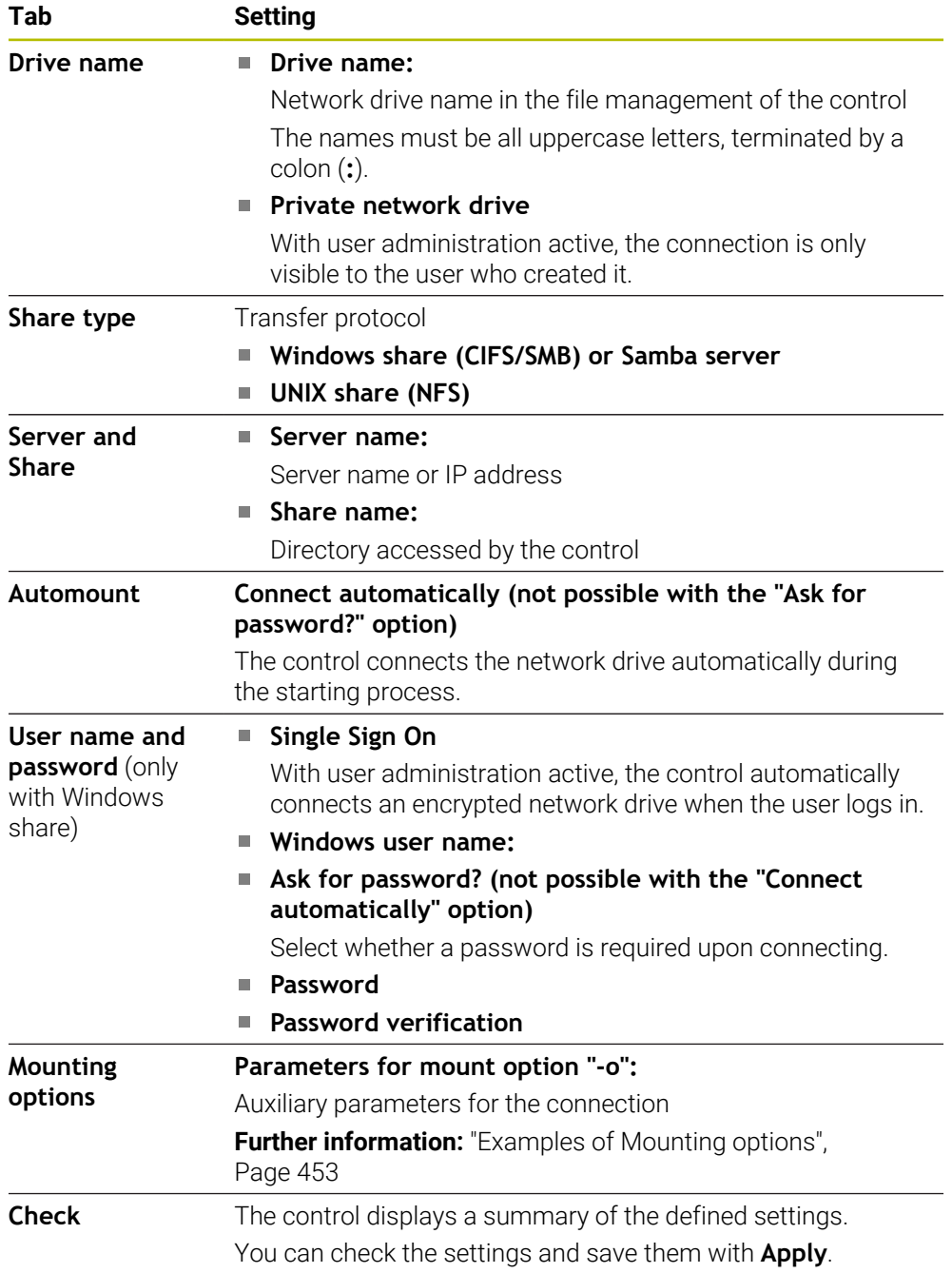

### <span id="page-452-1"></span>**Examples of Mounting options**

Enter options without a space, only separated by a comma

#### **Options for SMB**

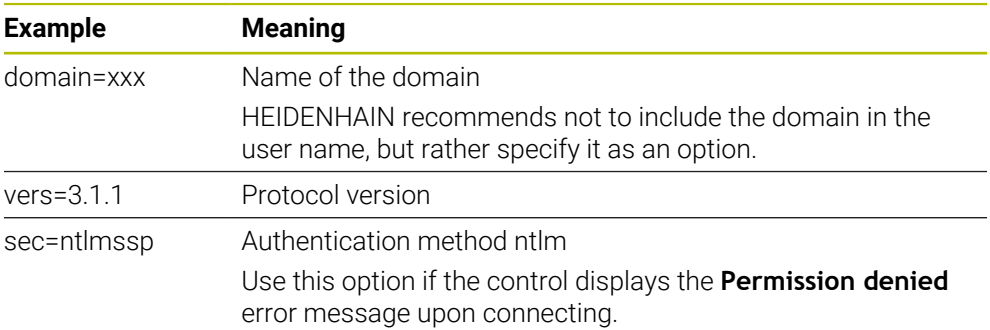

### **Options for NFS**

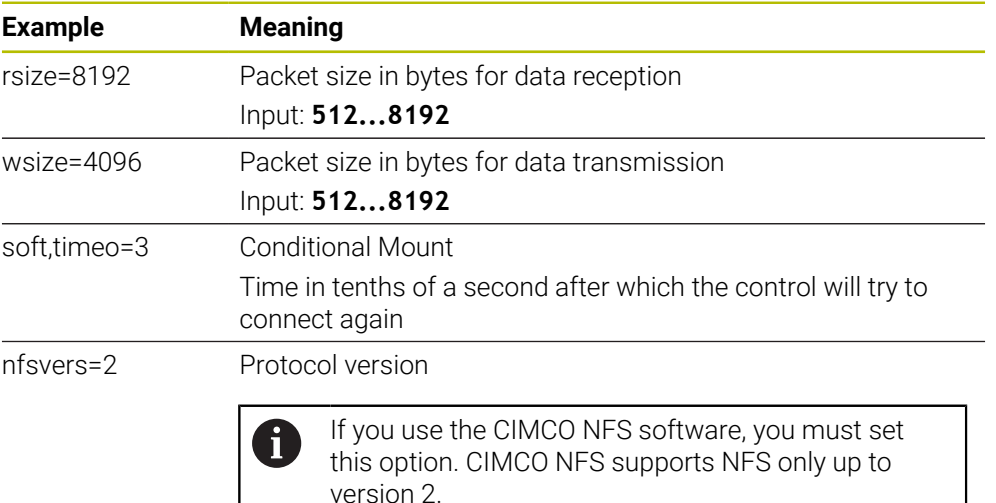

### **Notes**

- Have a network specialist configure the control.
- To avoid security gaps, prefer the current versions of the **SMB** and **NFS** protocols.

# <span id="page-452-0"></span>**23.11 Ethernet interface**

## **Application**

The control is provided with an Ethernet interface as a standard feature so that you can integrate it into a network.

### **Related topics**

- Firewall settings **[Further information:](#page-482-0)** "Firewall", Page 483
- Network drives on the control **Further information:** ["Network drives on the control", Page 450](#page-449-0)
- External access **Further information:** ["The DNC menu item", Page 468](#page-467-0)

# **Description of function**

The control transfers data via the Ethernet interface using the following protocols:

- **CIFS** (common internet file system) or **SMB** (server message block) The control supports versions 2, 2.1 and 3 of these protocols.
- **NFS** (network file system) The control supports versions 2 and 3 of this protocol.

# **Connection options**

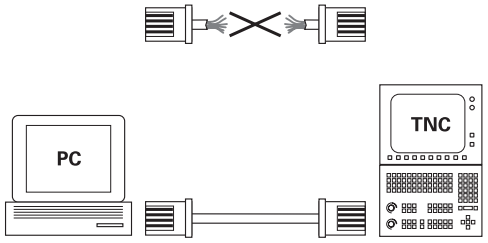

10BaseT / 100BaseTx / 1000BaseTx

You can integrate the Ethernet interface of the control into the network or connect it directly to a PC through the RJ45 connection X26. The connection is electrically isolated from the control electronics.

Use a Twisted Pair cable to connect the control to your network.

The maximum cable length permissible between the control and a node depends on the quality grade of the cable, the sheathing, and the type of network.

# **Ethernet connection icon**

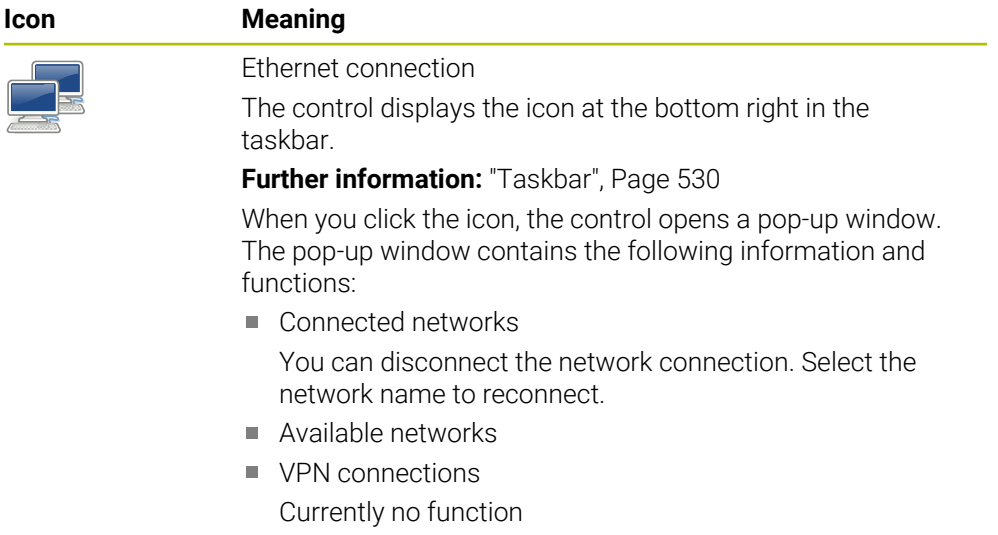

## **Notes**

 $\mathbf i$ 

- Protect your data and the control by running the machines in a secure network.
- To avoid security gaps, prefer the current versions of the **SMB** and **NFS** protocols.

## **23.11.1 The Network settings window**

### **Application**

In the **Network settings** window you define the settings for the control's Ethernet interface.

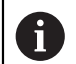

Have a network specialist configure the control.

### **Related topics**

■ Network configuration

**Further information:** ["Network configuration with Advanced Network](#page-540-0) [Configuration", Page 541](#page-540-0)

- Firewall settings **[Further information:](#page-482-0)** "Firewall", Page 483
- Network drives on the control **Further information:** ["Network drives on the control", Page 450](#page-449-0)

## **Description of function**

To navigate to this function:

### **Settings Network/Remote Access Network**

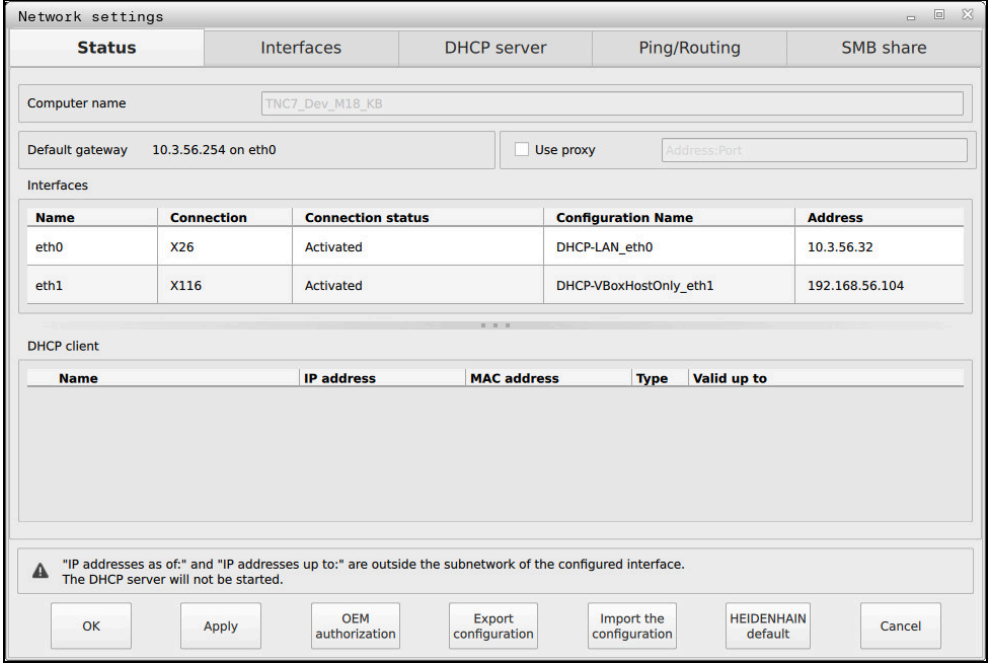

The **Network settings** window

# **The Status tab**

The **Status** tab contains the following information and settings:

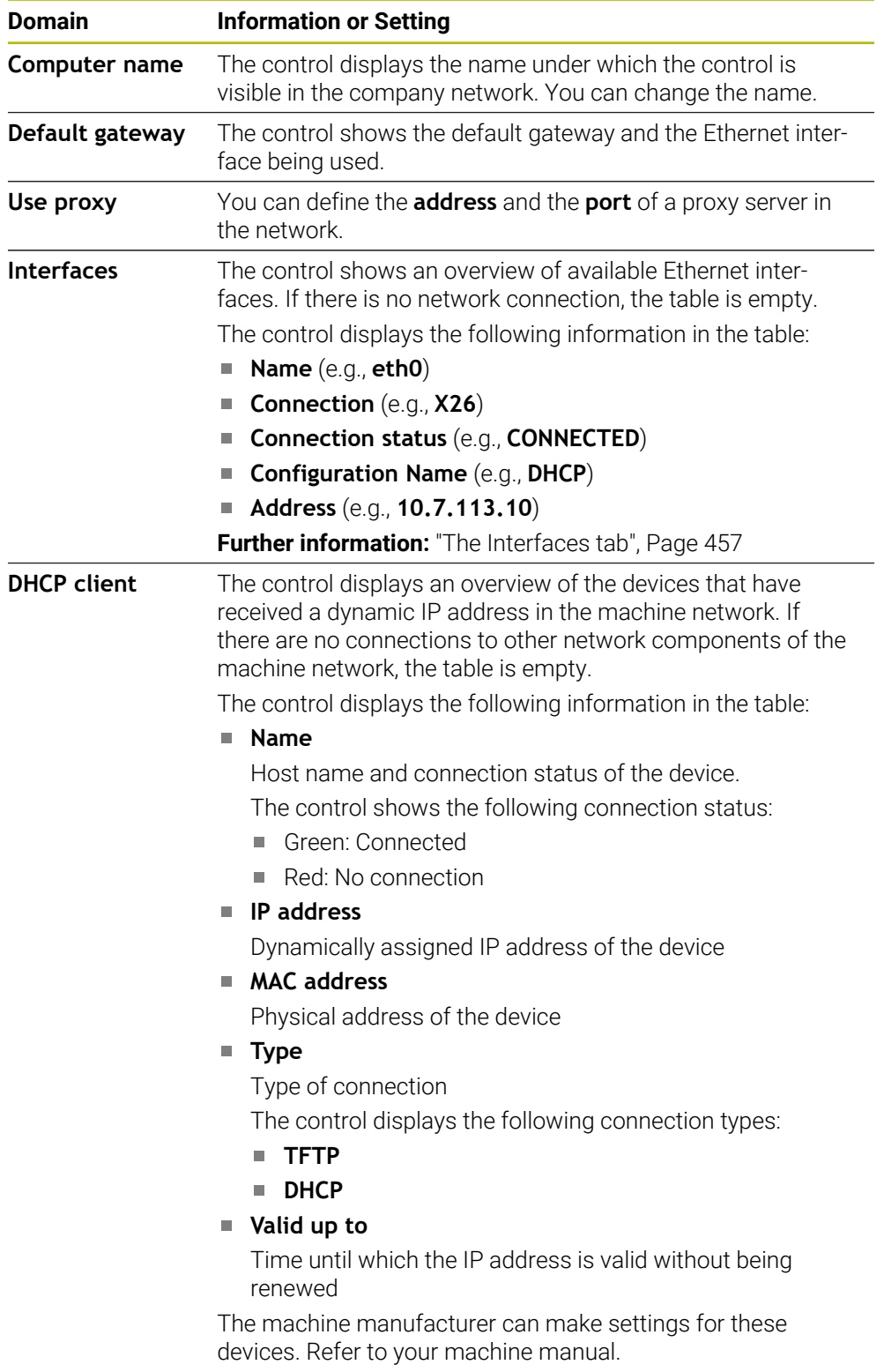

### <span id="page-456-0"></span>**The Interfaces tab**

The control displays the available Ethernet interfaces on the **Interfaces** tab. The **Interfaces** tab contains the following information and settings:

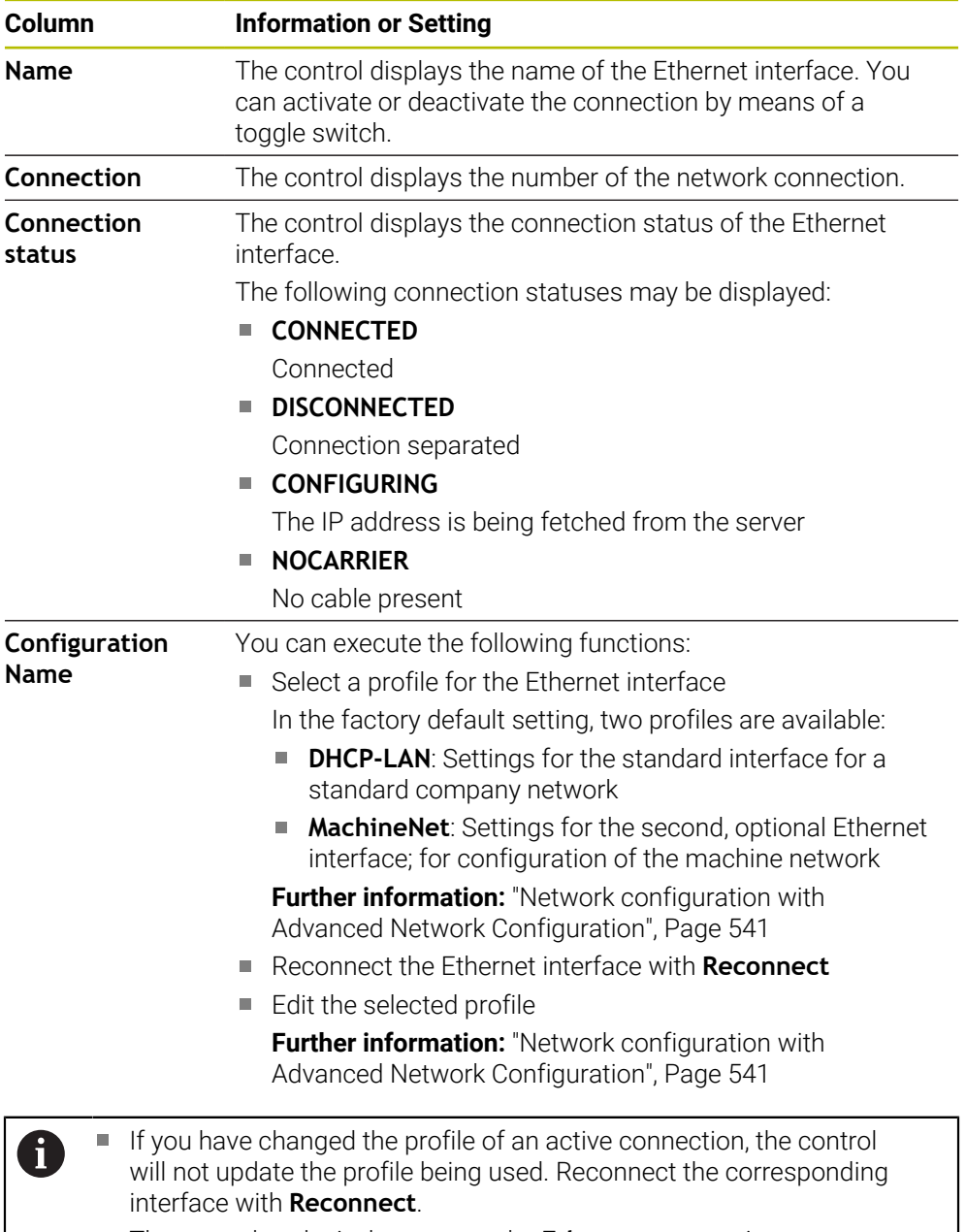

The control exclusively supports the **Ethernet** connection type.

## **The DHCP server tab**

The machine manufacturer can use the **DHCP server** tab in the control to configure a DHCP server in the machine network. Using this server, the control can establish connections with other network components of the machine network (e.g., with industrial computers).

Refer to your machine manual.

## **Ping/Routing tab**

You can check the network connection on the **Ping/Routing** tab. The **Ping/Routing** tab contains the following information and settings:

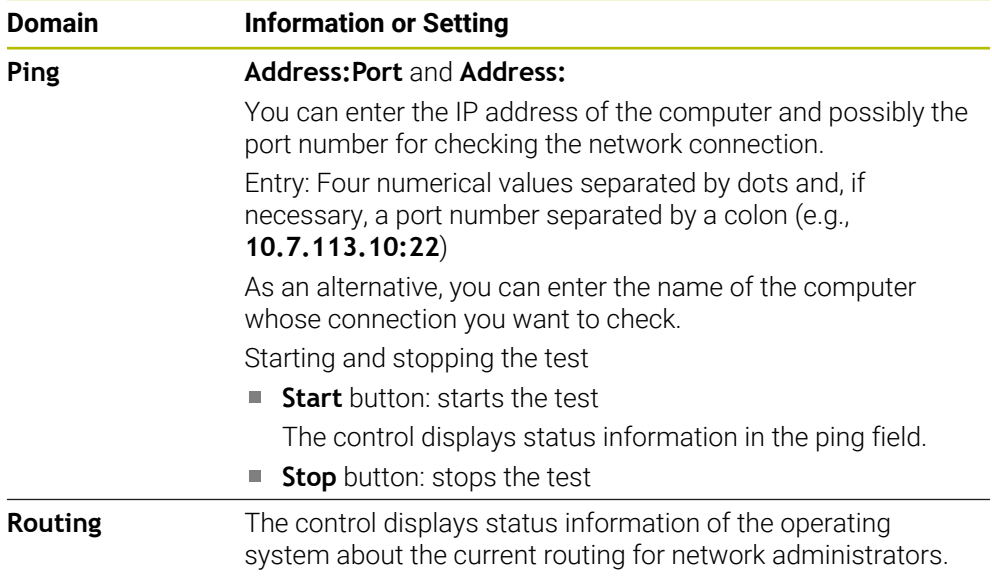

## **The SMB share tab**

The **SMB share** tab is included only in connection with a VBox programming station. When the check box is active, the control releases areas or partitions protected by a code number for the Explorer of the Windows PC used, e.g. **PLC**. You can activate or deactivate the check box only by using the machine manufacturer code number.

In the **TNC VBox Control Panel**, select a drive letter within the **NC share** tab for displaying the selected partition and then connect the drive with **Connect**. The host displays the partitions of the programming station.

 $\mathbf i$ 

**Further information:** Programming station for milling controls You download the documentation together with the programming station software.

## **Exporting and importing a network profile**

To export a network profile:

- Opening the **Network settings** window
- Select **Export configuration**
- > The control opens a window.
- Select the storage location for the network profile (e.g., **TNC:/etc/sysconfig/ net**)
- Select **Open**
- ▶ Select the desired network profile
- ▶ Select **Export**
- > The control saves the network profile.

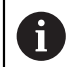

You can't export **DHCP** or **eth1** profiles.

To import an exported network profile:

- Open the **Network settings** window
- Select **Import the configuration**
- > The control opens a window.
- $\blacktriangleright$  Select the storage location of the network profile
- ▶ Select **Open**
- ▶ Select the desired network profile
- Press **OK**
- > The control opens a window with a prompt.
- ▶ Press OK
- The control imports and activates the selected network profile.
- ▶ You might need to restart the control

Use the **HEIDENHAIN presettings** button to import the default values of the network settings.

#### **Notes**

Ħ

- Preferably restart the control after making changes in the network settings.
- The HEROS operating system manages the **Network settings** window. You must restart the control in order to change the HEROS conversational language.

**Further information:** ["Conversational language of the control", Page 448](#page-447-0)

# <span id="page-459-0"></span>**23.12 PKI Admin**

## **Application**

With **PKI Admin**, you can manage the server and client certificates on the control. To define access rights to the control, you can classify the certificates as trusted or not trusted, for example.

#### **Related topics**

■ Quickly and easily connecting the OPC UA client application to the control (#56-61 / #3-02-1\*)

**Further information:** ["The OPC UA connection assistant function](#page-465-0) [\(#56-61 / #3-02-1\\*\)", Page 466](#page-465-0)

# **Description of function**

To navigate to this function:

#### **Settings Network/Remote Access PKI Admin**

The **Administration of the PKI Infrastructure** window contains the following tabs:

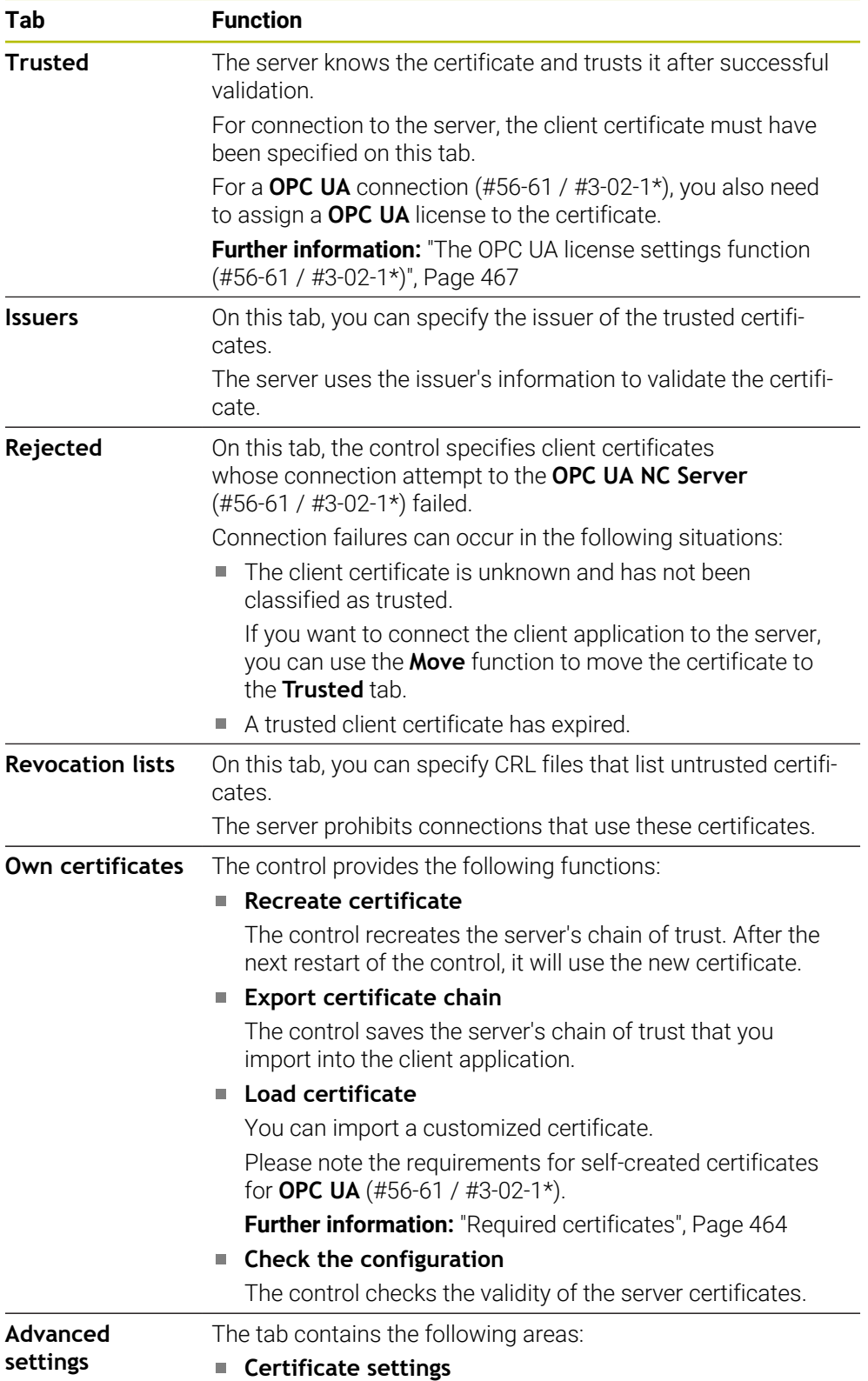

### **Tab Function**

## The control adds static IP addresses to the server certificates. You can select the IP address of the **eth0** or **eth1** interface or specify the required IP addresses.

### ■ Settings for revocation lists You can permit connections of applications with certificates in a multi-level certificate chain even if no associated CRL files exist.

# **Definition**

### **PKI**

PKI (public key infrastructure) is the management structure for digital certificates that are required for safe communication. A digital certificate has the same purpose as an identity card or passport. With a digital certificate, its owner can encrypt, sign and authenticate the communication.

# <span id="page-461-0"></span>**23.13 OPC UA NC Server (#56-61 / #3-02-1\*)**

# **23.13.1 Fundamentals**

Open Platform Communications Unified Architecture (OPC UA) describes a collection of specifications. These specifications are used to standardize machineto-machine communication (M2M) in the field of industrial automation. OPC UA enables the data exchange across operating systems between products from different manufacturers, e.g. between a HEIDENHAIN control system and thirdparty software. Thus, OPC UA has become the data exchange standard for secure, reliable, manufacturer- and platform-independent industrial communication over the last years.

In 2016, the German Federal Office for Information Security (BSI) published a security analysis related to **OPC UA**. The security analysis was updated in 2022. The specification analysis performed by the BSI determined that **OPC UA** provides a high level of security as compared to most other industrial protocols.

HEIDENHAIN follows the BSI recommendations and provides SignAndEncrypt, which exclusively features up-to-date IT security profiles. For this purpose, OPC UAbased industrial applications and the **OPC UA NC Server** exchange certificates for authentication. In addition, any transferred data is encrypted. This effectively prevents messages between the communication partners from being intercepted or altered.

# **Application**

Both standard and custom software can be used with the **OPC UA NC Server**. Compared to other established interfaces, significantly less development effort is required for OPC UA connection, thanks to the uniform communication technology.

The **OPC UA NC Server** allows you to access the data and functions of the HEIDENHAIN NC information model exposed in the server address space.

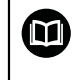

Pay attention to the interface documentation of the **OPC UA NC Server** as well as the documentation of the client application.

### **Related topics**

- **Information Model** interface documentation with the specification of the **OPC UA NC Server** in English
	- ID: 1309365-xx or **[OPC UA NC Server Interface Documentation](http://www.heidenhain.de/opcua-nc-server)**
- Ouickly and easily connecting the OPC UA client application to the control **Further information:** ["The OPC UA connection assistant function](#page-465-0) [\(#56-61 / #3-02-1\\*\)", Page 466](#page-465-0)

## **Requirements**

OPC UA NC Server software options (#56-61 / #3-02-1\*)

For OPC UA-based communication, the HEIDENHAIN control provides the **OPC UA NC Server**. For each OPC UA client to be connected, you need one of the six available software options (56 to 61).

If your control features a **SIK2**, you can order this software option multiple times and enable up to six connections.

Firewall configured

**[Further information:](#page-482-0)** "Firewall", Page 483

- The OPC UA client supports the **security policy** and authentication method of the **OPC UA NC Server**:
	- **Security Mode: SignAndEncrypt**
	- **Algorithm:**
		- **Basic256Sha256**
		- **Aes128Sha256RsaOaep**
		- **Aes256Sha256RsaPss**
	- **User Authentication: X509 certificates**

### **Description of function**

Both standard and custom software can be used with the **OPC UA NC Server**. Compared to other established interfaces, significantly less development effort is required for OPC UA connection, thanks to the uniform communication technology. The control supports the following OPC UA functions:

- Write and read variables
- Subscribe to value changes
- Run methods
- Subscribe to events
- Creation of service files
- Read and write tool data (the corresponding right is required)
- File system access to the **TNC:** drive
- File system access to the **PLC:** drive (the corresponding right is required)
- Validation of 3D models for tool carriers
	- **Further information:** ["Tool carrier management", Page 167](#page-166-0)
- Validate 3D models for tools (#140 / #5-03-2) **Further information:** ["Tool model \(#140 / #5-03-2\)", Page 171](#page-170-0)

**23**

### <span id="page-463-0"></span>**Machine parameters in conjunction with OPC UA**

The **OPC UA NC Server** enables OPC UA client applications to query general machine information, such as the year of construction of the machine or its location. The following machine parameters are available for the digital identification of your machine:

- For users: **CfgMachineInfo** (no. 131700) **Further information:** ["The Machine information area", Page 442](#page-441-1)
- For the machine tool manufacturer: CfgOemInfo (no. 131600) **Further information:** ["The Info about machine manufacturer area", Page 442](#page-441-2)

### **Access to directories**

The **OPC UA NC Server** enables read and write access to the **TNC:** and **PLC:** drives. The following actions are permitted:

- Creation and deletion of folders
- Reading, editing, copying, moving, creating, and deleting of files.

While the NC software is running, the files referenced in the following machine parameters are locked against write access:

- Tables referenced by the machine manufacturer in the machine parameter **CfgTablePath** (no. 102500)
- Files referenced by the machine manufacturer in the machine parameter **dataFiles** (no. 106303, branch **CfgConfigData** no. 106300)

The **OPC UA NC Server** enables access to the control even if the NC software is switched off. As long as the operating system is active, you can create and transmit service files, for example.

# *NOTICE*

#### **Caution: potential damage to property!**

The control does not automatically back up the files before editing or deletion. Files that are missing cannot be restored. The removal or editing of systemrelevant files, such as the tool table, can negatively affect the control functions.

System-relevant files must be edited only by authorized specialists

## <span id="page-463-1"></span>**Required certificates**

The **OPC UA NC Server** requires three different types of certificates. The server and the client need two of them, the application instance certificates, in order to establish a secure connection. The third certificate (user certificate) is required for authorization and for starting a session with specific user permissions.

The control automatically generates a two-level certificate chain referred to as the **Chain of Trust** for the server. This certificate chain consists of a self-signed root certificate (including a **revocation list**) and a certificate for the server that is created on the basis of the root certificate.

The client certificate must be added on the **Trusted** tab of the **PKI Admin** function. All other certificates should be added on the **Issuers** tab of the **PKI Admin** function for verification of the entire certificate chain.

**Further information:** ["PKI Admin", Page 460](#page-459-0)

#### **User certificate**

The control uses the HEROS functions **Current User** or **UserAdmin** for administration of the user certificate. When you initiate a session, the rights of the associated internal user are active.

To assign a user certificate to a user:

- Open the **Current User** HEROS function
- Select **SSH keys and certificates**
- **Press the Import certificate** soft key
- > The control opens a pop-up window.
- $\blacktriangleright$  Select the certificate
- Select **Open**
- > The control imports the certificate.
- Press the **Use for OPC UA** soft key

### **Self-generated certificates**

You can also create and import all of the required certificates yourself. Self-generated certificates must fulfill the following requirements:

- General requirements
	- File format: \*.der
	- Signature with hash SHA256
	- Validity period of at most 5 years is recommended
- Client certificates
	- Host name of the client
	- Application URI of the client
- Server certificates
	- Host name of the control
	- Application URI of the server according to the following structure: urn:<hostname>/HEIDENHAIN/OpcUa/NC/Server
	- Validity period of 20 years maximum

### **Note**

OPC UA is a manufacturer/platform-independent, open communication standard. For this reason, an OPC UA client SDK is not included in the **OPC UA NC Server**.

# <span id="page-464-0"></span>**23.13.2 The OPC UA (#56-61 / #3-02-1\*) menu item**

### **Application**

In the **OPC UA** menu item of the **Settings** application, you can set up the connections to the control and check the status of the **OPC UA NC Server**.

# **Description of function**

To navigate to this function:

**Settings Network/Remote Access OPC UA**

The **OPC UA NC Server** area contains the following functions:

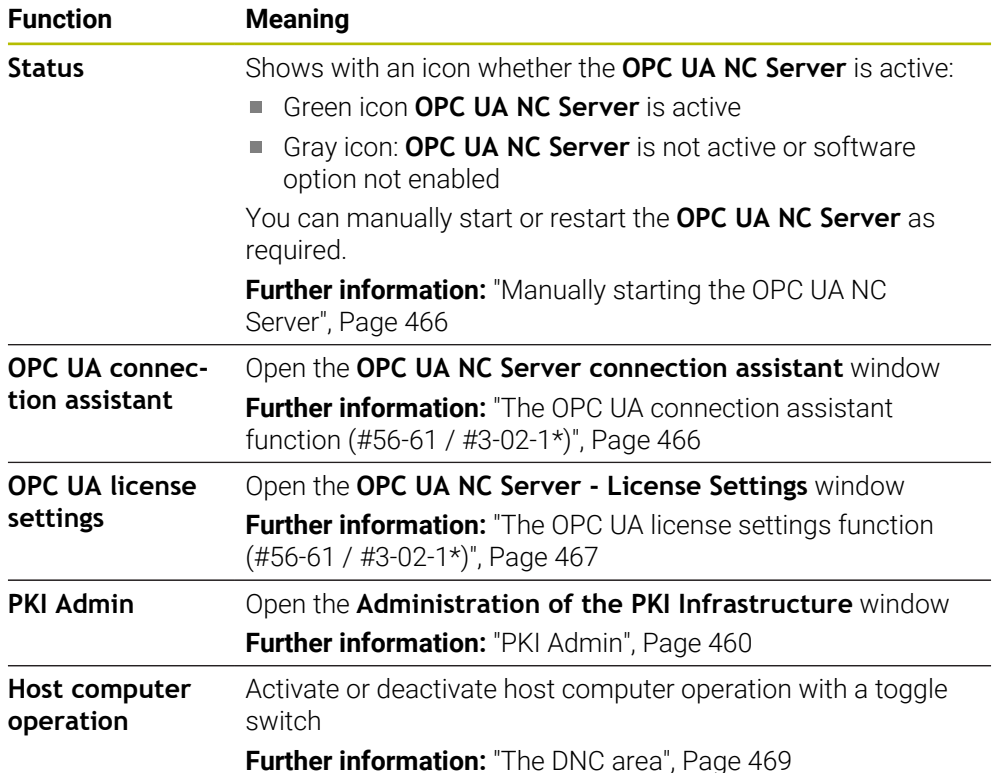

## <span id="page-465-1"></span>**Manually starting the OPC UA NC Server**

You can manually start or restart the **OPC UA NC Server** as required. Thus, you can apply changes made to the machine parameters or the certificates, which are relevant to the server, without having to shut down the control.

While an OPC UA connection is active, the control displays a confirmation prompt before the restart. During the restart, the control will disconnect active connections automatically.

For this function, you need the HEROS.SetNetwork permission.

**Further information:** ["User administration roles and rights", Page 558](#page-557-0)

# <span id="page-465-0"></span>**23.13.3 The OPC UA connection assistant function (#56-61 / #3-02-1\*)**

## **Application**

For quick and easy setup of an OPC UA client application, you can use the **OPC UA NC Server connection assistant** window. This assistant guides you through the steps that are required to connect an OPC UA client application to the control.

### **Related topics**

Assigning the OPC UA client application to a software option 56 to 61 or #3-02-1 to #3-02-6 using the **OPC UA NC Server - License Settings** window

**Further information:** ["The OPC UA license settings function \(#56-61 / #3-02-1\\*\)",](#page-466-0) [Page 467](#page-466-0)

■ Managing certificates with the **PKI Admin** menu **Further information:** ["PKI Admin", Page 460](#page-459-0)

## **Description of function**

Use the **OPC UA** menu item to open the **OPC UA NC Server connection assistant** window.

**Further information:** ["The OPC UA \(#56-61 / #3-02-1\\*\) menu item", Page 465](#page-464-0)

The assistant features the following steps:

- **Export OPC UA NC Server** certificates
- Import the certificates of the OPC UA client application
- Assign each of the available **OPC UA NC Server** software options to an OPC UA client application
- **Import user certificates**
- Assign user certificates to users
- $\blacksquare$  Configure the firewall

If at least one software option is active for the OPC UA NC Server, the control will generate the server certificate as a part of a self-generated certificate chain during the first start-up. The client application or the manufacturer of the application creates the client certificate. The user certificate is linked to the user account. Please contact your IT department.

## **Note**

The **OPC UA NC Server connection assistant** also helps you create test or sample certificates for users and the OPC UA client application. Do not use the user and client application certificates created at the control for other purposes than development at the programming station.

# <span id="page-466-0"></span>**23.13.4 The OPC UA license settings function (#56-61 / #3-02-1\*)**

## **Application**

You can use the **OPC UA NC Server - License Settings** window to assign an OPC UA client application to a software option 56 to 61 or #3-02-1 to #3-02-6.

### **Related topics**

■ Setting up the OPC UA client application with the **OPC UA connection assistant** function

**Further information:** ["The OPC UA connection assistant function](#page-465-0) [\(#56-61 / #3-02-1\\*\)", Page 466](#page-465-0)

Managing certificates with **PKI Admin Further information:** ["PKI Admin", Page 460](#page-459-0)

# **Requirement**

Certificate has been added to the **Trusted** category in **PKI Admin**

# **Description of function**

Use the **OPC UA** menu item to open the **OPC UA license settings** window.

After using the **OPC UA connection assistant** or the **PKI Admin** menu item to import a certificate of an OPC UA client application, you can choose the certificate from a selection window.

If you enable the **Active** check box for a certificate, the control uses a software option for the OPC UA client application.

# <span id="page-467-0"></span>**23.14 The DNC menu item**

## **Application**

With the **DNC** menu item you can grant or restrict access to the control (e.g., connections over a network).

### **Related topics**

- Connecting network drives **Further information:** ["Network drives on the control", Page 450](#page-449-0)
- Setting up a network **Further information:** ["Ethernet interface", Page 453](#page-452-0)
- **TNCremo Further information:** ["PC software for data transfer", Page 533](#page-532-0)
- Remote Desktop Manager (#133 / #3-01-1) **Further information:** ["The Remote Desktop Manager window \(#133 / #3-01-1\)",](#page-476-0) [Page 477](#page-476-0)

# **Description of function**

To navigate to this function: **Settings Network/Remote Access DNC** The **DNC** area contains the following symbols:

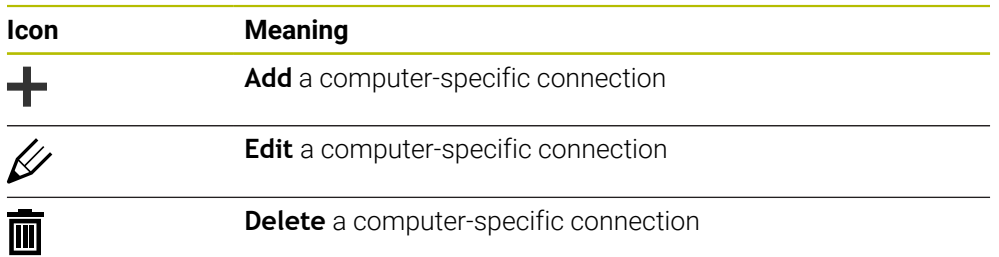

When a connection is active, the control displays a symbol in the information bar:

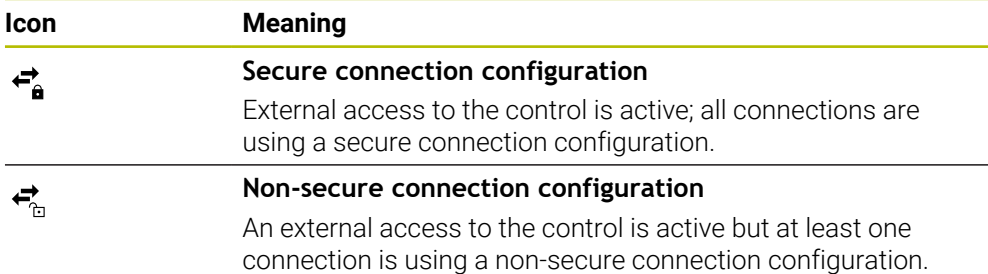

**Further information:** ["Areas of the control's user interface", Page 63](#page-62-0)
## **The DNC area**

In the **DNC** area you use toggle switches to activate the following functions:

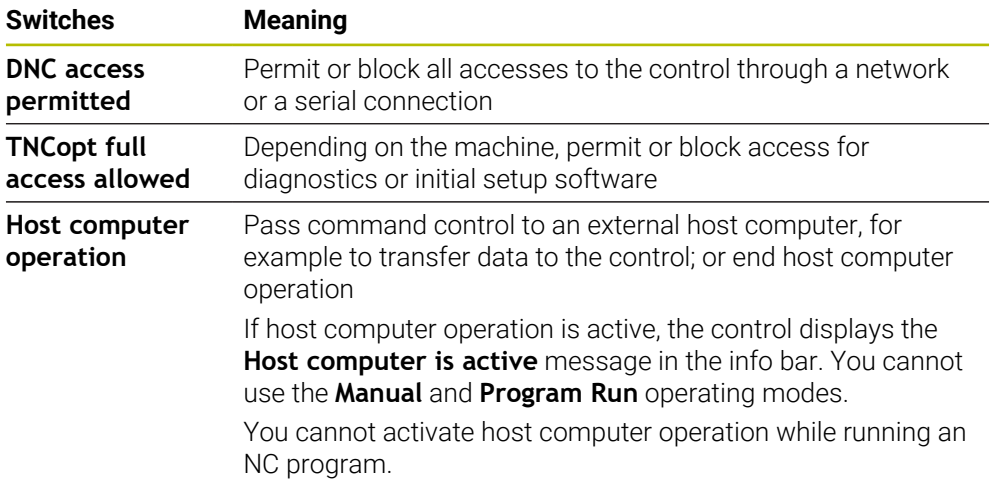

## **Secure connections for user**

In the **Secure connections for user** area you activate the following functions:

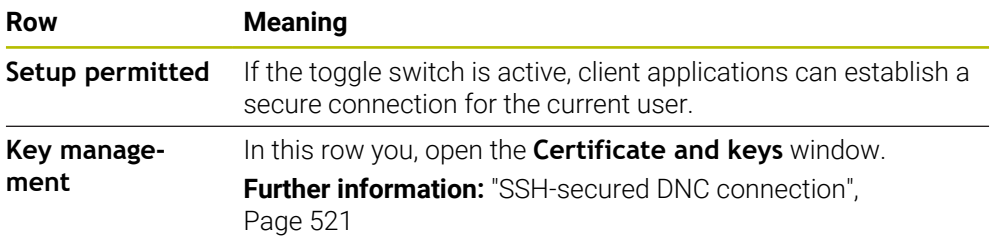

## **Computer-specific connections**

If the machine manufacturer has defined the optional machine parameter **CfgAccessControl** (no. 123400), then in the **Connections** area you can permit or block access for up to 32 connections defined by you.

The control shows the defined information in a table:

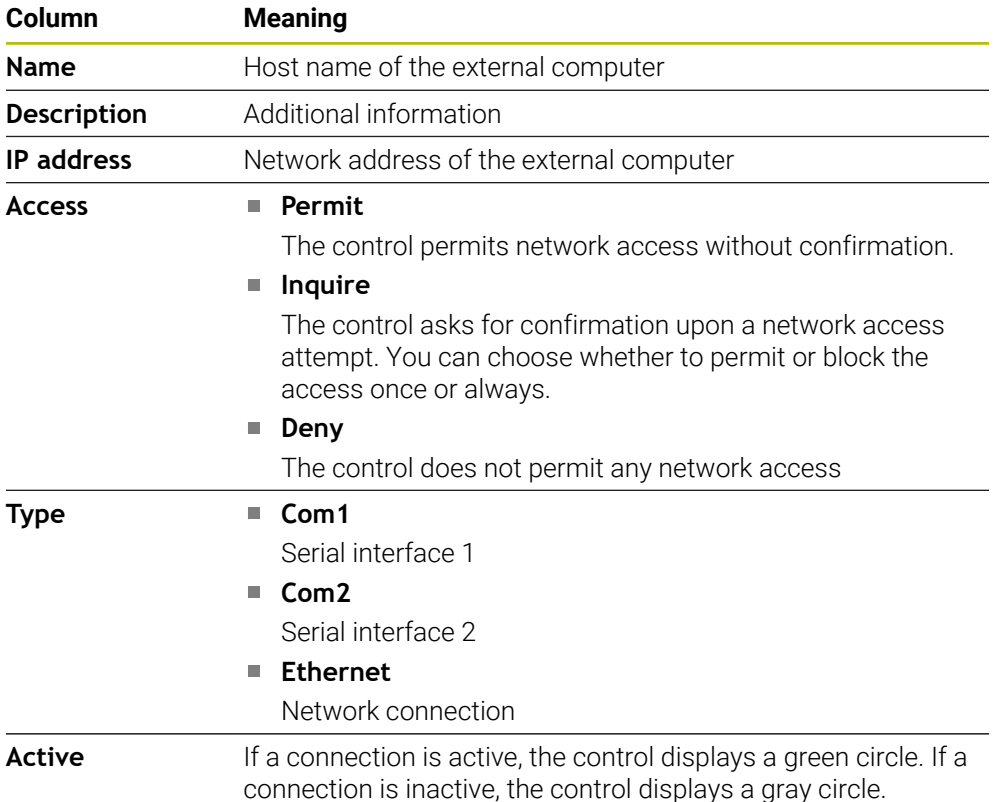

## **Notes**

- In the machine parameter **allowDisable** (no. 129202) the machine manufacturer defines whether the **Host computer operation** toggle switch is available.
- In the optional machine parameter **denyAllConnections** (no. 123403) the machine manufacturer defines whether the control permits computer-specific connections.

# **23.15 Printers**

## **Application**

You add and manage printers through the **Printer** menu item in the **Heros Printer Manager** window.

#### **Related topics**

**Using the FN 16: F-PRINT** function for printing **Further information:** User's Manual for Programming and Testing

## **Requirement**

■ PostScript-capable printer

The control can communicate only with printers that understand PostScript emulation such as KPDL3. Some printers enable setting the PostScript emulation in the printer menu.

**[Further information:](#page-472-0)** "Note", Page 473

## **Description of function**

To navigate to this function:

#### **Settings Network/Remote Access Printer Heros Printer Manager**

You can print the following files:

- Text files
- Graphic files
- **PDF** files

#### **Further information:** User's Manual for Programming and Testing

Once you have added a printer, the control shows the **PRINTER:** drive in the file management. The drive contains one folder for each defined printer.

**Further information:** ["Creating a printer", Page 473](#page-472-1)

There are various methods to start printing:

Copying the file to be printed to the **PRINTER** drive The file to be printed is automatically forwarded to the default printer and deleted from the directory after the print job has been executed.

You may also copy the file into the printer sub-directory if you wish to use a printer other than the default printer.

**Using the FN 16: F-PRINT** function

#### **Buttons**

The **Heros Printer Manager** window contains the following buttons:

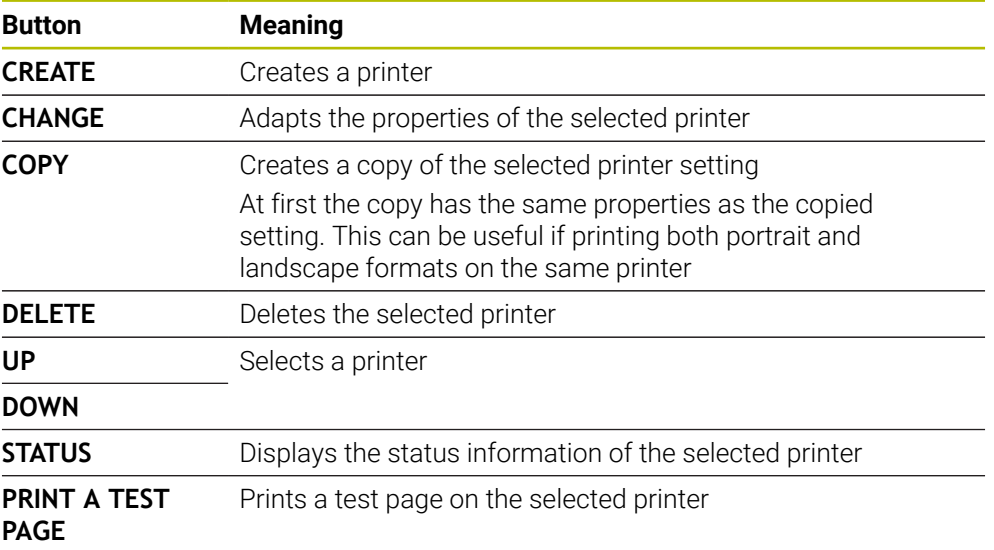

# **The Change the printer window**

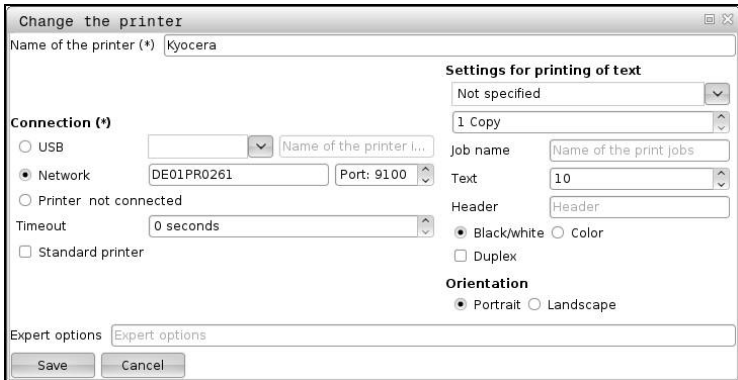

For each printer, the following properties can be set:

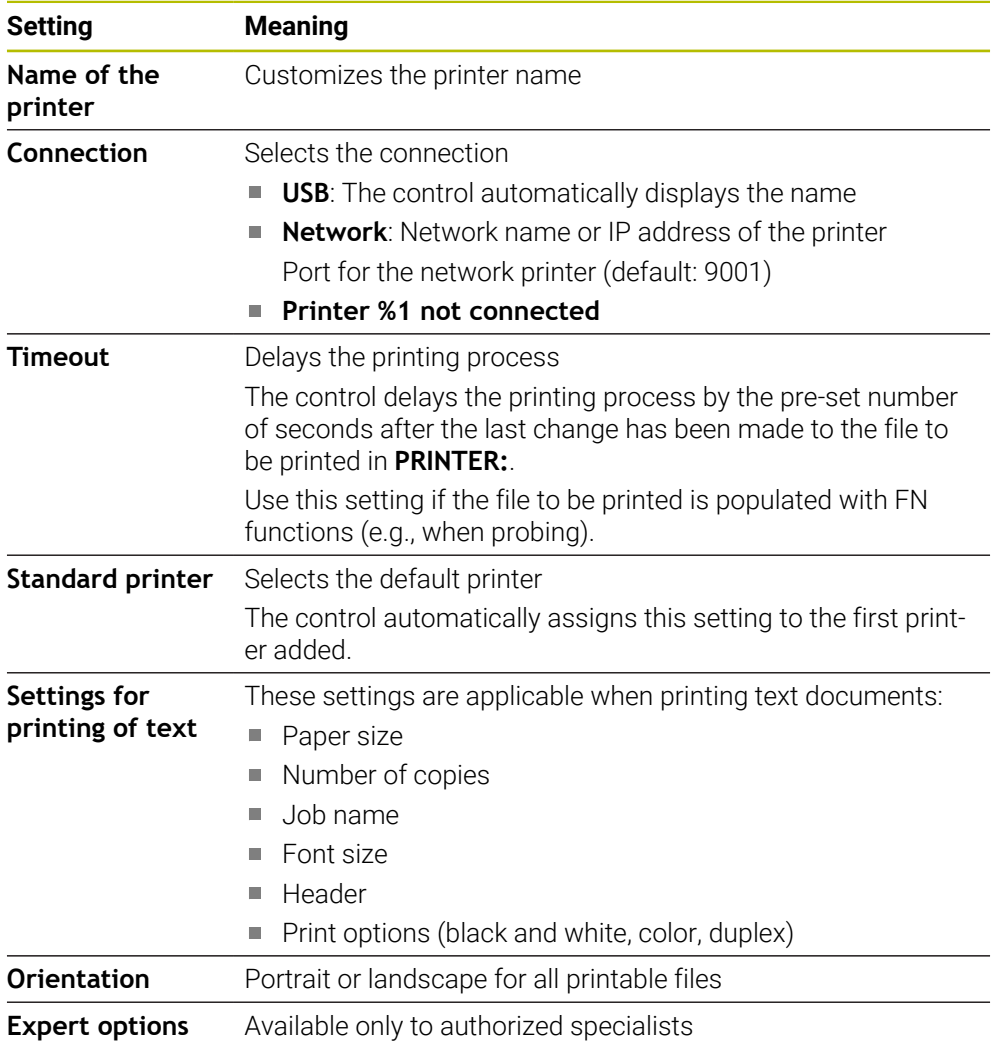

## <span id="page-472-1"></span>**23.15.1 Creating a printer**

To create a new printer:

- $\blacktriangleright$  Enter the printer name in the name dialog
- ▶ Select **CREATE**
- > The control creates a new printer.
- **Press CHANGE**
- The control opens the **Change the printer** window.
- $\blacktriangleright$  Define the properties
- Select **Save**
- The control applies the settings and displays the defined printer in the list.

#### <span id="page-472-0"></span>**Note**

If your printer does not permit PostScript emulation, change the printer settings if possible.

# <span id="page-472-2"></span>**23.16 The VNC menu item**

## **Application**

**VNC** is software that shows the screen contents of a remote computer on a local computer, and also sends keyboard actions and mouse movements of the local computer to the remote computer.

#### **Related topics**

- **Firewall settings** 
	- **[Further information:](#page-482-0)** "Firewall", Page 483
- Remote Desktop Manager (#133 / #3-01-1)

**Further information:** ["The Remote Desktop Manager window \(#133 / #3-01-1\)",](#page-476-0) [Page 477](#page-476-0)

## **Description of function**

To navigate to this function: **Settings Network/Remote Access VNC**

## **Buttons and icons**

The **VNC settings** window contains the following buttons and icons:

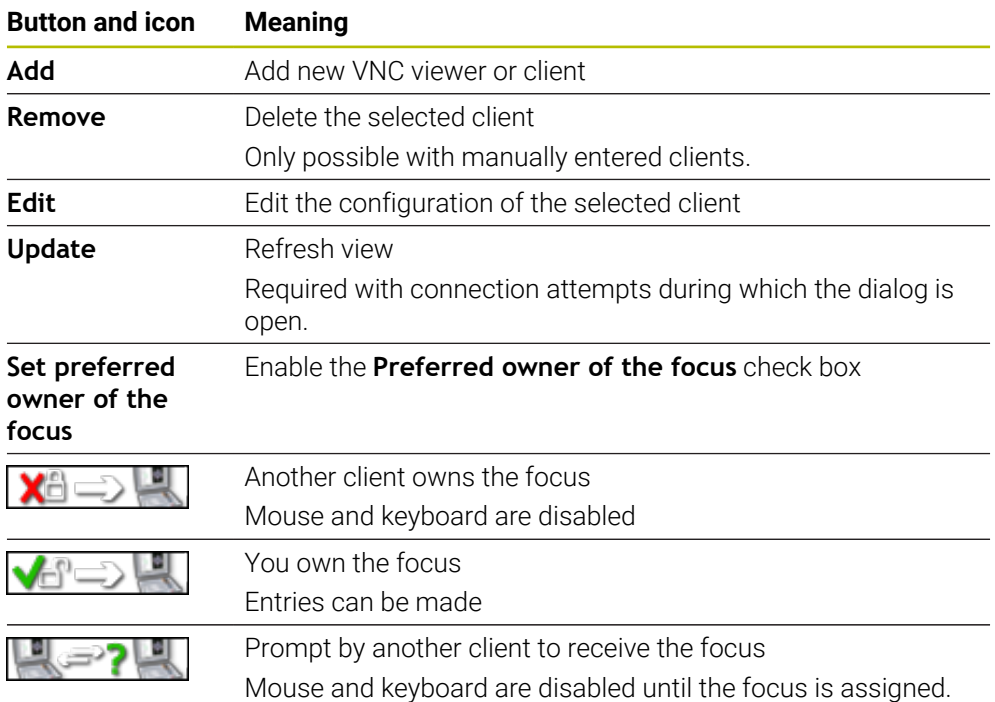

# **The VNC participant settings area**

In the **VNC participant settings** area, the control shows a list of all clients. The control displays the following contents:

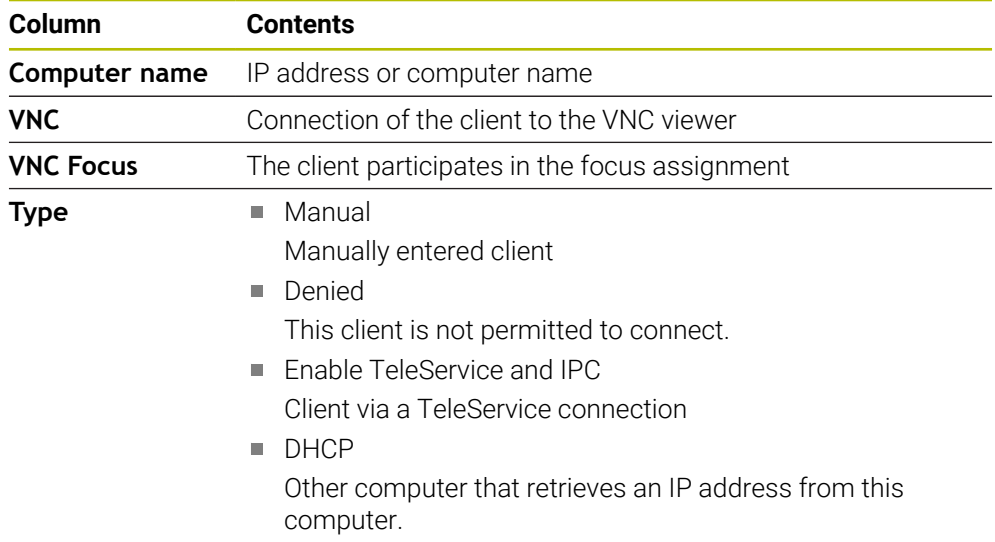

## **The Global settings area**

In the **Global settings** area, you can define the following settings:

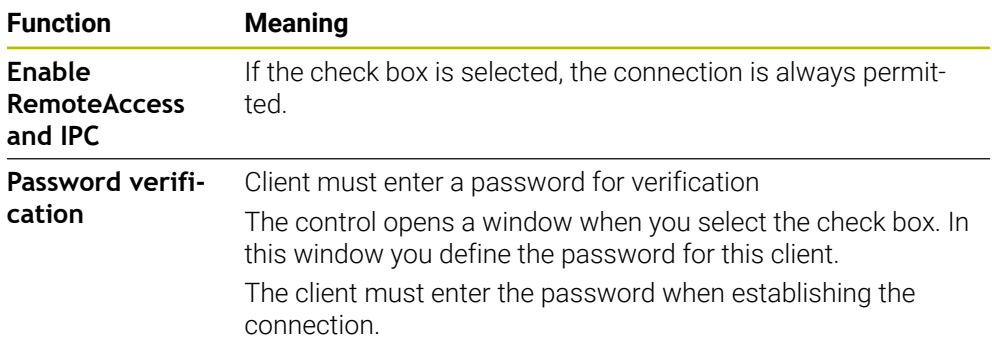

# **The Enabling other VNC area**

In the **Enabling other VNC** area, you can define the following settings:

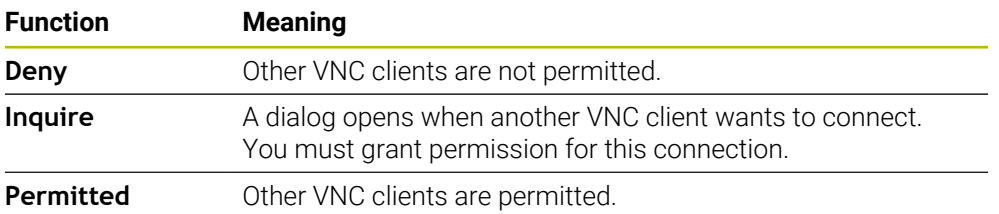

## **The VNC Focus Settings area**

In the **VNC Focus Settings** area, you can define the following settings:

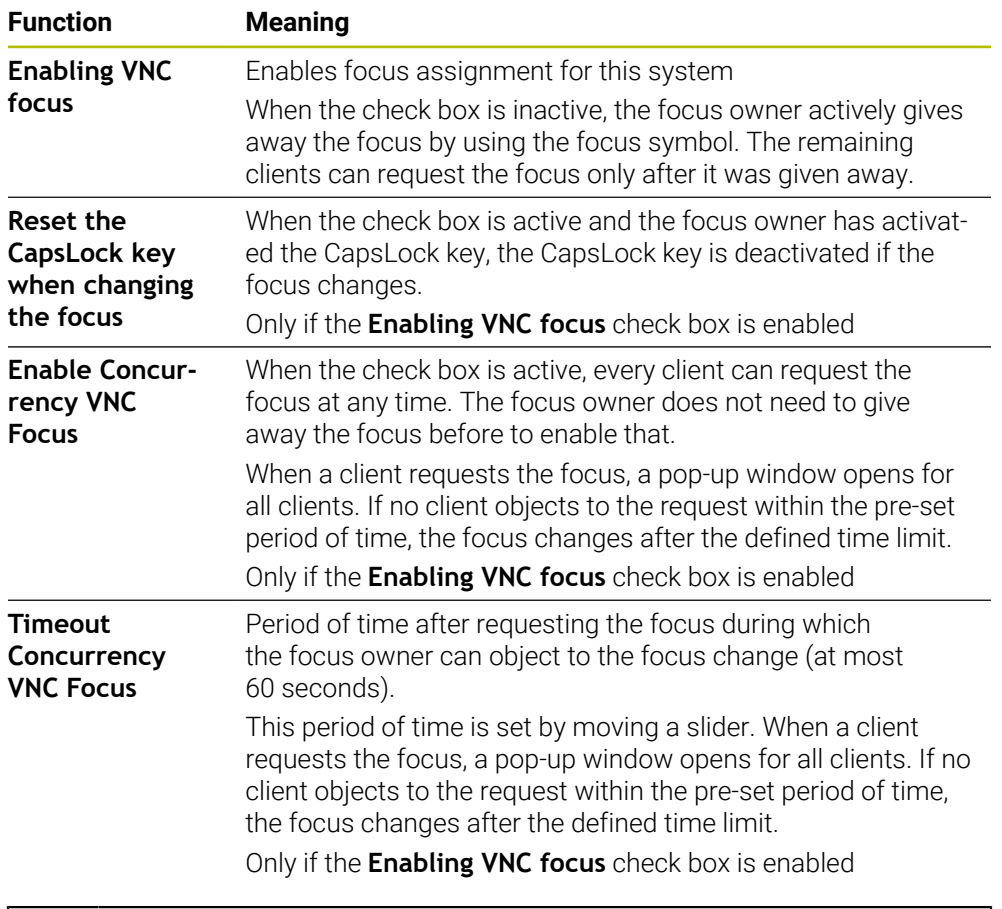

Enable the **Enabling VNC focus** check box only in connection with HEIDENHAIN devices provided especially for this purpose (e.g., ITC industrial computers).

## **Notes**

A

The machine manufacturer defines the procedure for assigning the focus with multiple clients or operating units. Focus assignment depends on the setup and operating situation of the machine tool.

Refer to your machine manual.

■ The control displays a message if the firewall settings of the control do not permit the VNC protocol for all clients.

## **Definition**

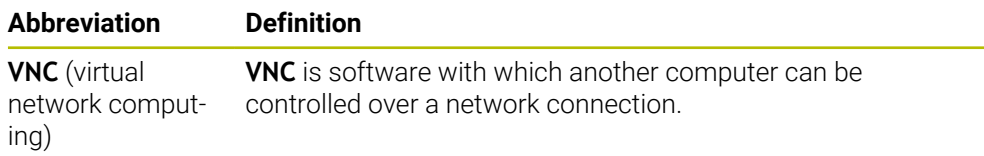

# <span id="page-476-0"></span>**23.17 The Remote Desktop Manager window (#133 / #3-01-1)**

#### **Application**

With Remote Desktop Manager you can display external computer units on the control screen that are connected via Ethernet, and operate them through the control. You can also shut down a Windows computer together with the control.

#### **Related topics**

- External access
	- **Further information:** ["The DNC menu item", Page 468](#page-467-0)

#### **Requirements**

- Software option Remote Desktop Manager (#133 / #3-01-1)
- Existing network connection **Further information:** ["Ethernet interface", Page 453](#page-452-0)

## **Description of function**

To navigate to this function:

#### **Settings Network/Remote Access Remote Desktop Manager**

Remote Desktop Manager grants the following connection options:

**Windows Terminal Service (RemoteFX)**: Display the desktop of an external Windows computer on the control

**Further information:** ["Windows Terminal Service \(RemoteFX\)", Page 478](#page-477-0)

**VNC**: Display the desktop of an external Windows, Apple or Unix computer on the control

**[Further information:](#page-477-1)** "VNC", Page 478

- **Switch-off/restart of a computer**: Automatically shut down a Windows computer together with the control
- **World Wide Web**: Available only to authorized specialists
- **SSH:** Available only to authorized specialists
- **XDMCP:** Available only to authorized specialists
- **User-defined connection**: Available only to authorized specialists

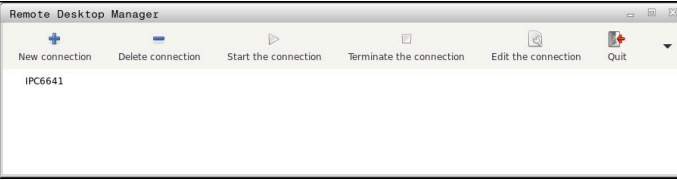

HEIDENHAIN offers the IPC 6641 as a Windows computer. With the IPC 6641 you can start and operate Windows-based applications directly from within the control.

If the desktop of the external connection or the external computer is active, all inputs from the mouse and the alphabetic keyboard are transmitted there.

When the operating system is shut down, the control automatically terminates all connections. Please note that only the connection is terminated, whereas the external computer or the external system is not shut down automatically.

## **Buttons**

**Remote Desktop Manager** contains the following buttons:

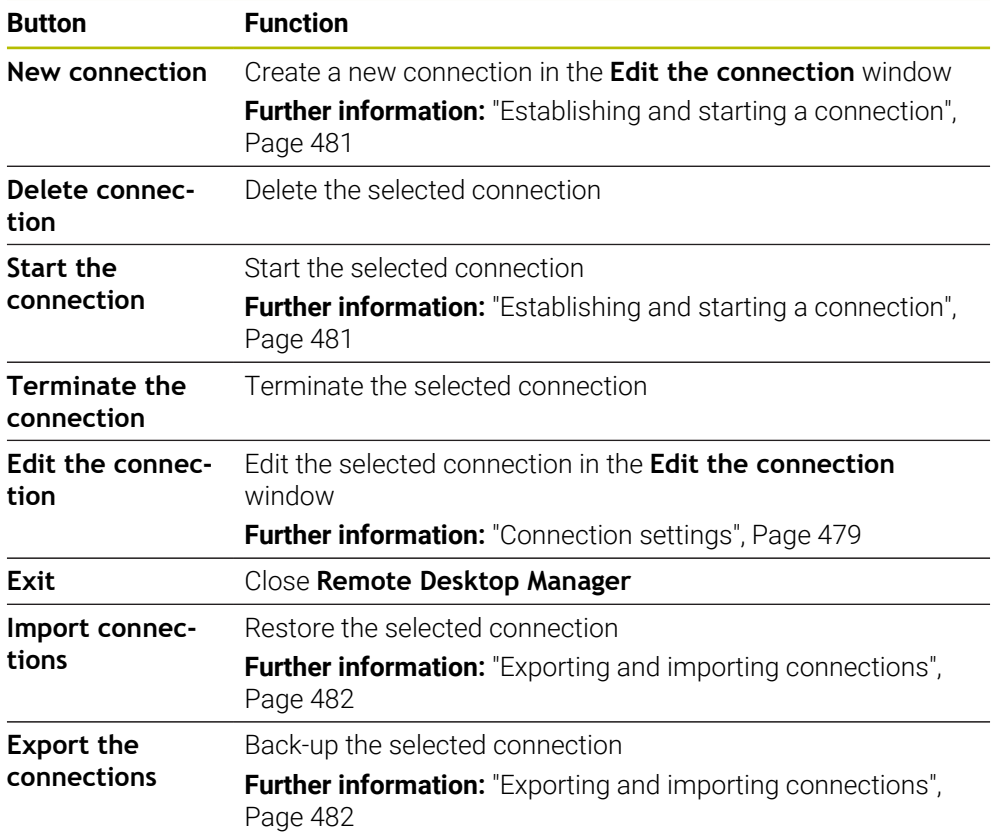

## <span id="page-477-0"></span>**Windows Terminal Service (RemoteFX)**

You don't need any additional software on a computer for a RemoteFX connection, but you might need to change some settings on the computer.

**Further information:** ["Configuring an external computer for Windows Terminal](#page-480-1) [Service \(RemoteFX\)", Page 481](#page-480-1)

For integrating the IPC 6641, HEIDENHAIN recommends using a RemoteFX connection.

With RemoteFX, a separate window opens for the screen of the external computer. The active desktop on the external computer is then locked and the user logged off. This prevents two users from accessing the control simultaneously.

## <span id="page-477-1"></span>**VNC**

You need an additional **VNC** server for your external computer when connecting through VNC. Install and configure the VNC server (e.g., TightVNC server) before establishing the connection.

**VNC** mirrors the screen of the external computer. The active desktop on the external computer is not locked automatically.

With a **VNC** connection you can shut down the external computer through the Windows menu. The computer cannot be restarted through the connection.

## <span id="page-478-0"></span>**Connection settings**

#### **General settings**

The following settings apply to all connection options:

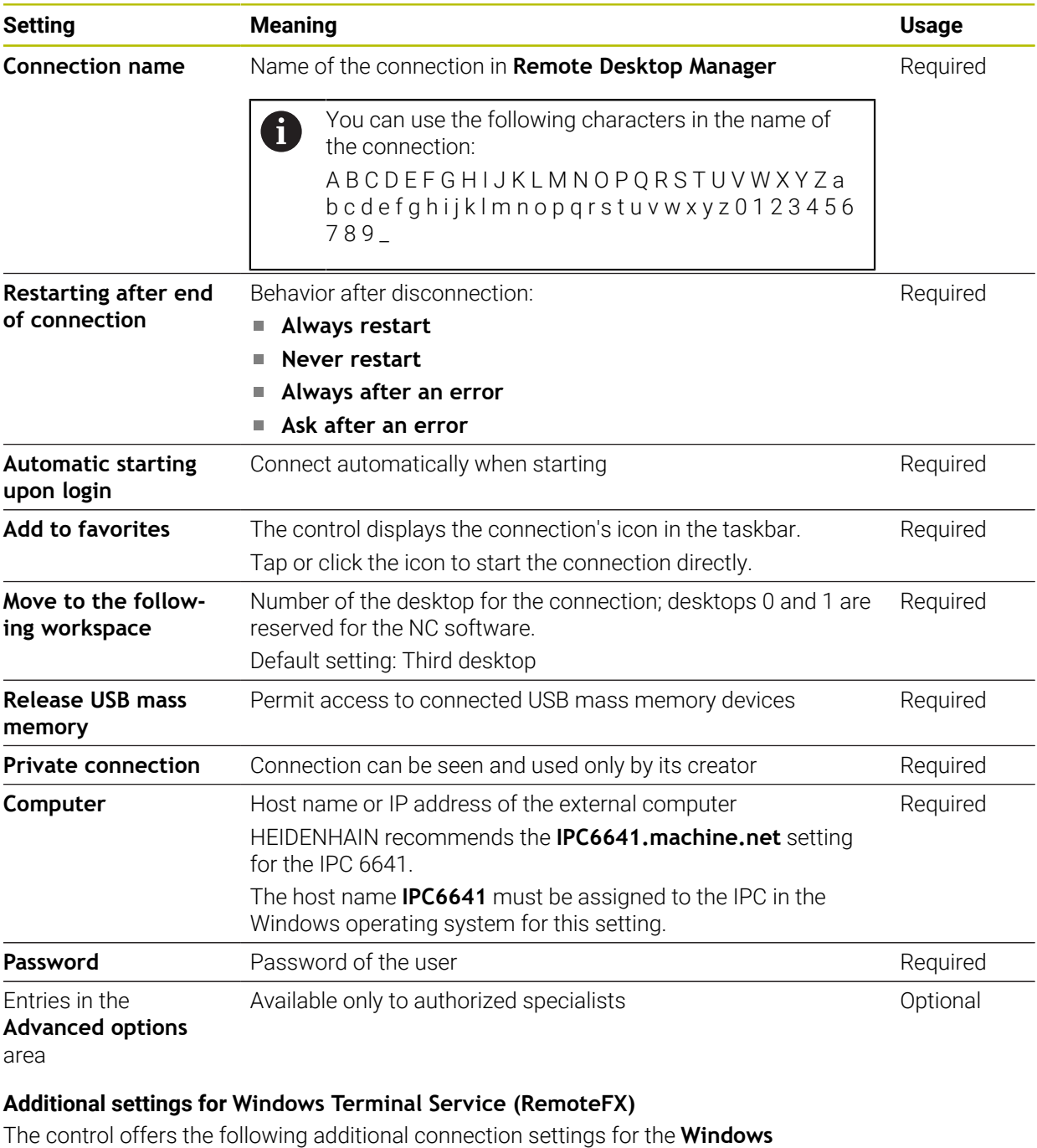

**Terminal Service (RemoteFX)** option:

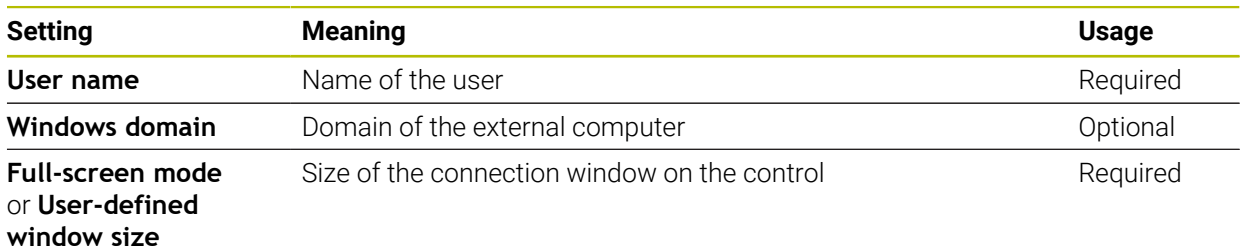

#### **Additional settings for VNC**

The control offers the following additional connection settings for the **VNC** option:

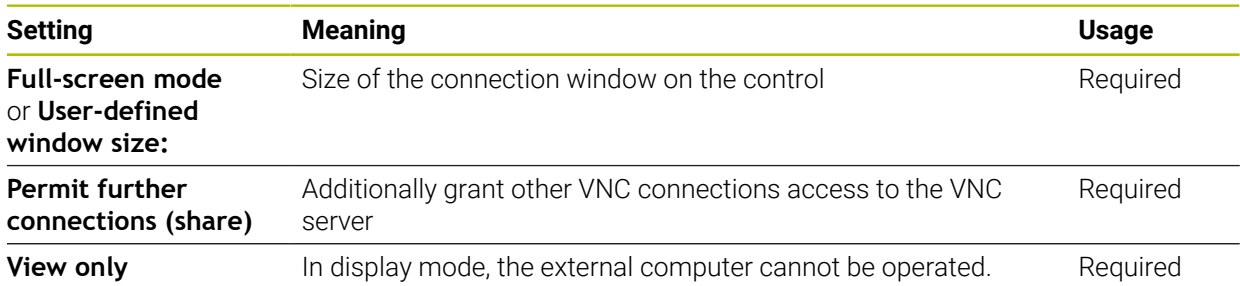

#### **Additional settings for Switch-off/restart of a computer**

The control offers the following additional connection settings for the **Switch-off/ restart of a computer** option:

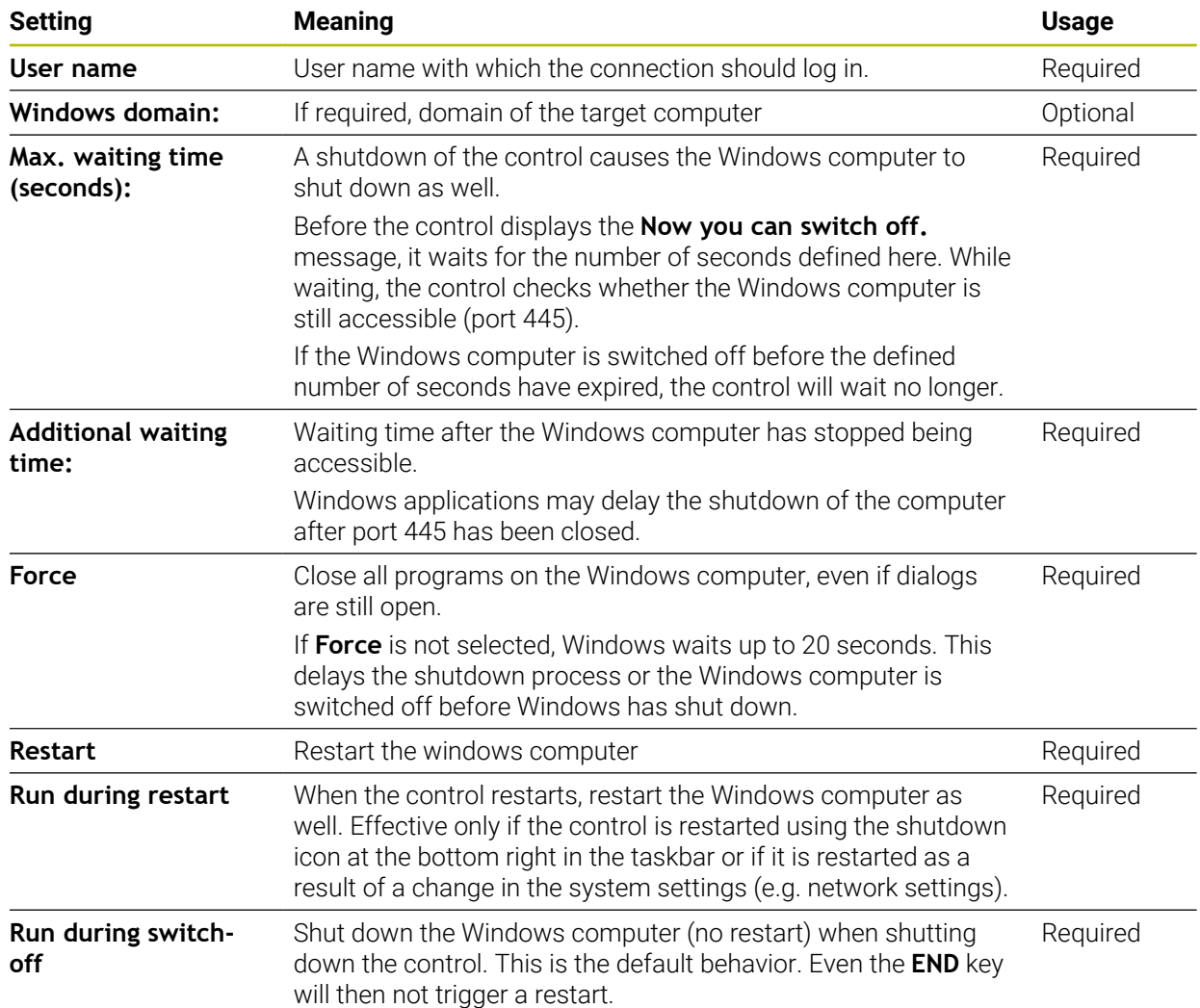

## <span id="page-480-1"></span>**23.17.1 Configuring an external computer for Windows Terminal Service (RemoteFX)**

To configure the external computer (e.g., in Windows 10 operating systems):

- $\blacktriangleright$  Press the Windows key
- Select **Control Panel**
- Select **System and Security**
- Select **System**
- Select **Remote Settings**
- > The computer opens a pop-up window.
- Under **Remote Assistance**, enable **Allow Remote Assistance connections to this computer**
- In the **Remote Desktop** area, enable **Allow Remote connections to this computer**
- **Press OK** to confirm your settings

#### <span id="page-480-0"></span>**23.17.2 Establishing and starting a connection**

To establish and start a connection:

- Open **Remote Desktop Manager**
- Select **New connection**
- > The control displays a selection menu.
- $\blacktriangleright$  Select a connection option
- ▶ Under **Windows Terminal Service (RemoteFX)**, select the operating system
- The control opens the **Edit the connection** window.
- $\blacktriangleright$  Define the connection settings

**Further information:** ["Connection settings", Page 479](#page-478-0)

- Press **OK**
- > The control saves the settings and closes the window.
- $\blacktriangleright$  Select connection
- ▶ Select Start the connection
- > The control starts the connection.

## <span id="page-481-0"></span>**23.17.3 Exporting and importing connections**

- To export a connection:
- Open **Remote Desktop Manager**
- ▶ Select the desired connection
- $\triangleright$  Select the right arrow icon in the menu bar
- > The control displays a selection menu.
- Select **Export the connections**
- The control opens the **Select export file** window.
- $\blacktriangleright$  Define the name of the saved file
- $\blacktriangleright$  Select the target file
- Select **Save**
- The control saves the connection data under the name defined in the window.
- To import a connection:
- Open **Remote Desktop Manager**
- $\blacktriangleright$  Select the right arrow icon in the menu bar
- > The control displays a selection menu.
- ▶ Select **Import connections**
- The control opens the **Select file to import** window.
- $\blacktriangleright$  Select file
- ▶ Select **Open**
- > The control creates the connection under the name that was defined originally in the **Remote Desktop Manager**.

## **Notes**

## *NOTICE*

#### **Caution: Data may be lost!**

If you do not shut down external computers properly, data may be irreversibly damaged or deleted.

- ▶ Configure the automatic shutdown of the Windows computer
- When you edit an existing connection, the control will automatically delete all impermissible characters from the name.

#### **Notes in connection with the IPC 6641**

- HEIDENHAIN assures a functioning connection between HEROS 5 and the IPC 6641. No guarantee is given for other combinations and connections.
- If you use the computer name **IPC6641.machine.net** to connect an IPC 6641, it is important to enter **.machine.net**.

With this entry, the control automatically searches the Ethernet interface **X116**, and not the interface **X26**; this reduces the time needed for access.

# <span id="page-482-0"></span>**23.18 Firewall**

## **Application**

With the control you can set up a firewall for the primary network interface, and for a sandbox if needed. You can block incoming network traffic for specific senders and services.

#### **Related topics**

- **Existing network connection Further information:** ["Ethernet interface", Page 453](#page-452-0)
- **SELinux security software Further information:** ["SELinux security software", Page 449](#page-448-0)

## **Description of function**

To navigate to this function:

#### **Settings Network/Remote Access Firewall**

If you activate the firewall, the **Firewall settings** window displays a symbol at the bottom right of the taskbar. The control displays the following symbols, depending on the security level:

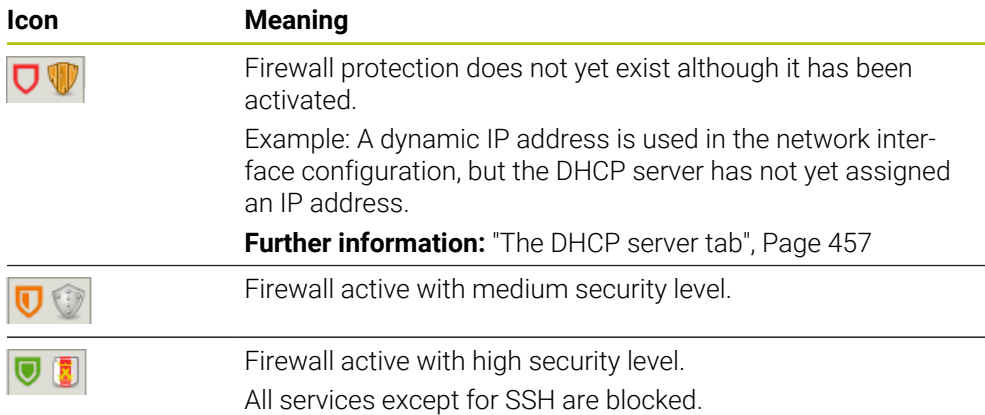

# **Firewall settings**

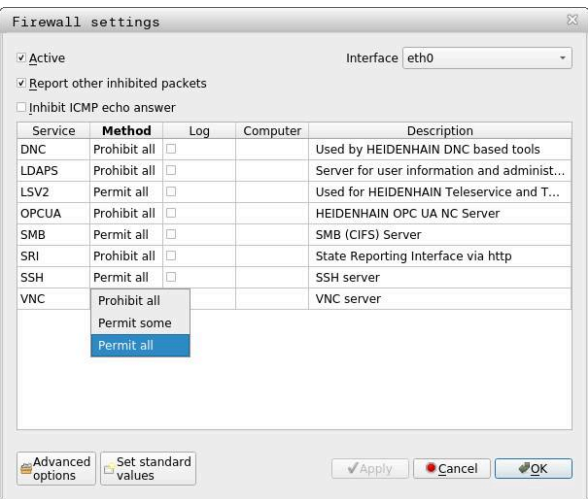

The **Firewall settings** window contains the following settings:

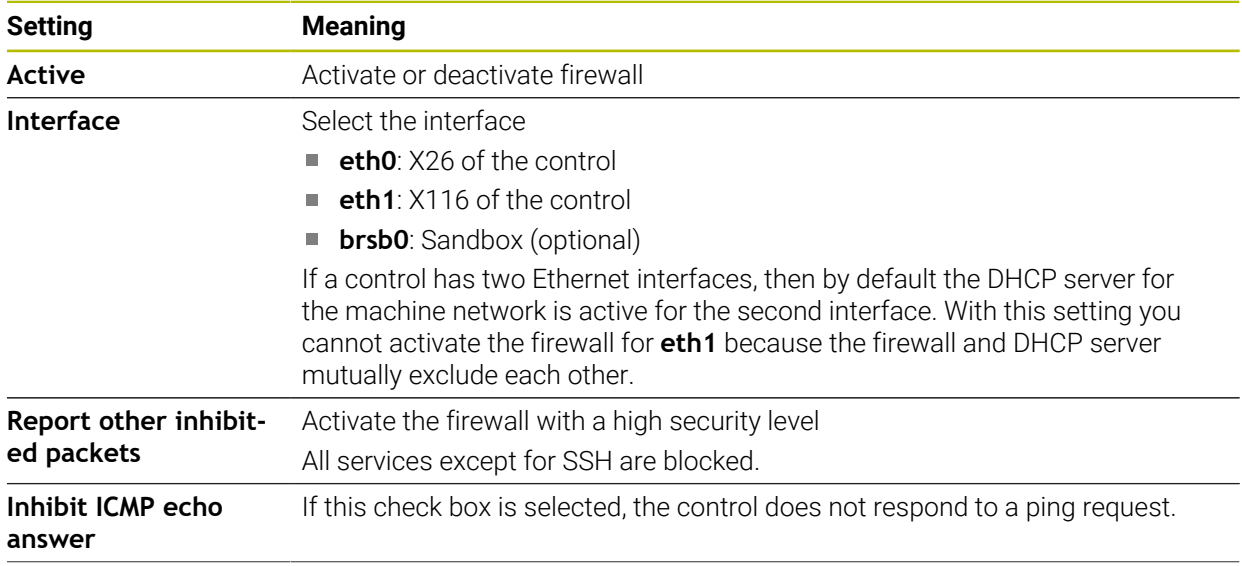

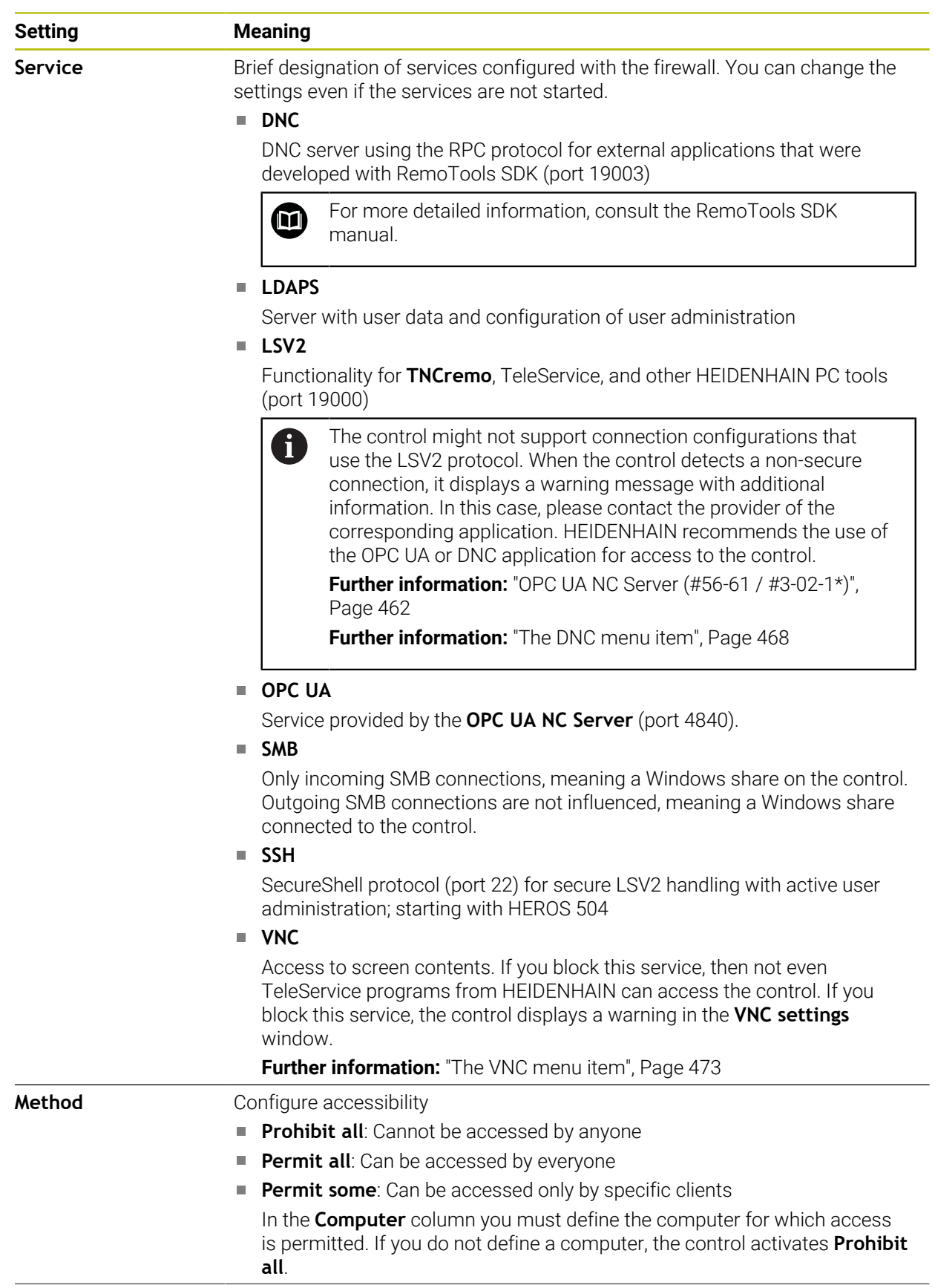

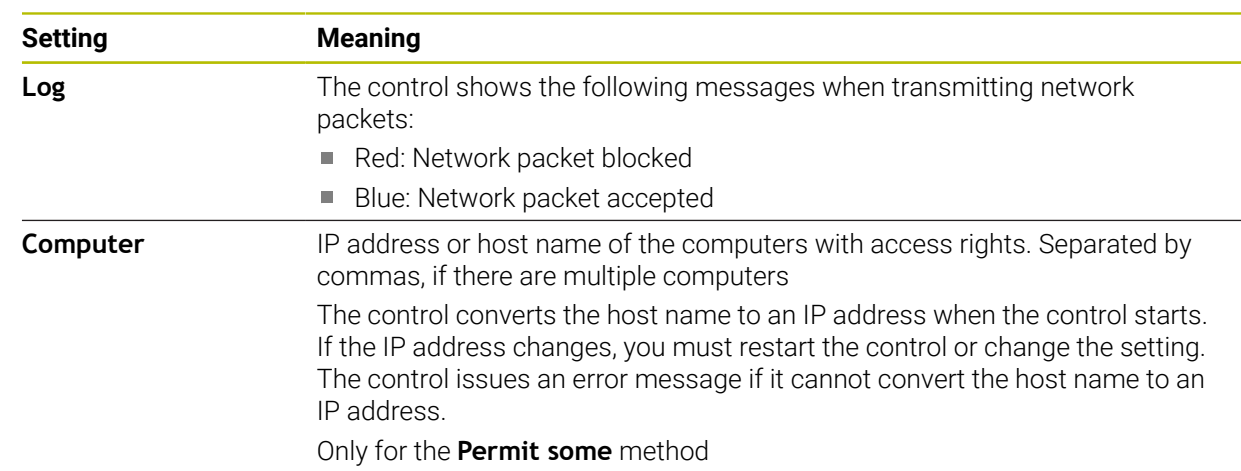

**Advanced options** Only for network specialists

## **Set standard values** Reset the settings to the default values recommended by HEIDENHAIN

#### **Notes**

- Have your network specialist check and, if necessary, change the standard settings.
- When user administration is active, you can set up only secure network connections via SSH. The control automatically disables the LSV2 connections via the serial interfaces (COM1 and COM2) and the network connections without user authentication.
- The firewall does not protect the second network interface **eth1**. Connect only trustworthy hardware to this interface, and do not use this interface for Internet connections.

# **23.19 Portscan**

## **Application**

With the **Portscan** function, the control checks all open, incoming TCP and UDP listen ports at defined intervals or when commanded. The control shows a message if a port is not listed.

#### **Related topics**

- Firewall settings
	- **[Further information:](#page-482-0)** "Firewall", Page 483
- Network settings

**Further information:** ["Network configuration with Advanced Network](#page-540-0) [Configuration", Page 541](#page-540-0)

## **Description of function**

To navigate to this function:

#### **Settings Diagnostics/Maintenance Portscan**

The control searches for all open, incoming TCP and UDP listen ports on the system and compares them to the following whitelists:

- System-internal whitelists **/etc/sysconfig/portscan-whitelist.cfg** and **/mnt/sys/ etc/sysconfig/portscan-whitelist.cfg**
- Whitelist for ports with machine-manufacturer-specific functions: **/mnt/plc/etc/ sysconfig/portscan-whitelist.cfg**
- Whitelist for ports with customer-specific functions: **/mnt/tnc/etc/sysconfig/ portscan-whitelist.cfg**

Each whitelist contains the following information:

- Port type (TCP/UDP)
- Port number
- Offering program
- Comments (optional)

Start the portscan manually by selecting the **Start** button in the **Manual Execution** area. In the **Automatic Execution** area, you can use the **Automatic update on** function to specify that the control will perform the portscan automatically in the selected interval. You define the interval with a slider.

If the control performs the portscan automatically, then only ports listed in the whitelists my be open. The control shows a message window if a port is not listed.

# **23.20 Backup and restore**

## **Application**

With the **NC/PLC Backup** and **NC/PLC Restore** functions you can back up and restore individual folders or the entire **TNC:** drive. You can save the backup files to various types of memory media.

#### **Related topics**

File management, **TNC:** drive

**Further information:** User's Manual for Programming and Testing

## **Description of function**

To navigate to this function:

**Settings Diagnostics/Maintenance NC/PLC Backup**

#### **Settings Diagnostics/Maintenance NC/PLC Restore**

The backup function creates a **\*.tncbck** file. The restore function can restore these files as well as files from existing TNCbackup programs. If you double-tap or doubleclick a **\*.tncbck** file in the file manager, the control starts the restore function.

**Further information:** User's Manual for Programming and Testing

Within the backup function you can chose between the following types of backups:

- **Back up the "TNC:" partition** Back-up all data on the **TNC:** drive
- **Back up the directory tree** Back-up the selected folders and their subfolders on the **TNC:** drive
- **Back up the machine configuration** Only for the machine manufacturer
- Complete backup (TNC: and machine configuration) Only for the machine manufacturer

Backup and restore is subdivided into several steps. Navigate between these steps with the **FORWARD** and **BACK** buttons.

## **23.20.1 Backing up data**

To back-up the data of the **TNC:** drive:

- Select the **Settings** application
- Select **Diagnostics/Maintenance**
- Double-tap or double-click **NC/PLC Backup**
- The control opens the **Back up the "TNC:" partition** window.
- $\blacktriangleright$  Specify the type of backup
- Select **Forward**
- If necessary, pause the control with **Stop NC software**
- Select any predefined exclusion rules or ones you have defined yourself
- Select **Forward**
- > The control generates a list of files for backing up.
- ▶ Check list
- ▶ Deselect files if necessary
- Select **Forward**
- $\blacktriangleright$  Enter the name of the backup file
- $\blacktriangleright$  Select the storage path
- Select **Forward**
- > The control generates the backup file.
- Confirm with **OK**
- The control concludes the backup process and restarts the NC software.

## **23.20.2 Restoring data**

## *NOTICE*

#### **Caution: Data may be lost!**

When you restore data (Restore function), any existing data will be overwritten without a confirmation prompt. Existing data is not automatically backed up by the control before running the restore process. Power failures or other problems can interfere with the data restore process. As a consequence, data may be irreversibly damaged or deleted.

Before starting the data restore process, make a backup of the existing data

To restore data:

- Select the **Settings** application
- Select **Diagnostics/Maintenance**
- Double-tap or double-click **NC/PLC Restore**
- The control opens the **Restore data %1** window.
- ▶ Select the archive to be restored
- Select **Forward**
- > The control generates a list of files for restoring.
- ▶ Check list
- ▶ Deselect files if necessary
- Select **Forward**
- If necessary, pause the control with **Stop NC software**
- Select **Extract archive**
- > The control restores the files.
- Confirm with **OK**
- > The control restarts the NC software.

## **Note**

The TNCbackup PC program can also process **\*.tncbck** files. TNCbackup is part of TNCremo.

# **23.21 TNCdiag**

## **Application**

The control displays status and diagnostic information of HEIDENHAIN components in the **TNCdiag** window.

## **Description of function**

To navigate to this function:

**Settings Diagnostics/Maintenance TNCdiag**

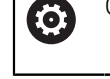

Only use this function after consultation with your machine manufacturer.

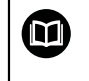

For more information, please refer to the **TNCdiag** documentation.

# **23.22 Update the documentation**

## **Application**

The **Update the documentation** function can be used, for example, to install or update the integrated **TNCguide** product help.

#### **Related topics**

- Integrated product help **TNCguide Further information:** ["User's Manual as integrated product aid: TNCguide",](#page-37-0) [Page 38](#page-37-0)
- Product help on the HEIDENHAIN website **[TNCguide](http://content.heidenhain.de/doku/tnc_guide/html/de/index.html)**

## **Description of function**

To navigate to this function:

**Settings Diagnostics/Maintenance Update the documentation**

The file manager is located in the **Update the documentation** area. You can select and install the desired documentation from the file manager.

**Further information:** ["Transferring TNCguide", Page 491](#page-490-0)

The control shows all available documents in the **Help** application.

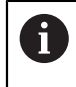

In the **Update the documentation** area, you can install all HEIDENHAINspecific documents (e.g., NC error messages).

# <span id="page-490-0"></span>**23.22.1 Transferring TNCguide**

You can find and transfer the desired **TNCguide** version as follows:

- ▶ Select the link to the HEIDENHAIN website
	- https://content.heidenhain.de/doku/tnc\_guide/html/de/index.html
- Select **TNC Controls**
- Select **TNC7 Series**
- ▶ Select the NC software number
- Navigate to **Product help (HTML files)**
- Select **TNCguide** in the desired language
- $\blacktriangleright$  Select path to save the file
- Select **store**
- > The download begins.
- ▶ Transfer the downloaded file to the TNC control
	- ▶ Select the **Home** operating mode
	- Select the **Settings** application
	- Select **Diagnostics/Maintenance**
	- Select **Update documentation**
	- The control opens the **Select installation file** area.
	- Select the desired file with extension **\*.tncdoc**

Open

屲

Select **Open**

Select **home**

- A pop-up window appears, stating whether the installation was successful or failed.
- ▶ Select the **Help** application
- ⋒
- The control shows all available documentation.

# **23.23 Machine parameters**

## **Application**

You can configure the behavior of the control with machine parameters. For this purpose, the control provides the **MPs for Users** and **MPs for setters** applications. You can open the **MPs for Users** application at any time without having to enter a code number.

The machine manufacturer defines which machine parameters are in which applications. HEIDENHAIN offers a standard scope of parameters for the **MPs for setters** application. The following contents describe only the standard scope of the **MPs for setters** application.

## **Related topics**

List of machine parameters for the **MPs for setters** application **Further information:** ["Machine parameters", Page 548](#page-547-0)

# **Requirements**

- Code number 123
	- **Further information:** ["Code numbers", Page 439](#page-438-0)
- The contents of the **MPs for setters** application have been defined by the machine manufacturer

## **Description of function**

To navigate to this function:

#### **Settings ▶ Machine Parameters ▶ MPs for setters**

In the **Machine Parameters** group the control shows only those menu items that you can choose with the current access rights.

If you open an application for machine parameters, the control displays the configuration editor.

The configuration editor offers the following workspaces:

- **Details**
- Document
- **List**

You cannot close the **List** workspace.

## <span id="page-492-0"></span>**Configuration editor areas**

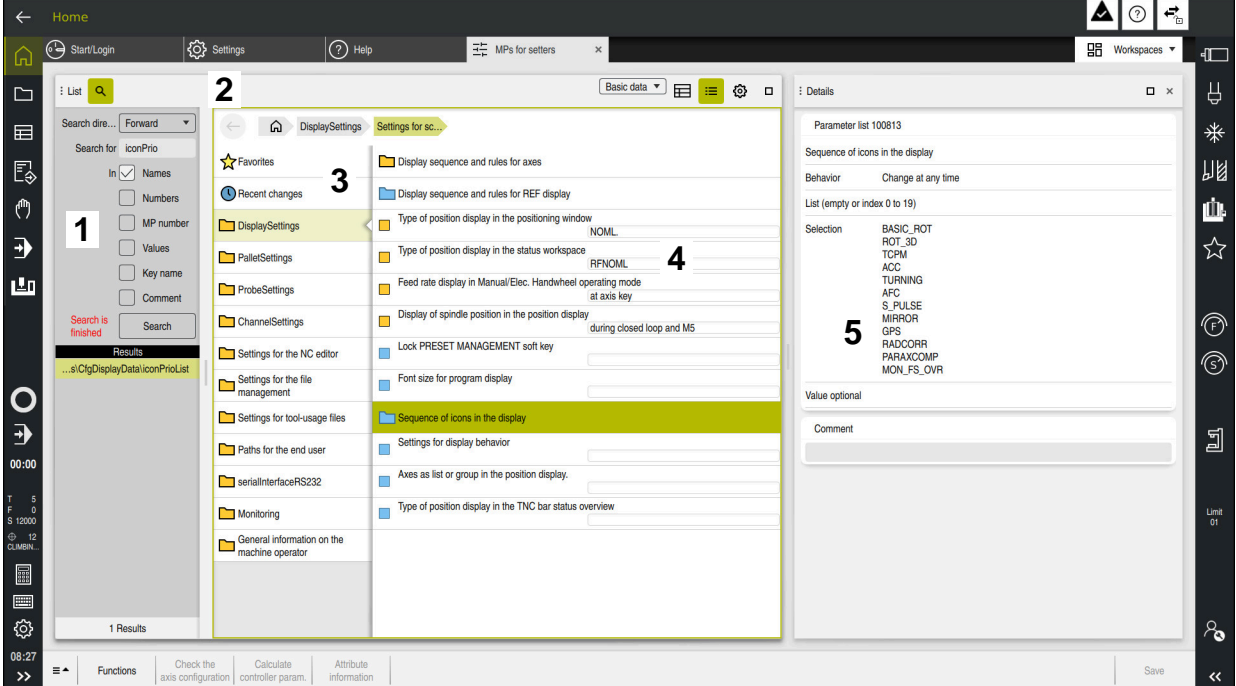

The **MPs for setters** application with a machine parameter selected

The configuration editor shows the following areas:

1 The **Search** column

You can search forward or backward with the following characteristics:

**Name** 

This is the language-neutral name used for machine parameters in the User's Manual.

**Number** 

This is the unique number used for machine parameters in the User's Manual.

- MP number of the iTNC 530
- **Value**
- $\blacksquare$  Key name

Machine parameters for axes or channels exist more than once. In order to avoid ambiguity, each axis and each channel is identified with a key name (e.g., **X1**)

■ Comment

The control displays the results.

2 Title bar of the **List** workspace

The title bar of the **List** workspace includes the following functions:

- **Open or close the Search column**
- Filter contents using a selection menu
- Toggle between structure and table views In the table view, you can compare data objects. The control displays the following information:
	- Name of the objects
	- Symbols of the objects
	- **Machine parameter values**
- Open or close the **Details** workspace **Further information:** ["The Details workspace", Page 496](#page-495-0)
- **Open or close the Configuration** window **Further information:** ["Configuration window", Page 496](#page-495-1)
- 3 Navigation column

The control provides the following options for navigation:

- Navigation path
- **Favorites**
- 21 most recent changes
- Structure of the machine parameters
- 4 Content column

In the content column the control displays objects, machine parameters, or changes that you select using the search function or navigation column.

5 The **Details** workspace

The control displays information on the selected machine parameter or the most recent change you made.

**Further information:** ["The Details workspace", Page 496](#page-495-0)

## **Icons and buttons**

The configuration editor contains the following icons and buttons:

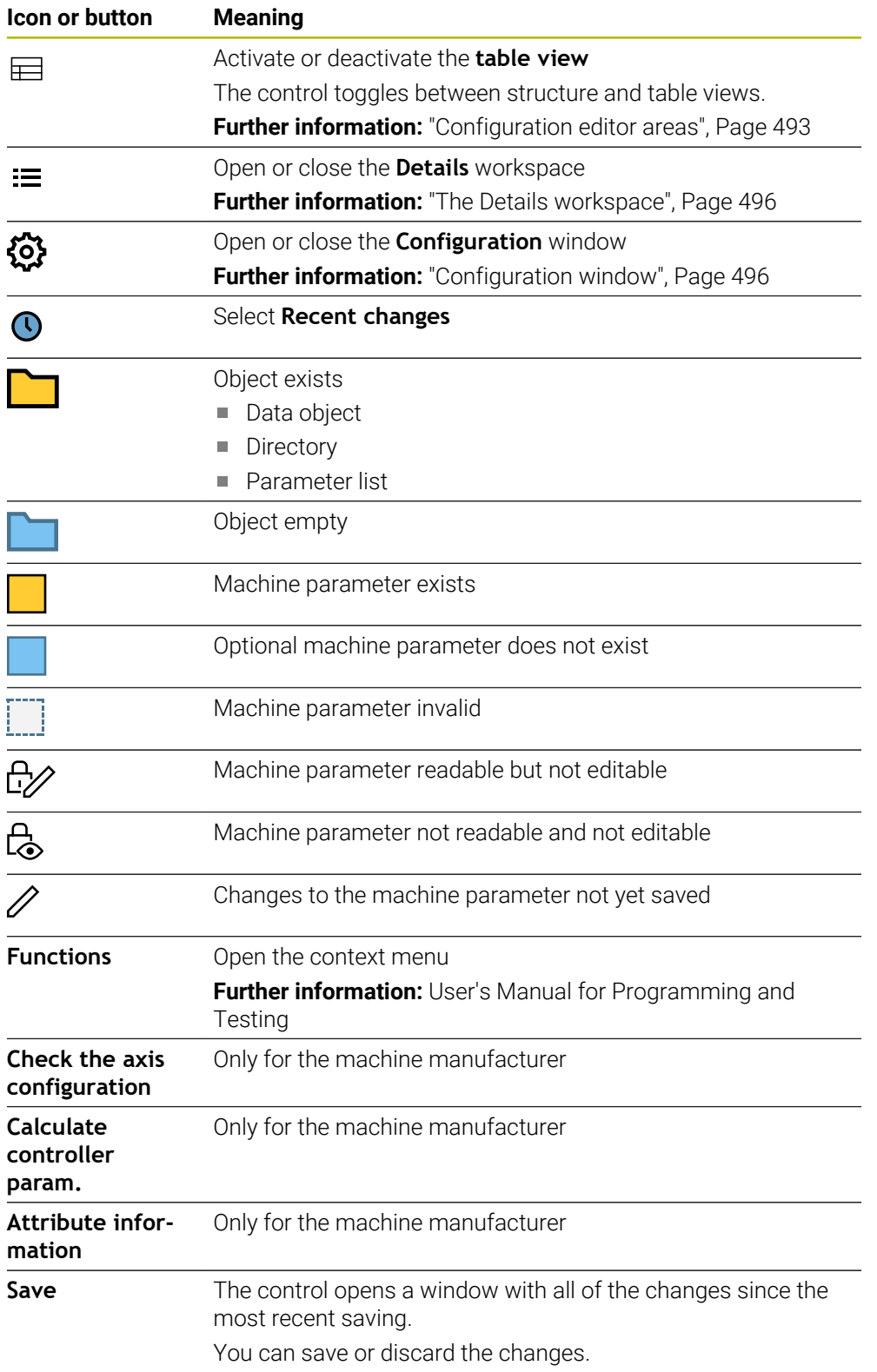

## <span id="page-495-1"></span>**Configuration window**

The **Configuration** window includes the **Show MP descriptive texts** toggle switch.

If the toggle switch is active, the control displays a description of the machine parameter in the active conversational language.

If the toggle switch is not active, the control displays the language-neutral name of the machine parameter.

## <span id="page-495-0"></span>**The Details workspace**

If you select contents from the favorites or the structure, the control will display information in the **Details** workspace, such as:

- Type of object, such as data object list or parameter
- Descriptive text of machine parameter
- **Permitted or required input**
- Prerequisite for the change (e.g., program run blocked)
- Number of the machine parameter on the iTNC 530
- **Machine parameter optional**

This information is included if a machine parameter can be enabled optionally.

If you select contents from the most recent changes you made, the control will display the following information in the **Details** workspace:

- Sequential number of the last change
- **Previous value**
- New value
- Date and time of change
- Descriptive text of machine parameter
- **Permitted or required input**

## **23.23.1 Note**

The machine manufacturer offers further applications for machine parameters. If later customization of the machine configuration by the machine manufacturer is intended, the machine operator might incur additional costs.

# **23.24 Configuring the control's user interface**

#### **Application**

Each user can create and activate configurations in which the control's user interface is individually adapted.

#### **Related topics**

■ Workspaces

**Further information:** ["Workspaces", Page 66](#page-65-0)

Control interface

**Further information:** ["Areas of the control's user interface", Page 63](#page-62-0)

## **Description of function**

To navigate to this function:

#### **Settings Configurations Configurations**

A configuration contains all adaptations to the control's user interface that do not influence the control's actual functions.

- Settings for the TNC bar
- **Arrangement of workspaces**
- Font size
- **Favorites**

The **Configurations** area contains the following functions:

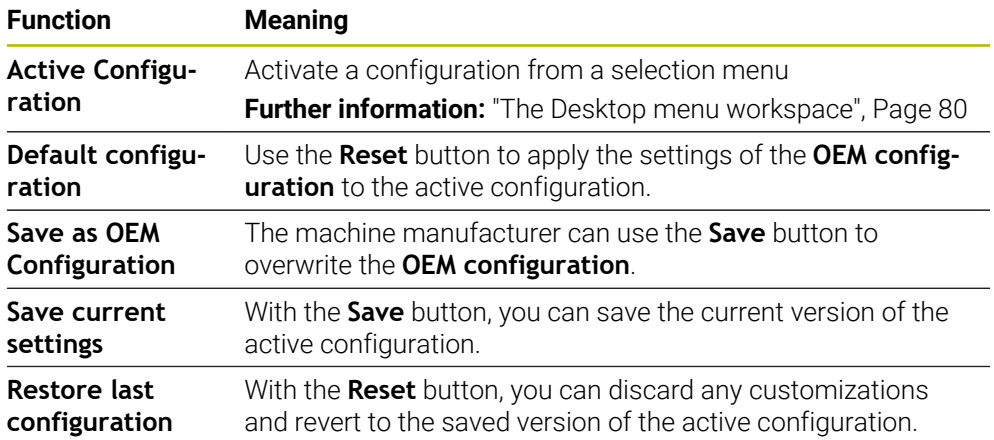

The control displays the following information about all available configurations in a table:

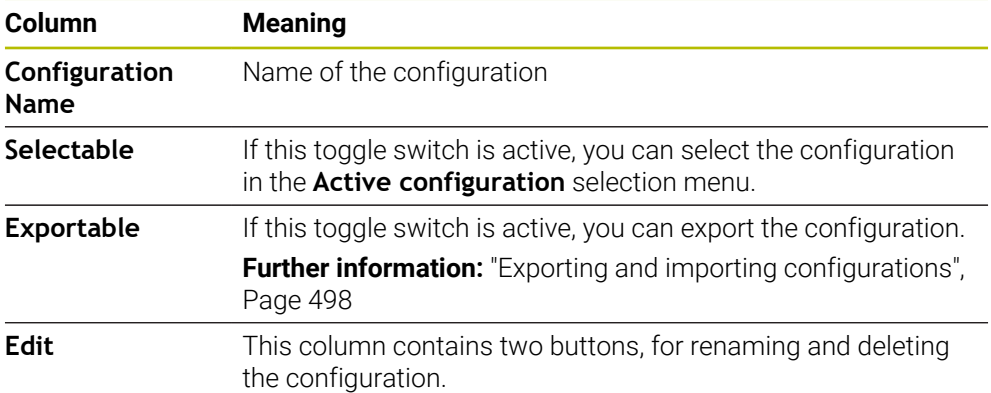

Press the **Add** button to create a new configuration.

# <span id="page-497-0"></span>**23.24.1 Exporting and importing configurations**

To export configurations:

- Select the **Settings** application
- Select **Configurations**
- The control opens the **Configurations** area.
- ▶ Activate the **Exportable** toggle switch for the desired configuration, if necessary
	- Export

Create

Import

- ▶ Select **Export**
- The control opens the **Save as** window.
- $\blacktriangleright$  Select the target file
- $\blacktriangleright$  Fnter a file name
- Select **Create**
- > The control saves the configuration file.

#### To import configurations:

- Select **Import**
- The control opens the **Import configurations** window.
- ▶ Select file

Import configuration

- Select **Import configuration**
- If importing a configuration would overwrite a file with the same name, the control displays a prompt.
- Select the procedure:
	- **Overwrite**: the control overwrites the original configuration.
	- **Keep**: the control does not import the configuration.
	- **Cancel:** the control cancels the import process.

## **Notes**

- Delete only inactive configurations. If you delete an active configuration, the control first actives a default configuration. This can lead to delays.
- The **Overwrite** function permanently replaces existing configurations.

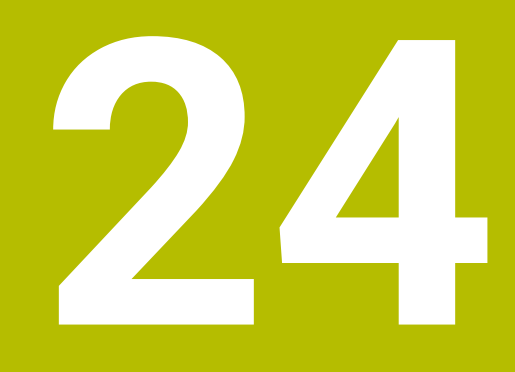

# **User Administration**

# **24.1 Fundamentals**

## **Application**

User administration enables you to create and administrate different users with different access rights to various functions of the control. You can assign roles to the various users that reflect their respective tasks, such as machine operator or setup technician.

User administration is inactive in the control's factory default setting. This status is called **Legacy-Mode**.

## **Description of function**

User administration supports you in the following fields of security, based on the requirements of the IEC 62443 series of standards:

- Application security
- Network security
- Platform security

The user administration differentiates between the following terms:

■ User

**[Further information:](#page-499-0)** "Users", Page 500

Roles

**[Further information:](#page-501-0)** "Roles", Page 502

 $\blacksquare$  Rights

**[Further information:](#page-501-1)** "Rights", Page 502

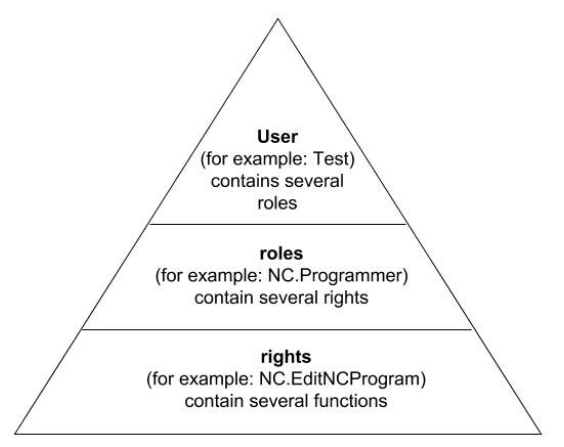

## <span id="page-499-0"></span>**Users**

The user administration offers the following types of users:

- Function users pre-defined by HEIDENHAIN
- Function users pre-defined by the machine manufacturer
- Self-defined users

Depending on the task assigned, you can use one of the pre-defined function users or you have to create a new user.

#### **Further information:** ["Creating a new user", Page 506](#page-505-0)

If you deactivate user administration, the control saves all configured users. Thus they will be available again when user administration is reactivated.

If you want to delete the configured users upon deactivation, you need to set this explicitly when deactivating user administration.

**Further information:** ["Deactivating user administration", Page 507](#page-506-0)

#### **HEIDENHAIN function users**

HEIDENHAIN function users are pre-defined users that are automatically created upon activation of user administration. Function users cannot be changed. HEIDENHAIN provides four different function users in the control's factory default setting.

**useradmin**

The **useradmin** function user is automatically created upon activation of user administration. The **useradmin** function user allows you to configure and edit user administration.

**sys**

The **sys** function user allows you to access the **SYS:** drive of the control. This function user is reserved for use by HEIDENHAIN service personnel.

**user**

In **legacy mode**, the **user** function user is automatically logged on to the system during control startup. When user administration is active, the **user** function user has no effect. The logged-on user of the type **user** cannot be changed in **legacy mode**.

**oem**

The **oem** function user is intended for the machine manufacturer. The **oem** function user allows you to access the **PLC:** drive of the control.

#### **The useradmin function user**

The **useradmin** user is comparable to the local administrator of a Windows system.

The **useradmin** account provides the following functions:

- Creating databases
- Assigning the password data
- Activating the LDAP database
- **Exporting LDAP server configuration files**
- **Importing LDAP server configuration files**
- Emergency access if the user database was destroyed
- Retroactive change of the database connection
- Deactivating user administration

#### **Function users pre-defined by the machine manufacturer**

Your machine manufacturer defines function users who are required for specific tasks such as machine maintenance.

By entering code numbers or passwords that replace code numbers, you can temporarily enable rights of **oem** function users.

**Further information:** ["The Active user window", Page 508](#page-507-0)

The machine manufacturer's function users can already be active in **legacy mode** and replace code numbers.

## <span id="page-501-0"></span>**Roles**

HEIDENHAIN combines several rights for individual task areas to roles. Different predefined roles that you can use to assign rights to your users are available. The tables below describe the individual rights of the different roles.

**Further information:** ["List of roles", Page 558](#page-557-0)

Advantages of classification in roles:

- Simplified administration
- Different rights are compatible between different software versions of the control and different machine manufacturers.

User administration offers roles for the following tasks:

- **Operating system roles:** access to functions of the operating system and interfaces
- **NC operator roles:** access to functions for programming, setting up and running NC programs
- **Machine tool builder (PLC) roles:** access to functions for configuring and checking the control

Every user should have at least one role from the operating system area and at least one role from the programming area.

HEIDENHAIN recommends permitting more than one person to access an account with the HEROS.Admin role. This ensures that necessary changes to user administration can also be made in the administrator's absence.

#### **Local or remote registration**

You can enable a role either for local login or for remote login. With local login, the user directly logs on to the control at the control's screen. A remote login (DNC) is a connection via SSH.

**Further information:** ["SSH-secured DNC connection", Page 521](#page-520-0)

If a role is only enabled for local login, Local. is added to the role name (e.g., Local.HEROS.Admin instead of HEROS.Admin).

If a role is only enabled for remote login, Remote. is added to the role name (e.g., Remote.HEROS.Admin instead of HEROS.Admin).

You can therefore also make the rights of a user dependent on the access used to operate the control.

## <span id="page-501-1"></span>**Rights**

The user administration is based on the Unix rights management. Access to the control is controlled by means of rights.

Rights gather various functions of the control (e.g., editing the tool table).

User administration offers rights for the following tasks:

- HEROS rights
- NC rights

ĭ

**PLC rights (machine manufacturer)** 

If more than one role is assigned to a user, he will be granted all rights contained in these roles.

Ensure that every user is assigned all access rights he needs. The access rights result from the tasks a user performs on the control.

The access rights of HEIDENHAIN function users are already pre-defined in the control's factory default setting.

**Further information:** ["List of rights", Page 562](#page-561-0)

#### **Password settings**

If you use an LDAP database, users with the HEROS.Admin role can define password requirements. For this, the control provides the **Password settings** tab.

**Further information:** ["Saving user data", Page 509](#page-508-0)

The following parameters are available:

#### **Password lifetime**

**Validity period of password:**

Here, you can indicate how long the password can be used.

**Warning before expiration:**

From the defined time, a warning will be issued that the password will soon expire.

**Password quality**

**Minimum password length:**

Here, you can indicate the minimum password length.

- **Minimal number of character classes (upper/lower, digits, special):** Here, you can indicate the minimum number of different character classes required in the password.
- **Maximum number of repeated characters:**

Here, you can indicate the maximum number of identical successive characters in the password.

**Maximum length of character sequences:**

Here, you can indicate the maximum length of the character sequences to be used in the password (e.g., 123).

#### **Dictionary check (number of matching characters):**

Here, you can enable a check whether the password contains known words and specify the allowed number of meaningful characters.

**Minimum number of characters changed compared to previous password:** Here, you can specify how many characters in the new password must be different from the previous one.

You define the values for each parameter on a scale.

For reasons of security, passwords should comply with the following criteria:

- Eight characters minimum
- Letters, numbers, and special characters
- Avoid using whole words or a sequence of characters (e.g., Anna or 123)

If you want to use special characters, pay attention to the keyboard layout. HEROS assumes a US keyboard, the NC software assumes a HEIDENHAIN keyboard. External keyboards can be freely configured.

## **Additional directories**

#### **HOME: drive**

When user administration is active, a private **HOME:** directory, to which you can save your private programs and files, is available to every user.

The **HOME:** directory can be viewed by the respectively logged-in users as well as users with the HEROS.Admin role.

#### **public directory**

Upon the first activation of user administration, the **public** directory below the **TNC:** drive will be connected.

The **public** directory can be accessed by any user.

In the **public** directory you can, for example, make files available to other users.

## **24.1.1 Configuring user administration**

User administration needs to be configured before you can use it. Perform the following steps for configuration:

- 1 Opening the **User administration** window
- 2 Activating user administration
- 3 Defining the password for the **useradmin** function user
- 4 Setting up a database
- 5 Creating a new user
	- You can exit the **User administration** window after each configuration step.
		- If you exit the **User administration** window directly after having activated user administration, the control will prompt you for a restart once.

## **Opening the User administration window**

To open the **User administration** window:

- Select the **Settings** application
- ▶ Select **Operating System**
- Double-tap or double-click **CurrentUser**
- The control opens the **User administration** window in the **Settings** tab. **Further information:** ["The User administration window", Page 508](#page-507-1)

## **Activating user administration**

To activate user administration:

 $\mathbf i$ 

- Select **User administration active**
- The control shows the message **Password for user 'useradmin' missing**.
- Retain or reactivate the active status of the **Anonymize users in log data** function
	- The purpose of the **Anonymize users in log data** function is data privacy; this function is active by default. While this function is active, user data in all log files of the control will be anonymized.
		- If you exit the **User administration** window directly after having activated user administration, the control will prompt you for a restart once.
# **Define the password for the useradmin function user**

If you are activating user administration for the first time, you must define a password for the **useradmin** function user.

**[Further information:](#page-499-0)** "Users", Page 500

To define a password for the **useradmin** function user:

- Select **Password for useradmin**
- The control opens the **Password for user 'useradmin'** pop-up window.
- Enter the password for the **useradmin** function user

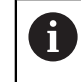

Please observe the recommendations for passwords. **Further information:** ["Password settings", Page 503](#page-502-0)

- $\blacktriangleright$  Repeat the password
- Select **Set new password**
- The control shows the message **Settings and password for 'useradmin' were changed**.

# **Setting up a database**

To set up a database:

- Select the database for saving your user data (e.g., **Local LDAP database**)
- Select **Configuration**
- The control opens a window for configuring the corresponding database.
- Follow the instructions from the control in the window
- Select **APPLY**

ñ.

The following options are available for saving your user data:

- **Local LDAP database**
- **LDAP on remote computer**
- **Connection to Windows domain**

Parallel operation of Windows users and users from an LDAP database is possible.

**Further information:** ["Saving user data", Page 509](#page-508-0)

### <span id="page-505-0"></span>**Creating a new user**

To create a new user:

- Select the **User administration** tab
- Select **Create new user**
- The control adds a new user to the **User list**.
- Change the name as needed
- Edit a password as needed
- Define a profile image as needed
- **Enter a description as needed**
- ▶ Select **Add role**
- The control opens the **Add role** window.
- ▶ Select a role
- Select **Add**

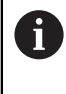

You can also add roles using the **Add external login** and **Add local login** buttons.

**[Further information:](#page-501-0)** "Roles", Page 502

- Select **Close**
- The control closes the **Add role** window.
- Select **OK**
- Select **APPLY**
- > The control adopts the changes.
- Select **END**
- The control opens the **System reboot required** window.
- Select **Yes**
- > The control restarts.

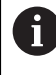

The user must change the password when logging in for the first time.

## **24.1.2 Deactivating user administration**

User administration can only be deactivated by the following function users:

- **useradmin**
- **OEM**
- **SYS**

**[Further information:](#page-499-0)** "Users", Page 500

To deactivate user administration:

- Log in as a function user
- Opening the **User administration** window
- Select **User administration inactive**
- If desired, check **Delete existing user databases** to delete all configured users and user-specific directories
- Select **APPLY**
- Select **END**
- The control opens the **System reboot required** window.
- Select **Yes**
- > The control restarts.

### **Notes**

### *NOTICE*

#### **Caution: Unwanted data transfer is possible!**

If you deactivate the **Anonymize users in log data** function, the system will show personalized user data in all control log files.

If servicing becomes necessary or if the log files need to be transmitted for another reason, the contracting party will be able to view this user data. In this case, it is your responsibility to ensure that all required data protection provisions have been made at your company.

- Retain or reactivate the active status of the **Anonymize users in log data** function
- Some user administration areas are configured by the machine manufacturer. Refer to your machine manual.
- HEIDENHAIN recommends activating user administration as part of an IT safety concept.
- If both user administration and a screensaver are active, then the current user's password must be entered to unlock the screen.

**Further information:** ["HEROS menu", Page 526](#page-525-0)

If you used **Remote Desktop Manager** to establish private connections before user administration was activated, these connections are no longer available after the activation of user administration. Save your private connections before activating user administration.

**Further information:** ["The Remote Desktop Manager window \(#133 / #3-01-1\)",](#page-476-0) [Page 477](#page-476-0)

# <span id="page-507-1"></span>**24.2 The User administration window**

### **Application**

In the **User administration** window you can activate and deactivate user administration, as well as define its settings.

#### **Related topics**

The **Active user** window **Further information:** ["The Active user window", Page 508](#page-507-0)

## **Requirement**

■ If user administration is active, the HEROS.Admin role **Further information:** ["List of roles", Page 558](#page-557-0)

### **Description of function**

To navigate to this function:

#### **Settings Operating System UserAdmin**

The **User administration** window contains the following tabs:

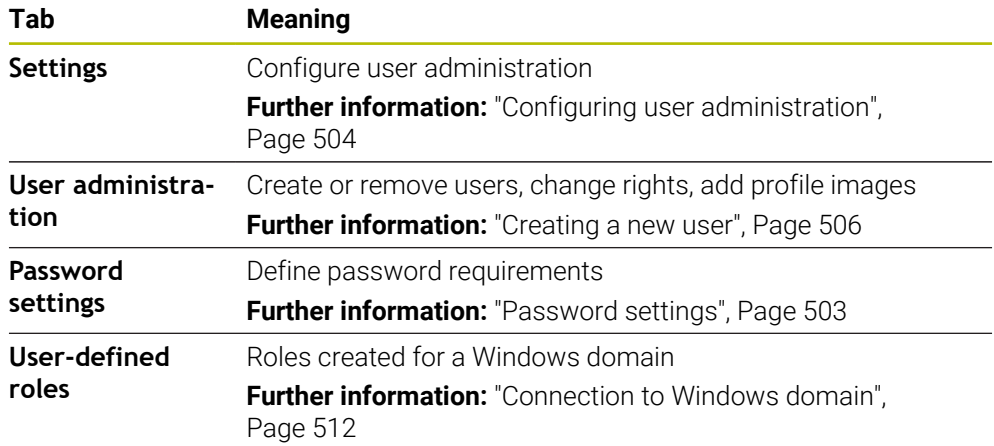

# <span id="page-507-0"></span>**24.3 The Active user window**

### **Application**

In the **Active user** window, the control displays information about the logged on user, such as assigned rights. You can also manage other user settings, such as keys for SSH-secured DNC connections or smartcards for logon, and change the password.

#### **Related topics**

- SSH-secured DNC connections **Further information:** ["SSH-secured DNC connection", Page 521](#page-520-0) ■ Logon with smartcards
	- **Further information:** ["Logon with smartcards", Page 519](#page-518-0)
- **Available roles and rights Further information:** ["User administration roles and rights", Page 558](#page-557-1)

To navigate to this function:

#### **Settings Operating System Current User**

When you open the **Active user** window, by default the window shows the **Base rights** tab. On this tab the control displays information about the user and all assigned rights.

The **Base rights** tab contains the following buttons:

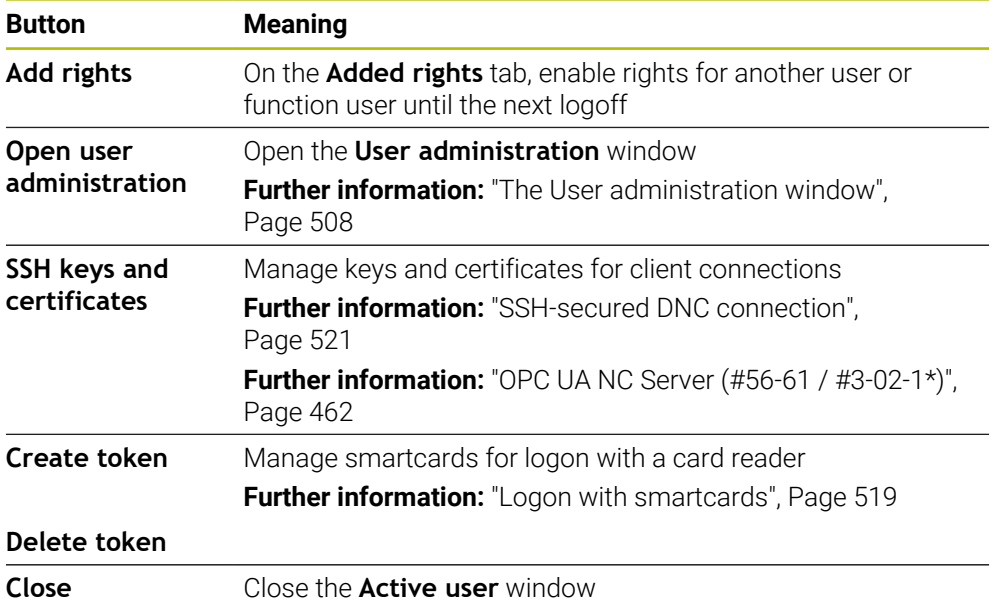

On the **Change password** tab you can check your password against the current requirements or set a new password.

**Further information:** ["Password settings", Page 503](#page-502-0)

#### **Note**

In legacy mode, the **user** function user is automatically logged on to the system during control startup. When user administration is active, the **user** function user has no effect.

**[Further information:](#page-499-0)** "Users", Page 500

# <span id="page-508-0"></span>**24.4 Saving user data**

# **24.4.1 Overview**

The following options are available for saving your user data:

**Local LDAP database**

**Further information:** ["Local LDAP database", Page 510](#page-509-0)

- **LDAP on remote computer Further information:** ["LDAP database on a remote computer", Page 511](#page-510-0)
- **Connection to Windows domain Further information:** ["Connection to Windows domain", Page 512](#page-511-0)

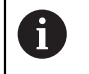

Parallel operation of Windows users and users from an LDAP database is possible.

# <span id="page-509-0"></span>**24.4.2 Local LDAP database**

## **Application**

With the **Local LDAP database** setting the control saves the user data locally. That way you can activate user administration even on machines without a network connection.

### **Related topics**

- Using an LDAP database on multiple controls
- **Further information:** ["LDAP database on a remote computer", Page 511](#page-510-0)
- Connecting a Windows domain with user administration
- **Further information:** ["Connection to Windows domain", Page 512](#page-511-0)

## **Requirements**

- User administration is active
	- **Further information:** ["Activating user administration", Page 504](#page-503-1)
- **useradmin** user is logged on **[Further information:](#page-499-0)** "Users", Page 500

## **Description of function**

A local LDAP database offers the following options:

- Using user administration on one single control
- Setting up a central LDAP server for more than one control
- Exporting an LDAP server configuration file if the exported database is to be used by more than one control

### **Setting up a Local LDAP database**

To set up a **Local LDAP database**:

- Opening the **User administration** window
- Select **LDAP user database**
- The control enables the dimmed area for editing the LDAP user database.
- Select **Local LDAP database**
- Select **Configuration**
- The control opens the **Configure local LDAP database** window.
- Enter the name of the **LDAP domain**
- **Enter the password**
- Repeat the password
- Select **OK**
- The control closes the **Configure local LDAP database** window.

### **Notes**

- Before you can start editing the user administration, the control prompts you to enter the password of your local LDAP database.
	- Passwords must not be trivial and must be known only to the administrators.
- If the host name or domain name of the control changes, you need to reconfigure the local LDAP databases.

# <span id="page-510-0"></span>**24.4.3 LDAP database on a remote computer**

# **Application**

With the **LDAP on remote computer** function you can transmit the configuration of a local LDAP database between controls and computers. That way you can use the same users on multiple controls.

# **Related topics**

■ Configuring an LDAP database on a control

**Further information:** ["Local LDAP database", Page 510](#page-509-0)

■ Connecting a Windows domain with user administration **Further information:** ["Connection to Windows domain", Page 512](#page-511-0)

# **Requirements**

- User administration is active **Further information:** ["Activating user administration", Page 504](#page-503-1)
- **useradmin** user is logged on
- **[Further information:](#page-499-0)** "Users", Page 500
- **LDAP** database has been set up in the company network
- Server configuration file of an existing LDAP database is stored on the control or a PC in the network

If the configuration file is stored on a PC, the PC must be running and accessible through the network.

**Further information:** ["Providing a server configuration file", Page 511](#page-510-1)

# **Description of function**

The **useradmin** function user can export the server configuration file of an LDAP database.

# <span id="page-510-1"></span>**Providing a server configuration file**

To provide a server configuration file:

- Opening the **User administration** window
- Select **LDAP user database**
- The control enables the dimmed area for editing the LDAP user database.
- Select **Local LDAP database**
- Select **Export server configuration**
- The control opens the **Export LDAP configuration file window.**
- $\blacktriangleright$  Enter the name for the server configuration file into the name field
- $\blacktriangleright$  Save the file to the desired folder
- > The control exports the server configuration file.

## **Setting up LDAP on remote computer**

To set up **LDAP on remote computer**:

- Opening the **User administration** window
- Select **LDAP user database**
- > The control enables the dimmed area for editing the LDAP user database.
- ▶ Select **LDAP on remote computer**
- Select **Import server configuration**
- The control opens the **Import LDAP configuration file window.**
- $\blacktriangleright$  Select the existing configuration file
- Select **FILE**
- Select **APPLY**
- > The control imports the configuration file.

## <span id="page-511-0"></span>**24.4.4 Connection to Windows domain**

#### **Application**

With the **Connection to Windows domain** function, you can connect the data of a domain controller with the control's user administration.

Ask your IT administrator to configure the connection to the Windows domain.

#### **Related topics**

- Configuring an LDAP database on a control **Further information:** ["Local LDAP database", Page 510](#page-509-0)
- Using an LDAP database on multiple controls **Further information:** ["LDAP database on a remote computer", Page 511](#page-510-0)

### **Requirements**

- User administration is active
	- **Further information:** ["Activating user administration", Page 504](#page-503-1)
- **useradmin** user is logged on **[Further information:](#page-499-0)** "Users", Page 500
- **Windows domain controller present in the network**
- Domain controller accessible in the network
- Organizational unit for HEROS roles known
- For logon with computer account:
	- You have access to the password of the domain controller
	- You have access to the user interface of the domain controller or you are supported by an IT administrator
- For logon with function user:
	- User name of the function user
	- **Password of the function user**

The control provides the following options to join a Windows domain:

- Create a separate account for the control
- By means of a function user

Your IT administrator can set up a function user to facilitate connectivity to the Windows domain.

Click the **Configuration** button to open the **Configure Windows domain** window. **Further information:** ["The Configure Windows domain window", Page 514](#page-513-0)

### <span id="page-513-0"></span>**The Configure Windows domain window**

After the domain search, you can customize the Windows domain information or specify new information in the **Configure Windows domain** window.

Your IT administrator will provide the required information.

The**Configure Windows domain** window contains the following settings:

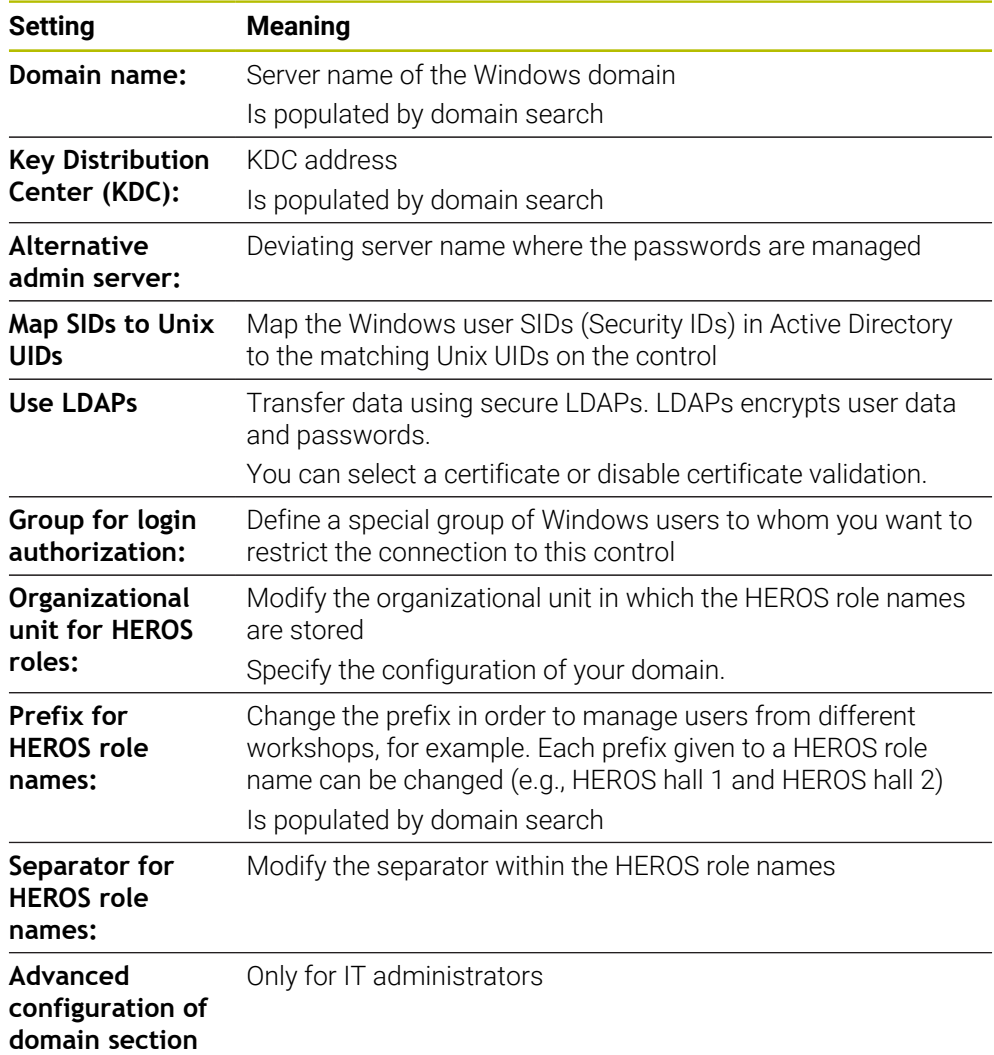

If you enable the **Active Directory with function user** check box, the window contains the following additional settings:

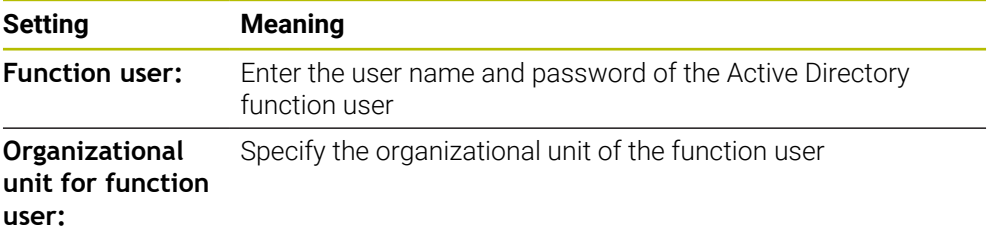

The function user's user name must not contain blanks. The name and organizational unit form the complete path (Distinguished Name, DN) in the Active Directory.

#### <span id="page-514-0"></span>**Groups of the domain**

If not all of the required roles have been created in the domain as groups, the control issues a warning.

If the control issues a warning, proceed in one of the two following ways:

- Use the **Add role definition** function to enter a role directly in the domain
- Use the **Export role definition** function to export the roles to an **\*.ldif** file

There are the following ways to create groups corresponding to the different roles:

- Automatically when entering the Windows domain by specifying a user with administrator rights
- By importing an import file in .Idif format to the Windows server

The Windows administrator must add the users manually to the roles (security groups) on the domain controller.

Two suggestions describing how the groups can be structured by the Windows administrator are given by below.

#### **Example 1**

The user is a direct or indirect member of the respective group:

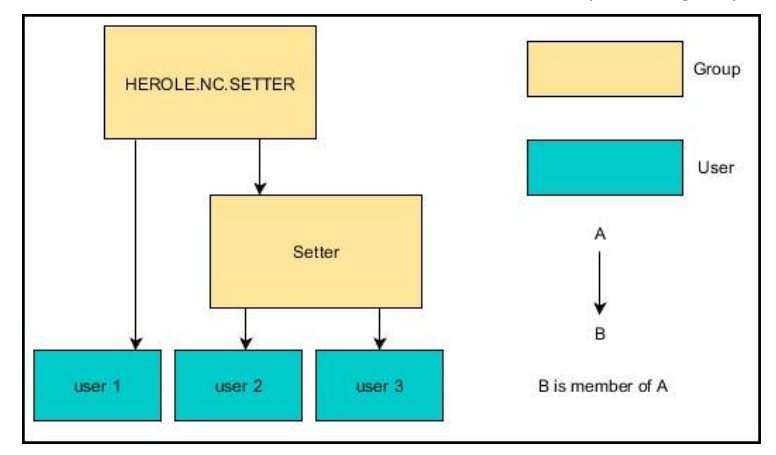

#### **Example 2**

Users from various sectors (workshops) are members of groups with different prefixes:

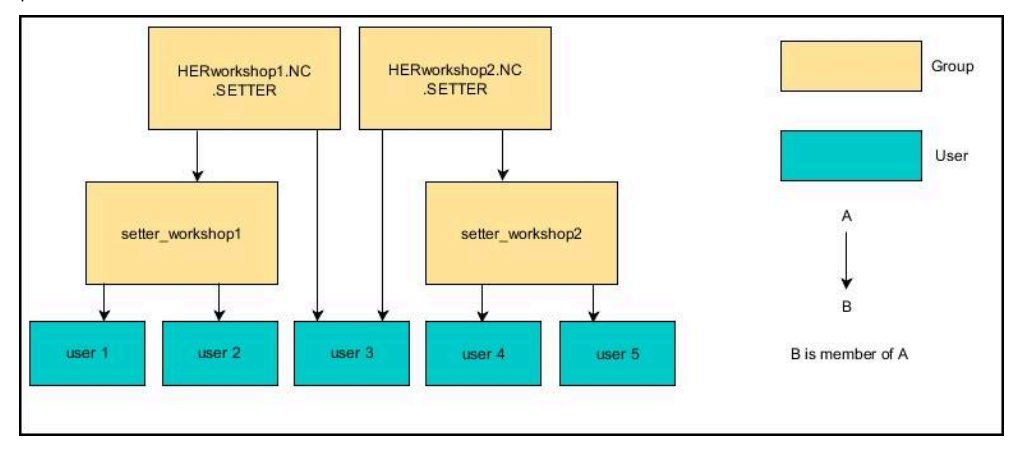

## **Joining a Windows domain with a computer account**

To join a Windows domain with a computer account:

- Opening the **User administration** window
- Select **Connection to Windows domain**
- Select the **Join Active Directory domain (with computer account)** check box
- Select **Find domain**
- > The control selects a domain.
- Select **Configuration**
- Check the data for **Domain name:** and **Key Distribution Center (KDC):**
- Enter **Organizational unit for HEROS roles:**
- Select **OK**
- Select **APPLY**
- The control opens the **Connect to domain** window.
	- $\mathbf i$

The **Organizational unit for computer account:** function allows you to specify in which of the already existing organizational units you want to create the access, such as

- $\Box$  ou=controls
- cn=computers

The values you enter must match the conditions of the domain. The terms are not exchangeable.

- $\blacktriangleright$  Enter the user name of the domain controller
- **Enter the password of the domain controller**
- $\triangleright$  Confirm your input
- > The control connects to the Windows domain found.
- The control checks whether all of the required roles have been created in the domain as groups.
- Add groups, if necessary **Further information:** ["Groups of the domain", Page 515](#page-514-0)

# **Joining a Windows domain with a function user**

To join a Windows domain with a function user:

- Opening the **User administration** window
- Select **Connection to Windows domain**
- Select the **Active Directory with function user** check box
- ▶ Select **Find domain**
- > The control selects a domain.
- Select **Configuration**
- Check the data for **Domain name:** and **Key Distribution Center (KDC):**
- Enter **Organizational unit for HEROS roles:**
- Enter the user name and password of the function user
- ▶ Press OK
- Select **APPLY**
- > The control connects to the Windows domain found.
- > The control checks whether all of the required roles have been created in the domain as groups.

## **Exporting and importing a Windows configuration file**

If you have connected the control to the Windows domain, you can export the required configurations for other controls.

To export the Windows configuration file:

- Open the **User administration** window
- Select **Connect to Windows domain**
- Select **Export the Windows config.**
- The control opens the **Export the Windows domain configuration** window.
- $\blacktriangleright$  Select the directory for the file
- $\blacktriangleright$  Enter the name for the file
- ▶ Select the **Export the function user's password?** check box, if required
- ▶ Select **Export**
- > The control saves the Windows configuration as a BIN file.

To import the Windows configuration file of another control:

- Open the **User administration** window
- ▶ Select **Connect to Windows domain**
- Select **Import the Windows config.**
- The control opens the **Import the Windows domain configuration** window.
- $\blacktriangleright$  Select the existing configuration file
- Select the **Import the function user's password?** check box, if required
- Select **Import**
- The control adopts the configurations for the Windows domain.

# <span id="page-517-1"></span>**24.5 Autologin in user administration**

## **Application**

If the **Autologin** function is enabled, during startup the control automatically logs on a selected user without the need to enter a password.

As opposed to the **legacy mode**, this enables you to restrict a user's rights without entering a password.

#### **Related topics**

- **User login Further information:** ["Logging on with user administration", Page 518](#page-517-0)
- Configure user administration **Further information:** ["Configuring user administration", Page 504](#page-503-0)

### **Requirements**

- User administration has been configured
- The user for **Autologin** has been defined

## **Description of function**

With the **Enable autologin** check box in the **User administration** window, you can define a user for autologin.

**Further information:** ["The User administration window", Page 508](#page-507-1)

The control then automatically logs this user on and displays the user interface according to the defined rights.

For further authorizations, the control still requires an authentication to be entered. **Further information:** ["Window for requesting additional rights", Page 520](#page-519-0)

# <span id="page-517-0"></span>**24.6 Logging on with user administration**

# **Application**

The control displays a dialog window for user logon. Within the dialog the user can log on with a password or a smartcard.

#### **Related topics**

■ Automatic user logon **Further information:** ["Autologin in user administration", Page 518](#page-517-1)

### **Requirements**

- User administration has been configured
- For logon with smartcards:
	- Euchner EKS card reader
	- Smartcard assigned to a user

**Further information:** ["Assigning a smartcard to a user", Page 520](#page-519-1)

The control displays the Login dialog in the following cases:

- After the **User logout** function has been executed
- After the **Switch user** function has been executed
- After the screen has been locked by the **screensaver**
- Immediately after control startup if user administration is active and **Autologin** is not enabled

#### **Further information:** ["HEROS menu", Page 526](#page-525-0)

The logon dialog gives you the following options:

- Users who logged in at least once
- **Other** user

## <span id="page-518-0"></span>**Logon with smartcards**

You can save a user's logon data on a smartcard and then log the user on with a card reader, without needing to enter a password. You can define whether a PIN is necessary for logon.

The card reader is attached over a USB port. You assign the smartcard to a reader as a token.

**Further information:** ["Assigning a smartcard to a user", Page 520](#page-519-1)

The smartcard also has additional memory space, where the machine manufacturer can store his own user-specific data.

# **24.6.1 Logging on a user with password**

To logon a user the first time:

- ▶ Select **Other** in the login dialog
- > The control enlarges the user icon you selected.
- $\blacktriangleright$  Enter the user name
- $\blacktriangleright$  Enter the user's password

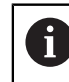

The control shows in the Login dialog whether CAPS LOCK is active.

- The control opens a window with the message **Password expired. Change the password now.**
- $\blacktriangleright$  Enter the current password
- **Enter a new password**
- $\blacktriangleright$  Repeat the new password
- > The control uses the new user to log you in.
- The control displays this user in the dialog during the next logon procedure.

## <span id="page-519-1"></span>**24.6.2 Assigning a smartcard to a user**

To assign a smartcard to a user:

- $\blacktriangleright$  Insert a blank smartcard in the card reader
- ▶ Logon the desired smartcard user in user administration
- Select the **Settings** application
- ▶ Select **Operating System**
- Double-tap or double-click **Current User**
- The control opens the **Active user** window.
- Select **Create token**
- The control opens the **Write certificate to token** window.
- The control displays the smartcard in the **Select token** area.
- $\triangleright$  Select the smartcard as the token to be written
- ► Enable the **PIN protection?** check box, if required
- **Enter user password (and PIN, if desired)**
- Select **Start writing**
- > The control saves the user's logon data on the smartcard.

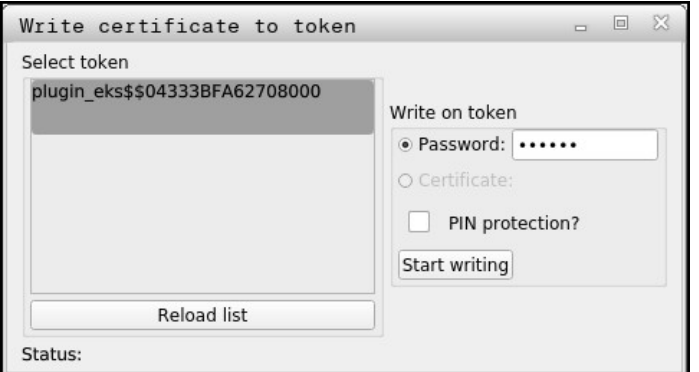

#### **Notes**

- You must restart the control in order for it to detect a card reader.
- You can overwrite smartcards that already contain information.
- If you change a user's password, you must reassign the smartcard.

# <span id="page-519-0"></span>**24.7 Window for requesting additional rights**

#### **Application**

If you do not have the rights required for a specific **HEROS menu** item, the control opens the window for requesting additional rights.

In this window, you can temporarily obtain more rights by adding another user's rights.

#### **Related topics**

Temporarily granting additional rights in the **Active user** window **Further information:** ["The Active user window", Page 508](#page-507-0)

In the **Users that have this right:** field, the control lists all existing users that have the right to use this function.

You must enter the password in order to enable user rights.

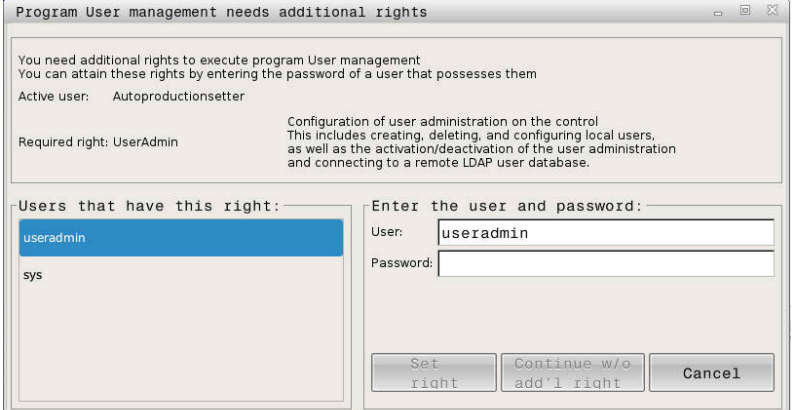

Window for requesting additional rights

To attain the rights of users that are not shown, enter their user data. The control will then recognize those users that are contained in the user database.

#### **Notes**

- **If Connection to Windows domain** is used, only users that were recently logged on are shown in the selection menu.
- You can't use this window to change user administration settings. The user with the HEROS.Admin role must be logged on in order to do so.

# <span id="page-520-0"></span>**24.8 SSH-secured DNC connection**

#### **Application**

If user administration is active, external applications also need to authenticate a user so that the suitable rights can be assigned.

For DNC connections using the RPC or LSV2 protocol, the connection is routed through an SSH tunnel. This method assigns the remote user to a user set up on the control, granting the remote user this user's rights.

#### **Related topics**

- Forbidding non-secure connections **[Further information:](#page-482-0)** "Firewall", Page 483
- Roles for remote logon

**[Further information:](#page-501-0)** "Roles", Page 502

#### **Requirements**

- TCP/IP network
- The remote computer acts as SSH client
- The control acts as SSH server
- $\blacksquare$  Key pair consisting of
	- Private key
	- **Public key**

## <span id="page-521-0"></span>**Concept of transmission through an SSH tunnel**

An SSH connection is always set up between an SSH client and an SSH server.

A key pair is used to protect the connection. This key pair is generated on the client. The key pair consists of a private key and a public key. The private key remains with the client. During setup, the public key is transferred to the server and assigned to a certain user.

The client tries to connect to the server using the pre-defined user name. The server can use the public key to verify that the requester of the connection holds the associated private key. If yes, the server accepts the SSH connection and assigns it to the user that has been used for the login. Communication can then be "tunneled" through this SSH connection.

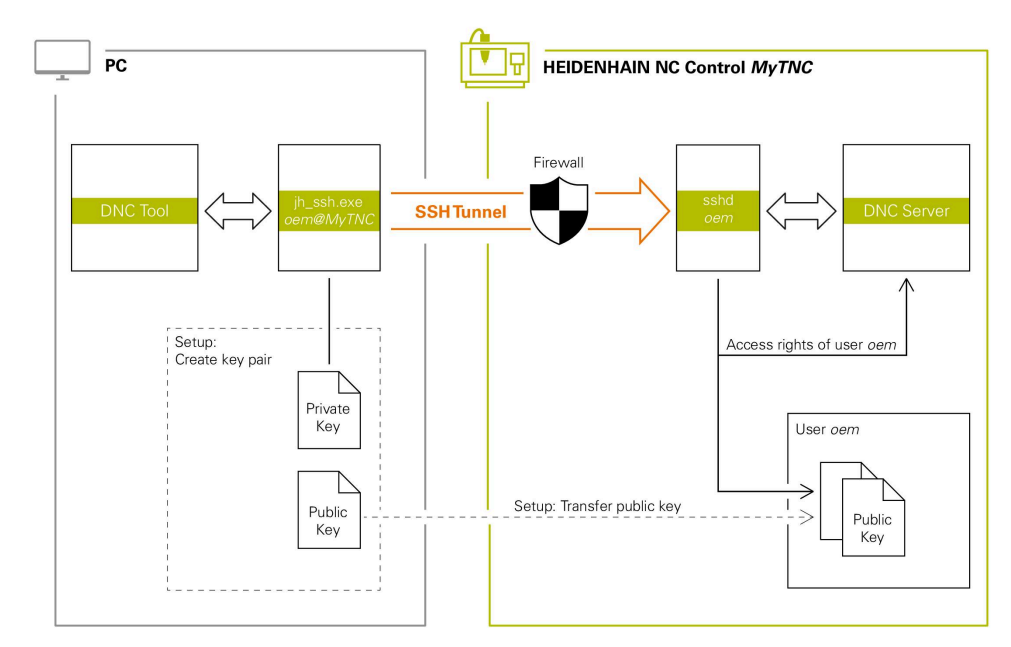

# **Use in external applications**

The PC tools available from HEIDENHAIN, such as TNCremo with version **v3.3** or higher, provide all functions for setting up, establishing, and managing secure connections through an SSH tunnel.

When the connection is set up, the required key pair is generated in TNCremo and the public key is transferred to the control.

This also applies to applications that are using the HEIDENHAIN DNC component from RemoTools SDK for communication. There is no need to adapt existing customer applications.

In order to expand the connection configuration using the associated **CreateConnections** tool, you need to update to **HEIDENHAIN DNC v1.7.1**. A modification of the application source code is not required.

Ħ

## **24.8.1 Setting up SSH-secured DNC connections**

To set up an SSH-secured DNC connection for the logged-on user:

- Select the **Settings** application
- Select **Network/Remote Access**
- Select **DNC**
- Activate the **Setup permitted** toggle switch
- Use **TNCremo** to set up the secure connection (TCP secure).

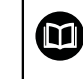

For details, refer to the integrated help system of TNCremo.

> TNCremo transmits the public key to the control.

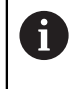

In order to ensure maximum security, deactivate the **Allow password authentication** function after the public key has been stored.

Deactivate the **Setup permitted** toggle switch

## **24.8.2 Removing a secure connection**

If you delete a private key from the control, that user no longer has the possibility of a secure connection.

To delete a key:

- Select the **Settings** application
- Select **Operating System**
- Double-tap or double-click **Current User**
- The control opens the **Active user** window.
- Select **Certificate and keys**
- $\blacktriangleright$  Select the key to be deleted
- Select **Delete SSH key**
- > The control deletes the selected key.

#### **Notes**

- The the encryption used with the SSH tunnel protects the communication from attackers.
- For OPC UA connections, a stored user certificate is used for authentication. **Further information:** ["OPC UA NC Server \(#56-61 / #3-02-1\\*\)", Page 462](#page-461-0)
- When user administration is active, you can set up only secure network connections via SSH. The control automatically disables the LSV2 connections via the serial interfaces (COM1 and COM2) and the network connections without user authentication.

If user administration is inactive, the control also automatically blocks nonsecure LSV2 or RPC connections. In the optional machine parameters **allowUnsecureLsv2** (no. 135401) and **allowUnsecureRpc** (no. 135402), the machine manufacturer can define whether the control will permit nonsecure connections. These machine parameters are included in the **CfgDncAllowUnsecur** (no. 135400) data object.

- Once the connection configurations have been set up, they can be shared among all HEIDENHAIN PC tools for establishing a connection.
- You can also transfer a public key to the control by using a USB device or network drive.
- In the **Certificate and keys** window, you can select a file with additional public SSH keys in the **Externally administered SSH key file** area. This allows you to use SSH keys without having to transfer them to the control.

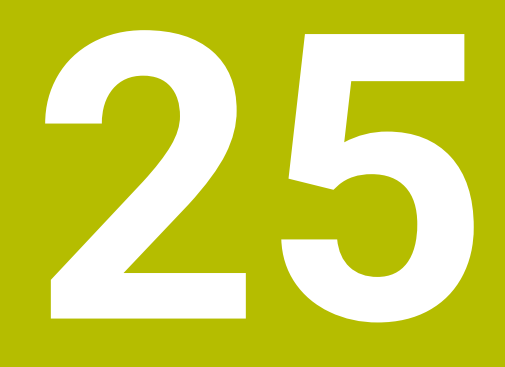

**HEROS Operating System**

# **25.1 Fundamentals**

HEROS is the fundamental basis for all NC controls from HEIDENHAIN. The HEROS operating system is based on Linux, and was adapted for the purposes of NC controls.

The TNC7 basic features the version HEROS 5.

# <span id="page-525-0"></span>**25.2 HEROS menu**

## **Application**

In the HEROS menu the control shows information about the operating system. You can change settings or use HEROS functions.

By default you open the HEROS menu through the taskbar at the bottom edge of the screen

#### **Related topics**

Opening HEROS functions through the **Settings** application **Further information:** ["The Settings Application", Page 435](#page-434-0)

# <span id="page-525-1"></span>**Description of function**

You open the HEROS menu with the green DIADUR icon in the taskbar or with the **DIADUR** key.

**[Further information:](#page-529-0)** "Taskbar", Page 530

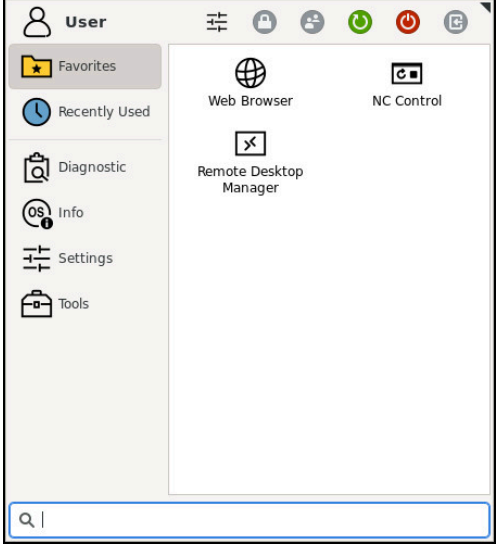

Standard view of the HEROS menu

The HEROS menu contains the following functions:

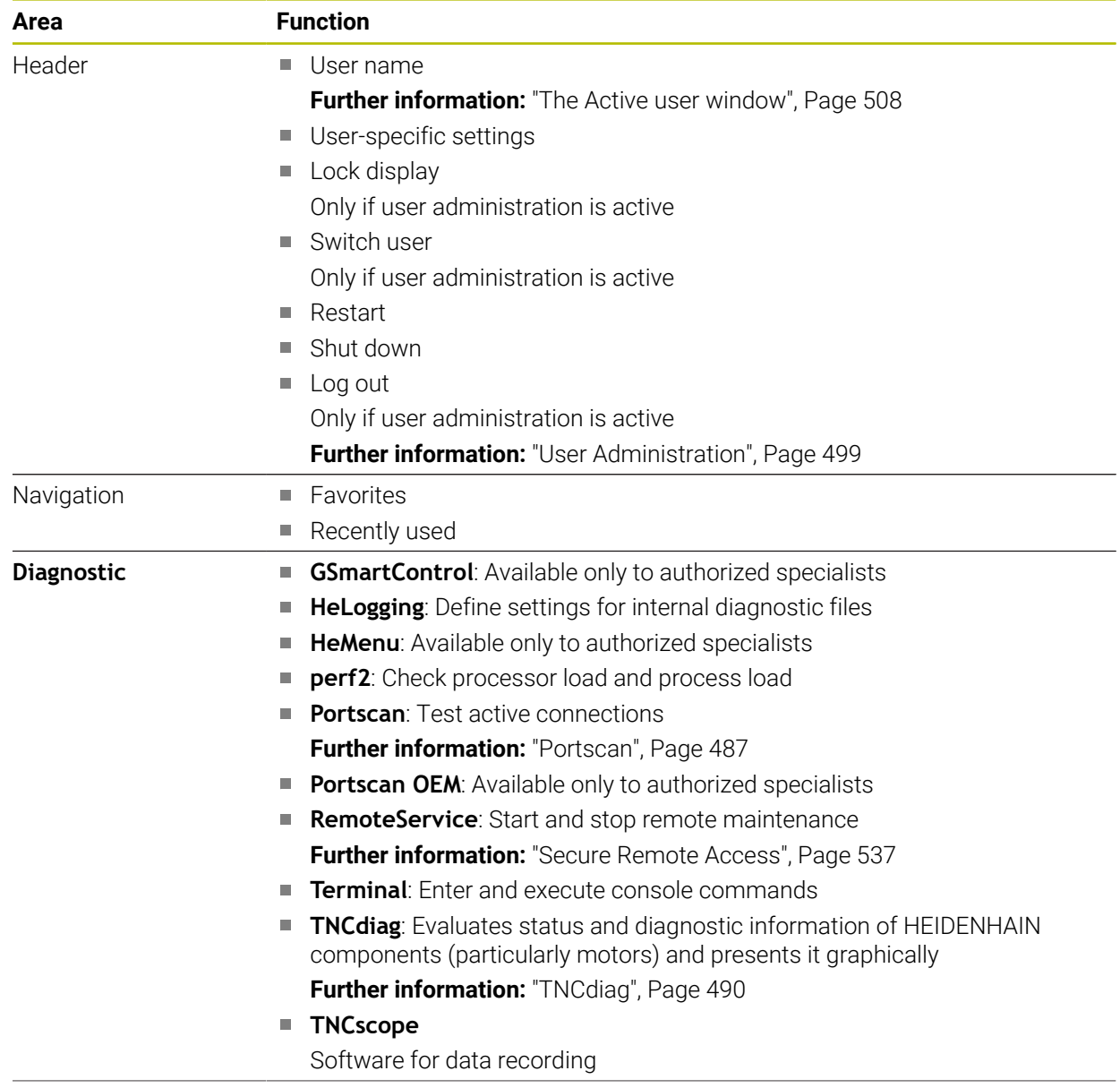

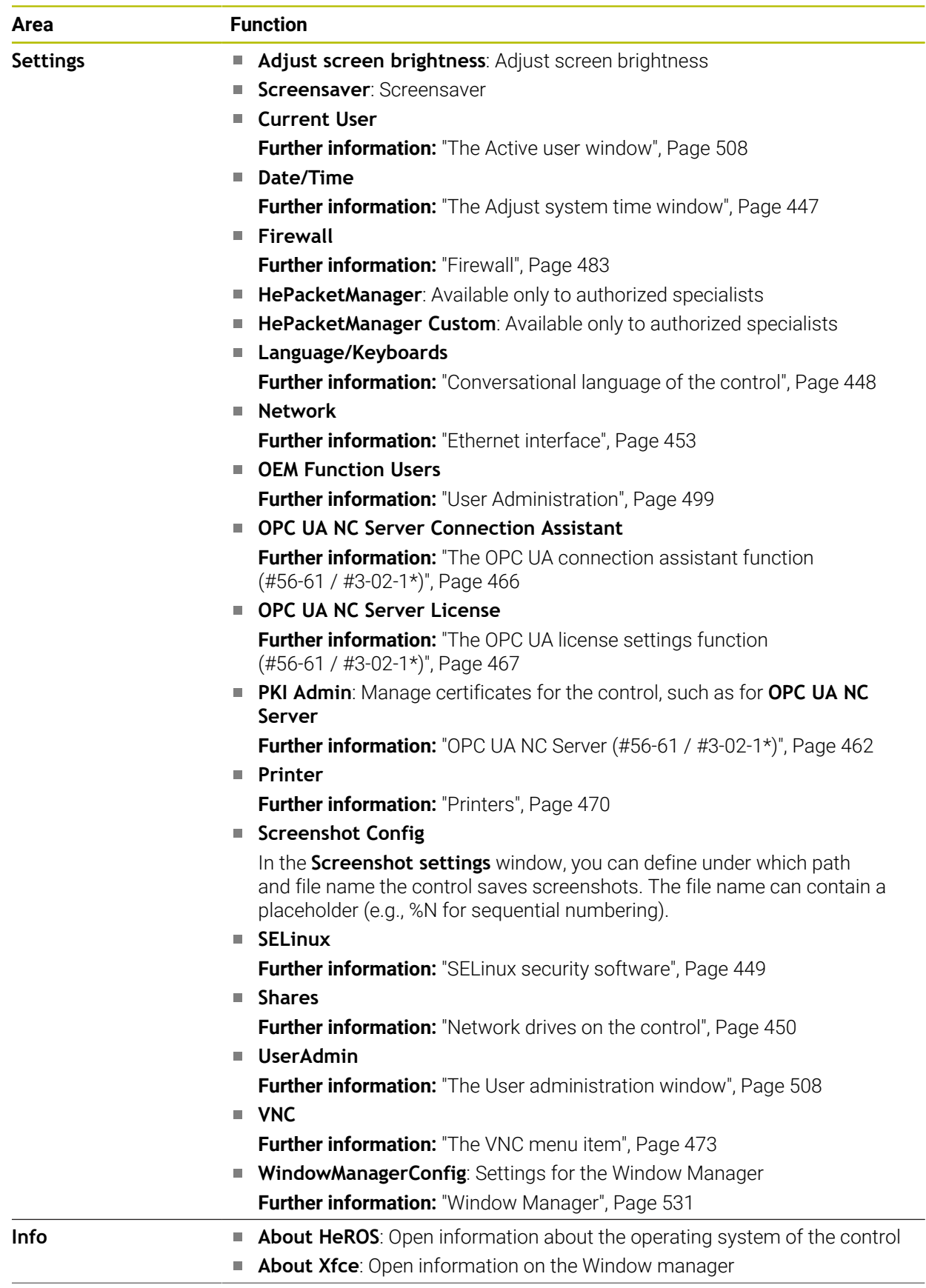

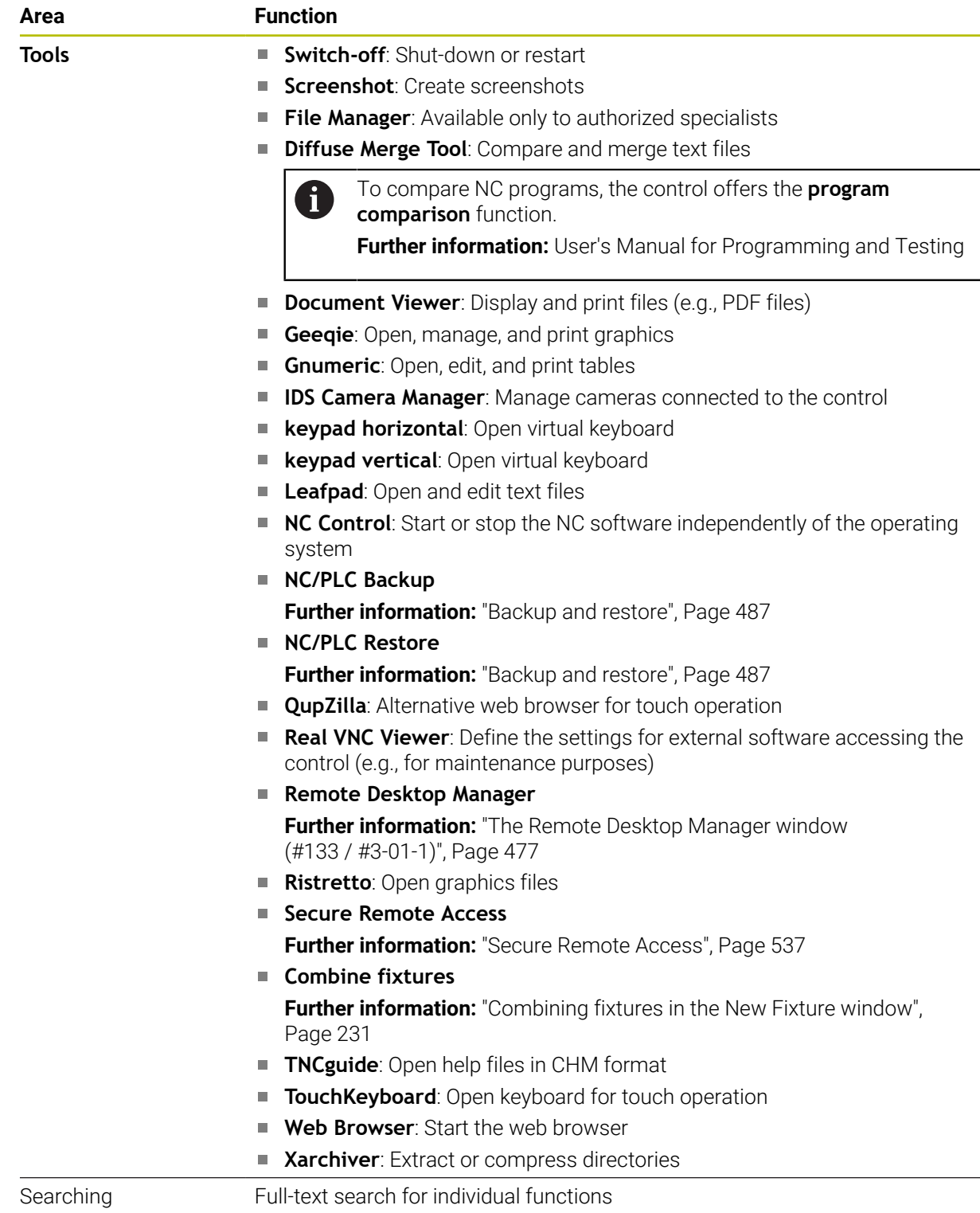

### <span id="page-529-0"></span>**Taskbar**

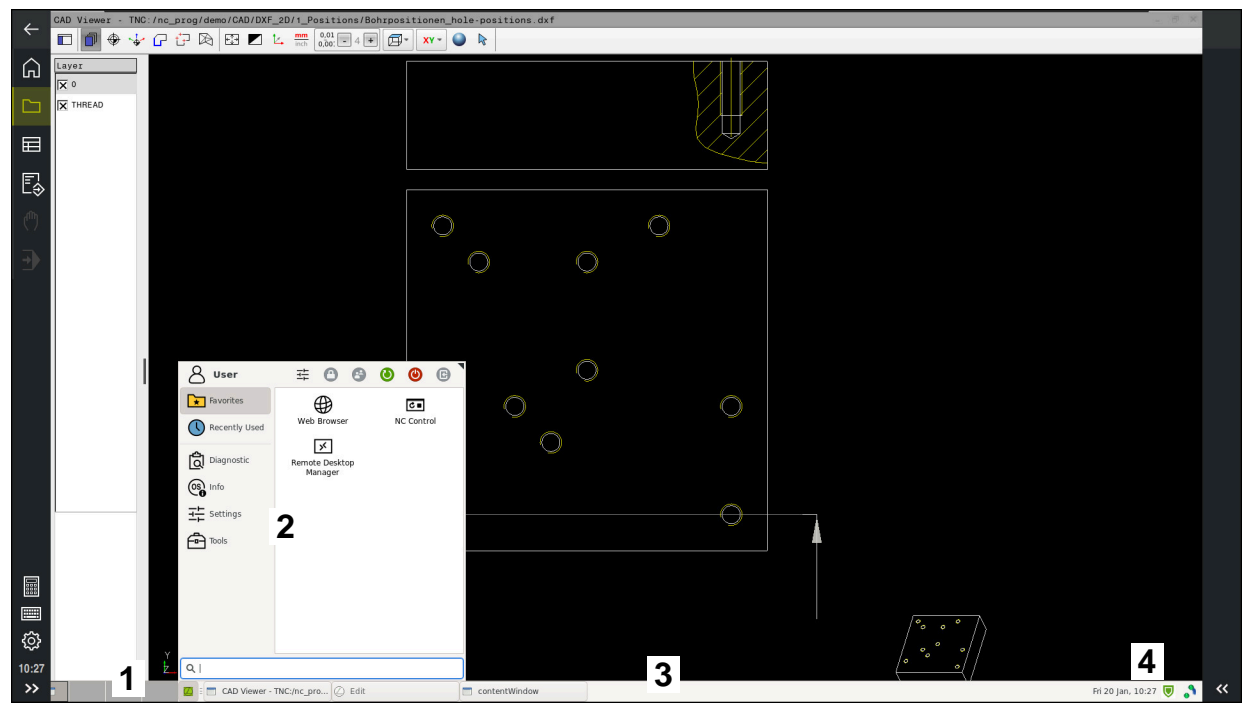

**CAD Viewer** opened in the third desktop with taskbar shown and active HEROS menu

The taskbar consists of the following areas:

- 1 Workspaces
- 2 HEROS menu

**Further information:** ["Description of function", Page 526](#page-525-1)

- 3 Opened applications, e.g.:
	- Control interface
	- **CAD Viewer**
	- Window of HEROS functions

You can move the opened applications into any other workspaces.

- 4 Widgets
	- Calendar
	- Status of the firewall

**[Further information:](#page-482-0)** "Firewall", Page 483

■ Network status

**Further information:** ["Ethernet interface", Page 453](#page-452-0)

- **Notifications**
- Shut down or restart the operating system

#### <span id="page-530-0"></span>**Window Manager**

With the Window Manager, you manage functions of the HEROS operating system as well as windows opened in the third desktop, such as **CAD Viewer**.

The control features the Xfce window manager. Xfce is a standard application for UNIX-based operating systems, and is used to manage graphical user interfaces. The following functions are possible with the window manager:

- Display a taskbar for switching between various applications (user interfaces)
- Manage an additional desktop, on which special applications from your machine manufacturer can run
- Control the focus between NC software applications and those of the machine manufacturer
- You can change the size and position of pop-up windows. It is also possible to close, minimize and restore pop-up windows

If a window is opened in the third desktop, the control displays the **Window Manager** icon in the information bar. You can switch between the open applications by selecting the icon.

You can minimize the control's user interface by pulling down from the information bar. The TNC bar and the OEM bar remain visible.

**Further information:** ["Areas of the control's user interface", Page 63](#page-62-0)

### **Notes**

 $\blacksquare$  If a window is opened in the third desktop, the control displays an icon in the information bar.

**Further information:** ["Areas of the control's user interface", Page 63](#page-62-0)

- The machine manufacturer determines the scope of function and behavior of the window manager.
- The control shows a star in the upper left of the screen if an application of the window manager or the window manager itself has caused an error. In this case, switch to the window manager and correct the problem. If required, refer to your machine manual.

# **25.3 Serial data transfer**

#### **Application**

The TNC7 basic automatically uses the LSV2 transmission protocol for serial data transfer. All parameters of the LSV2 protocol are invariably fixed except for the baud rate in the machine parameter **baudRateLsv2** (no. 106606).

The machine parameter **RS232** (no. 106700) allows you to define another transmission type (interface). The settings described below are effective only for the respective newly defined interface.

**Further information:** ["Machine parameters", Page 491](#page-490-0)

In the machine parameters that then appear you can define the following settings:

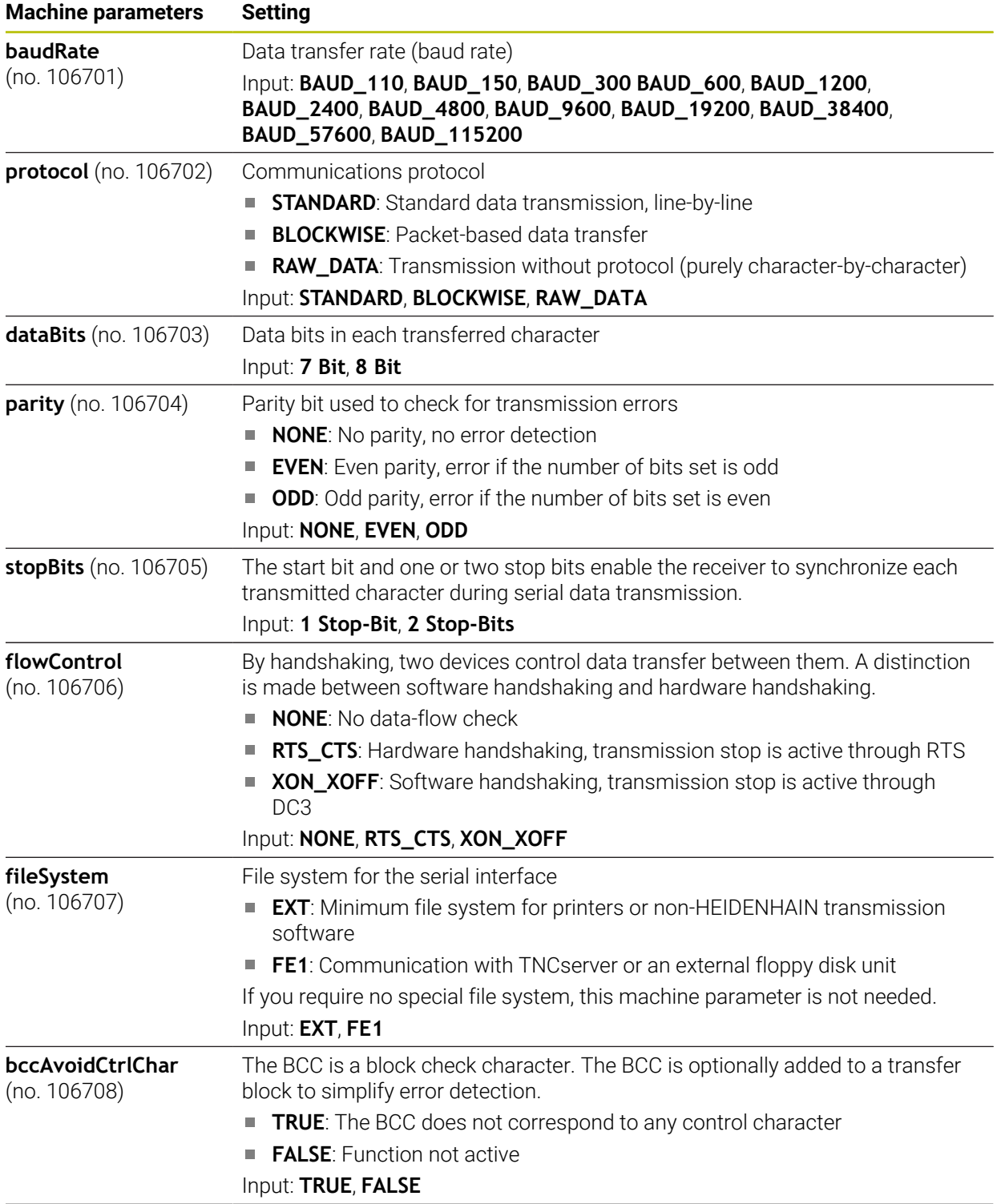

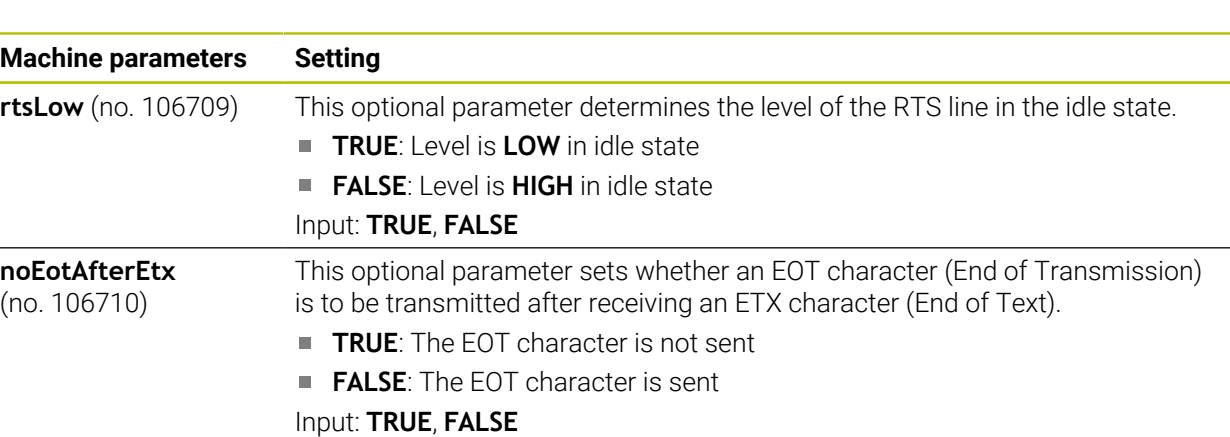

### **Example**

In order to use the TNCserver PC software for data transfer, define the following settings in the machine parameter **RS232** (no. 106700):

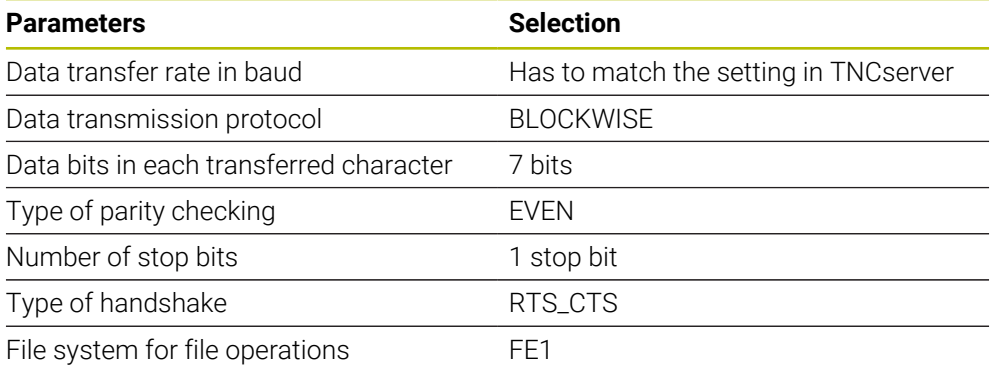

TNCserver is part of the TNCremo software for PCs. **Further information:** ["PC software for data transfer", Page 533](#page-532-0)

# <span id="page-532-0"></span>**25.4 PC software for data transfer**

### **Application**

HEIDENHAIN offers the TNCremo software for connecting a Windows PC to a HEIDENHAIN control in order to transfer data.

### **Requirements**

- PC operating system:
	- Windows 8
	- Windows 10
- PC RAM: 2 GB
- Free PC hard-disk space: 15 MB
- A network connection to the control

The TNCremo data transfer software provides the following areas:

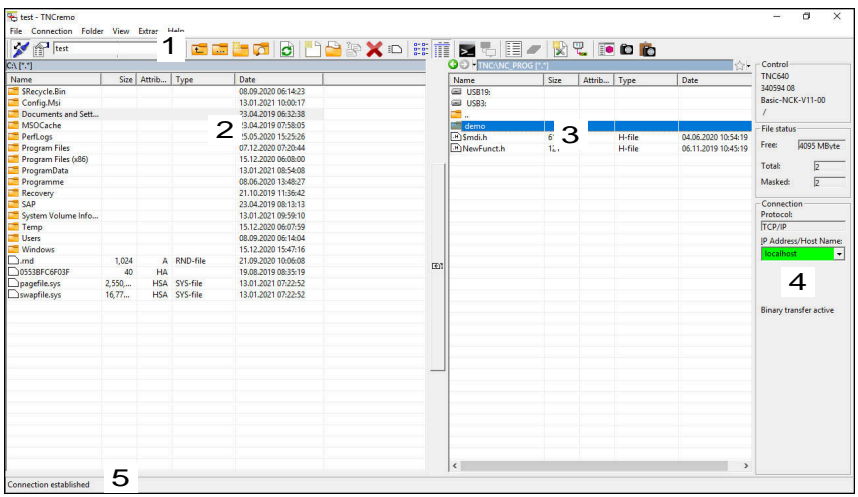

1 Toolbar

This area provides the most important TNCremo functions.

2 File list of PC

In this area, TNCremo displays all of the folders and files of the connected drive (e.g., hard disk of a Windows PC or a USB flash drive).

3 File list of control

In this area, TNCremo displays all of the folders and files of the connected drive of the control.

4 Status display

In the status display, TNCremo shows information about the current connection.

5 Connection status

The connection status indicates whether a connection is currently active.

For more information, refer to the integrated help system of TNCremo. You can open the context-sensitive help function of the TNCremo software by pressing the **F1** key.

### **Notes**

m

■ When user administration is active, you can set up only secure network connections via SSH. The control automatically disables the LSV2 connections via the serial interfaces (COM1 and COM2) and the network connections without user authentication.

If user administration is inactive, the control also automatically blocks nonsecure LSV2 or RPC connections. In the optional machine parameters **allowUnsecureLsv2** (no. 135401) and **allowUnsecureRpc** (no. 135402), the machine manufacturer can define whether the control will permit nonsecure connections. These machine parameters are included in the **CfgDncAllowUnsecur** (no. 135400) data object.

■ You can download the current version of the TNCremo software from the **[HEIDENHAIN website](https://www.heidenhain.com/service/downloads/software)**.

# **25.5 File transfer with SFTP (SSH File Transfer Protocol)**

### **Application**

SFTP (SSH File Transfer Protocol) provides a secure way to connect client applications to the control and to transfer files at high speed from a PC to the control. The connection is routed via an SSH tunnel.

#### **Related topics**

- **User administration** 
	- **Further information:** ["User Administration", Page 499](#page-498-0)
- Principle of the SSH connection

**Further information:** ["Concept of transmission through an SSH tunnel", Page 522](#page-521-0)

**Firewall settings [Further information:](#page-482-0)** "Firewall", Page 483

#### **Requirements**

- PC software TNCremo with version 3.3 or higher is installed **Further information:** ["PC software for data transfer", Page 533](#page-532-0)
- **SSH** service is permitted in the firewall of the control **[Further information:](#page-482-0)** "Firewall", Page 483

### **Description of function**

SFTP is a secure transmission protocol supported by various operating systems for client applications.

To set up the connection, you need a key pair consisting of a public and a private key. You transfer the public key to the control and assign it to a user through the user administration. The private key is required by the client application to set up a connection to the control.

HEIDENHAIN recommends using the CreateConnections application to generate the key pair. CreateConnections is installed together with the PC software TNCremo with version 3.3 and higher. CreateConnections lets you transfer the public key directly to the control and assign it to a user.

You can also use other software to generate the key pair.

# **25.5.1 Setting up an SFTP connection with CreateConnections**

For an SFTP connection using CreateConnections, the following are required:

- Connection with secure protocol, such as **TCP/IP Secure**
- User name and password of the desired user are known

password for the user **user** is **user**.

When you transfer the public key to the control, you must enter the user's password twice. If user administration is inactive, the user **user** is logged in. The

To set up an SFTP connection:

- Select the **Settings** application
- ▶ Select **Network/Remote Access**
- Select **DNC**
- Activate the **Setup permitted** toggle switch
- ▶ Create a key pair with CreateConnections and transfer it to the control

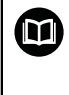

For more information, refer to the integrated help system of TNCremo. You can open the context-sensitive help function of the TNCremo software by pressing the **F1** key.

- ▶ Deactivate the **Setup permitted** toggle switch
- $\blacktriangleright$  Transfer the private key to the client application
- ▶ Connect the client application to the control

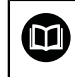

Please refer to the manual of the client application.

## **Notes**

- When user administration is active, you can set up only secure network connections via SSH. The control automatically disables the LSV2 connections via the serial interfaces (COM1 and COM2) and the network connections without user authentication. If user administration is inactive, the control also automatically blocks non-secure LSV2 or RPC connections. In the optional machine parameters **allowUnsecureLsv2** (no. 135401) and **allowUnsecureRpc** (no. 135402), the machine manufacturer can define whether the control will permit non-secure connections. These machine parameters are included in the **CfgDncAllowUnsecur** (no. 135400) data object.
- During the connection, the rights of the user to whom the used key is assigned are active. The directories and files displayed, as well as the access options, vary depending on the permissions.
- You can also transfer a public key to the control by using a USB device or network drive. In this case, you do not need to activate the **Allow password authentication** check box.
- In the **Certificate and keys** window, you can select a file with additional public SSH keys in the **Externally administered SSH key file** area. This allows you to use SSH keys without having to transfer them to the control.

# <span id="page-536-0"></span>**25.6 Secure Remote Access**

### **Application**

**Secure Remote Access** SRA allows you to set up an encrypted connection between a PC and your control via the Internet. SRA allows the control to be displayed and operated on a PC, such as for service trainings or remote maintenance.

### **Related topics**

■ VNC settings

**Further information:** ["The VNC menu item", Page 473](#page-472-0)

## **Requirements**

- **Existing Internet connection Further information:** ["Network configuration with Advanced Network](#page-540-0) [Configuration", Page 541](#page-540-0)
- The following settings in the **VNC settings** window:
	- **Enable RemoteAccess and IPC** check box is active
	- In the **Enabling other VNC** area, the **Inquire** or **Permitted** check box is active **Further information:** ["The VNC menu item", Page 473](#page-472-0)
- PC with paid RemoteAccess software including the extension **Secure Remote Access**

### **[HEIDENHAIN website](https://www.heidenhain.com/service/downloads/software)**

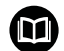

For more information, refer to the integrated help system of RemoteAccess.

You can open the context-sensitive help function of the RemoteAccess software by pressing the **F1** key.

To navigate to this function:

### **Tools Secure Remote Access**

The PC provides a ten-digit session ID for you to enter in the **HEIDENHAIN Secure Remote Access** window.

SRA enables connection via an VPN server.

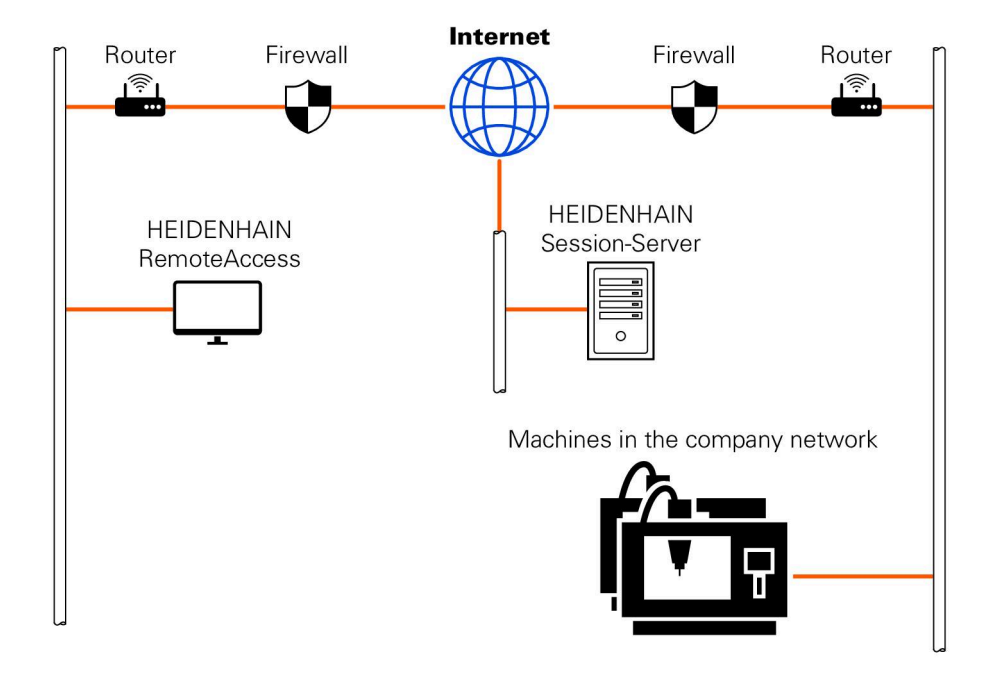

In the **Extended** area, the control shows the progress of the connection setup. The **HEIDENHAIN Secure Remote Access** window provides the following buttons:

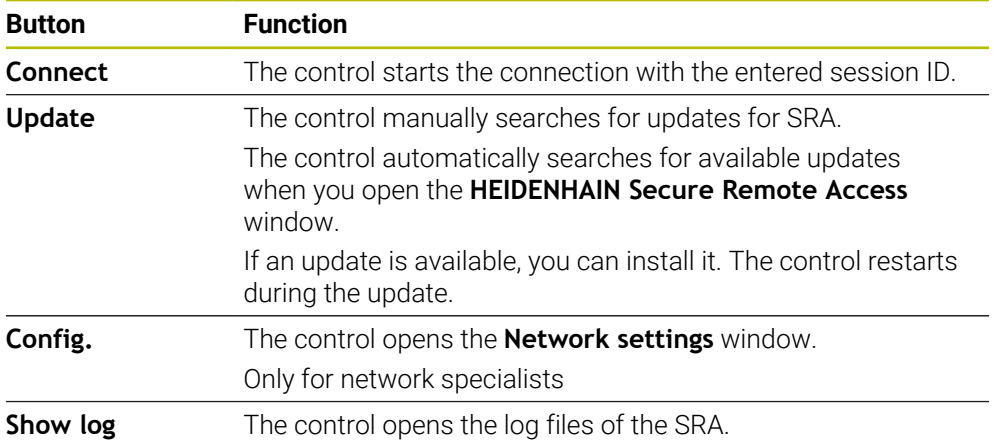

## **Notes**

If, in the **VNC settings** window, you set the **Enabling other VNC** setting to **Inquire**, you can permit or deny any connection.

# **25.7 Data backup**

### **Application**

If you create or modify files on the control, then you should back up these files periodically.

#### **Related topics**

File management

**Further information:** User's Manual for Programming and Testing

# **Description of function**

With the functions **NC/PLC Backup** and **NC/PLC Restore** you can create back-up files for specific directories or even an entire drive, and restore them as needed. You should store these backup files on an external storage medium.

**Further information:** ["Backup and restore", Page 487](#page-486-1)

You have the following options for transferring files from the control:

**TNCremo** 

With TNCremo you can transfer files from the control to a computer.

**Further information:** ["PC software for data transfer", Page 533](#page-532-0)

External drive

You can transfer files from the control directly to an external drive.

**Further information:** ["Network drives on the control", Page 450](#page-449-0)

External data carriers

You can back-up files to external data carriers or use external data carriers to transfer the files.

**Further information:** User's Manual for Programming and Testing

### **Notes**

- You should back-up all machine-specific data, such as the PLC program or machine parameters. Consult your machine manufacturer about this.
- You must transmit files with the extensions PDF, XLS, ZIP, BMP, GIF, JPG and PNG in binary format from the PC to the control's hard disk.
- Backing up all files of the internal memory can take several hours. If required, perform the backup during a time when you don't need the machine.
- Periodically delete files that are no longer required. This ensures that the control has enough memory available for system files, such as the tool table.
- HEIDENHAIN recommends having the hard disk inspected after three to five years. After this time, and depending on the operating conditions (e.g., vibration loads), you must expect increased failure rates.

# **25.8 Opening files with additional software**

### **Application**

The control provides several additional software programs for opening and editing standard file types:

#### **Related topics**

 $\blacksquare$  File types

**Further information:** User's Manual for Programming and Testing

**25**

The control offers tools for the following file types:

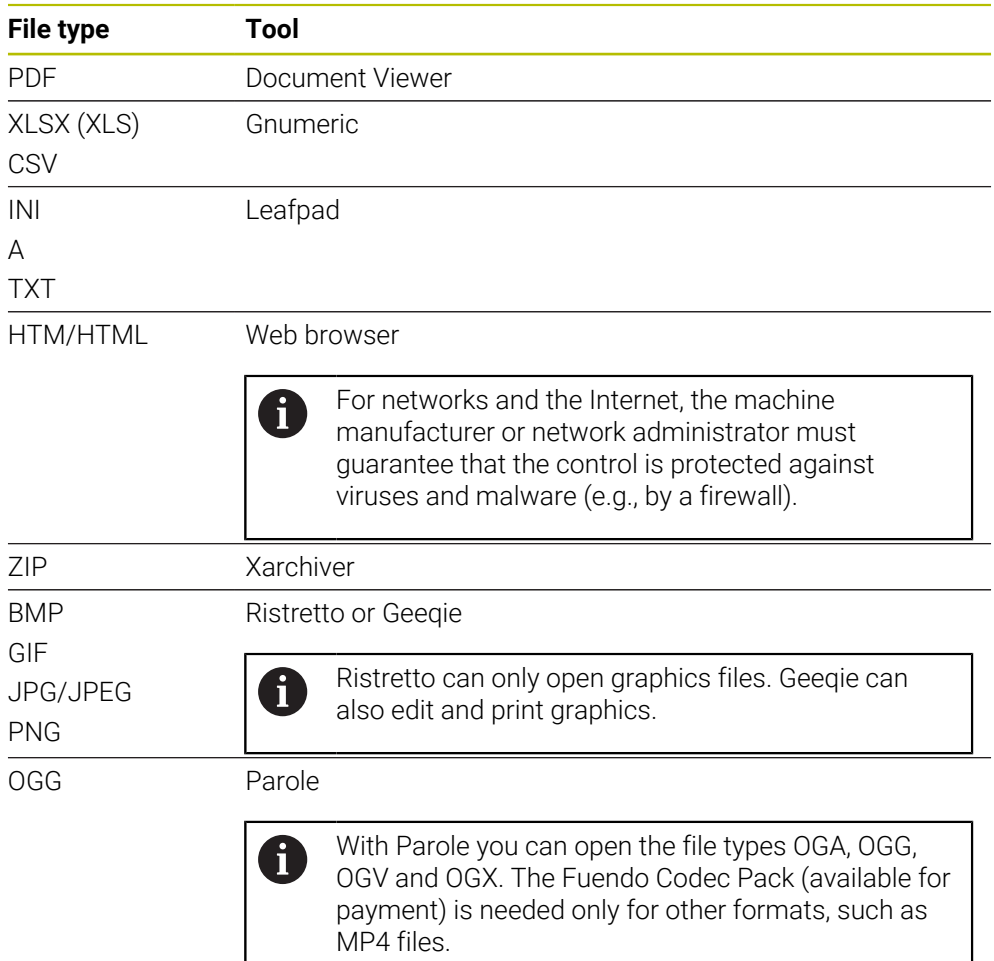

If you double-tap or double-click a file in the file manager, the control automatically starts the file with the correct tool. If more than one tool is possible for a file, the control displays a selection window.

The control opens the tools in the third desktop.

# **25.8.1 Opening tools**

To open a tool:

- ▶ Select the HEIDENHAIN icon in the taskbar
- > The control opens the HEROS menu.
- ▶ Select **Tools**
- Select the tool (e.g. **Leafpad**)
- > The control opens the tool in its own workspace.
#### **Notes**

- You can also open several tools from the **Desktop menu** workspace.
- Use the **ALT+TAB** key combination to switch between open workspaces.
- More information on how to use the various tools is provided within the respective tool under Help.
- After starting, the **web browser** checks at regular intervals whether updates are available.

If you want to update the **web browser**, then you must deactivate the SELinux security software during this time and establish a connection to the Internet. Reactivate SELinux after the update!

<span id="page-540-0"></span>**Further information:** ["SELinux security software", Page 449](#page-448-0)

### **25.9 Network configuration with Advanced Network Configuration**

#### **Application**

Use **Advanced Network Configuration** to edit or remove profiles for the network connection.

#### **Related topics**

■ Network settings

**Further information:** ["The Editing network connection window", Page 542](#page-541-0)

#### **Description of function**

When you select the **Advanced Network Configuration** application in the HEROS menu, the control opens the **Network Connections** window.

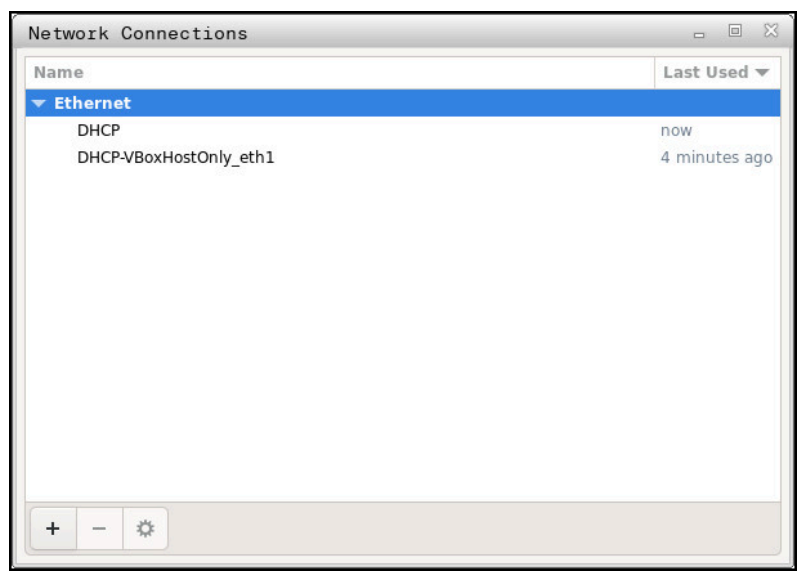

The **Network Connections** window

### **Symbols in the Network Connections window**

The following symbols are shown in the **Network Connections** window:

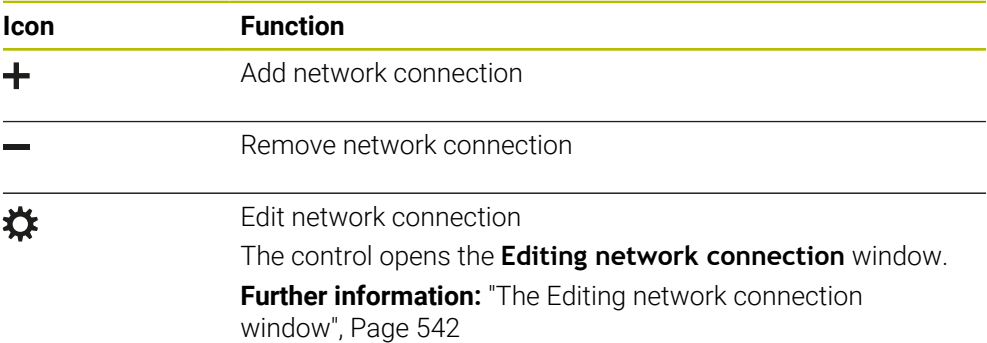

### <span id="page-541-0"></span>**25.9.1 The Editing network connection window**

In the **Editing network connection** window, the control shows the connection name of the network connection in the upper area. You can change the name.

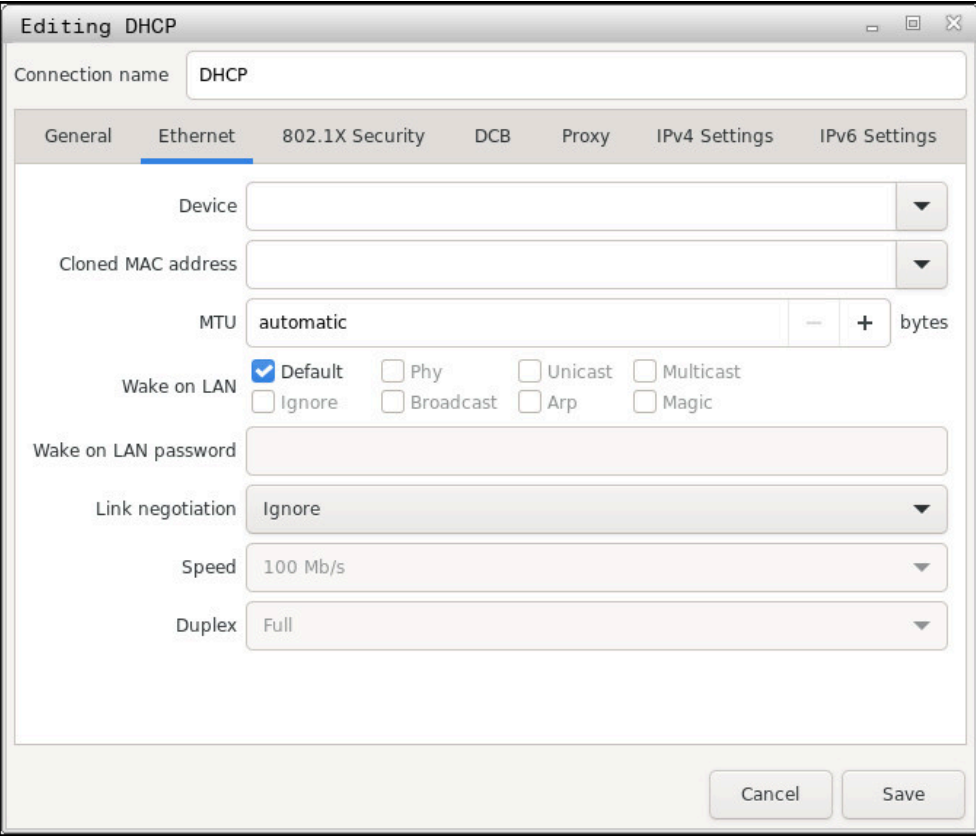

**The Editing network connection** window

### <span id="page-542-0"></span>**The General tab**

The **General** tab contains the following settings:

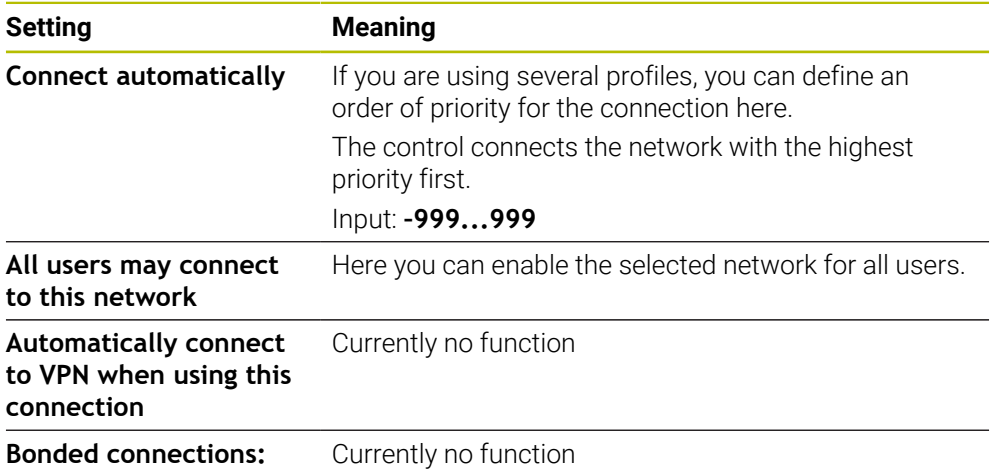

### <span id="page-543-1"></span>**The Ethernet tab**

The **Ethernet** tab contains the following settings:

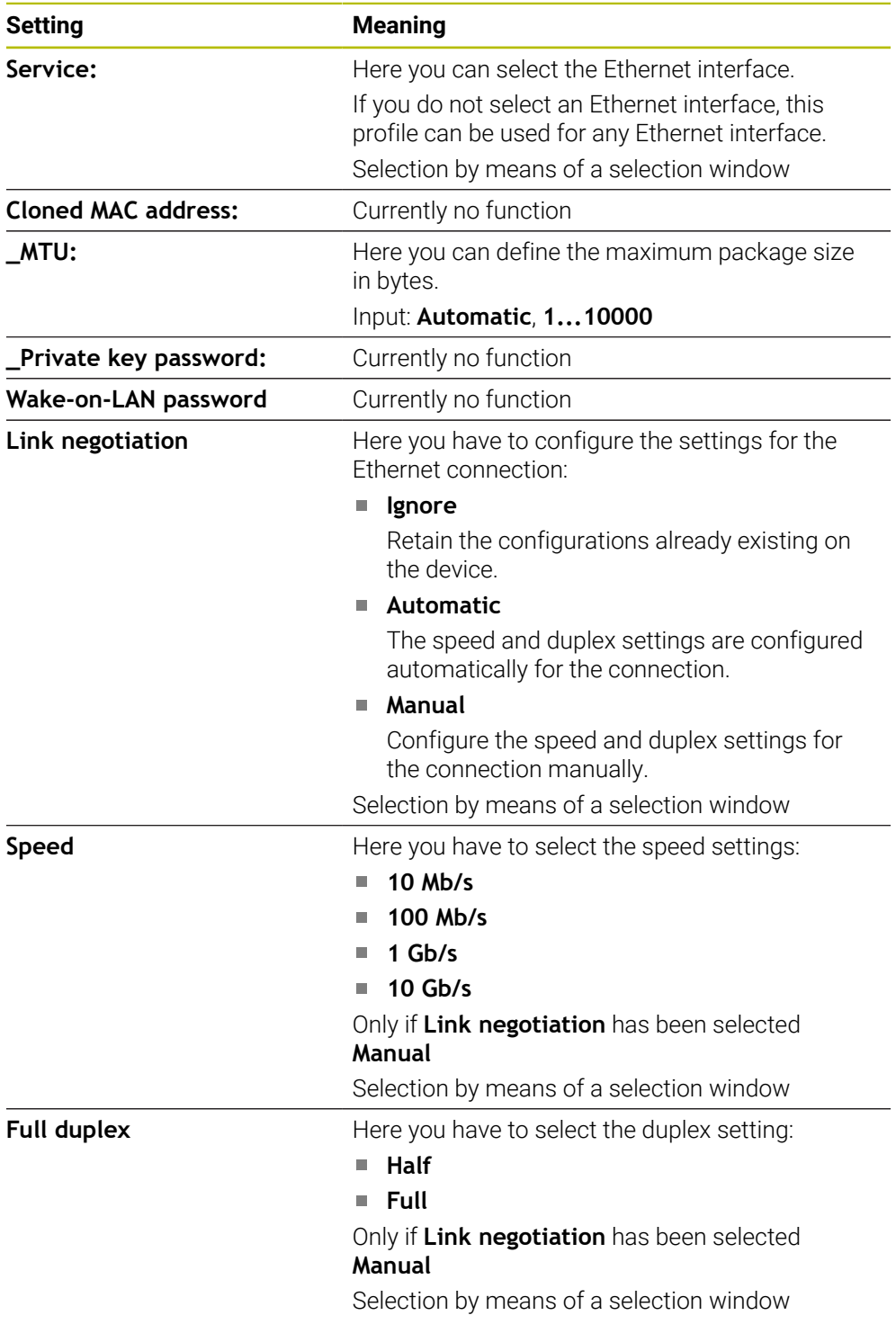

### <span id="page-543-2"></span>**The 802.1X Security tab**

Currently no function

### <span id="page-543-0"></span>**The DCB tab**

Currently no function

# **25**

### <span id="page-544-2"></span>**The Proxy tab**

Currently no function

### <span id="page-544-0"></span>**The IPv4 Settings tab**

The **IPv4 Settings** tab contains the following settings:

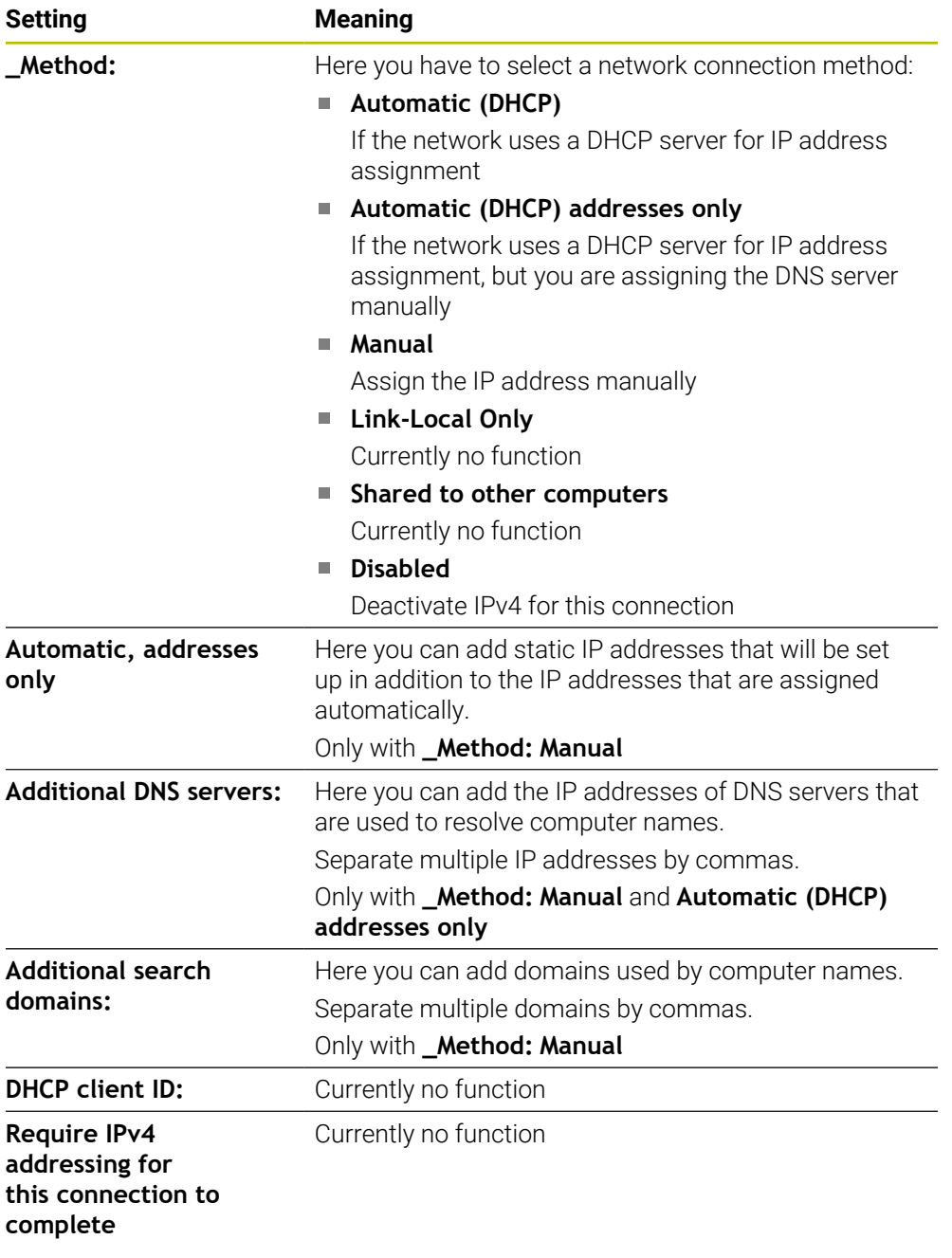

### <span id="page-544-1"></span>**The IPv6 Settings tab**

Currently no function

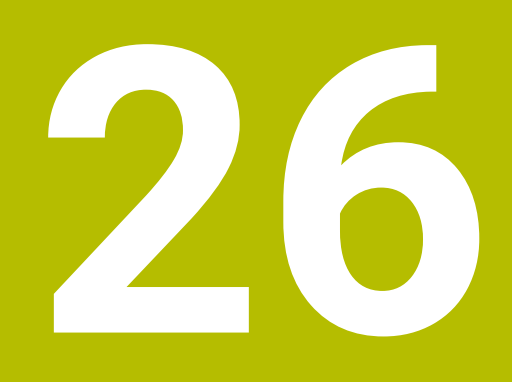

**Overviews**

### **26.1 Pin layout and cables for data interfaces**

### **26.1.1 V.24/RS-232-C interface for HEIDENHAIN devices**

<span id="page-547-1"></span><span id="page-547-0"></span>The interface complies with the requirements of EN 50178 Ï. for Secure separation from the power grid.

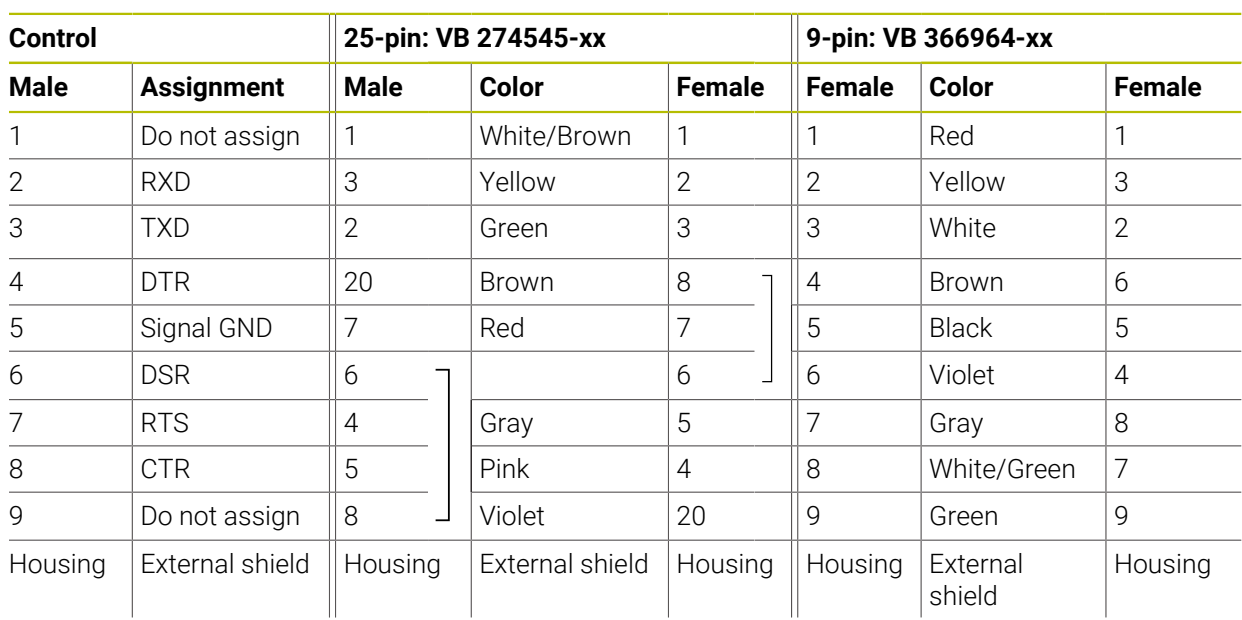

### **26.1.2 Ethernet interface RJ45 socket**

<span id="page-547-2"></span>Maximum cable length:

- 100 m unshielded
- 400 m shielded

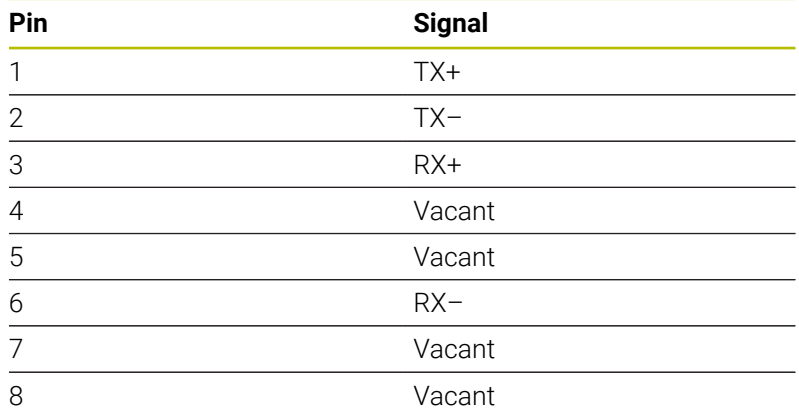

### **26.2 Machine parameters**

<span id="page-547-3"></span>The following list shows the machine parameters that you can edit with the code number 123.

#### **Related topics**

Changing machine parameters with the **MPs for setters** application **Further information:** ["Machine parameters", Page 491](#page-490-0)

### **26.2.1 List of user parameters**

- <span id="page-548-0"></span>Refer to your machine manual. 6
	- The machine manufacturer can make additional machine-specific parameters available as user parameters, so that you can configure the functions that are available.
	- The machine manufacturer can adapt the structure and contents of the user parameters. The display on your machine may be different.

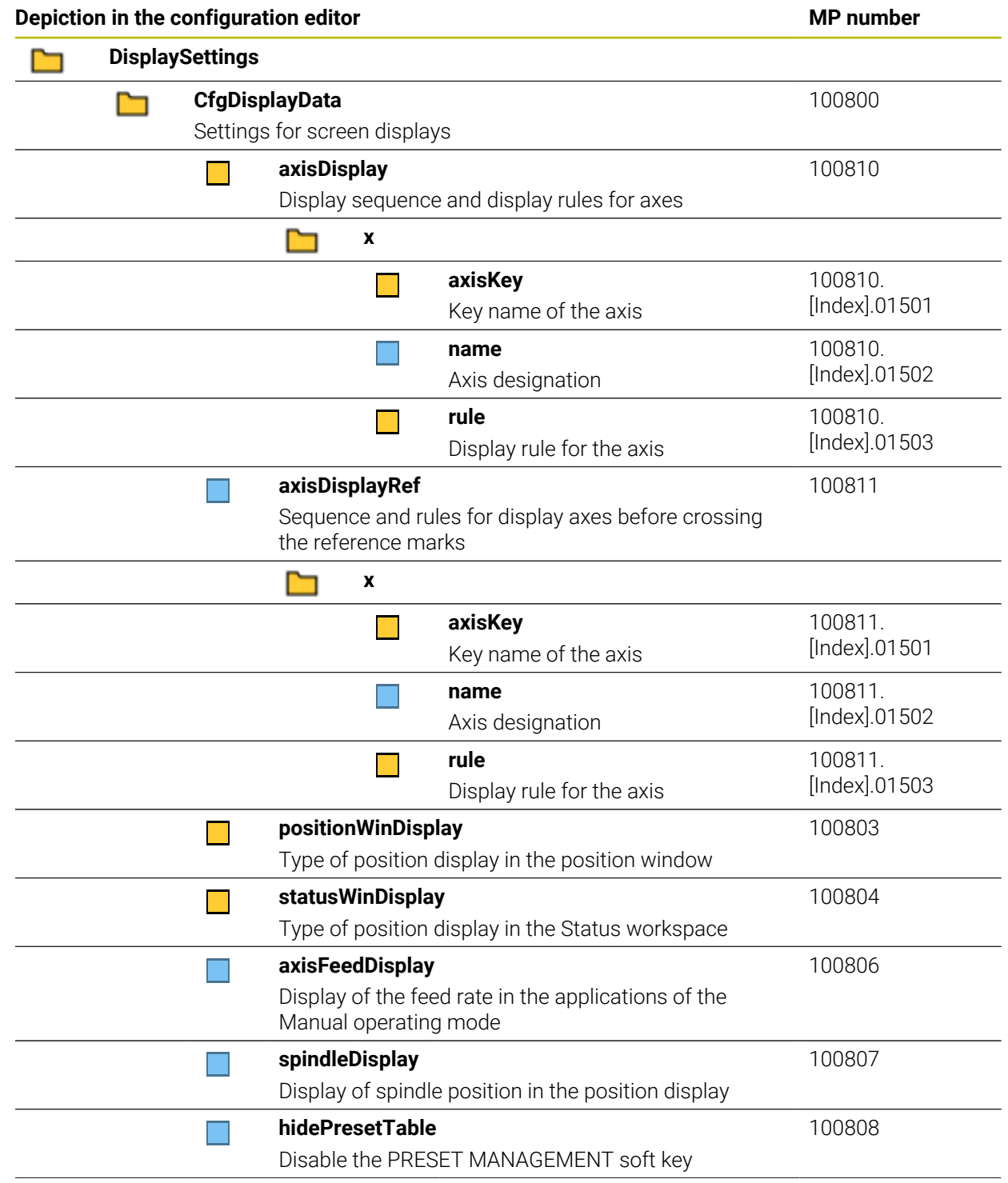

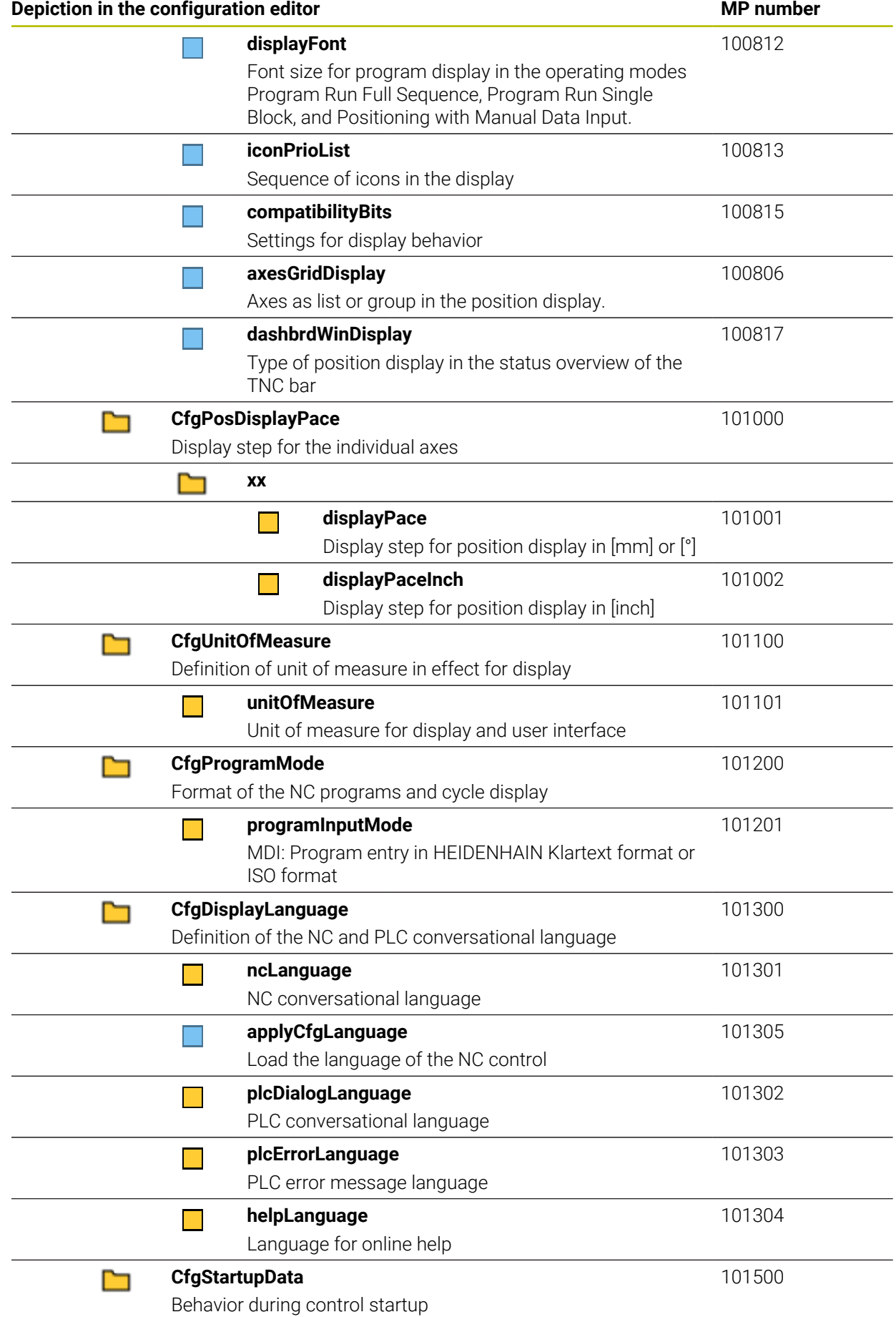

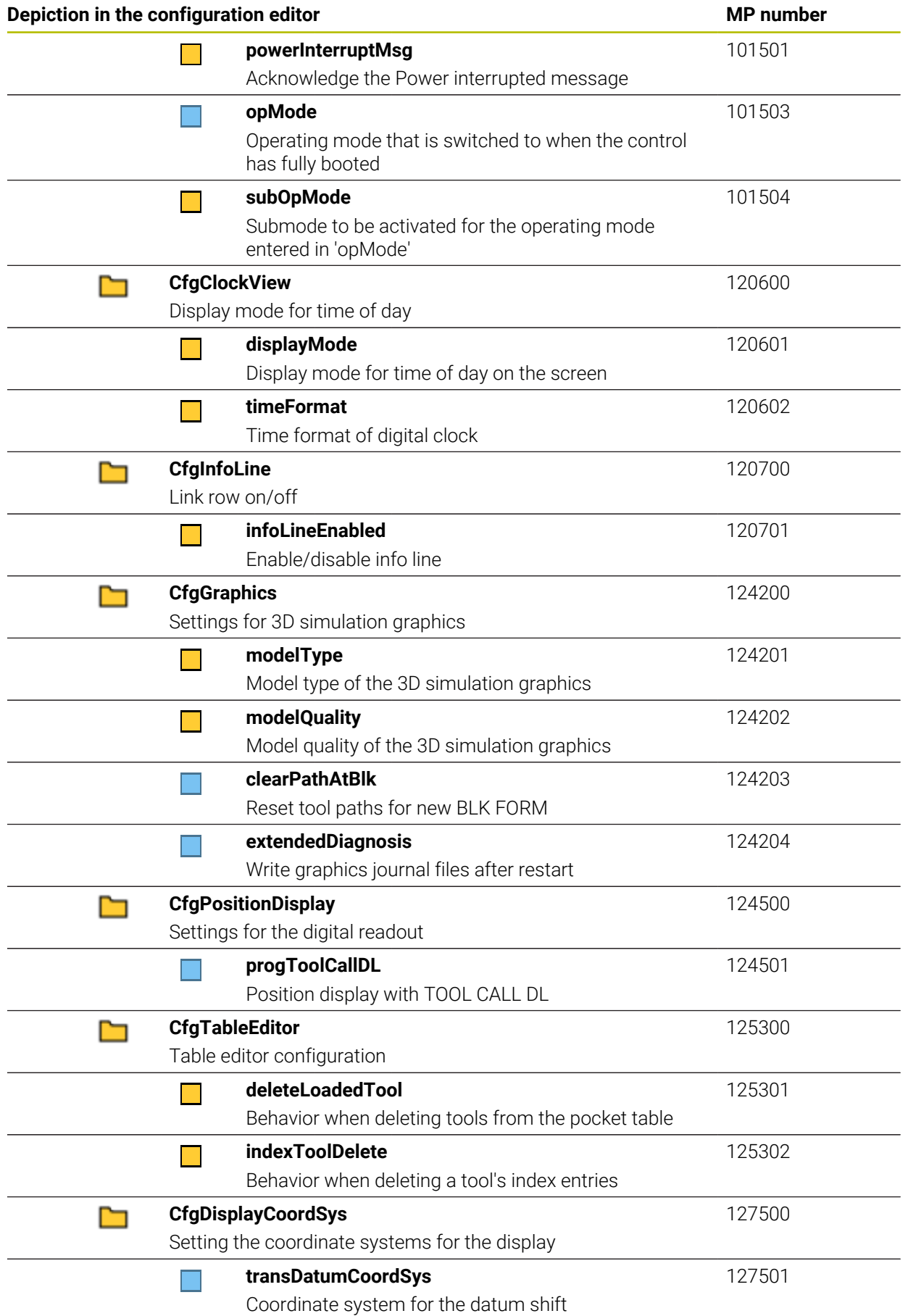

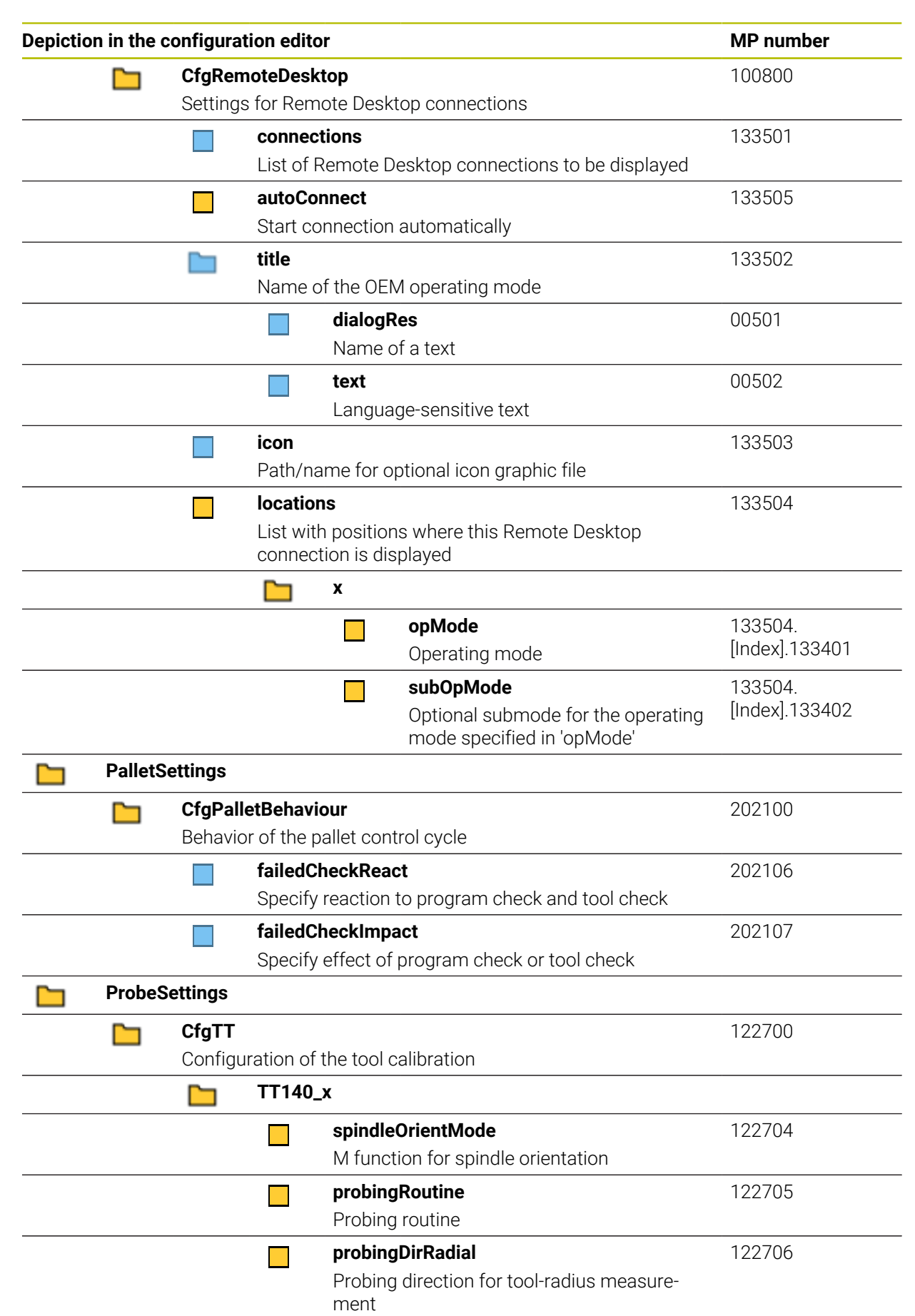

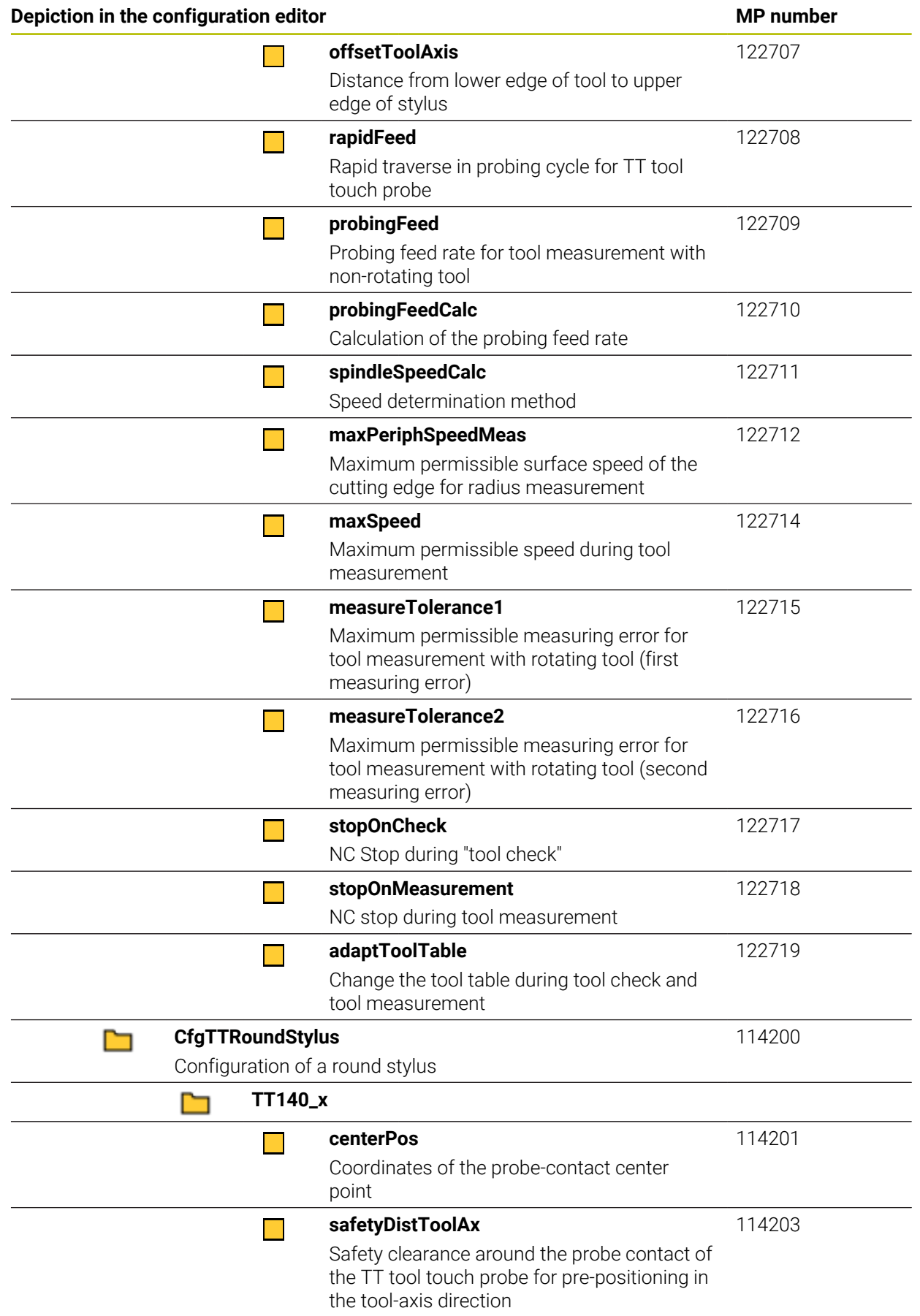

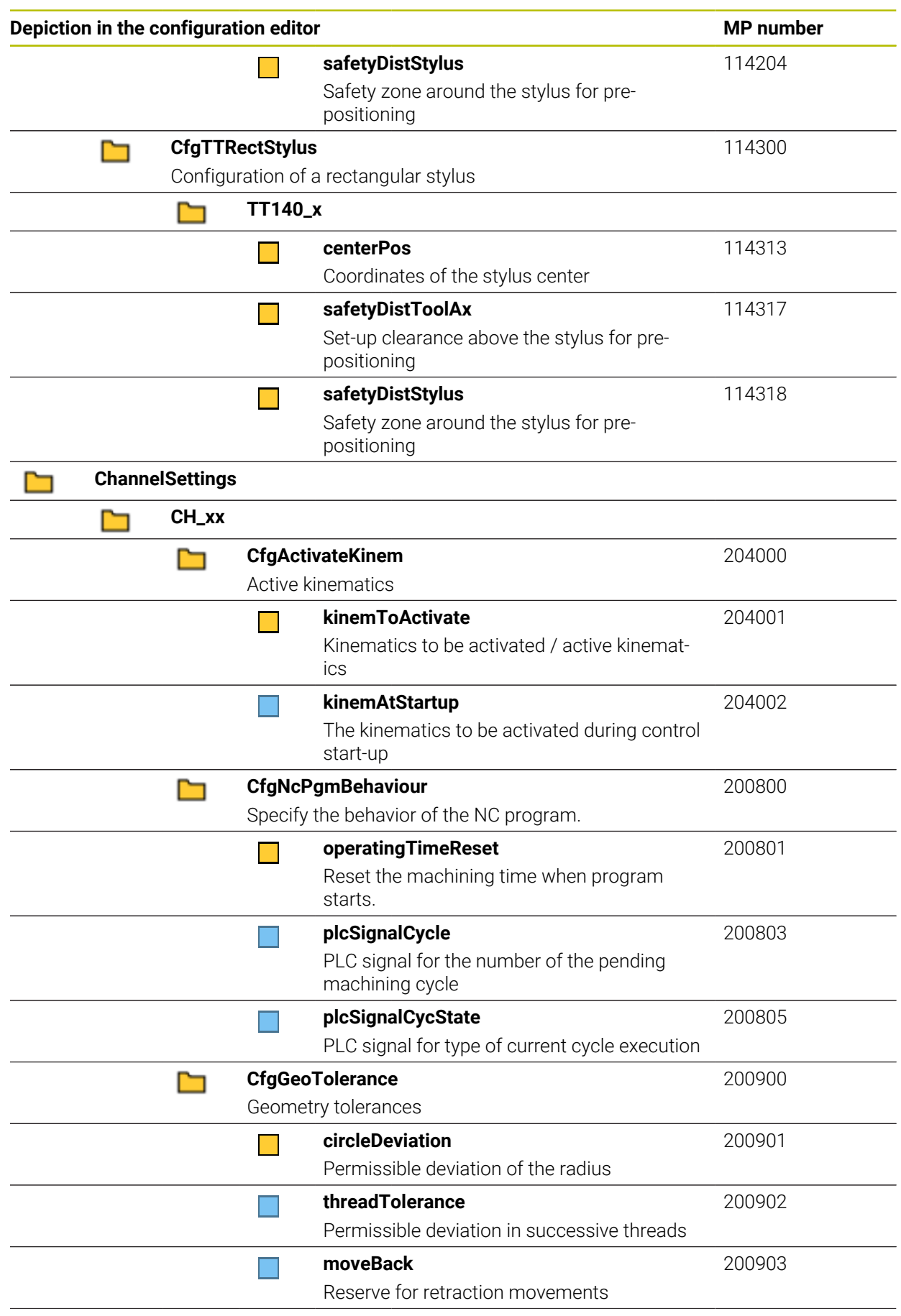

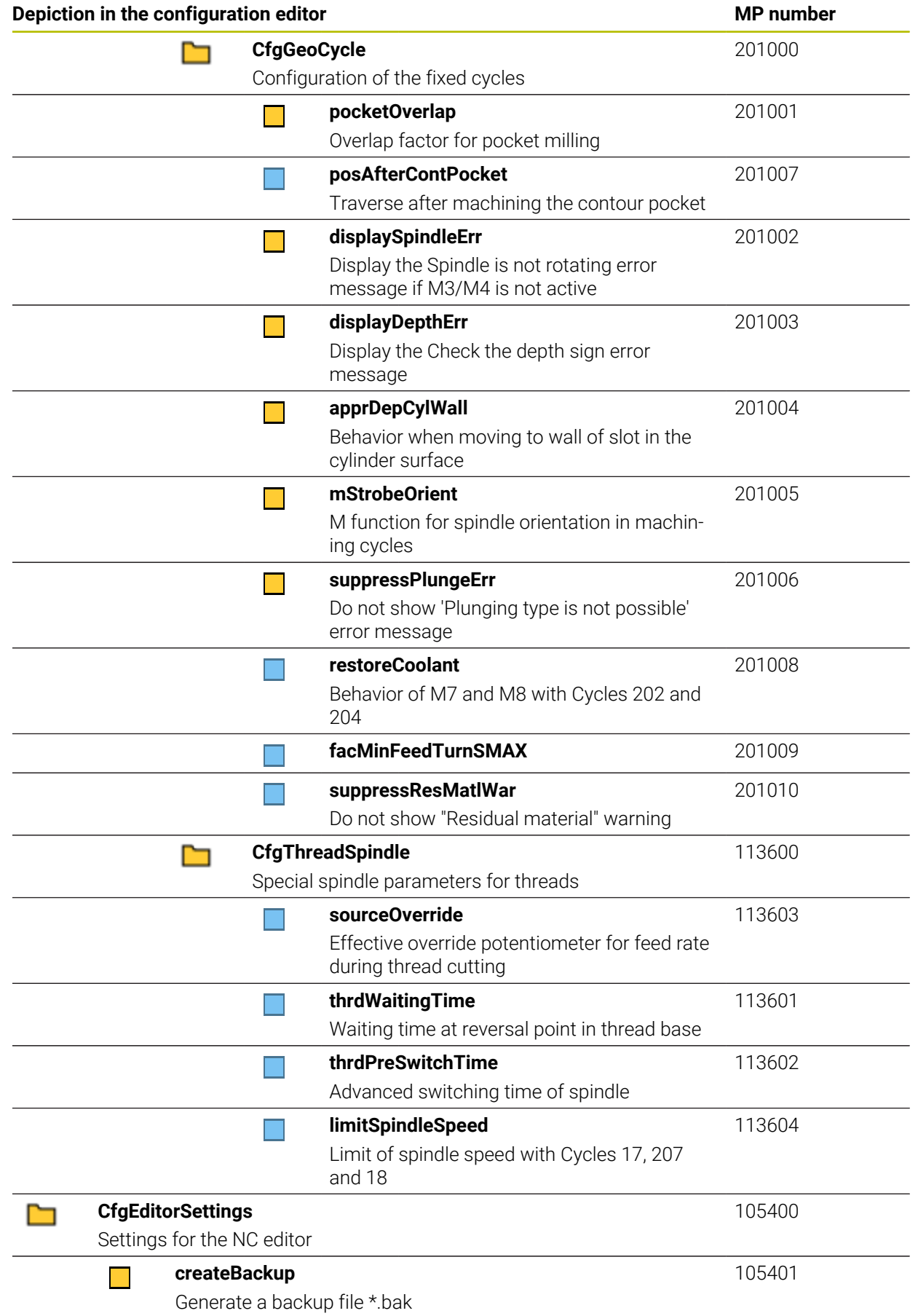

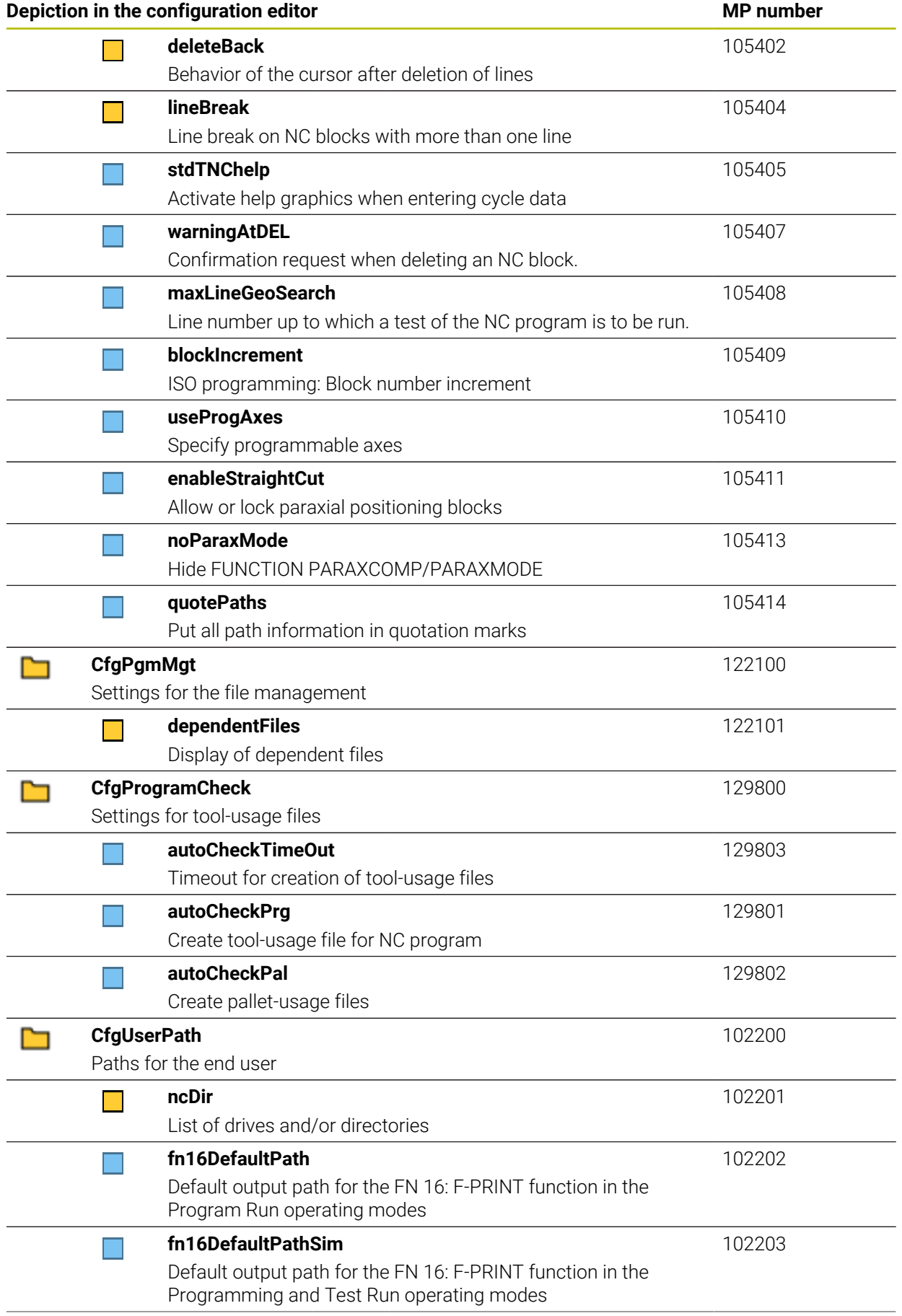

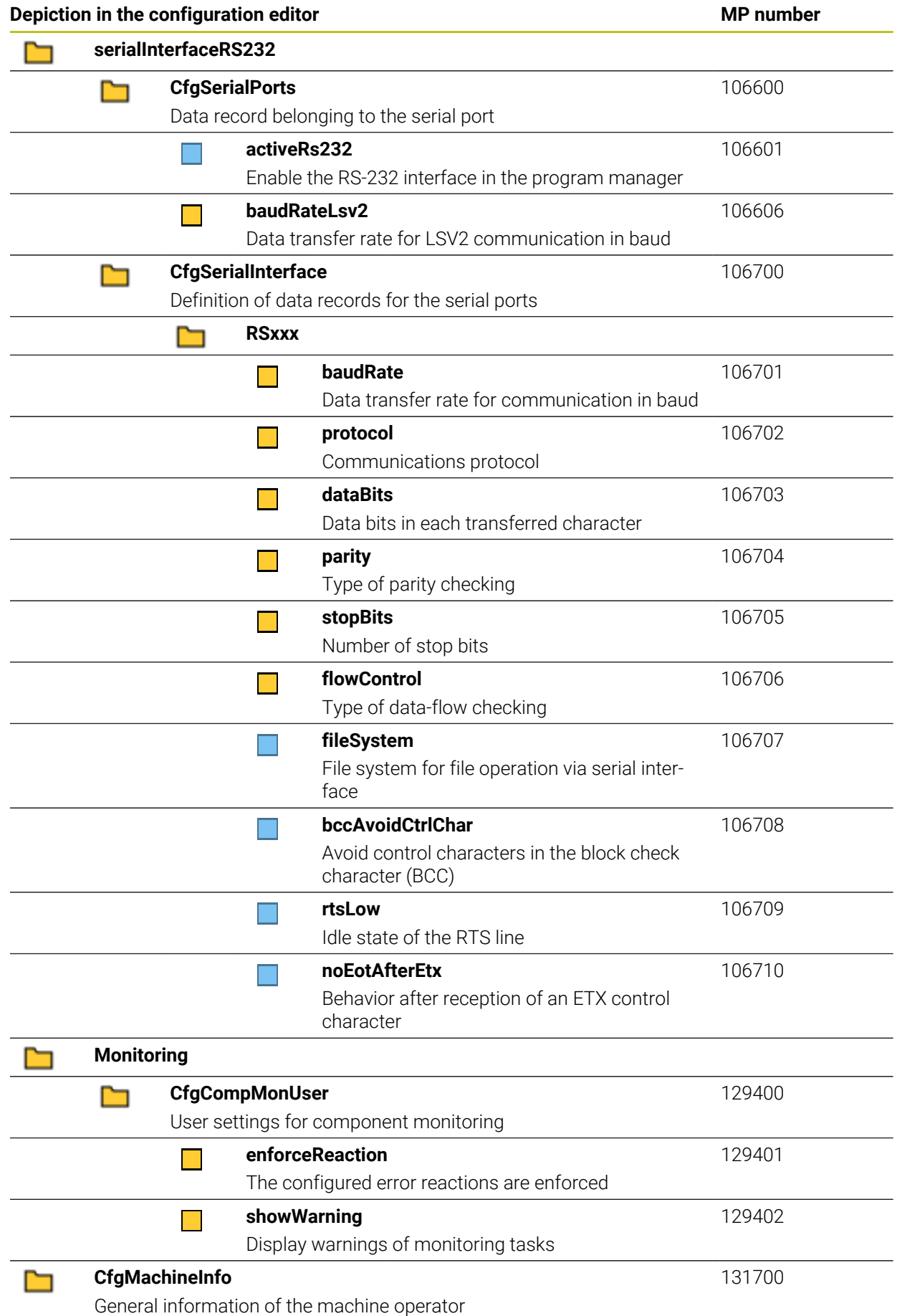

<span id="page-557-0"></span>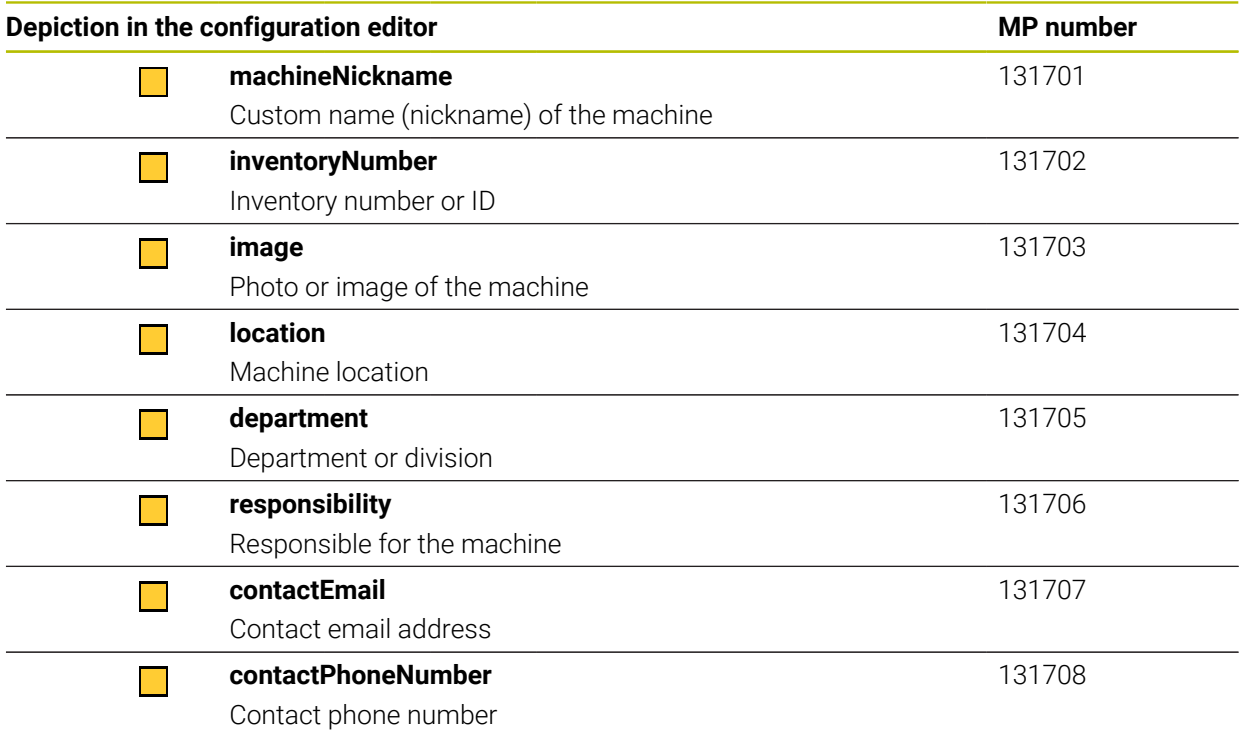

## **26.3 User administration roles and rights**

### **26.3.1 List of roles**

j.

The following contents can change in the following software versions of the control:

- HEROS role names
- **Unix groups**
- Basic ID number

### **[Further information:](#page-501-0)** "Roles", Page 502

#### **Operating system roles:**

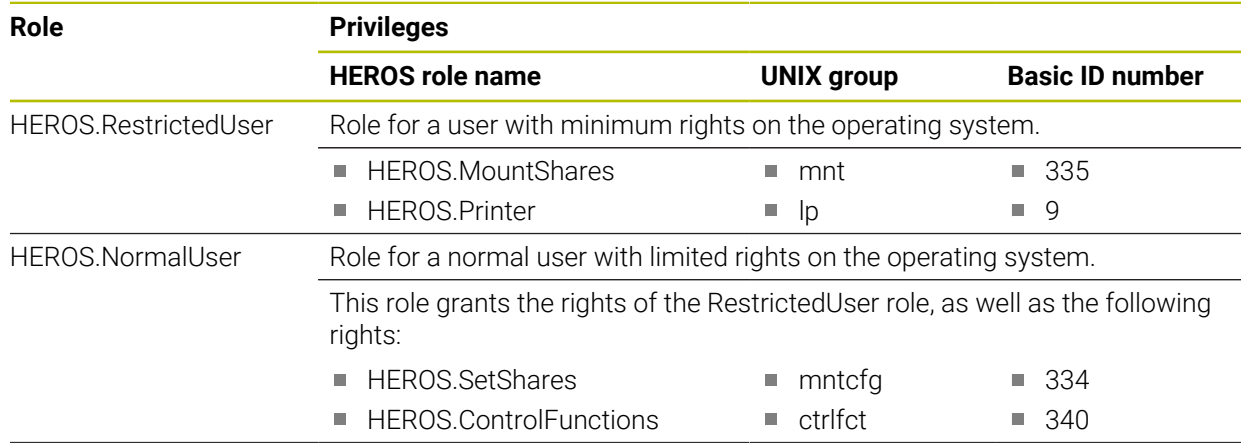

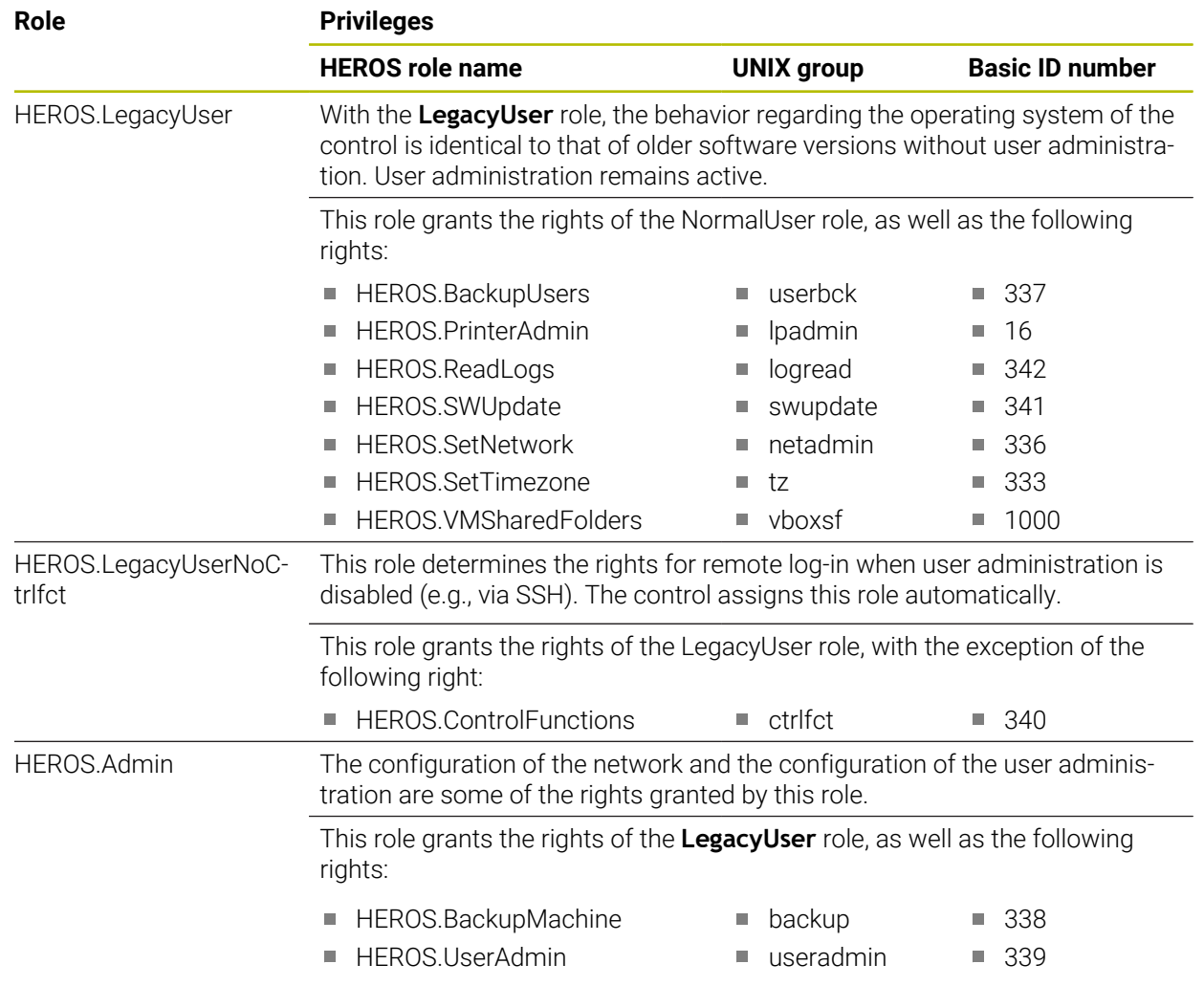

#### **NC operator roles:**

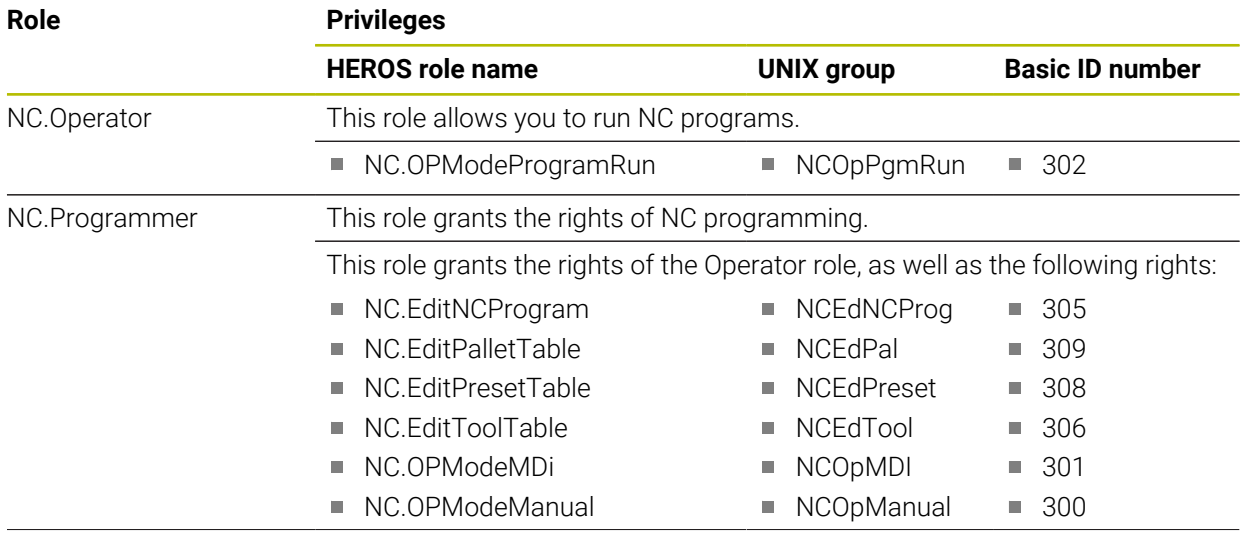

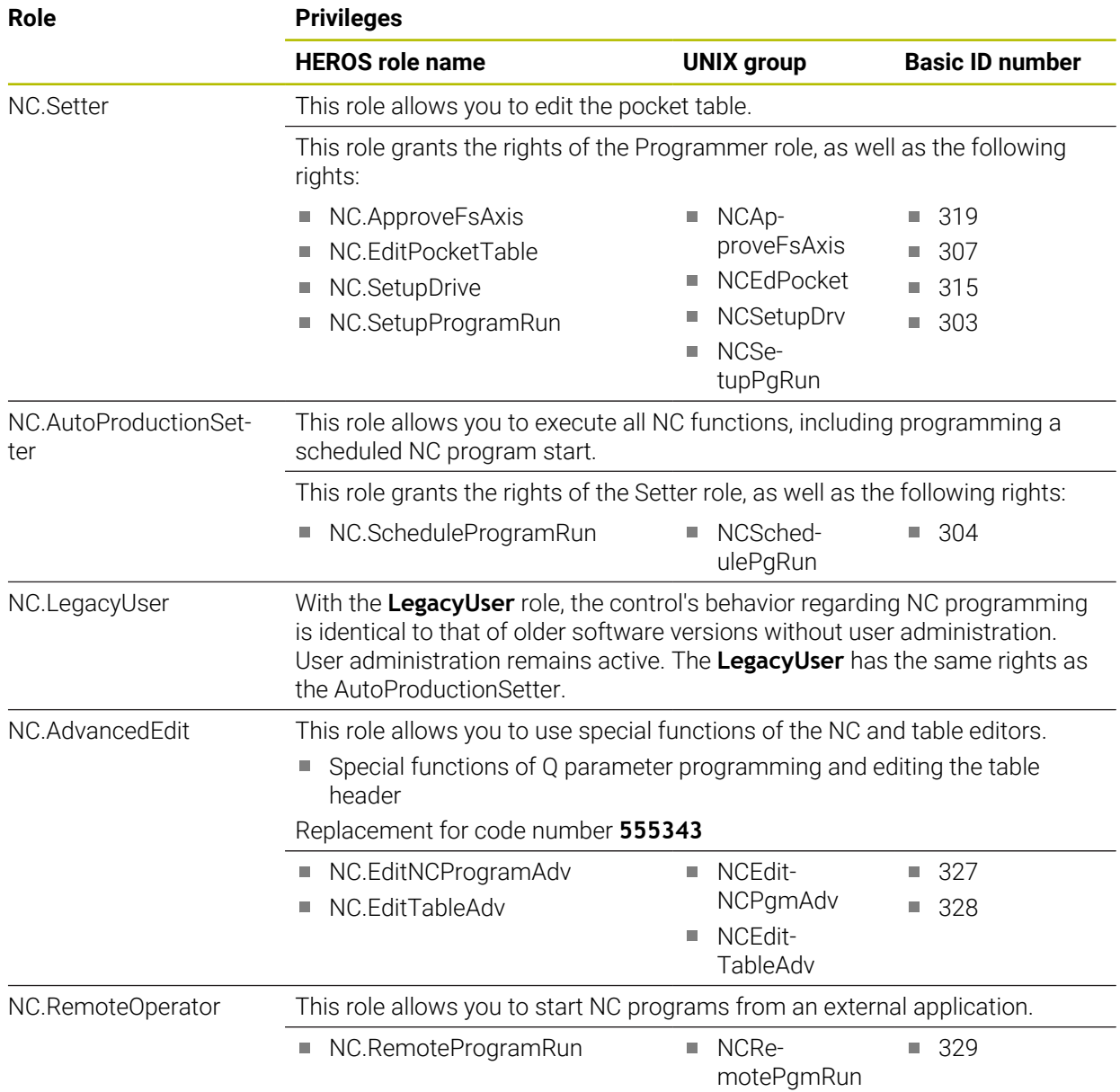

### **Machine manufacturer (PLC) roles:**

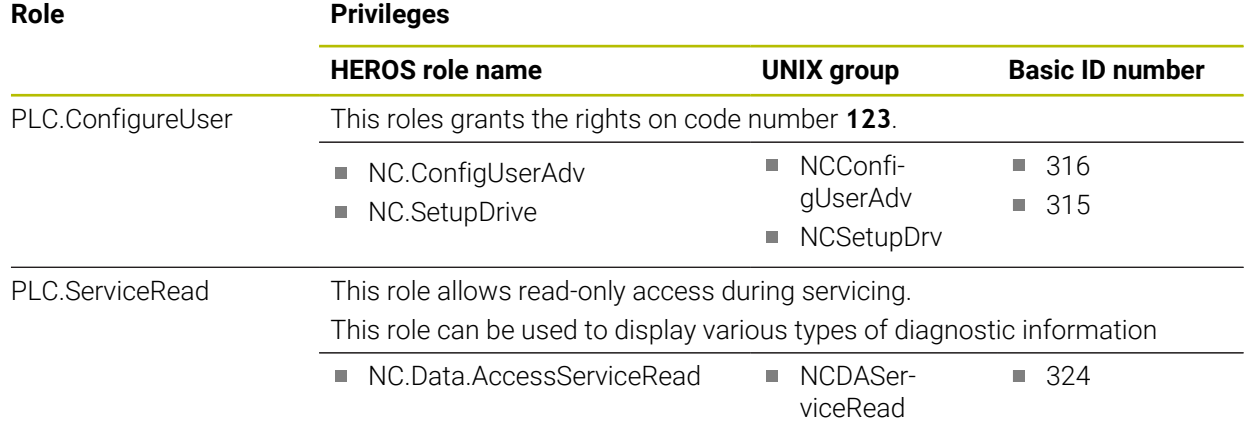

 $\odot$ 

Refer to your machine manual.

The machine manufacturer can adapt the PLC roles. When the **Machine manufacturer (PLC) roles:** are adapted by the machine manufacturer, the following contents may change:

- The names of the roles
- The number of roles
- The functionality of the roles

### **26.3.2 List of rights**

The table below lists all of the individual rights. **[Further information:](#page-501-1)** "Rights", Page 502

**Rights:**

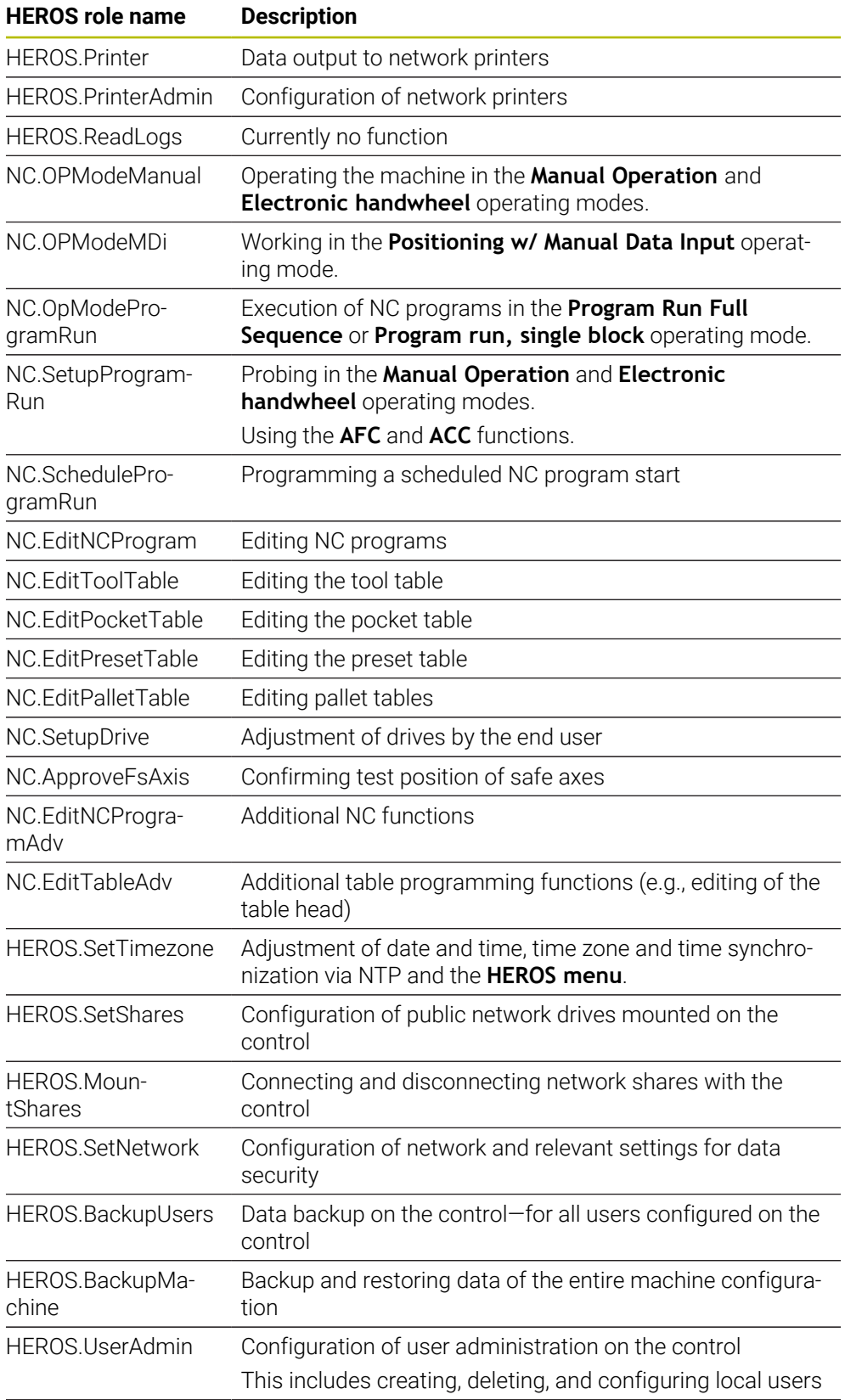

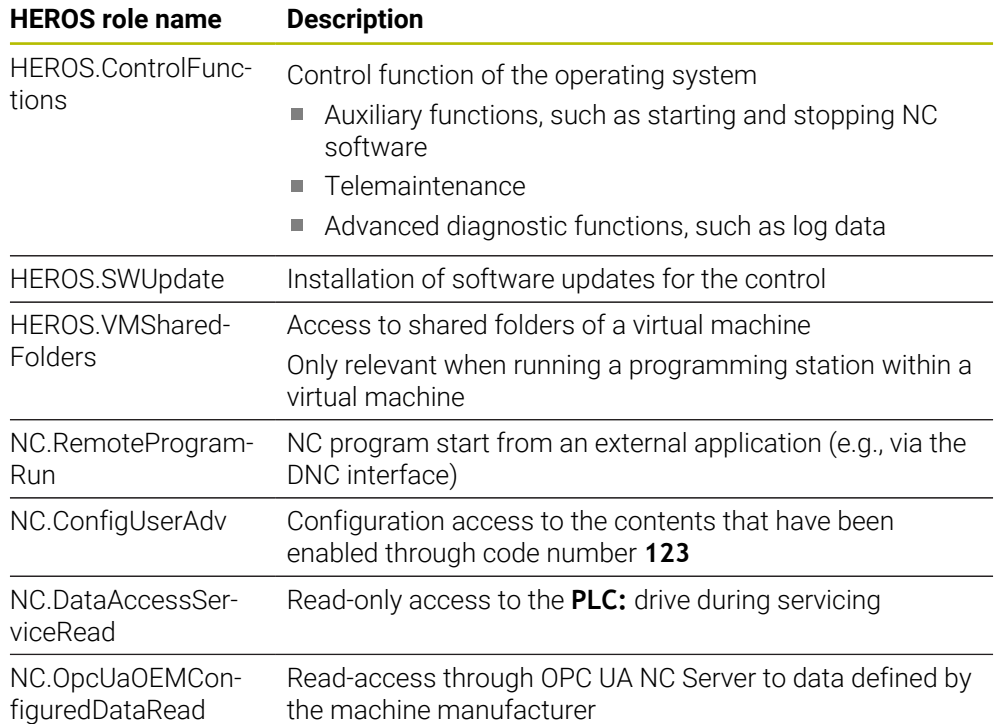

### **26.4 Special functions defining the machine behavior**

With code number 555343, you can enable NC functions that are intended for HEIDENHAIN, the machine manufacturer, and third-party providers only.

The following NC functions influence the machine behavior:

- Kinematics functions:
	- **WRITE KINEMATICS**
	- **READ KINEMATICS**
- **PLC** functions:
	- **FUNCTION SCOPE** 
		- **START**
		- **STORE**
		- **STOP**
	- **READ FROM PLC**
	- **WRITE TO PLC**
	- **WRITE CFG**
		- **PREPARE**
		- **COMMIT TO DISK**
		- **COMMIT TO MEMORY**
		- **DISCARD PREPARATION**
- **Variable programming:** 
	- **FN 19: PLC**
	- **FN 20: WAIT FOR**
	- **FN 29: PLC**
	- **FN 37: EXPORT**
- **CYCL QUERY**

### *NOTICE*

#### **Caution: Significant property damage!**

The use of special functions for machine behavior might result in undesired behavior and severe errors (e.g., the control might not be operable any longer). With these NC functions, HEIDENHAIN, the machine manufacturer, and third-party providers have the possibility of modifying the machine behavior under program control. It is not recommended that machine operators or NC programmers use this function. There is a danger of collision during the execution of these NC functions and during the subsequent machining operations!

- Only use special functions for machine behavior after checking with HEIDENHAIN, the machine manufacturer, or the third-party provider
- Comply with the documentation from HEIDENHAIN, the machine manufacturer, and third-party providers

# **Index**

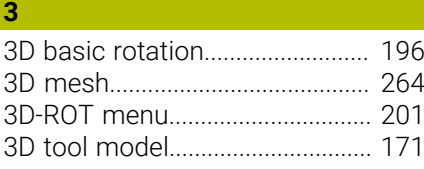

#### **A**

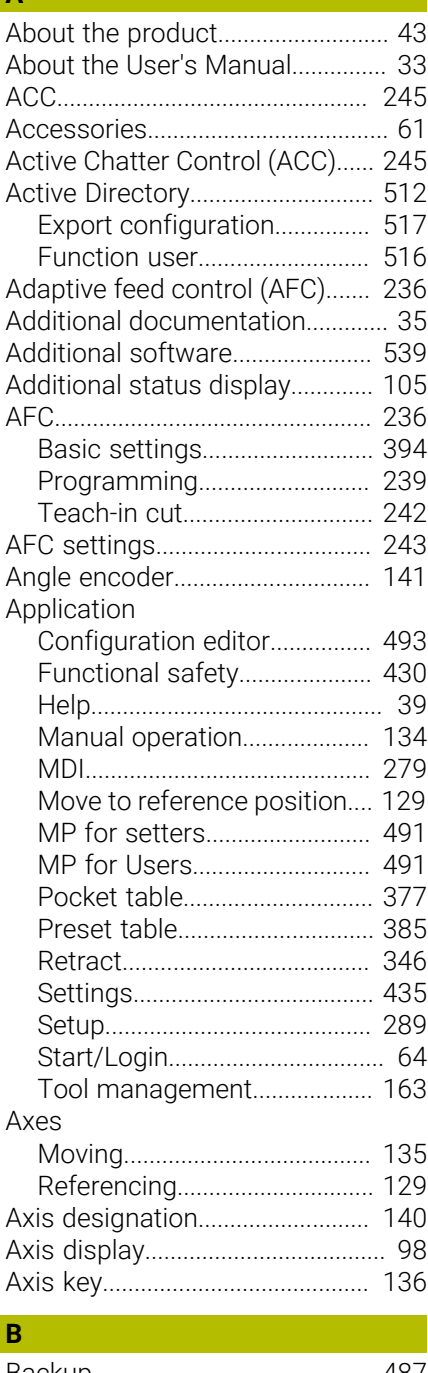

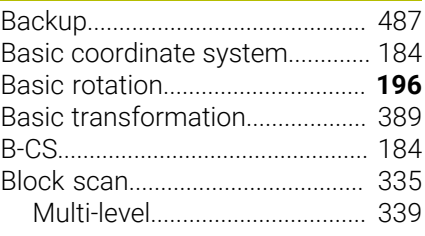

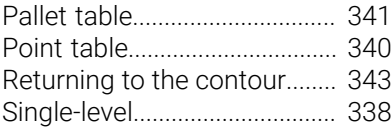

### **C**

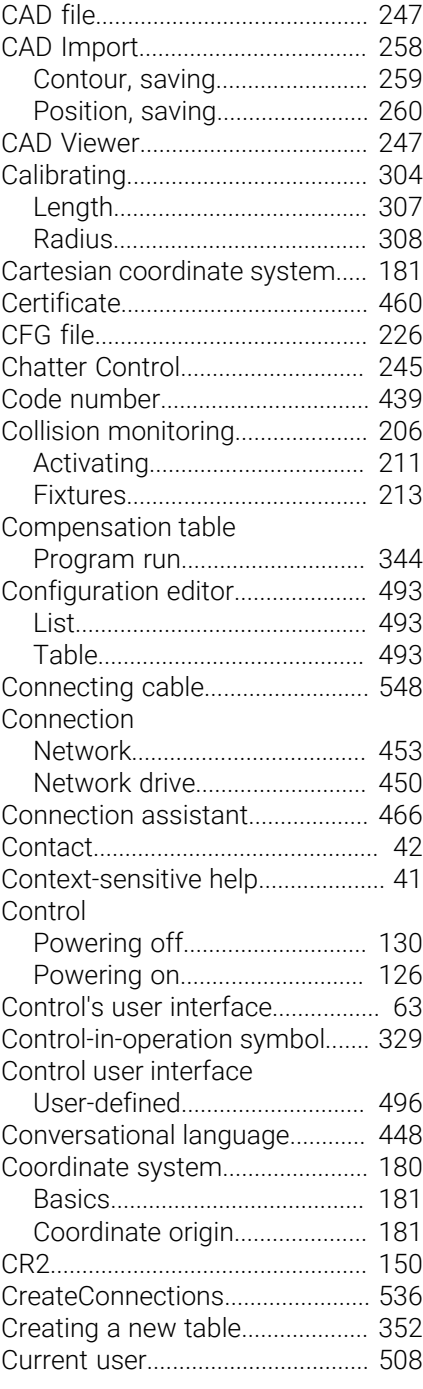

#### **D**

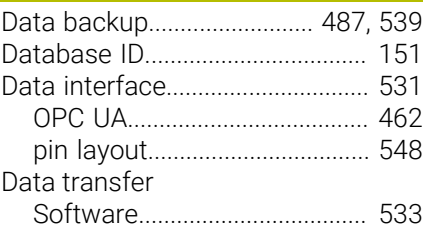

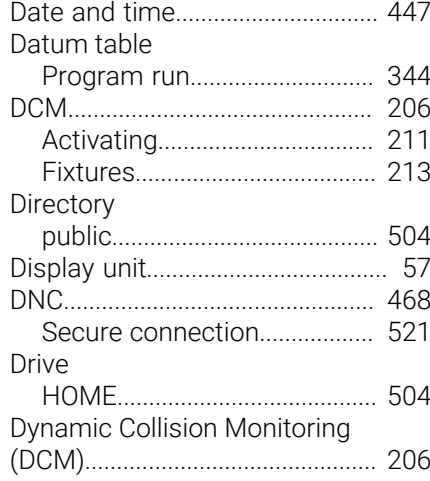

#### **E**

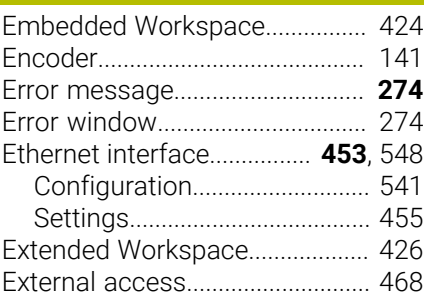

#### **F**

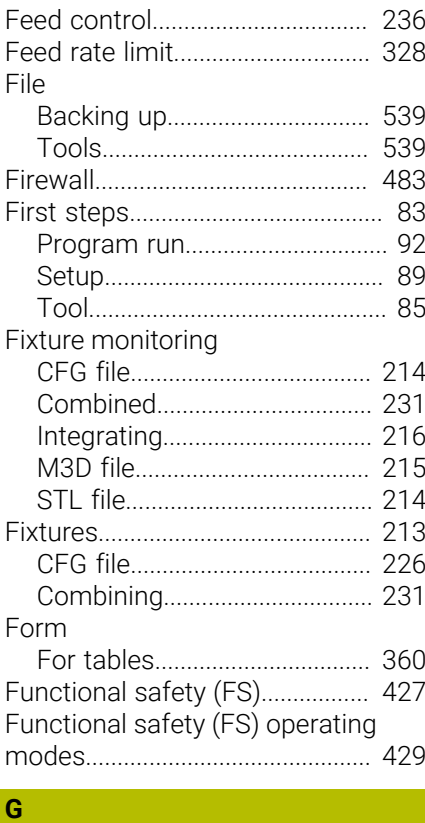

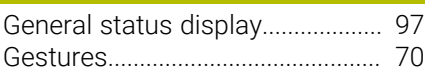

#### **H**

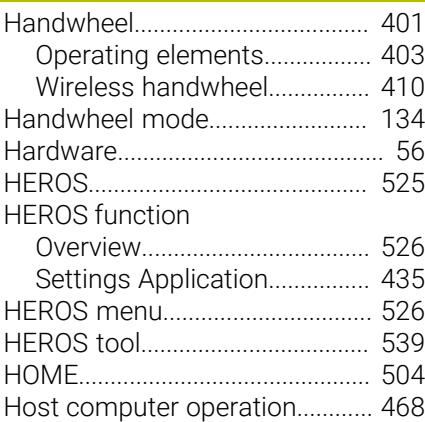

#### **I**

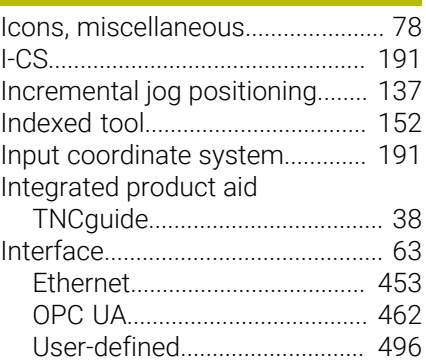

**J**

[Jog increment](#page-136-0)............................... [137](#page-136-0)

**K**

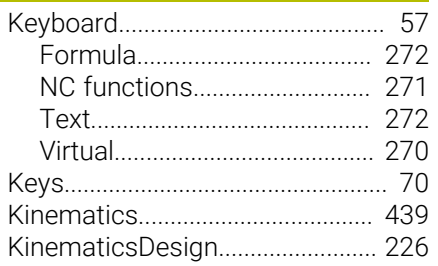

**L**

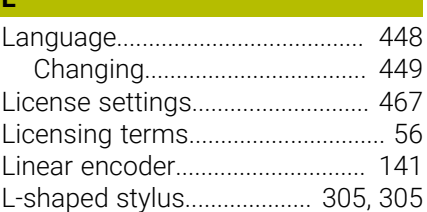

#### **M**

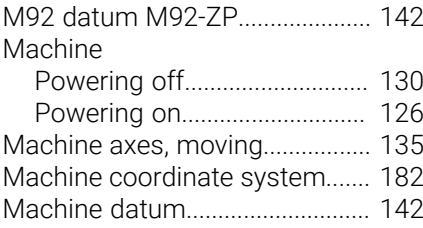

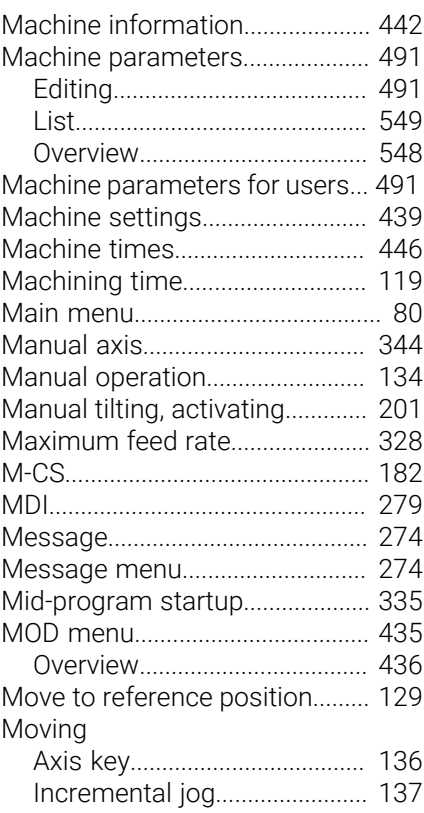

#### **N**

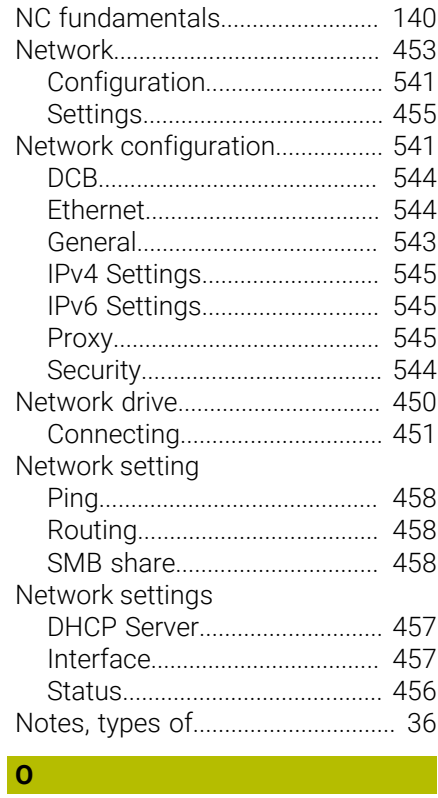

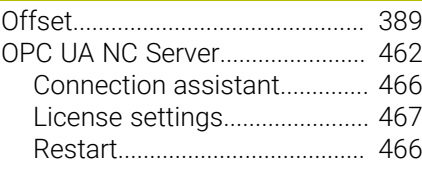

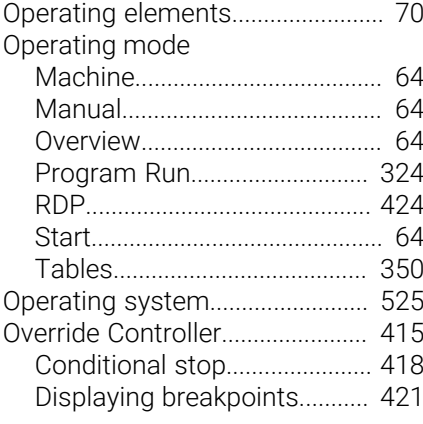

#### **P**

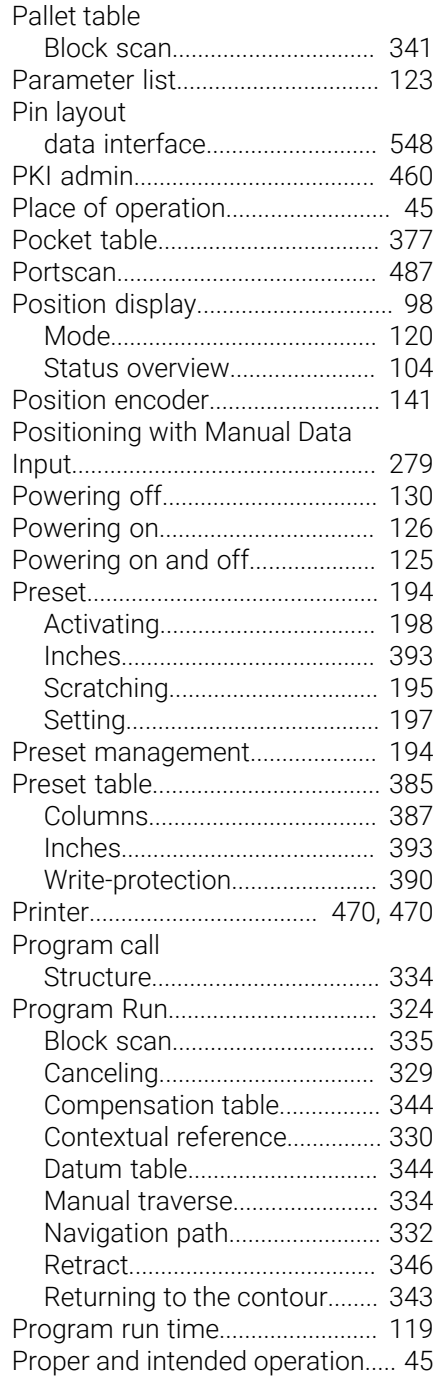

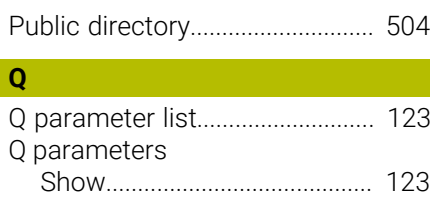

### **R**

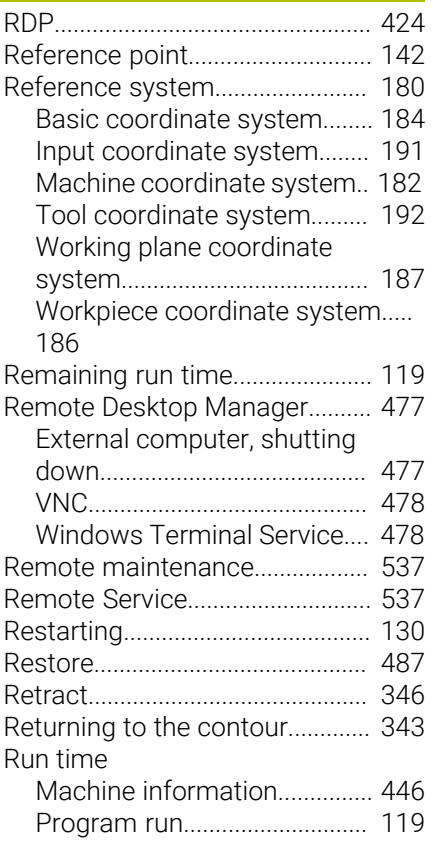

### **S**

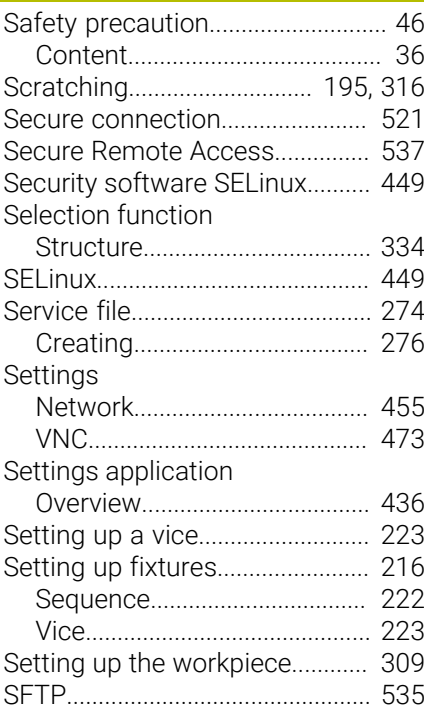

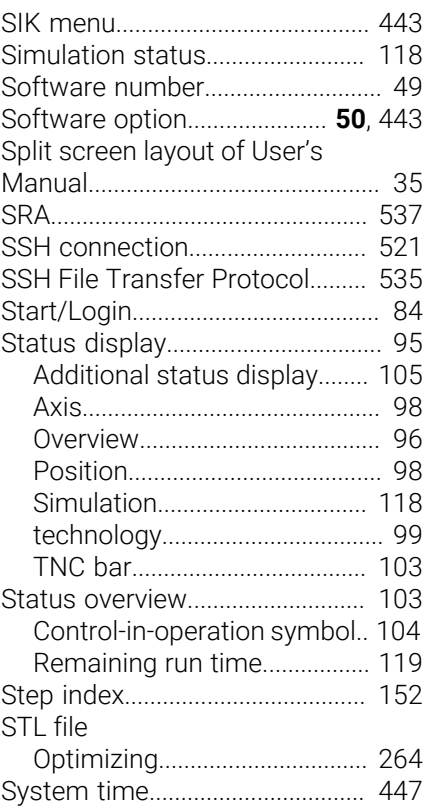

### **T**

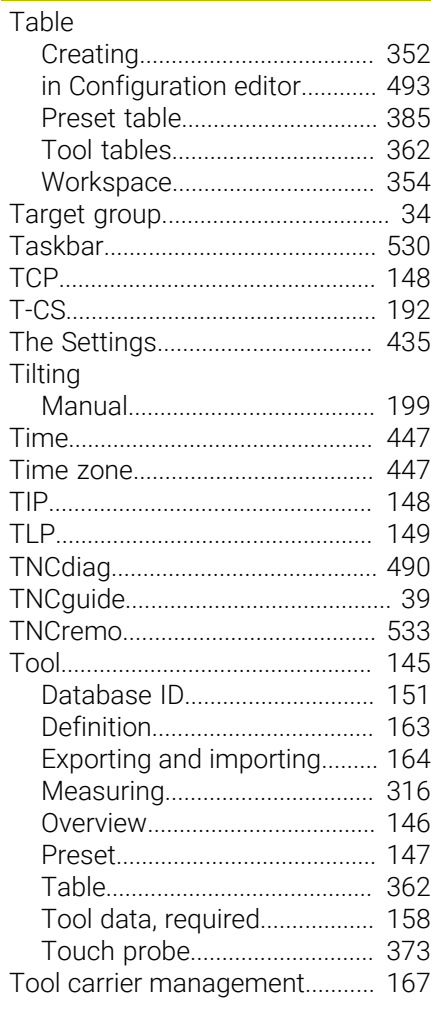

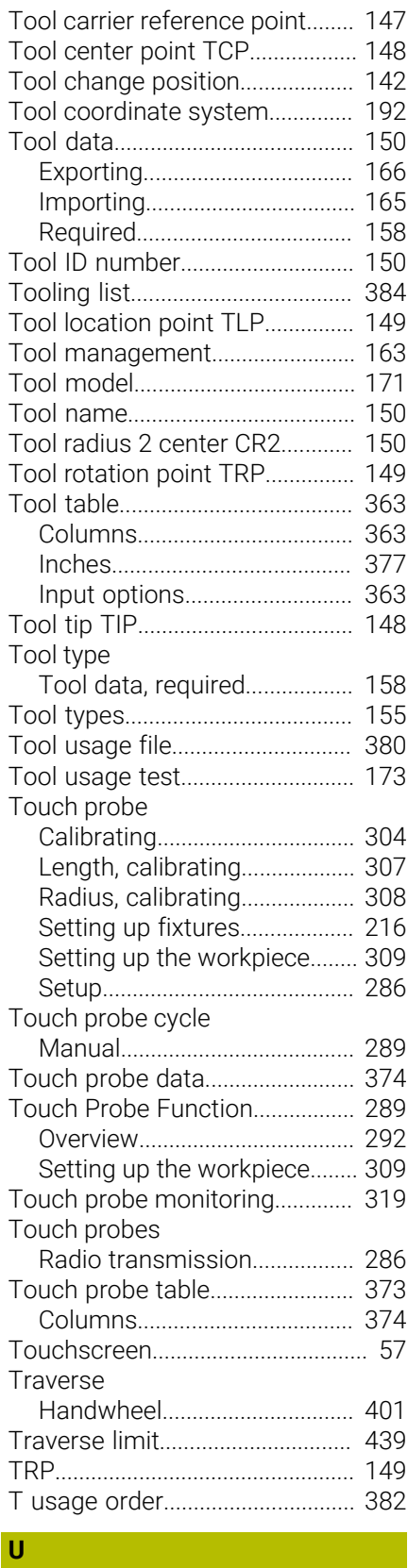

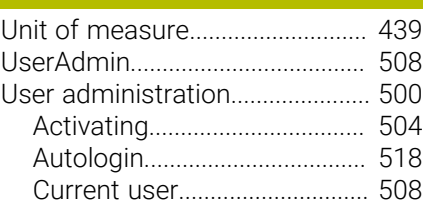

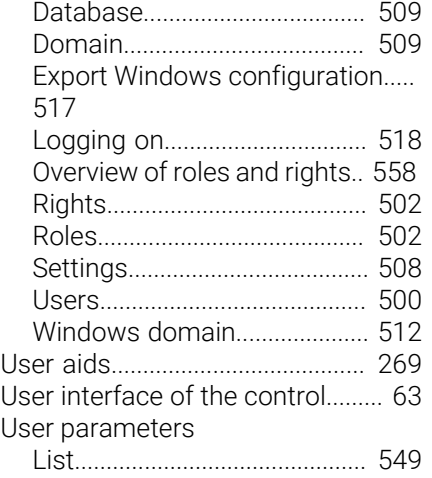

#### **V**

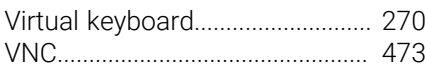

### **W**

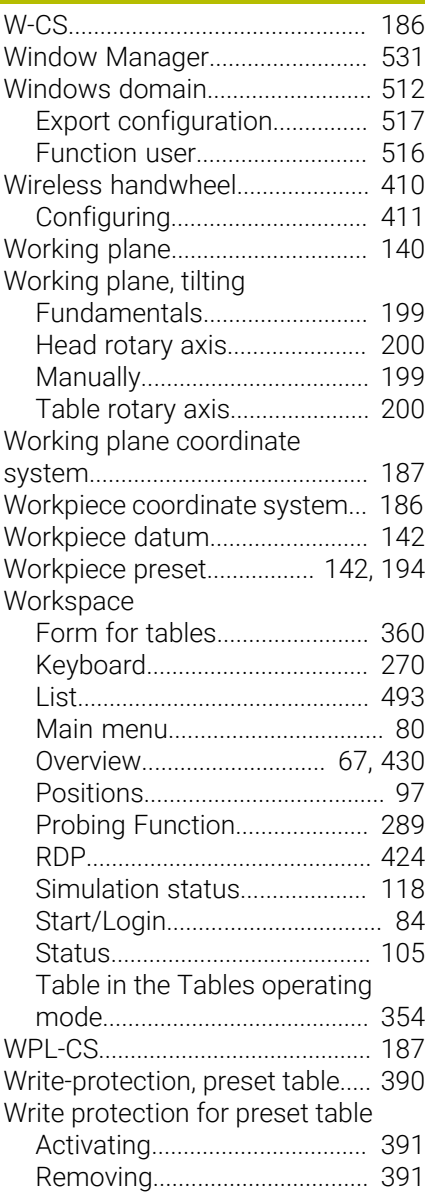

# **HEIDENHAIN**

**DR. JOHANNES HEIDENHAIN GmbH** Dr.-Johannes-Heidenhain-Straße 5 **83301 Traunreut, Germany** +49 8669 31-0  $FAX$  +49 8669 32-5061 info@heidenhain.de

**Technical support**  $\overline{FAX}$  +49 8669 32-1000 **Measuring systems**  $\overline{ }$  +49 8669 31-3104 service.ms-support@heidenhain.de<br>**NC support** <sup>2</sup> +49 8669 3 **NC support** +49 8669 31-3101 service.nc-support@heidenhain.de **NC programming** <sup>**e** +49 8669 31-3103</sup> service.nc-pgm@heidenhain.de **PLC programming**  $\circled{2}$  +49 8669 31-3102 service.plc@heidenhain.de **APP programming**  $\circledcirc$  +49 8669 31-3106 service.app@heidenhain.de

**www.heidenhain.com**

### **www.klartext-portal.com**

The Information Site for HEIDENHAIN Controls

#### **Klartext App**

Klartext on your mobile device

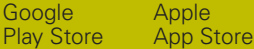

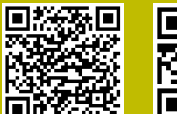

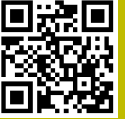

# **Touch probes and vision systems**

HEIDENHAIN provides universal, high-precision touch probe systems for machine tools, for example for the exact determination of workpiece edge positions and for tool measurement. Proven technology, such as a wear-free optical sensor, collision protection, or integrated blower/flusher jets for cleaning the measuring point ensure the reliability and safety of the touch probes when measuring workpieces and tools. For even higher process reliability, the tools can be monitored conveniently with the vision systems and tool-breakage sensor from HEIDENHAIN.

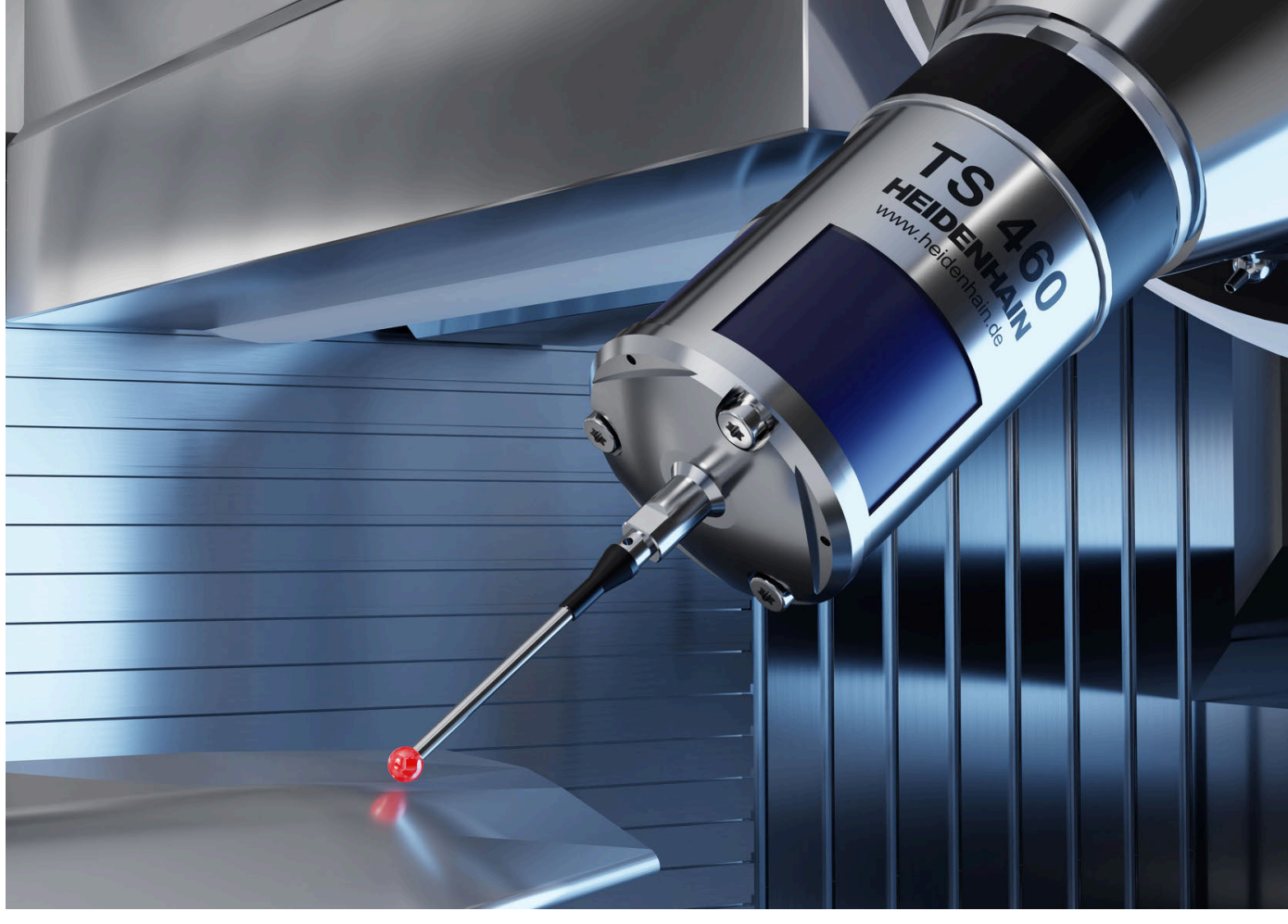

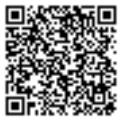

For more details on touch probes and vision systems: **[www.heidenhain.com/products/touch-probes-and-vision-systems](https://www.heidenhain.com/products/touch-probes-and-vision-systems)**